**ООО «НОВЫЕ ОБЛАЧНЫЕ ТЕХНОЛОГИИ»**

**Программное обеспечение «Корпоративная система электронной почты и планирования совместной работы команд «Mailion»**

> **Руководство администратора RU.29144487.506900.001 98**

> > На 520 листах

Москва 2024

# **СОДЕРЖАНИЕ**

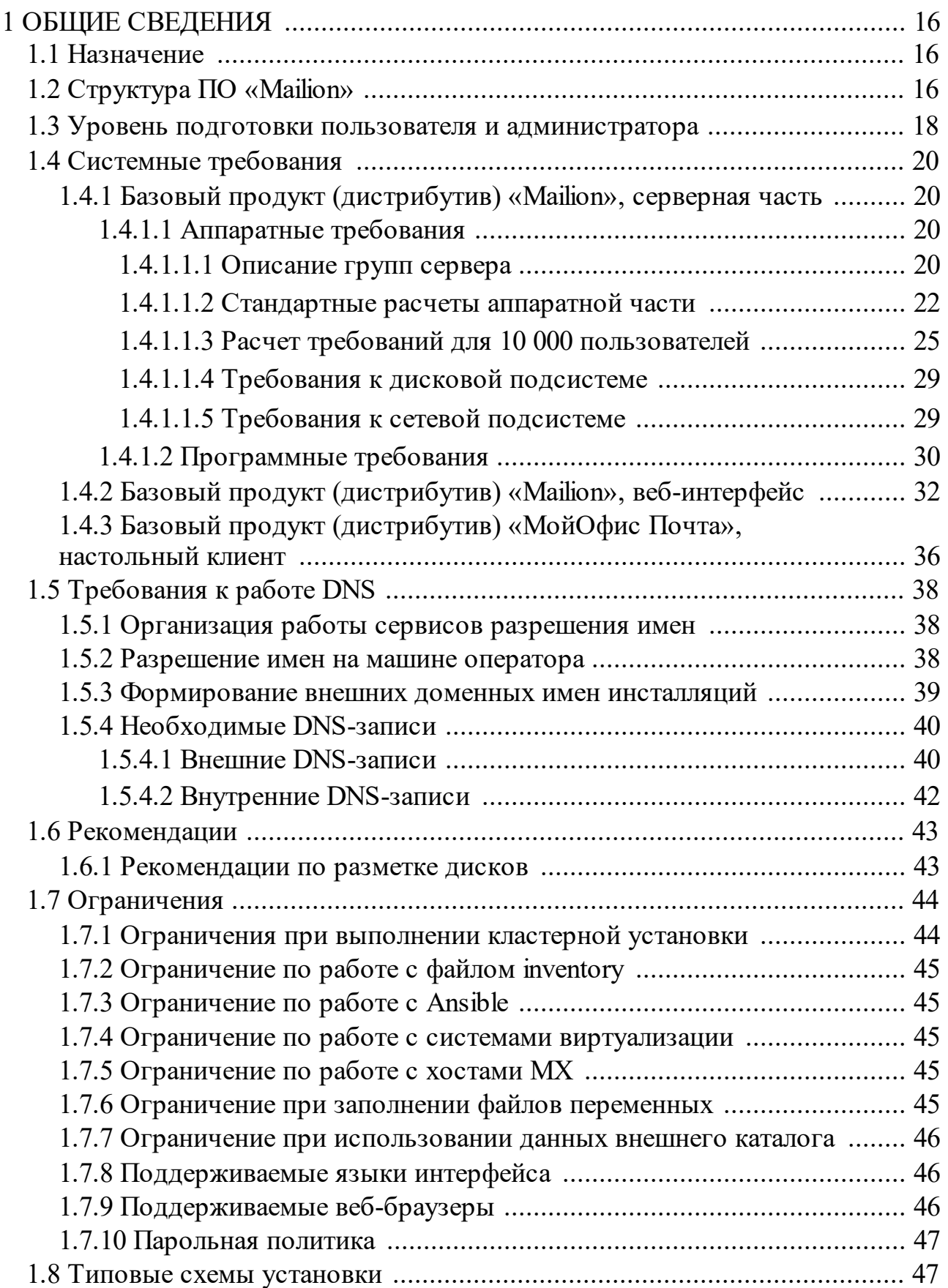

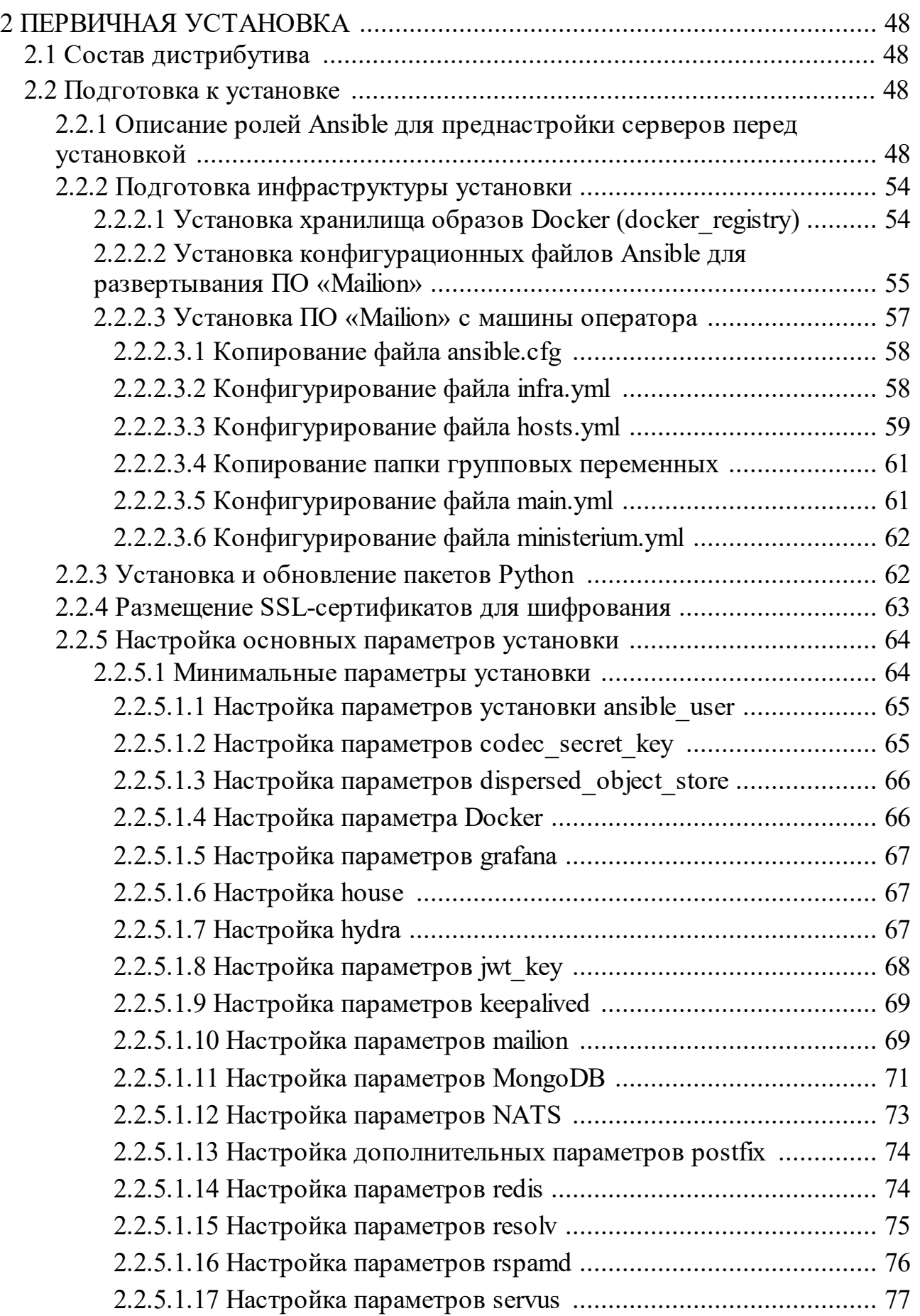

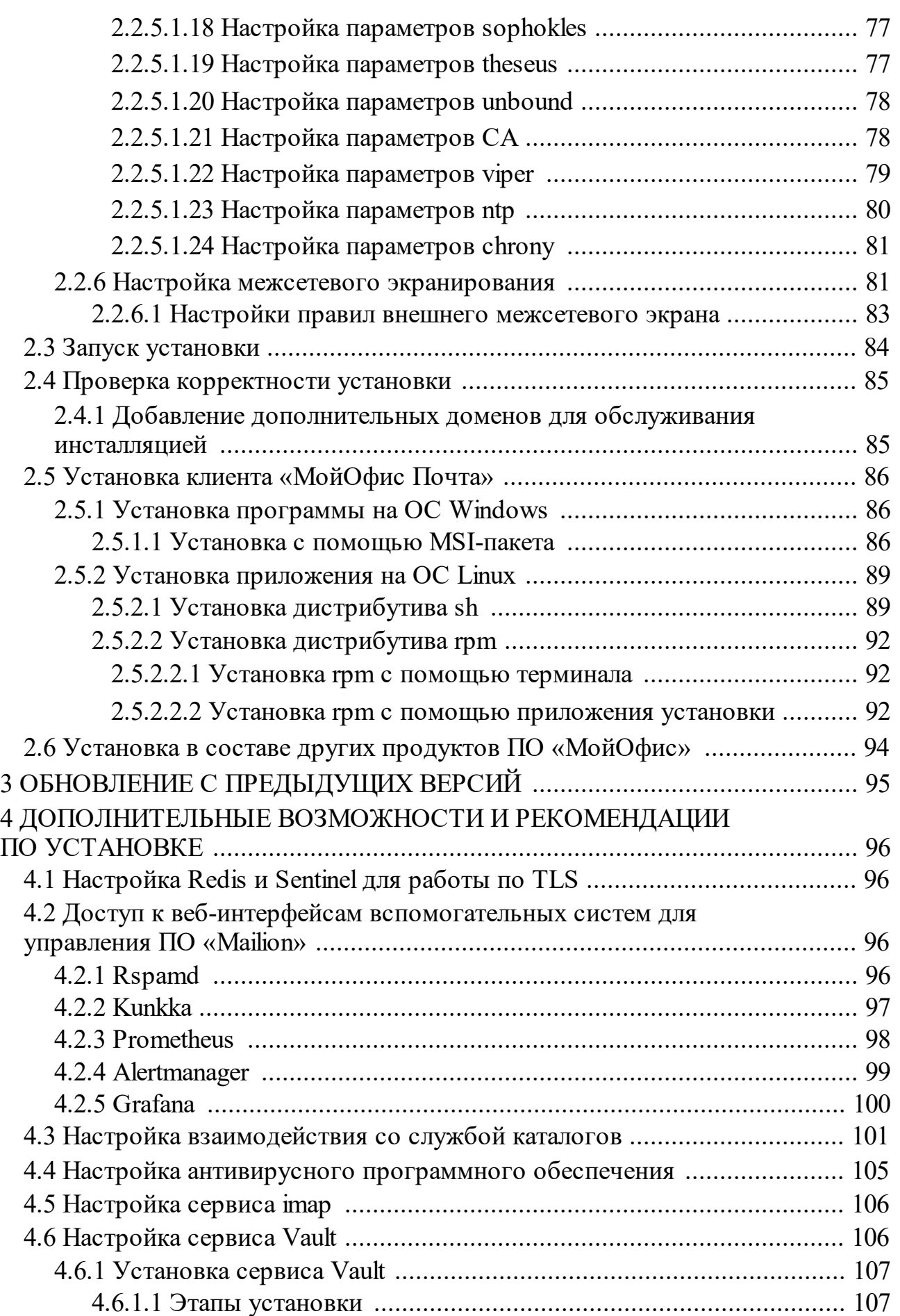

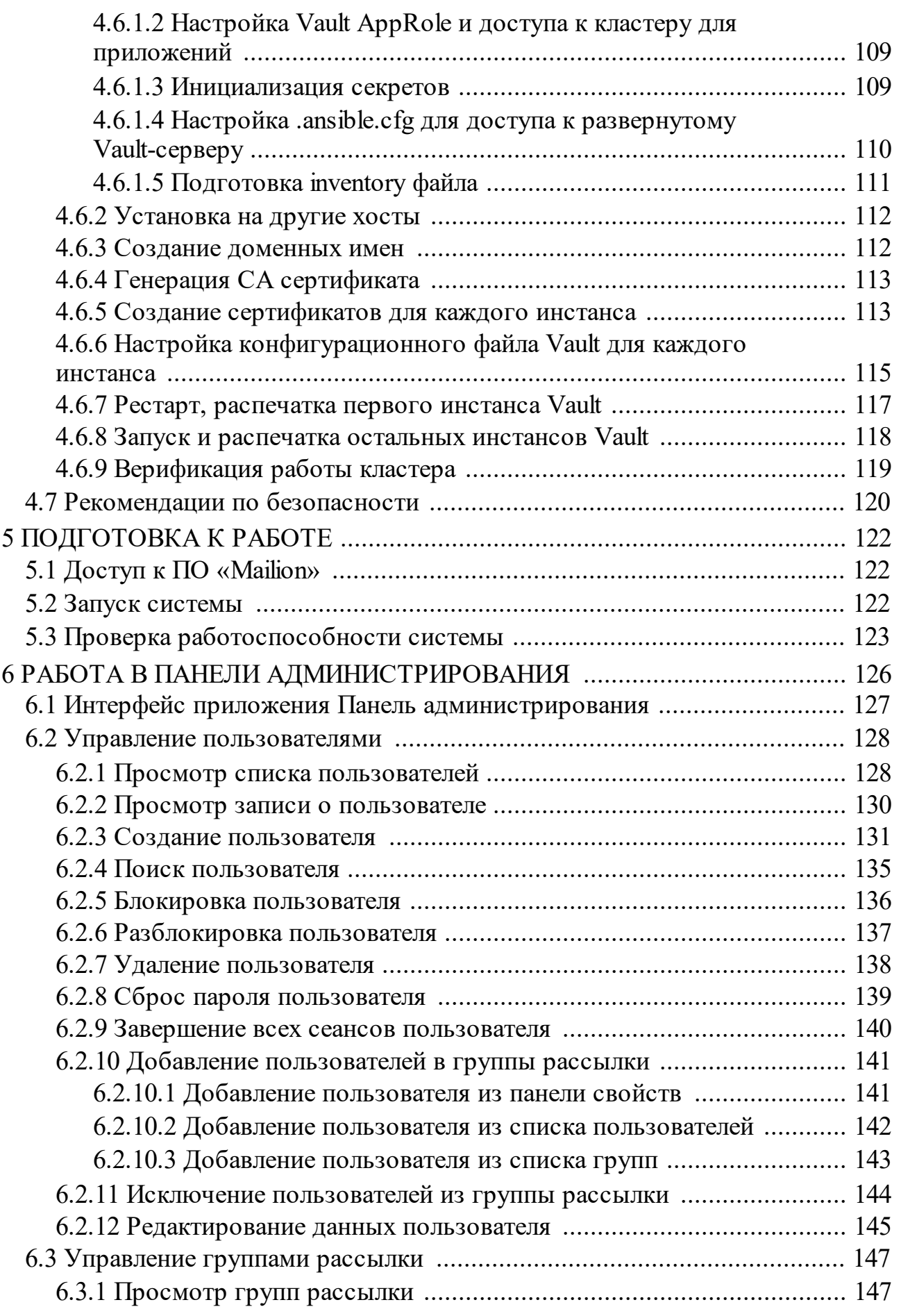

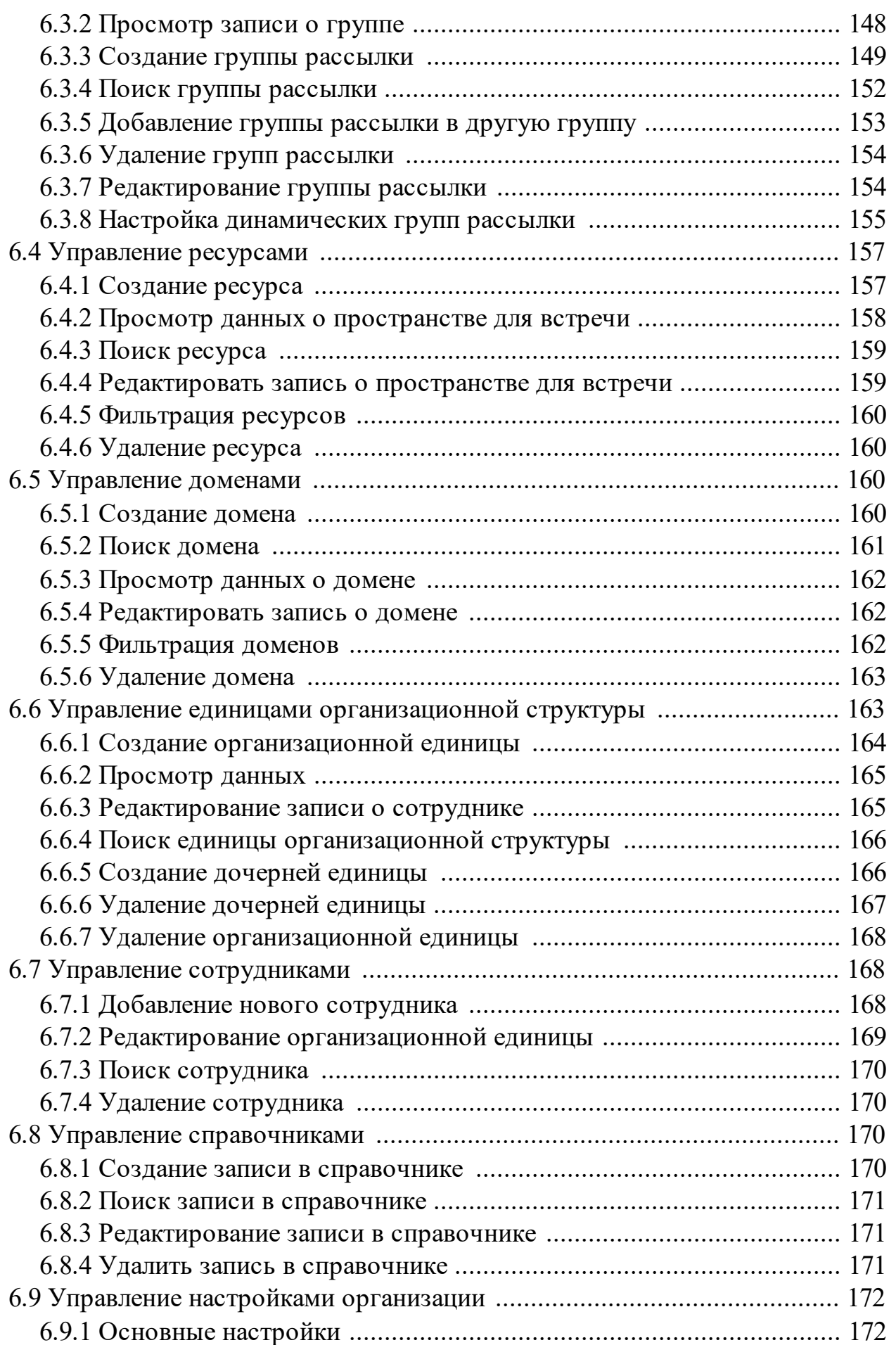

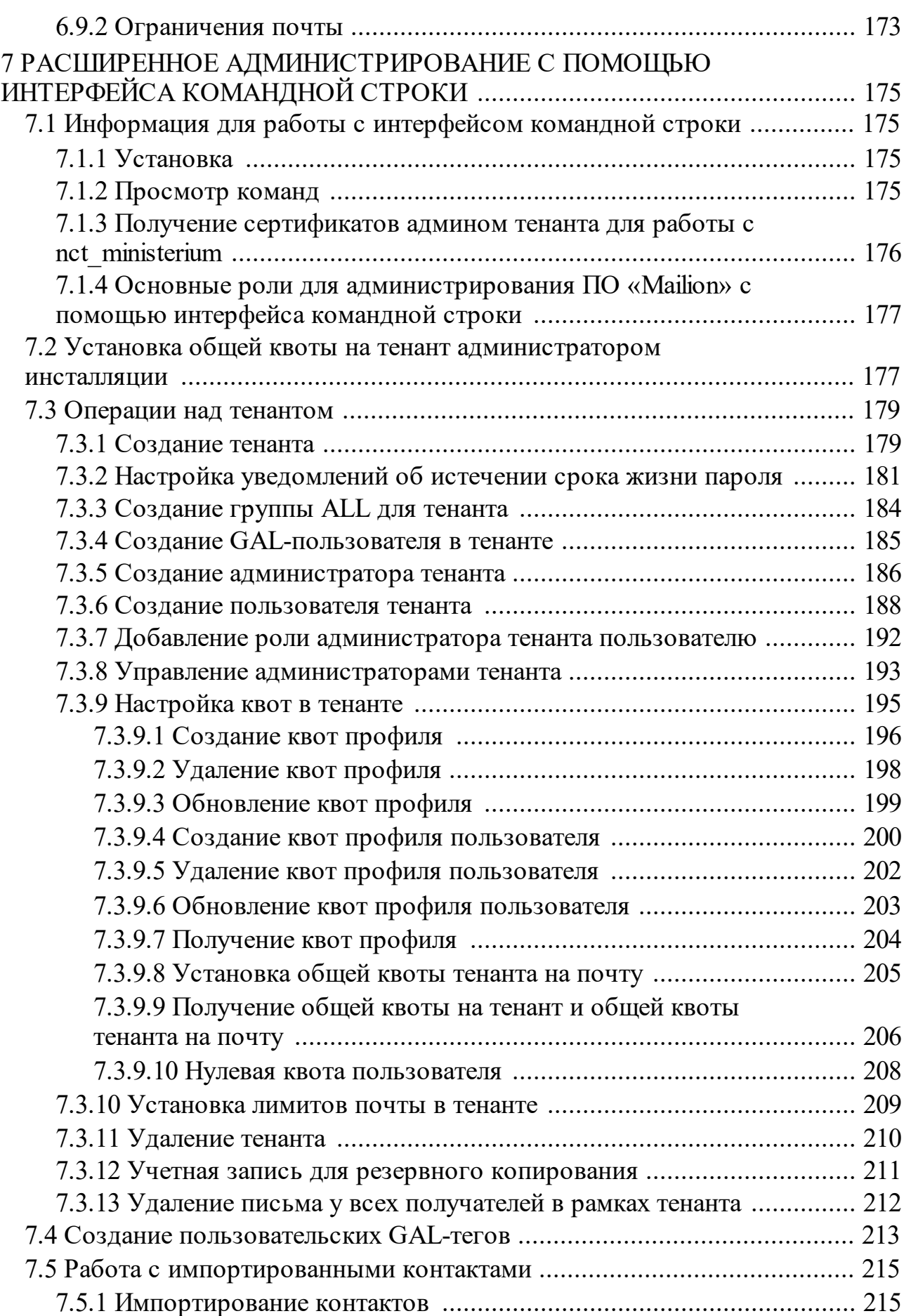

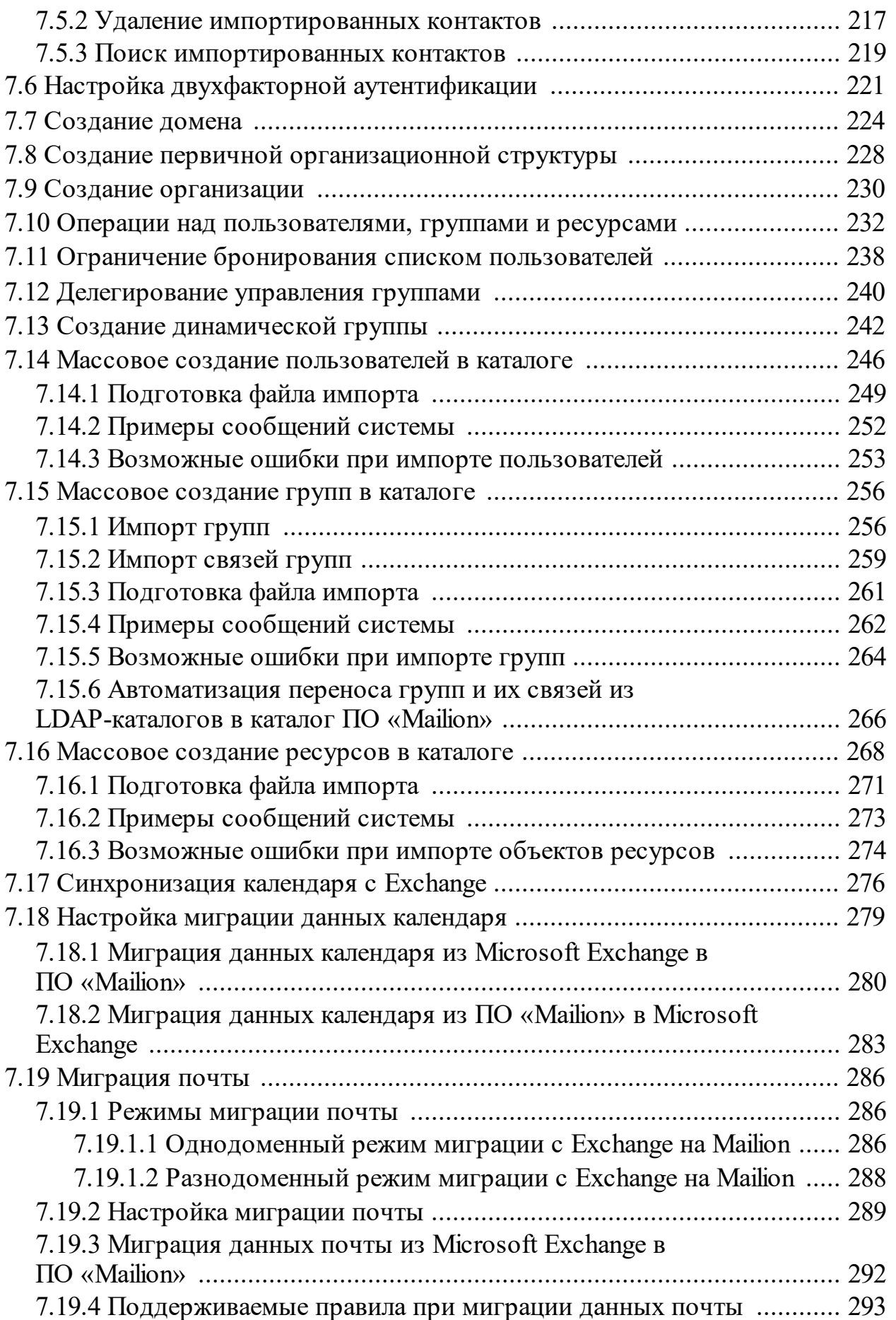

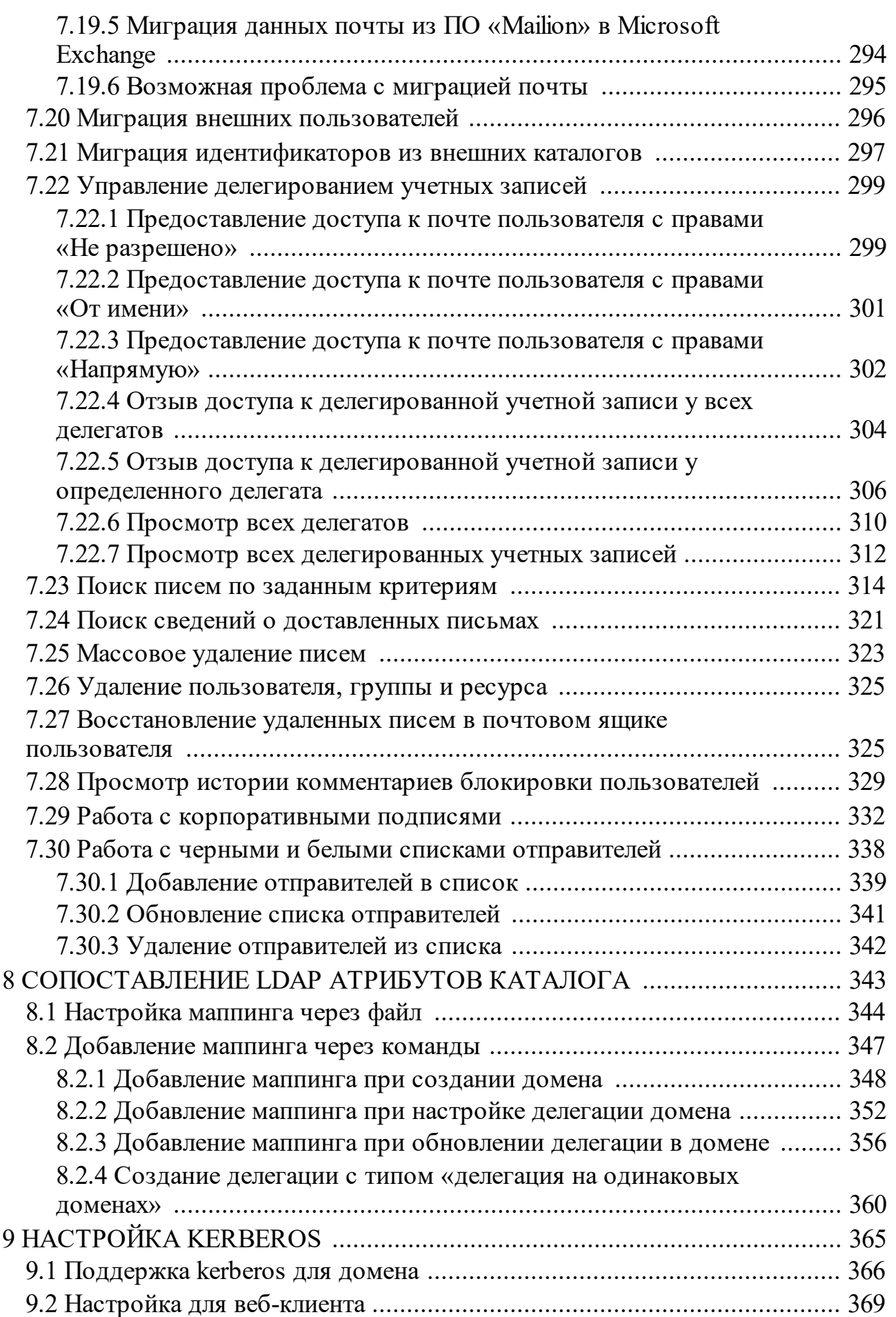

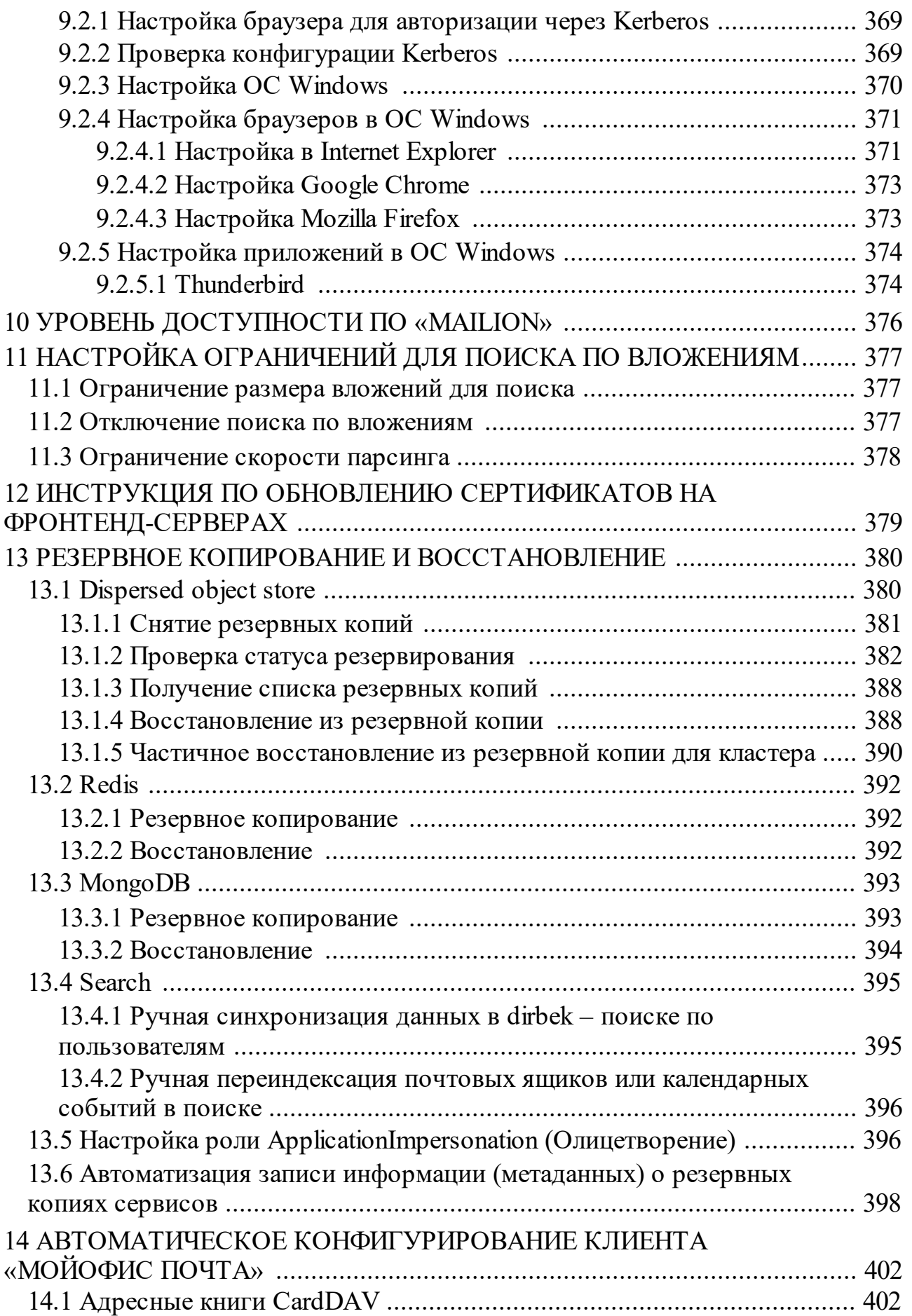

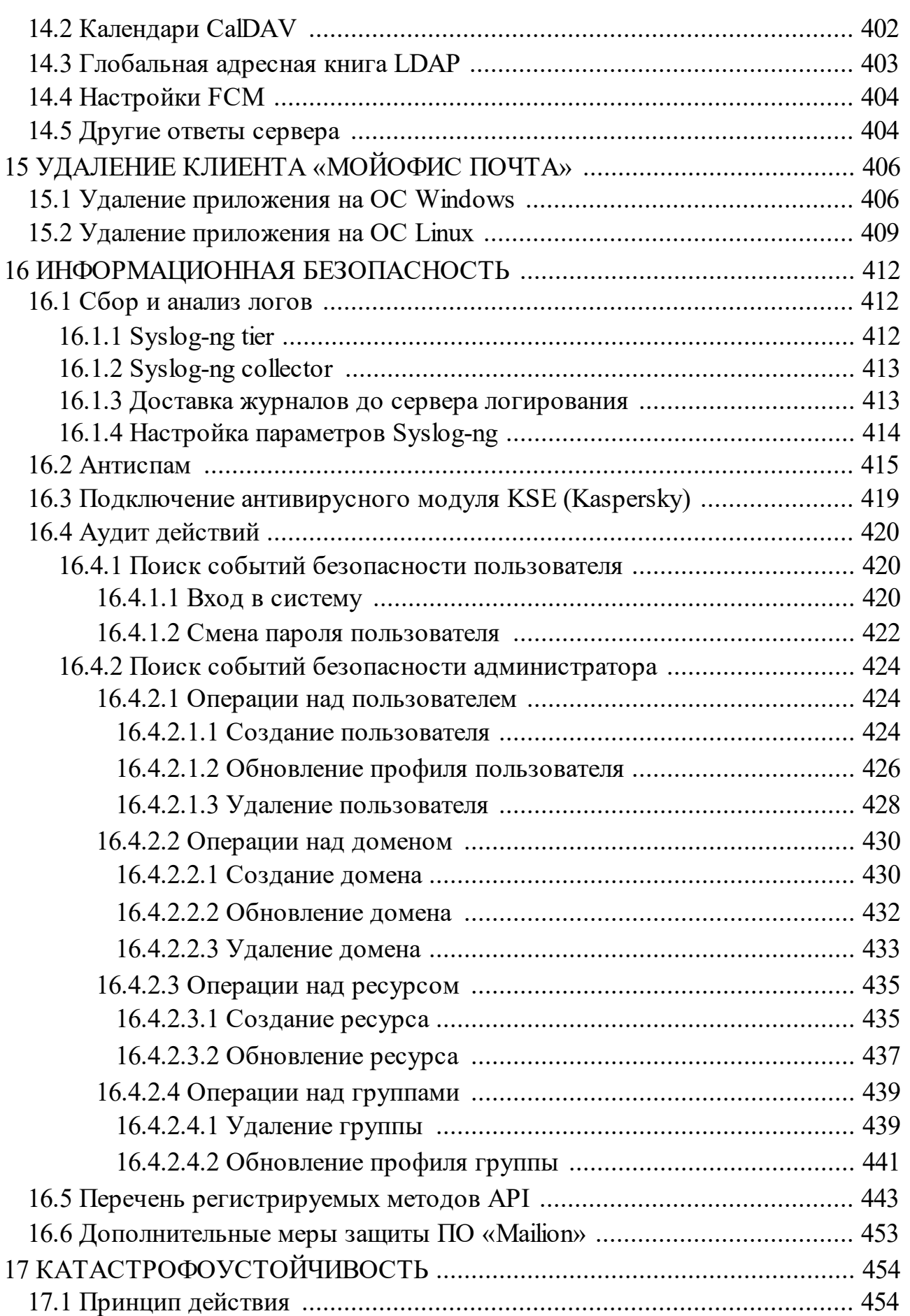

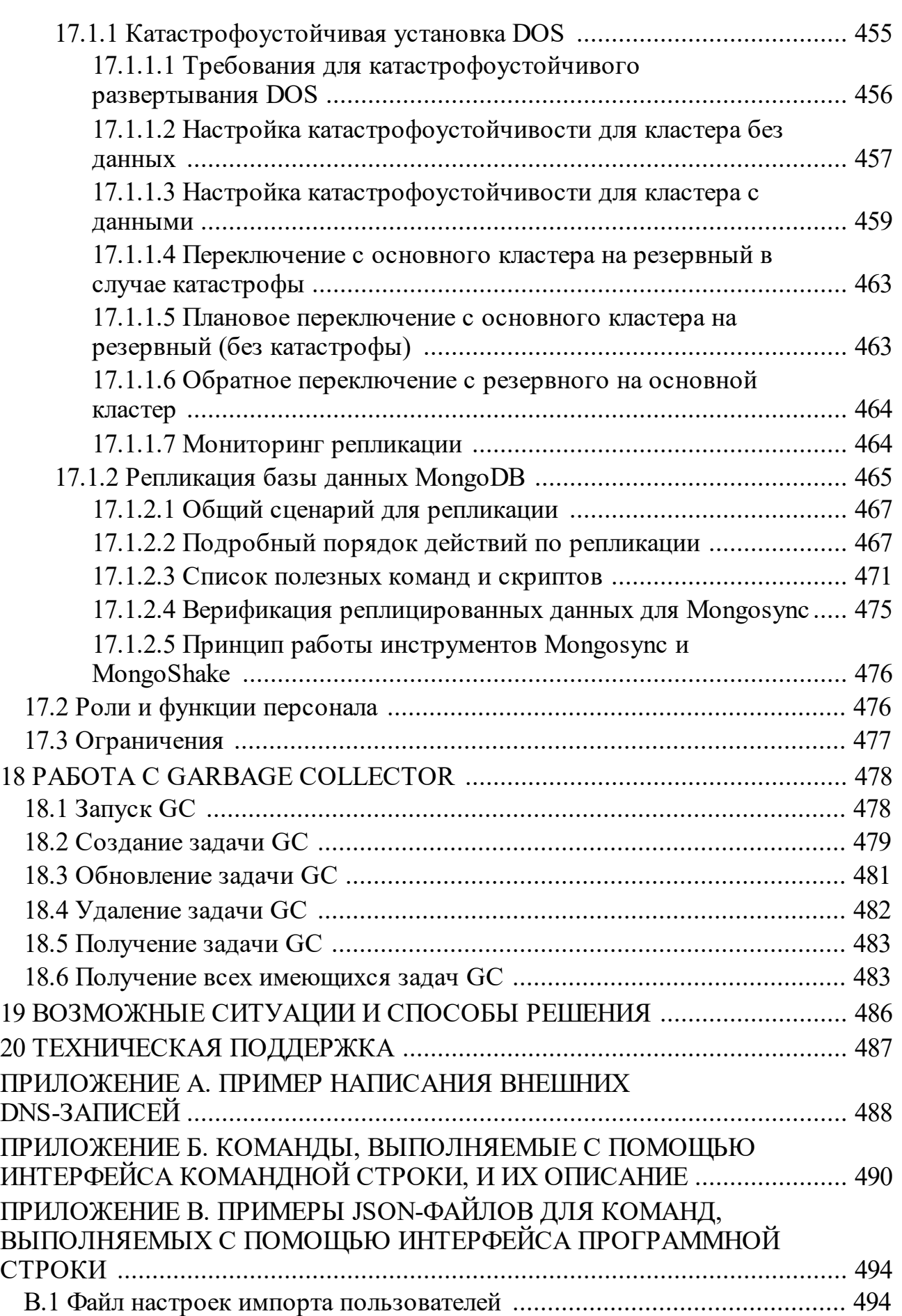

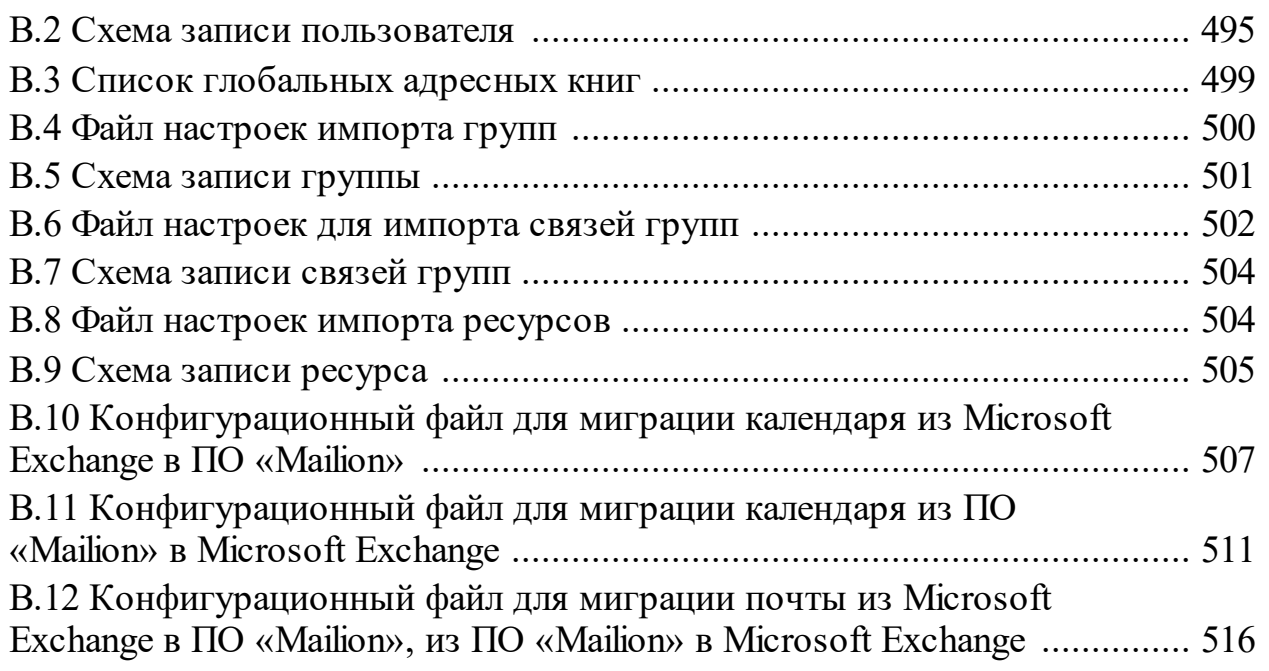

# ПЕРЕЧЕНЬ СОКРАЩЕНИЙ

В настоящем документе применяют следующие сокращения с соответствующими расшифровками (см. Таблица 1).

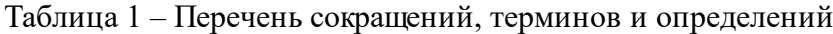

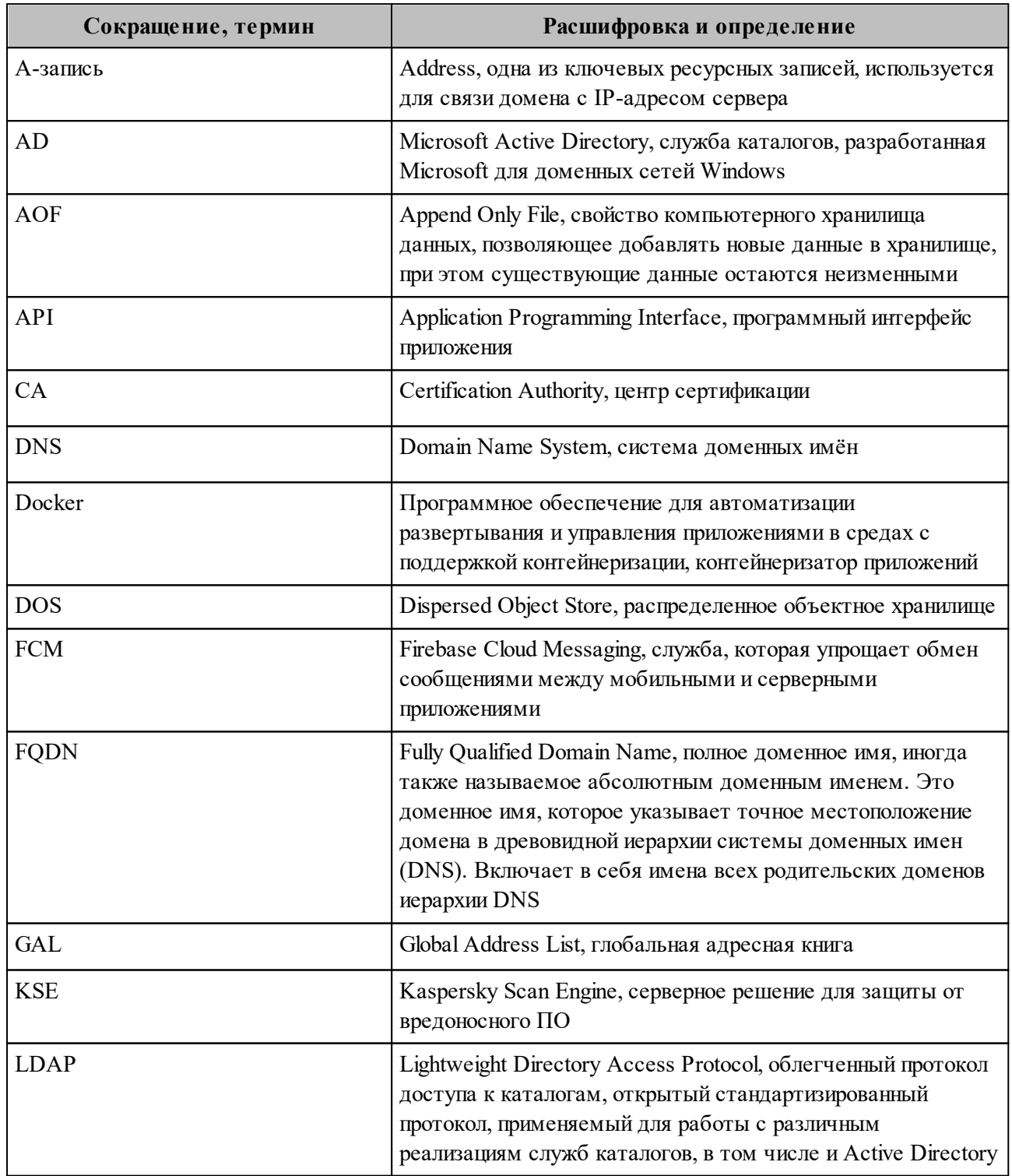

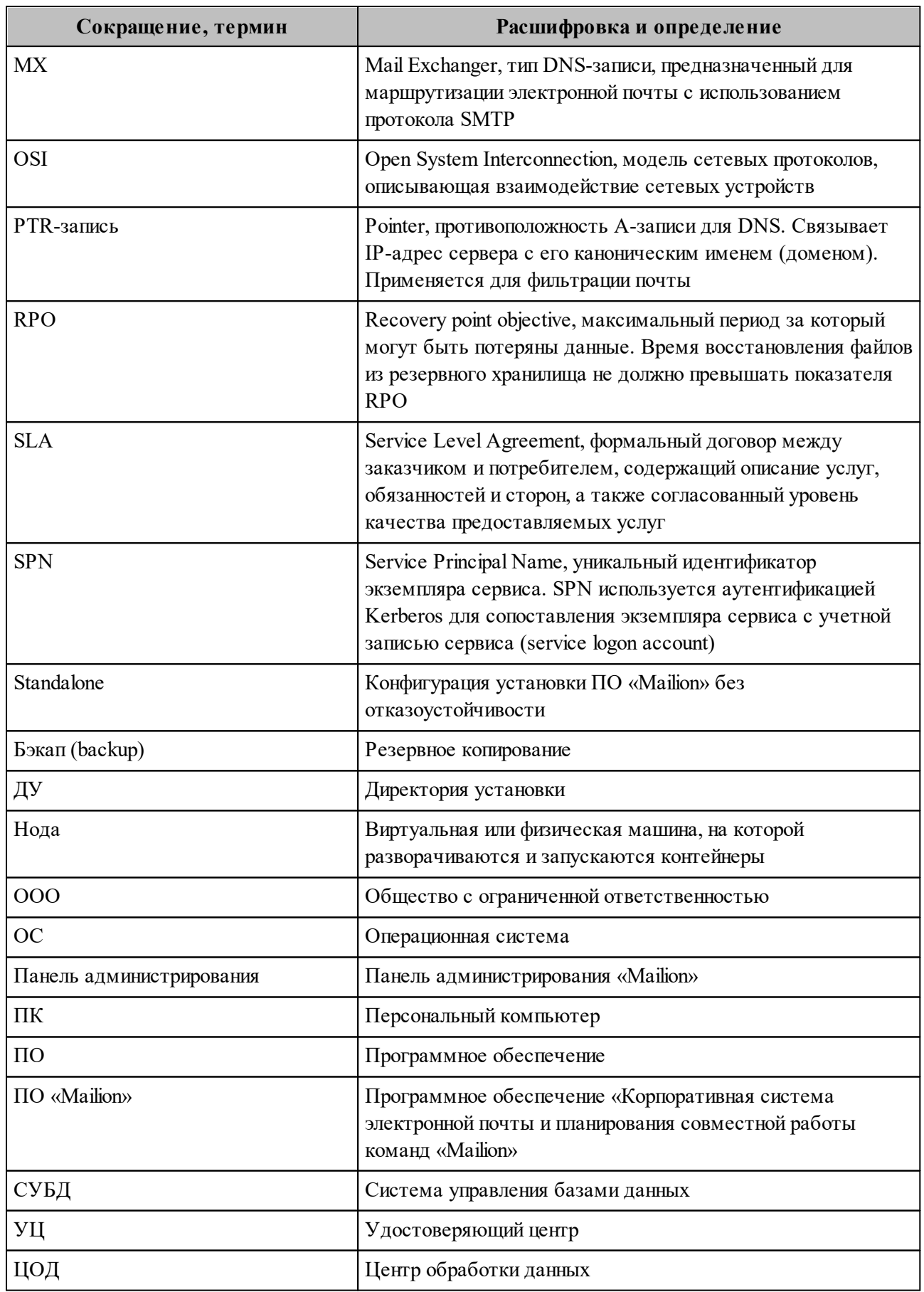

#### 1 ОБЩИЕ СВЕДЕНИЯ

#### <span id="page-15-0"></span>1.1 Назначение

<span id="page-15-1"></span>Mailion - корпоративная почтовая система нового поколения на базе микросервисной архитектуры, обеспечивающая обмен электронными сообщениями, планирование рабочего времени, интеллектуальный поиск информации и работу с адресными книгами. Система отличается высокой отказоустойчивостью, способна на быстрое самовосстановление и масштабируемость в зависимости от нагрузок.

В состав продукта входят:

- Почтовая система Mailion для обмена электронными сообщениями, совместной работы с календарями, хранения адресных книг и индексации данных;
- Настольный почтовый клиент «МойОфис Почта» для работы с электронными сообщениями, календарями, задачами и адресными книгами на операционных системах Linux и Windows.

#### 1.2 Структура ПО «Mailion»

<span id="page-15-2"></span>Структура ПО «Mailion» представляет собой набор сервисов, обеспечивающих работу системы и взаимодействие между подсистемами ПО «Mailion».

Сервисы (представленные в виде установочных ролей) описаны в разделе 2.2.1.

<span id="page-16-0"></span>Общая логическая схема ПО «Mailion» приведена на рисунке (см. [Рисунок 1](#page-16-0)).

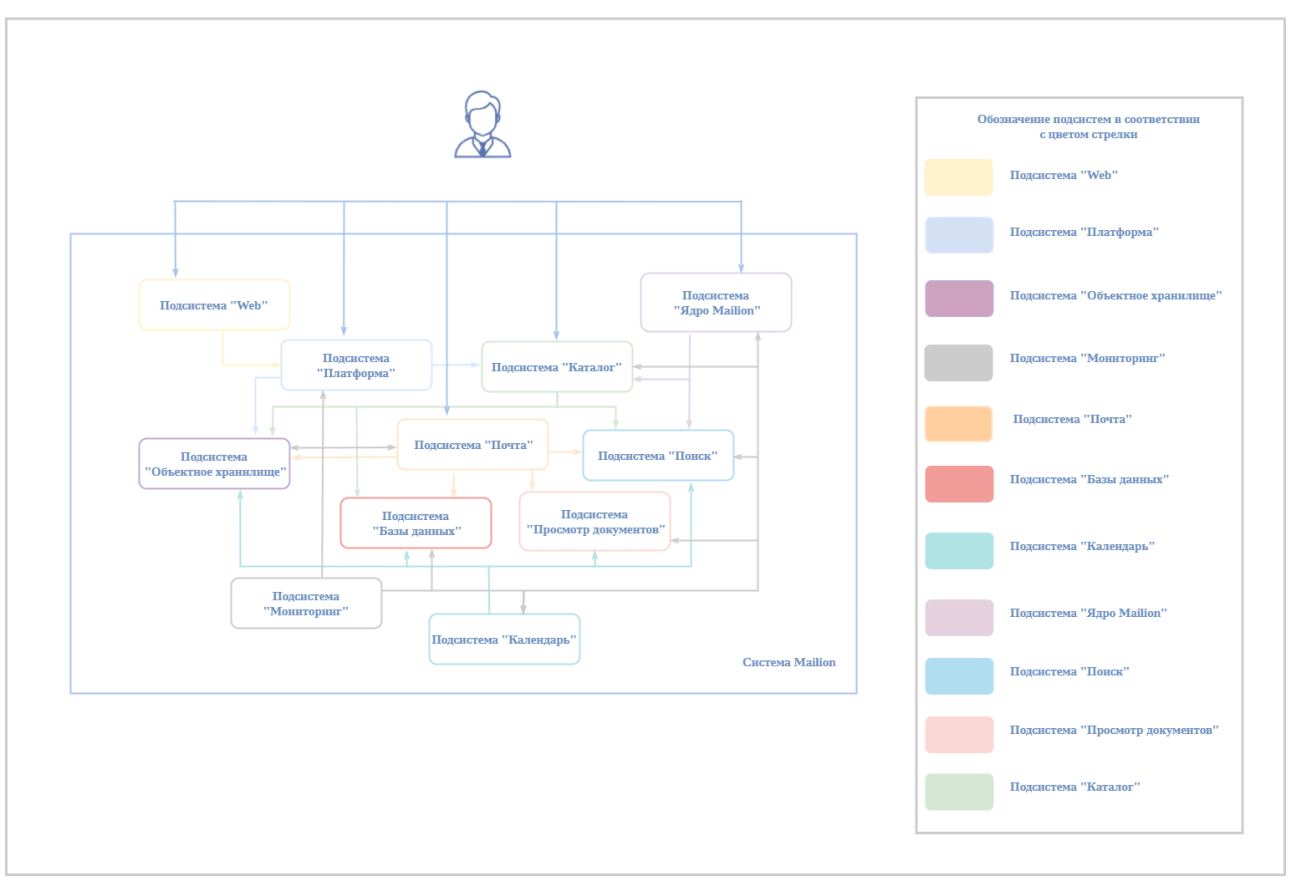

Рисунок 1 – Общая логическая схема ПО «Mailion»

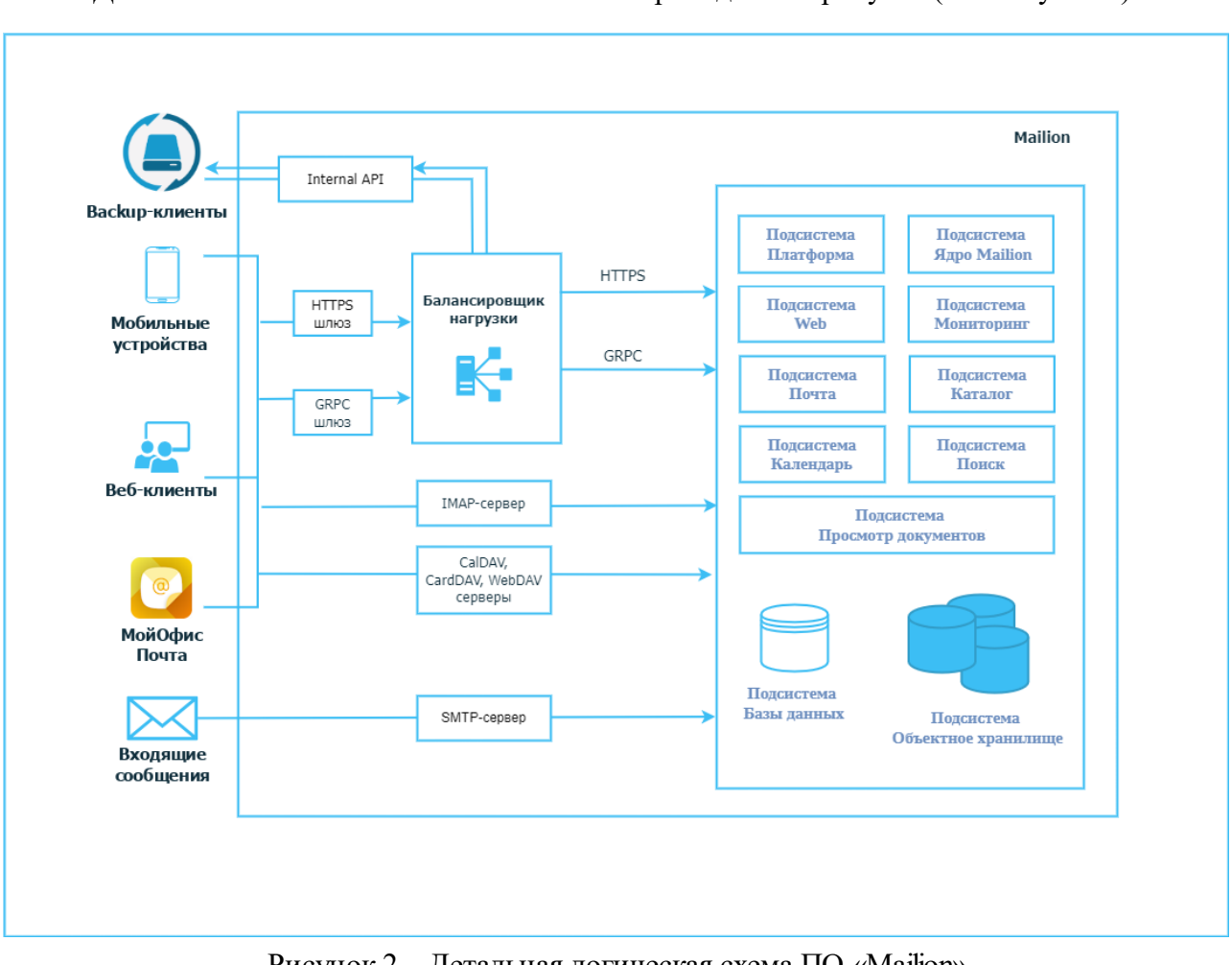

<span id="page-17-1"></span>Детальная логическая схема ПО «Mailion» приведена на рисунке (см. [Рисунок 2](#page-17-1)).

Рисунок 2 – Детальная логическая схема ПО «Mailion»

#### **1.3 Уровень подготовки пользователя и администратора**

<span id="page-17-0"></span>Пользователь Административной панели «Mailion» должен обладать следующими навыками:

- ‒ знание одного (или нескольких) веб-браузеров, используемых в организации (см. раздел [1.4.2](#page-31-0));
- ‒ знание стандартных офисных приложений;
- ‒ знание операционной системы (ОС) Linux;
- ‒ администрирование информационных систем.

Администратор ПО «Mailion» должен соответствовать следующим требованиям:

- 1. Знание основ сетевого администрирования:
	- сетевая модель OSI и стек протоколов TCP/IP;

- IP-адресация и маски подсети;
- маршрутизация: статическая и динамическая;
- протокол обеспечения отказоустойчивости шлюза (VRRP);
- 2. Опыт работы с подсистемами виртуализации на уровне эксперта:
	- работа с подсистемой контейнерной виртуализации (Docker/Podman);
	- работа с одной из подсистем серверной виртуализации на базе гипервизоров Hyper-V, VMware vSphere ESXi, KVM;
	- навык администрирования операционной системы (ОС) Linux с помощью консоли:
	- опыт работы со службой доменных имен (DNS):
		- знание основных терминов (DNS, IP-адрес и так далее);
		- понимание принципов работы DNS (корневые серверы, TLD-серверы, серверы имен доменов, разрешающий сервер имен и так далее);
		- знание типов записи и запросов DNS;
- 3. Знание видов архитектуры, а также основных компонентов инфраструктуры открытых ключей (PKI), к которым относятся:
	- закрытый и открытый ключи;
	- сертификат открытого ключа;
	- регистрационный центр (RA);
	- сертификационный центр (CA);
	- хранилище сертификатов (CR);
- 4. Практический опыт администрирования на уровне эксперта:
	- Redis;
	- NATS;
	- Prometheus;
	- $-$  MongoDB;
	- Postfix:
- 5. Опыт работы с подсистемой централизованного управления Ansible.
- 6. Опыт работы со стандартными офисными приложениями.

#### 1.4 Системные требования

<span id="page-19-0"></span>Перечень системных требований к аппаратному и программному обеспечению приведен в разделах 1.4.1, 1.4.2 и 1.4.3.

# <span id="page-19-1"></span>1.4.1 Базовый продукт (дистрибутив) «Mailion», серверная часть

# 1.4.1.1 Аппаратные требования

Ниже представлены описание ролей групп серверов, стандартные расчеты аппаратной части, расчет на 10 000 пользователей, требования к сетевой и дисковой подсистеме.

#### <span id="page-19-2"></span>1.4.1.1.1 Описание групп сервера

В таблице 2 приведено обоснование выделения машин под группы сервера.

<span id="page-19-3"></span>Таблица 2 - Описание групп сервера

| Имя группы сервера | Обоснование выделения машин                                                                                                    |  |  |  |
|--------------------|----------------------------------------------------------------------------------------------------|--|--|--|
| ucs_frontend       | Веб-сервера Mailion и прокси-сервисы клиентских протоколов. Хранят<br>также веб-статический контент. Должны быть выделены, так как<br>являются пограничными серверами между внешними сетями и<br>внутренними службами системы или могут быть размещены за<br>пограничным web application firewall                            |  |  |  |
| ucs_mail           | Сервера, выполняющие приём и отправку писем. Являются точкой,<br>граничащей между внешними сетями и внутренними службами.<br>Рекомендуется не совмещать с веб и прокси серверами, чтобы при<br>отказе или атаке не терять работоспособность в полном объёме. Могут<br>быть размещены за пограничным web application firewall |  |  |  |
| ucs_apps           | Сервера основной группы микросервисов, реализующих основной<br>функционал системы                                                                                                    |  |  |  |
| ucs_balancers      |                                                                                                    |  |  |  |
| ucs_calendar       |                                                                                                    |  |  |  |
| ucs_catalog        | Сервера группы микросервисов, реализующих функционал Каталога.<br>Рекомендуется разделение с остальными ролями для обособления в<br>части безопасности. Нагрузка на эту группу повышенная, так как не<br>только пользователи, но и приложения имеют различные уровни доступа,<br>что постоянно проверяется внутри системы    |  |  |  |
| ucs_converter      | Сервера группы подготовки предпросмотра документов, конвертации<br>разных форматов в форматы, готовые для отображения в браузере.<br>Отделены от основной функциональности для обеспечения                                                                                                    |  |  |  |

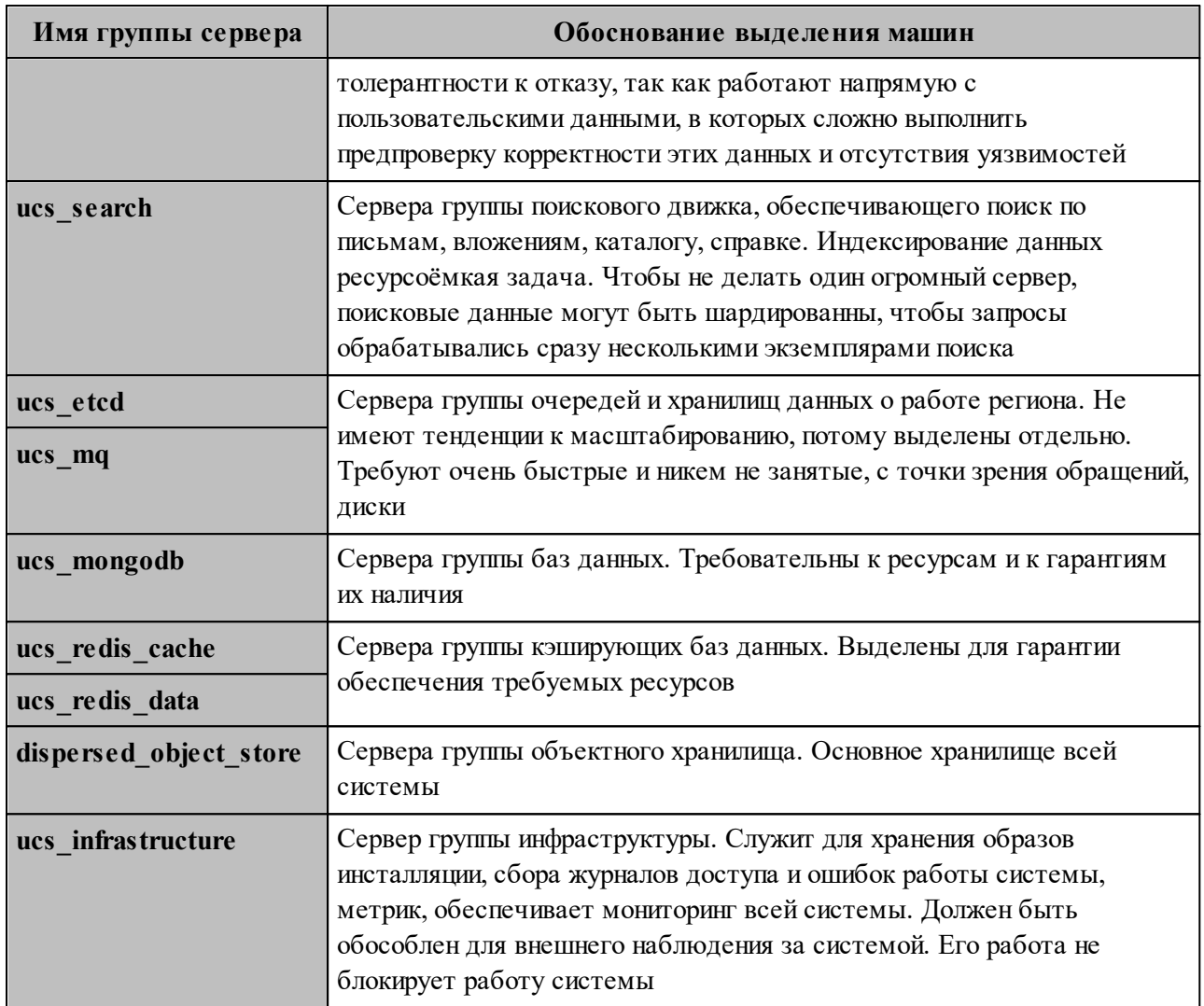

#### 1.4.1.1.2 Стандартные расчеты аппаратной части

Минимальные требования для установки ПО «Mailion» без отказоустойчивости (Mailion «Standalone») приведены в таблице 3.

Важно - Режим и последующая настройка параметров на оборудовании без поддержки отказоустойчивости предоставляется в целях демонстрации функциональности ПО «Mailion». Данный режим не поддерживается и к использованию не рекомендуется.

<span id="page-21-1"></span>Таблица 3 - Минимальные требования (установка без отказоустойчивости)

| Имя группы сервера          | <b>VCPU</b>    | RAM, Gb | HDD, Gb<br>(без учета ОС) | SSD, Gb | Количество<br>виртуальных машин | <b>VCPU</b>     | RAM, Gb | HDD, Gb                  | SSD, Gb |
|-----------------------------|----------------|---------|---------------------------|---------|---------------------------------|-----------------|---------|--------------------------|---------|
|                             | на каждую роль |         |                           |         |                                 | итого на группу |         |                          |         |
| <b>Mailion «Standalone»</b> |                |         |                           |         |                                 | 12              | 16      | $\overline{\phantom{0}}$ | 50      |
|                             |                |         |                           | ИТОГО:  |                                 | 12              | 16      |                          | 50      |

Минимальные требования для установки ПО «Mailion» для отказоустойчивой (кластерной) установки приведены в таблице 4.

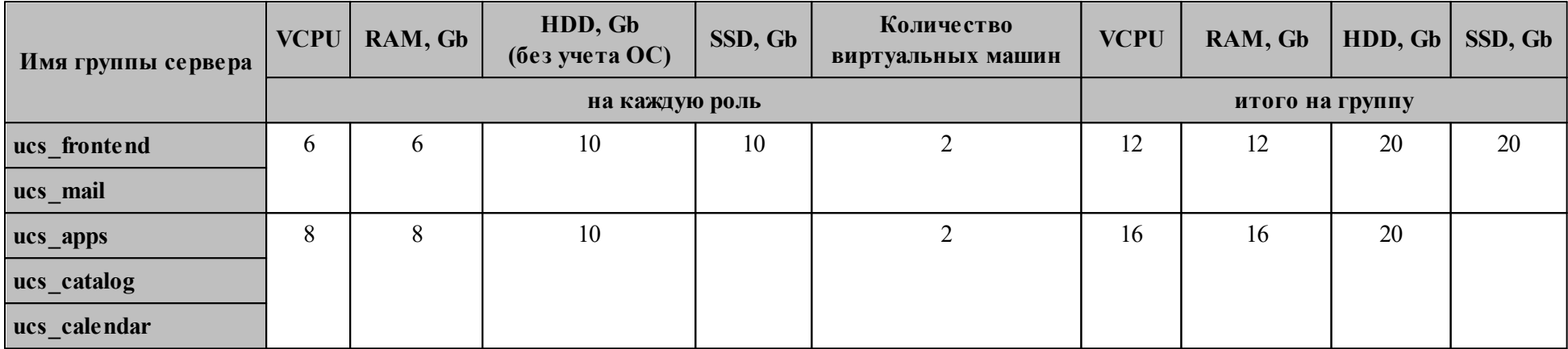

<span id="page-21-2"></span><span id="page-21-0"></span>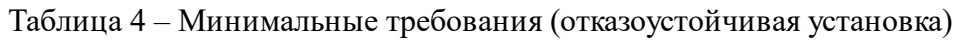

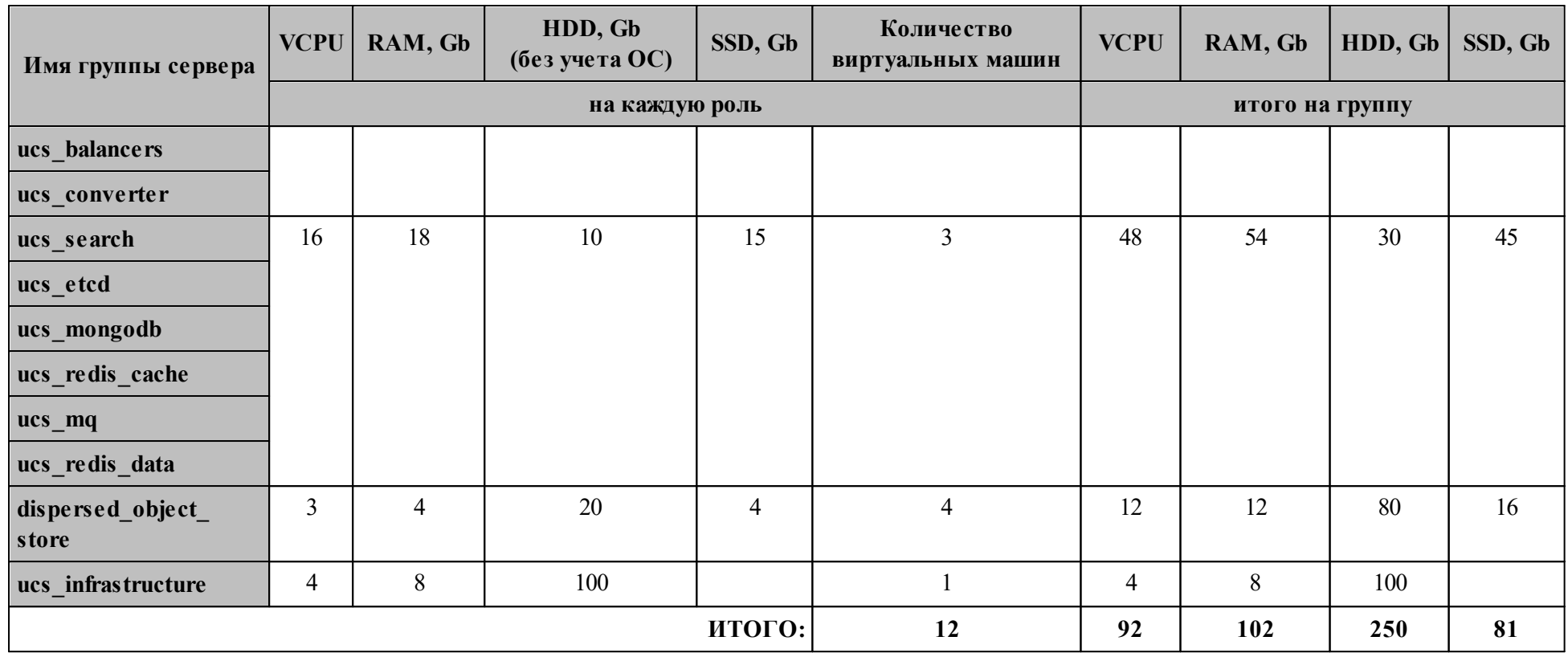

Рекомендованные требования для установки ПО «Mailion» на отказоустойчивом оборудовании приведены в [таблице 4](#page-22-0).

<span id="page-22-0"></span>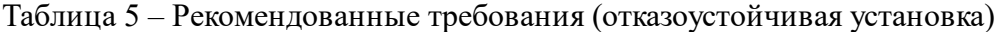

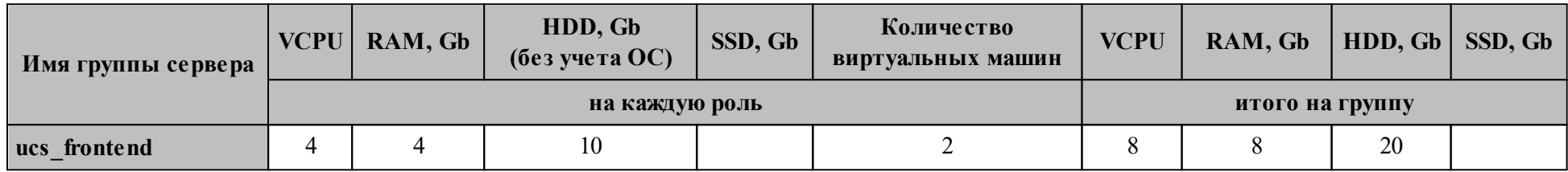

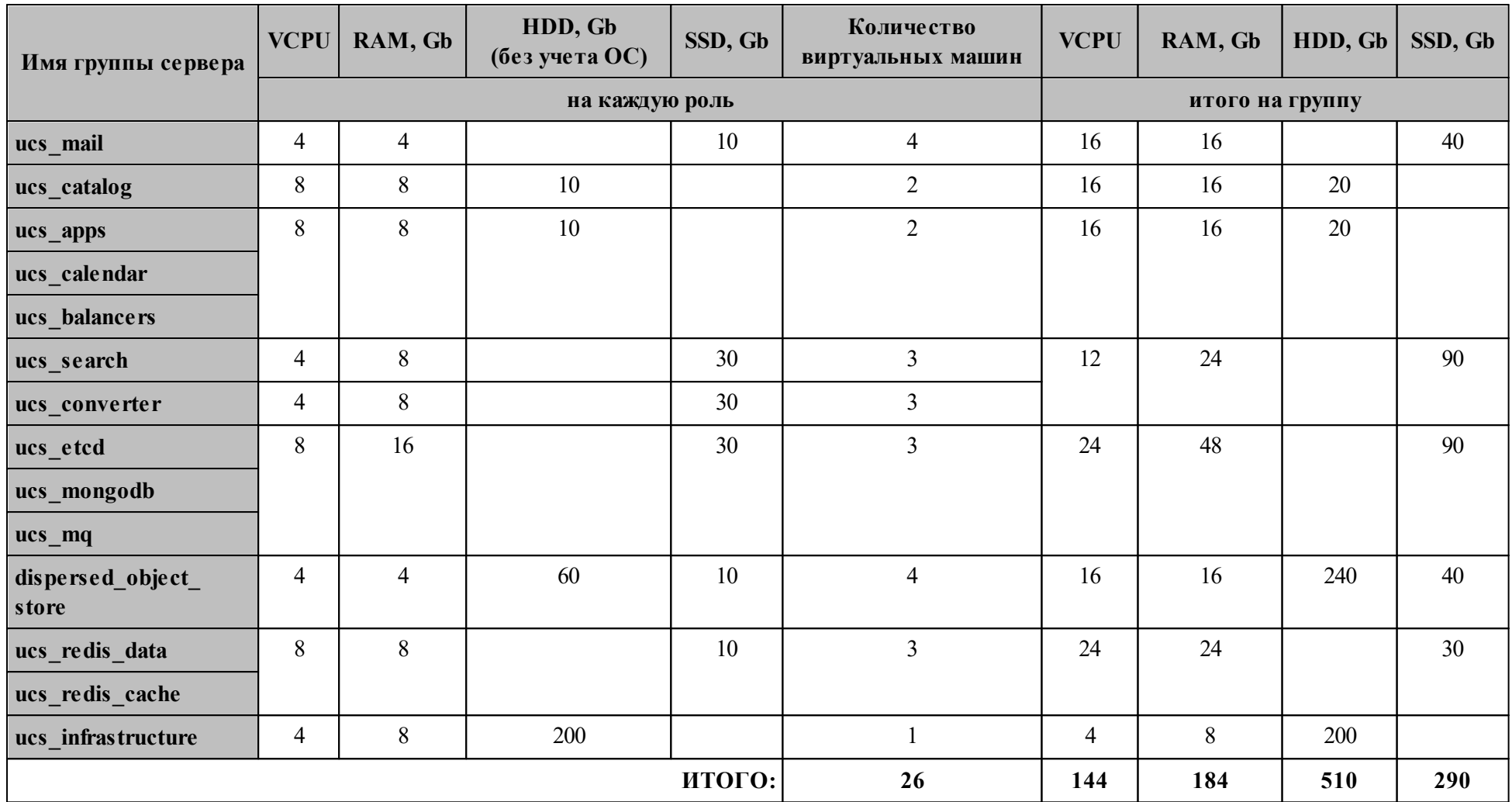

# **1.4.1.1.3 Расчет требований для 10 000 пользователей**

Расчет требований для 10 000 пользователей ПО «Mailion» приведен в [таблице 6.](#page-24-1)

<span id="page-24-1"></span>Таблица 6 – Расчет требований для 10 000 пользователей

<span id="page-24-0"></span>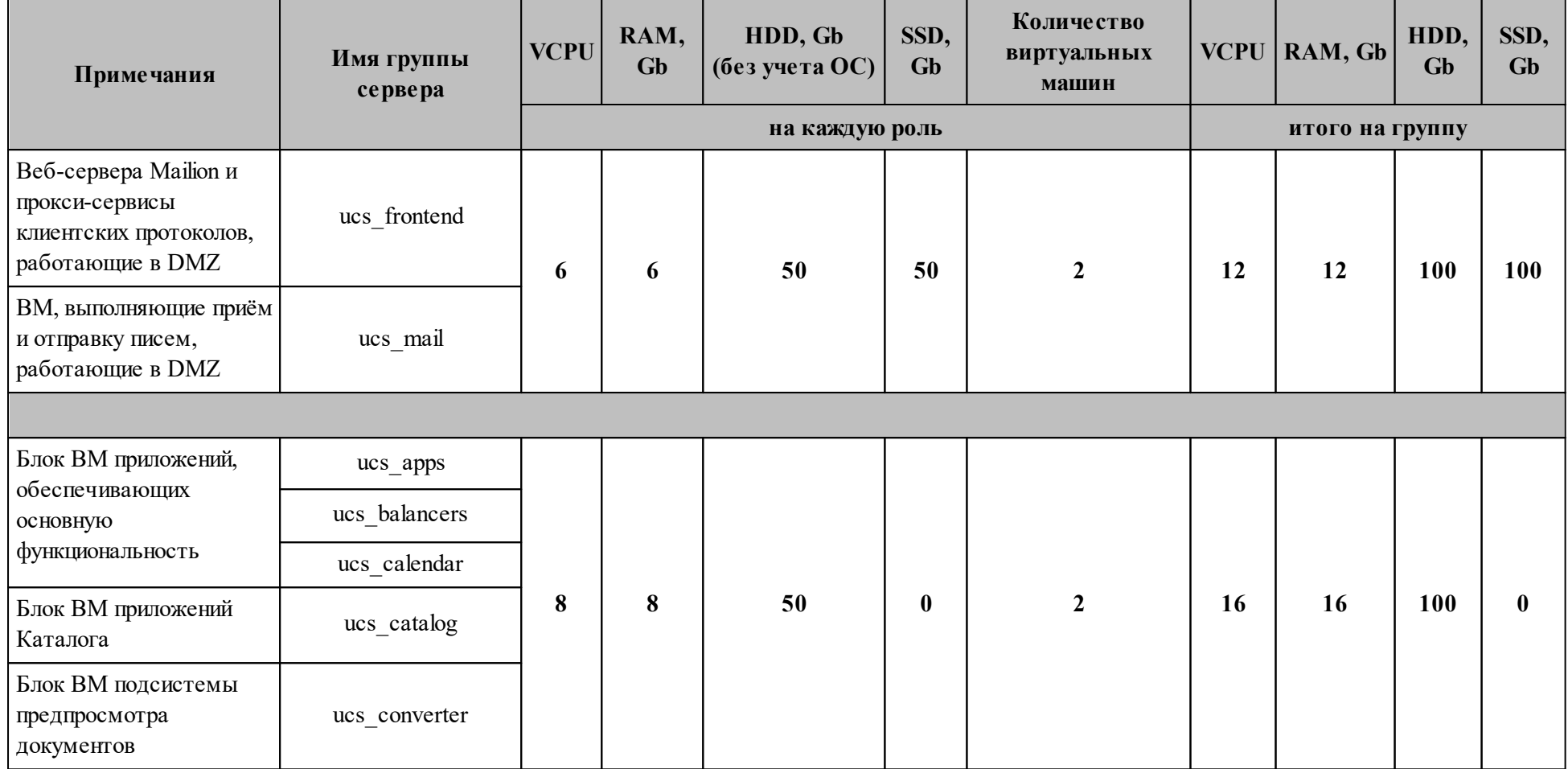

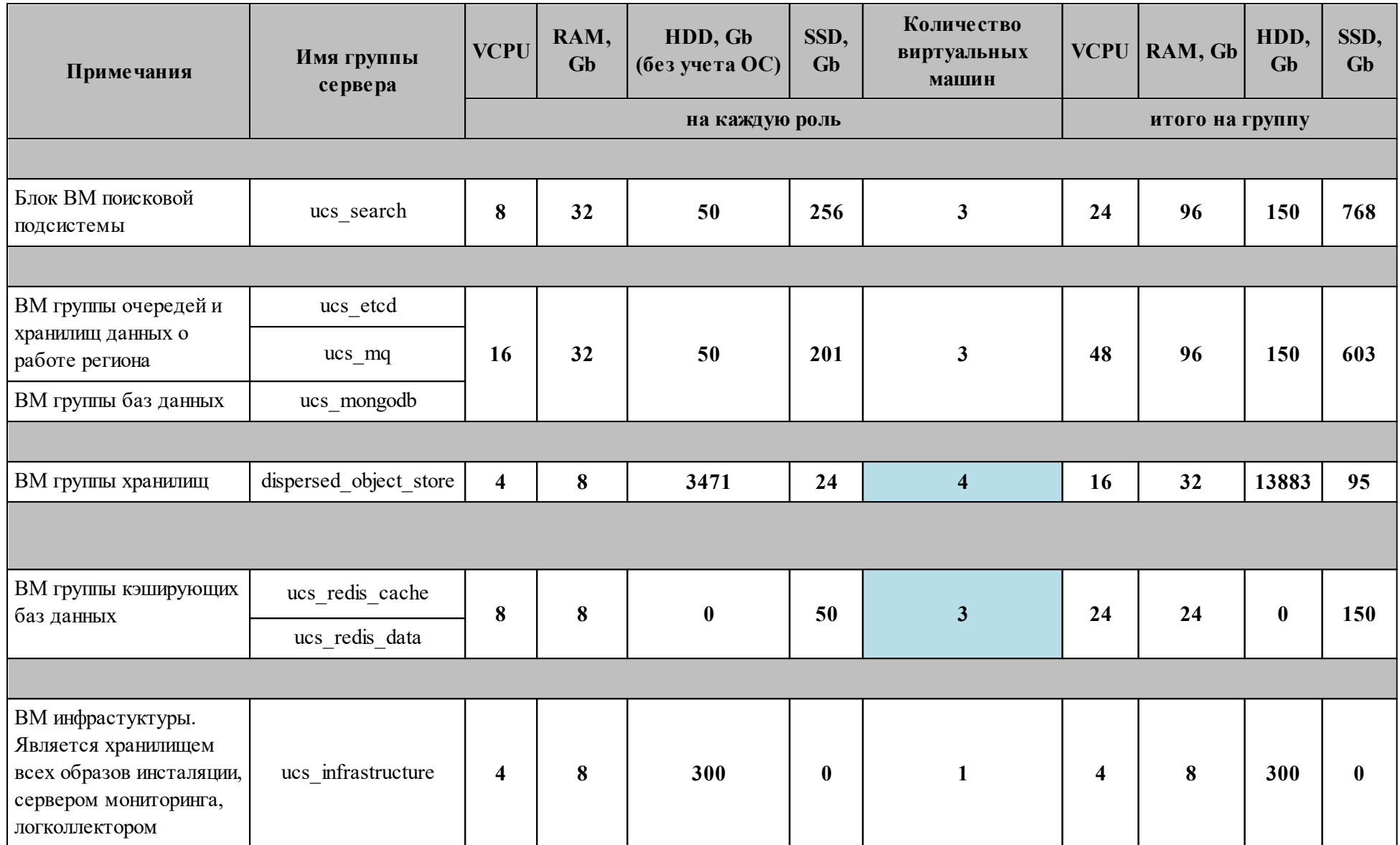

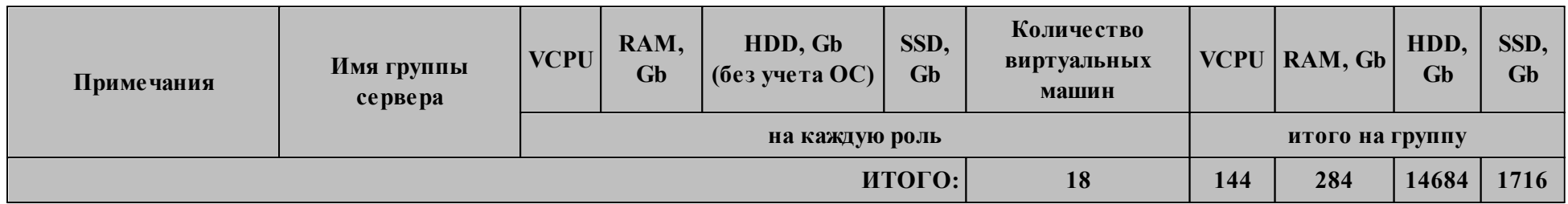

Параметры расчета приведены в таблице 7.

<span id="page-26-0"></span>Таблица $7$  – Параметры расчета

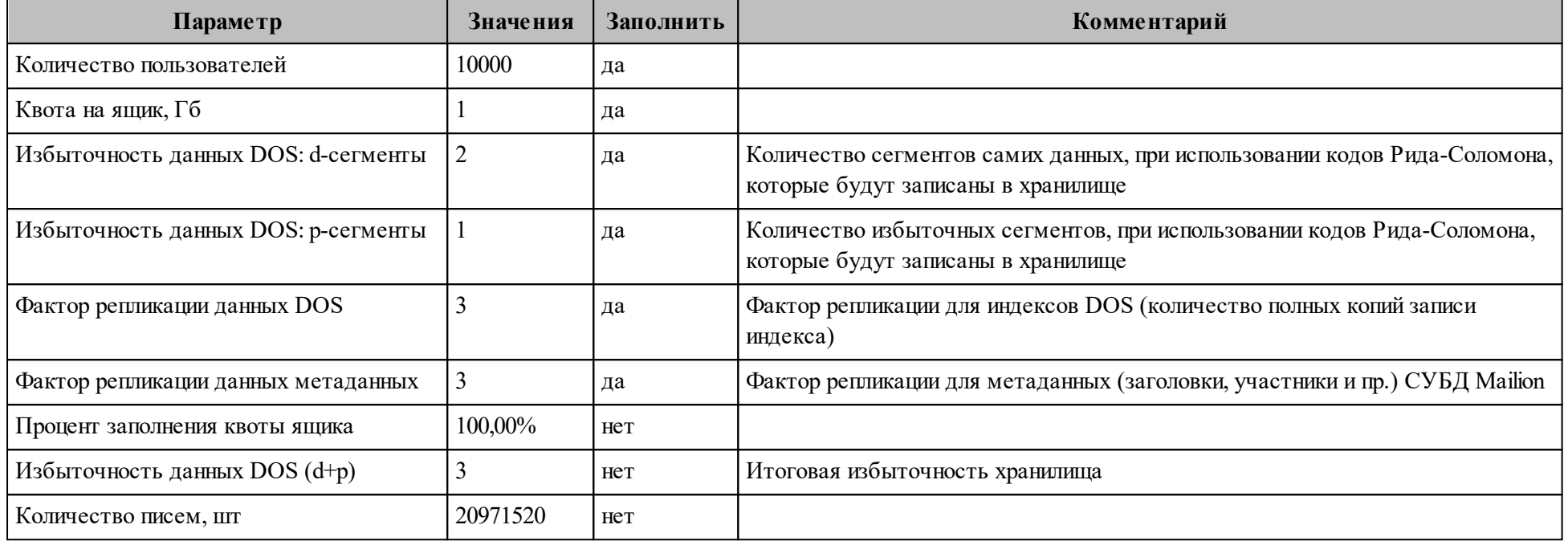

Дополнительные пояснения приведены в таблице 8.

27

# <span id="page-27-0"></span>Таблица 8 – Дополнительные пояснения

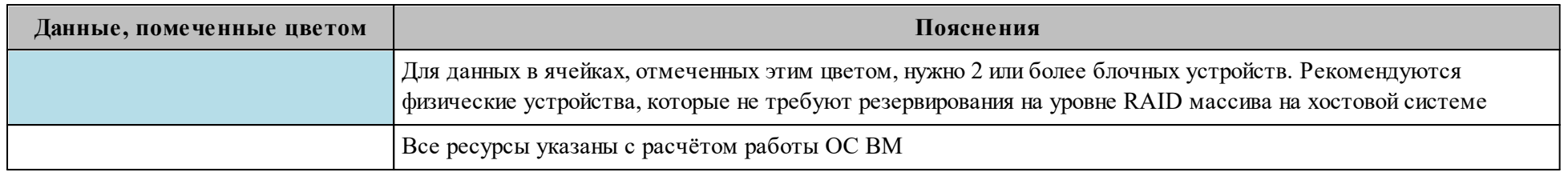

## <span id="page-28-0"></span>**1.4.1.1.4 Требования к дисковой подсистеме**

Требования к дисковой подсистеме приведены в [таблице 9.](#page-28-2)

<span id="page-28-2"></span>Таблица 9 – Характеристики дисков

| Тип диска  | min IOPS read | min IOPS<br>write | <b>IOPS/GB</b> read | <b>IOPS/GB</b><br>write | latency (clat) ms |
|------------|---------------|-------------------|---------------------|-------------------------|-------------------|
| HDD        | 300           | 150               |                     |                         | $<$ 12            |
| <b>SSD</b> | 200000        | 80000             | 1700                | 700                     |                   |

## **1.4.1.1.5 Требования к сетевой подсистеме**

<span id="page-28-1"></span>Между серверами (виртуальными машинами) должен быть канал в 1 Гб/с и предельное время ожидания (Network latency) 5-7 ms.

# 1.4.1.2 Программные требования

Требования к программному обеспечению для места оператора, на котором производится установка, приведены в таблицах 10, 11.

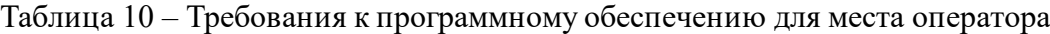

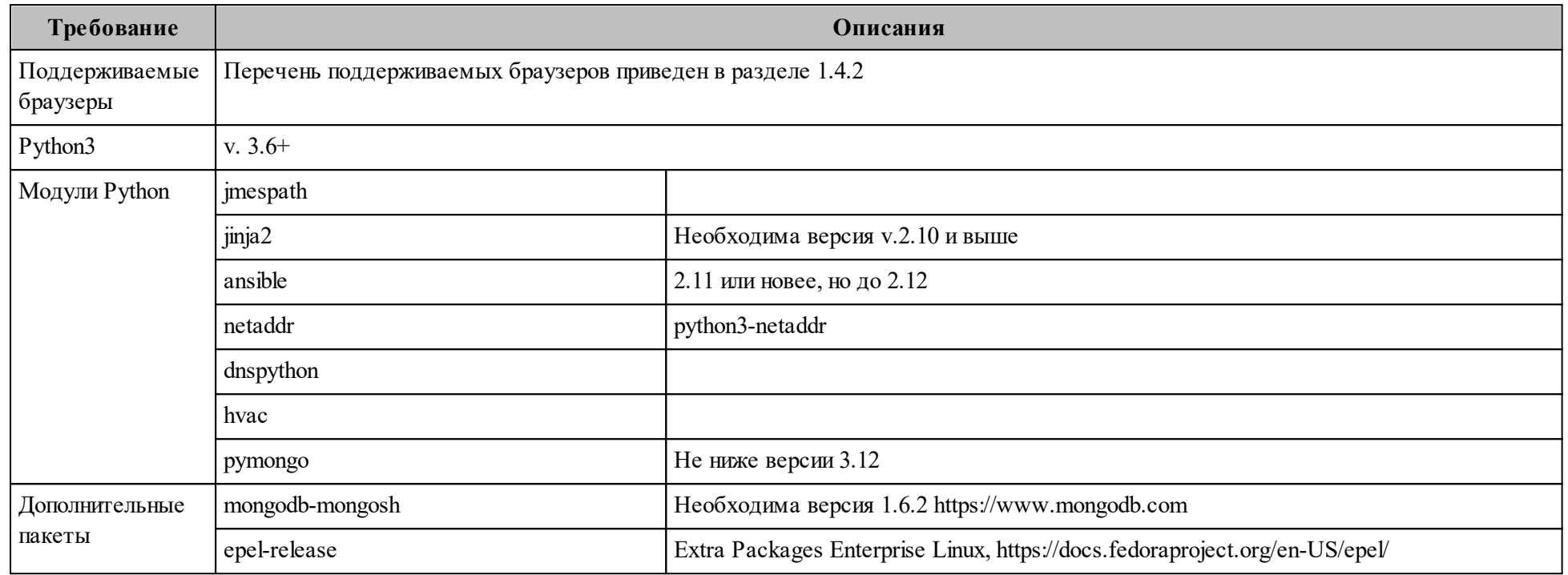

<span id="page-29-0"></span>Примечание - Перед установкой должен быть скачан и смонтирован образ Mailion (см. раздел 2.1).

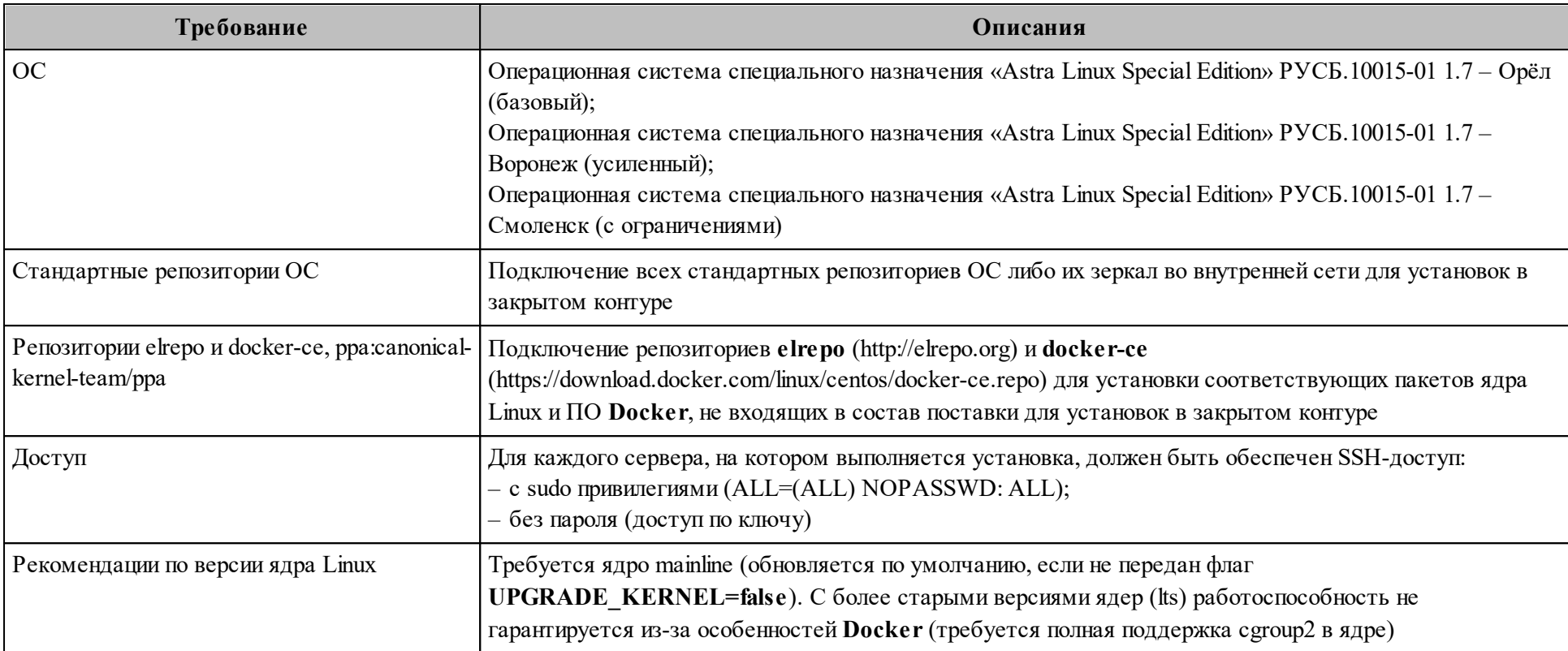

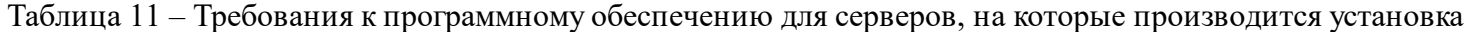

# <span id="page-31-1"></span>**1.4.2 Базовый продукт (дистрибутив) «Mailion», веб-интерфейс**

Требования к аппаратному и программному обеспечению приведены в таблице 12.

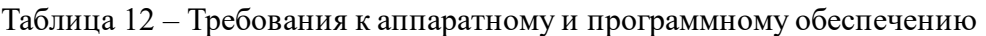

<span id="page-31-0"></span>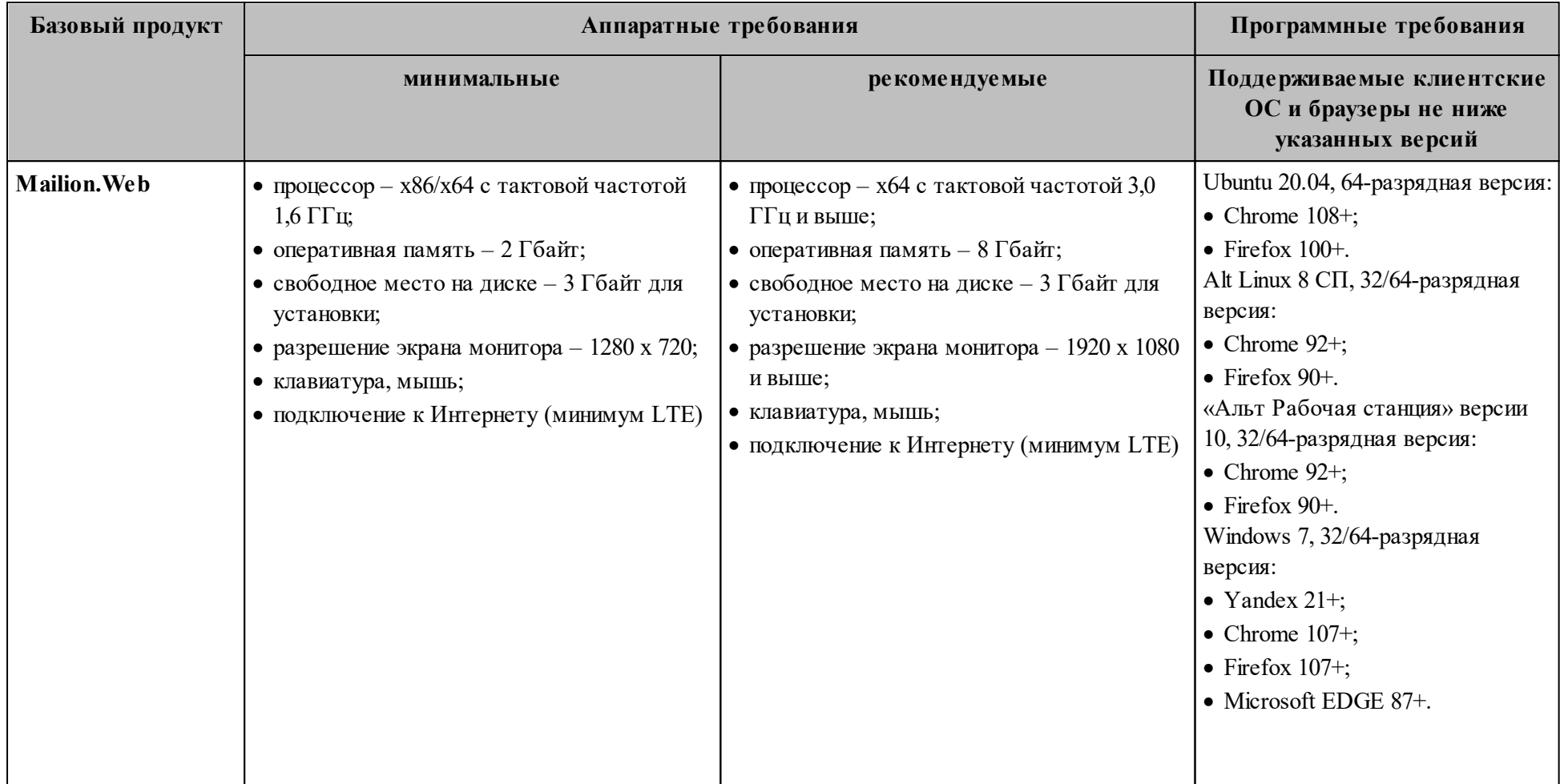

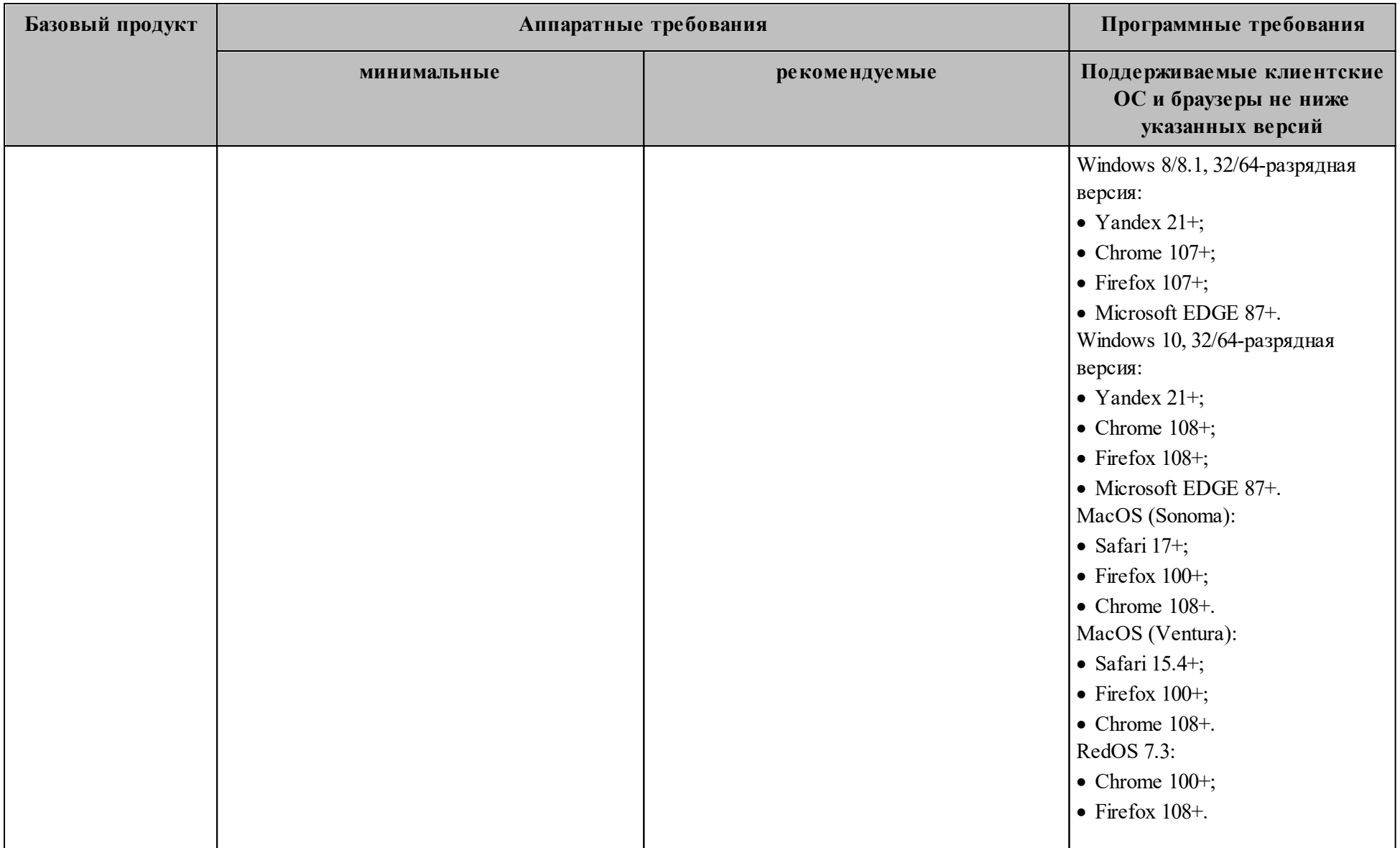

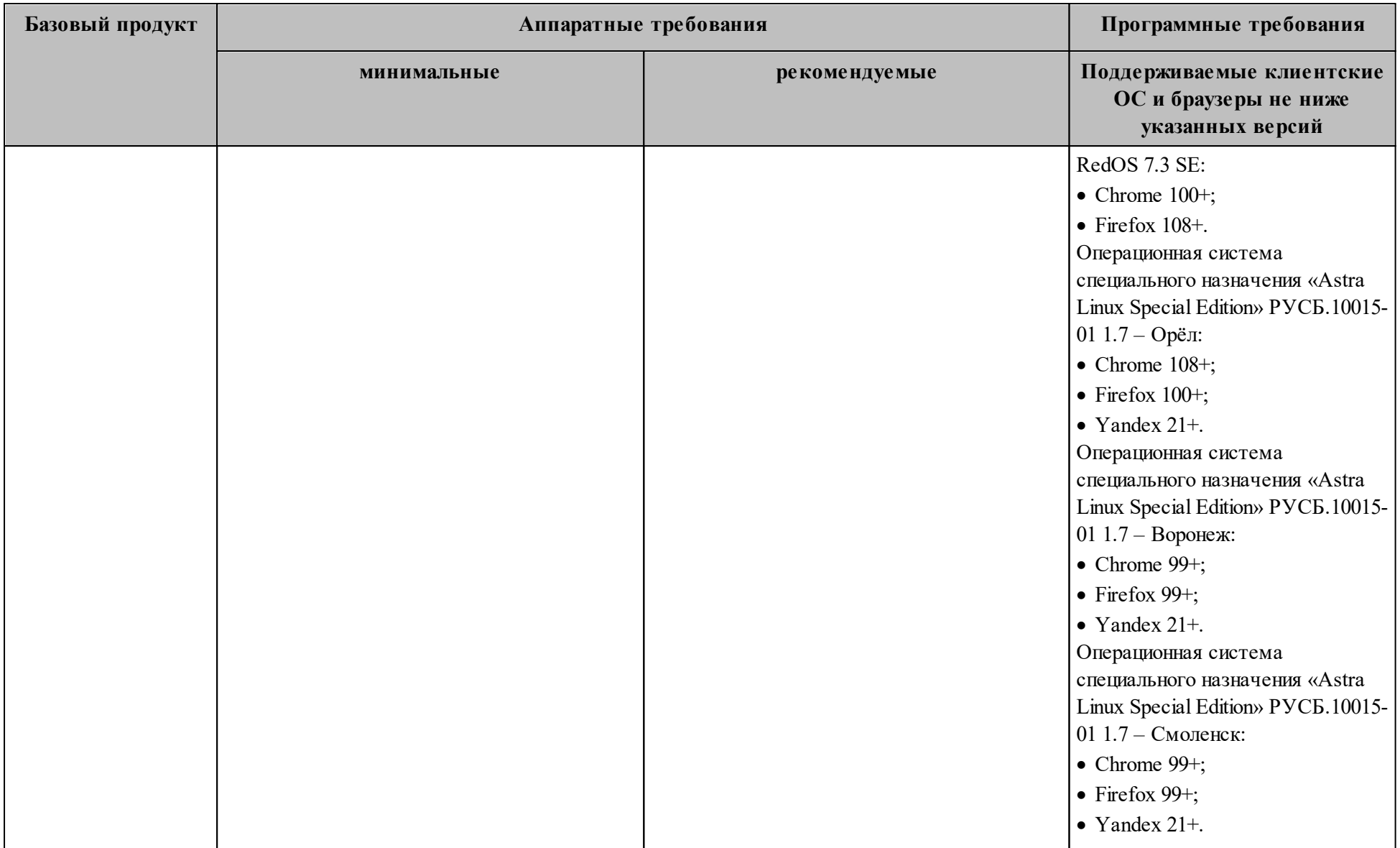

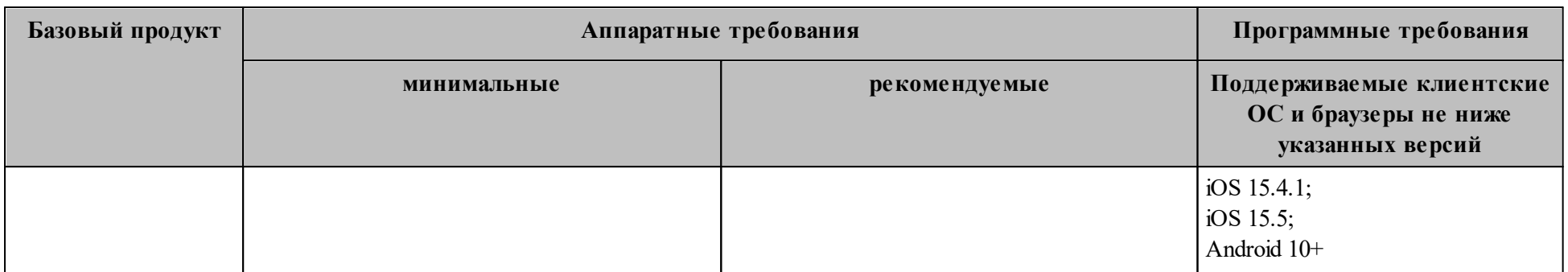

### **1.4.3 Базовый продукт (дистрибутив) «МойОфис Почта», настольный клиент**

В [таблице 13](#page-35-1) приведены аппаратные требования для настольных клиентов «МойОфис Почта».

| Базовый продукт<br>(дистрибутив)      | Минимальные требования                                                                                                    | Рекомендуемые требования                                                                                                    |
|---------------------------------------|----------------------------------------------------------------------------------------------------|----------------------------------------------------------------------------------------------------|
| «МойОфис Почта»,<br>настольный клиент | - процессор х64 с тактовой частотой 1,0 ГГц;<br>- оперативная память $2 \Gamma 6$ ;<br>- пространство для установки на жестком диске $3 \Gamma 6$ ;<br>- монитор с разрешением 1024х768;<br>клавиатура, мышь.<br>— | - процессор х64 с тактовой частотой 2,0 ГГц<br>и выше;<br>- оперативная память 4 Гб и выше;<br>- пространство для установки на жестком<br>диске 5 $\Gamma$ б и выше;<br>- монитор с разрешением 1920х1080 и<br>выше:<br>- клавиатура, мышь. |

<span id="page-35-1"></span>Таблица 13 – Аппаратные требования для настольных клиентов «МойОфис Почта»

<span id="page-35-0"></span>В [таблице 14](#page-35-2) приведен список поддерживаемых ОС для настольных клиентов «МойОфис Почта».

<span id="page-35-2"></span>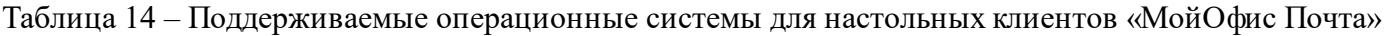

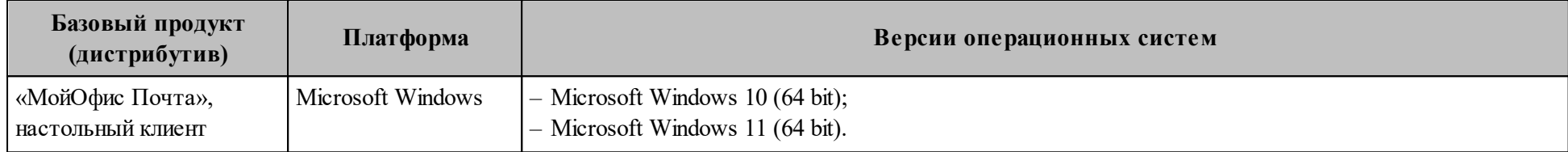
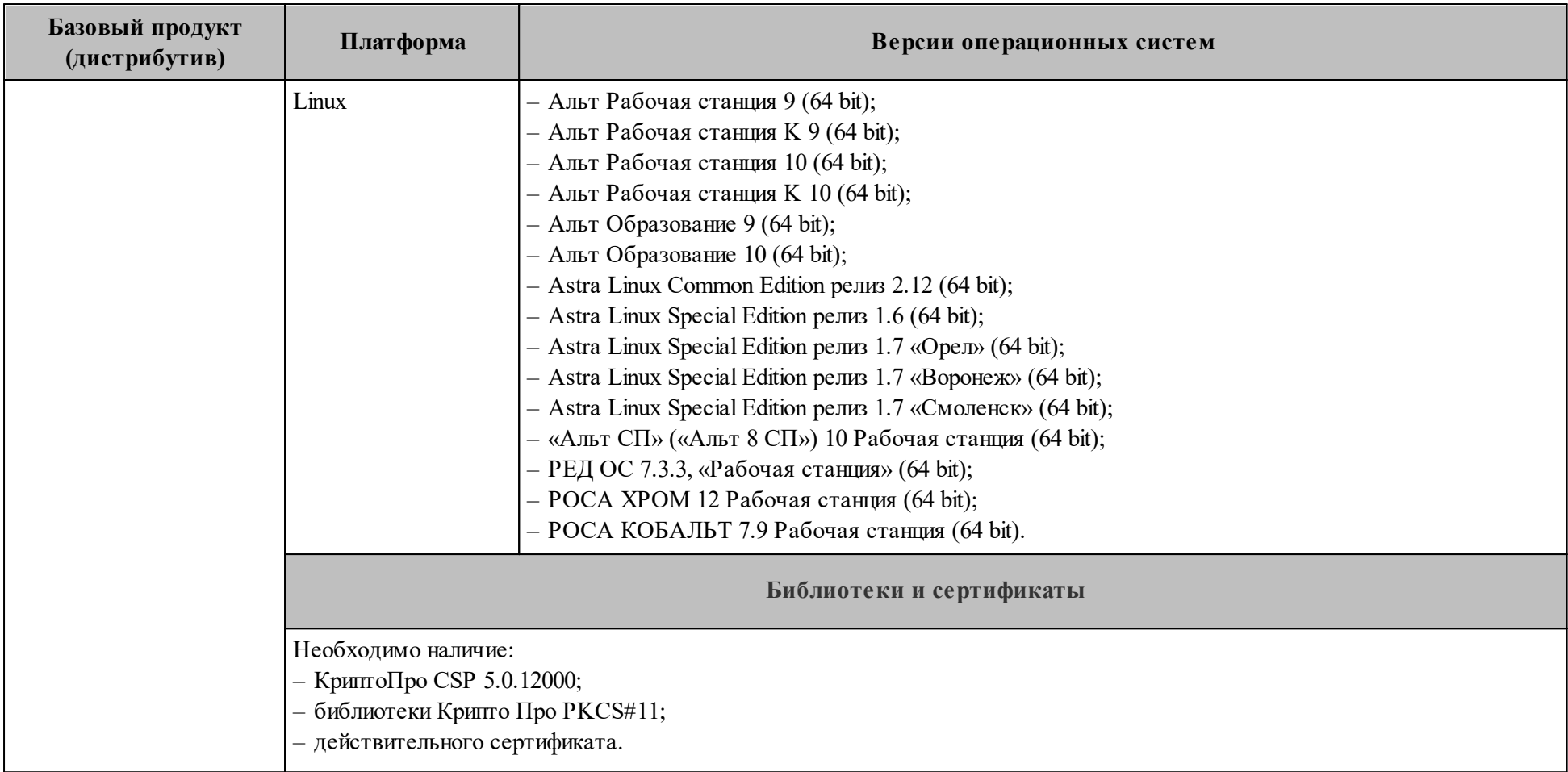

# 1.5 Требования к работе DNS

### 1.5.1 Организация работы сервисов разрешения имен

Во время установки производится настройка и запуск локального кэширующего DNSсервера (unbound) на машинах группы ucs etcd. Он используется для запросов только внутри инсталляции и подключается для контейнеров и самих серверов через соответствующие параметры групповых переменных. С настройками инсталлятора по умолчанию серверы будут перенастроены на работу через **unbound** и не будут принимать параметры серверов разрешения имен по **DHCP**. Поэтому важно направить **unbound** на внутренние DNS-серверы компании, если есть такая необходимость. По умолчанию unbound настроен на перенаправление запросов на адреса 8.8.8.8 и 1.1.1.1.

### 1.5.2 Разрешение имен на машине оператора

Перед установкой необходимо убедиться, что на машине оператора доступен и подключен DNS-сервер, в котором созданы записи, согласно разделу 1.5.3.1. Должны быть доступны DNS-записи для машин группы ucs db. При необходимости на машине оператора необходимо отредактировать файл /etc/hosts и внести в него соответствующие сопоставления имен и адресов. Пример приведен ниже.

В а ж н о – Здесь и далее: <install domain name> – это доменное имя инсталляции, описанное в разделе 2.2.2.3.3.

```
192.168.0.1 ucs-db-1.<install domain name>
192.168.0.1 mongodb.ucs-db-1.<install domain name>
192.168.0.n ucs-db-n.<install domain name>
192.168.0.n mongodb.ucs-db-n.<install domain name>
```
Проверить разрешение имени машины в адрес можно с помощью команды:

```
> dig A mongodb.ucs-db-1.<install domain name>
; <<>> DiG 9.18.1-1ubuntu1.2-Ubuntu <<>> A mongodb.ucs-db-
1. <install domain name>
;; global options: +cmd
; ; Got answer:
:: ->>HEADER<<- opcode: QUERY, status: NOERROR, id: 45369
:; flags: gr rd ra; QUERY: 1, ANSWER: 2, AUTHORITY: 0, ADDITIONAL: 1
```

```
:: OPT PSEUDOSECTION:
; EDNS: version: 0, flags:; udp: 65494
; ; QUESTION SECTION:
; mongodb.ucs-db-1.<install domain name>. IN A
; ; ANSWER SECTION:
mongodb.ucs-db-1.<install domain name>. 900 IN CNAME ucs-db-
1. <install domain name>.
ucs-db-1.<install_domain_name>. 900 IN A 192.168.0.1
; ; Query time: 23 msec
;; SERVER: 127.0.0.53#53(127.0.0.53) (UDP)
;; WHEN: Tue Jan 10 15:56:32 MSK 2023
```
Секция ANSWER SECTION показывает, что имя разрешается в адрес:

```
mongodb.ucs-db-1.<install domain name>. 900 IN CNAME ucs-db-
1. <install domain name>.
ucs-db-1.<install_domain_name>. 900 IN A 192.168.0.1
```
### 1.5.3 Формирование внешних доменных имен инсталляций

При установке системы есть возможность указывать метод формирования доменных имен инсталляции. Шаблон, который формирует итоговый вариант всех DNS-записей, на которых будет работать инсталляция, принимает на вход два параметра:

- значение переменной: mailion external domain отображает основной домен, на котором будет работать инсталляция;
- значение переменной: mailion domain module отображает способ формирования доменного имени.

Пример работы шаблона приведен в таблице 15.

| mailion domain module   Имя ссылки        |      | mailion external domain | <b>Результат</b>           |
|-------------------------------------------|------|-------------------------|----------------------------|
| $\{service\}$ . {domain}                  | Auth | test.example.com        | auth.test.example.com      |
| $\{service\}$ - {domain}                  | Auth | test.example.com        | auth-test.example.com      |
| $\{$ service $\}$ -xz-1. $\{$ domain $\}$ | Auth | test.example.com        | auth-xz-1.test.example.com |

<span id="page-38-0"></span>Таблица 15 – Примеры работы шаблона

#### 39

Таким образом, можно гибко настраивать принцип формирования доменных имен инсталляции. Это может пригодиться, например, если имеется Wildcard SSL сертификат на доменное имя example.com и \*.example.com, но нет на \*.test.example.com. Можно установить mailion domain module в значение {service}-{domain} и получить домены третьего уровня, которые подходят под текущий Wildcard SSL сертификат.

### 1.5.4 Необходимые DNS-записи

### 1.5.4.1 Внешние DNS-записи

В таблицах 16, 17 приведены все необходимые внешние DNS-записи, требуемые для инсталляции. Данная таблица сформирована для параметра mailion domain module со значением {service}. {domain} (т.е. формирование ссылок через точку к указанному домену). Если выбран другой метод формирования, необходимо соотнести его со значениями в таблицах ниже.

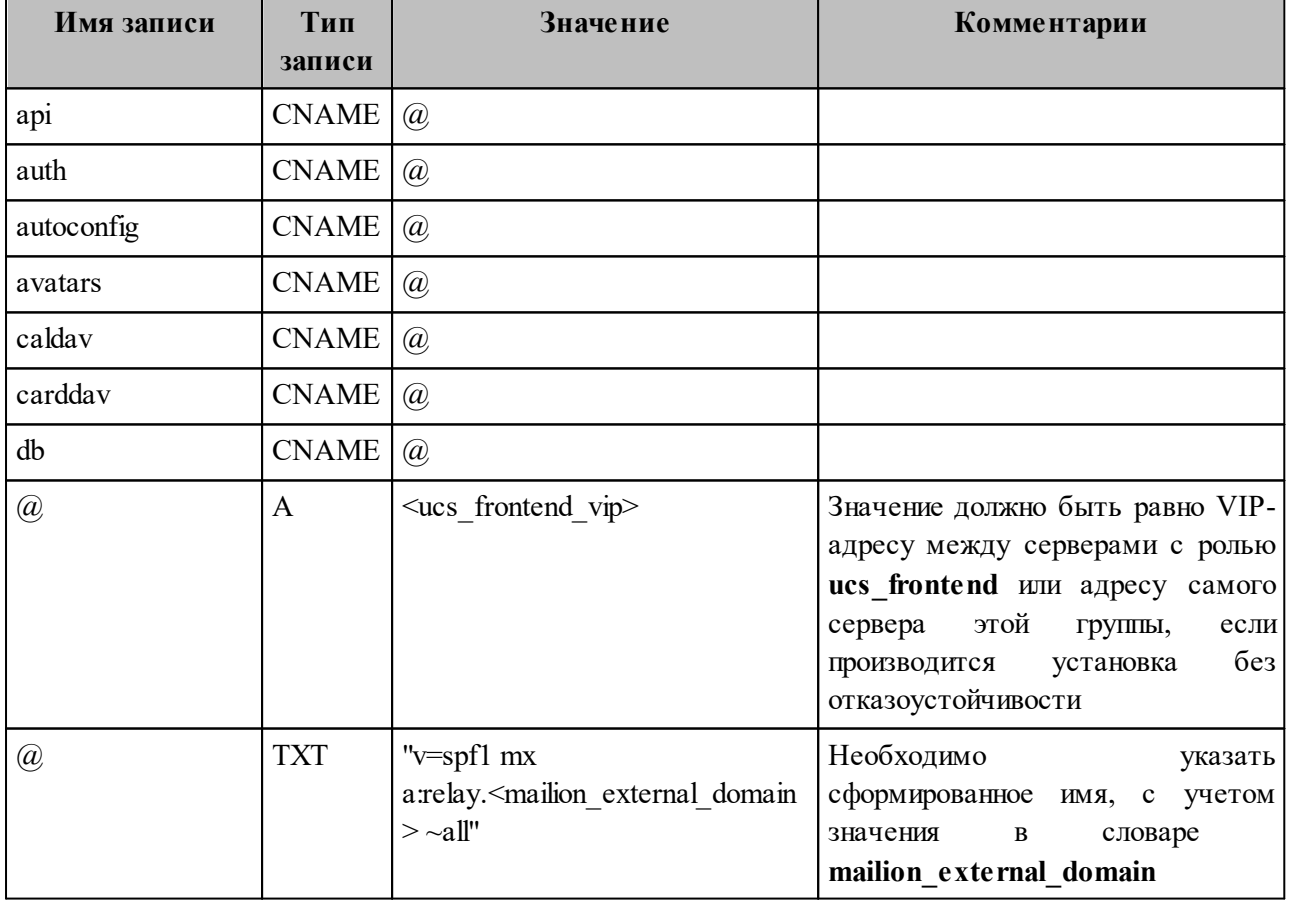

<span id="page-39-0"></span>Таблица 16 - Сведения о внешних DNS-записях

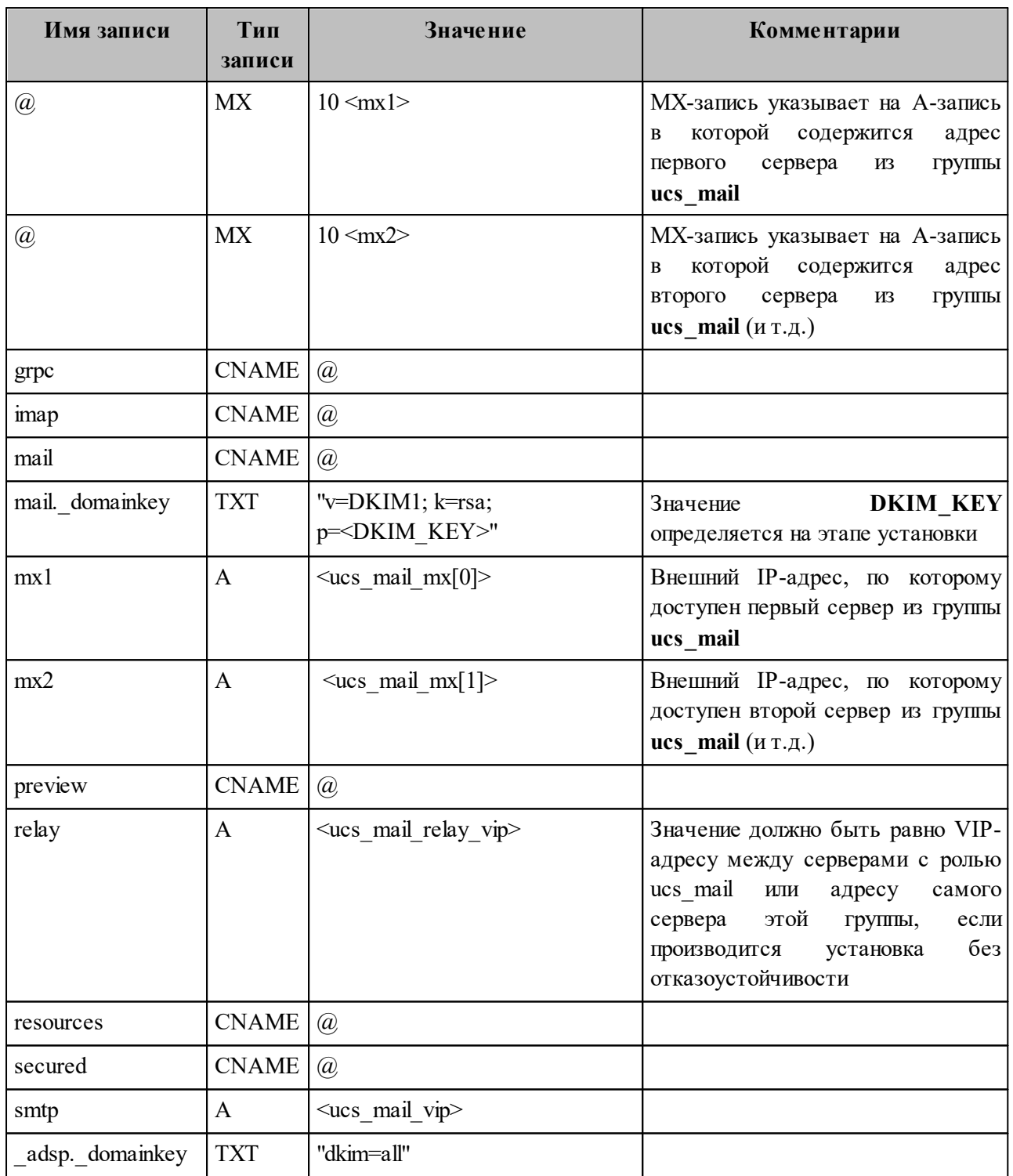

# <span id="page-40-0"></span>Таблица 17 – Сведения о внешних DNS-записях

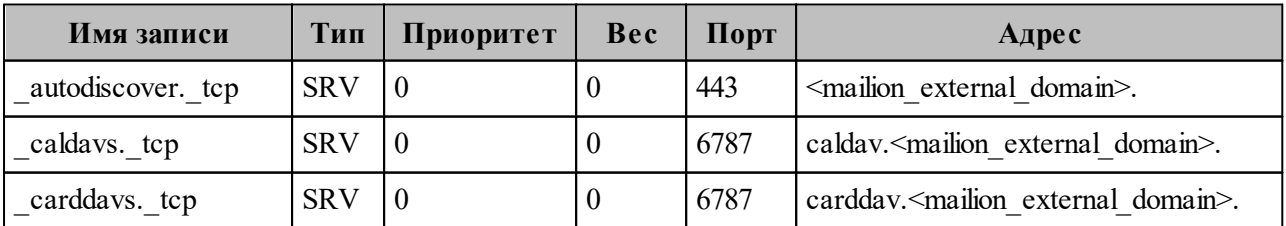

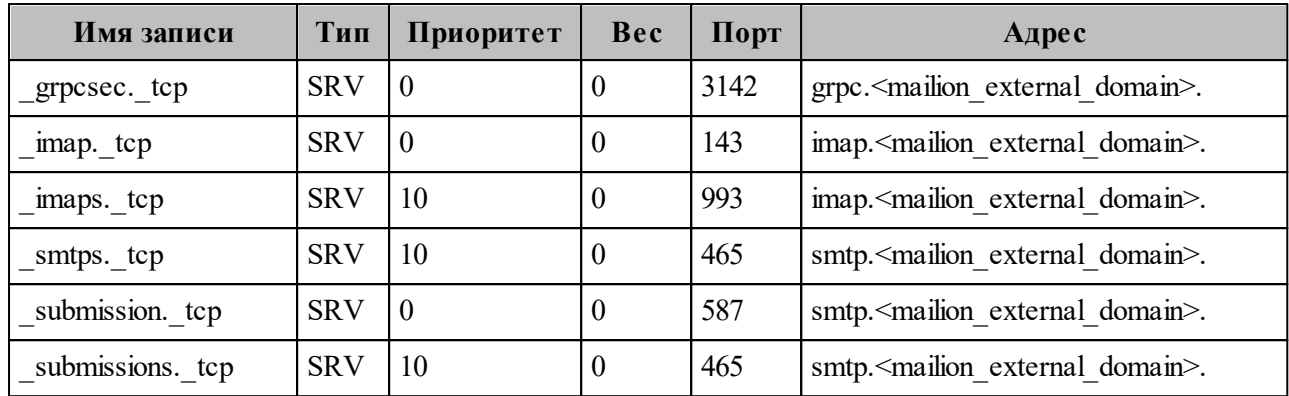

Примеры написания DNS-записей приведены в Приложении А. Пример написания внешних DNS-записей.

### 1.5.4.2 Внутренние DNS-записи

Все DNS-записи, используемые для работы самой системы внутри контура установки, формируются через "." (точку) относительно вписанного в файл inventory имени сервера и создаются в unbound автоматически на основе переменной ansible default ipv4.

Это поведение можно переопределить, если заполнить все адреса вручную на основе примеров в файле групповых переменных или если не использовать **Ansible** и заполнить все необходимые записи во внешнем DNS-сервере. При подобном варианте необходимо создать «А»-записи для каждого сервера, вписанного в файл inventory, а также CNAME адреса на все поддомены ("\*") к каждому серверу, вписанному в inventory.

Пример заполнения таких записей приведен в таблице 18.

<span id="page-41-0"></span>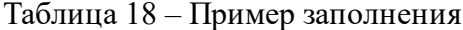

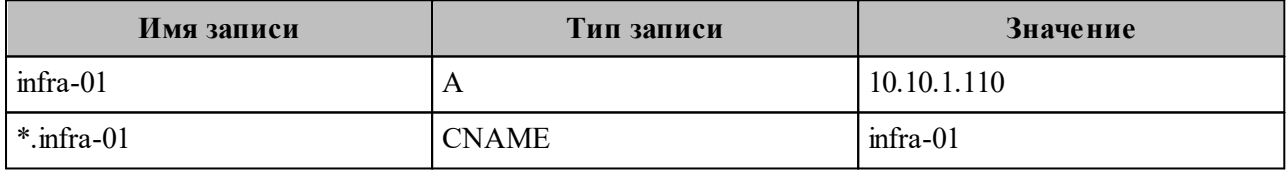

Важно - unbound не должен быть доступен из внешней сети.

Использование **unbound** необязательно. Если при заполнении файла с параметрами групповых переменных выставляется параметр mailion use unbound: False, то unbound будет установлен, но не будет принимать участия в работе ПО «Mailion».

# 1.6 Рекомендации

### 1.6.1 Рекомендации по разметке дисков

При разметке дисков требуется учитывать следующее:

- все рекомендуемые аппаратные требования приведены в разделе 1.4.1.1, в соответствии с приведенными в разделе таблицами для разных типов установки будут разные требования по выделяемому дисковому пространству;
- для всех серверов рекомендуется оставлять не менее 20 Гб на корневой раздел для штатной работы ОС.
- для роли ucs infrastructure или инсталляции в режиме «Standalone» рекомендуется выделить 50 Гб на корневой раздел, так как во время установки все образы инсталляции предварительно копируются в локальное хранилище docker  $(yar/lib/docker/);$
- для всех серверов рекомендуется выделять отдельный раздел /srv, в который происходит установка компонентов системы, и переполнение которого не приведет к аварийной работе самой ОС. В этот раздел также могут быть направлены копии журналов работы компонентов, при соответствующей настройке лог-коллектора, что потребует дополнительного дискового пространства;
- для сервера роли dispersed object store рекомендуется выделять независимые диски HDD для серверной части и диски SSD под метаданные. Например:
	- /srv/docker/dispersed object store/data/metadata/ SSD, индексы документов и сегментов;
	- /srv/docker/dispersed object store/data/disk1/{blob,rocksdb} HDD1,  $\delta$ экенд1 блоб и индекс бэкенда;
	- /srv/docker/dispersed object store/data/disk2/{blob,rocksdb} HDD2,  $\delta$ экенд2 блоб и индекс бэкенда;
- распределение сегментов (data segments) + (parity segments):
	- сумма data segments + parity segments не должна превышать количества независимых дисков в серверной части хранилища;
	- не менее  $2 + 1$  независимых лисков в серверной части хранилища:

• для кластера из трех машин минимально допустимые значения  $-2$  (data segments)  $+1$  (parity segments) сегментов.

# 1.7 Ограничения

### 1.7.1 Ограничения при выполнении кластерной установки

При кластерной установке ПО «Mailion» можно выделить отдельный сервер для каждой роли или совместить несколько ролей на одном сервере. Необходимо учитывать, что некоторые серверные роли могут быть не совместимы с другими ролями.

Пример совместимости ролей приведен в таблице 19.

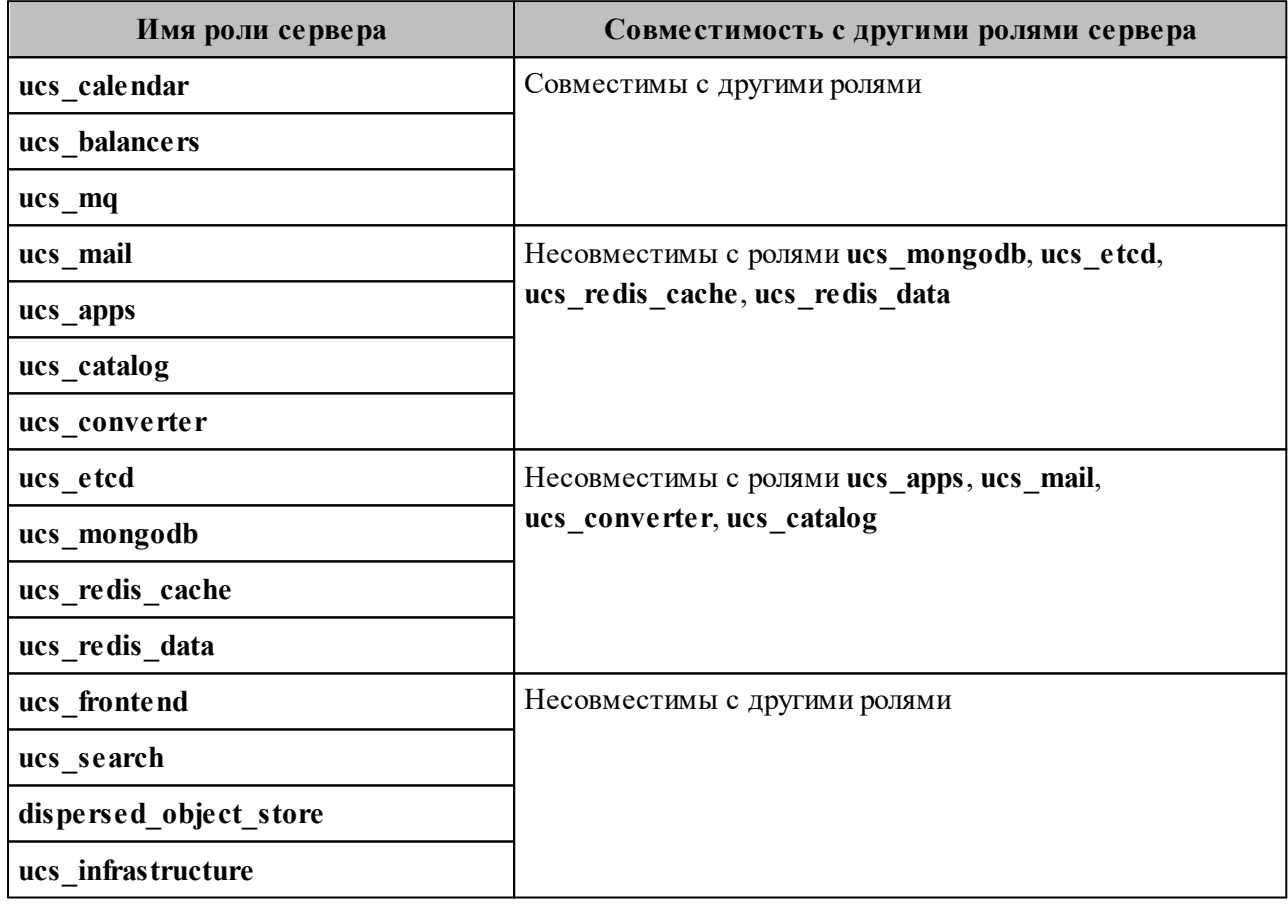

<span id="page-43-0"></span>Таблица 19 – Совместимости ролей

Важно - Не рекомендуется совмещать серверные роли при установке.

### 1.7.2 Ограничение по работе с файлом inventory

В файл hosts .yml вносятся только полностью определенные имена доменов (FQDN). Эти имена будут использоваться во время и после установки системы для обращения к внутренним сервисам. Часть логики установщика использует их для формирования доменных имен и адресов сервисов.

### 1.7.3 Ограничение по работе с Ansible

В подсистеме управления конфигурациями не должно быть предыдущих конфигурационных файлов самой подсистемы. В том числе конфигурационного файла, который по умолчанию устанавливается с пакетом (например, /etc/ansible/ansible.cfg). Такой файл требуется удалить либо перезаписать образцом из поставляемого ПО. Подробнее см. в https://docs.ansible.com/ansible/latest/reference appendices/config.htm#the-configuration-file.

Важно самостоятельно установить необходимые модули python из раздела 1.4.1.2, так как они не являются частью поставки системы.

### 1.7.4 Ограничение по работе с системами виртуализации

Следующие системы виртуализации поддерживаются для обеспечения работы ΠΟ «Mailion»:

- VMware:
- $-$  KVM.

### 1.7.5 Ограничение по работе с хостами МХ

Каждый хост МХ должен иметь PTR-запись для обеспечения правильной фильтрации писем антиспам-системой.

### 1.7.6 Ограничение при заполнении файлов переменных

При заполнении инвентарного файла имя tier (#SECTION 2) должно всегда начинаться с «ucs ».

### 1.7.7 Ограничение при использовании данных внешнего каталога

Необходимо использовать учетные данные внешнего LDAP-каталога для авторизации и отправки писем в ПО «Mailion». Если пользователь хочет отправить письмо на адрес test@installation.net, то письмо не отправится, так как на домене installation.net нет почтового сервиса. Поэтому необходимо заменить доменную часть в Email при отправке письма.

Например, в ПО «Mailion» создан домен **ipa.example.installation.net**, на нем есть почтовый сервис и он связан с **example.ru** через поле **x external names** в базе данных. Соответственно, отправить письмо необходимо на  $test(a)$ ipa.example.installation.net.

Важно - Если этот пользователь еще не был создан в ПО «Mailion» (а при отправке письма на почту из внешнего каталога в ПО «Mailion» создается пользователь, если он еще не был синхронизирован), то для того, чтобы была возможность в будущем под ним необходимо использовать авторизоваться, вхола ЛЛЯ He адрес  $test@$ ipa.example.installation.net. который осуществлялась Ha отправка письма. a test $@$ installation.net по причине того, что такой Email заведен во внешнем каталоге.

#### 1.7.8 Поддерживаемые языки интерфейса

- Русский.
- Английский.

Настольное приложение «МойОфис Почта» также поддерживает следующие языки интерфейса:

- испанский;
- португальский;
- французский.

### 1.7.9 Поддерживаемые веб-браузеры

Перечень поддерживаемых веб-браузеров приведен в разделе 1.4.2.

# 1.7.10 Парольная политика

При формировании любого пароля (во время созданиия записи администратора, тенанта, пользователя, ресурса, сотрудника и т. д.) используются правила по умолчанию, приведенные в таблице 20. Парольная политика, заданная по умолчанию, может быть изменена администратором.

<span id="page-46-0"></span>Таблица 20 - Ограничения пароля по умолчанию

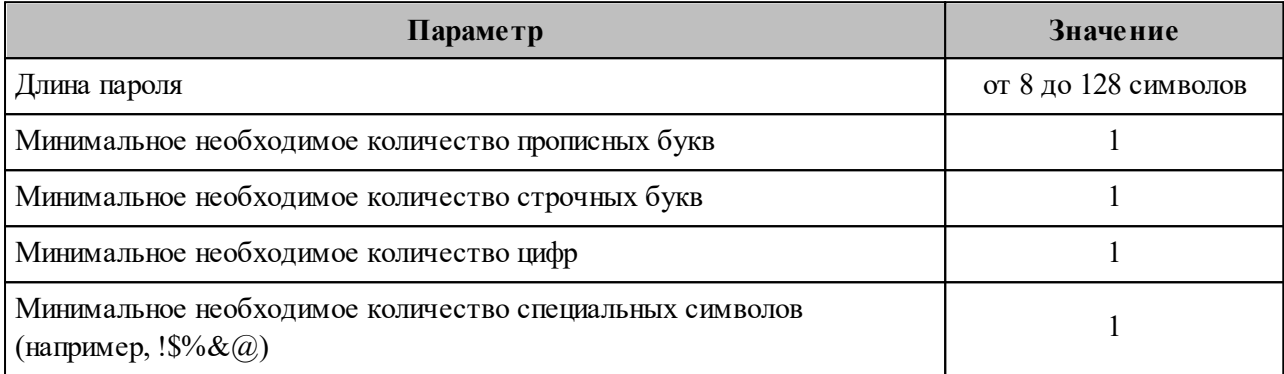

Текущие дефолтные политики находятся в настройках конфигурации сервиса talaos:

```
"default password policies": {
        "hash type": 1,
        "max \bar{l}en": 128,
        "min digits": 1,
        "min len": 8,
        "min lower case letters": 1,
        "min special characters": 1,
        "min upper case letters": 1
```
# 1.8 Типовые схемы установки

ПО «Mailion» может быть представлено следующими типами установки:

- standalone (один виртуальный сервер в рамках одного физического сервера);
- распределенная standalone (несколько виртуальных серверов в рамках одного физического сервера);
- кластерная (все роли устанавливаются на разные виртуальные сервера или физические сервера).

# **2 ПЕРВИЧНАЯ УСТАНОВКА**

# **2.1 Состав дистрибутива**

Дистрибутив Mailion поставляется в виде файла образа ISO с именем Mailion\_1.8.2.iso.

Образ дистрибутива предварительно монтируется командой:

mount Mailion\_1.8.2.iso /mnt/disk

В состав дистрибутива ПО «Mailion» входят:

- 1. Установщик рабочего места оператора (mailion ansible bin 1.8.2.run).
- 2. Установщик окружения для проведения установки, включающий все необходимые образы и пакеты (mailion\_infra\_1.8.2.run).
- 3. Файлы EULA (End-user license agreement).
- 4. Файлы TPL (Third-party license).

Для самостоятельной установки настольного приложения «МойОфис Почта» с поддержкой криптографической защиты данных доступны следующие дистрибутивы (см. [Таблица 21](#page-47-0)):

<span id="page-47-0"></span>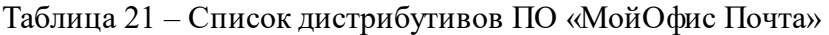

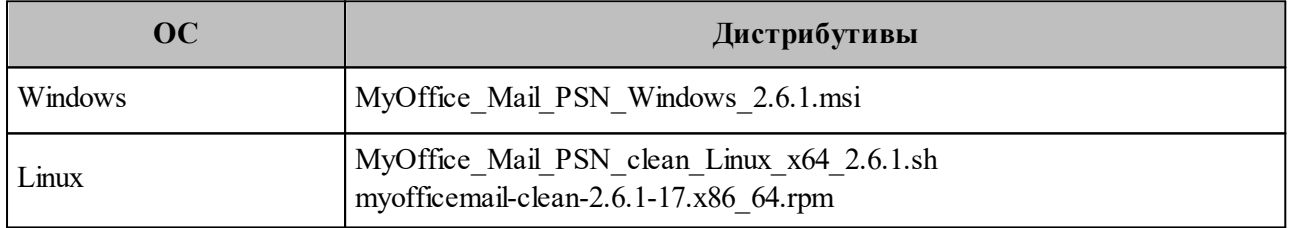

# **2.2 Подготовка к установке**

В данном разделе приведена последовательность действий, которую необходимо произвести перед установкой Mailion.

# **2.2.1 Описание ролей Ansible для преднастройки серверов перед установкой**

Ansible применяется для автоматизации настройки и развёртывания сервисов. Список ролей Ansible для ПО «Mailion» приведен в [таблице 22](#page-48-0).

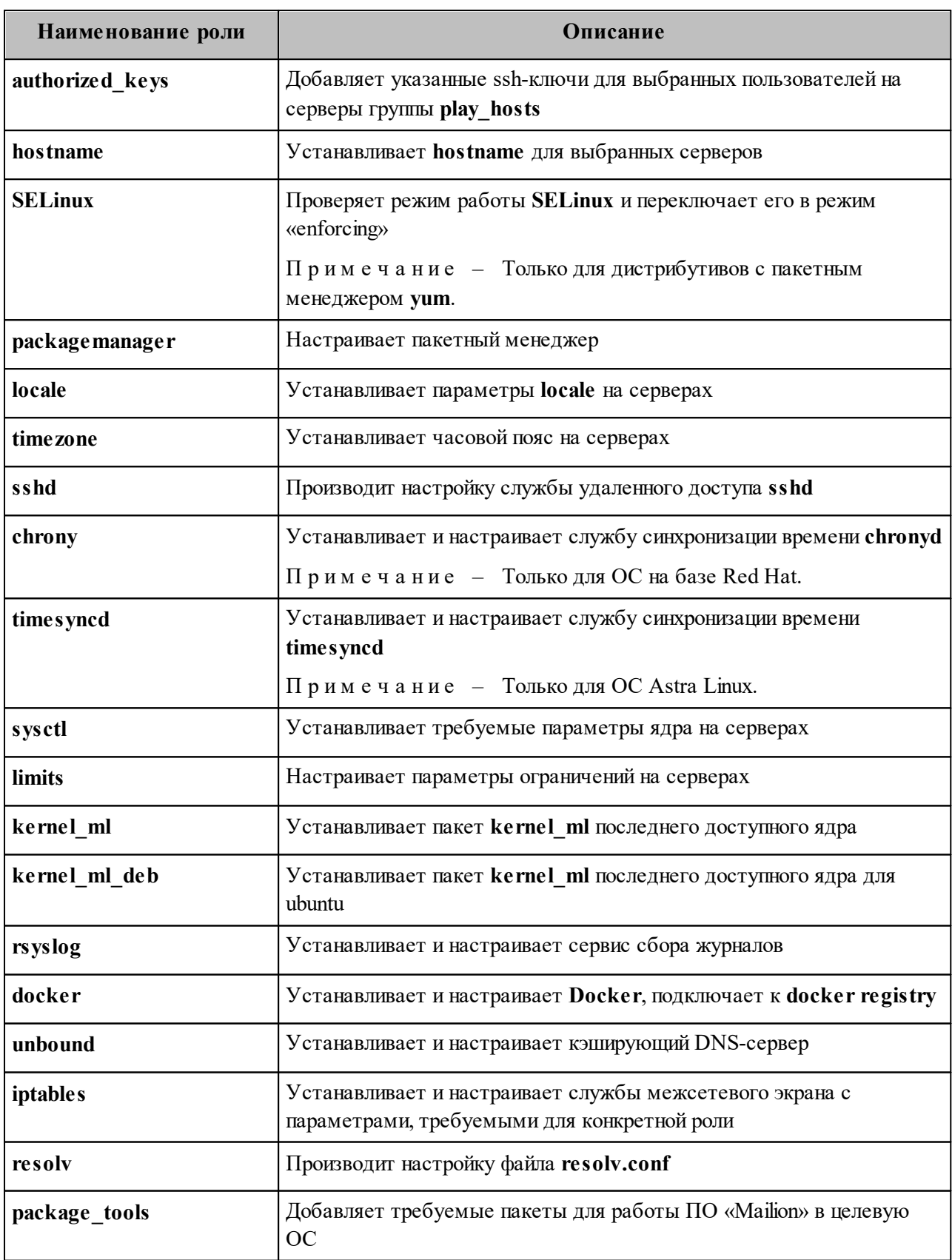

<span id="page-48-0"></span>Таблица 22 - Описание общих ролей Ansible для преднастройки серверов перед установкой

Роли, используемые для подготовки ПО «Mailion», описаны далее в таблице 23.

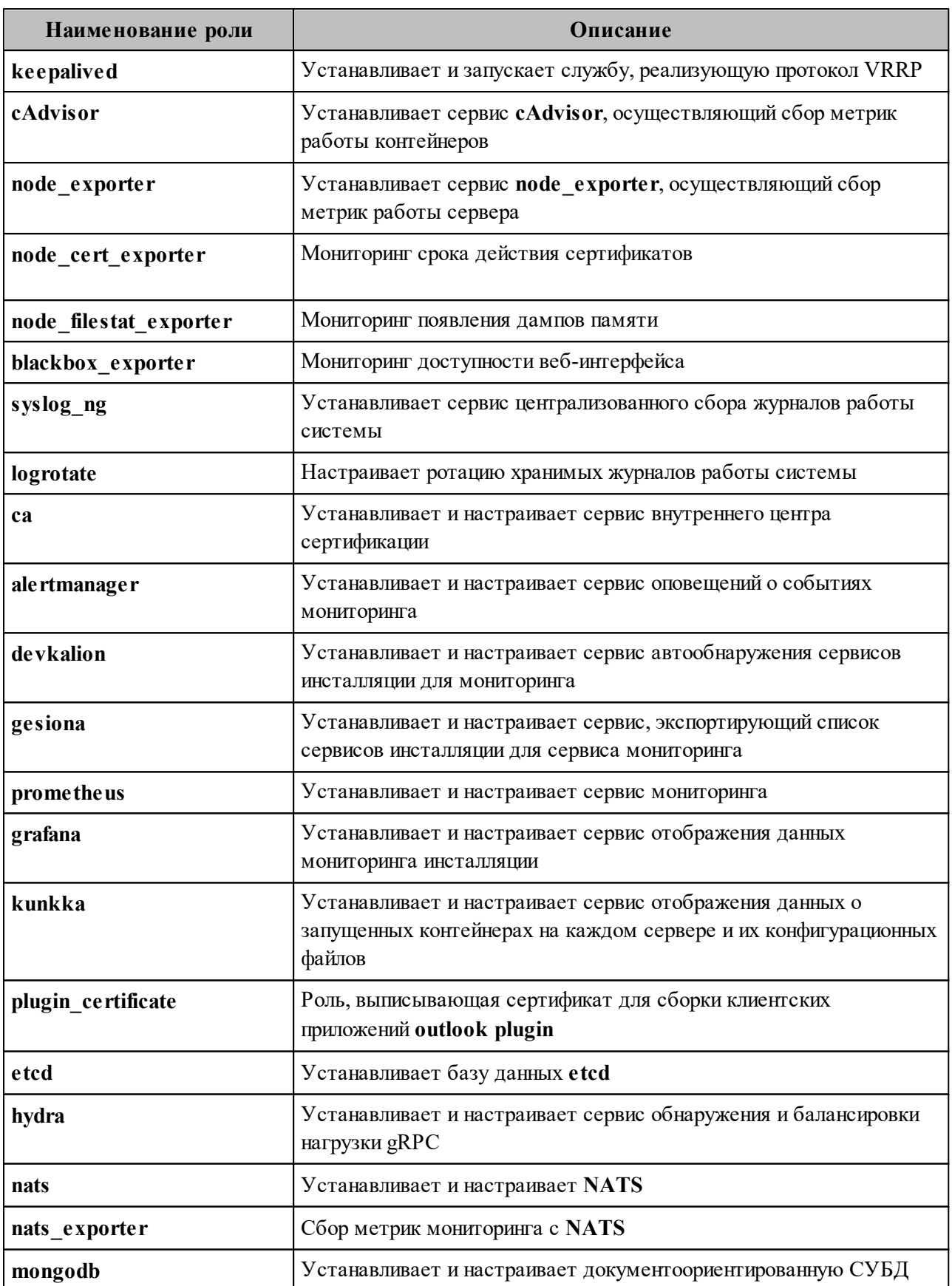

<span id="page-49-0"></span>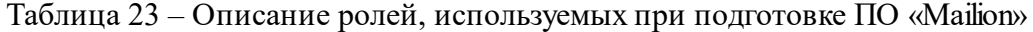

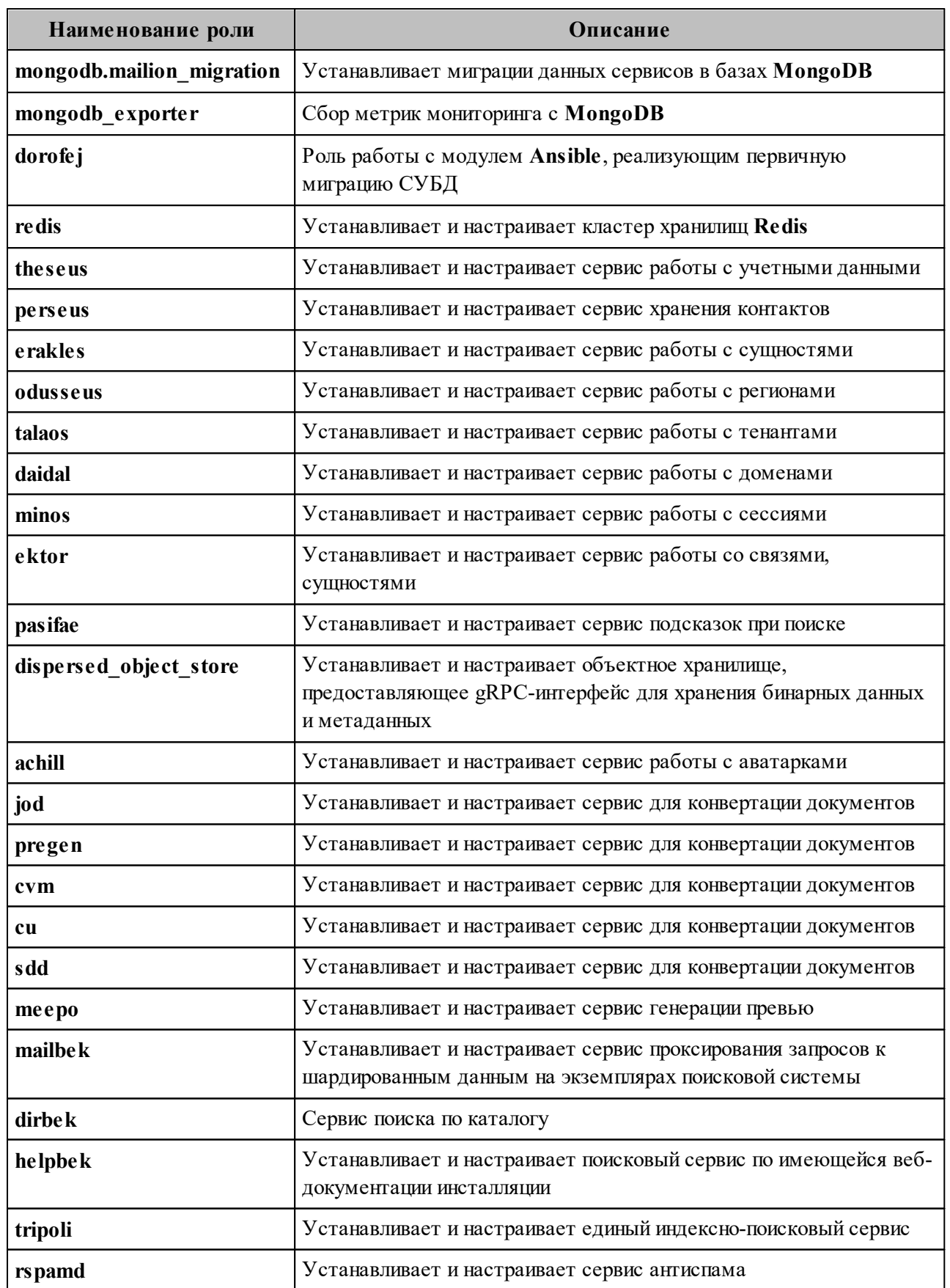

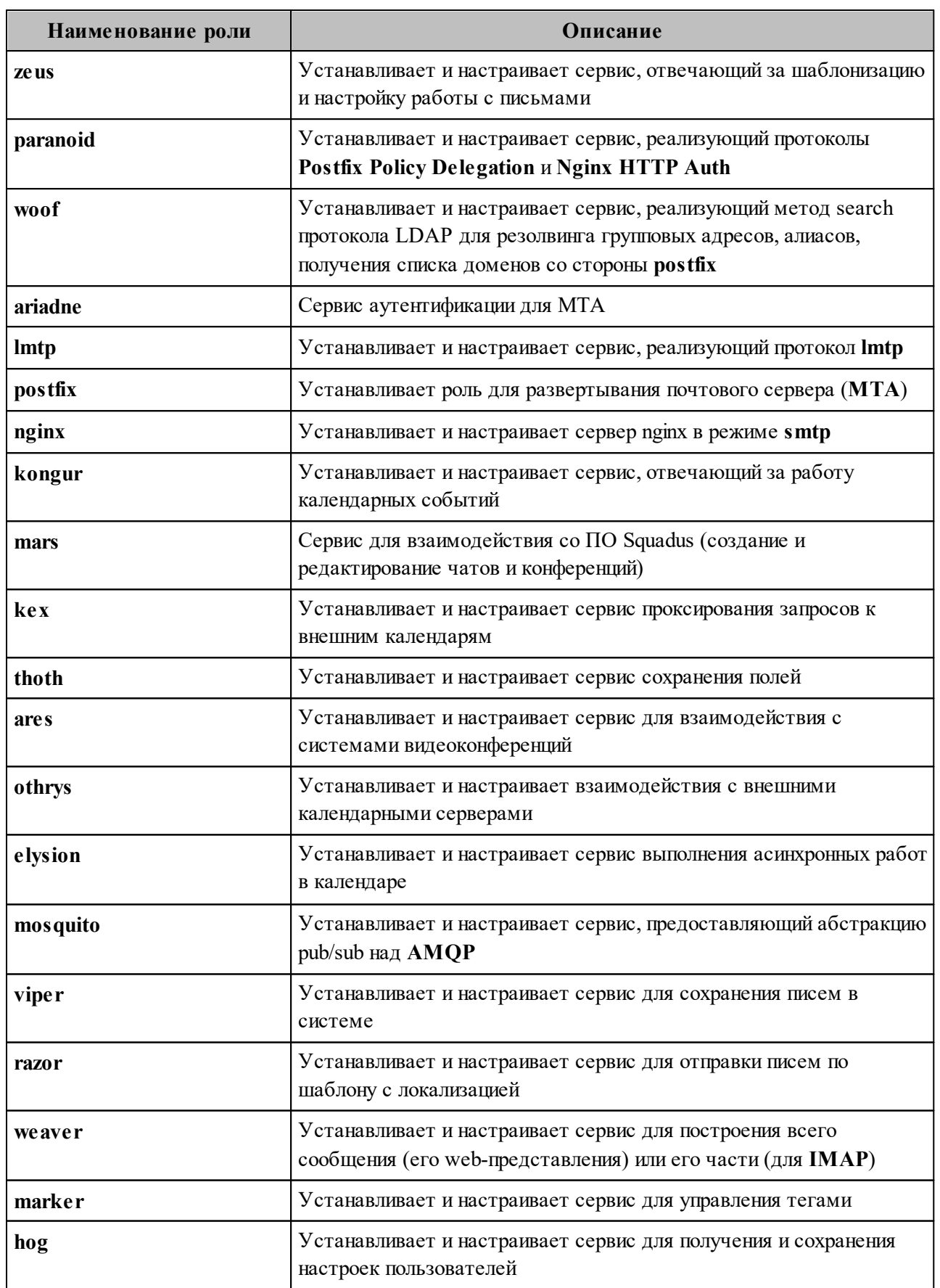

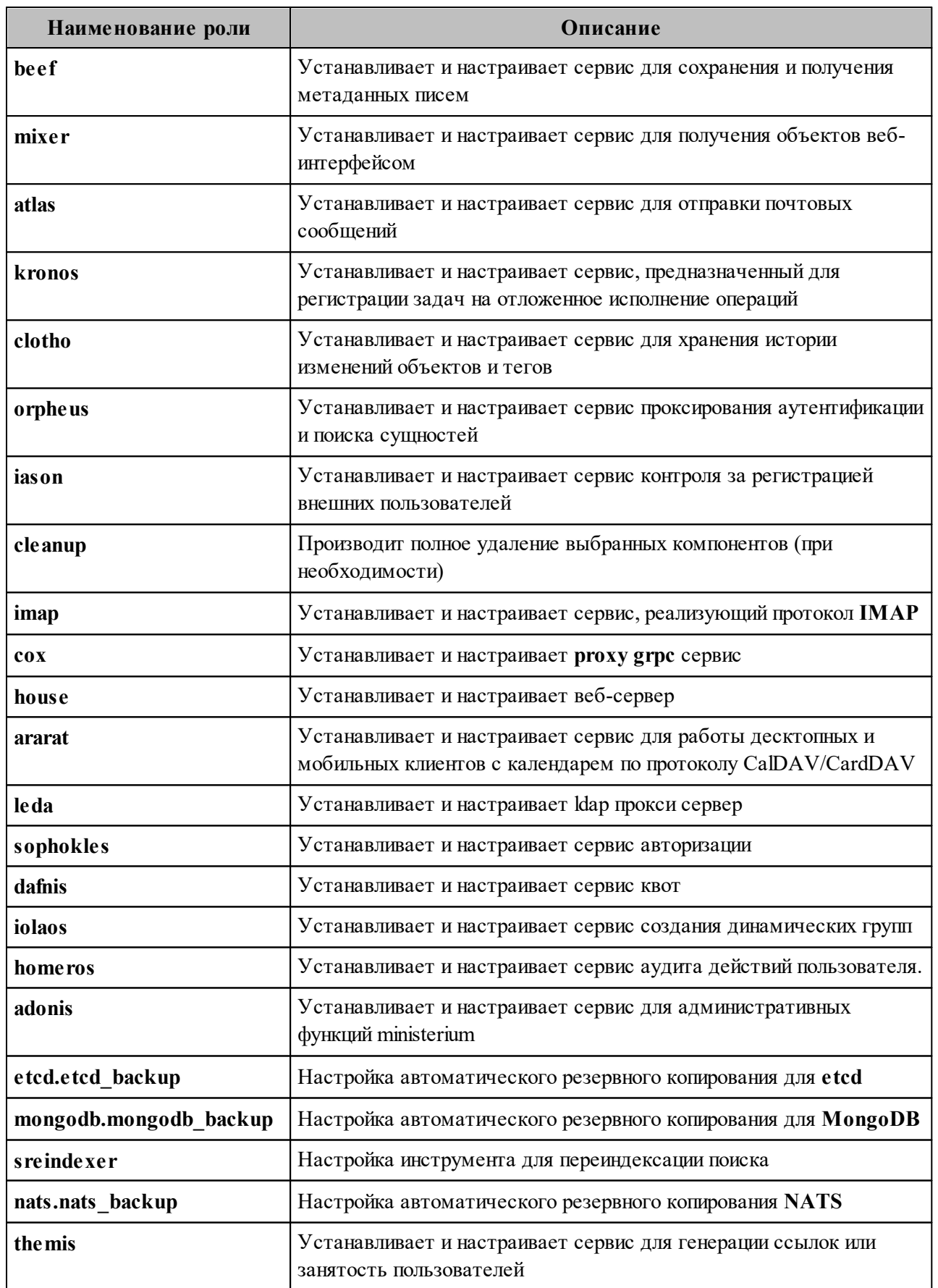

### 2.2.2 Подготовка инфраструктуры установки

Для подготовки инфраструктуры установки должны быть проведены следующие действия (последовательность не важна):

- Установка **Docker** (docker registry) на хранилища образов машине ucs infrastructure, см. раздел 2.2.2.1.
- Установка подсистемы управления конфигурациями (Ansible) на машине оператора, см. раздел 2.2.2.2.

### 2.2.2.1 Установка хранилища образов Docker (docker registry)

<span id="page-53-0"></span>Установка производится на сервере с ролью ucs infrastructure. Перед началом установки проверить, что вход выполнен под пользователем root.

Для установки необходимо:

- файл mailion infra 1.8.2.run в домашний 1. Скопировать директорий пользователя.
- 2. Запустить скрипт установки:

bash mailion infra 1.8.2.run

3. Дождаться проверки целостности файла и его распаковки.

Verifying archive integrity...100% MD5 checksums are OK. All good. Uncompressing Co Infrastructure Node Package [RELEASE]100%

4. Согласиться на продолжение установки, нажать «Y».

Do you want to continue? [y/N] y

5. Указать тип контейнерной виртуализации (docker или podman, см. варианты установки в разделе 2.3).

choose container management tool ('docker' or 'podman')\*:

6. Во время установки на экране пользователя будет отображен список выполненяемых операций и их статус:

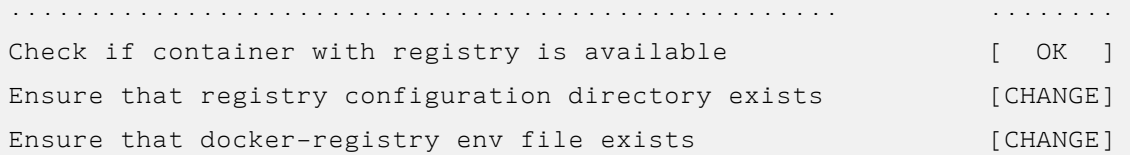

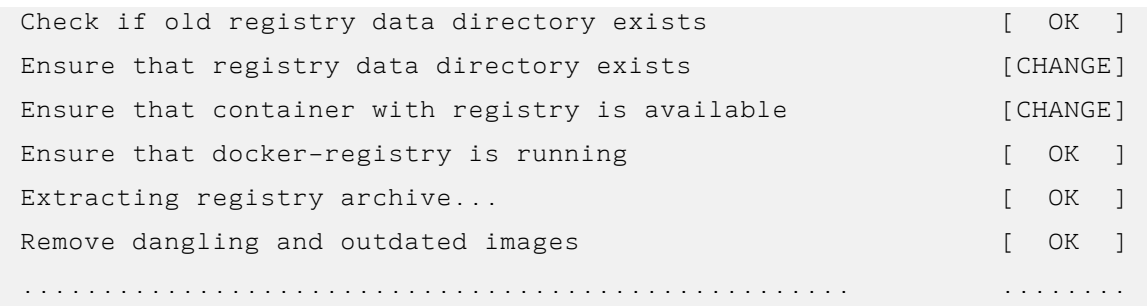

Необходимо убедиться, что элементы списка содержат статус **[ OK ]** или **[CHANGE]**, это свидетельствует об успешной установке компонента.

При получении статуса **[FAIL]** для любого из компонентов необходимо обратиться в техническую поддержку.

Установка хранилища образов **Docker** (**docker\_registry**) будет считаться успешно завершенной в случае успешной установки всех компонент.

# <span id="page-54-0"></span>**2.2.2.2 Установка конфигурационных файлов Ansible для развертывания ПО «Mailion»**

Установка производится на рабочем месте оператора. Перед началом установки необходимо проверить следующие условия:

- − вход выполнен под пользователем **root** или под пользователем **sudo** с привилегиями **yum**(**dnf**);
- − машина, на которой выполняется установка, соответствует требованиям, приведенным в разделе 1.4;
- − с выбранного сервера есть возможность доступа по SSH к другим серверам, на которых выполняется установка;
- − система управления конфигурациями **Ansible** установлена, другие конфигурационные файлы **Ansible** не присутствуют в системе;
- − необходимые модули установлены в системе, их версии соответствуют требованиям.

Важно - В подсистеме управления конфигурациями не должно быть предыдущих конфигурационных файлов самой подсистемы. В том числе конфигурационного файла, который по умолчанию устанавливается с пакетом (например, /etc/ansible/ansible.cfg). Такой файл требуется удалить либо перезаписать образцом из поставляемого ПО. Подробнее см. в разделе https://docs.ansible.com/ansible/latest/reference appendices/config.html#the-configurationfile.

Перед установкой важно самостоятельно установить необходимые модули python из раздела 1.4.1.2, так как они не являются частью поставки системы.

Для установки необходимо:

- 1. Скопировать файл mailion ansible bin 1.8.2.run в домашнюю директорию пользователя.
- 2. Запустить скрипт установки:

bash mailion ansible bin 1.8.2.run

3. Согласиться на продолжение установки, нажать на клавишу «Y».

Do you want to continue? [y/N] y

4. Во время установки на экране пользователя будет отображен список выполняемых операций и их статус:

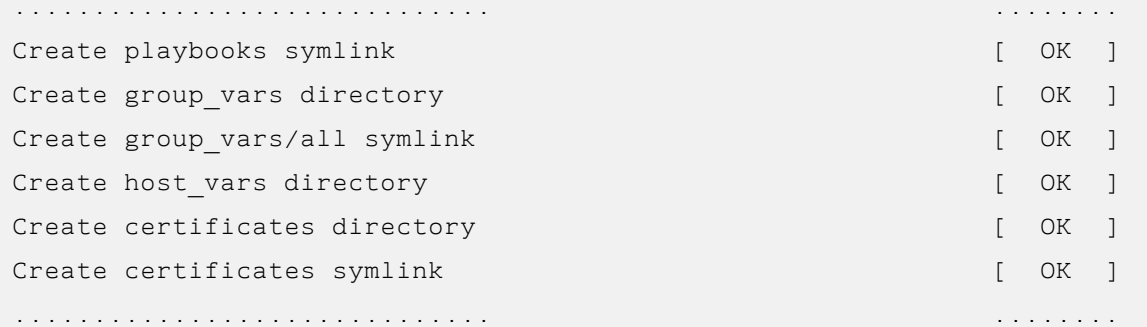

Необходимо убедиться, что элементы списка содержат статус [ ОК ] - это свидетельствует об успешной установке компонента.

При получении сообщения [FAIL] для любого из компонентов необходимо обратиться в техническую поддержку.

Установка конфигурационных файлов Ansible будет считаться успешно завершенной в случае успешной установки всех компонент.

# 2.2.2.3 Установка ПО «Mailion» с машины оператора

К началу данного этапа директория инсталляции ~/install mailion/ должна выглядеть следующим образом (см. Рисунок 3):

<span id="page-56-0"></span>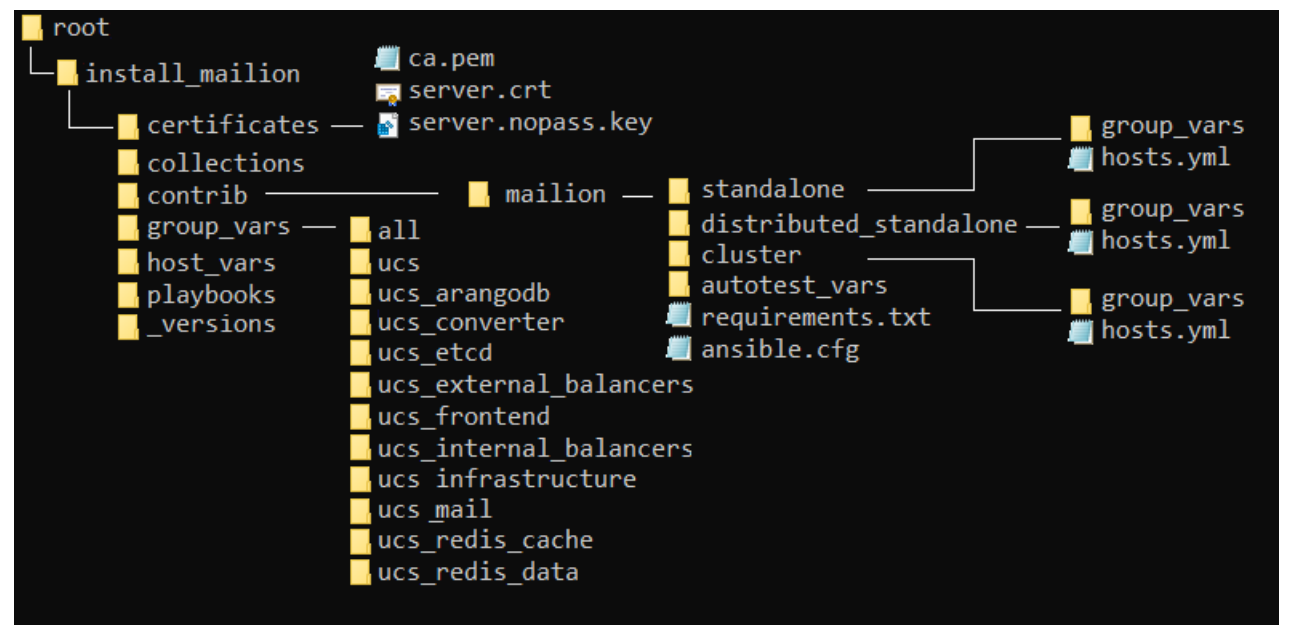

Рисунок 3 – Структура папок перед началом инсталляции

В инсталляторе представлены предзаполненные файлы конфигураций (установка описана в разделе 2.2.2.2), которые помогут в настройке необходимого функционала будущей системы. В директории ~/contrib/mailion/ находятся три директории, соответствующие возможным конфигурациям установки:

- ~/contrib/mailion/cluster (кластерная конфигурация);
- ~/contrib/mailion/standalone («Standalone»);
- конфигурация - ~/contrib/mailion/distributed standalone (распределенная «Standalone»).

Так как целевое назначение системы - крупная отказоустойчивая инсталляция, в данном документе будет описана кластерная конфигурация установки.

При установке конфигурации «Standalone» необходимо воспроизвести аналогичные этапы установки, описанные в данном разделе. Отличие будет заключаться в названии папки, в которой нахолится конфигурационный файл для ланной конфигурации.

Перед установкой необходимо перейти в каталог ~/install mailion/ с помощью команды:

```
cd ~/install mailion
```
Примечание - Данный каталог будет являться корневой точкой установки

### 2.2.2.3.1 Копирование файла ansible.cfg

Необходимо конфигурационный скопировать файл ansible **ИЗ** папки ~/contrib/mailion/ansible.cfg в корневой раздел директории установки с помощью команды:

```
cp contrib/mailion/ansible.cfg .
```
### 2.2.2.3.2 Конфигурирование файла infra.yml

Для удаления открытых паролей из конфигурационных файлов Redis Sentinel необходимо внести дополнительные изменения в файл playbooks/mailion/infra.yml.

Внтури блока «Sanitize redis data installation» в параметры запуска задачи «Sainitize redis sentinel» следует добавить следующие переменные:

```
--sentinel auth-pass ares {{ vault secrets['redis ares password'] }}
--sentinel auth-pass homeros {{ vault secrets['redis homeros password'] }}
--sentinel auth-pass leda {{ vault secrets['redis leda password'] }}
--sentinel auth-pass erakles {{ vault secrets['redis erakles password'] }}
--sentinel auth-pass viper {{ vault secrets['redis viper password'] }}
--sentinel auth-pass ektor {{ vault secrets['redis ektor password'] }}
--sentinel auth-pass mars {{ vault secrets['redis mars password'] }}
--sentinel auth-pass hog {{ vault secrets['redis hog password'] }}
--sentinel auth-pass minos {{ vault secrets['redis minos password'] }}
--sentinel auth-pass euripides {{ vault secrets['redis euripides password'] }}
```
Пример:

```
- name: "Sanitize redis data installation"
 hosts: "ucs redis data"
 become: true
 tags: ["redis sanitize", "redis data", "redis sentinel", "mln infra", "rsd"]
 tasks:
   - name: "Sainitize redis sentinel"
```

```
when: redis sentinel sanitized enabled
    ansible.builtin.include role:
      name:"nct.redis.sentinel"
     tasks from: "sanitize sentinel"
     vars:
     redis sentinel sanitized params: >
      --sentinel auth-pass dafnis {{ vault secrets['redis dafnis password'] }}
      --sentinel auth-pass rspamd {{ vault secrets['redis rspamd password'] }}
      --sentinel auth-pass dowal {{ vault secrets['redis dowal password'] }}
      --sentinel auth-pass ares {{ vault secrets['redis ares password'] }}
       --sentinel auth-pass homeros
{{ vault_secrets['redis_homeros_password'] }}
      --sentinel auth-pass leda {{ vault secrets['redis leda password'] }}
       --sentinel auth-pass erakles
{{ vault_secrets['redis_erakles_password'] }}
      --sentinel auth-pass viper {{ vault secrets['redis viper password'] }}
      --sentinel auth-pass ektor {{ vault secrets['redis ektor password'] }}
      --sentinel auth-pass mars {{ vault secrets['redis mars password'] }}
      --sentinel auth-pass hog {{ vault secrets['redis hog password'] }}
       --sentinel auth-pass minos {{ vault secrets['redis minos password'] }}
        --sentinel auth-pass euripides
{{ vault_secrets['redis_euripides_password'] }}
```
Плейбук playbooks/mailion/infra.yml должен быть запущен с тегом redis sanitize И ВКЛЮЧЕННОЙ ПЕРЕМЕННОЙ redis sentinel sanitized enabled (СМ. раздел [2.3\)](#page-83-0).

После того как данный плейбук отработает, пароли из конфигурационных файлов Redis Sentinel будут удалены и добавлены в параметры запуска контейнера Redis Sentinel.

### **2.2.2.3.3 Конфигурирование файла hosts.yml**

<span id="page-58-0"></span>Для подготовки файла **inventory** (~/hosts.yml) необходимо произвести следующие действия:

1. Предварительно скопировать его из директория с заполненными шаблонами  $\sim$ /contrib/mailion/<config>,  $\pi$ де <config> – конфигурация установки. Для конфигурации **cluster** следует воспользоваться следующей командой:

cp contrib/mailion/cluster/hosts.yml .

#### 59

Важно - Для конфигурации «Standalone» необходимо использовать hosts.yml из директории contrib/mailion/standalone. Для распределенной конфигурации **«Standalone»** необходимо использовать hosts.yml **ИЗ** директории contrib/mailion/distributed standalone.

2. Открыть файл hosts yml в редакторе и заменить все текстовые вхождения «installation.example.net» на доменное имя инсталляции (имя должно быть в нижнем регистре). Важно не менять данные имена до «installation.example.net», можно изменять только количество нод.

Важно - В файл hosts.yml вносятся только полностью определенные имена доменов (FQDN). Эти имена будут использоваться во время и после установки системы для обращения к внутренним сервисам. Часть логики установщика использует их для формирования доменных имен и адресов сервисов.

<span id="page-59-0"></span>3. Если на машине оператора планируется использовать несколько инсталляций Mailion, то необходимо заменить в файле hosts. yml имя группы ucs setup (из ## SECTION 2) на имя текущей инсталяции (префикс ucs следует оставить в имени, например: ucs mailion). Аналогичным образом нужно поменять значение переменной tier (см. Рисунок 4).

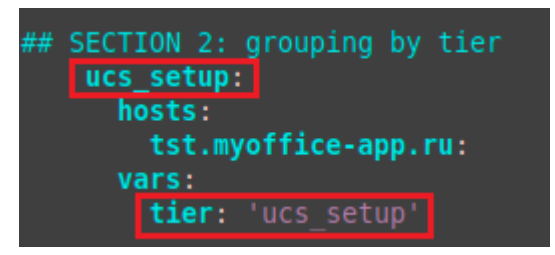

Рисунок 4 – Настройка ucs setup

### 2.2.2.3.4 Копирование папки групповых переменных

<span id="page-60-0"></span>Для подготовки директории ~/group vars необходимо произвести следующие действия:

1. Создать в папке групповых переменных  $(\sim)$  group vars) каталог для серверов с именем <install name> группы инсталляции из файла hosts.yml. Имя данной папки обязательно должно совпадать с именем инсталляции из секции ## SECTION 2 (по умолчанию - ucs setup, либо измененное имя).

```
cd group vars
mkdir <install name>
```
2. Для кластерной установки скопировать в папку групповых переменных (~/group vars) каталог с переменными для заполнения:

```
cp -r contrib/mailion/cluster/group vars/ucs setup/*
group vars/<install name>
```
Для установки **standalone** необходимо скопировать конфигурационный файл из папки contrib/mailion/standalone.

```
cp -r contrib/mailion/standalone/group vars/ucs setup/*
group vars/<install name>
```
# 2.2.2.3.5 Конфигурирование файла main.yml

Открыть файл main.yml из каталога group vars/<install name> (см. раздел 2.2.2.3.4) и отредактировать значение параметров, которые находятся в комментариях. Набор параметров для минимальной настройки можно найти в разделе 2.2.5.1.

В случае если данная инсталяция Mailion будет использоваться для восстановления из резервной копии предыдущей инсталяции, то необходимо задать ID региона данной инсталяции в переменной dorofej region id.

При необходимости хранения паролей в зашифрованном виде следует зашифровать содержимое файла main. vml с помощью команды:

```
ansible-vault encrypt group vars/ucs setup/main.yml --ask-vault-pass
```
Затем ввести пароль для шифрования. Для удобства можно использовать файл с парольной фразой. Для этого необходимо создать текстовый файл с паролем. В таком случае команда будет следующей:

```
ansible-vault encrypt group vars/ucs setup/main.yml --vault-password-
file=.filesecret
```
Чтобы отменить шифрование файла необходимо в команде опцию encrypt изменить на decrypt. Чтобы отредактировать зашифрованный файл, следует выполнить команду:

```
ansible-vault edit group vars/ucs setup/main.yml --vault-password-
file=.filesecret* (или --ask-vault-pass)
```
### 2.2.2.3.6 Конфигурирование файла ministerium.yml

Открыть файл ministerium. yml из каталога размещения и отредактировать значение параметров, которые находятся в комментариях. Примеры заполнения параметров можно найти в разделе 2.2.5.1. Подробная инструкция присутствует в разделе 7.

### 2.2.3 Установка и обновление пакетов Python

Требуется наличие программного обеспечения, описанное в разделе 1.4.1.2, для чего необходимо на машине оператора установить или обновить следующие пакеты:

- Установка или обновление каталога пакетов python:

```
pip3 -m install --upgrade pip==20.3.4
```
- Установка модуля ansible-core (версия может отличаться):

pip3 install --no-cache-dir hvac ansible-core==2.11.9

- Установка необходимых зависимостей:

```
pip3 install --no-cache-dir -r
\sim/install mailion/contrib/mailion/requirements.txt
```
# 2.2.4 Размещение SSL-сертификатов для шифрования

Имена сертификатов могут быть произвольными, но они потребуются для дальнейшего заполнения параметров групповых переменных, поэтому важно их запомнить. В файле групповых переменных extra vars. yml, создание которого было описано в разделе 2.2.2.3.4, заполнены имена сертификатов по умолчанию. Если назвать файлы сертификатов соответствующим образом, то менять имена в переменных не нужно.

Состав необходимых сертификатов:

- 1. Сертификат внешнего домена server.crt.
- 2. Ключ внешнего домена server nopass.key.
- 3. Цепочка сертификатов промежуточных центров сертификации (СА) внешнего домена са. рет.

Формат файла: в конце файла не должно быть пустой строки.

```
cat certificates/server.crt
-----BEGIN CERTIFICATE-----
-----END CERTIFICATE-----
```
скопировать файлы сертификатов Необходимо  $(ca.$  pem, server.crt, server.nopass.key) **B ПАПКУ:** 

~/install mailion/certificates/

Имена ключей **ГРУППОВЫХ** переменных нахолятся  $\overline{B}$ переменных mailion external cert filename, mailion external key filename, mailion external ca filename:

```
mailion external cert filename: "server.crt"
mailion external key filename: "server.nopass.key"
mailion external ca filename: "ca.pem"
```
Важно При установке ПО «Mailion» есть возможность использования  $\frac{1}{2}$ сертификатов центра Let's Encrypt на усмотрение администратора установки. Разработчик ПО «Mailion» не несет ответственности за получение, обновление и управление сертификатами Let's Encrypt.

Важно В случае использования самоподписанного сертификата  $\bf{B}$  $\frac{1}{2}$ конфигурационный файл необходимо добавить флаг: mailion use self signed external certificate: true.

# 2.2.5 Настройка основных параметров установки

# <span id="page-63-0"></span>2.2.5.1 Минимальные параметры установки

Минимальные параметры, обязательные для заполнения:

- ansible user;
- codec secret key;
- dispersed object store management token;
- grafana admin password;
- house Idapauth password salt;
- hydra get service list token;
- $-$  jwt key;
- keepalived vrrp instances;
- mailion cluster, mailion domain module, mailion external domain, mailion installation admin password, mailion integrations, mailion internal web auth, mailion max users, mailion service accounts, mailion supported domains, mailion tenants;
- mongodb root password, mongodb secured key, mongodb management users;
- nats authorization password, nats cluster authorization password;
- redis cluster replicas, redis dafnis password, redis dowal password, redis ektor password, redis erakles password, redis euripides password, redis hog password, redis homeros password, redis leda password, redis minos password, redis rspamd password, redis sdd password, redis viper password;
- rspamd kse endpoints, rspamd dkim hosts, rspamd web password;

 $-$  servus:

- sophokles access token;
- $-$  these us cipher key;
- tls certs remote token key;

- unbound forward addresses.

Структура и способы заполнения указанных параметров приведены в разделах ниже.

# <span id="page-64-0"></span>2.2.5.1.1 Настройка параметров установки ansible user

Настройка параметров приведена в таблице 24.

<span id="page-64-2"></span>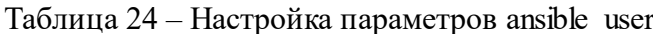

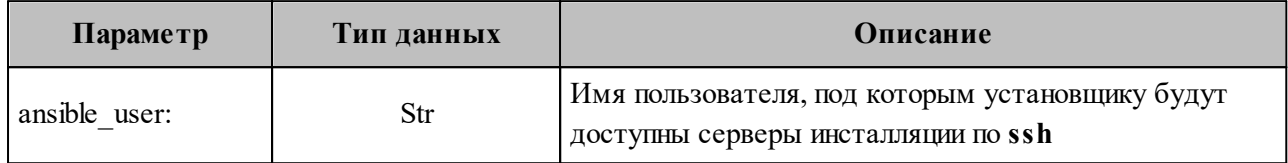

Пример корректно настроенного параметра:

```
ansible user: "root"
```
# <span id="page-64-1"></span>2.2.5.1.2 Настройка параметров codec secret key

Настройка параметров приведена в таблице 25.

<span id="page-64-3"></span>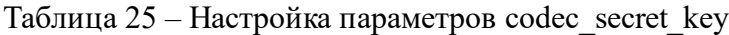

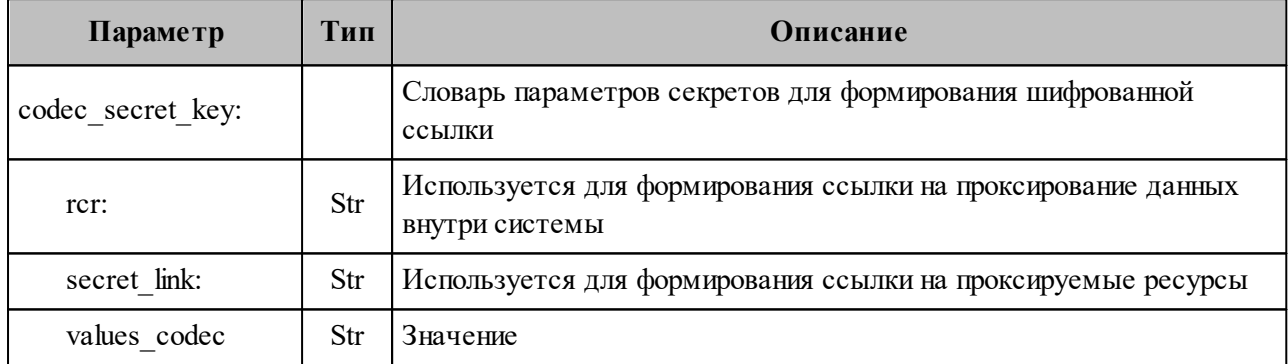

### Пример корректно настроенного параметра:

```
codec secret key:
 rcr: "O1Wk7ha80M1qfvq8UtuZg918AZyh+q65s68dKvXwVTQ="
 secret link: "69rUgWgrLbV50CiAEK78AJIrLoWBGHGwYCX25phh3yg="
 values codec: "ggxhfxrjshb034fosedfwd3d"
```
# <span id="page-65-0"></span>**2.2.5.1.3 Настройка параметров dispersed\_object\_store**

Настройка параметров приведена в [таблице 26.](#page-65-1)

<span id="page-65-1"></span>Таблица 26 – Настройка параметров dispersed\_object\_store

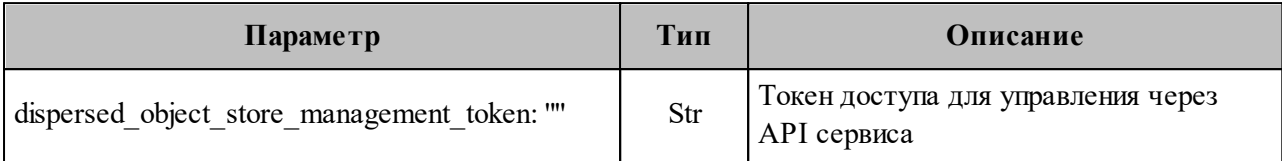

Пример корректно настроенного параметра:

dispersed object store management token: "Aig2utoavi6iageiltas"

# **2.2.5.1.4 Настройка параметра Docker**

Настройка параметров приведена в [таблице 27.](#page-65-2)

<span id="page-65-2"></span>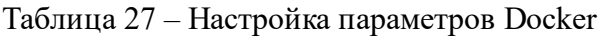

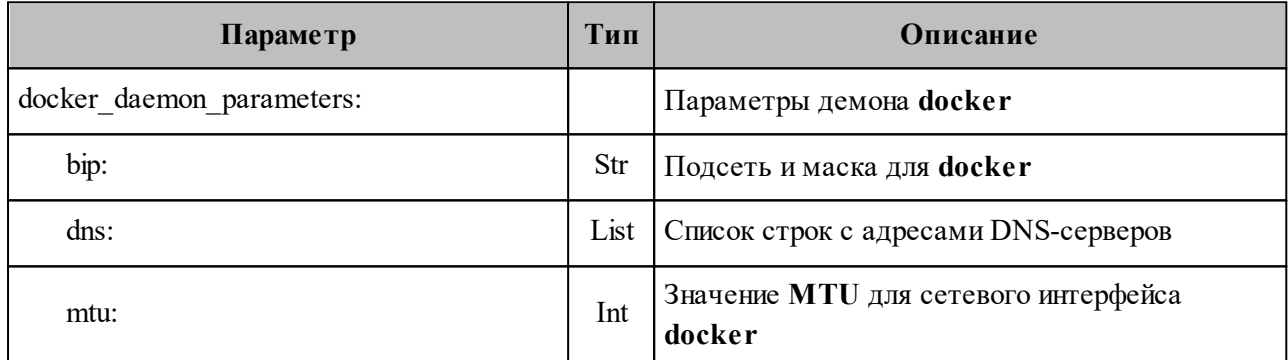

Пример корректно настроенного параметра:

```
docker daemon parameters:
  bip: "172.17.0.1/16"
  dns:
      - "8.8.8.8"
      - "1.1.1.1"
   mtu: 1412
```
# <span id="page-66-0"></span>**2.2.5.1.5 Настройка параметров grafana**

Настройка параметров приведена в [таблице 28.](#page-66-3)

<span id="page-66-3"></span>Таблица 28 – Настройка параметров grafana

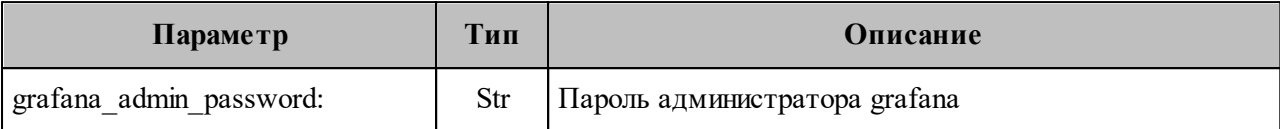

Пример корректно настроенного параметра:

```
grafana_admin_password: "Ooj0Inahgh2Ixailoxie"
```
# <span id="page-66-1"></span>**2.2.5.1.6 Настройка house**

Настройка параметров приведена в [таблице 29.](#page-66-4)

<span id="page-66-4"></span>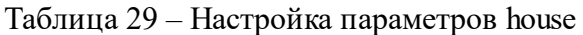

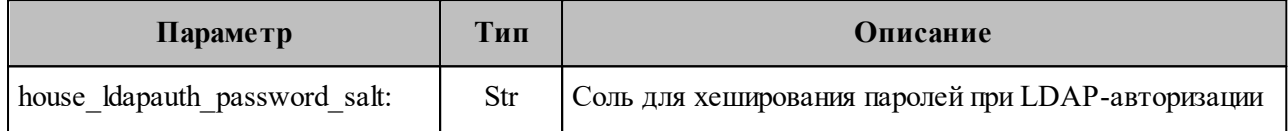

Пример корректно настроенного параметра:

house ldapauth password salt: ")6 ]\*|,)(bJ;PN"

# <span id="page-66-2"></span>**2.2.5.1.7 Настройка hydra**

Настройка параметров приведена в [таблице 30.](#page-66-5)

<span id="page-66-5"></span>Таблица 30 – Настройка параметров hydra

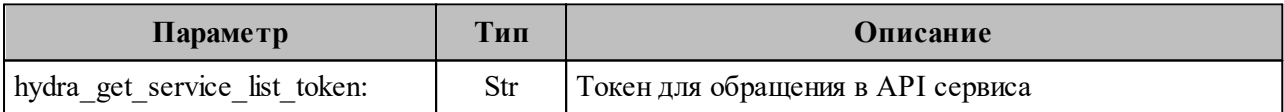

Пример корректно настроенного параметра:

hydra\_get\_service\_list\_token: "maiquauzuwooQu9ooR7x"

# <span id="page-67-0"></span>**2.2.5.1.8 Настройка параметров jwt\_key**

Настройка параметров приведена в [таблице 31.](#page-67-1)

### <span id="page-67-1"></span>Таблица 31 – Настройка параметров jwt\_key

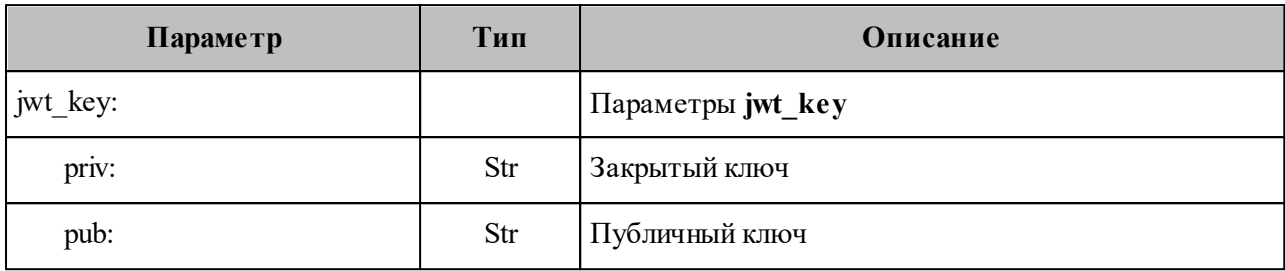

Пример корректно настроенного параметра:

jwt\_key:

priv: |

-----BEGIN RSA PRIVATE KEY-----

 MIIEowIBAAKCAQEA063xN82YOtJBq8sfd79bJ+4W9QEdOueQljPziN4JdYntS381 AqxOA4Ud886S4LdwCN2KSpuh7QSHkzjzH9AlDrHCYShOfPAeHLMCBDszazr2IOc0 Jaw3bHRfrM9Ilb+X4qdDE88Mfk+B/8Sa/xG2HJVy0Jjb4XoipwzEB900a+6zpnLT .............

 q/kNt7YtrTBmrgpSzFMr0VD+x0Ftb9zhiFVLyVscVKEl67+TNlWahgzh14YF8xP8 gb89coH114YUNfxN8lKURdY9QFNuZLF+x8xfL4CWwydSbtL7dFFK0HVowMt4tnoJ okthJ5JZNw+XZAXHS3NyuvbYmP+iqRuL2YAr2wIDAQABAoIBAGyNHs5HGHHRsOuw Uq3/k9aD8NKVjJnJ7/kQEnLlBjcHcpazMHQJnvpfRaqfBre0G1ok9sPH/rvTgK1U clKH2eSXgRhKgLf3Dtf6m2bULj0HN0FIydngh0F1EqK10vnvqfkN -----END RSA PRIVATE KEY-----

pub: |

-----BEGIN PUBLIC KEY-----

 MIIBIjANBgkqhkiG9w0BAQEFAAOCAQ8AMIIBCgKCAQEA063xN82YOtJBq8sfd79b J+4W9QEdOueQljPziN4JdYntS381AqxOA4Ud886S4LdwCN2KSpuh7QSHkzjzH9Al DrHCYShOfPAeHLMCBDszazr2IOc0Jaw3bHRfrM9Ilb+X4qdDE88Mfk+B/8Sa/xG2 HJVy0Jjb4XoipwzEB900a+6zpnLTq/kNt7YtrTBmrgpSzFMr0VD+x0Ftb9zhiFVL yVscVKEl67+TNlWahgzh14YF8xP8gb89coH114YUNfxN8lKURdY9QFNuZLF+x8xf L4CWwydSbtL7dFFK0HVowMt4tnoJokthJ5JZNw+XZAXHS3NyuvbYmP+iqRuL2YAr 2wIDAQAB

-----END PUBLIC KEY-----

# <span id="page-68-0"></span>**2.2.5.1.9 Настройка параметров keepalived**

Настройка параметров приведена в [таблице 32.](#page-68-2)

<span id="page-68-2"></span>Таблица 32 – Настройка параметров keepalived

| Параметр                  | Тип | Описание                                      |
|---------------------------|-----|-----------------------------------------------|
| keepalived vrrp instances |     | Параметры keepalived                          |
| ucs frontend:             |     | Параметры ucs frontend                        |
| password:                 | Str | Пароль                                        |
| virtual ip                | Str | Виртуальный IP для группы хостов ucs_frontend |
| ucs mail:                 |     | Параметры ucs_mail                            |
| password:                 | Str | Пароль                                        |
| virtual ip                | Str | Виртуальный IP для группы хостов ucs mail     |

Пример корректно настроенного параметра:

```
keepalived_vrrp_instances:
 ucs frontend:
     password: "UgohSh8i"
     virtual_ip: "192.168.10.10"
    ucs \overline{mail}:
       password: "keeB5ooH"
       virtual_ip: "192.168.10.10"
```
# <span id="page-68-1"></span>**2.2.5.1.10 Настройка параметров mailion**

Настройка параметров приведена в [таблице 33.](#page-68-3)

<span id="page-68-3"></span>Таблица 33 – Настройка параметров mailion

| Параметр                            | Тип         | Описание                                                                                                    |
|-------------------------------------|-------------|----------------------------------------------------------------------------------------------------|
| mailion cluster:                    | <b>Bool</b> | Флаг кластерной или «Standalone»<br>инсталляции                                                                          |
| mailion domain module               | Special     | Переменная для генерации эндпоинтов<br>инсталляции (убедиться, что в значении<br>используются разделители «-», а не «.») |
| mailion external domain:            | Str         | Внешний домен инсталляции                                                                                                |
| mailion installation admin password | Str         | Пароль для администратора всей инсталляции<br>$\left( \frac{1}{2} \right)$                                               |
| mailion integrations                | Dict        | Словарь, содержащий настройки интеграций                                                                                 |

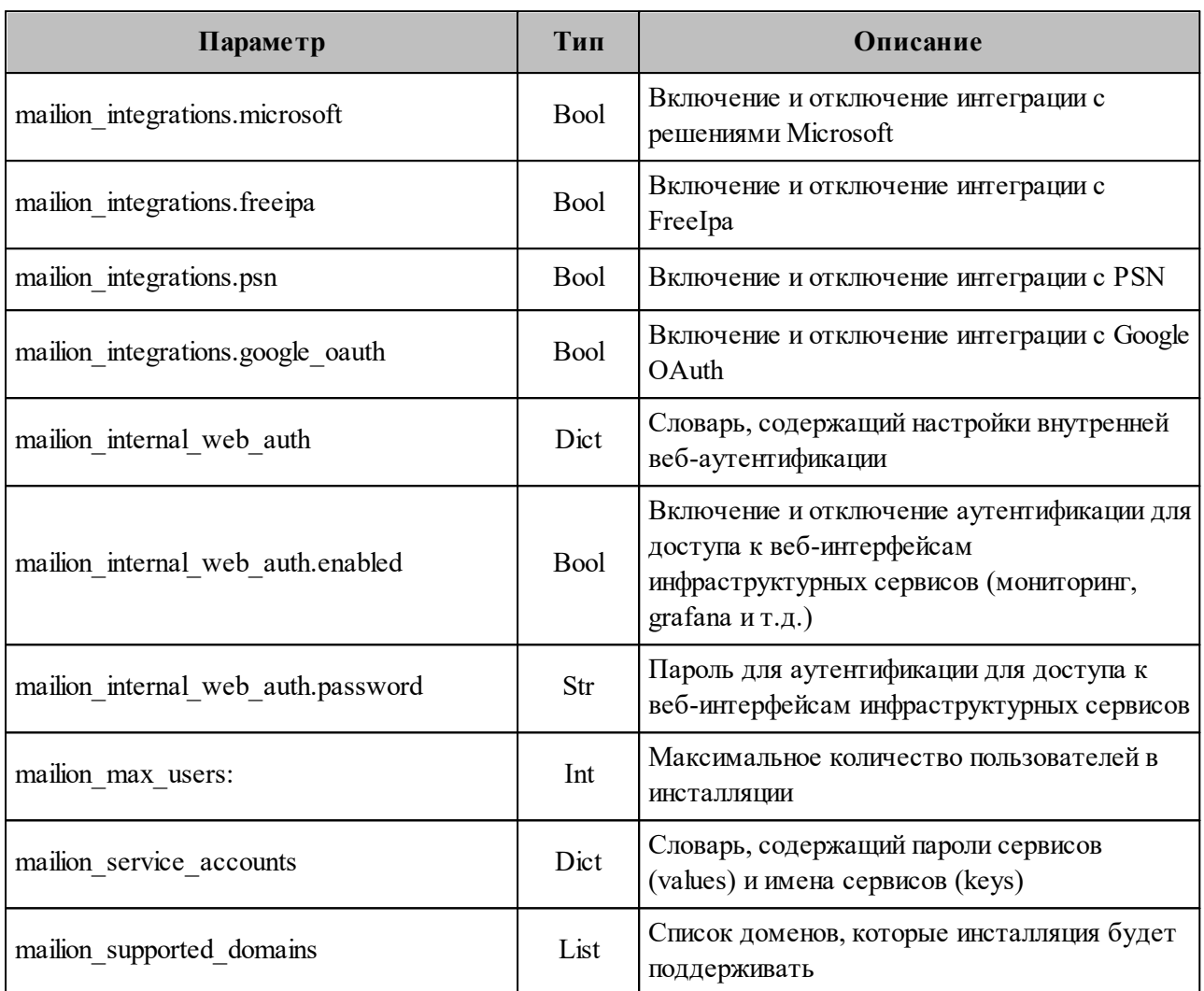

Пример корректно настроенного параметра:

```
mailion cluster: true
mailion_domain_module: "{service}.{domain}"
mailion_external_domain: "installation.example.net"
mailion_installation_admin_password: "oor3Iekichocaiphahr5"
mailion integrations:
 aldpro: false
 freeipa: false
 google_oauth: false
 microsoft: false
 psn: false
 samba dc: false
mailion internal web auth:
 enabled: true
 password: "rfkg7shtasjfha6vnd"
mailion max users: 100
```
mailion service accounts: ararat: "Jo8be1pheicahmieV2oa" ares: "72gyV456uh9ARiYs8jBx" ariadne: "Um6heiNie2doeshee2sa" atlas: "Gaezohg1Ad3naf5ahpef" clotho: "Hyrq5iedwemdLNrV47KT" cox: "Ii0eeceen5ti1Oe6xaeb" dflink\_plugin: "Gaezohg1Ad312345hpef" elysion: "le0eelePhooghougoopo" erakles: "Ui6ohDahLeitozughugh" hog: "shee8einoh4AivigePei" homeros: "ooph8Efu1eesu2quah1u" house: "ahb9Hai3Quaid4aed7an" imap: "feo6aita3El6aiMaeboh" kongur: "aa6eizooguPhene9uifu" kronos: "iphuTh0eiY2ook4aeph5" leda: "72YjiCQrnwUwCR32sVrL" lmtp: "aicae3yo7Aukaejeel2e" marker: "eer1edaeceeJu6naiPom" minos: "eshegh3iaR0fie0G" othrys: "eeth8Avohv8OpheeHieg" paranoid: "Yoa4eNgahm0aeChu8uWe" perseus: "Oogh9ahroow2eicaeng7" razor: "Ohquietikenu2Aeloh6E" theseus: "eileixietai0cahQu3ma" viper: "Feir8uewie4Ieshu4thi" woof: "at6Ohdapohaitahtho2j" zeus: "fa4Ohxaithee0yae1eit" mailion supported domains: []

# <span id="page-70-0"></span>**2.2.5.1.11 Настройка параметров MongoDB**

Настройка параметров приведена в [таблице 34.](#page-70-1)

<span id="page-70-1"></span>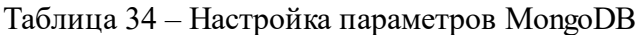

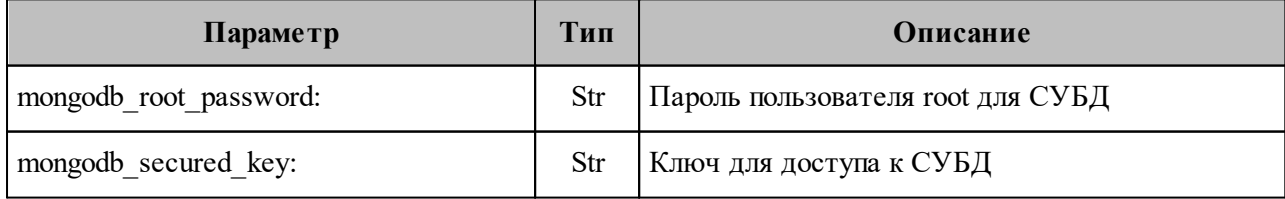

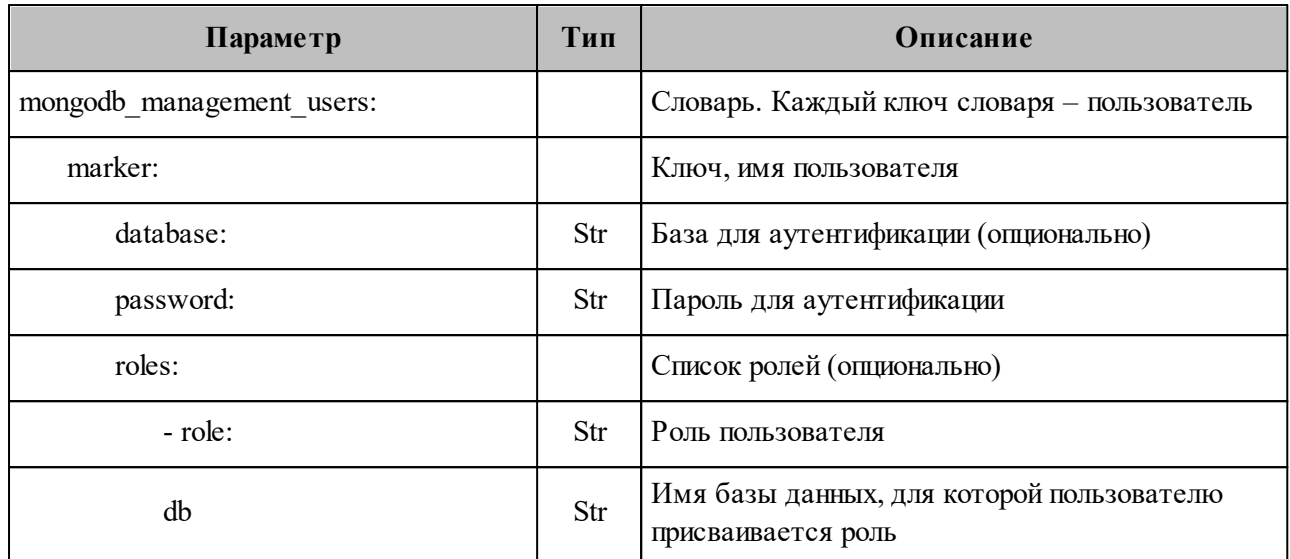

### Пример корректно настроенного параметра:

```
## MongoDB secrets
## Generate the password with `pwgen 16 1`
mongodb root password: "ohre4Rohngahshah"
## Generate the password with `pwgen 16 1`
mongodb secured key: "uGhie5ieweixae9C"
mongodb_management_users:
  achill:
   password: "cohh0Av2mai2aJae"
 beef:
   password: "idohjie2Ikeice0I"
  clotho:
   password: "wahcoovei0bahRu4"
  daidal:
   password: "cheYichoongoh4gi"
  erakles:
   password: "Uxeu4iephluix1ah"
 hog:
   password: "rae0faeng1Seupee"
 homeros:
    password: "xoopunaihuopae4J"
 marker:
   password: "ohvufoosaeTeeCo3"
 mongodb exporter:
   password: "woo2Yual2saeboh1"
  kongur:
    password: "ahmeayooHlyahlohreem"
```
```
kronos:
 password: "peiNguxud8ooThaiCahL"
odusseus:
 password: "oY9ja7ietheec6sahthe"
perseus:
  password: "xuoboop5Geneemei"
sophokles:
  password: "baexuli5oow8ohTh"
talaos:
  password: "Ahroozait4pesupohpho"
themis:
 password: "feef8euch8gaiwieRoig"
theseus:
 password: "ua8mu0uoj6uvieDu2gei
"thoth:
  password: "BooRah6oal9Naehai2ph"
```
# 2.2.5.1.12 Настройка параметров NATS

Настройка параметров приведена в таблице 35.

```
Таблица 35 - Настройка параметров NATS
```
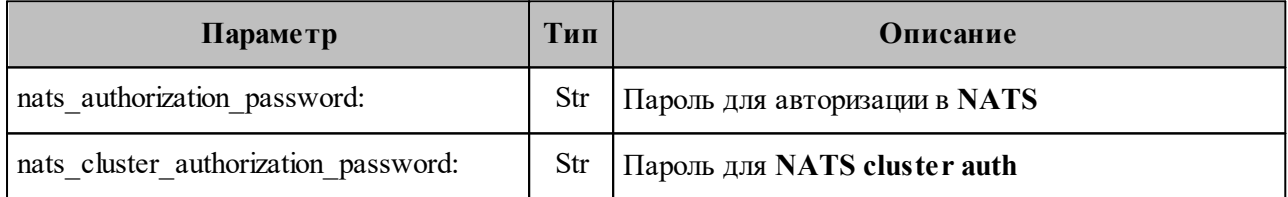

Пример корректно настроенных параметров:

```
nats authorization password: "Fiohoogh7Raobi4yeiSi"
nats cluster authorization password: "aolIey7luRohlahf9eVe"
```
# **2.2.5.1.13 Настройка дополнительных параметров postfix**

Настройка дополнительных параметров приведена в [таблице 36](#page-73-0).

<span id="page-73-0"></span>Таблица 36 – Настройка дополнительных параметров postfix

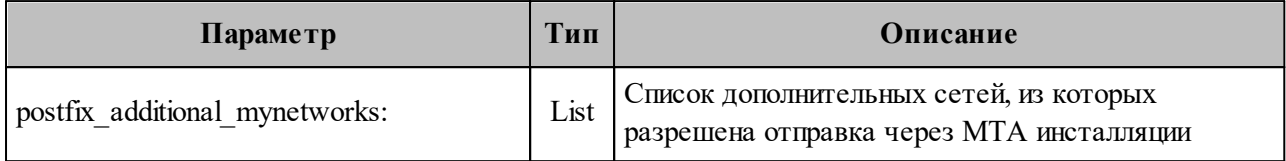

Пример корректно настроенного параметра:

## POSTFIX configuration ### (optional) list of networks allowed to use this SMTP relay # postfix additional mynetworks: # – "192.168.113.0/24"

# **2.2.5.1.14 Настройка параметров redis**

Настройка параметров приведена в [таблице 37.](#page-73-1)

<span id="page-73-1"></span>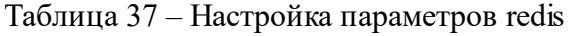

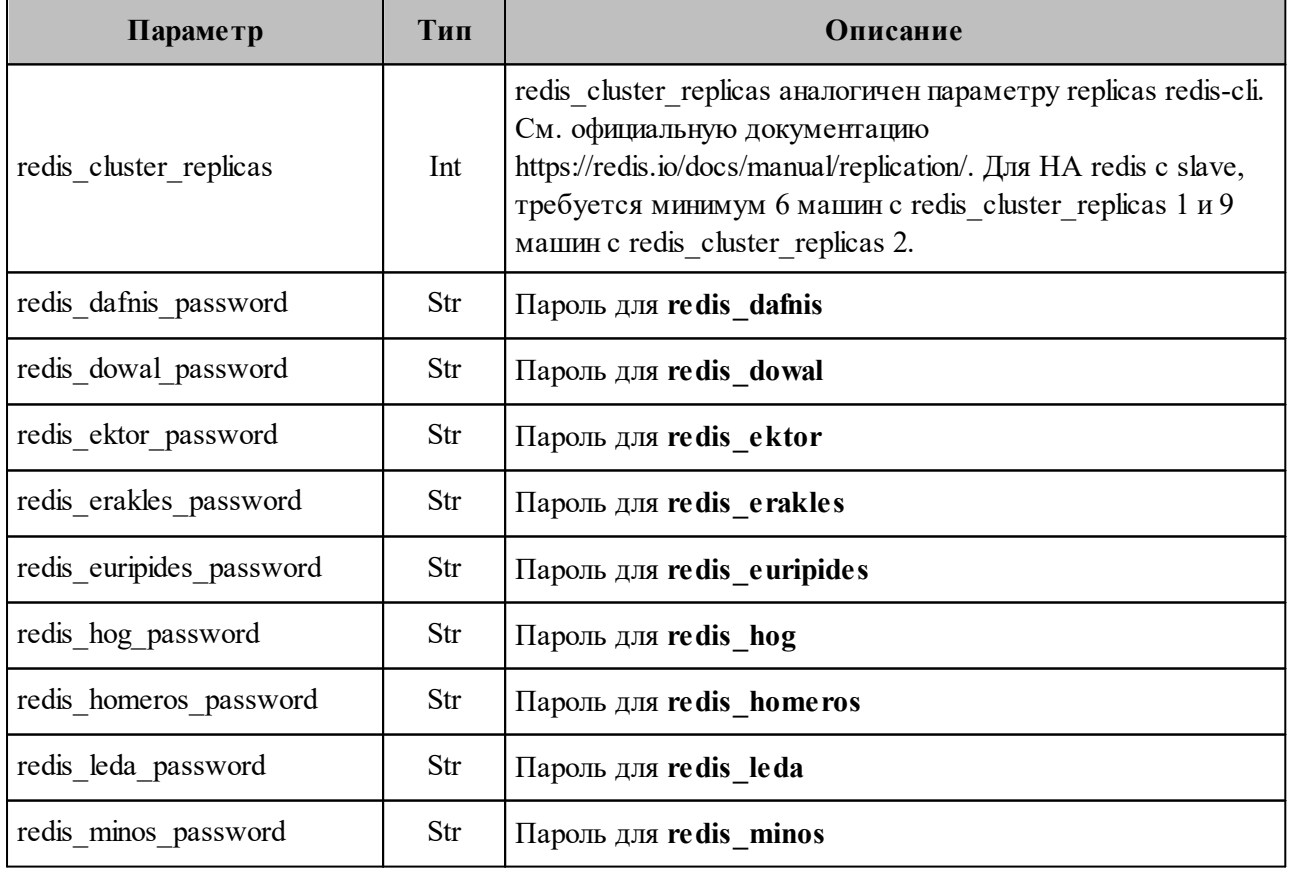

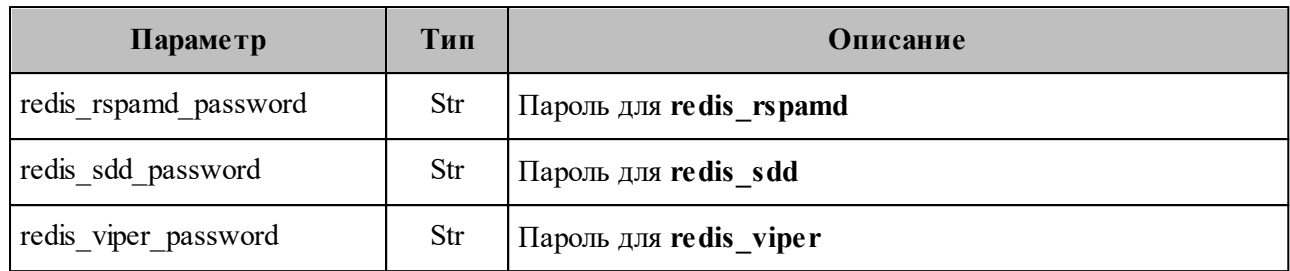

#### Пример корректно настроенных параметров:

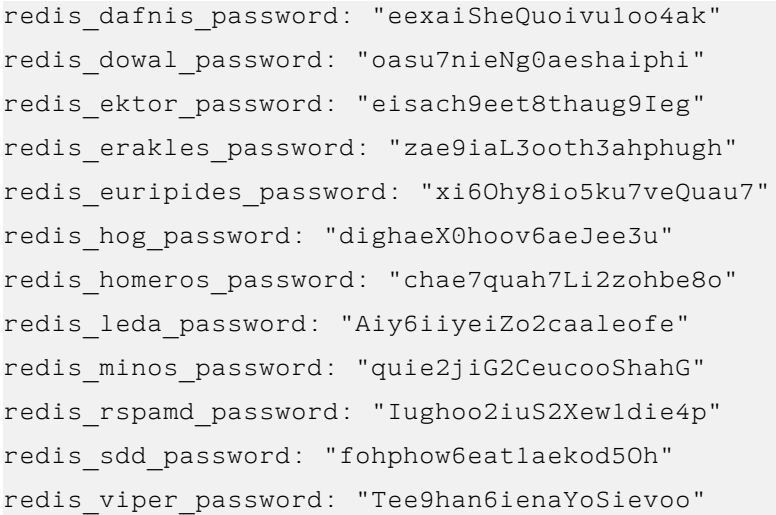

# **2.2.5.1.15 Настройка параметров resolv**

Настройка параметров приведена в [таблице 38.](#page-74-0)

<span id="page-74-0"></span>Таблица 38 – Настройка параметров resolv

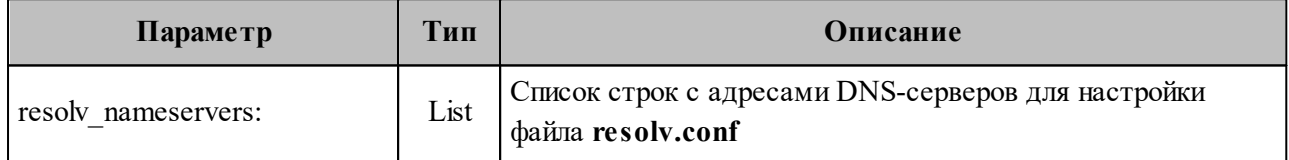

Пример корректно настроенного параметра:

```
resolv_nameservers:
  - "192.168.1.1"
  - "192.168.1.2"
 - "192.168.1.3"
```
# 2.2.5.1.16 Настройка параметров rspamd

Настройка параметров приведена в таблице 39.

<span id="page-75-0"></span>Таблица 39 - Настройка параметров rspamd

| Параметр                            | Тип | Описание                                                           |
|-------------------------------------|-----|--------------------------------------------------------------------|
| rspamd dkim hosts:                  |     | Параметры антиспама                                                |
|                                     |     | Параметры dkim hosts                                               |
| <your domain="" external=""></your> |     | Имя внешнего домена, который необходимо<br>подписывать DKIM-ключом |
| dkim key:                           | Str | <b>DKIM-ключ</b>                                                   |
| rspamd web password:                | Str | Пароль от веб-интерфейса                                           |

Пример корректно настроенного параметра:

```
rspamd dkim hosts:
   installation.example.net:
     dkim key: |
        -----BEGIN PRIVATE KEY-----
       MIIEvwIBADANBgkghkiG9w0BAOEFAASCBKkwggSlAgEAAoIBAOC3euVOm/Djv1z1
       JhbTC5Cs99HmrgN6DldM5xivTyhopgkGlHXIoWaKfvt3wKm/Pzah2/BkcTXtDa3w
       E70bmjVXFX2xkXG5DAuY9ChnX6+xWYCeBUeRsMSnWdyoNBwFK9rjE2vZ+u3OzLhz
       wP6PuIyigV7A3D9Mtok0XA3iH/7G+99ARjxhj8hCkYEqEsR688uU1JNeztTfkte+
       mz6n7w8A02jdpdG8wRqjvj4B4H0MaaP7R4y/UopZ+UP0RAbm7KryOjgC15uLou9Y
       Yg9ym0VkcaIOvc0xQT7Zk13yf8vIuVS/6yhO3FcKYB4mx0Szz1RpU2ueyvD2COSj
       C+2uZsPFAgMBAAECggEBAK6+xEH2kwFRAPKWWSydGigyS14KI1007wRWIMNuf4zT
       fUsf/+GaHoAPGk7eVozHlq+nOhdfXz2rRpqdIgF06BJNbI2+ePIFj9IXz5dMoZcm
       KAHYA2a1VUYRpr8oCfu+3dRg/dn4S58miRHtoESfPonS7rx9x2e3fYs5lRtk35EA
       Wp5Vy+2U36cKIJLVtAOvzRbGl9SLjPAvuc/WKGda2lA7HBlhep/Yrm0RUoH//5Px
       fJwLVSy34B31Fx1wZk80aVquXCv644GbR89RIQttziHg9q4g/wyZ5/+ZG/967kim
       tKDS8PWhAK5pjUHS9cED/hjs+IT1NCI4qKf2zj2XSqECgYEA3X9zmzAw9JLnelZN
       3oVM/boqtwfPgn06Y98inDMsecAICWLCAsEsWYY90IB3FQCXJXVrGTxKnHa3S0fR
       MTX5xx3Rta5SWf88jUQCmZEuxHBeIEN9JKebKC97rKIlIJmYJ8PVZ8c6LAvMgmYc
       sd+GyjJAmV+N7j5Eo8tXmZCCuK0CgYEA1A9t7P6GjXQQFrIk81+x+0JHmIN+DPKs
       eyR6avDfd32HIq2dPCMmjCAl7EFbf0PVNx9rZvLrEWtTkgU8DYBPlZ955EJORi9l
       eqYeOKwhWLUMgwHyWlEJZPeY3o31TF1NwNG16Qy98h4zr2SUaTuCdccoNWAc0GuI
       rA1Gjn7AonkCgYEAuMpgFJS8Aw+cdwARrxffB7+Na23kvZz3X+ME6PP4owqGqe3u
       loW7DmVkpNLIhokbkHDJjSAzzx1sBi5AZKH3ZRuHnd91bQf36JNY5+2r6s8keB5W
       BYKfe4NBluDfwLbjrik/nXklGyIs2I2AWxVlSrNqGYsSyjTA5zX6O2/I33ECgYBS
       e023jgWmXc0kBoR4Ym9F2LEfj4QmZPrPqZAypxtBzYAQ7JSKHuGO/bHCAGkkWTdD
       COUsVK03SRZnY8HHPm+1MSCmtWLbyPMekByQzeDqLv9+s/MdTQbqTaEWbP9Jg8AJ
       jYXB7UKyNyzCucs+YfaK97mbiJWsOSYeQ8t8/67LgQKBgQCk4q/D5Cq5Fqalbk/0
       jyEQAmHgrhWEJO2bECGjGIJ13/Hj3bbQ3znfPUDf9MLDtrveGu4YdspL3S4yahLO
       EXxXPgwHCDLqamx5vj4QKFPFQEHXv68RK6RKhw7m2IeyI/7nsHPvjZhNZI4u1STN
       CLCjuiw8tvIafY26wKDylpvnRQ==
        -----END PRIVATE KEY-----
```
rspamd\_web\_password: "iePixieTaf4IriequieX"

## **2.2.5.1.17 Настройка параметров servus**

Настройка параметров приведена в [таблице 40.](#page-76-0)

<span id="page-76-0"></span>Таблица 40 – Настройка параметров servus

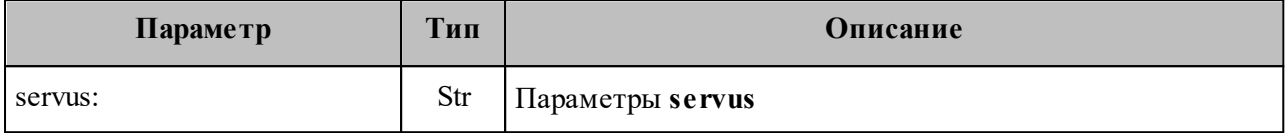

Пример корректно настроенного параметра:

```
servus: "Iefae4yoh4rohceepoli"
```
# **2.2.5.1.18 Настройка параметров sophokles**

Настройка параметров приведена в [таблице 41.](#page-76-1)

<span id="page-76-1"></span>Таблица 41 – Настройка параметров sophokles

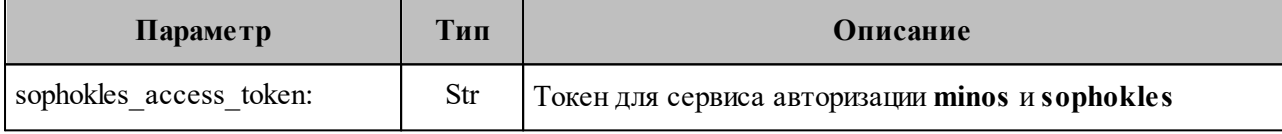

Пример корректно настроенного параметра:

sophokles access token: "IeWoh9eateihuvoxekah":

# <span id="page-76-2"></span>**2.2.5.1.19 Настройка параметров theseus**

Настройка параметров приведена в [таблице 42.](#page-76-2)

Таблица 42 – Настройка параметров theseus

| Параметр             | Тип | <b>Описание</b>         |
|----------------------|-----|-------------------------|
| these us cipher key: | Str | Ключ шифрования theseus |

Пример корректно настроенного параметра:

theseus cipher key: "RWVmb21pZXhvbmFpYzZvaHlhaTR6aURhd2VpZzhlZW4="

# 2.2.5.1.20 Настройка параметров unbound

Настройка параметров приведена в таблице 43.

<span id="page-77-0"></span>Таблица 43 - Настройка параметров unbound

| Параметр                     | Тип         | Описание                                                                                                    |
|------------------------------|-------------|----------------------------------------------------------------------------------------------------|
| unbound access control:      | Dict        | Параметры доступа к управлению unbound                                                                                                    |
| network1                     | Str         | Подсеть, из которой разрешен доступ к кэширующему<br><b>DNS</b>                                                                                                    |
| unbound enable autowildcard: | <b>Bool</b> | Флаг использования автоматического формирования<br>DNS-записей внутренних адресов на базе серверов в<br>файле inventory и их значений переменной<br>ansible default ipv4 |
| unbound forward addresses:   | List        | Список строк внешних DNS-сервисов, на которые будут<br>перенаправляться запросы unbound серверов                                                                         |

Пример корректно настроенного параметра:

```
unbound enable autowildcard: false
unbound access control:
 network1: "192.168.1.0/24"
unbound forward addresses:
  - "8.8.8.8"- "1.1.1.1"
```
# 2.2.5.1.21 Настройка параметров СА

Настройка параметров приведена в таблице 44.

<span id="page-77-1"></span>Таблица 44 - Настройка параметров СА

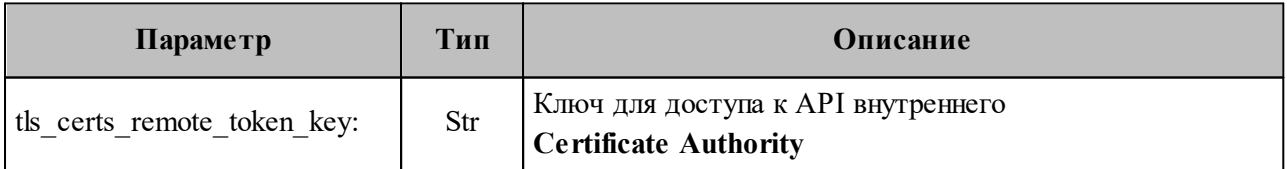

Пример корректно настроенного параметра:

tls certs remote token key: "afba15d0def55ca6e57efb481f8232a5"

# 2.2.5.1.22 Настройка параметров viper

Настройка параметров приведена в таблице 45.

<span id="page-78-0"></span>Таблица 45 - Настройка параметров viper

Ē.

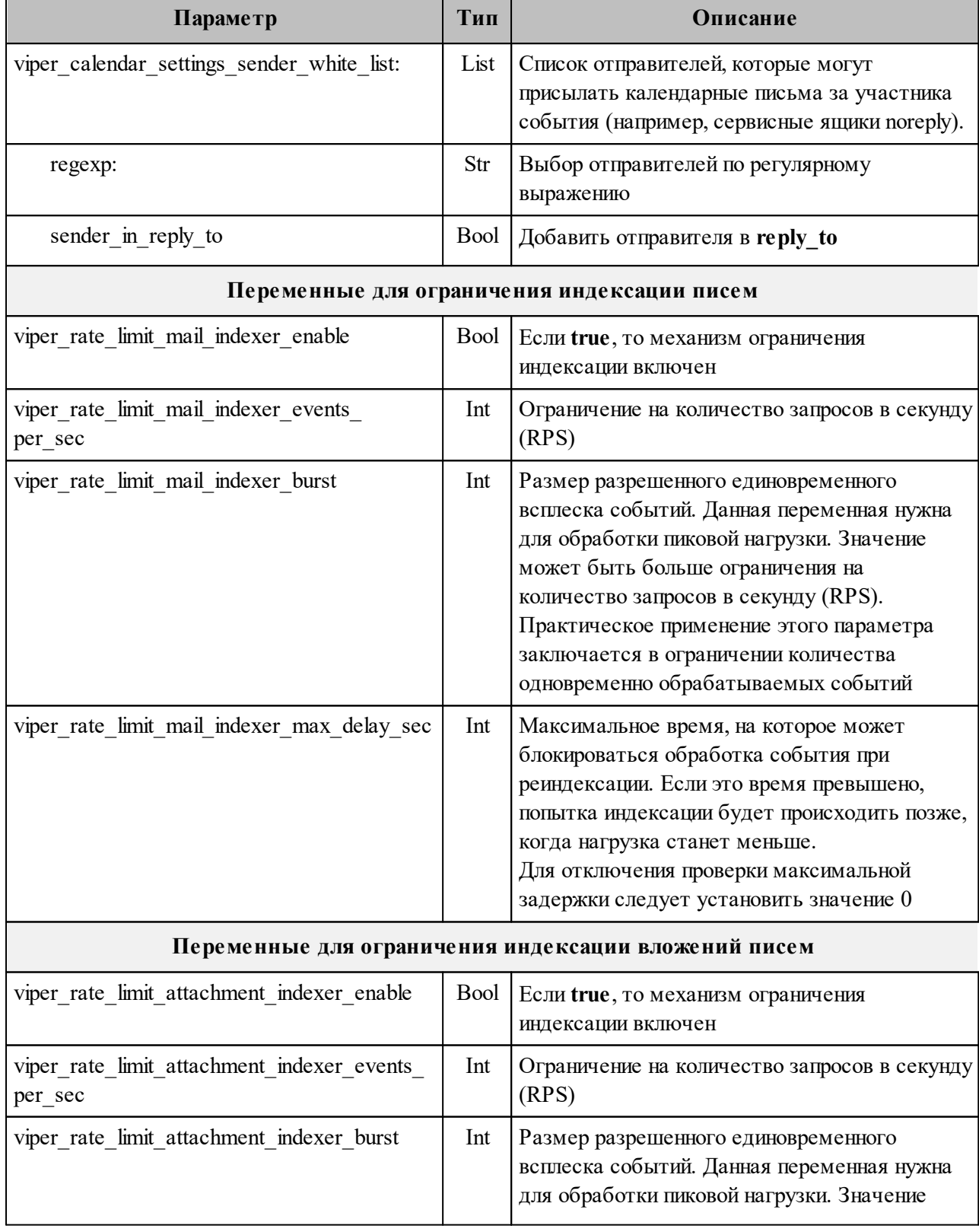

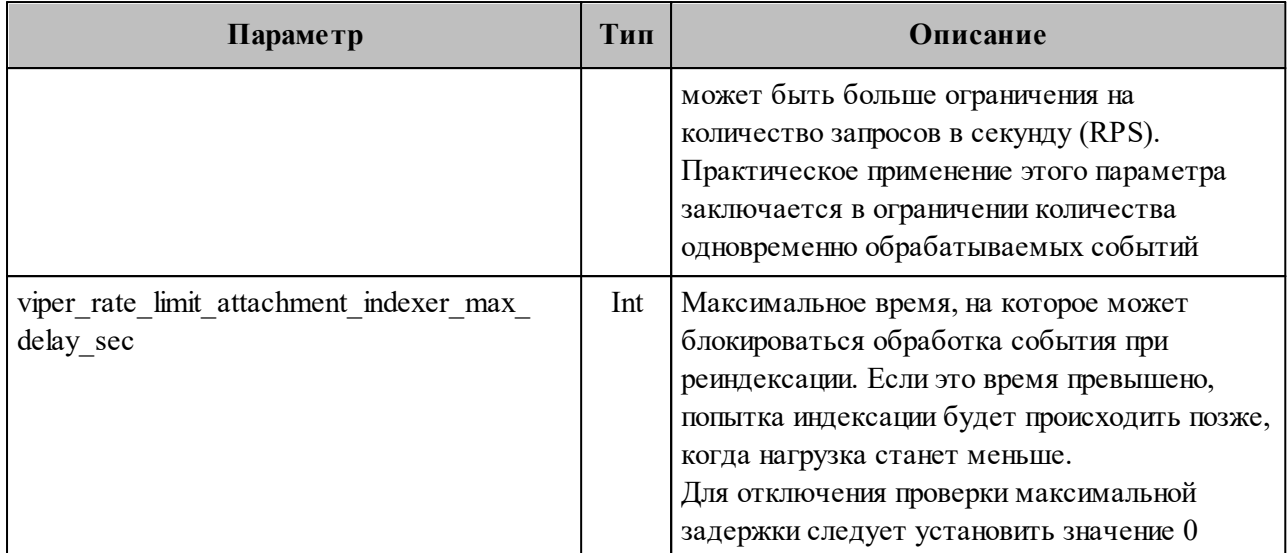

Пример корректно настроенного параметра:

```
viper calendar settings sender white list:
```

```
- regexp: "[^@]+@calendar.example.ru$"
```

```
sender in reply to: true
```

```
- regexp: "^calendar@calendar.example.ru$"
```

```
sender in reply to: false
```

```
viper rate limit mail indexer enable: false
viper_rate_limit_mail_indexer_events_per_sec: 100
viper rate limit mail indexer burst: 50
viper_rate_limit_mail_indexer_max_delay_sec: 300
viper rate limit attachment indexer enable: false
viper rate limit attachment indexer events per sec: 100
viper rate limit attachment indexer burst: 50
viper rate limit attachment indexer max delay sec: 300
```
# 2.2.5.1.23 Настройка параметров ntp

Настройка параметров приведена в таблице 46.

<span id="page-79-0"></span>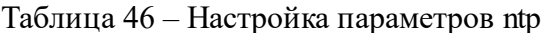

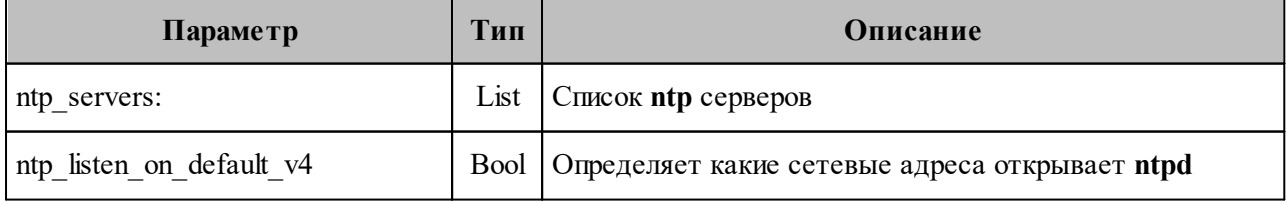

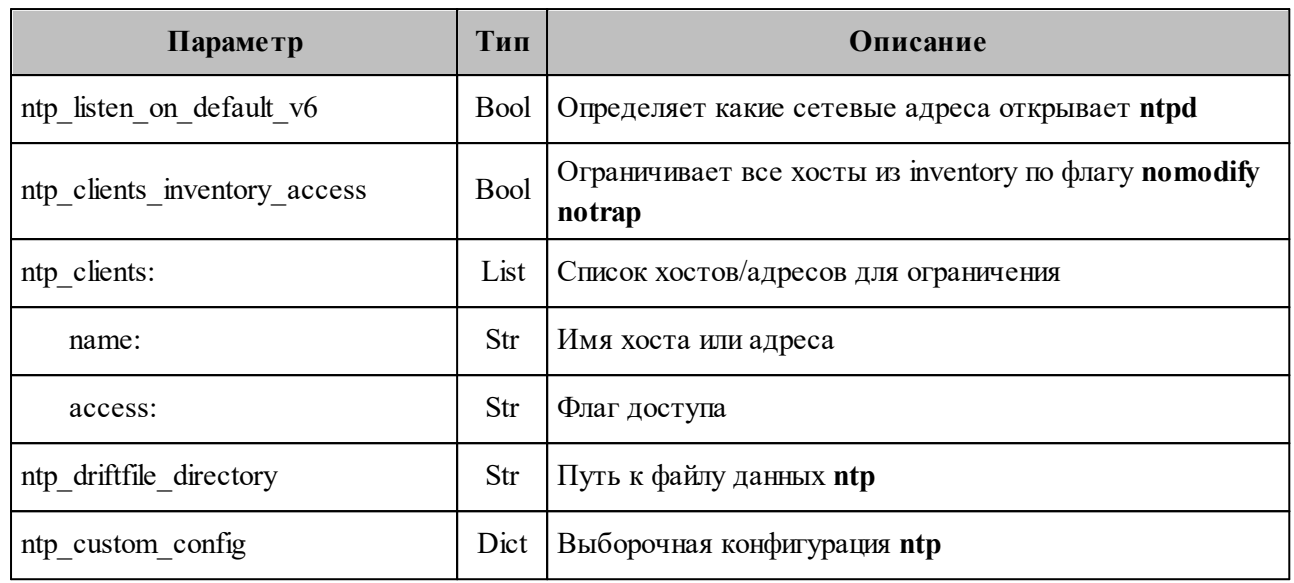

# 2.2.5.1.24 Настройка параметров chrony

Настройка параметров приведена в таблице 47.

<span id="page-80-0"></span>Таблица 47 – Настройка параметров chrony

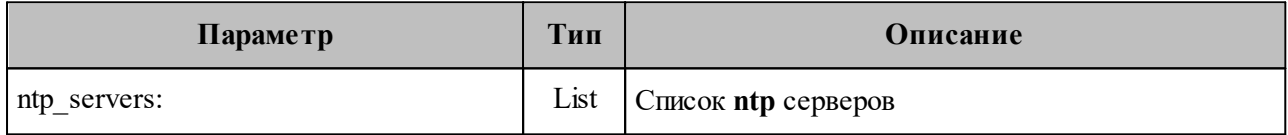

# 2.2.6 Настройка межсетевого экранирования

Важно - Во время установки на все серверы автоматически будет установлена служба управления межсетевым экраном *iptables* и настроены правила, ограничивающие входящий доступ по всем портам, кроме тех, которые занимают запущенные контейнеры на соответствующих серверах, и разрешены заданными правилами экрана.

Установленные правила межсетевого экрана приведены в таблице 48.

<span id="page-80-1"></span>Таблица 48 – Установленные правила межсетевого экрана

| Серверы            | Таблица        | Состояние | Порт | Протокол | <b>Интерфейс</b> | <b>Разрешение</b> |
|--------------------|----------------|-----------|------|----------|------------------|-------------------|
| Серверы группы ucs | <b>INPUT</b>   |           |      |          |                  | <b>DROP</b>       |
|                    | <b>FORWARD</b> |           |      |          |                  | <b>DROP</b>       |
|                    | <b>OUTPUT</b>  |           |      |          |                  | <b>ACCEPT</b>     |

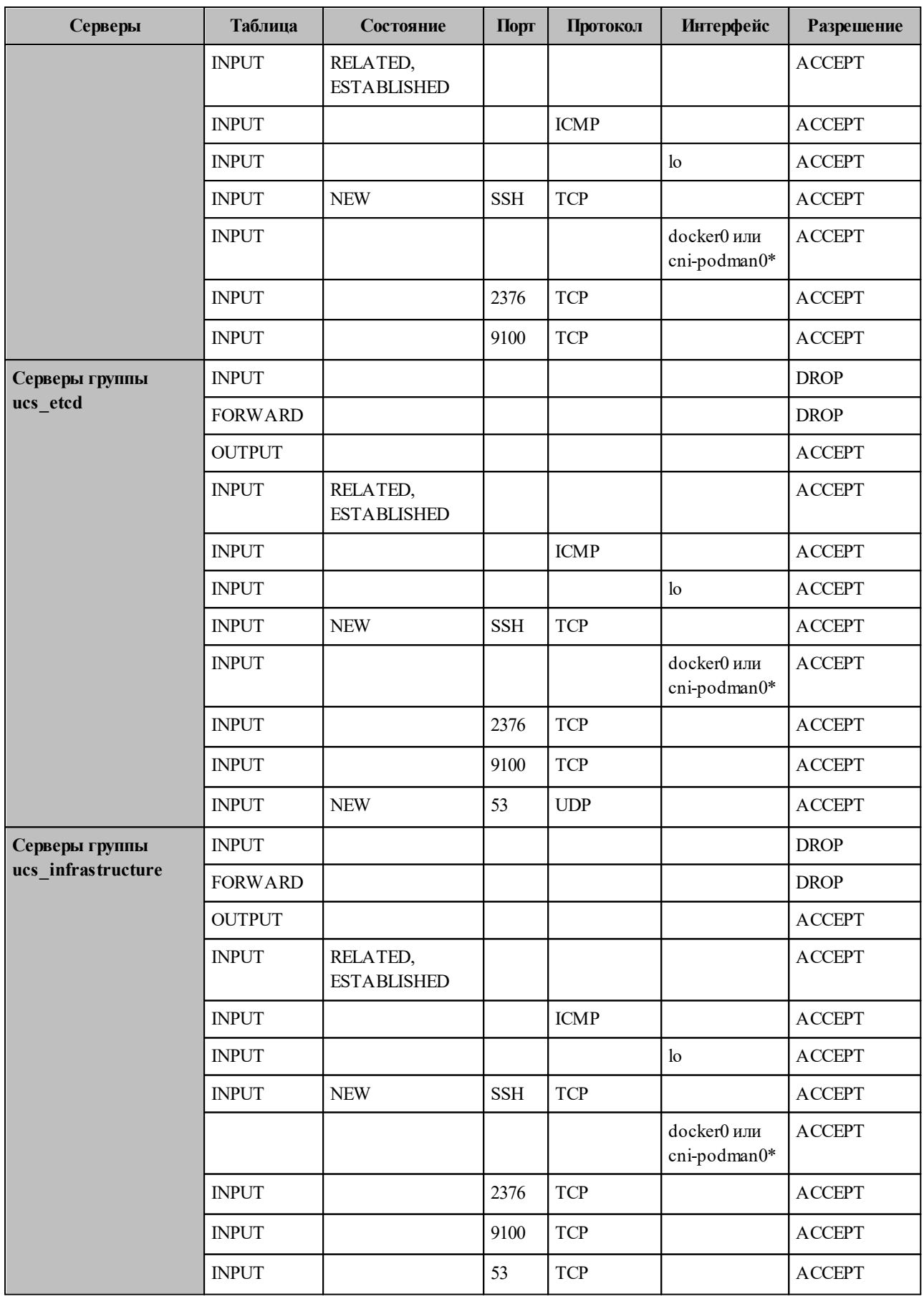

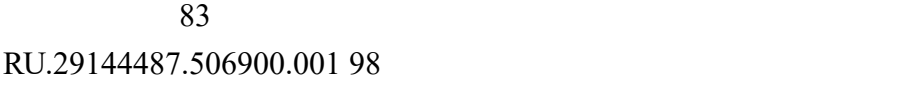

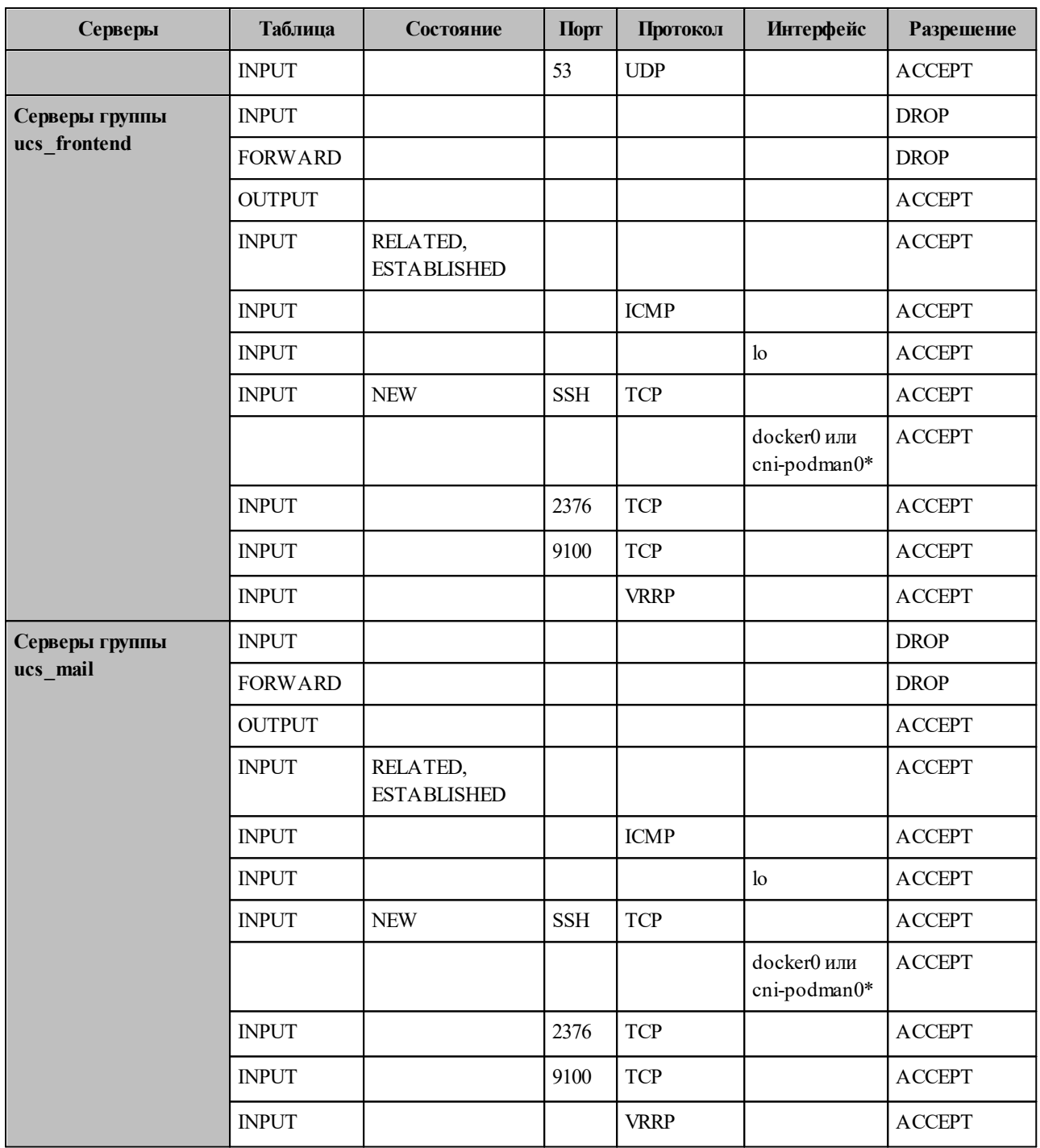

\* если используется контейнерная виртуализация **podman**.

# **2.2.6.1 Настройки правил внешнего межсетевого экрана**

Во время установки происходит настройка межсетевого экрана внутри контура инсталляции. Тем не менее очень важно обеспечить дополнительную защиту системы с внешней стороны по отношению к контуру инсталляции.

Во внешний контур должны быть доступны только следующие порты:

- порты на виртуальные IP серверов с ролью **ucs\_frontend**:
	- $\bullet$  80/tcp;
	- $\bullet$  143/tcp;
	- 443/tcp;
	- 993/tcp;
	- $\bullet$  3142/tcp;
	- 6787/tcp;
	- 389/tcp;
	- 389/udp;
	- $\bullet$  636/tcp;
	- 636/udp;
- порты на виртуальные IP серверов с ролью **ucs\_mail**:
	- $\bullet$  465/tcp;
	- 587/tcp;
- порты на реальные IP серверов **ucs\_mail**:
	- $\bullet$  25/tcp.

## <span id="page-83-0"></span>**2.3 Запуск установки**

Для установки на контейнеры **docker** необходимо запустить следующую команду:

```
ansible-playbook playbooks/main.yml --tags redis sanitize -e
redis_sentinel_sanitized_enabled=true --diff
```
Для установки на контейнеры **podman** необходимо запустить следующую команду:

```
ansible-playbook playbooks/main.yml --skip-tags=cadvisor --extra-vars
'{"container management tool": "podman"}' --extra-vars
'{"podman_container_no_hosts": "true"}' -e '{"confd_max_memory": "100M"}' -e
'{"pregen_max_memory": "100M"}' -e '{"cvm_max_memory": "2000M"}' --diff
```
Если использовалось шифрование паролей, описанное в разделе [2.2.2.3](#page-56-0), то к команде установки необходимо добавить ключи **--vault-password-file=.filesecret** или **--ask-vault-pass**.

После этого запускаются роли, описанные в разделе [2.2.1](#page-47-0).

## 2.4 Проверка корректности установки

Для проверки корректности установки необходимо запустить установленный ΠΟ «Mailion»:

- 1. Открыть в поддерживаемом веб-браузере страницу по адресу, который указывался **B** mailion external domain.
- 2. Использовать для входа учетные данные созданных пользователей.
- 3. Если вход был выполнен под пользователем, то необходимо отправить письмо самому себе внутри ПО «Mailion». Если вход выполнен под администратором, то сначала нужно создать пользователя (при условии, что он не был создан плейбуком ministerium).
- 4. Если письмо успешно отправилось и пришло установка настроена корректно.

# 2.4.1 Добавление дополнительных доменов для обслуживания инсталляцией

В ПО «Mailion» реализована поддержка дополнительных доменов. Чтобы добавить дополнительный домен необходимо включить его в список mailion supported domain:

```
mailion supported domains:
  - "example.com"
```
Затем необходимо добавить dkim-ключ к домену в словарь rspamd dkim hosts:

```
rspamd dkim hosts:
  domain2.example.net:
    dkim key: |
. . . . . .
```
После этого с машины оператора из папки с инсталлятором необходимо выполнить команду:

```
ansible-playbook playbooks/ucs/main.yml --tags postfix, rspamd --limit ucs mail
--diff
```
Эта команда запустит роль **postfix** с функцией **mx** и добавит указанные домены для МТА, а также добавит dkim-ключи для доменов в rspamd.

# **2.5 Установка клиента «МойОфис Почта»**

# **2.5.1 Установка программы на ОС Windows**

Установку ПО «МойОфис Почта» на рабочее место с ОС Windows можно выполнить из командной строки в режиме «тихой» установки.

Перед началом установки ПО «МойОфис Почта» выполните следующие действия:

- 1. Убедитесь, что на рабочем месте пользователя, на котором будет осуществляться установка ПО «МойОфис Почта», разрешен удаленный доступ с правами администратора с рабочего места системного администратора.
- 2. Разместите дистрибутив ПО «МойОфис Почта» или в сетевой папке, доступной на рабочем месте пользователя, или в локальной папке на рабочем месте пользователя.
- 3. Войдите удаленно с помощью стандартной программы ОС Windows «Подключение к удаленному рабочему столу» на рабочее место пользователя, на котором будет осуществляться установка ПО «МойОфис Почта».

Подключение необходимо выполнять под учетной записью пользователя с правами администратора.

# **2.5.1.1 Установка с помощью MSI-пакета**

Для «тихой» установки ПО «МойОфис Почта» запустите в командной строке ОС Windows от имени администратора следующую команду:

```
 msiexec.exe /i <путь к дистрибутиву>
```
В таблице ниже представлено подробное описание параметров установки.

Таблица 49 – Параметры установки ПО «МойОфис Почта»

| Параметр                      | Описание                                                                                                    |
|-------------------------------|----------------------------------------------------------------------------------------------------|
| /i или /package               | Установить ПО «МойОфис Почта».                                                                                                    |
| <путь к дистрибутиву>         | Расположение и имя файла пакета установки.                                                                                                    |
| INSTALL DIRECTORY PATH=[path] | Абсолютный путь, указывающий место<br>установки. Если используется параметр<br><b>INSTALL_DIRECTORY_NAME, TO ЭТОТ</b><br>параметр игнорируется. |

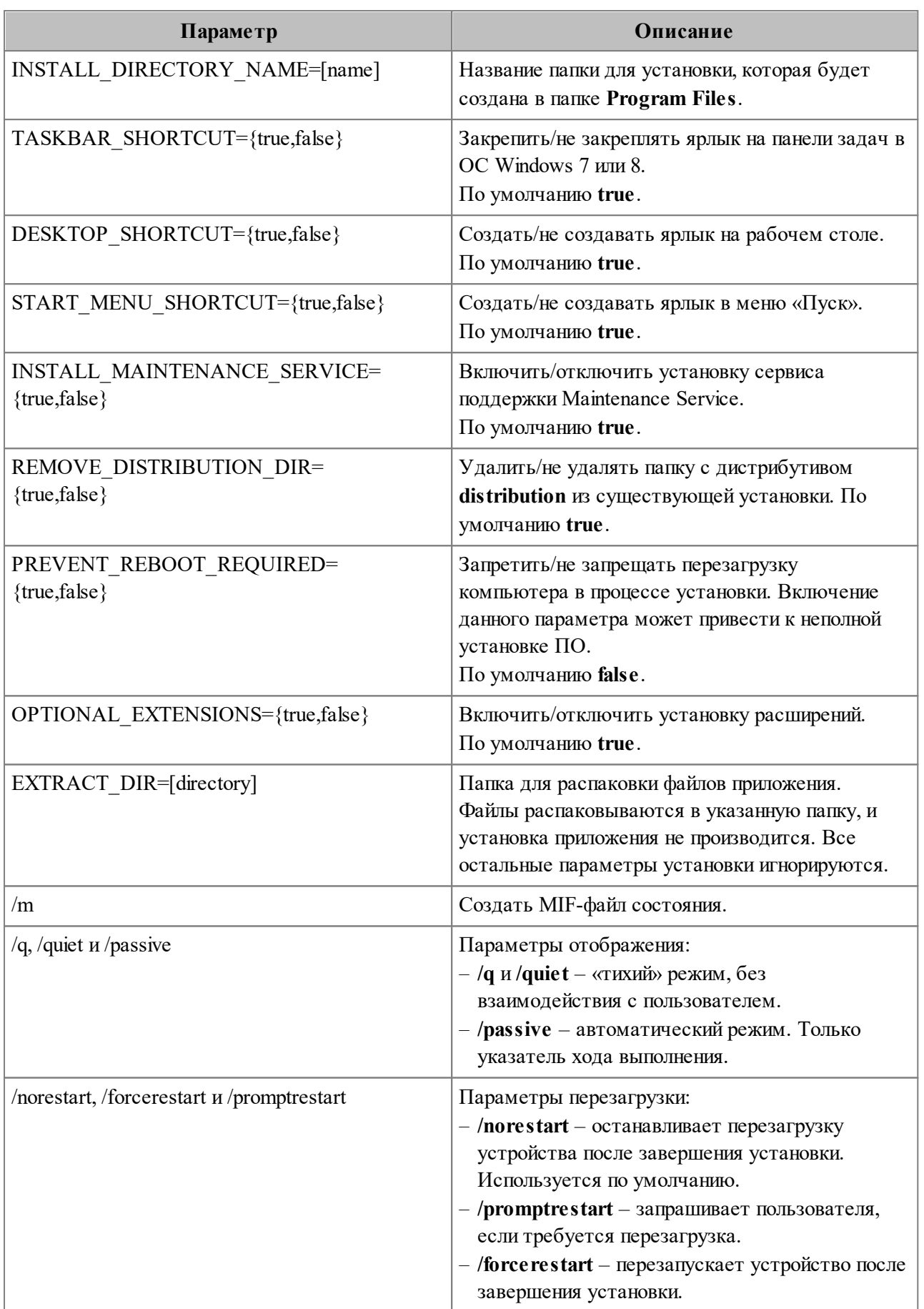

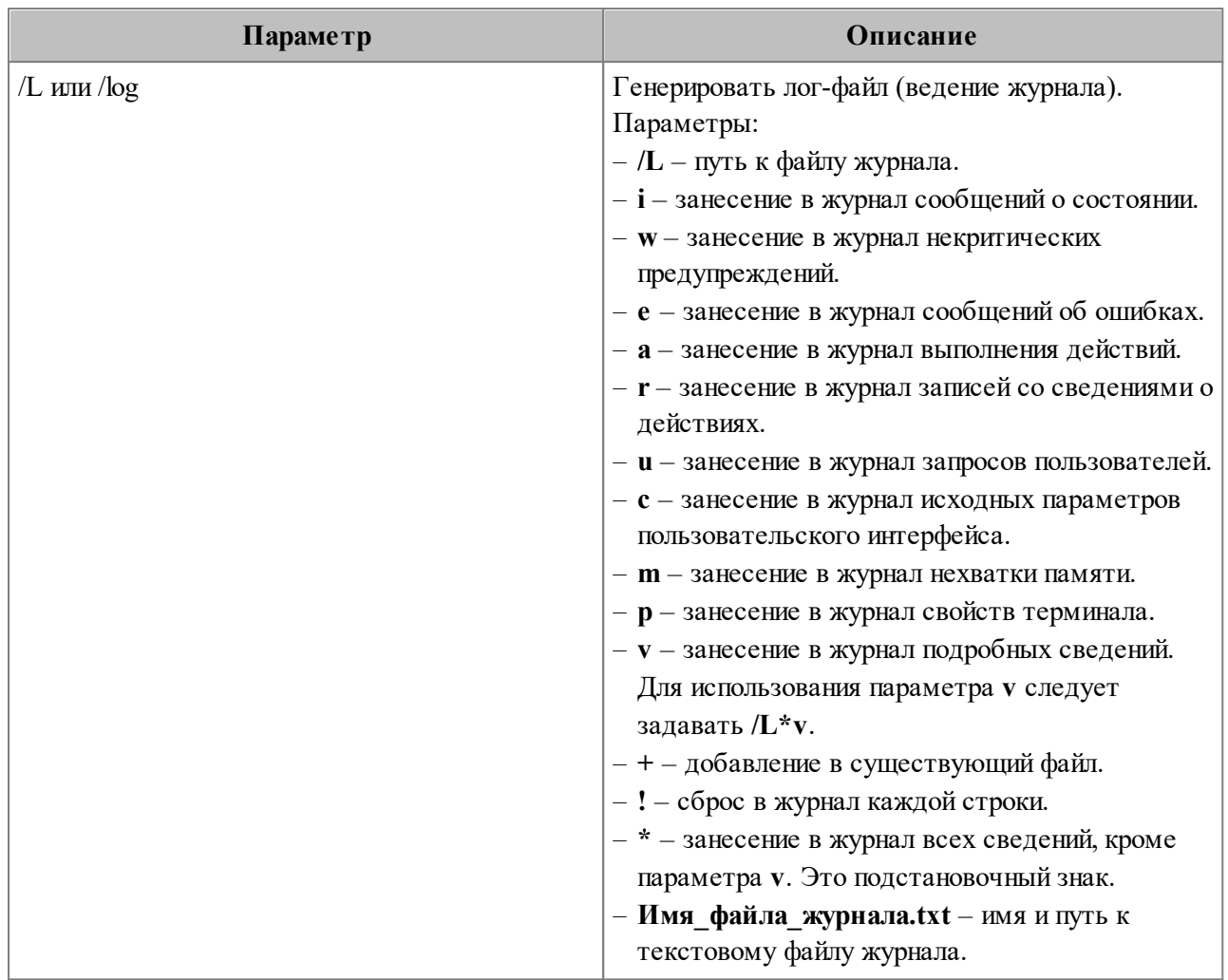

# Пример:

msiexec.exe /i "C:\Дистрибутивы\MyOffice\_Mail\_PSN\_Windows\_2.6.1.msi" INSTALL\_DIRECTORY\_PATH="C:\MyOfficeMail\" TASKBAR\_SHORTCUT=false DESKTOP\_SHORTCUT=false INSTALL\_MAINTENANCE\_SERVICE=false /quiet

# **2.5.2 Установка приложения на ОС Linux**

# **2.5.2.1 Установка дистрибутива sh**

Перед началом установки разместите исполняемый файл дистрибутива MyOffice Mail PSN clean Linux x64 2.6.1.sh в сетевой папке, доступной на рабочем месте пользователя, или в локальной папке на рабочем месте пользователя.

Если установка будет осуществляться локально, откройте терминал.

Если установка будет осуществляться удаленно, выполните следующие действия:

- 1. Убедитесь, что на рабочее место пользователя, на котором будет осуществляться установка ПО «МойОфис Почта», разрешен удаленный доступ по SSH с рабочего места системного администратора.
- 2. Войдите удаленно с помощью SSH-клиента на рабочее место пользователя, на котором будет осуществляться установка ПО «МойОфис Почта».

Для установки ПО «МойОфис Почта» выполните следующие действия:

- 1. С помощью команды **cd** перейдите в папку, в которой расположен исполняемый файл дистрибутива.
- 2. Добавьте необходимые права исполняемому файлу дистрибутива:

chmod +x ./MyOffice\_Mail\_PSN\_clean\_Linux\_x64\_2.6.1.sh

3. Запустите выполнение файла дистрибутива:

./MyOffice\_Mail\_PSN\_clean\_Linux\_x64\_2.6.1.sh

<span id="page-89-0"></span>4. Укажите **1**, чтобы начать процесс установки (см. [Рисунок 5](#page-89-0)).

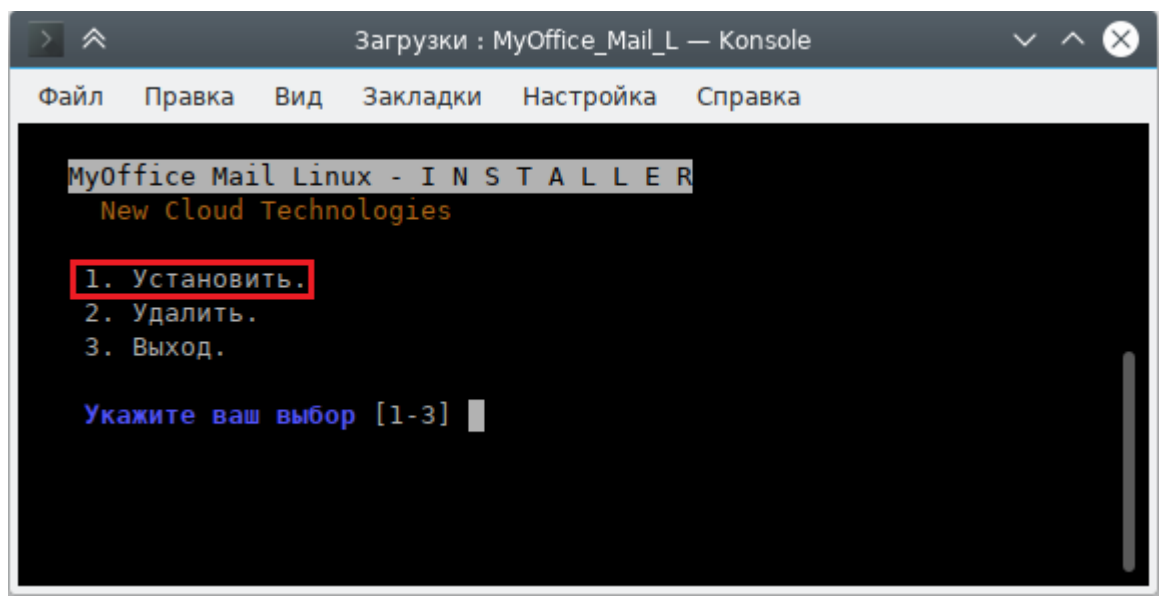

Рисунок 5 – Выбор основного сценария действий

- 5. Укажите **1**, чтобы прочитать лицензионное соглашение (см. [Рисунок 6\)](#page-89-1).
- <span id="page-89-1"></span>6. Укажите **2**, чтобы принять лицензионное соглашение и установить программу.

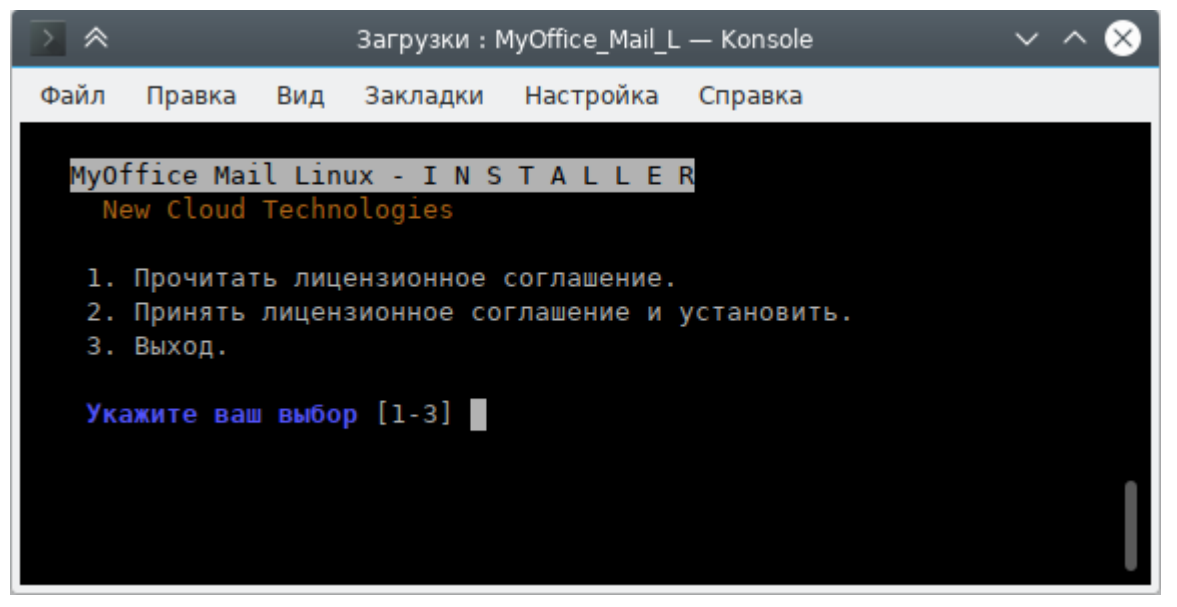

Рисунок 6 – Лицензионное соглашение и начало установки

<span id="page-90-0"></span>7. При необходимости укажите папку для установки программы (см. [Рисунок 7\)](#page-90-0).

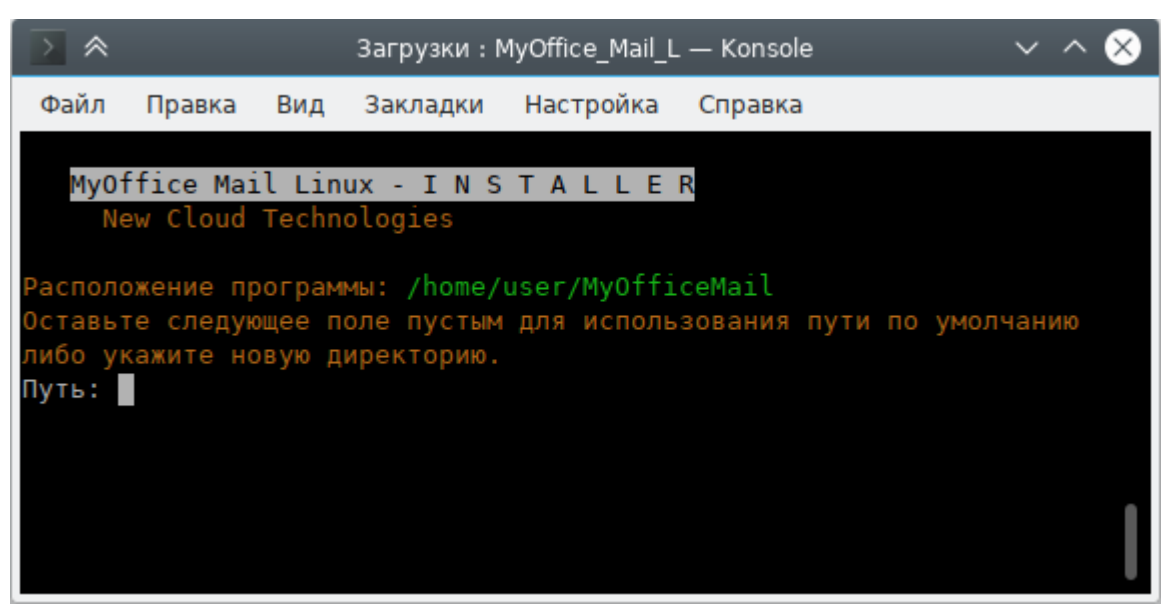

Рисунок 7 – Выбор папки для установки

<span id="page-90-1"></span>8. Дождитесь полной установки компонентов программы (см. [Рисунок 8](#page-90-1)).

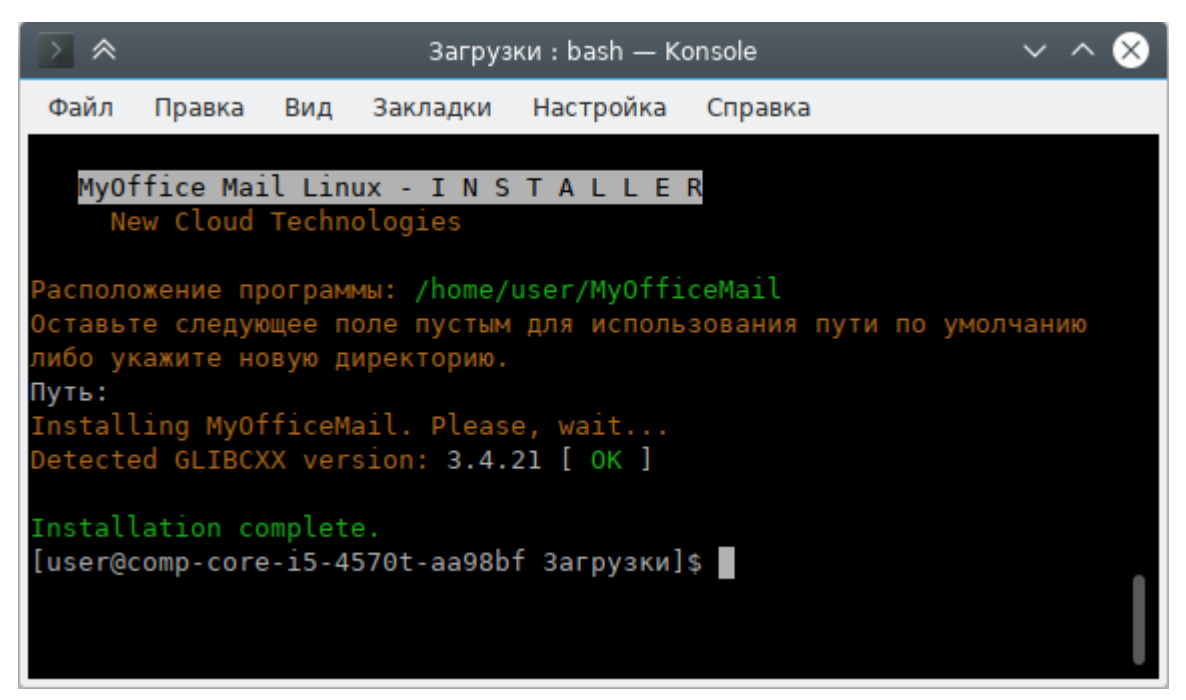

Рисунок 8 – Установка завершена успешно

# **2.5.2.2 Установка дистрибутива rpm**

#### **2.5.2.2.1 Установка rpm с помощью терминала**

Установку приложения «МойОфис Почта» на ОС Linux (дистрибутив **rpm**) можно выполнить с помощью терминала или программы, предназначенной для установки пакетов.

Перед началом установки разместите файл дистрибутива приложения «МойОфис Почта» в локальной папке.

Чтобы установить приложение «МойОфис Почта» посредством терминала, с помощью команды **cd** перейдите в каталог, в котором размещен файл дистрибутива.

Для установки приложения «МойОфис Почта» с помощью файла дистрибутива с расширением **.rpm**выполните следующую команду:

sudo rpm -iU myofficemail-clean-2.6.1-17.x86\_64.rpm

## **2.5.2.2.2 Установка rpm с помощью приложения установки**

Чтобы установить приложение «МойОфис Почта» с помощью программы, предназначенной для установки пакетов, выполните следующие действия:

- 1. Запустите программу для установки пакетов одним из следующих способов:
	- Единожды/дважды щелкните мышью по файлу дистрибутива приложения «МойОфис Почта».

– Щелчком правой кнопки мыши откройте контекстное меню файла дистрибутива приложения «МойОфис Почта» и выберите пункт **Открыть в** [наименование программы] / **Открыть с помощью** [наименование программы] / **Открыть с помощью другого приложения** (см. [Рисунок 9\)](#page-92-0).

<span id="page-92-0"></span>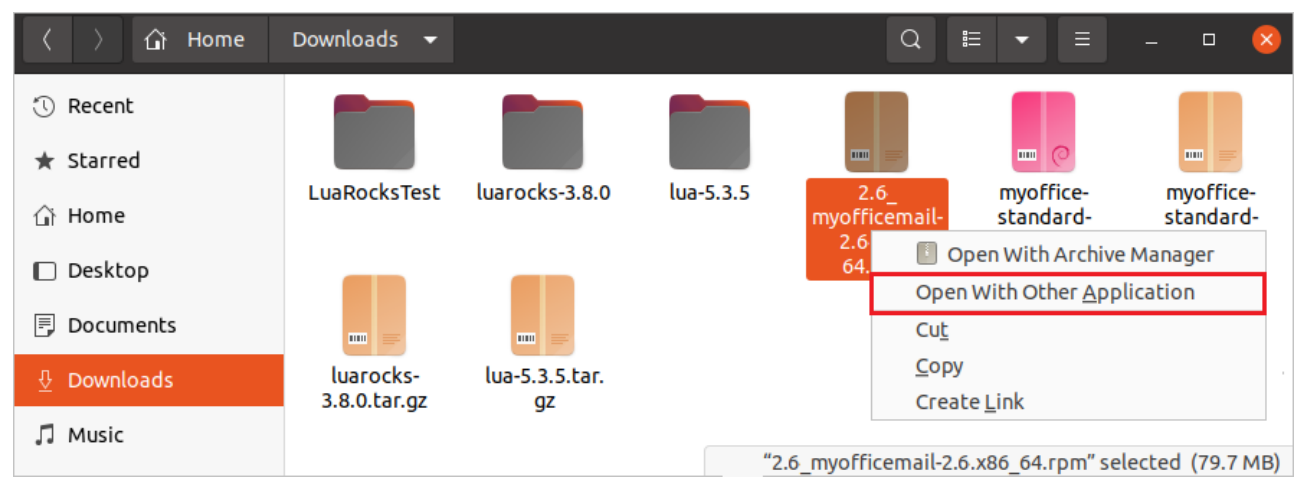

Рисунок 9 – Пример контекстного меню дистрибутива «МойОфис Почта»

<span id="page-92-1"></span>Выберите приложение установки (см. [Рисунок 10](#page-92-1)).

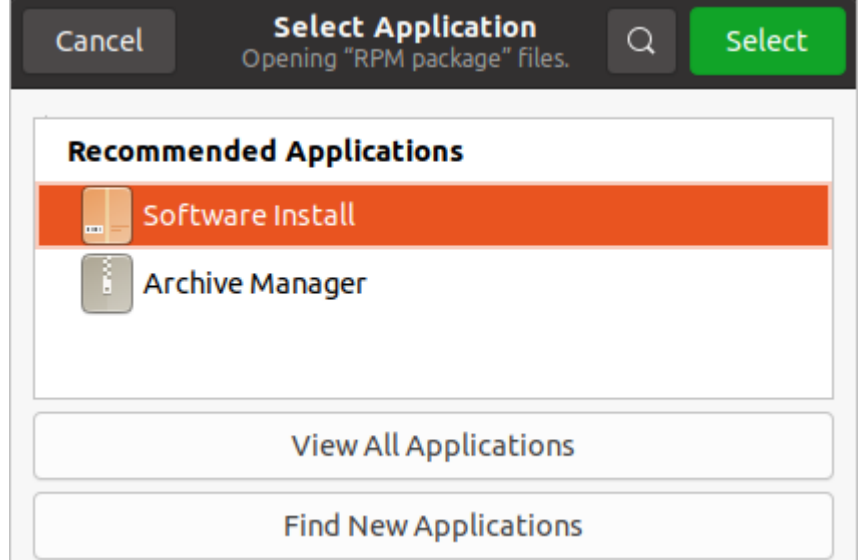

Рисунок 10 – Выбор приложения для открытия пакета **rpm**

2. Для последующей установки приложения «МойОфис Почта» следуйте указаниям программы установки.

# **2.6 Установка в составе других продуктов ПО «МойОфис»**

Установка в составе других продуктов ПО «МойОфис» не выполняется.

# 3 ОБНОВЛЕНИЕ С ПРЕДЫДУЩИХ ВЕРСИЙ

Обновления возможны с версии 1.6.1. Список компонентов приведен в разделе 2.1.

Перед обновлением необходимо в файлах group vars/ucs setup/\* проверять наличие новых переменных (где ucs setup - название инсталяции). Новые переменные находятся в файлах contrib/mailion/cluster/group vars/ucs setup/\* (для «Standalone» ИНСТАЛЛЯЦИИ В contrib/mailion/standalone/group vars/ucs setup/\*).

Обновление ПО «Mailion» осуществляется аналогично установке новой версии (см. раздел 2), за исключением того, что обновление с версии 1.6.1 должно производиться с параметром arango to mongo migration=true, который используется для миграции данных из **arangodb** в **mongodb**. При обновлении Mailion его нужно применить только один раз. При последующих установках отдельных сервисов данный параметр использовать не нужно.

Запуск обновления с версии 1.6.1 с миграцией данных:

```
ansible-playbook playbooks/main.yml -e "arango to mongo migration=true" -diff
```
Обновление без миграции данных (см. раздел 2.3):

ansible-playbook playbooks/main.yml -diff

Важно  $\prod$ ерел обновлением необхолимо файле  $\overline{R}$ contrib/mailion/cluster/group vars/ucs Имя Инсталяции/version.vml изменить значение переменной mailion release name на значение, аналогичное номеру актуального релиза релиза.

По завершении обновления необходимо остановить контейнеры с **arangodb** следующей командой:

ansible ucs arangodb, ucs arangodb agency, ucs arangodb coordinators -m ansible.builtin.shell -a "docker stop arangodb dbserver arangodb agency arangodb coordinator"

# 4 ДОПОЛНИТЕЛЬНЫЕ ВОЗМОЖНОСТИ И РЕКОМЕНДАЦИИ ПО УСТАНОВКЕ

## 4.1 Настройка Redis и Sentinel для работы по TLS

По умолчанию поддержка redis и redis-sentinel для tls отключена. Для файле включения поддержки redis И redis-sentinel С tls Необходимо  $\bf{B}$ ./папка инсталяции/group vars/ucs Имя Стенда/main.yml ВЫСТАВИТЬ В true СЛедующие значения:

// Включает настройку TLS для подключения к Redis в конфигурационных файлах сервисов mailion global redis tls: true // Включает настройки TLS для Redis redis tls enabled: true // Включает настройки TLS для Sentinel redis sentinel tls enabled: true // Включает настройки TLS для подключения к Redis redis exporter tls enabled: true

# 4.2 Доступ к веб-интерфейсам вспомогательных систем для управления ПО «Mailion»

# 4.2.1 Rspamd

Rspamd - система управления антиспамом (конфигурация правил рейтингов, история Веб-интерфейс доступен обработки). Rspamd адресу  $\Pi$ O http://rspamd.<mail inventory hostname>:11334/.

 $\Gamma$ де <mail inventory hostname> - FODN хоста из группы ucs mail (см. Рисунок 11).

<span id="page-96-0"></span>

| $\sqrt{2}$ rspamd.ucs-mail- $\times$ +                                |                                                  |                   |                             |            |               |                                        |                |                        |                |                     | $\sim$                                                                                                    |                                 |                                  |
|-----------------------------------------------------------------------|--------------------------------------------------|-------------------|-----------------------------|------------|---------------|----------------------------------------|----------------|------------------------|----------------|---------------------|----------------------------------------------------------------------------------------------------|---------------------------------|----------------------------------|
| ○ & rspamd.ucs-mail-1.installation.example.net:11334<br>$\mathcal{C}$ |                                                  |                   |                             |            |               |                                        |                |                        | ☆              |                     | $\begin{picture}(20,20) \put(0,0){\line(1,0){10}} \put(15,0){\line(1,0){10}} \put(15,0){\line(1,0){10}} \put(15,0){\line(1,0){10}} \put(15,0){\line(1,0){10}} \put(15,0){\line(1,0){10}} \put(15,0){\line(1,0){10}} \put(15,0){\line(1,0){10}} \put(15,0){\line(1,0){10}} \put(15,0){\line(1,0){10}} \put(15,0){\line(1,0){10}} \put(15,0){\line(1$ | $\blacksquare$                  | Щ<br>$\bullet$<br>$\equiv$<br>÷. |
| RSPAMD                                                                | All SERVERS v                                    |                   | <b>Status</b>               |            | Throughput    | Configuration                          | Symbols        | Scan/Learn             | Test selectors | History             |                                                                                                    | <b>C</b> Refresh<br>$00:07$ $*$ | $\frac{1}{2}$<br>$\cup$          |
| 69.8k<br>Scanned                                                      | 69.7k<br>0<br>no action<br>greylist              | 133<br>add header | $\bf{0}$<br>rewrite subject |            | 20<br>reject  | 528<br>Learned                         |                |                        |                |                     |                                                                                                    | 3.1<br>Version                  | 6d 3hr<br>Uptime                 |
| Servers                                                               |                                                  |                   |                             |            |               |                                        |                | G<br><b>Statistics</b> |                |                     |                                                                                                    |                                 |                                  |
| Server name Host                                                      |                                                  |                   |                             |            |               | Status Uptime Version Configuration ID |                |                        |                |                     |                                                                                                    |                                 |                                  |
| All SERVERS                                                           |                                                  |                   | $\checkmark$                | 6d 3hr 3.1 |               |                                        |                |                        |                | Rspamd filter stats |                                                                                                    |                                 |                                  |
| $O$ local                                                             | rspamd.ucs-mail-1.installation.example.net:11334 |                   | $\checkmark$                | 6d 3hr 3.1 |               | my6rct1e                               |                |                        |                |                     |                                                                                                    |                                 |                                  |
| <b>Our</b> Bayesian statistics                                        |                                                  |                   |                             |            |               |                                        |                |                        |                |                     |                                                                                                    |                                 |                                  |
| Server name                                                           | Symbol                                           |                   | <b>Type</b>                 | Learns     |               | <b>Users</b>                           |                |                        |                |                     |                                                                                                    |                                 |                                  |
| local                                                                 | <b>BAYES SPAM</b>                                |                   | redis                       |            |               | $\mathbf{O}$                           | $\overline{0}$ |                        |                |                     |                                                                                                    |                                 |                                  |
|                                                                       | <b>BAYES HAM</b>                                 |                   | redis                       |            |               | 528                                    | 4              |                        |                |                     |                                                                                                    |                                 |                                  |
| # Fuzzy hashes                                                        |                                                  |                   |                             |            |               |                                        |                |                        |                |                     |                                                                                                    |                                 |                                  |
| Server name                                                           |                                                  | <b>Storage</b>    |                             |            | <b>Hashes</b> |                                        |                |                        |                | 100%                |                                                                                                    |                                 |                                  |
|                                                                       |                                                  |                   |                             |            |               |                                        |                |                        |                |                     |                                                                                                    |                                 |                                  |
|                                                                       |                                                  |                   |                             |            |               |                                        |                |                        |                | no action           |                                                                                                    |                                 |                                  |
|                                                                       |                                                  |                   |                             |            |               |                                        |                |                        |                |                     |                                                                                                    |                                 |                                  |

Рисунок 11 – Веб-интерфейс Rspamd

Доступ в Rspamd необходимо осуществлять по протоколу HTTP из внутренней сети инсталляции.

Для доступа к веб-интерфейсу потребуется пароль, который указан в переменной **rspamd\_web\_password**.

# **4.2.2 Kunkka**

Kunkka – веб-страница с отображением подсистем на серверах. Веб-интерфейс Kunkka доступен по адресу http://kunkka.<infrastructure\_inventory\_hostname>/.

Где <infrastructure\_inventory\_hostname> – FQDN хоста группы **ucs\_infrastructure** (см. [Рисунок 12](#page-97-0)).

<span id="page-97-0"></span>

| Dashboard                    | $\mathbf{x}$<br>$\ddot{}$                                |                    |                  |                              |                                      |                                 | $\Box$<br>$\mathbf{x}$ |
|------------------------------|----------------------------------------------------------|--------------------|------------------|------------------------------|--------------------------------------|---------------------------------|------------------------|
| C<br>$\rightarrow$           | $\circ$<br>& kunkka.ucs-infra-1.installation.example.net |                    |                  | ☆<br>ভ                       | $\bullet$<br>$\overline{\mathbf{u}}$ | $\boldsymbol{\mathcal{N}}$<br>同 | ш                      |
| Kunkka<br><b>Version 2.0</b> |                                                          |                    |                  |                              |                                      |                                 | os                     |
| ServiceName                  | <b>ServerName</b>                                        | <b>UpTime</b>      | <b>Ports</b>     | <b>Version</b>               | <b>State</b>                         | Certificate                     | Config                 |
| atlas                        | ucs-apps-1.installation.example.net                      | $-33$ days ago     | 65400,<br>50055, | 1.10.0-235.bdbc8941.bdbc894  | <b>READY</b>                         | Сертификат                      | Конфиг                 |
| beef                         | ucs-apps-1.installation.example.net                      | $-13$ days ago     | 6969, 65411,     | 1.8.1-209.dc5f13d3:dc5f13d   | <b>READY</b>                         | Сертификат                      | Конфиг                 |
| clotho                       | ucs-apps-1.installation.example.net                      | $-13$ days ago     | 9023, 65439,     | 1.10.5-126.c36776af:c36776a  | <b>READY</b>                         | Сертификат                      | Конфиг                 |
| hog                          | ucs-apps-1.installation.example.net                      | $-12$ days ago     | 3333. 65412.     | 1.17.3-240.e98f832a:e98f832  |                                      | <b>READY Сертификат</b>         | Конфиг                 |
| hydra                        | ucs-apps-1.installation.example.net                      | $~13$ days ago     | 65402,<br>50053, | 1.7.1-77.54e3daba:54e3dab    |                                      | <b>READY Сертификат</b>         | Конфиг                 |
| kronos                       | ucs-apps-1.installation.example.net                      | $-6$ days ago      | 65435,<br>9020.  | 1.7.3-180.be0223fe:be0223f   | <b>READY</b>                         | Сертификат                      | Конфиг                 |
| marker                       | ucs-apps-1.installation.example.net                      | $-1$ day ago       | 65413.<br>5002,  | 1.39.1-794.ad60f18c:ad60f18  | <b>READY</b>                         | Сертификат                      | Конфиг                 |
| mixer                        | ucs-apps-1.installation.example.net                      | $-13$ days ago     | 5001.<br>65405.  | 1.9.3-182.e754c92b:e754c92   | <b>READY</b>                         | Сертификат                      | Конфиг                 |
| mosquito                     | ucs-apps-1.installation.example.net                      | $-13$ days ago     | 6672, 65406,     | 1.2.8-73.0ec42aa8:0ec42aa    | <b>READY</b>                         | Сертификат                      | Конфиг                 |
| razor                        | ucs-apps-1.installation.example.net                      | $-20$ days ago     | 1441, 65420,     | 1.17.0-167.e160797b:e160797  | <b>READY</b>                         | Сертификат                      | Конфиг                 |
| viper                        | ucs-apps-1.installation.example.net                      | $-7$ days ago      | 8181, 65408,     | 1.29.3-667.e4ba3cb5:e4ba3cb  | <b>READY</b>                         | Сертификат                      | Конфиг                 |
| weaver                       | ucs-apps-1.installation.example.net                      | $-13$ days ago     | 7777, 65409,     | 1.8.2-90.44bf7736:44bf773    | <b>READY</b>                         | Сертификат                      | Конфиг                 |
| hydra                        | ucs-calendar-1.installation.example.net                  | $~13$ days ago     | 65402.<br>50053, | 1.7.1-77.54e3daba:54e3dab    | <b>READY</b>                         | Сертификат                      | Конфиг                 |
| kex                          | ucs-calendar-1.installation.example.net                  | $-18$ hours ago    | 6788, 65422,     | 1.6.3-75.f2f8c9c0:           | <b>READY</b>                         | Сертификат                      | Конфиг                 |
| kongur                       | ucs-calendar-1.installation.example.net                  | $~17$ hours ago    | 65401.<br>6789.  | 1.78.0-2319.32fc5d37:32fc5d3 | <b>READY</b>                         | Сертификат                      | Конфиг                 |
| achill                       | ucs-catalog-1.installation.example.net                   | $-13$ days ago     | 65424,<br>4004,  | 1.7.8-214.614b8f90:614b8f9   | <b>READY</b>                         | Сертификат                      | Конфиг                 |
| dafnis                       | ucs-catalog-1.installation.example.net                   | $-13$ days ago     | 65442.<br>6973.  | 1.4.5-139.f43e1a10:f43e1a1   | <b>READY</b>                         | Сертификат                      | Конфиг                 |
| daidal                       | ucs-catalog-1.installation.example.net                   | $\sim$ 13 days ago | 65425.<br>6970.  | 1.3.3-56.309f34f9:309f34f    |                                      | <b>READY</b> Сертификат Конфиг  |                        |

Рисунок 12 – Веб-интерфейс Kunkka

Для доступа может потребоваться логин «admin» и пароль, хранящийся в переменной **mailion\_internal\_web\_auth.password**.

# **4.2.3 Prometheus**

Prometheus – система мониторинга. Веб-интерфейс Prometheus доступен по адресу http://prometheus.<infrastructure\_inventory\_hostname>/.

Где <infrastructure\_inventory\_hostname> – FQDN хоста группы **ucs\_infrastructure** (см. [Рисунок 13](#page-98-0)).

**99** RU.29144487.506900.001 98 99

<span id="page-98-0"></span>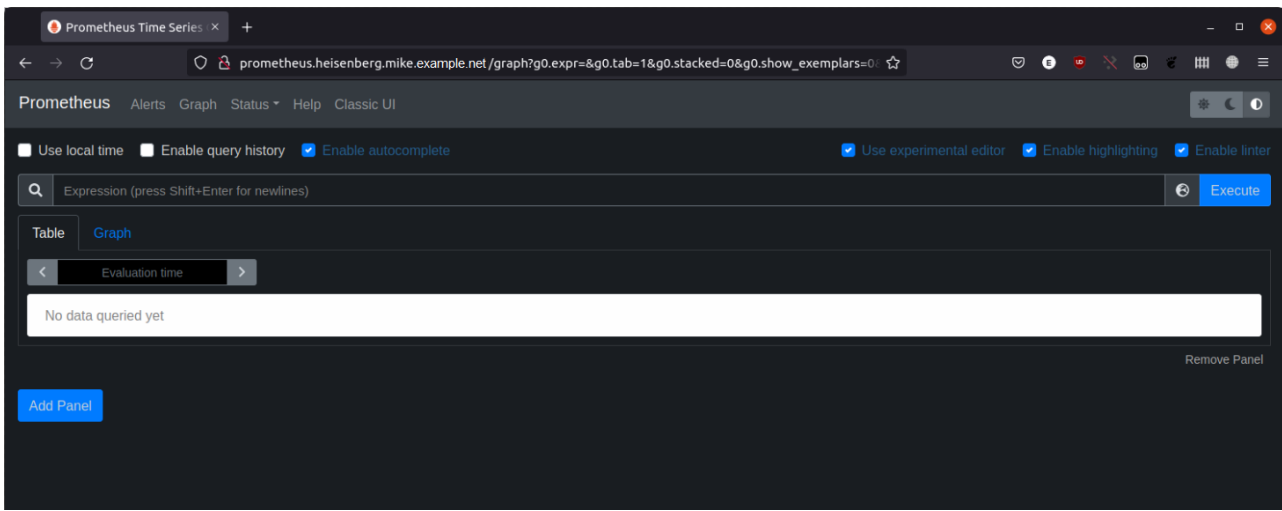

Рисунок 13 – Веб-интерфейс Prometheus

Для доступа может потребоваться логин «admin» и пароль, хранящийся в переменной **mailion\_internal\_web\_auth.password**.

# **4.2.4 Alertmanager**

Alertmanager – система алертинга. Веб-интерфейс Alertmanager доступен по адресу http://alertmanager.<infrastructure\_inventory\_hostname>/.

Где <infrastructure\_inventory\_hostname> – FQDN хоста группы **ucs\_infrastructure** (см. [Рисунок 14](#page-99-0)).

<span id="page-99-0"></span>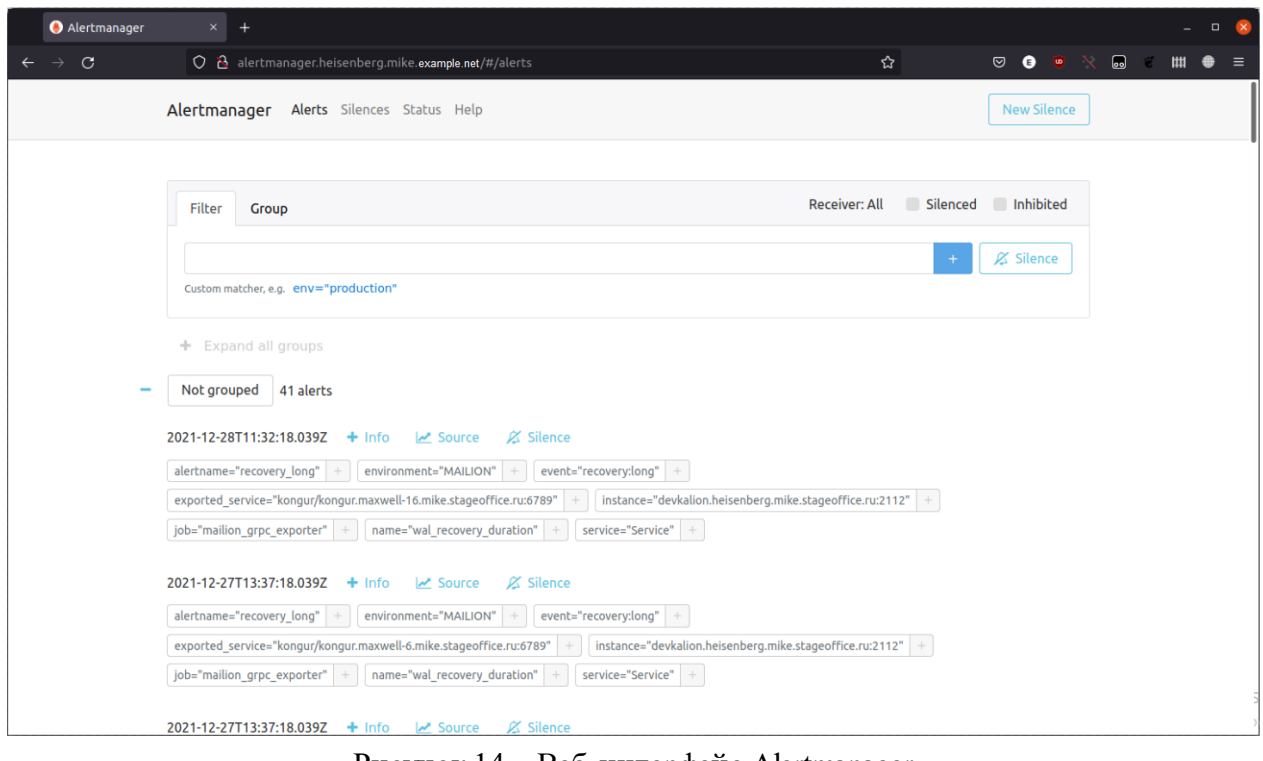

Рисунок 14 – Веб-интерфейс Alertmanager

Для доступа может потребоваться логин «admin» и пароль, хранящийся в переменной **mailion\_internal\_web\_auth.password**.

# **4.2.5 Grafana**

Grafana – система отображения метрик. Веб-интерфейс Grafana доступен по адресу http://grafana.<infrastructure\_inventory\_hostname>.

Где <infrastructure\_inventory\_hostname> – FQDN хоста группы **ucs\_infrastructure** (см. [Рисунок 15](#page-100-0)).

<span id="page-100-0"></span>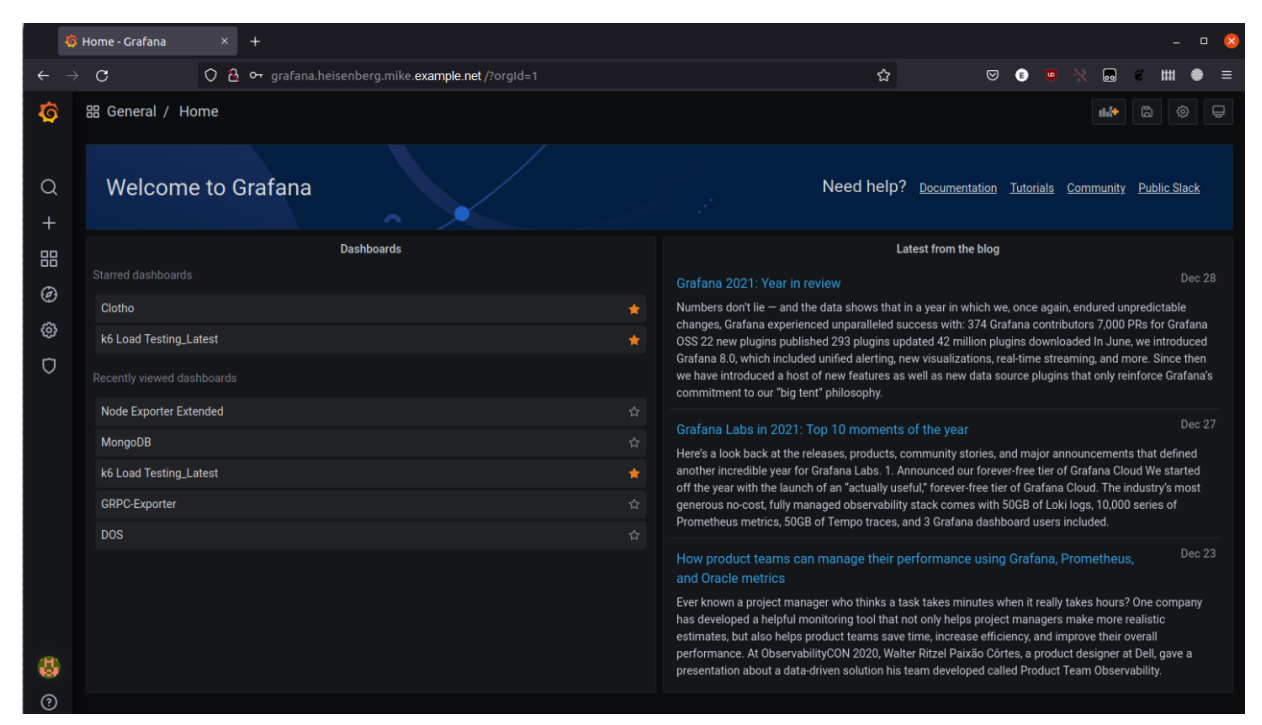

Рисунок 15 - Веб-интерфейс Grafana

Для доступа может потребоваться логин «admin» и пароль, хранящийся в переменной grafana admin password.

# 4.3 Настройка взаимодействия со службой каталогов

Для настройки интеграции с одним из каталогов (Microsoft Active Directory, FreeIPA, ALD Pro, РЕД АДМ и Samba DC) до инсталляции необходимо в соответствующем словаре указать уникальный ключ, в котором будут храниться параметры интеграции. Ключ можно сгенерировать с помощью команды «**pwgen 251**».

Настройки интеграции необходимо прописать в файле group vars/ucs setup/main.yml. Пользователь, который прописывается в секции **bind user** в данном конфигурационном файле, должен иметь права доступа на чтение к дереву Microsoft Active Directory, FreeIPA, ALD Pro u Samba DC.

Корректно заполненные параметры приведены ниже.

```
integrations:
microsoft:
   "IS7YluhZ318G7Sm89SkkfZb0":
     ads:
       base dn: "dc=example, dc=net"
```

```
bind user: "example\\aduser"
       bind_password: "adUserPassword"
       name: "AD"
       servers:
         - endpoint: "dc.example.net:636"
           tls:
             ca_filename: "ca_example.net.pem"
             cert_file: ""
             key_file: ""
          use tls: true
      use dc: false
     exchanges: 
       exchange_version: "Exchange2013_SP1" 
       ca_filename: ""
 freeipa:
   "zuif6jeifiQueey5ahWatoo0o":
     dcs:
       base_dn: "dc=ipa-example,dc=net"
      bind user: "uid=admin,cn=users,cn=accounts,dc=ipa-example,dc=net"
       bind_password: "adminPassword"
       name: "FreeIPA"
       servers:
         - endpoint: "freeipa.ipa-example.net:389"
           tls:
             ca_filename: ""
             cert_file: ""
             key_file: ""
          use tls: false
      use dc: false
 samba_dc:
   "PeZh0WisXah5thooWhoo9bgG":
     smb:
       base_dn: "DC=samba-dc-test,DC=example,DC=com"
       bind_user: "Administrator"
       bind_password: "ahTh6uu7sah4so1C"
       name: "SAMBA_DC"
       servers:
         - endpoint: "samba-dc-test.example.com:389"
           tls:
             ca_filename: ""
            cert file: ""
```

```
 key_file: ""
          use tls: false
      use dc: false
 aldpro:
   "ALDh9ZisXah5thooWhoo9bgZ":
     ald:
       base_dn: "DC=domain,DC=test"
      bind_user: "admin"
      bind_password: "ahTh6uu7sah4so1C"
      name: "ALDPRO"
       servers:
         - endpoint: "aldpro-test.example.com:389"
           tls:
            ca_filename: ""
            cert_file: ""
            key_file: ""
          use tls: false
      use dc: false
```
Для включения интеграции с Microsoft Active Directory необходимо указать в групповых переменных:

```
mailion_integrations:
 microsoft: true
```
Для включения интеграции с FreeIPA необходимо указать в групповых переменных: mailion\_integrations: freeipa: true

Для включения интеграции с ALD Pro необходимо указать в групповых переменных: mailion\_integrations:

aldpro: true

Для включения интеграции с Samba DC необходимо указать в групповых переменных: mailion integrations:

```
 samba_dc: true
```
Поддержка каталога РЕД АДМ осуществляется без заполнения параметров в конфигурационном файле.

В настройках для Microsoft Active Directory добавлена возможность конфигурировать используемую версию Exchange. Для этого используется переменная exchange version. Она будет влиять на поддерживаемую версию Exchange, с которой идут запросы в EWS API. Данная переменная находится в разделе exchanges.

```
microsoft:
    . . . . . . . . . . . . . . . . . . .
    ads:. . . . . . . . . . . . . . . . . .
    exchanges:
      . . . . . . . . . . . . . . .
     exchange_version: "Exchange2013 SP1"
```
Доступны следующие варианты:

- $-$  "Exchange  $2010$ ";
- $-$  "Exchange 2010 SP1";
- $-$  "Exchange 2010 SP2";
- $-$  "Exchange 2013";
- $-$  "Exchange 2013 SP1".

Если переменная не задана, то по умолчанию будет использовано значение "Exchange2013 SP1".

В настройках Exchange присутствует поле tls min version. Оно содержит минимальную приемлемую версию TLS для работы с сервисами.

Данная настройка является обязательной для установки (значение по умолчанию не задано), без нее сервисы работать не будут.

Расположение переменной в файле конфигурации:

```
integrations:
  . . . . . . . . . . . . . . . . . . .
  microsoft:
     . . . . . . . . . . . . . . . . . . .
     exchanges:
        . . . . . . . . . . . . . . . . . . .
        servers:
            tls min version: "..."
```
В настройках Exchange обязательным является поле са filename. Оно содержит имя файла сертификата. который необхолимо скопировать  $\mathbf{B}$ папку  $\sim$ /install mailion/certificates/ перединсталляцией (см. раздел 2.2.4).

Расположение переменной са filename в файле конфигурации:

```
microsoft:
  . . . . . . . . . . . . . . . . . . .
  ads:
  exchanges:
   ca filename: ""
```
# 4.4 Настройка антивирусного программного обеспечения

В ПО «Mailion» Rspamd поддерживает несколько сторонних антивирусных модулей, в том числе KSE (Kaspersky). Настройка данного модуля осуществляется через переменные роли Rspamd. Подробное описание этих ролей приведено в таблицах 50 и 51.

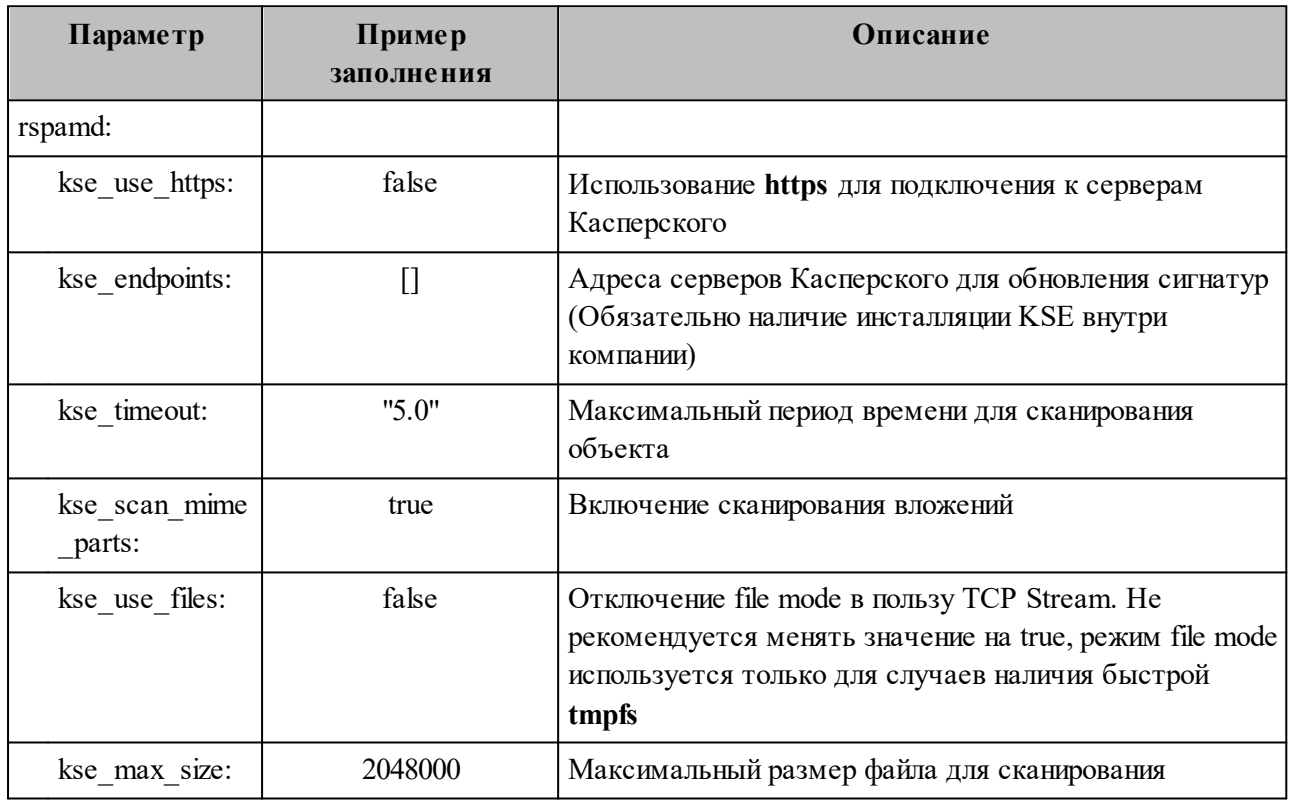

<span id="page-104-0"></span>Таблица 50 - Настройка Rspamd role vars

Включение модуля антивирусной защиты Kaspersky осуществляется через групповые переменные инсталлятора ПО «Mailion» при наличии установленного в компании Сервера управления «Касперский антивирус».

<span id="page-105-0"></span>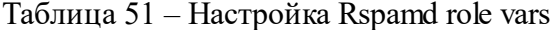

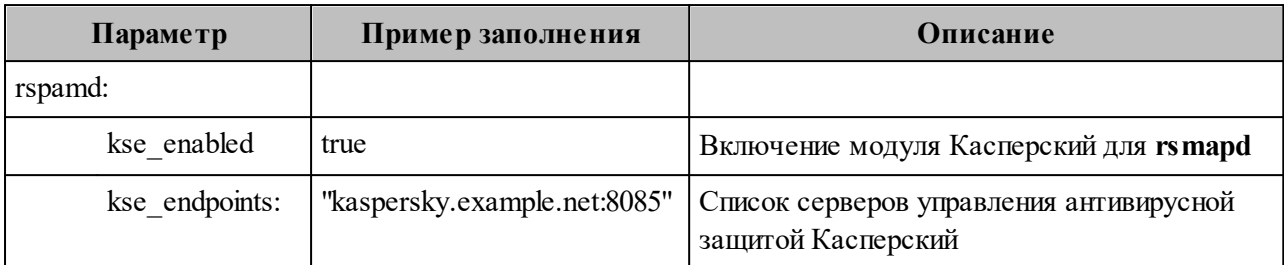

В а ж н о - Продукт Kaspersky Scan Engine не является частью поставки ПО «Mailion».

# 4.5 Настройка сервиса ітар

Для корректной работы сервиса imap необходимо убедиться, файл что конфигурации /srv/docker/imap/conf/config.json содержит следующие параметры:

```
\mathcal{L}_{\text{max}}"beef client cache": {"disable": true},
"tag object cache": {"disable": true},
\frac{1}{2} , \frac{1}{2}"disable audit": true,
\hat{L} , \hat{L}\}
```
 $\{$ 

# 4.6 Настройка сервиса Vault

Сервис хранения ключей Vault поддерживает многосерверный режим для обеспечения высокой доступности. Этот режим защищает от сбоев в работе за счет запуска нескольких серверов хранилища. Режим высокой доступности включается автоматически при использовании хранилища данных, которое его поддерживает.

Vault работает в такой схеме, когда все инстансы кластера развернуты и работоспособны, при этом только один инстанс активен (активный инстанс vault, все остальные standby – в режиме ожидания). Он принимает запросы на чтение/запись, остальные инстансы остаются в режиме ожидания и перенаправляют все запросы на активный инстанс. Если активный инстанс выходит из строя, кластер сам выбирает новый активный хост, и система продолжает работать.

Все данные (секреты) автоматически синхронизируются и хранятся на всех трех инстансах. Количество инстансов Vault в кластере должно быть нечетным.

#### **4.6.1 Установка сервиса Vault**

Необходимо установить Vault на хосты vault1, vault2, vault3, при этом сам Vault не запускать и не распечатывать.

Для этого необходимо установить и запустить первый инстанс Vault.

В а ж н о – Установка Vault-сервера **осуществляется до установки остальных компонент** ПО «Mailion» один раз, в дальнейшем не нужно выполнять установку Vault, если она уже была выполнена или если нет рекомендаций по переустановке.

#### **4.6.1.1 Этапы установки**

- 1. Подготовить DNS-запись, по которой будет происходить обращение к сервису Vault.
- 2. Убедиться в доступности портов 8200, 8201 или других, если планируется их использовать на машине, которая будет предназначена для развертывания Vault.
- 3. Необходимо подготовить три файла для корректной работы сервиса Vault. Все файлы должны быть выпущены на доменное имя, подготовленное в предыдущем пункте, либо должны поддерживать Wildcard SSL сертификат, в который входит доменное имя из предыдущего пункта.

Пример - Если доменное имя vault.example.ru, то сертификаты должны быть выпущены либо на домен vault.example.ru, либо на \*.example.ru. В последнем случае допустимо использовать сертификаты, уже подготовленные ЛЛЯ инсталляции Mailion (см. раздел 2.2.4):

- СА сертификат, подписанный доверенным удостоверяющим центром (необходимо использовать для корректной работы);
- сертификат сервера, подписанный подготовленным в предыдущем пункте приватным ключом СА;
- приватный ключ для сертификата из предыдущего пункта.
- 4. Подготовленные ранее сертификаты необходимо расположить в директории коллекции nct.certs/roles/tls certs/files/. Данная директория будет создана после распаковки установщика.
- 5. Необходимо обновить файл inventory и указать в нем созданные файлы. Пример секции в конфигурационном файле:

```
vault tls:
 enabled: true
 certs:
   са filename: "<Имя СА файла>"
   cert filename: "<Имя файла сертификата сервера>"
   key filename: "<Имя файла ключа сервера>"
```
#### 6. Выполнить команду установки:

```
install-mailion playbooks/mailion/vault.yml --tags=mln vault -i <Путь к файлу
inventory>
```
- 7. Необходимо распаковать сервис Vault. Для этого перейти в веб-браузере по адресу Vault-сервиса с указанием порта и схемы (пример: https://vault.example.ru:8200). На странице будет предложено задать несколько параметров:
	- Key shares количество ключей, которое будет сгенерировано;
	- Key threshold количество ключей из сгенерированных, которое понадобиться для распаковки Vault. Не может быть больше, чем Key shares.
8. Задать значения и инициализировать сервис. Будет предложено сохранить сгенерированные значения ключей для распаковки и токен для root-доступа на сервер в файл.

Важно - Необходимо обязательно сохранить файл! В случае рестарта сервиса Vault без ключей для распаковки его будет невозможно восстановить, так как все данные будут зашифрованы. Также для настройки понадобится root token, его можно будет перевыпустить, используя ключи для распаковки.

9. Ввести сохраненные ключи для распаковки, пока сервер не будет распакован полностью.

# <span id="page-108-0"></span>4.6.1.2 Настройка Vault AppRole и доступа к кластеру для приложений

Для настройки Vault AppRole и доступа к кластеру необходимо запустить команду:

install-mailion playbooks/mailion/vault.yml --tags=mln vault init -i <NyTb K файлу inventory> -e vault init address=<Полный адрес до Vault-сервера вместе с портом и схемой> -e vault init token=<Root токен, сохраненный на этапе инициализации Vault-сервера>

Данная команда создает AppRole и необходимые политики доступа на Vault-сервере, также она инициализирует пустой секрет по нужному пути.

В выводе данной команды будет указан токен APP ROLE TOKEN для доступа на Vault-сервер для приложений ПО «Mailion», который нужно сохранить. Срок действия данного токена – 1 год. Для перевыпуска токена можно запустить команду еще раз.

#### 4.6.1.3 Инициализация секретов

Чтобы создать список секретов, необходимо выполнить следующие действия:

1. Проанализировать файл inventory и сохранить результат в файл с помощью команлы:

grep -rni 'vault:.\*' <Путь к директории с inventory файлами> | grep -o 'vault: \*' | sed 's/vault://g' | tr -d '\"' | sort -h | uniq > first.txt

2. Проанализировать файл inventory на предмет других секретов с помощью команды:

grep -rnio 'vault\_secrets\[.\*\]' <Путь к директории с inventory файлами> | grep -o '\[.\*\]' | tr -d "[,',]" | sort -h | uniq > second.txt

3. Сформировать финальный список секретов, которые необходимо внести в Vault. Для этого выполнить команду:

cat first.txt second.txt | sort -h | uniq > final secret list.txt

Сформированный файл будет содержать список секретов, которые необходимо внести в Vault. Значения для секретов заполняются самостоятельно.

- 4. Также необходимо проанализировать inventory файл на наличие открытых паролей, указанных в открытом виде. В случае наличия таковых, можно поменять значения для них на маскированные значения и добавлять свои секреты в Vault.
- 5. В веб-браузере зайти на сервис Vault, используя полный адрес с портом.
- 6. Авторизоваться, используя root токен, полученный на этапе инициализации сервиса Vault.
- 7. Перейти во вкладку **Secrets**, в списке секретов перейти на **mailion** и далее на **installation**. Путь для секретов – **mailion/installation**.
- 8. Нажать кнопку **Create new version** и заполнить в соответствии с полученными ранее секретами.
- 9. Создать секрет **vault\_token** в качестве значения, указать токен для доступа приложений, полученный ранее на этапе настройки Vault AppRole (см. раздел [4.6.1.2](#page-108-0)).
- 10. Для удобства можно заполнить в виде файла в формате JSON. Для этого есть специальная кнопка **JSON**, нужно ее включить.

# **4.6.1.4 Настройка .ansible.cfg для доступа к развернутому Vault-серверу**

Для настройки необходимо отредактировать файл **~/.ansible.cfg** на той машине, с которой планируется запускать установку ПО «Mailion», добавив следующую секцию:

```
[hashi_vault_collection]
token_path = /Users/user/projects/secrets/
token file = vault.token # Внутри файла необходимо указать токен для приложений,
полученный ранее на этапе настройки Vault AppRole
```
url = https://vault.server.company:8200 # URL, где будет доступен hosted vault в случае с HA vault достаточно одного из инстансов

#### 4.6.1.5 Подготовка inventory файла

Для дальнейшей установки ПО «Mailion» необходимо подготовить inventory файл. При использовании Vault необходимо использовать main.yml.hosted vault. Данный файл конфигурациии достаточно хорошо документирован, описание использования каждой секции подробно описано в комментариях.

Пример:

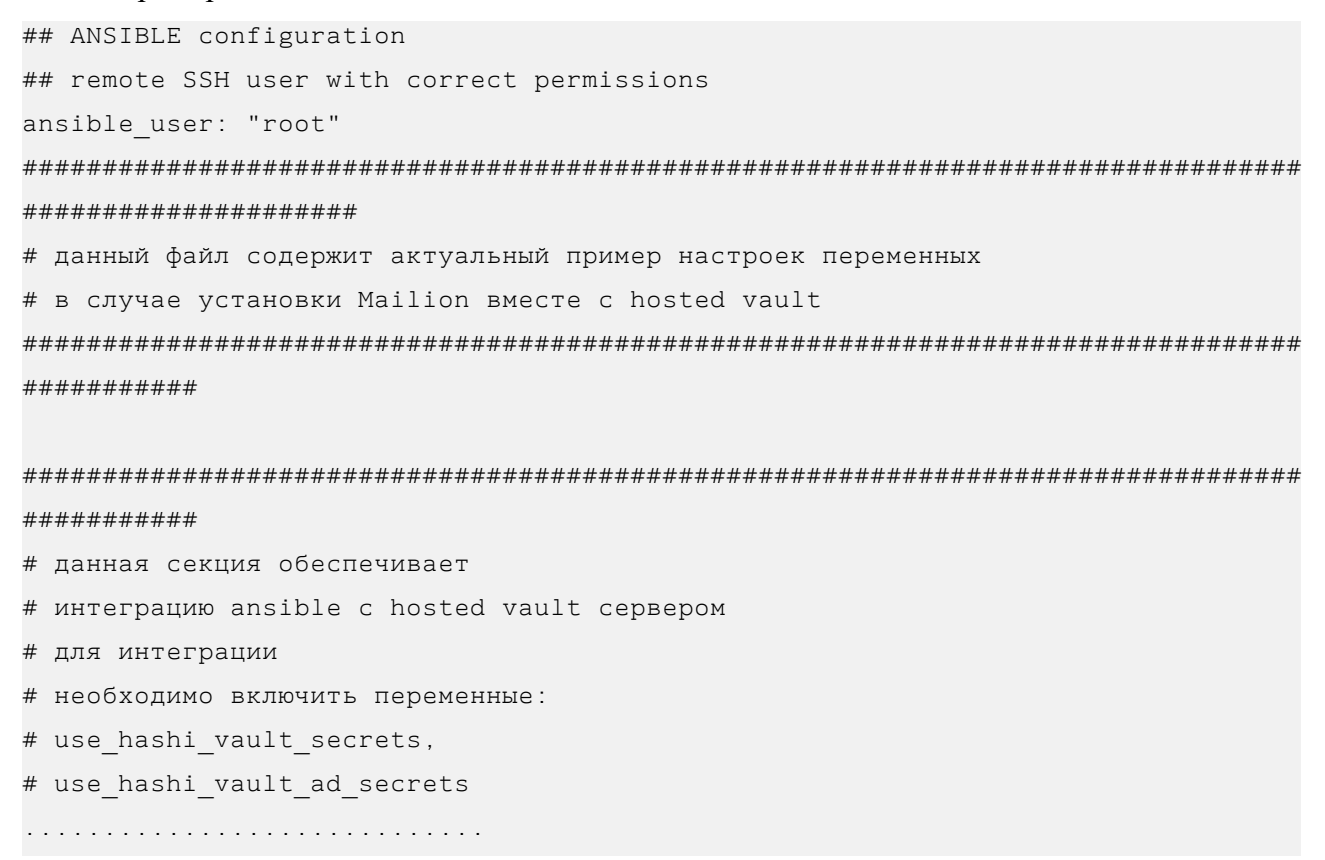

#### **4.6.2 Установка на другие хосты**

Установка на другие хосты (vault2, vault3) осуществляется стандартным способом скачивания Vault-дистрибутива c docker-контейнера, на котором запущен первый Vaultинстанс:

```
ssh infra # зайти на машину, на которой запущен докер-контейнер с первым Vault-
инстансом
sudo docker cp vault:/usr/local/bin/vault /tmp/vault 
sudo chmod a+r /tmp/vault
exit
ssh vault2 
scp infra:/tmp/vault vault
sudo mv /tmp/vault /usr/local/bin/
./vault --version
```
#### **4.6.3 Создание доменных имен**

Опционально: для каждого из хостов на DNS-серверах разворачиваемой инфраструктуры создать доменные имена:

- − vault1.stageoffice.ru;
- − vault2.stageoffice.ru;
- − vault3.stageoffice.ru.

Для этого перед установкой ПО «Mailion» необходимо добавить в файл (пример: ./папка\_инсталяции/group\_vars/ucs\_Имя\_Стенда/main.yml) следующие опции:

```
- type: "transparent"
     zone: "vault1.stageoffice.ru"
     local_data:
       - domain: "vault1.stageoffice.ru"
         type: "A"
         ip: "192.168.0.1"
   - type: "transparent"
     zone: "vault2.stageoffice.ru"
    local data:
       - domain: "vault2.stageoffice.ru"
         type: "A"
```

```
 ip: "192.168.0.2"
 - type: "transparent"
   zone: "vault3.stageoffice.ru"
 local data:
     - domain: "vault3.stageoffice.ru"
       type: "A"
       ip: "192.168.0.3"
```
На серверах с Vault рекомендуется добавить в файле **/etc/hosts** следующие записи:

```
192.168.0.1 vault1.stageoffice.ru
192.168.0.2 vault2.stageoffice.ru
192.168.0.3 vault3.stageoffice.ru
```
Секции IP-адресов необходимо установить на соответствующие устанавливаемой конфигурации.

#### **4.6.4 Генерация CA сертификата**

Необходимо выпустить Wildcard SSL сертификат под домен для инсталляции ПО «Mailion» в аккредитованном центре сертификации. Либо использовать уже имеющийся Wildcard SSL сертификат аккредитованного CA и формировать доменные имена третьего уровня исходя из имени домена, на который он был выдан.

В результате должны получиться три файла:

- − server.crt;
- − server.key;
- − ca.pem.

#### **4.6.5 Создание сертификатов для каждого инстанса**

Для работы Vault необходимы сертификаты в формате PEM. Ключи могут уже быть в формате PEM, но им просто будет присвоено имя .crt или .key.

Если они начинаются с -----BEGIN и есть возможность прочитать их в текстовом редакторе (они используют base64, который читается в ASCII, а не в двоичном формате), то они находятся в формате PEM.

#### Если файлы в двоичном формате:

```
#для server.crt необходимо использовать:
openssl x509 -inform DER -outform PEM -in server.crt -out server crt.pem
#для server.key необходимо использовать:
openssl rsa -inform DER -outform PEM -in server.key -out server key.pem
```
Чтобы настроить параметр tls cert file в секции listener на использование сертификата СА, объедините основной сертификат (server.crt) и сертификат СА (са.рет) в одном файле server.pem:

```
cat server.crt ca.pem > server.pem
```
В результате файл server.pem должен содержать сертификат и цепочку корневого сертификата:

```
cat server.pem
-----BEGIN CERTIFICATE-----
\sim 10-----END CERTIFICATE-----
-----BEGIN CERTIFICATE-----
\sim 10^{-10}-----END CERTIFICATE-----
```
После этого необходимо скопировать сертификаты, созданные на предыдущем шаге, в пути установки Vault и изменить владельцев и права доступа:

```
cp ./server key.pem ./server.pem ./ca.pem /opt/vault/tls
chown root: root /opt/vault/tls/ca.pem
chown root: root /opt/vault/tls/server.pem
chown root: vault /opt/vault/tls/server key.pem
chmod 0644 /opt/vault/tls/ca.pem
chmod 0644 /opt/vault/tls/server.pem
chmod 0644 /opt/vault/tls/server key.pem
```
Важно Лля управления верификацией используется переменная  $\equiv$ othrys insecure skip verify: true. Значение false включает верификацию недоверенных сертификатов, значение **true** игнорирует ее.

#### 114

## 4.6.6 Настройка конфигурационного файла Vault для каждого инстанса

Для каждого из хостов, где установлен Vault необходимо создать один и тоже конфигурационный файл с разницей только в том, что необходимо указать доменное имя хоста и IP-адрес, по которому Vault будет доступен.

Важно - Во всех секциях, где необходимо указать TLS сертификаты, нужно указать сертификат/ключ, а также СА сертификат, созданные на предыдущем шаге.

Для первого инстанса Vault, запущенного, как docker-контейнер, предварительно рекомендуется сделать резервную копию директории /srv/docker/vault.

Лалее необходимо отредактировать конфигурационный файл  $\Pi$ <sup>O</sup> пути /srd/docker/vault/conf/config.hcl способом, аналогичным другим инстансам. После того как он будет отредактирован, необходимо перезапустить контейнер с помошью команды sudo docker restart vault.

```
ssh infra # машина в кластере Mailion, на которой запущен первый Vault-инстанс
cat << HERE > /srv/docker/vault/config/vault.hcl
cluster addr = "https://192.168.0.1:8201
api addr = "https://192.168.0.1:8200
disable mlock = true
ui = truelistener "tcp" {
 address = "0.0.0.0:8200"tls client ca file = "/opt/vault/tls/ca.pem"
 tls cert file = "/opt/vault/tls/server.pem"
 tls key file = "/opt/vault/tls/server key.pem"
 \uparrow# секция raft содержит в себе ссылки на все инстансы Vault,
# доступные в кластере (включая инстанс, который установлен на данном хосте)
 storage "raft" {
 path = "/opt/vault/data"
  node id = "vault1.stageoffice.ru"
 retry join {
 leader tls servername = "vault1.stageoffice.ru"
  leader api addr = "https://192.168.0.1:8200
```

```
leader ca cert file = "/opt/vault/tls/ca.pem"
 leader client cert file = "/opt/vault/tls/server.pem"
 leader client key file = "/opt/vault/tls/server key.pem"
 }
 retry_join {
 leader tls servername = "vault2.stageoffice.ru"
  leader_api_addr = "https://192.168.0.2:8200
 leader ca cert file = "/opt/vault/tls/ca.pem"
 leader client cert file = "/opt/vault/tls/server.pem"
 leader client key file = "/opt/vault/tls/server key.pem"
 }
 retry_join {
 leader tls servername = "vault3.stageoffice.ru"
  leader_api_addr = "https://192.168.0.3:8200
 leader ca cert file = "/opt/vault/tls/ca.pem"
 leader client cert file = "/opt/vault/tls/server.pem"
 leader client key file = "/opt/vault/tls/server key.pem"
 }
}
HERE
ssh vault2
[root@vault1] cat << HERE > /etc/vault.d/vault.hcl
cluster_addr = "https://192.168.0.1:8201
api addr = "https://192.168.0.1:8200
disable_mlock = true
ui = true
listener "tcp" {
  address = "0.0.0.0:8200"
 tls client ca file = "/opt/vault/tls/ca.pem"
 tls_cert_file = "/opt/vault/tls/server.pem"<br>tls_key_file = "/opt/vault/tls/server key.
                     = "/opt/vault/tls/server key.pem"
}
\# секция raft содержит в себе ссылки на все инстансы Vault,
# доступные в кластере (включая инстанс, который установлен на данном хосте)
storage "raft" {
  path = "/opt/vault/data"
  node_id = "vault2.stageoffice.ru"
```

```
 retry_join {
    leader_tls_servername = "vault1.stageoffice.ru"
   leader api addr = "https://192.168.0.1:8200
   leader ca_cert_file = "/opt/vault/tls/ca.pem"
   leader client cert file = "/opt/vault/tls/server.pem"
   leader client key file = "/opt/vault/tls/server key.pem"
  }
  retry_join {
    leader_tls_servername = "vault2.stageoffice.ru"
  leader_api_addr = "https://192.168.0.2:8200
  leader_ca_cert_file = "/opt/vault/tls/ca.pem"
   leader client cert file = "/opt/vault/tls/server.pem"
   leader client key file = "/opt/vault/tls/server key.pem"
  }
  retry_join {
   leader tls servername = "vault3.stageoffice.ru"
   leader api addr = "https://192.168.0.3:8200
   leader ca cert file = "/opt/vault/tls/ca.pem"
   leader client cert file = "/opt/vault/tls/server.pem"
   leader client key file = "/opt/vault/tls/server key.pem"
  }
}
HERE
```
#### <span id="page-116-0"></span>**4.6.7 Рестарт, распечатка первого инстанса Vault**

Когда конфигурационные файлы готовы, необходимо вернуться на первый узел (vault1) и запустить сервис Vault с помощью команды:

```
ssh infra
docker restart vault
# зайти в web-интерфейс и распечатать
```
#### 4.6.8 Запуск и распечатка остальных инстансов Vault

Для всех остальных нод кластера необходимо запустить и распечатать сервис Vault.

Важно - Инициализация для данных инстансов не требуется.

```
ssh vault2
sudo apt-get install screen
screen # мы будем использовать screen для запуска Vault в режиме сервиса
# вы также можете создать systemd unit для этого и запускать Vault-сервис через
systemd
# следуйте руководству вашего Linux-дистрибутива о том, как создавать новые
systemd сервисы
sudo vault server
^D # выход из screen сессии
vault operator unseal
```
Для распечатки необходимо следовать процедуре, описанной в разделе 4.6.7. Использовать те же ключи распечатки, которые использовали для распечатки первого инстанса. Пример systemd конфигурации для сервиса Vault (выполняется с помощью команды nano /etc/systemd/system/vault.service):

```
[Unit]
Description=a tool for managing secrets
Documentation=https://vaultproject.io/docs/
After=network.target
ConditionFileNotEmpty=/etc/vault.d/vault.hcl
[Service]
User=vault
Group=vault
ExecStart=/usr/local/bin/vault server -config=/etc/vault.d/vault.hcl
ExecReload=/usr/local/bin/kill --signal HUP $MAINPID
CapabilityBoundingSet=CAP SYSLOG CAP IPC LOCK
Capabilities=CAP IPC LOCK+ep
SecureBits=keep-caps
NoNewPrivileges=yes
KillSignal=SIGINT
```
[Install]

WantedBy=multi-user.target

#### Запуск через systemd:

```
systemctl daemon-reload
systemctl enable --now vault.service
systemctl start vault.service
systemctl status vault.service
```
#### 4.6.9 Верификация работы кластера

На данном этапе сформирован кластер из трех нод. Для верификации необходимо вернуться на вторую ноду и проверить состояние кластера.

Необходимо авторизоваться с токеном, который был получен ранее:

ssh vault2 vault login Token (will be hidden): Success! You are now authenticated. The token information displayed below is already stored in the token helper. You do NOT need to run "vault login" again. Future Vault requests will automatically use this token.

#### Затем проверить статус хранилища:

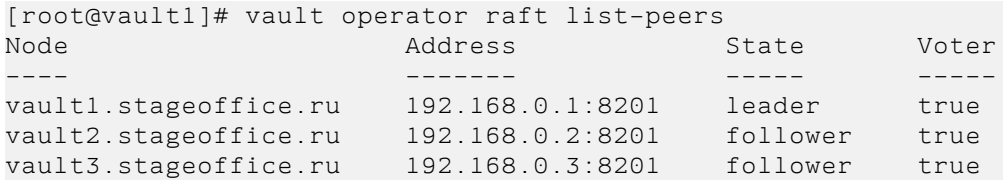

По статусу видно три сервера, один из которых в статусе лидера, а два других ведомые.

#### **4.7 Рекомендации по безопасности**

Если система установлена не в закрытом контуре и брандмауэр разрешает осуществлять исходящие соединения в сеть Интернет, то на машине оператора рекомендуется прописать следующие настройки в конфигурационном файле **~/install\_mailion/group\_vars/ucs\_setup/main.yml**:

```
unbound_local_zones:
 - type: "transparent"
   zone: "grafana.com"
  local data:
     - domain: "grafana.com"
       type: "A"
        ip: "192.168.115.63"
 - type: "transparent"
    zone: "raw.githubusercontent.com"
  local data:
      - domain: "raw.githubusercontent.com"
       type: "A"
        ip: "192.168.115.63"
 - type: "transparent"
    zone: "api.segment.io"
  local data:
     - domain: "api.segment.io"
        type: "A"
         ip: "192.168.115.63"
 - type: "transparent"
    zone: "maps.rspamd.com"
  local data:
      - domain: "maps.rspamd.com"
         type: "A"
         ip: "192.168.115.63"
```
Вместо IP-адреса 192.168.115.63 необходимо указать IP-адрес любой машины из группы **ucs\_infrastructure**.

Далее необходимо обновить параметры конфигурации сервиса unbound:

 $\verb|~\gamma/install\_main#~~ansible-playbook -i~~hosts.yml~~playbooks/common.yml~~$  $\frac{1}{2}$ tags=unbound --diff

## **5 ПОДГОТОВКА К РАБОТЕ**

#### <span id="page-121-0"></span>**5.1 Доступ к ПО «Mailion»**

Пользователи получают доступ к ПО «Mailion» с помощью веб-браузера (см. раздел [1.4.2](#page-31-0)) или настольного приложения «МойОфис Почта».

#### <span id="page-121-1"></span>**5.2 Запуск системы**

Для запуска ПО «Mailion» необходимо выполнить следующие действия:

- 1. Открыть веб-браузер при активном сетевом подключении.
- 2. Ввести адрес ПО «Mailion» в адресную строку веб-браузера. После этого осуществится переход к окну авторизации.
- 3. Выполнить авторизацию. Подробная информация об авторизации в ПО «Mailion» приведена в документе «Программное обеспечение «Корпоративная система электронной почты и планирования совместной работы команд «Mailion». Руководство оператора» RU.29144487.506900.001 34.

Для подготовки к работе с настольным приложением «МойОфис Почта» необходимо выполнить следующие шаги:

- 1. Проверить выполнение системных требований и, при необходимости, обратиться к системному администратору.
- 2. Установить и настроить следующее программное обеспечение в соответствии с инструкцией производителя (ООО "КРИПТО-ПРО"):
	- [КриптоПро CSP](https://www.cryptopro.ru/downloads) (поддерживаемую версию согласно системным требованиям);
	- Библиотеку КриптоПро PKCS#11.
- 3. Если подготовка к работе с приложением «МойОфис Почта» осуществляется на ОС Windows, в registry необходимо сделать следующие изменения: в ветке HKEY\_LOCAL\_MACHINE\SOFTWARE\Wow6432Node\CryptoPro\Cryptography\CurrentV ersion\PKCS11\slot0 (для 64-разрядной ОС) или HKEY\_LOCAL\_MACHINE\SOFTWARE\Crypto

Pro\Cryptography\CurrentVersion\PKCS11\slot0 (для 32-разрядной ОС) создать строковый параметр с именем **Firefox**, не меняя остальные значения.

- 4. Установить приложение «МойОфис Почта» так, как это описано в разделе [2.5](#page-85-0).
- 5. Запустить приложение и ввести данные той учетной записи, от имени которой будет осуществляться работа на текущем компьютере.
- 6. Добавить личный сертификат авторизованного пользователя так, как это описано в разделе 2.1.1 документа «Программное обеспечение «Корпоративная система электронной почты и планирования совместной работы команд «Mailion». Руководство оператора» RU.29144487.506900.001 34.

## **5.3 Проверка работоспособности системы**

<span id="page-122-0"></span>ПО «Mailion» считается работоспособным, если в результате действий пользователя, изложенных в разделах [5.1](#page-121-0) и [5.2,](#page-121-1) на экране монитора отобразилась стартовая страница для входа в ПО «Mailion» без выдачи сообщений о сбое в работе (см. [Рисунок 16\)](#page-122-0).

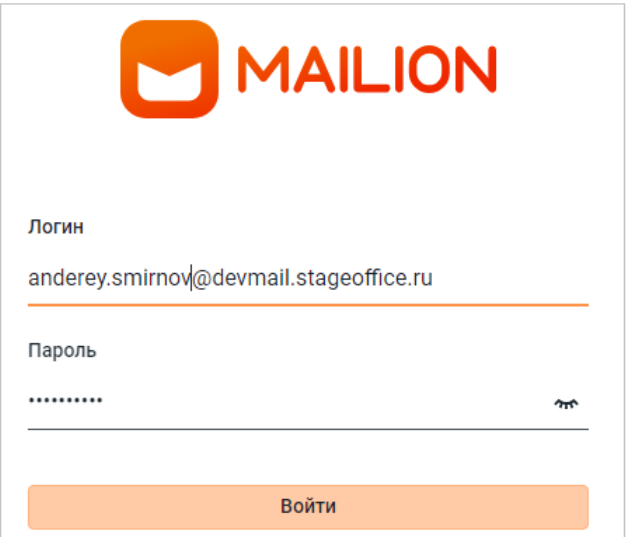

Рисунок 16 – Стартовая страница для входа в ПО «Mailion»

<span id="page-123-0"></span>В случае нескольких неудачных попыток входа возможность логина будет заблокирована на 10 минут (см. [Рисунок 17\)](#page-123-0).

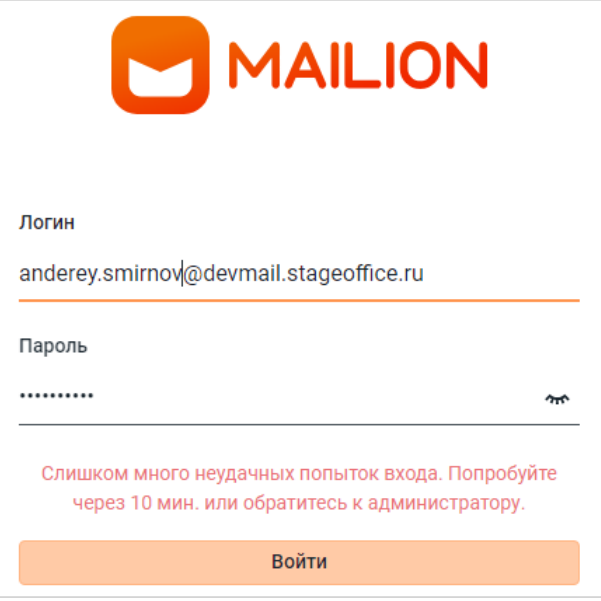

Рисунок 17 – Неудачная попытка входа

Приложение «МойОфис Почта» для ОС Windows считается работоспособным, если в результате действий, изложенных в разделе [2.5.1,](#page-85-0) на рабочем столе (см. Рисунок 18) и в главном меню ОС отображается ярлык, при активации которого программа корректно открывается без выдачи сообщений о сбое в работе.

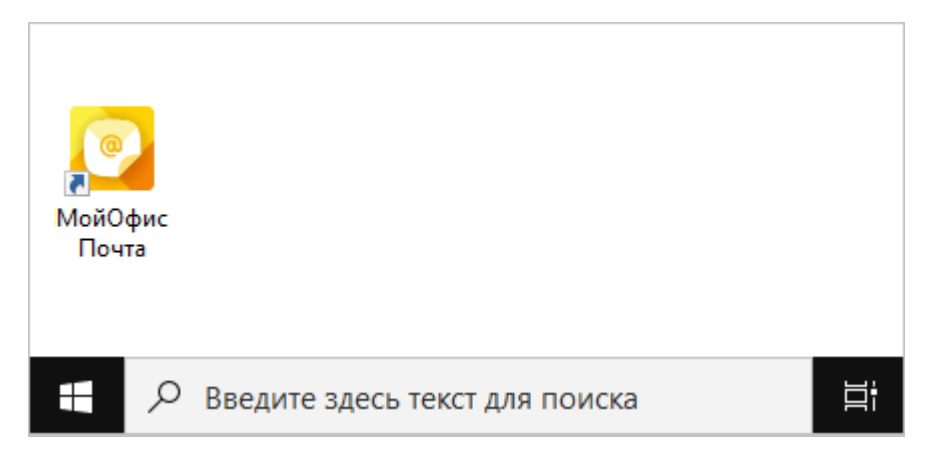

Рисунок 18 – Ярлык ПО «МойОфис Почта» на рабочем столе ОС Windows

Приложение «МойОфис Почта» для ОС Linux считается работоспособным, если в результате действий, изложенных в разделе [2.5.2](#page-88-0), в меню приложений ОС (см. Рисунки 19, 20) отображается ярлык, при активации которого программа корректно открывается без выдачи сообщений о сбое в работе.

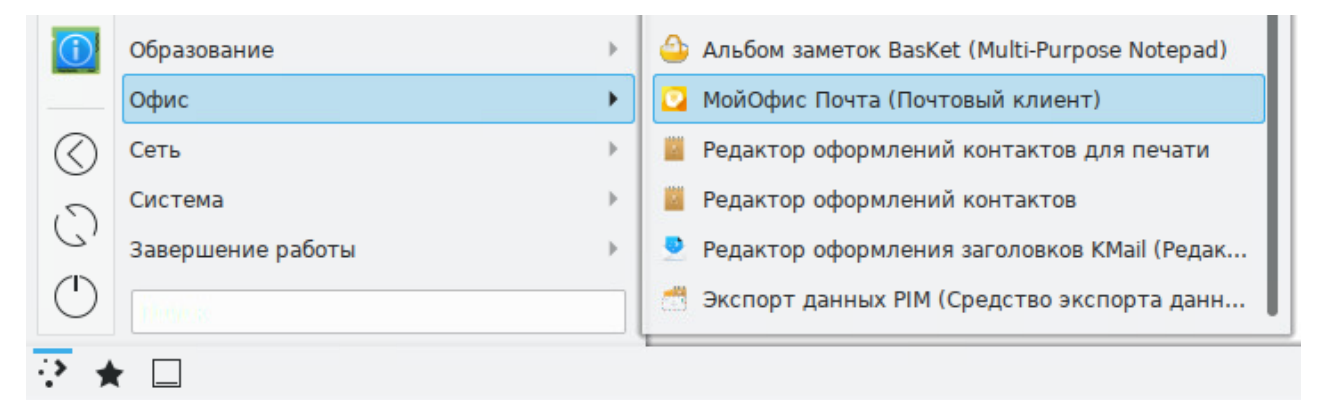

Рисунок 19 – Ярлык ПО «МойОфис Почта» в меню приложений ОС Linux

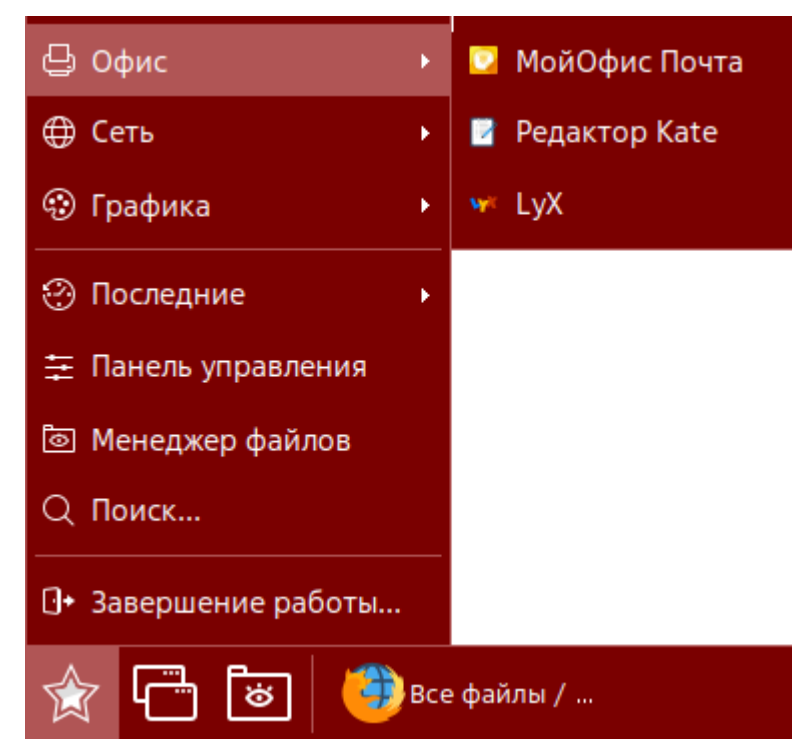

Рисунок 20 – Ярлык ПО «МойОфис Почта» в меню приложений ОС Astra Linux Special Edition

# **6 РАБОТА В ПАНЕЛИ АДМИНИСТРИРОВАНИЯ**

После авторизации в ПО «Mailion» пользователю с правами администратора доступна работа в приложении **Панель администрирования** ПО «Mailion».

<span id="page-125-0"></span>Для перехода к работе с панелью администрирования ПО «Mailion» необходимо нажать на значок в меню приложений (см. [Рисунок 21\)](#page-125-0).

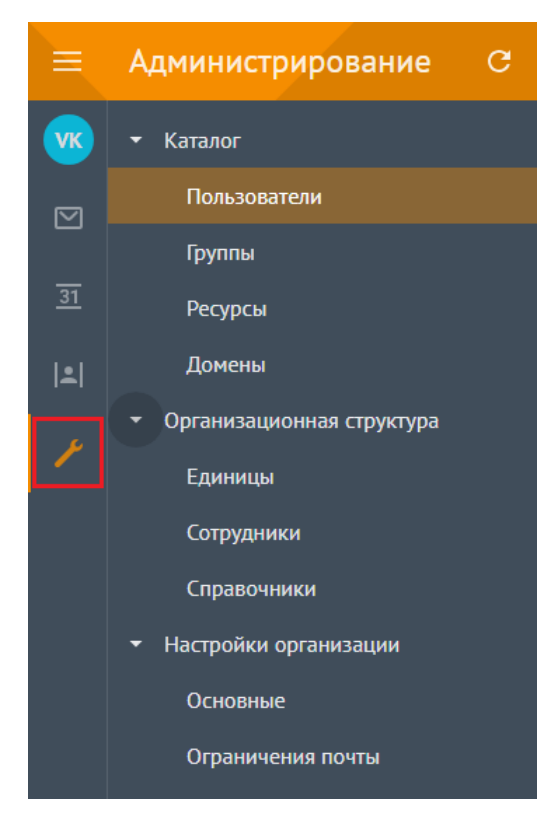

Рисунок 21 ‒ Переход к **Панели администрирования**

# **6.1 Интерфейс приложения Панель администрирования**

Интерфейс приложения **Панель администрирования** включает следующие элементы (см. [Рисунок 22](#page-126-0)):

<span id="page-126-0"></span>

|                 | Меню приложений<br>Панель навигации           | Рабочая область |           |          |                       |                                                   |          |
|-----------------|-----------------------------------------------|-----------------|-----------|----------|-----------------------|---------------------------------------------------|----------|
|                 |                                               |                 |           |          |                       |                                                   |          |
| ≡               | $\mathcal{C}$<br>Администрирование            | Пользователи    |           |          |                       |                                                   | Создать  |
| $\sqrt{K}$      | • Каталог                                     | Фамилия         | Имя       | Отчество | Email                 |                                                   |          |
|                 |                                               |                 |           | Отчество | Email                 | Найти                                             | Очистить |
| $\boxdot$       | Пользователи                                  |                 |           |          |                       |                                                   |          |
|                 | Группы                                        | Фамилия         | Имя       | Отчество | <b>Email</b>          |                                                   | Статус   |
| $\overline{31}$ | Ресурсы                                       | Смирнов<br>(cA) | Александр |          |                       | autotest_1672111169.931181@devmail.stageoffice.ru | Активен  |
| 2               | Домены                                        | CA<br>Смирнова  | Александр |          |                       | autotest_1694991779.43185@devmail.stageoffice.ru  | Активен  |
|                 | Организационная структура<br>≂                | CA<br>Смирнов   | Александр |          | a.smirnov@mydomain.ru |                                                   | Активен  |
|                 | Единицы                                       | Смирнов<br>CA   | Александр |          |                       | alexandr.smirnov@devmail.stageoffice.ru           | Активен  |
|                 | Сотрудники                                    |                 |           |          |                       |                                                   |          |
|                 | Справочники                                   |                 |           |          |                       |                                                   |          |
| $\circledcirc$  | Настройки организации<br>$\blacktriangledown$ |                 |           |          |                       |                                                   |          |
|                 | Основные                                      |                 |           |          |                       |                                                   |          |
| ₩               | Ограничения почты                             |                 |           |          |                       |                                                   |          |

Рисунок 22 ‒ Интерфейс приложения **Панель администрирования**

- 1. Меню приложений.
- 2. Панель навигации, содержащую:
	- вкладку **Каталог** с разделами:
		- · Пользователи;
		- · Группы;
		- · Ресурсы;
		- · Домены.
	- вкладку **Организационная структура** с разделами:
		- · Единицы;
		- · Сотрудники;
		- · Справочники.
	- вкладку **Настройки организации** с разделами:
		- · Основные;
		- · Ограничения почты.

3. Рабочая область с содержимым выбранного раздела.

В верхней области **Панели администрирования** находится область с полями для поисковых запросов (см. [Рисунок 23\)](#page-127-0).

<span id="page-127-0"></span>

| ≡               | Администрирование С            | Пользователи          |           |                      |                       |                                                   | Создать  |
|-----------------|--------------------------------|-----------------------|-----------|----------------------|-----------------------|---------------------------------------------------|----------|
| <b>VK</b>       | • Каталог                      | Фамилия               | Имя       | Отчество<br>Отчество | Email<br>Email        | Найти                                             | Очистить |
| ☑               | Пользователи                   |                       |           |                      |                       |                                                   |          |
|                 | Группы                         | Фамилия               | Имя       | Отчество             | <b>Email</b>          |                                                   | Статус   |
| $\overline{31}$ | Ресурсы                        | <b>СА Смирнов</b>     | Александр |                      |                       | autotest_1672111169.931181@devmail.stageoffice.ru | Активен  |
| 2               | Домены                         | <b>CA</b><br>Смирнова | Александр |                      |                       | autotest_1694991779.43185@devmail.stageoffice.ru  | Активен  |
|                 | Организационная структура<br>▼ | <b>CA</b><br>Смирнов  | Александр |                      | a.smirnov@mydomain.ru |                                                   | Активен  |
|                 | Единицы                        | Смирнов<br><b>CA</b>  | Александр |                      |                       | alexandr.smirnov@devmail.stageoffice.ru           | Активен  |
|                 | Сотрудники                     |                       |           |                      |                       |                                                   |          |
|                 | Справочники                    |                       |           |                      |                       |                                                   |          |
| $^{\circledR}$  | Настройки организации<br>▼     |                       |           |                      |                       |                                                   |          |
|                 | Основные                       |                       |           |                      |                       |                                                   |          |
| 登               | Ограничения почты              |                       |           |                      |                       |                                                   |          |

Рисунок 23 – Просмотр полей для поиска

При переходе на другую вкладку или отображении записи объекта результаты поиска сохраняются. Сброс результатов поиска осуществляется только при нажатии на кнопку **Очистить** или на кнопку **Найти** с пустым поисковым запросом.

# **6.2 Управление пользователями**

#### **6.2.1 Просмотр списка пользователей**

Для просмотра списка пользователей необходимо авторизоваться в ПО «Mailion» и перейти в раздел **Пользователи**. На экране отобразится таблица со списком пользователей (см. [Рисунок 24](#page-128-0)).

Таблица пользователей содержит следующие столбцы:

- Фамилия;
- Имя;
- Отчество;
- E-mail;
- Статус;
- Должность;

- Отдел;
- Город;
- <span id="page-128-0"></span>– Логин.

| ≡               | Администрирование С            | Пользователи          |           |                      |                       |                                                   | Создать  |
|-----------------|--------------------------------|-----------------------|-----------|----------------------|-----------------------|---------------------------------------------------|----------|
| <b>VK</b>       | • Каталог                      | Фамилия               | Имя       | Отчество<br>Отчество | Email<br>Email        | Найти                                             | Очистить |
| $\boxdot$       | Пользователи                   |                       |           |                      |                       |                                                   |          |
|                 | Группы                         | Фамилия               | Имя       | Отчество             | <b>Email</b>          |                                                   | Статус   |
| $\overline{31}$ | Ресурсы                        | Смирнов<br><b>CA</b>  | Александр |                      |                       | autotest_1672111169.931181@devmail.stageoffice.ru | Активен  |
| 2               | Домены                         | <b>CA</b><br>Смирнова | Александр |                      |                       | autotest_1694991779.43185@devmail.stageoffice.ru  | Активен  |
|                 | Организационная структура<br>≂ | Смирнов<br><b>CA</b>  | Александр |                      | a.smirnov@mydomain.ru |                                                   | Активен  |
|                 | Единицы                        | <b>CA</b><br>Смирнов  | Александр |                      |                       | alexandr.smirnov@devmail.stageoffice.ru           | Активен  |
|                 | Сотрудники                     |                       |           |                      |                       |                                                   |          |
|                 | Справочники                    |                       |           |                      |                       |                                                   |          |
| $\circledcirc$  | Настройки организации<br>ы     |                       |           |                      |                       |                                                   |          |
|                 | Основные                       |                       |           |                      |                       |                                                   |          |
| ⇔               | Ограничения почты              |                       |           |                      |                       |                                                   |          |

Рисунок 24 ‒ Просмотр списка пользователей

По нажатию на строку откроется список групп пользователя.

# **6.2.2 Просмотр записи о пользователе**

<span id="page-129-0"></span>Чтобы просмотреть подробную запись о пользователе, необходимо нажать на соответствующую строку и перейти на вкладку **Данные** (см. [Рисунок 25\)](#page-129-0).

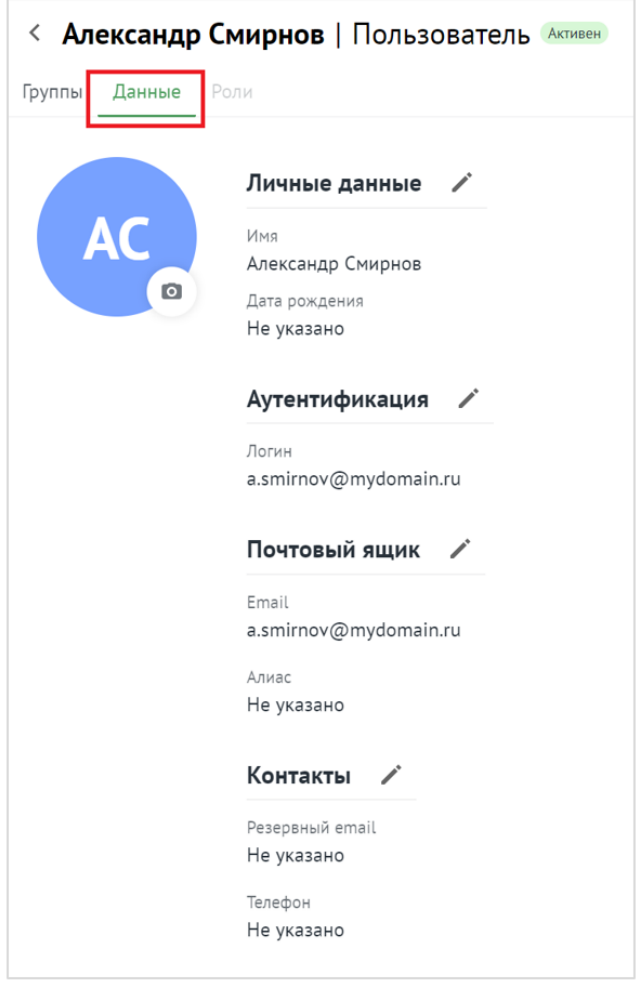

Рисунок 25 ‒ Информация о пользователе на вкладке **Данные**

На этой же вкладке доступно редактирование записи о пользователе (см. раздел [6.2.12\)](#page-144-0).

# **6.2.3 Создание пользователя**

Для создания нового пользователя в разделе **Пользователи** необходимо нажать на кнопку **Создать** и в открывшейся форме выполнить следующие действия (см. Рисунок 26):

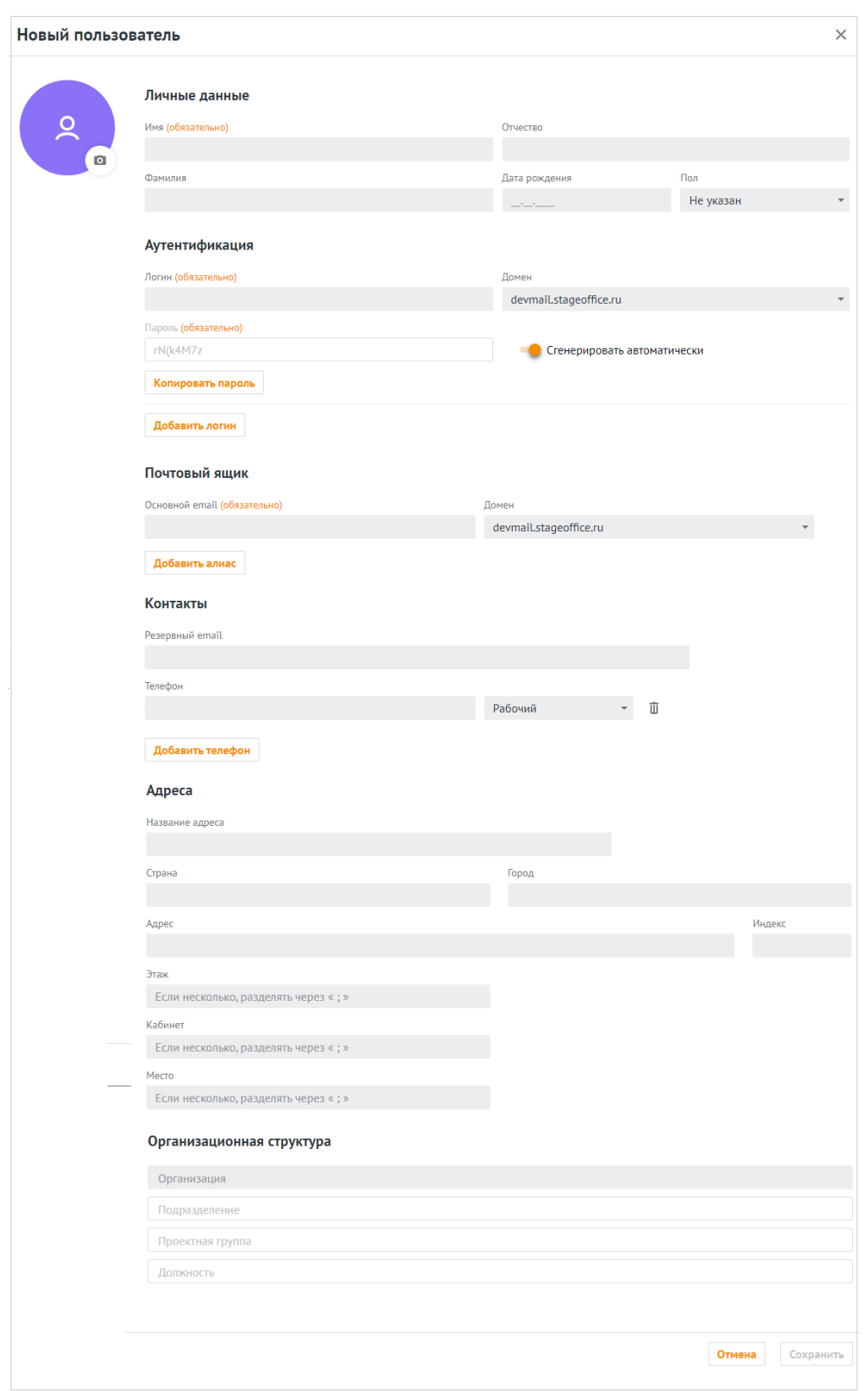

Рисунок 26 ‒ Создание нового пользователя

- 1. Заполнить поля блока **Личные данные** вручную с клавиатуры:
	- ‒ Имя;
- ‒ Фамилия (опционально);
- ‒ Отчество (опционально);
- ‒ Дата рождения (опционально);
- ‒ Пол (опционально, выбрать из раскрывающегося списка).
- 2. Заполнить поля блока **Аутентификация** вручную с клавиатуры:
	- ‒ Логин. Можно ввести логин на латинице или кириллице;
	- ‒ Домен. Выбор из списка;
	- ‒ Пароль. Можно придумать новый пароль пользователя и подтвердить его либо использовать пароль, предложенный автоматическим генератором. Поле ручного ввода пароля содержит подсказку, описывающую текущую рекомендацию по парольной политике, установленной по умолчанию (см. раздел [1.7.10](#page-46-0); см. [Рисунок 27\)](#page-132-0):

<span id="page-132-0"></span>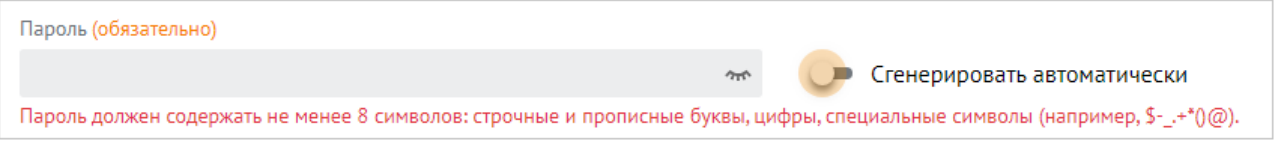

Рисунок 27 ‒ Поле ввода пароля с подсказкой

П р и м е ч а н и е – Допускается использование не более 10 учетных записей для одного пользователя.

- 3. Заполнить поле блока **Почтовый ящик** вручную с клавиатуры:
	- ‒ Основной E-mail. Можно ввести E-mail на латинице или кириллице;
	- ‒ Домен. Выбор из списка;
	- ‒ Алиас. Для этого необходимо нажать на кнопку **Добавить алиас**.

П р и м е ч а н и е – Допускается использование не более 11 адресов электронной почты для одного пользователя.

- 4. Заполнить поля блока **Контакты** (опционально) вручную с клавиатуры:
	- ‒ Резервный E-mail;
	- ‒ Телефон;
	- ‒ Тип телефона (выбрать из раскрывающегося списка).

П р и м е ч а н и е – Допускается использование не более 10 номеров телефонов различного назначения для одного пользователя.

# 134

#### **134** RU.29144487.506900.001 98

- 5. Заполнить блок **Адреса** (опционально) вручную с клавиатуры:
	- ‒ Название адреса;
	- ‒ Страна;
	- ‒ Город;
	- ‒ Адрес;
	- ‒ Индекс;
	- ‒ Этаж;
	- ‒ Кабинет;
	- ‒ Место.
- 6. Заполнить поля блока **Организационная структура** (опционально) вручную с клавиатуры:
	- ‒ Организация;
	- ‒ Подразделение;
	- ‒ Проектная группа;
	- ‒ Должность.

В а ж н о – Для заполнения полей данного блока необходимо предварительно создать объекты организационной структуры (см. раздел [6.6\)](#page-162-0).

7. Нажать на кнопку **Сохранить** для создания пользователя с указанными данными или на кнопку **Отмена** для отмены создания пользователя.

В а ж н о – В случае сбоя в процессе добавления пользователя данные сохраняются в системе для того, чтобы впоследствии запись можно было просмотреть, дополнить, а также включить в группы рассылки. Если данные сохранятся не в полном объеме, то для полноценной работы в системе необходимо удалить и создать пользователя заново. Или заполнить недостающие данные с помощью расширенного администрирования (см. раздел [7](#page-174-0)).

#### **6.2.4 Поиск пользователя**

Для поиска пользователя необходимо выполнить следующие действия:

- 1. В разделе **Пользователи** заполнить одно или несколько полей **Фамилия**, **Имя**, **Отчество**, **Email** данными искомого пользователя. В каждое поле можно ввести данные полностью или только несколько символов, по которым осуществится поиск.
- <span id="page-134-0"></span>2. Нажать на кнопку **Найти** или клавишу **Enter**. На экране отобразится список найденных пользователей по заданным критериям (см. [Рисунок 28\)](#page-134-0).

|                             | Пользователи<br>Создать |           |          |                               |       |         |                   |  |  |
|-----------------------------|-------------------------|-----------|----------|-------------------------------|-------|---------|-------------------|--|--|
|                             | Фамилия                 |           | Имя      | Отчество                      | Email |         |                   |  |  |
|                             | Фамилия                 |           | Имя      | Отчество                      | Email |         | Найти<br>Очистить |  |  |
|                             | Фамилия                 | Имя       | Отчество | <b>Email</b>                  |       | Статус  | Должность         |  |  |
|                             |                         |           |          |                               |       |         |                   |  |  |
|                             | Smirnov                 | Alexander |          | alexander.smirnov@mydomain.ru |       | Активен |                   |  |  |
| ni e a nosani<br>Vale 90 Av | Smirnova                | Elena     |          | elena.smirnova@mydomain.ru    |       | Активен |                   |  |  |
|                             |                         |           |          |                               |       |         |                   |  |  |

Рисунок 28 ‒ Поиск группы рассылки

<span id="page-134-1"></span>3. По нажатию на строку откроется список групп рассылок, в которых находится данный пользователь (см. [Рисунок 29\)](#page-134-1).

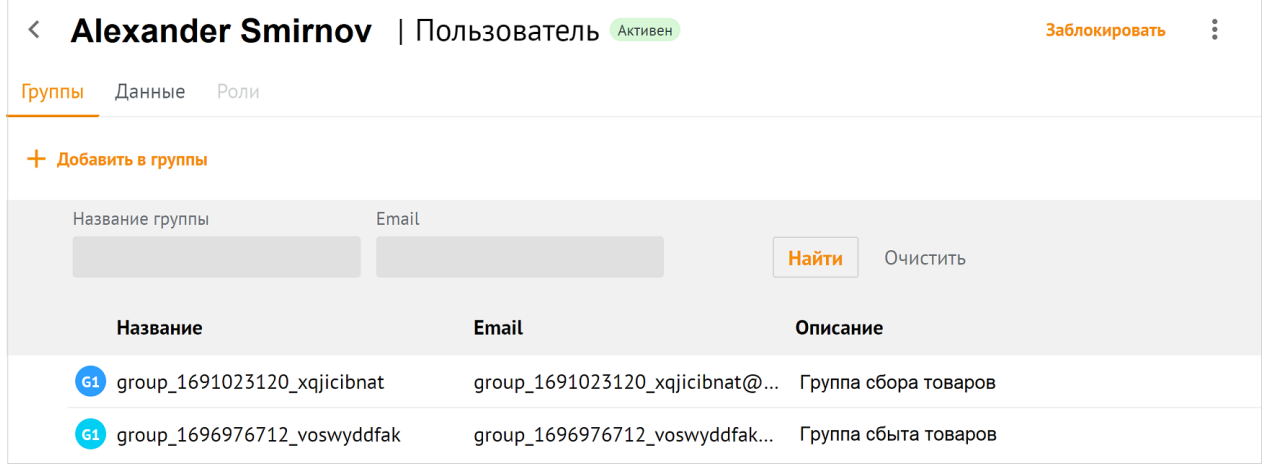

Рисунок 29 ‒ Список групп рассылок пользователя

#### **6.2.5 Блокировка пользователя**

Для блокировки пользователя необходимо воспользоваться одним из следующих способов:

<span id="page-135-0"></span>1. В списке пользователей выбрать курсором необходимую запись, нажать на возникшую в строке кнопку **Заблокировать** (см. [Рисунок 30\)](#page-135-0).

| Пользователи<br>Создать |                |        |                 |                            |       |         |               |                   |  |
|-------------------------|----------------|--------|-----------------|----------------------------|-------|---------|---------------|-------------------|--|
|                         | Фамилия        |        | Имя             | Отчество                   | Email |         |               |                   |  |
|                         | <b>Фамилия</b> |        | Имя             | Отчество                   | Email |         | Найти         | Очистить          |  |
|                         | Фамилия        | Имя    | <b>Отчество</b> | Email                      |       | Статус  |               | Должность         |  |
| (SA                     | Smirnov        | Andrey |                 | andrey.smirnov@mydomain.ru |       | Активен |               |                   |  |
| HELMAN                  | Smirnova       | Elena  |                 | elena.smirnova@mydomain.ru |       | Активен | Ваблокировать | Добавить в группу |  |

Рисунок 30 ‒ Блокировка пользователя из списка пользователей

<span id="page-135-1"></span>2. В списке пользователей нажать на строку пользователя, в открывшейся панели нажать кнопку **Заблокировать** (см. [Рисунок 31\)](#page-135-1).

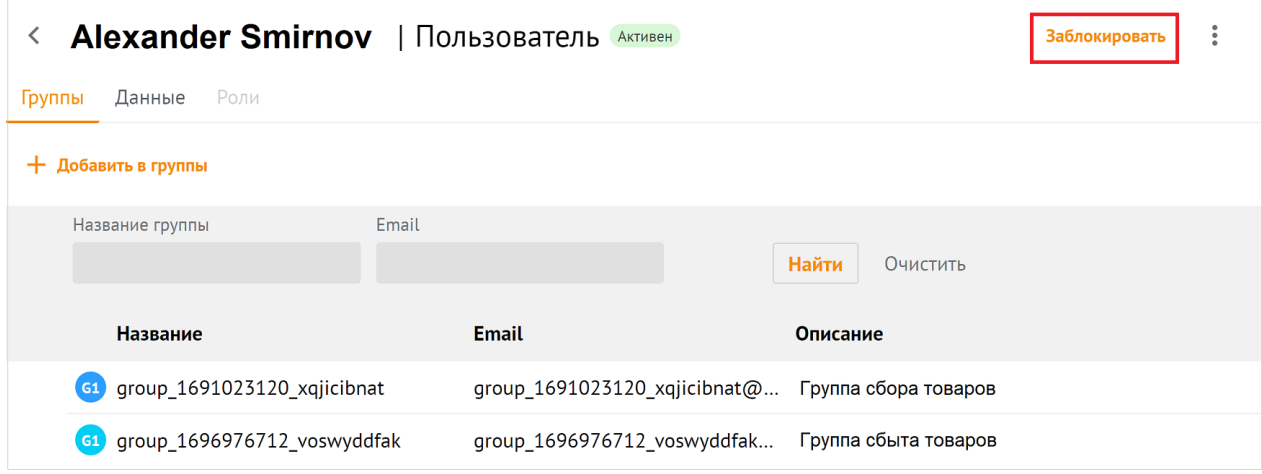

Рисунок 31 – Блокировка пользователя из панели пользователя

После нажатия на кнопку **Заблокировать** на экране возникнет панель для ввода комментария (см. [Рисунок 32\)](#page-136-0). После нажатия на кнопку **Заблокировать** пользователь будет заблокирован.

**137** RU.29144487.506900.001 98 137

<span id="page-136-0"></span>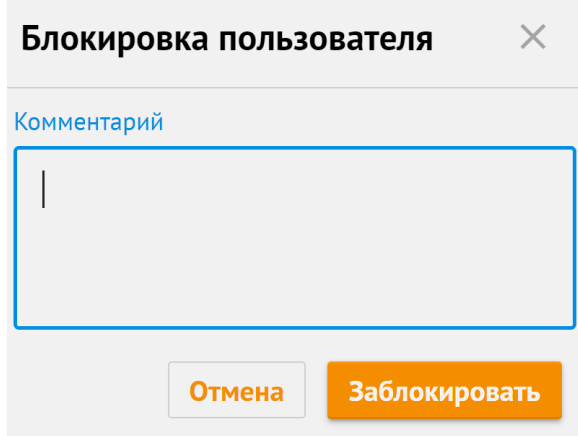

Рисунок 32 - Комментарий к блокировке пользователя

#### **6.2.6 Разблокировка пользователя**

Для разблокировки пользователя необходимо воспользоваться одним из следующих способов:

1. В списке пользователей выбрать курсором необходимую запись заблокированного пользователя, нажать на возникшую в строке кнопку **Разблокировать** (см. [Рисунок 33\)](#page-136-1).

<span id="page-136-1"></span>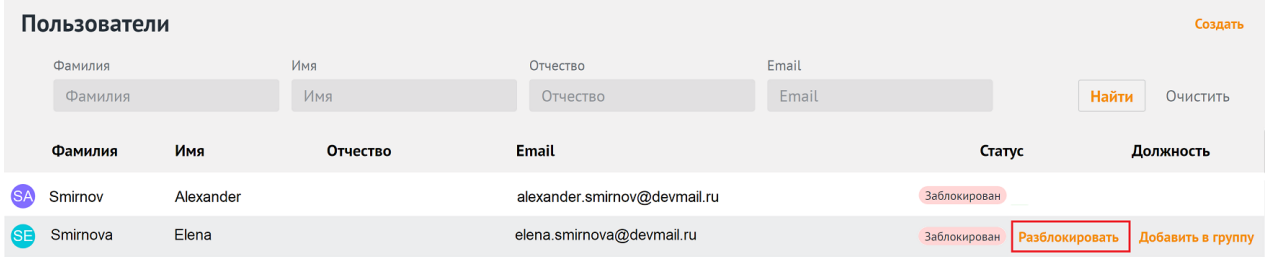

Рисунок 33 – Разблокировка пользователя из списка пользователей

2. В списке пользователей нажать на строку заблокированного пользователя, в открывшейся панели нажать кнопку **Разблокировать** (см. [Рисунок 34](#page-137-0)).

**138** RU.29144487.506900.001 98 138

<span id="page-137-0"></span>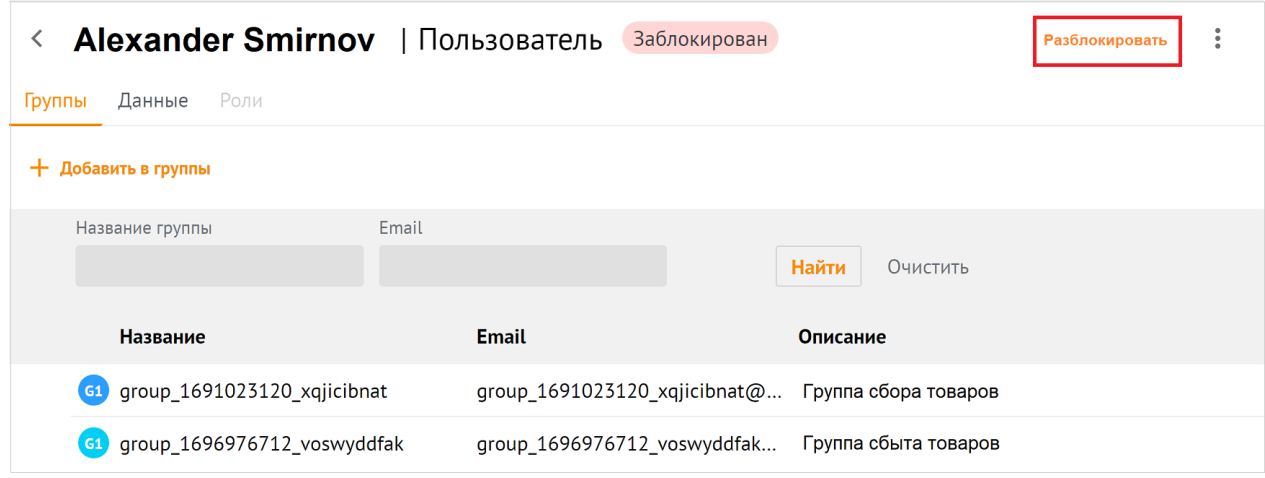

Рисунок 34 ‒ Разблокировка пользователя из панели пользователя

<span id="page-137-1"></span>После нажатия на кнопку **Разблокировать** на экране возникнет панель для подтверждения (см. [Рисунок 35](#page-137-1)). После нажатия на кнопку **Разблокировать** пользователь будет активирован.

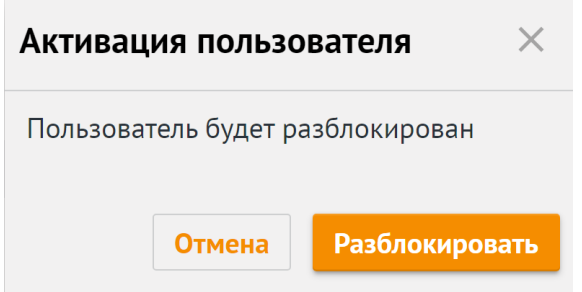

Рисунок 35 - Подтверждение разблокировки пользователя

# **6.2.7 Удаление пользователя**

Для удаления пользователя необходимо выполнить следующие действия:

- 1. Выбрать пользователя из общего списка и нажать на значок : .
- 2. Нажать на **Удалить** (см. [Рисунок 36\)](#page-138-0).

<span id="page-138-0"></span>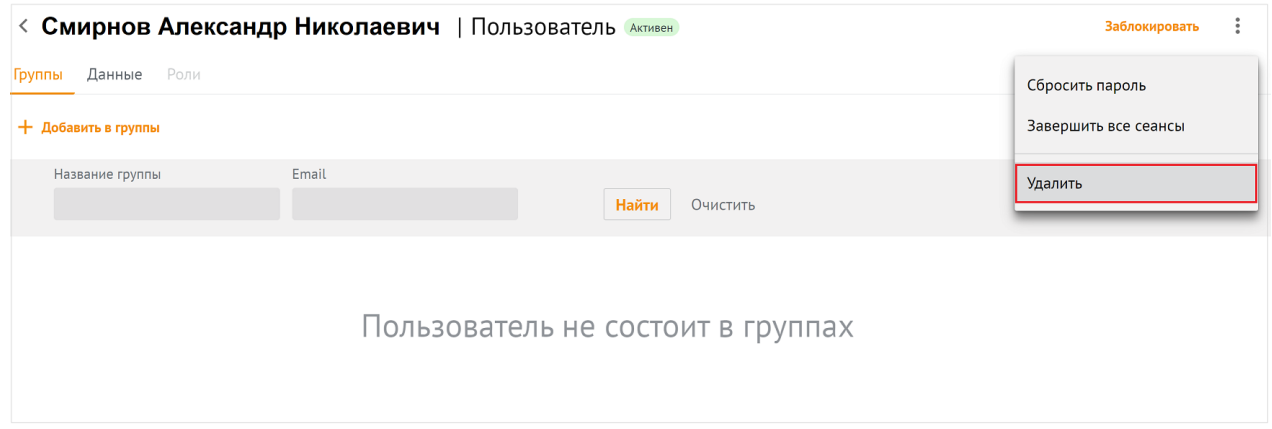

Рисунок 36 ‒ Удаление пользователя

<span id="page-138-1"></span>3. В окне подтверждения удаления необходимо нажать на кнопку **Удалить** (см. [Рисунок 37](#page-138-1)).

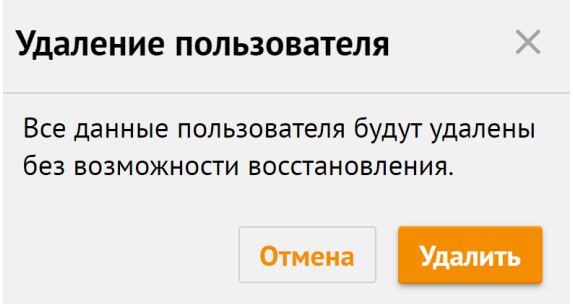

Рисунок 37 - Подтверждение удаления пользователя

# **6.2.8 Сброс пароля пользователя**

Для сброса пароля пользователя необходимо выбрать пользователя из общего списка и нажать на **Сбросить пароль** (см. [Рисунок 38\)](#page-138-2).

<span id="page-138-2"></span>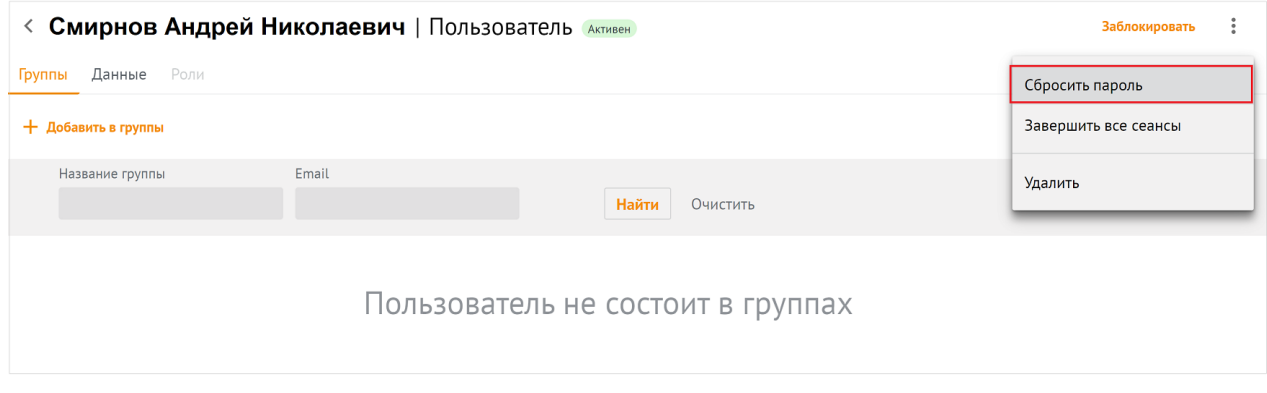

Рисунок 38 ‒ Сброс пароля пользователя

<span id="page-139-0"></span>После нажатия на кнопку **Сбросить пароль**, администратор должен ввести новый пароль пользователя и подтвердить его, либо использовать пароль, предложенный автоматическим генератором (см. [Рисунок 39](#page-139-0)).

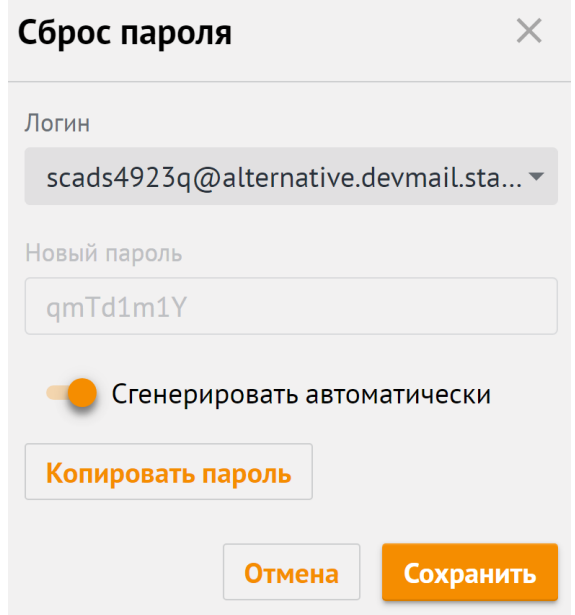

Рисунок 39 ‒ Сгенерировать пароль автоматически

# **6.2.9 Завершение всех сеансов пользователя**

Для завершения всех сеансов пользователя необходимо выбрать пользователя из общего списка и нажать на **Завершить все сеансы** (см. [Рисунок 40](#page-139-1)).

<span id="page-139-1"></span>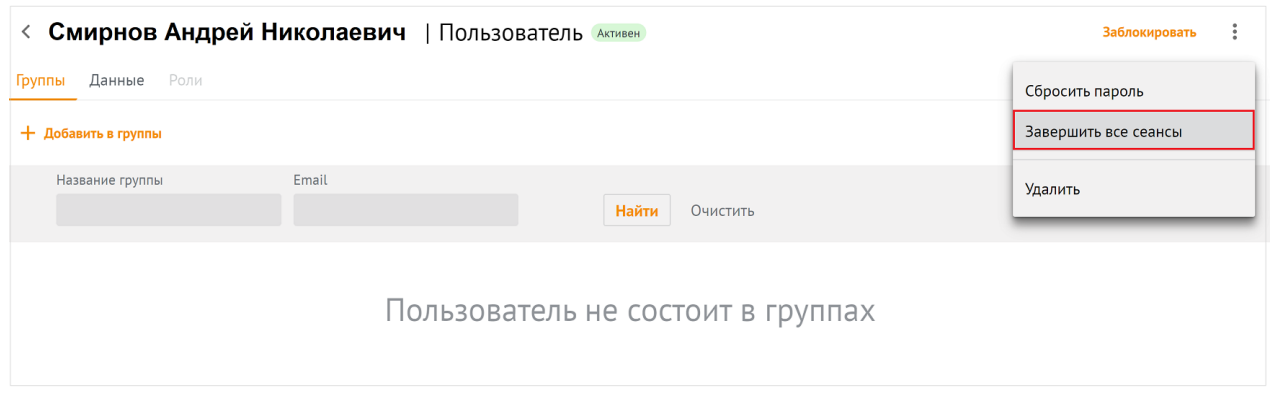

#### Рисунок 40 ‒ Сброс пароля пользователя

После этого все сеансы пользователя на всех устройствах, кроме данного, будут завершены, а в левом нижнем углу окна отобразится сообщение **Все сеансы завершены**.

#### **6.2.10 Добавление пользователей в группы рассылки**

## **6.2.10.1 Добавление пользователя из панели свойств**

Для добавления пользователя в группу рассылки из панели свойств пользователя необходимо выполнить следующие действия:

1. В списке пользователей выбрать пользователя, нажать **Добавить в группы** (см. Рисунок 41).

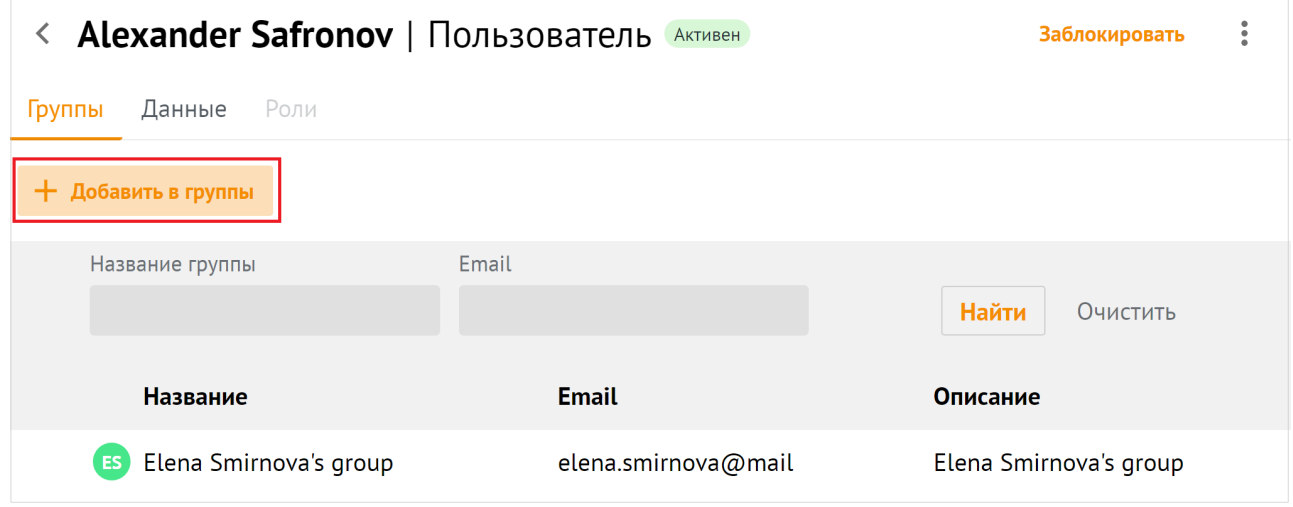

Рисунок 41 – Добавление пользователя в группу рассылки из списка пользователей

<span id="page-140-0"></span>2. В появившемся списке групп выделить флагами необходимые группы, нажать **Добавить в группы** (см. [Рисунок 42\)](#page-140-0).

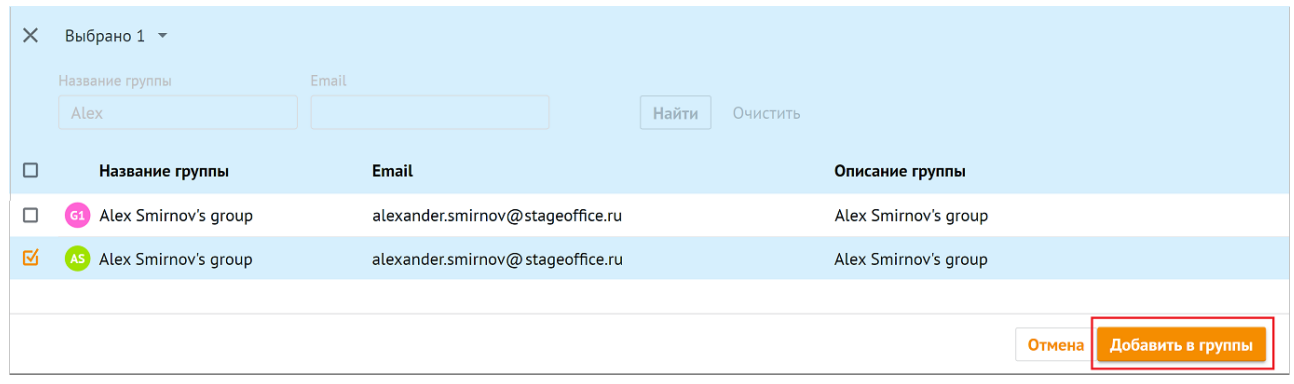

Рисунок 42 ‒ Выбор групп рассылки для добавления пользователя

В а ж н о – Для добавления пользователя в несколько групп рассылки нужно установить галочку напротив нескольких групп рассылки.

В левом нижнем углу возникнет сообщение: **Пользователь добавлен в группы**.

#### **6.2.10.2 Добавление пользователя из списка пользователей**

Для добавления пользователя в группу рассылки из списка пользователей необходимо выполнить следующие действия:

<span id="page-141-0"></span>1. В списке пользователей навести курсор на строку пользователя, выбрать **Добавить в группу** (см. [Рисунок 43](#page-141-0)).

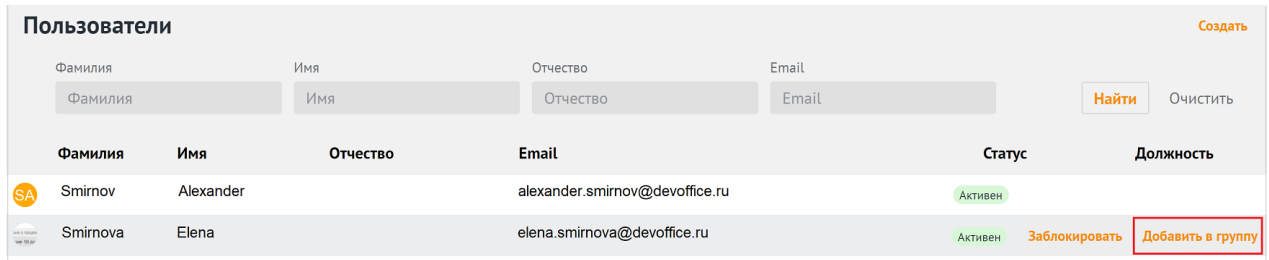

Рисунок 43 – Добавление пользователя в группу рассылки из списка пользователей

<span id="page-141-1"></span>2. В появившемся списке групп выделить флагами необходимые группы, нажать **Добавить в группы** (см. [Рисунок 44\)](#page-141-1).

| $\times$ | Выбрано 1 -                |                                  |                   |                      |                                 |
|----------|----------------------------|----------------------------------|-------------------|----------------------|---------------------------------|
|          | Название группы            | Email                            |                   |                      |                                 |
|          | Alex                       |                                  | Найти<br>Очистить |                      |                                 |
| □        | Название группы            | <b>Email</b>                     |                   | Описание группы      |                                 |
|          | Alex Smirnov's group       | alexander.smirnov@stageoffice.ru |                   | Alex Smirnov's group |                                 |
| ☑        | Alex Smirnov's group<br>24 | alexander.smirnov@stageoffice.ru |                   | Alex Smirnov's group |                                 |
|          |                            |                                  |                   |                      |                                 |
|          |                            |                                  |                   |                      | Отмена   Г<br>Добавить в группы |

Рисунок 44 ‒ Выбор групп рассылки для добавления пользователя

В а ж н о – Для добавления пользователя в несколько групп рассылки нужно установить галочку напротив нескольких групп рассылки.

В левом нижнем углу возникнет сообщение: **Пользователь добавлен в группы**.

#### **6.2.10.3 Добавление пользователя из списка групп**

Для добавления пользователя в группу рассылки из списка групп необходимо выполнить одно из следующих действий:

1. В списке групп навести курсор на интерсующую группу рассылки, нажать на **Добавить участников** (см. Рисунок 45).

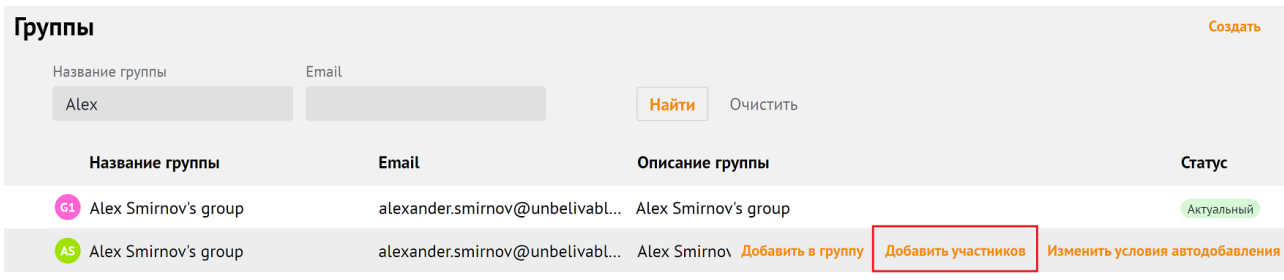

Рисунок 45 ‒ Выбор участника для добавления в группы рассылки

2. На экране откроется панель **Добавление участников**. В открывшемся окне установить флажки для тех пользователей, которых требуется добавить в группу рассылки и нажать на кнопку **Добавить в группы**.

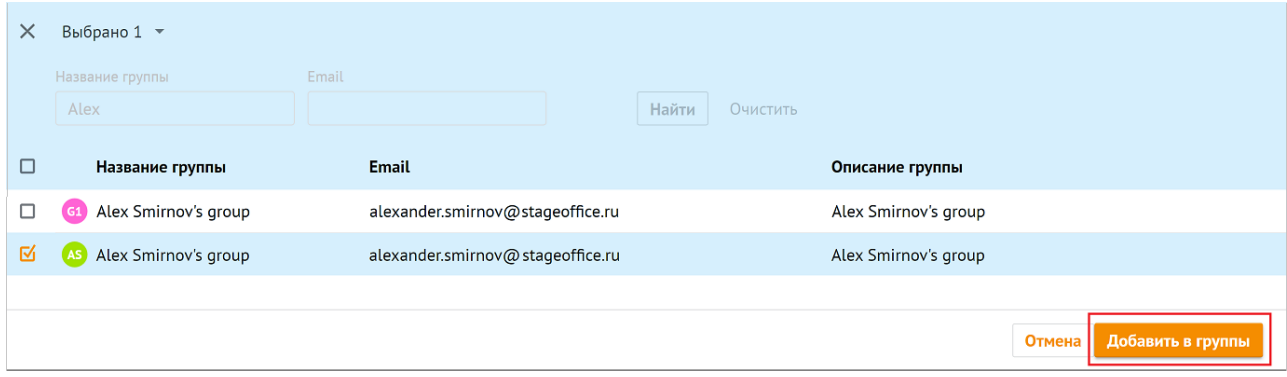

Рисунок 46 ‒ Выбор групп рассылки для добавления пользователя

В а ж н о – Для добавления пользователя в несколько групп рассылки нужно установить галочку напротив нескольких групп рассылки.

В левом нижнем углу возникнет сообщение: **Пользователь добавлен в группы**.

#### **6.2.11 Исключение пользователей из группы рассылки**

Для исключения пользователя из группы рассылки необходимо воспользоваться одним из следующих способов:

<span id="page-143-0"></span>1. Выбрать соответствующего пользователя в списке пользователей и нажать на кнопку **Удалить из группы** (см. [Рисунок 47](#page-143-0)).

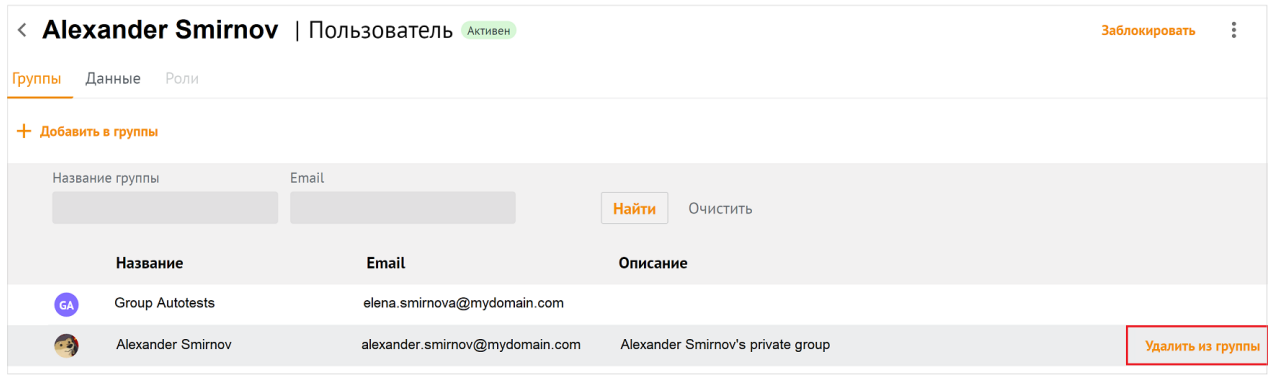

Рисунок 47 ‒ Удаление участника из группы рассылки

<span id="page-143-1"></span>2. Открыть группу рассылки, выбрать соответствующего пользователя в группе и нажать на кнопку **Удалить из группы** (см. [Рисунок 48](#page-143-1)).

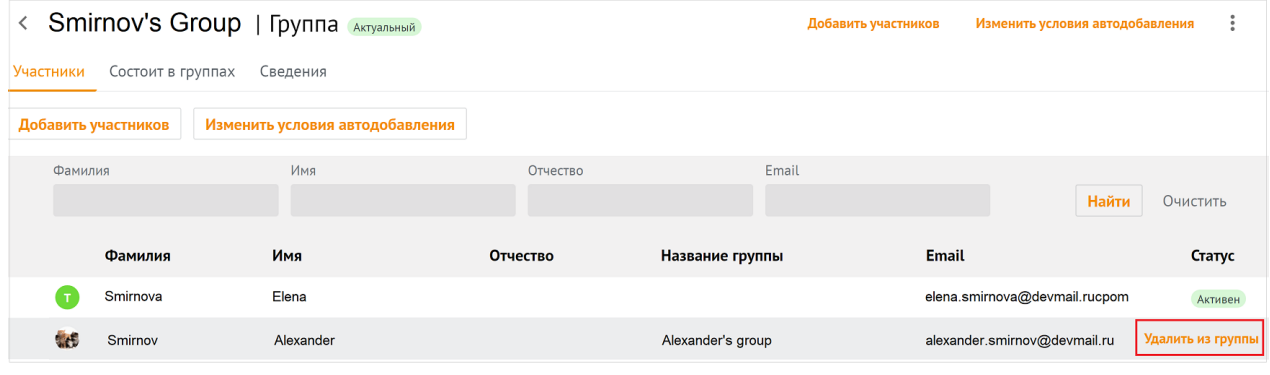

Рисунок 48 ‒ Удаление участника из группы рассылки

В левом нижнем углу возникнет сообщение: **Участники удалены из группы**.
# **6.2.12 Редактирование данных пользователя**

<span id="page-144-0"></span>Для редактирования данных пользователя необходимо в разделе **Пользователи** перейти на вкладку **Данные** (см. [Рисунок 49\)](#page-144-0).

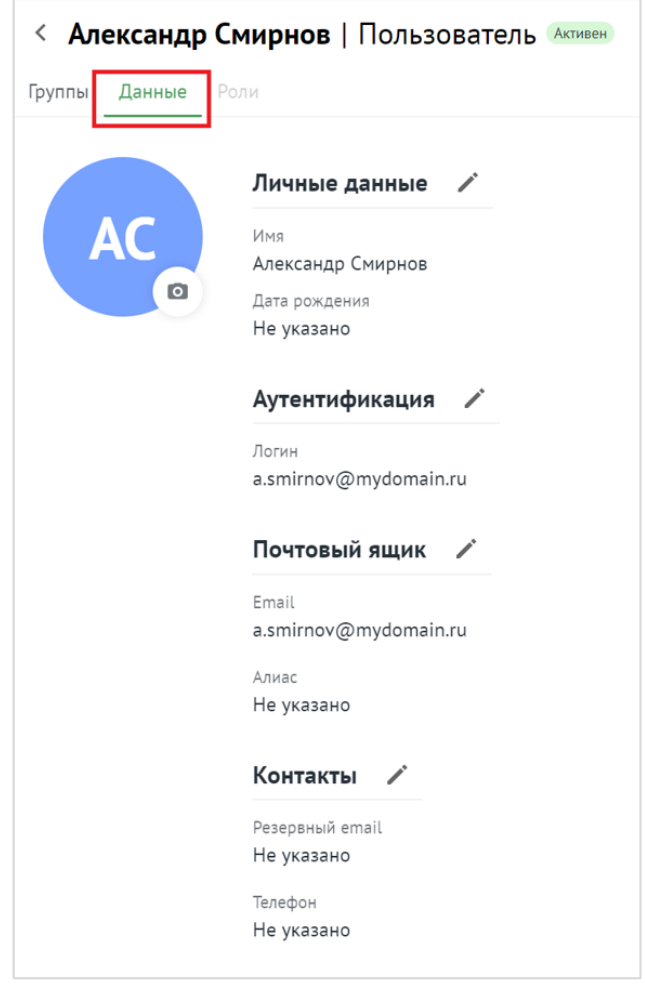

Рисунок 49 ‒ Информация о пользователе на вкладке **Данные**

В результате отобразится информация, заполненная администратором при создании пользователя. При нажатии на иконку выбранный блок становится редактируемым (см. [Рисунок 50\)](#page-145-0).

<span id="page-145-0"></span>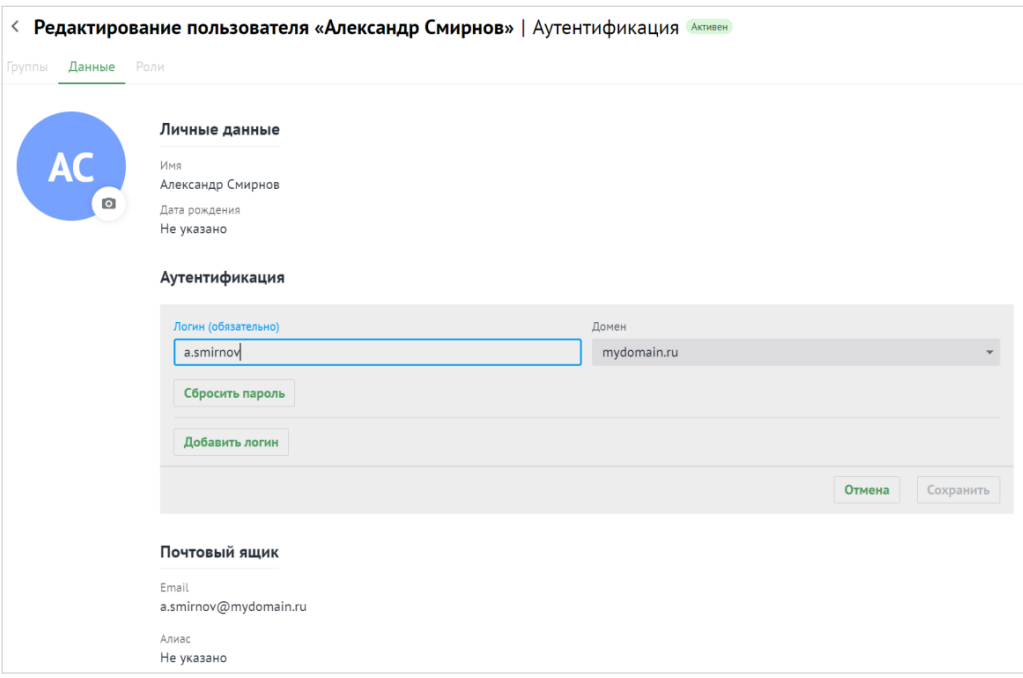

Рисунок 50 ‒ Редактирование информации о пользователе

При необходимости следует нажать на иконку напротив соответствующего блока, отредактировать данные и нажать кнопку **Сохранить** или нажать на кнопку **Отмена**, чтобы отменить изменения.

## **6.3 Управление группами рассылки**

## **6.3.1 Просмотр групп рассылки**

Для просмотра существующей группы в **Панели администрирования** необходимо выбрать раздел **Группы**. В рабочей области откроется перечень существующих групп (см. [Рисунок 51](#page-146-0)). Об активной группе представлена следующая информация:

<span id="page-146-0"></span>

| $\equiv$                 | Администри С               | Группы               |                           |                                                | Создать    |
|--------------------------|----------------------------|----------------------|---------------------------|------------------------------------------------|------------|
| <b>VK</b>                | • Каталог                  | Название группы      | Email                     | Найти<br>Очистить                              |            |
| $\boxdot$                | Пользователи               |                      |                           |                                                |            |
|                          | Группы                     | Название группы      | <b>Email</b>              | Описание группы                                | Craryc     |
| $\overline{\mathbf{31}}$ | Ресурсы                    | or Orange_test_group | orange_test_group @stageo | test group                                     | Актуальный |
| 2                        | Домены                     | G6 group_6           | group@stageoffice.ru      | Группа создана в рамках изучения министериума! | Актуальный |
|                          | Организационная стру<br>▼  |                      |                           |                                                |            |
|                          | Единицы                    |                      |                           |                                                |            |
|                          | Сотрудники                 |                      |                           |                                                |            |
|                          | Справочники                |                      |                           |                                                |            |
| $\circledcirc$           | Настройки организации<br>▼ |                      |                           |                                                |            |
|                          | Основные                   |                      |                           |                                                |            |
| ☆                        | Ограничения почты          |                      |                           |                                                |            |

Рисунок 51 – Просмотр списка существующих групп рассылки

- Название группы рассылки.
- E-mail.
- Описание группы рассылки.
- Статус.

<span id="page-147-0"></span>Для просмотра участников группы необходимо нажать на строку с именем группы, на экране появится панель, приведенная на [рисунке 52.](#page-147-0)

| 亖                        | Администри С               | < group_6   Группа (Актуальный)            |                                 |          | Добавить участников | Изменить условия автодобавления | ÷        |
|--------------------------|----------------------------|--------------------------------------------|---------------------------------|----------|---------------------|---------------------------------|----------|
| <b>EVK</b>               | • Каталог                  | Участники<br>Состоит в группах<br>Сведения |                                 |          |                     |                                 |          |
| $\boxdot$                | Пользователи               | Добавить участников                        | Изменить условия автодобавления |          |                     |                                 |          |
|                          | Группы                     | Фамилия                                    | Имя                             |          | Отчество            |                                 |          |
| $\overline{\mathbf{31}}$ | Ресурсы                    |                                            |                                 |          |                     |                                 |          |
| 2                        | Домены                     | Email                                      |                                 |          |                     | Найти                           |          |
|                          | Организационная стру<br>▼  |                                            |                                 |          |                     |                                 | Очистить |
|                          | Единицы                    | Фамилия                                    | Имя                             | Отчество | Название группы     | Email                           | Статус   |
|                          | Сотрудники                 | Smirnov                                    | Alexander                       |          | electrogroup25      | a.smirnov@stageoffice.ru        | Активен  |
|                          | Справочники                | Smirnova<br>GS                             | Elena                           |          | group_5             | e.smirnova@stageoffice.ru       | Создан   |
| $^{\circledR}$           | Настройки организации<br>٠ |                                            |                                 |          |                     |                                 |          |
|                          | Основные                   |                                            |                                 |          |                     |                                 |          |
| ☆                        | Ограничения почты          |                                            |                                 |          |                     |                                 |          |

Рисунок 52 ‒ Просмотр содержимого группы рассылки

## **6.3.2 Просмотр записи о группе**

<span id="page-147-1"></span>Чтобы просмотреть подробную запись о группе, необходимо открыть список групп, выбрать необходимую группу и перейти на вкладку **Сведения** (см. [Рисунок 53\)](#page-147-1).

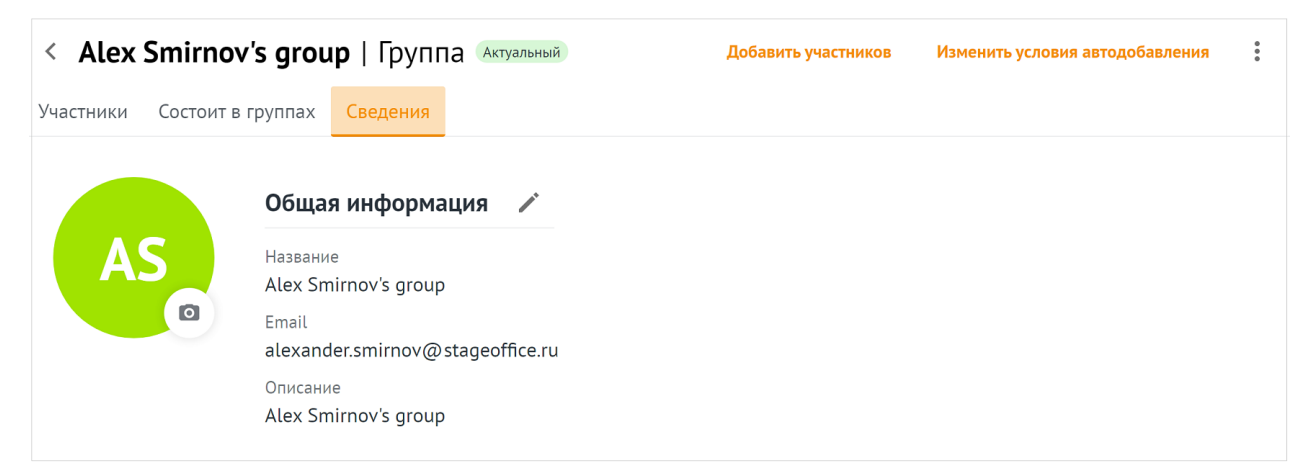

Рисунок 53 – Информация о группе

При нажатии на кнопку откроется панель редактирования записи о группе (см. раздел [6.3.7\)](#page-153-0).

# **6.3.3 Создание группы рассылки**

Для создания группы рассылки необходимо выполнить следующие действия:

<span id="page-148-0"></span>1. В разделе **Группы** нажать на кнопку **Создать** (см. [Рисунок 54](#page-148-0)).

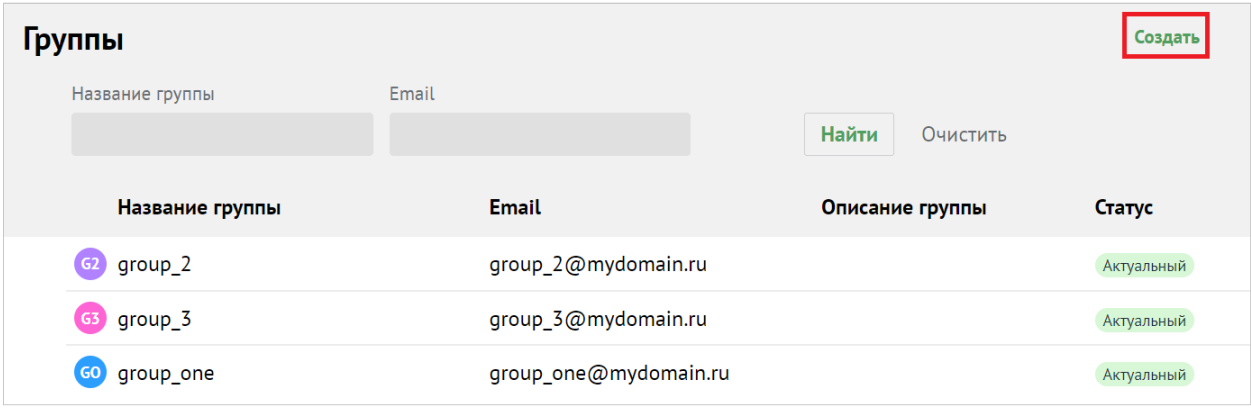

Рисунок 54 ‒ Создание группы рассылки

<span id="page-149-0"></span>2. В открывшейся форме создания группы необходимо заполнить следующие поля (см. [Рисунок 55\)](#page-149-0):

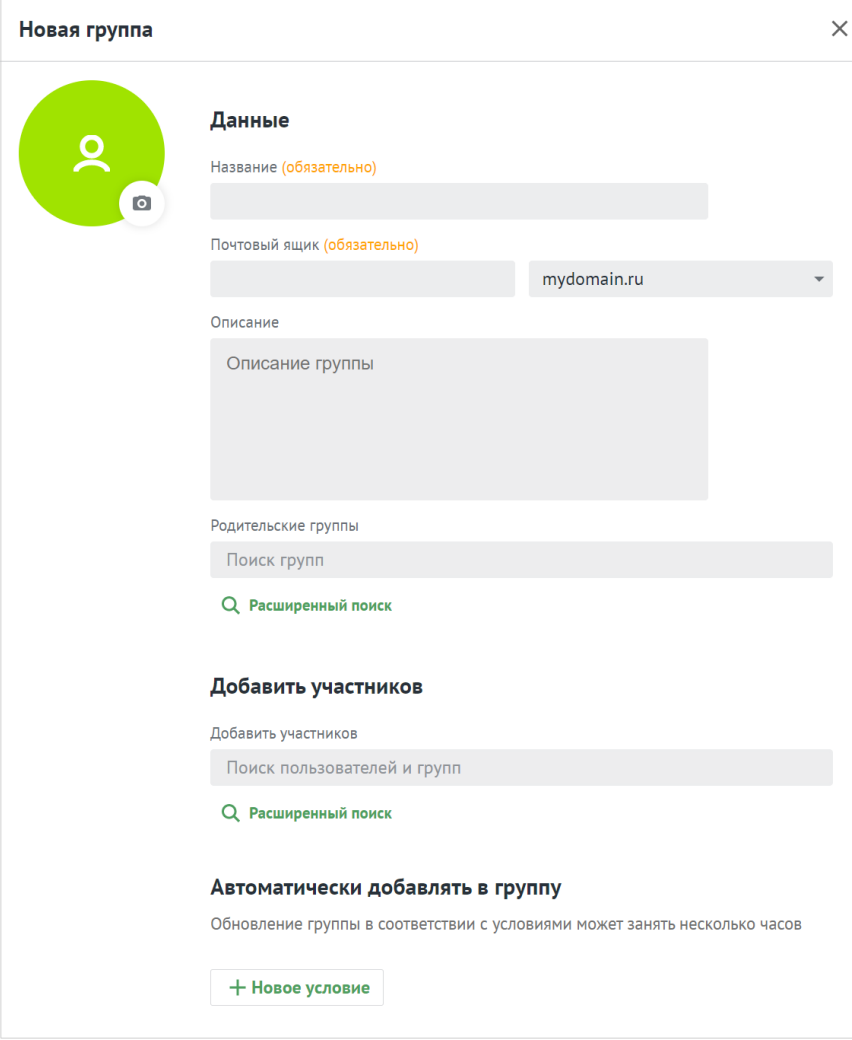

Рисунок 55 ‒ Создание группы рассылки

‒ Поле **Название группы рассылки** обязательно к заполнению.

‒ Поле **Почтовый ящик** обязательно к заполнению. Если введенный почтовый ящик уже существует, то поле **Почтовый ящик** подсветится красным цветом и под ним отобразится сообщение. Необходимо изменить название почтового ящика. В ином случае, после заполнения всех полей, группу сохранить не удастся, кнопка **Сохранить** будет неактивна (см. [Рисунок 56](#page-150-0)).

<span id="page-150-0"></span>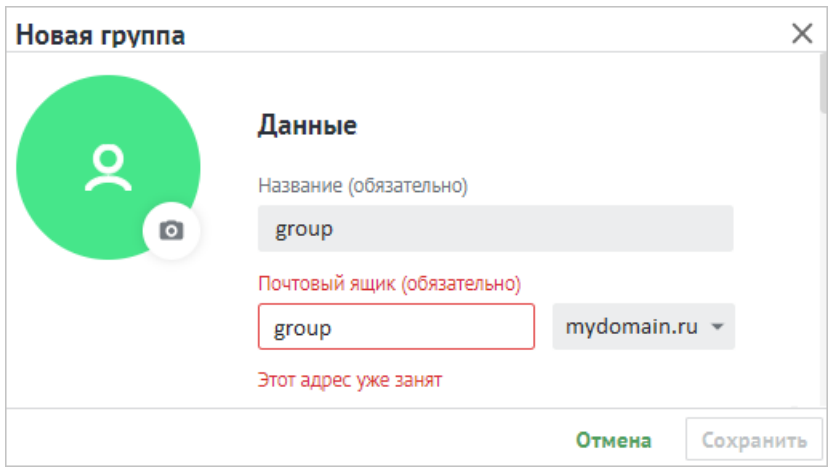

Рисунок 56 – Использование существующего названия почтового ящика

- ‒ Описание группы рассылки (опционально).
- Поле **Родительские группы** заполнить вручную или найти с помощью кнопки (**Расширенный поиск**);
	- · установить курсор мыши на соответствующую группу и нажать **Добавить в группы** (см. [Рисунок 57\)](#page-150-1);

<span id="page-150-1"></span>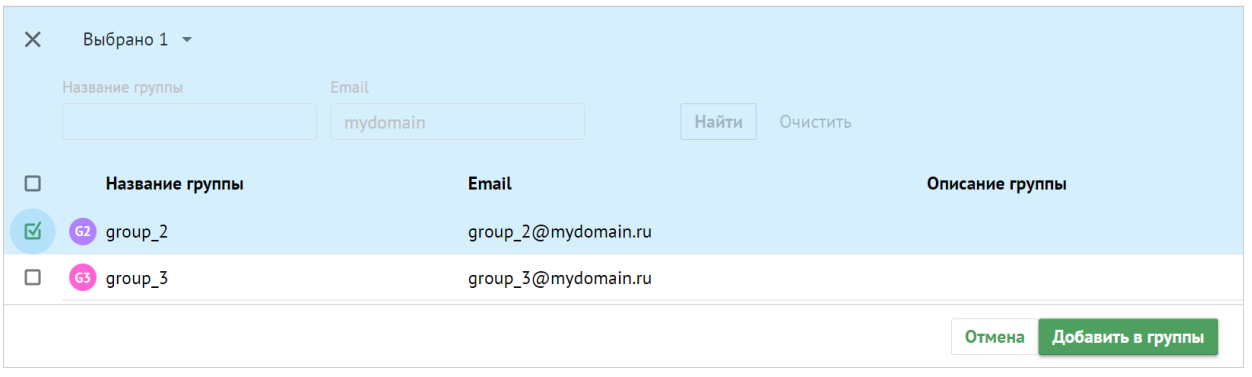

Рисунок 57 ‒ Добавление в группы

· выбрать группы с помощью отметки из перечня групп и нажать кнопку **Добавить в группы** (см. [Рисунок 58](#page-151-0));

<span id="page-151-0"></span>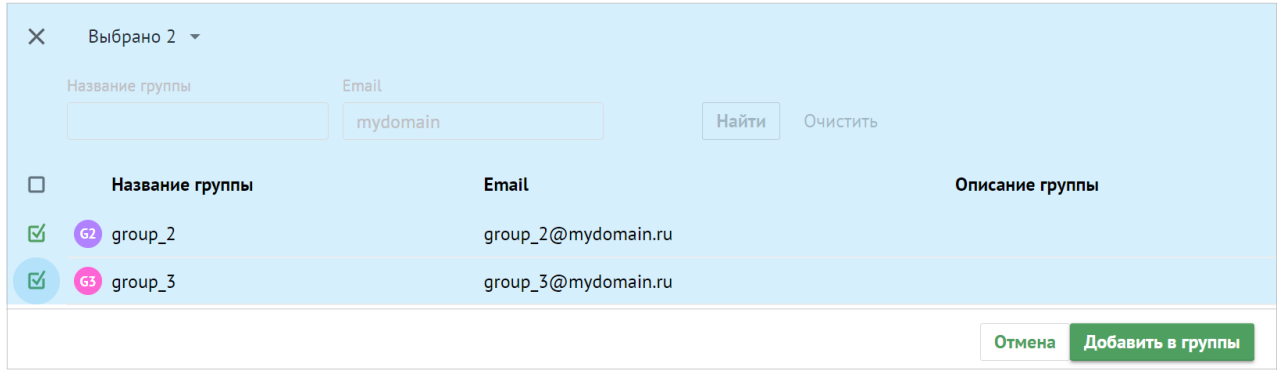

Рисунок 58 ‒ Добавление в группы

- нажать на < в левом верхнем углу окна **Добавление в группы**, чтобы вернуться к созданию группы;
- Поле **Добавить участников** заполнить аналогично полю **Родительские группы**.
- Добавьте одно или несколько условий группе нажатием на кнопку **Новое условие**. Подробная информация о добавлении условия приведена в разделе [6.3.8](#page-154-0).

Для создания группы с указанными данными необходимо нажать на кнопку **Сохранить**. Для отмены создания группы нажать на кнопку **Отмена**.

### <span id="page-151-1"></span>**6.3.4 Поиск группы рассылки**

Для поиска группы рассылки необходимо выполнить следующие действия:

- 1. Перейти в раздел **Группы**.
- 2. В строку поиска ввести несколько символов из названия искомой группы.
- 3. Нажать на кнопку **Найти** или клавишу **Enter**.

<span id="page-152-0"></span>4. Выбрать необходимую группу рассылки из динамически формируемого списка в области отображения найденных групп (см. [Рисунок 59](#page-152-0)).

| Группы                               |                       |                   | Создать    |
|--------------------------------------|-----------------------|-------------------|------------|
| Название группы                      | Email                 | Найти<br>Очистить |            |
|                                      | mydomain              |                   |            |
| Название группы                      | <b>Email</b>          | Описание группы   | Статус     |
| group_2<br>G2                        | group_2@mydomain.ru   |                   | Актуальный |
| group 3@mydomain.ru<br>group 3<br>67 |                       |                   | Актуальный |
| group_one<br>GO                      | group_one@mydomain.ru |                   | Актуальный |

Рисунок 59 – Поиск группы рассылки

## **6.3.5 Добавление группы рассылки в другую группу**

Для добавления группы рассылки в другую группу необходимо выполнить следующие действия:

<span id="page-152-1"></span>1. В списке групп навести курсор на строку нужной группы и выбрать **Добавить в группу** (см. [Рисунок 60](#page-152-1)).

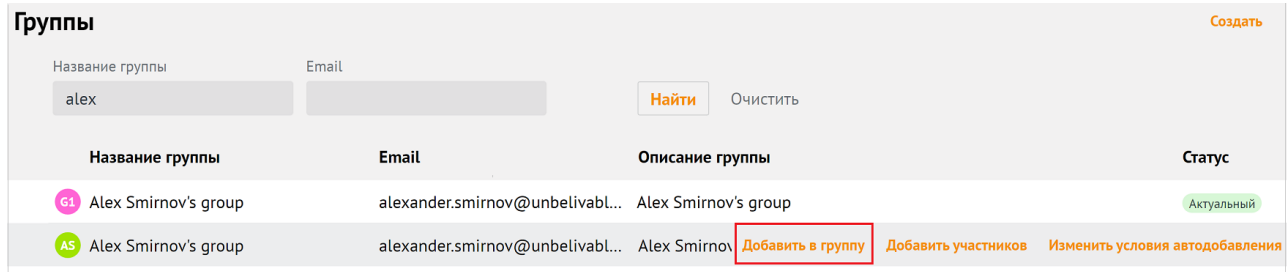

Рисунок 60 ‒ Добавление группы рассылки в другую группу

<span id="page-152-2"></span>2. В появившемся списке групп выделить флагами необходимые группы, нажать **Добавить в группы** (см. [Рисунок 61\)](#page-152-2).

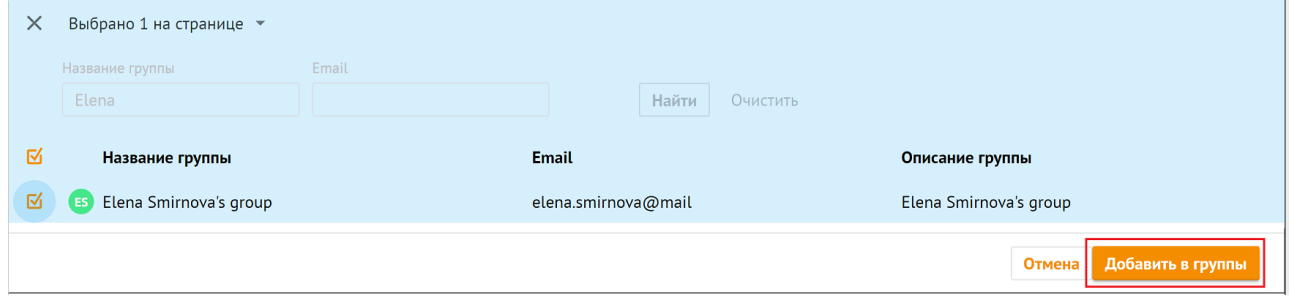

Рисунок 61 – Выбор групп рассылки для добавления группы

В левом нижнем углу возникнет сообщение: **Группа добавлена в группы**.

## **6.3.6 Удаление групп рассылки**

Для удаления группы рассылки необходимо выбрать группу рассылки из списка и нажать на иконку , а затем на **Удалить** (см. [Рисунок 62](#page-153-1)).

<span id="page-153-1"></span>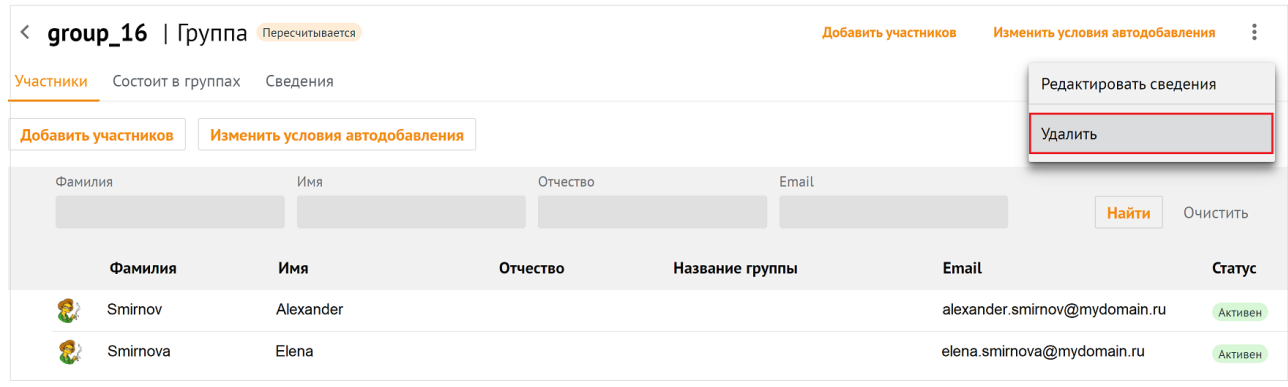

Рисунок 62 ‒ Удаление группы рассылки

Подтвердить удаление группы рассылки, после чего группа будет удалена.

## <span id="page-153-0"></span>**6.3.7 Редактирование группы рассылки**

Для редактирования группы рассылки необходимо выполнить одно из следующих действий:

<span id="page-153-2"></span>1. Перейти в раздел **Группы**, в списке выбрать необходимую группу, в контекстном меню нажать **Редактировать сведения** (см. [Рисунок 63](#page-153-2)).

|                                            | < Alex Smirnov's group   Группа Актуальный | Добавить участников | Изменить условия автодобавления<br>$\bullet$<br>÷ |                   |
|--------------------------------------------|--------------------------------------------|---------------------|---------------------------------------------------|-------------------|
| Состоит в группах<br>Сведения<br>Участники |                                            |                     | Редактировать сведения                            |                   |
| Добавить участников                        | Изменить условия автодобавления            |                     |                                                   | Удалить           |
| Фамилия                                    | Имя                                        | Отчество            | Email                                             | Найти<br>Очистить |
|                                            | В группе нет участников                    |                     |                                                   |                   |

Рисунок 63 ‒ Редактирование группы рассылки

<span id="page-154-1"></span>2. Перейти в раздел **Группы**, в списке выбрать необходимую группу, выбрать закладку **Сведения**, в открывшейся форма нажать (см. [Рисунок 64](#page-154-1)).

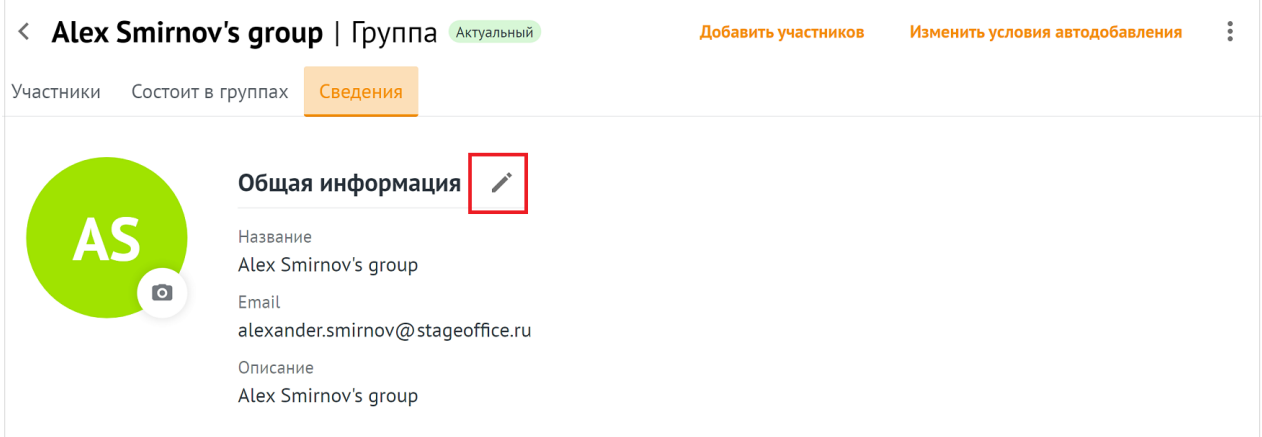

Рисунок 64 ‒ Редактирование группы рассылки

На экране появится панель редактирования группы. Для сохранения изменений следует нажать на кнопку **Сохранить**. Для отмены внесенных изменений использовать кнопку **Отмена** (см. [Рисунок 65\)](#page-154-2).

<span id="page-154-2"></span>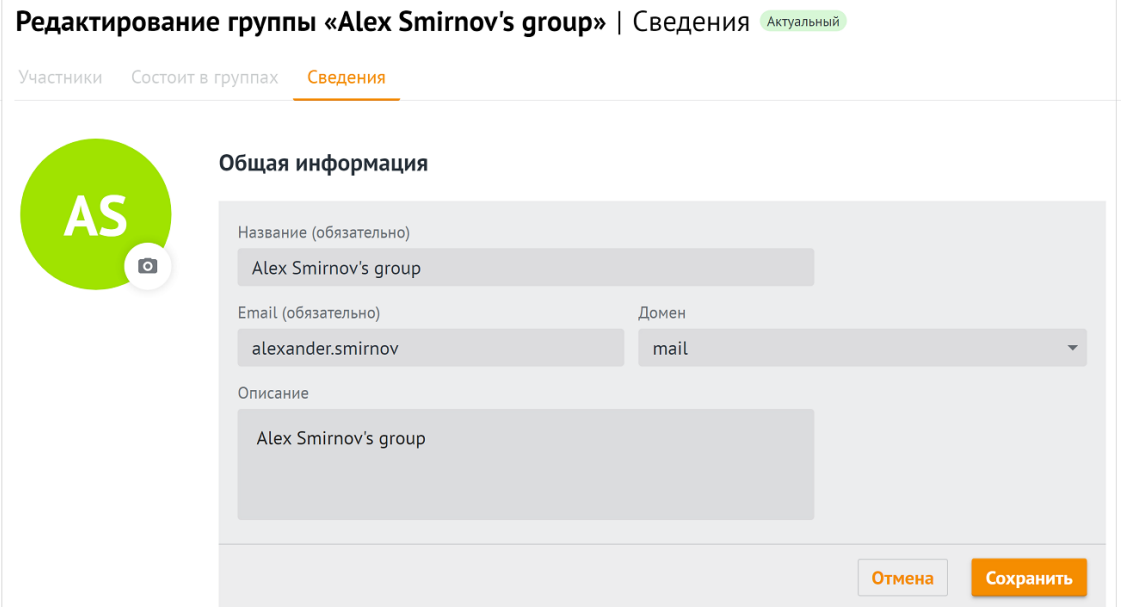

Рисунок 65 – Панель редактирования группы рассылки

## <span id="page-154-0"></span>**6.3.8 Настройка динамических групп рассылки**

Администратор может добавлять, настраивать и удалять правила автоматического

добавления в группы рассылки.

Для добавления правил автоматического добавления необходимо выполнить следующие действия:

- 1. В разделе **Группы** выбрать соответствующую группу из списка.
- <span id="page-155-0"></span>2. Вызвать окно настроек правил автодобавления нажатием на кнопку **Изменить условия автодобавления** (см. [Рисунок 66](#page-155-0)).

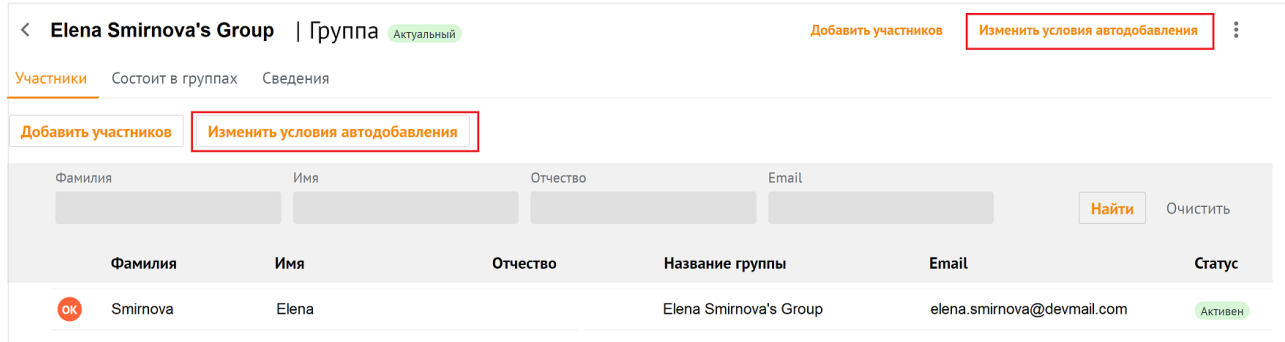

Рисунок 66 ‒ Изменить условия автодобавления

<span id="page-155-1"></span>На экране откроется панель настроек правил автоматического добавления (см. [Рисунок 67](#page-155-1)).

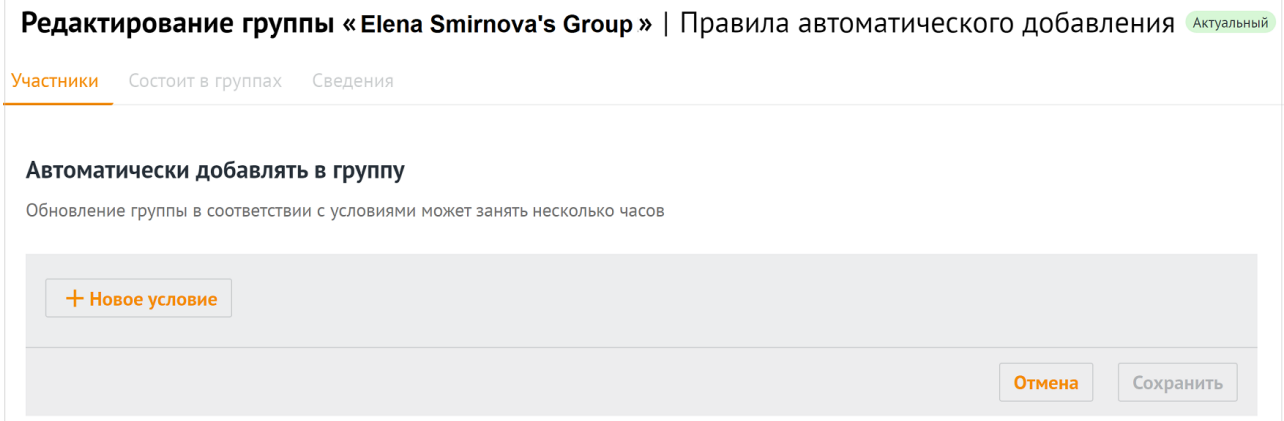

Рисунок 67 – Панель правил автоматического добавления в группу

- 3. Нажать на кнопку **+ Новое условие**.
- 4. Выбрать из списка поле условия автодобавления (**Организация**, **Подразделение**, **Должность**, **Город**, **Пол**, **Имя**, **Фамилия**). Если в группу добавляется второе условие, отобразится дополнительное поле выбора типа логической операции:
	- $M$  пользователи добавятся, если выполняются оба условия.
	- ‒ ИЛИ ‒ пользователи добавятся, если выполнится одно из двух условий.
- 5. Выбрать из списка оператор сравнения: **содержит текст/не содержит текст**.

6. Указать текст для сравнения.

#### 7. Нажать на кнопку Сохранить.

Состав группы обновится только после пересчета добавленных пользователей. В зависимости от количества пользователей в системе операция может занять до нескольких часов. Пользователи отобразятся как участники группы рассылки только после завершения пересчета. После обновления в группе также могут остаться статичные пользователи.

Условия применяются сверху вниз в соответствии с правилами алгебры логики. Чтобы изменить порядок выполнения условий необходимо выполнить следующие действия:

- 1. Выбрать соответствующее условие и нажать на кнопку (Еще) напротив строки.
- 2. Выбрать значение:
	- $-$  «<sup>†</sup>» (Переместить выше);
	- $\langle \langle \psi \rangle \rangle$  (Переместить ниже).

Чтобы удалить правило, необходимо нажать на кнопку [ (Еще) и на кнопку Удалить.

#### 6.4 Управление ресурсами

### 6.4.1 Создание ресурса

Чтобы создать новую запись о пространстве для встречи, необходимо выполнить следующие действия:

- 1. Нажать на кнопку + Создать в списке ресурсов.
- 2. Задать параметры создаваемого пространства для встречи:
	- Заполнить блок Общая информация:
		- Ввести название пространства для встречи. Поле Название обязательно для заполнения.
		- Ввести текст описания пространства для встречи.
		- Указать минимальное количество участников пространства для встречи в поле Вместимость. По умолчанию задано значение 1.
		- Ввести адрес электронной почты. Если доменов несколько, в поле справа от поля Электронная почта нажать на кнопку (Развернуть) и выбрать ломен.
- 3. Заполнить поля блока Контакты: Название адреса, Страна, Город, Адрес, Индекс, Этаж, Кабинет, Место.
- 4. Заполнить блок Аутентификация:
	- Ввести логин. Если доменов несколько, в поле справа от поля Логин следует нажать на кнопку (Развернуть) и выбрать домен.
	- Ввести и повторить пароль, либо использовать пароль, предложенный автоматическим генератором. Поле ручного ввода пароля содержит подсказку, описывающую текущую рекомендацию по парольной политике, установленной по умолчанию (см. раздел 1.7.10; см. Рисунок 68):

<span id="page-157-0"></span>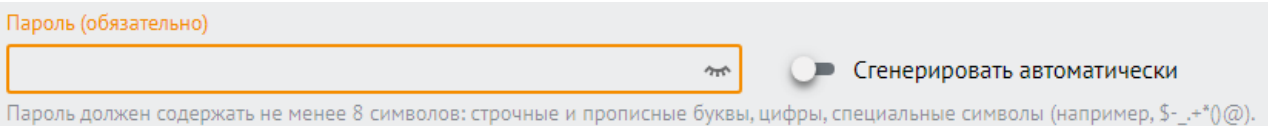

Рисунок 68 - Поле ввода пароля с подсказкой

- Заполнить блок Настройки бронирования:
	- Выбрать подтверждение: Автоматическое или Вручную владельцем или управляющим и установить переключатель на соответствующей строке.
	- Указать минимальное количество участников пространства для встречи в поле Условия для автоматического подтверждения. По умолчанию задано значение 1.
- 5. Нажать на кнопку Сохранить.

Важно - Если указанная комбинация значений поля **Email** и его домена ранее была присвоена другому пространству для встречи, то следует ввести уникальные сочетания и повторно нажать на кнопку Сохранить.

#### 6.4.2 Просмотр данных о пространстве для встречи

Для просмотра данных о пространстве для встречи необходимо выполнить следующие действия:

- 1. Открыть раздел Ресурсы.
- 2. Выбрать запись в таблице ресурсов.

- 3. Просмотреть запись о пространстве для встречи:
	- ‒ аватар ‒ круглый значок, установленный по умолчанию или выбранный пользователем;
	- ‒ блок **Общая информация** ‒ сведения о названии ресурса, описание, вместимость и адрес электронной почты;
	- ‒ блок **Контакты** ‒ сведения о названии, адресе, стране, городе, индексе, этаже, кабинете и месте;
	- ‒ блок **Аутентификация** ‒ сведения о логине;
	- ‒ блок **Настройки бронирования** ‒ сведения о подтверждении и минимальном количестве участников.

## **6.4.3 Поиск ресурса**

Для поиска ресурса необходимо выполнить следующие действия:

- 1. Перейти в раздел **Ресурсы**.
- 2. Заполнить поля в области поиска. При необходимости можно раскрыть больше полей и заполнить их, для этого необходимо нажать на иконку  $\Rightarrow$ .
- 3. Нажать на кнопку **Найти** или клавишу **Enter**.

#### **6.4.4 Редактировать запись о пространстве для встречи**

- 1. Нажать на кнопку (**Редактировать**) в записи пространства для встречи.
- 2. Внести изменения (для редактирования недоступно поле **Электронная почта**).
- 3. Нажать на кнопку **Сохранить**.

## 6.4.5 Фильтрация ресурсов

Чтобы отфильтровать список ресурсов, необходимо выполнить следующие действия:

- 1. Ввести поисковый запрос в нужное поле на панели фильтрации (например, ввести имя искомого пространства для встречи в поле Название). Для получения всех доступных полей фильтрации нажать на кнопку  $\approx$ . Активируются кнопки Найти и Очистить.
- 2. Нажать на кнопку Найти.
- 3. Чтобы сбросить настройки фильтрации, нажать на кнопку Очистить.

## 6.4.6 Удаление ресурса

Чтобы удалить пространства для встреч, необходимо выполнить следующие действия:

- 1. Нажать на кнопку П (Удалить) в записи о пространстве для встречи.
- 2. Нажать на кнопку Удалить.
- Важно Пространства для встречи удаляются безвозвратно.

### 6.5 Управление доменами

### 6.5.1 Создание домена

Чтобы создать новый домен, необходимо выполнить следующие действия:

- 1. Нажать на кнопку + Добавить домен в окне отображения доменов.
- 2. Задать параметры создаваемого домена:
	- Заполнить блок Общая информация:
		- Ввести название домена. Поле Название обязательно для заполнения.
		- Ввести текст описания
		- $\bullet$  Чтобы созланный ломен впослелствии предлагался в качестве приоритетного, установить галочку в строке Показывать в качестве приоритетного при добавлении новых пользователей.

3. Заполнить поля блока **Напоминание о продлении срока регистрации**, предварительно убрав галочку **Не напоминать** (см. Рисунок 69):

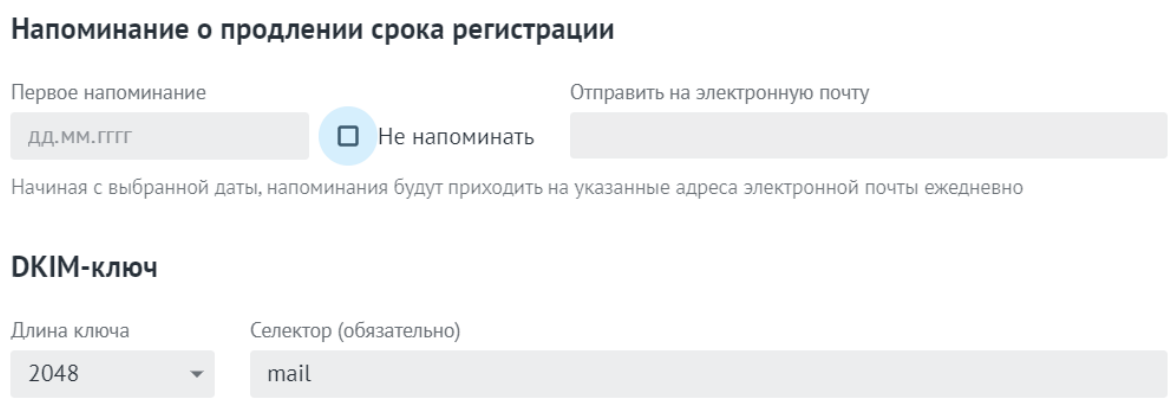

Рисунок 69 ‒ Поля блока **Напоминание о продлении срока регистрации**

- В поле **Первое напоминание** ввести дату в формате дд.мм.гггг или выбрать дату в календаре, отобразившемся при нажатии в поле ввода.
- В поле **Отправить на электронную почту** ввести адрес почты, на которую необходимо получать напоминания.

В а ж н о – При желании не напоминать о продлении срока регистрации следует оставить галочку в поле **Не напоминать**.

- Заполнить блок **DKIM-ключ**:
	- · В поле **Длина ключа** выбрать значение из раскрывающегося списка.
	- · В поле **Селектор** по умолчанию стоит префикс mail, рекомендуется его использовать. Поле обязательно для заполнения.
- 4. Нажать на кнопку **Сохранить**.

Все домены, отображаемые в **Панели управления**, могут быть созданы непосредственно через **Панель управления** или с помощью расширенного администрирования ПО «Mailion» (см. раздел [7](#page-174-0)).

### **6.5.2 Поиск домена**

Для поиска домена необходимо выполнить следующие действия:

1. Перейти в раздел **Домены**.

- 2. Заполнить поля в области поиска. При необходимости можно раскрыть больше полей и заполнить их, для этого необходимо нажать на иконку  $\approx$ .
- 3. Нажать на кнопку **Найти** или клавишу **Enter**.

#### **6.5.3 Просмотр данных о домене**

В разделе **Домены** отображается перечень созданных доменов с теми или иными характеристиками. Для просмотра данных о домене необходимо выбрать соответствующую строку и нажать на нее.

Отобразится запись о домене, в которой содержится вся необходимая информация. На этой же вкладке доступно редактирование записи о домене (см. раздел [6.5.4](#page-161-0)).

## <span id="page-161-0"></span>**6.5.4 Редактировать запись о домене**

Чтобы отредактировать запись о домене, необходимо выполнить следующие действия:

- 1. Нажать на кнопку (**Редактировать**) напротив соответствующего блока с информацией.
- 2. Внести изменения и нажать на кнопку **Сохранить**.

## **6.5.5 Фильтрация доменов**

Чтобы отфильтровать список доменов, необходимо выполнить следующие действия:

- 1. Ввести поисковый запрос в нужное поле на панели фильтрации (например, ввести имя домена в поле **Домен**, выбрать домены по дате напоминания о продлении). Для получения всех доступных полей фильтрации нажать на кнопку  $\overline{\mathcal{L}}$ .
- 2. Нажать на кнопку **Найти**.
- 3. Чтобы сбросить настройки фильтрации, нажать на кнопку **Очистить**.

### **6.5.6 Удаление домена**

Чтобы удалить домен в списке записей, необходимо установить галочку напротив соответствующей записи о домене и нажать на **Удалить** в левом верхнем углу экрана.

Чтобы удалить домен в записи о домене, необходимо выполнить следующие действия:

1. Открыть запись о домене нажатием на соответствующую строку.

2. Нажать на кнопку **Удалить домен** в левом верхнем углу экрана.

В а ж н о – Домены удаляются безвозвратно.

#### **6.6 Управление единицами организационной структуры**

В приложениях **Mailion**: **Почта**, **Календарь**, **Контакты**, **Профиль пользователя** можно создавать и редактировать организационные единицы (организации, подразделения и проектные группы организации).

В а ж н о – Создание организации доступно только с помощью интерфейса командной строки. Подробная информация приведена в разделе [7.9](#page-229-0).

В разделе отображаются либо единицы с типом **Подразделение**, либо единицы с типом **Проектная группа**. Для переключения между типами единиц организационной структуры необходимо воспользоваться фильтром **Тип подразделения** (по умолчанию выбрано значение ‒ **Подразделение**). Вне зависимости от выбранного типа единиц таблица отображает все организационные единицы компании - родительские и дочерние.

После удаления дочернего объекта с помощью команды вкладки **Дочерние подразделения**/**Дочерние проектные группы** запись об этом объекте сохранится в разделе **Единицы организационной структуры**, но ее связь с родительским объектом будет разорвана (родительский объект не будет указан в качестве вышестоящей единицы).

### **6.6.1 Создание организационной единицы**

Чтобы создать организационную единицу, необходимо выполнить следующие действия:

- 1. Вызвать форму создания и редактирования организационной единицы одним из следующих способов:
	- ‒ Нажать на кнопку **+ Создать** в таблице единиц и выбрать класс единицы **Структурное подразделение**.
	- ‒ Нажать на кнопку **+ Создать подразделение** при создании первой записи в таблице подразделений и групп в окне **Единицы организационной структуры**. Класс единицы выбирать не нужно.
- 2. Задать параметры создаваемой единицы:
	- Установить отметку напротив типа единицы в блоке **Выбор типа подразделения** ‒ **Структурное подразделение** или **Проектная группа**.
	- Ввести название единицы, ее вид (отдел, департамент и т.п. для подразделения или оперативная группа, команда и т.п. ‒ для проектной группы) и при необходимости - описание.
	- Ввести организацию в блоке полей, обозначающих место единицы в организационной структуре компании, затем ввести родительские единицы и руководителей. Нажать клавишу **Enter**. Для всех единиц можно ввести только одну организацию и несколько руководителей. Для подразделения и для проектной группы можно указать только одну родительскую единицу.
	- Ввести название местоположения, страну, город, индекс, адрес, координаты, этаж и номер места в офисе в блоке полей, описывающих местоположение единицы.

#### 3. Нажать на кнопку **Сохранить**.

Можно создать дочернюю единицу для родительской единицы. Для этого можно воспользоваться командами меню таблицы единиц или кнопками вкладки **Дочерние подразделения**/**Дочерние проектные группы**.

### **6.6.2 Просмотр данных**

Чтобы просмотреть организационную единицу, необходимо выполнить следующие действия:

- 1. Открыть раздел **Единицы** организационной структуры.
- 2. Выбрать запись в таблице, нажав на нее.
- 3. Просмотреть доступные сведения:
	- ‒ **Данные** ‒ сведения, введенные администратором в форме создания и редактирования единицы.
	- ‒ **Дочерние подразделения** (для единиц с типом **Подразделение**) или **Дочерние проектные группы** (для единиц с типом **Проектная группа**) ‒ список дочерних единиц, входящих в выбранное подразделение/проектную группу.
	- ‒ **Сотрудники** ‒ список сотрудников, относящихся к выбранной единице.

Чтобы просмотреть вкладки **Дочерних подразделений**/**Дочерних проектных групп** и **Сотрудников** непосредственно из таблицы необходимо навести курсор на подразделение в таблице и выбрать команду **Дочерние подразделения** или **Сотрудники**.

В а ж н о – Поля **Организация** и **Вышестоящее подразделение** для дочерних единиц заполняются автоматически в соответствии с данными родительской единицы.

### **6.6.3 Редактирование записи о сотруднике**

Чтобы отредактировать информацию о сотруднике, необходимо выполнить следующие действия:

- 1. Перейти на вкладку **Сведения** или нажать на кнопку **Еще** и выбрать пункт **Редактировать сведения**.
- 2. Изменить информацию в соответствующих полях.

После этого внести изменения и нажать на кнопку **Сохранить**.

### **6.6.4 Поиск единицы организационной структуры**

Для поиска единицы организационной структуры необходимо выполнить следующие действия:

- 1. Перейти в раздел **Единицы**.
- 2. Заполнить поля в области поиска.
- 3. Нажать на кнопку **Найти** или клавишу **Enter**.

## **6.6.5 Создание дочерней единицы**

Чтобы создать дочернюю единицу, необходимо выполнить следующие действия:

- 1. Вызвать форму создания и редактирования дочерней единицы одним из следующих способов:
	- ‒ Навести курсор на подразделение в таблице единиц и нажать на кнопку **Создать дочернее подразделение**.
	- ‒ Нажать на кнопку **+ Создать новое подразделение** / **+ Создать новую проектную группу** на вкладке **Дочерние подразделения** / **Дочерние проектные группы**. Если на вкладке нет ни одной записи, кнопка расположится в центре экрана. Если в таблице присутствует хотя бы одна запись, то кнопка расположится над панелью фильтрации таблицы.
- 2. Задать параметры дочерней единицы:
	- ‒ Добавить аватар.
	- ‒ Установить отметку напротив типа единицы в блоке **Выбор** типа подразделения ‒ **Структурное подразделение** или **Проектная группа**.
	- Ввести название единицы, вид (отдел, департамент и т.п. для подразделения или оперативная группа, команда и т.п. ‒ для проектной группы) и при необходимости - описание.
	- ‒ В блоке полей, обозначающих место единицы в организационной структуре компании, поля организации и вышестоящих подразделений будут заполнены автоматически данными родительской единицы. Перечислить руководителей для дочерней единицы. Нажать клавишу **Enter**.
- ‒ В блоке полей, описывающих местоположение единицы, ввести название местоположения, страну, город, индекс, адрес, координаты, этаж и номер места в офисе.
- 3. Нажать на кнопку **Сохранить**.

## **6.6.6 Удаление дочерней единицы**

Чтобы выделить все просмотренные записи таблицы, следует использовать отметки в первом столбце шапки таблицы. Так как списки в **Рабочей области** не разбиваются на страницы, все записи, заведенные в системе, загружаются динамически по мере того, как пользователь перемещается к концу списка. Поэтому выбор всех записей осуществляется только для записей, загруженных в ходе просмотра. Например, если пользователь просмотрел 30 записей, то он сможет выбрать 30 записей, если просмотрел  $100 -$  сможет выбрать 100 записей и т.д.

Чтобы удалить дочернюю единицу, необходимо выполнить следующие действия:

- 1. Навести курсор на запись, нажать на кнопку (**Еще**) и выбрать команду **Удалить**. Чтобы удалить несколько записей, необходимо установить отметки √ в строках у записей и нажать на кнопку **Удалить**. Чтобы удалить все просмотренные записи, необходимо установить отметку  $\sqrt{ }$  в первом столбце шапки таблицы и нажать на кнопку **Удалить**.
- 2. Нажать на кнопку **Удалить**.

В а ж н о – Организационная единица удаляется безвозвратно из списка единиц и записей о сотрудниках, которые к ней относятся. После удаления записи исчезают должности, входящие в эту единицу. Ее дочерние подразделения при этом сохраняются в таблице подразделений, но нарушается иерархия единиц (исчезает родительское подразделение, разрываются связи с дочерними единицами). В записях о пользователе в приложении **Mailion Контакты** при этом исчезают поля **Должность** и **Подразделение**.

## **6.6.7 Удаление организационной единицы**

Чтобы удалить организационную единицу, необходимо навести курсор на запись в таблице единиц, нажать кнопку (**Еще**) и выбрать команду **Удалить** либо нажать на кнопку (**Еще**) и выбрать команду **Удалить**.

Чтобы удалить несколько записей, в таблице единиц необходимо установить отметки и нажать на кнопку **Удалить**. Чтобы удалить все просмотренные записи, в таблице единиц необходимо установить отметку в первом столбце шапки и нажать на кнопку **Удалить**.

#### **6.7 Управление сотрудниками**

### **6.7.1 Добавление нового сотрудника**

Чтобы добавить нового сотрудника, необходимо выполнить следующие действия:

- 1. Нажать на кнопку **+ Новый сотрудник**.
- 2. В открывшейся форме добавления нового сотрудника необходимо заполнить следующие поля:
	- ‒ Заполнить блок **Личные данные**: ввести имя, фамилию, отчество, дату рождения и выбрать пол сотрудника. Поле **Имя** обязательно для заполнения.
	- ‒ Заполнить блок **Аутентификация**:
		- · Ввести логин. Если доменов несколько, в поле справа от поля **Логин** нажать на кнопку (**Развернуть**) и выбрать домен.
		- · Ввести и повторить пароль, либо использовать пароль, предложенный автоматическим генератором. Поле ручного ввода пароля содержит подсказку, описывающую текущую рекомендацию по парольной политике, установленной по умолчанию (см. раздел [1.7.10;](#page-46-0) см. [Рисунок 70\)](#page-167-0):

<span id="page-167-0"></span>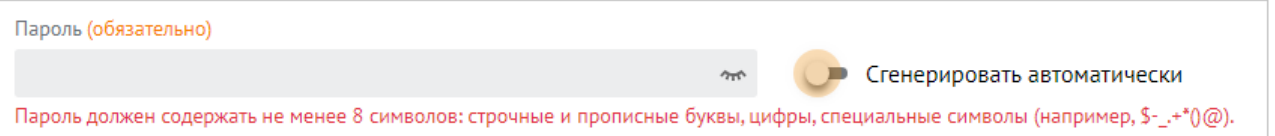

Рисунок 70 ‒ Поле ввода пароля с подсказкой

- ‒ Заполнить блок **Почтовый ящик**:
	- · В поле **Основной email** (обязательно для заполнения) ввести почтовый ящик сотрудника. Если доменов несколько, то в поле справа от поля **Логин** необходимо нажать на кнопку (**Развернуть**) и выбрать домен.
	- При необходимости добавить алиас сотрудника нажатием кнопки + (**Добавить алиас**).
- ‒ Заполнить блок **Контакты**:
	- · Заполнить поле **Резервный email**.
	- · Ввести телефон, при необходимости несколько, и выбрать категорию из раскрывающегося списка:
		- o Домашний;
		- o Рабочий;
		- o Для СМС;
		- o Для голосовых звонков;
		- o Факс;
		- o Мобильный;
		- o Для видеозвонков;
		- o Пейджер;
		- o Телетайп.
- ‒ Заполнить блок **Адреса**. Заполнить данными сотрудника поля **Название адреса**, **Страна**, **Город**, **Адрес**, **Индекс**, **Этаж**, **Кабинет**, **Место**.
- ‒ Заполнить поле **Организация**. После этого для заполнения станут доступны поля **Подразделение**, **Проектная группа** и **Должность**.
- 3. Нажать на кнопку **Сохранить**.

#### **6.7.2 Редактирование организационной единицы**

Вызвать форму создания и редактирования организационной единицы можно одним из способов:

- 1. Нажать на кнопку **Редактировать** в записи о единице.
- 2. Навести курсор на подразделение в таблице единиц/дочерних единиц. В появившемся меню навести курсор на команду **Редактировать**.

После этого необходимо внести изменения и нажать на кнопку **Сохранить**.

#### **6.7.3 Поиск сотрудника**

Поиск сотрудника осуществляется в разделе **Сотрудники** аналогично информации, приведенной в разделе [6.3.4](#page-151-1), начиная с пункта 2.

## **6.7.4 Удаление сотрудника**

Чтобы удалить сотрудника, необходимо установить курсор на соответствующей строке и выбрать команду **Удалить**. В окне подтверждения нажать кнопку **Удалить**.

#### **6.8 Управление справочниками**

Пользователь с правами администратора в справочниках **Должности** и **Адреса** имеет возможность создавать и редактировать должности и адреса сотрудников, чтобы впоследствии назначать сотрудникам и ресурсам адреса и должности из этих справочников.

#### **6.8.1 Создание записи в справочнике**

Чтобы создать запись в справочнике на вкладке **Должности**, необходимо выполнить следующие действия:

- 1. Нажать на кнопку **+Новая должность**.
- 2. Задать параметры создаваемой записи:
	- Ввести название должности.
	- Ввести описание должности (при необходимости).
	- Ввести организации, подразделения и/или проектные группы, к которым относится создаваемая должность, и нажать клавишу **Enter**.
- 3. Нажать на кнопку **Сохранить**.

После этого данная должность будет доступна для выбора при создании нового сотрудника и отображаться при просмотре сведений о пользователе.

Чтобы создать запись в справочнике на вкладке **Адреса**, необходимо выполнить следующие действия:

- 1. Нажать на кнопку **+Новый адрес**.
- 2. Задать параметры создаваемой записи:
	- Ввести текст адреса.
	- При необходимости ввести название страны, региона или района, города или населенного пункта, улицы дома и индекса.
- 3. Нажать на кнопку **Сохранить**.

После этого адрес будет доступен для выбора при создании нового сотрудника и отобразится при просмотре сведений о пользователе.

#### **6.8.2 Поиск записи в справочнике**

Поиск должности или адреса осуществляется в разделе **Справочник** аналогично информации, приведенной в разделе [6.3.4,](#page-151-1) начиная с пункта 2.

#### **6.8.3 Редактирование записи в справочнике**

Чтобы отредактировать запись о должности или адресе в справочнике, необходимо выполнить следующие действия:

- 1. Навести курсор на запись на вкладке **Должность** или **Адрес** и выбрать команду **Редактировать**.
- 2. Изменить значения полей и/или добавить новые.
- 3. Нажать на кнопку **Сохранить**.

#### **6.8.4 Удалить запись в справочнике**

Записи удаляются безвозвратно. Должность является признаком организационной единицы, поэтому при удалении записи о единице, относящейся к должности, запись о должности будет также удалена – как из таблицы справочника, так и из записей о сотрудниках, относящихся к этой единице. В записях о пользователе в приложении **Mailion Контакты** при этом исчезают поля **Должность** и **Подразделение**.

Чтобы удалить запись, необходимо навести на запись курсор и выбрать команду **Удалить**.

Чтобы удалить несколько записей, необходимо установить отметки  $\nabla$  и нажать на кнопку **Удалить**.

Чтобы удалить все просмотренные записи, необходимо установить отметку  $\sqrt{\phantom{a}}$  в первом столбце шапки таблицы и нажать на кнопку **Удалить**.

## **6.9 Управление настройками организации**

## **6.9.1 Основные настройки**

Для отображения названия организации и отображения/редактирования региональных настроек следует перейти в раздел **Настройки организации** / **Основные** (см. [Рисунок 71](#page-171-0)).

<span id="page-171-0"></span>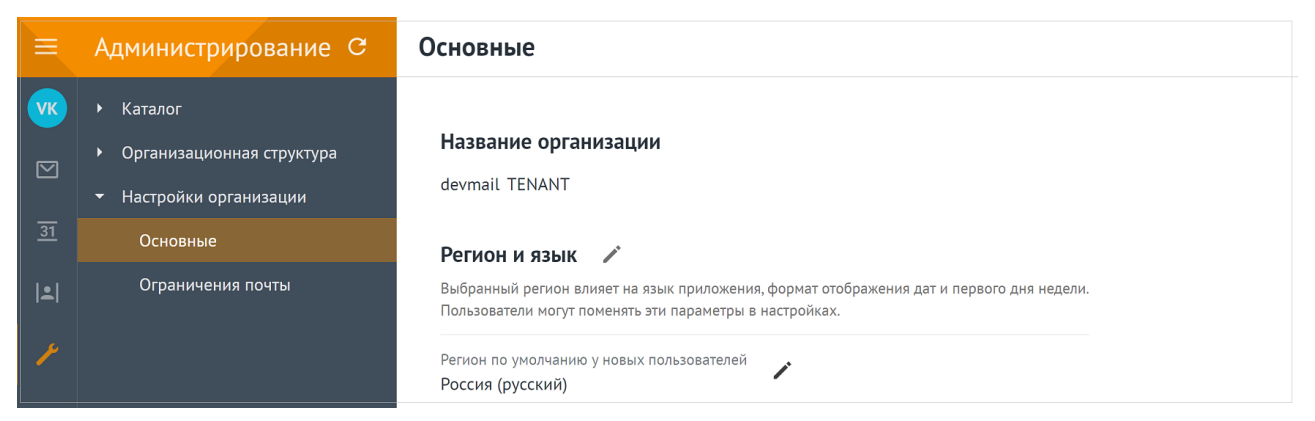

Рисунок 71 – Основные настройки организации (название и регион)

Для изменения региональных настроек необходимо нажать , на экране откроется панель выбора региона и языка (см. [Рисунок 72\)](#page-172-0).

<span id="page-172-0"></span>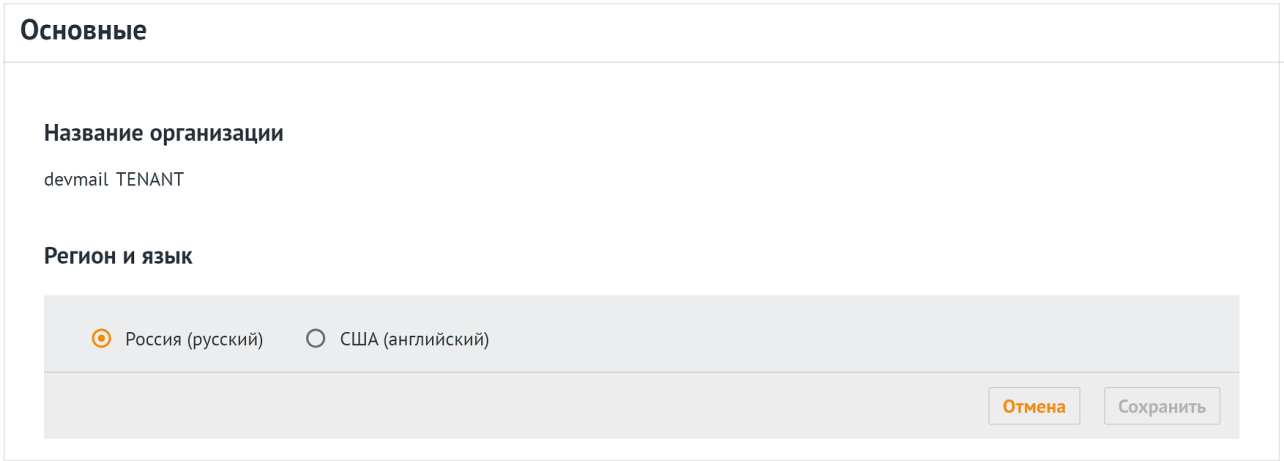

Рисунок 72 ‒ Редактирование региональных настроек

## **6.9.2 Ограничения почты**

Панель администрирования позволяет настраивать параметры ограничения размеров сообщений для переписки как внутри организации, так и для работы с внешними контактами:

- максимальный размер сообщения для переписки внутри организации;
- максимальный размер входящего сообщения для переписки с внешними контактами;
- максимальный размер исходящего сообщения для переписки с внешними контактами.

Для отображения и редактирования данных значений следует перейти в раздел **Настройки организации** / **Ограничения почты** (см. [Рисунок 73](#page-173-0)).

<span id="page-173-0"></span>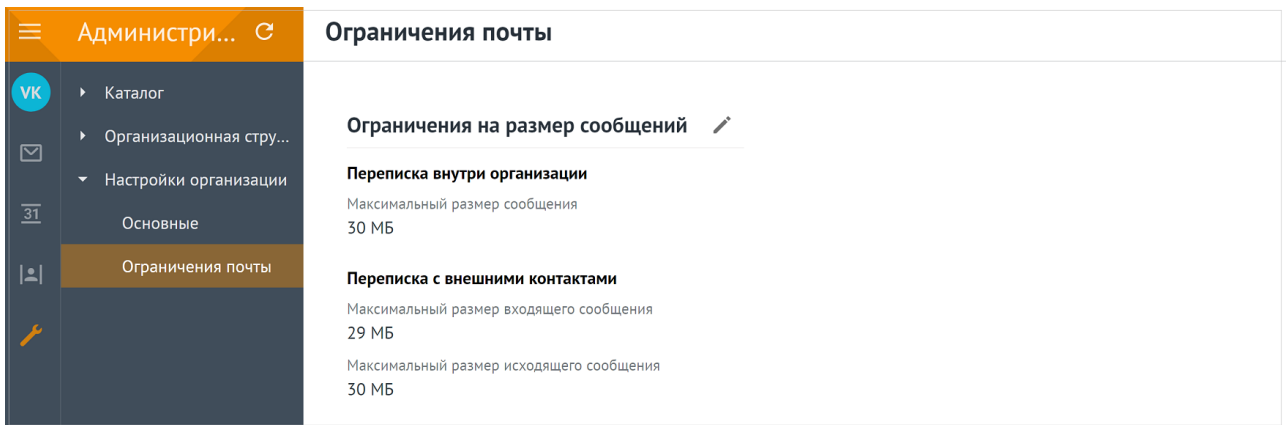

Рисунок 73 – Отображение ограничений размеров почтовых сообщений

Для изменения ограничений необходимо нажать , на экране откроется форма редактирования максимальных размеров сообщений (см. [Рисунок 74\)](#page-173-1).

<span id="page-173-1"></span>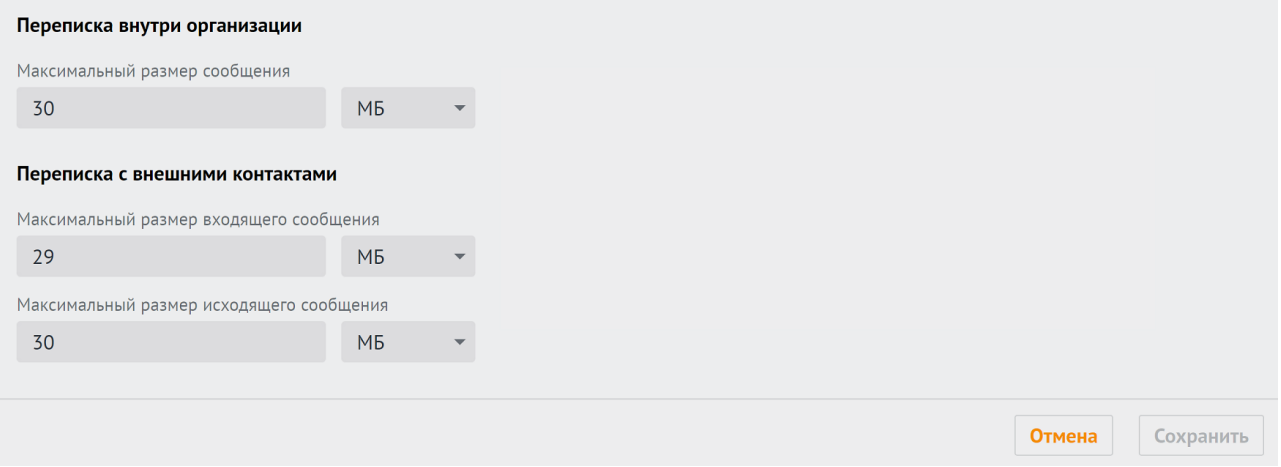

Рисунок 74 ‒ Редактирование ограничений на размер почтовых сообщений

## <span id="page-174-0"></span>**7 РАСШИРЕННОЕ АДМИНИСТРИРОВАНИЕ С ПОМОЩЬЮ ИНТЕРФЕЙСА КОМАНДНОЙ СТРОКИ**

В а ж н о – Для выполнения указанных ниже запросов должен быть установлен интерфейс командной строки для расширенного администрирования ПО «Mailion». При установке ПО «Mailion» он автоматически устанавливается на сервер с ролью **ucs\_infrastructure**.

Интерфейс командной строки для расширенного администрирования ПО «Mailion» реализует CLI интерфейс для взаимодействия Mailion с серверной частью.

#### **7.1 Информация для работы с интерфейсом командной строки**

#### **7.1.1 Установка**

При установке ПО «Mailion» интерфейс командной строки **ministerium** для расширенного администрирования автоматически устанавливается на сервер с ролью **ucs\_infrastructure**.

При необходимости установки на машину оператора необходимо использовать команду:

sudo yum install nct\_ministerium

#### **7.1.2 Просмотр команд**

В а ж н о – Все команды, прописываемые в интерфейсе командной строки вручную, набираются в одну строку. Команды, приведенные в данном руководстве, для более наглядного представления написаны в виде столбца.

Для просмотра списка всех команд интерфейса командной строки необходимо использовать запрос:

```
nct_ministerium --help
```
Для просмотра конкретной команды необходимо использовать запрос:

```
nct ministerium <command> --help
```
Доступные команды, выполняемые с помощью интерфейса командной строки, приведены в Приложении Б. Команды, выполняемые с помощью интерфейса командной строки, и их описание.

## 7.1.3 Получение сертификатов админом тенанта для работы с nct ministerium

Администратор тенанта может получить сертификат и конфиг для ministerium от администратора инсталляции. Администратор инсталляции может зайти на сервер с ролью ucs infrastructure и оттуда скопировать на свою рабочую станцию сертификаты и конфиг для передачи администратору тената любым удобным способом.

Необходимо наличие доступа с рабочей станции администратора тенанта до сервера, где развернут сервис Cox (installation.example.net:3142).

Пример получения сертификатов:

```
// подготовка каталога для файлов в домашней папке пользователя, под которым
производится подключение на сервер
cd /home/user/
mkdir ministerium
// копирование сертификатов и конфига
cp /srv/tls/certs/ucs-infra-1.installation.example.net-main-
ca.pem /home/user/ministerium
cp /srv/tls/certs/ministerium.ucs-infra-1.installation.example.net-main-
client.pem /home/user/ministerium
cp /srv/tls/keys/ministerium.ucs-infra-1.installation.example.net-main-
key.pem /home/user/ministerium
cp /srv/ministerium/config.json /home/user/ministerium
// удаление из конфига логина и пароля администратора инсталляции
vim /home/user/ministerium/config.json
// Позже администратор тенанта должен самостоятельно заполнить эти поля своими
учетными данными.
// "admin": {
         "login": "",
\frac{1}{2}"password": ""
\frac{1}{2}11 \quad \frac{1}{2}// создание архива
tar czf "ministerium.tar.gz" -c ministerium/
// копирование на рабочую станцию. данная команда указана с учетом того. что
```
выполняется с рабочей станции scp user@ucs-infra-1.installation.example.net:/home/user/ministerium.tar.gz.

### 7.1.4 Основные роли для администрирования ПО «Mailion» с помощью интерфейса командной строки

Администратор инсталляции - лицо, ответственное за развертывание инсталляции ПО «Mailion» и ее конфигурирование. Он управляет регионами, тенантами  $\mathbf{M}$ администраторами тенантов.

Важно - Администратор инсталляции создается при первичном развертывании системы. Удаление его с помощью интерфейса командной строки для расширенного администрирования невозможно.

Пользователь с ролью администратора тенанта - лицо, ответственное за конфигурирование настроек ПО «Mailion». Например:

- изменение парольной политики тенанта;
- создание пользователей;
- работа в Панели администрирования;
- создание ресурсов и т.д.

Важно - Перед созданием администратора тенанта должны быть выполнены следующие условия: создан тенант (см. раздел. 7.3.1); создана группа ALL в тенанте (см. раздел 7.3.2); создан GAL-пользователь в тенанте (см. раздел 7.3.4).

Подробная информация о создании и удалении администратора тенанта приведена в разделах 7.3.5 и 7.26. Информация о добавлении роли администратора тенанта к уже созданному пользователю приведена в разделе 7.3.7.

### 7.2 Установка общей квоты на тенант администратором инсталлянии

С помощью расширенного администрирования можно установить общую квоту на тенант (в данном релизе квотой лимитируется только почтовый ящик).

Важно - Установить общую квоту может только пользователь с ролью администратора инсталляции.

Для этого необходимо выполнить запрос:

```
nct ministerium update total quotas
-\overline{\mathrm{admin}}. login <...>
--admin.password <...>
```
--tenant total.max size 40gb --config ministerium.json --tenant\_id 2a3b8043-70ef-4a59-a395-9e28cc5c2685

Описание параметров запроса приведено в [таблице 52](#page-177-0).

<span id="page-177-0"></span>Таблица 52 – Описание параметров запроса на установку общей квоты

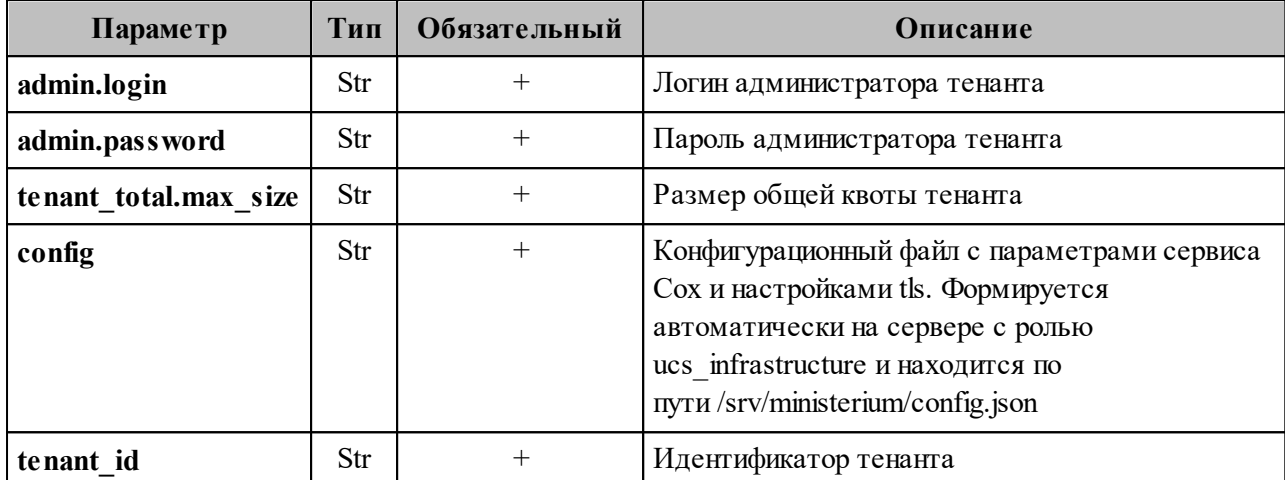

Пример ответа:

```
{
   "changed": true,
   "failed": false,
  "msg": "ok"
}
```
Администратор инсталляции может получить размер общей квоты, выделенной на

тенант, выполнив запрос:

```
nct ministerium get_total_quotas
--admin.login <...> 
--admin.password <...> 
--config ministerium.json 
--tenant_id 2a3b8043-70ef-4a59-a395-9e28cc5c2685
```
Описание параметров запроса приведено в [таблице 53](#page-177-1).

<span id="page-177-1"></span>Таблица 53 – Описание параметров запроса на установку общей квоты

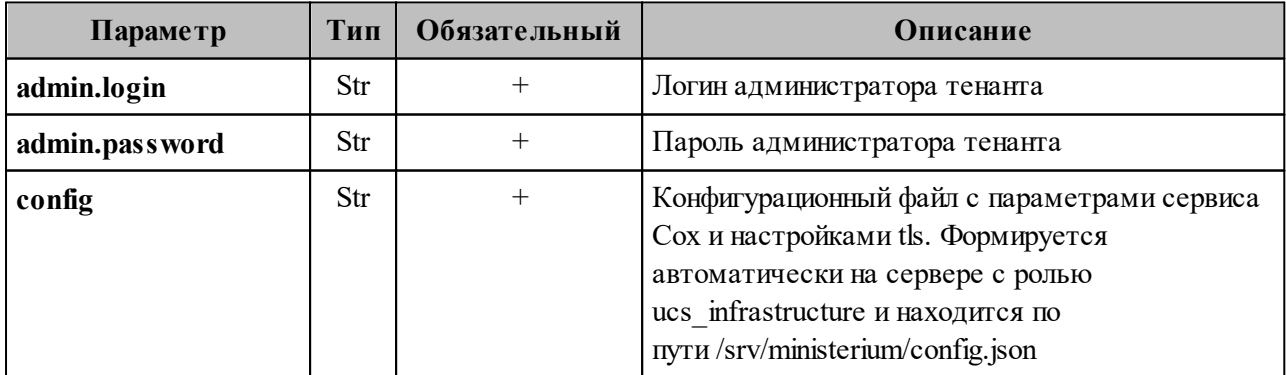

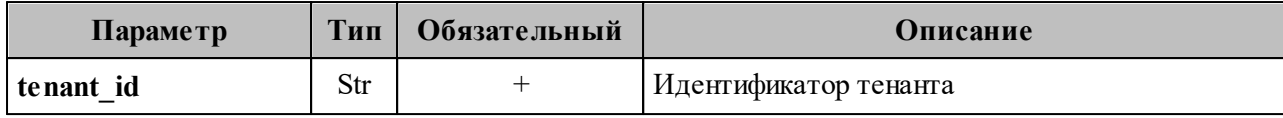

Пример ответа:

```
{
   "Response": {
     "changed": false,
     "failed": false,
     "msg": "ok"
   },
  "mail total quota": null,
   "tenat_total_quota": {
    "max size": 42949672960
   }
}
```
В а ж н о – Администратор инсталляции не может ни устанавливать почтовую квоту **mail\_total\_quota**, ни получать ее текущее значение.

### **7.3 Операции над тенантом**

Тенант создается для того, чтобы использовать систему в корпоративных целях. У администратора тенанта есть права на создание пользователей, групп, доменов и другие возможности, описанные в данном разделе.

Тенант представляет собой одну компанию и является учетной записью организации.

### <span id="page-178-0"></span>**7.3.1 Создание тенанта**

Для создания тенанта необходимо выполнить запрос:

```
nct ministerium create tenant \
--config ministerium.json \
--display name 'Tenant Test' \
--default locale ru RU \
--password.min upper case letters 1 \
--password.min<sup>-11</sup>ower_case<sup>_1</sup>etters 1 \
--password.min_digits 1 \
--password.min_special characters 1 \
-password.default hash type 1 \
-password.expiration duration '31536000000000us' \
--password.expiration_remind '315359999999999us' \
--password.last number must differ 0
```
Описание параметров запроса приведено в [таблице 54](#page-179-0).

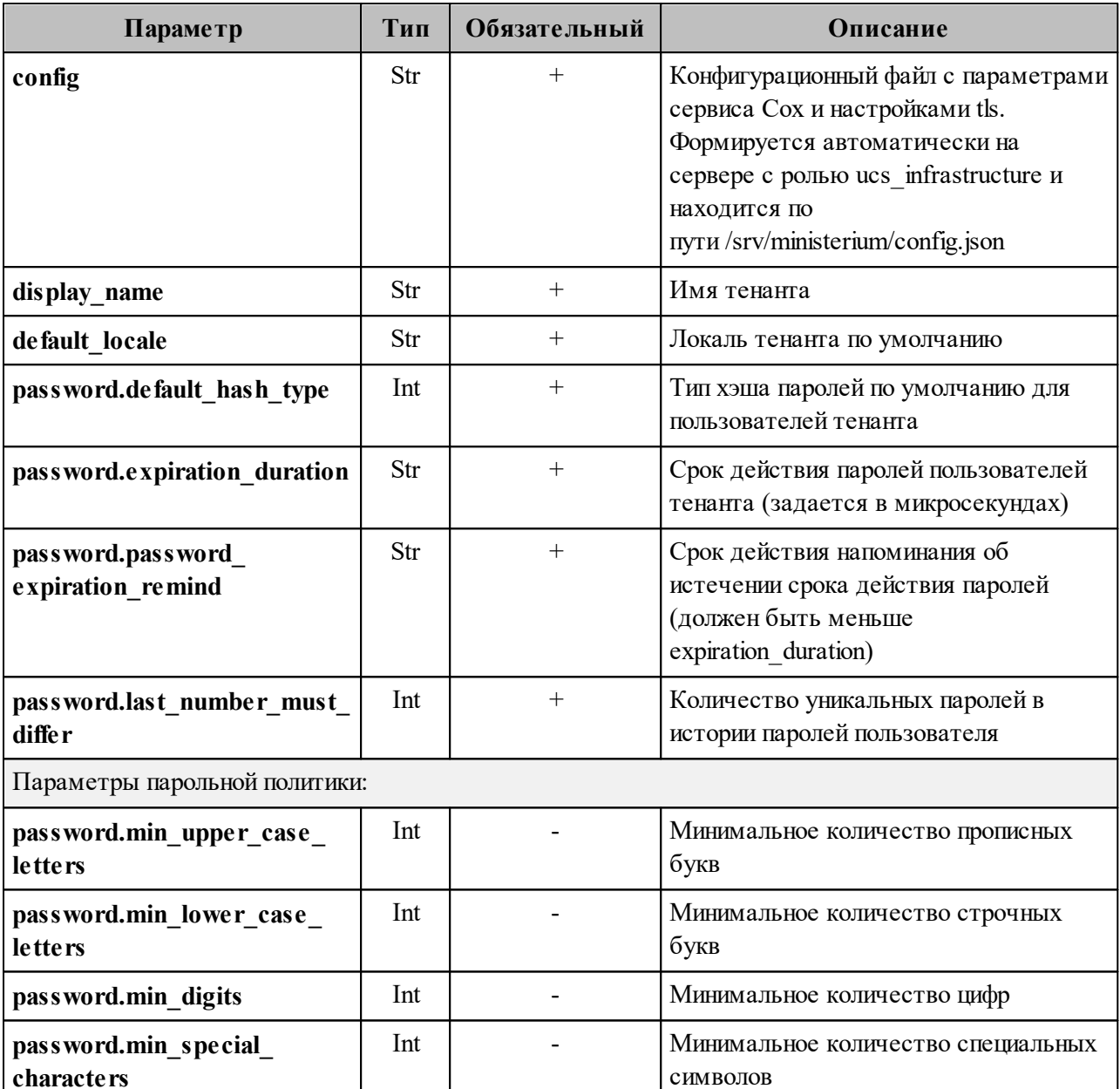

<span id="page-179-0"></span>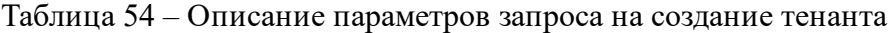

Пример ответа:

 $\mathbf{I}$ 

```
\{"Response": {<br>"msg": "ok",<br>"changed": true
  },<br>"id": "ef28480f-0ee4-4f0c-af67-59f100727f31"
\}
```
В а ж н о – В случае если указан хотя бы один параметр парольной политики, в обязательном порядке должны быть указаны остальные. В случае если параметры парольной политики не были указаны совсем, по умолчанию будет применена парольная политика ФСТЭК.

Далее необходимо проверить, что тенант был успешно создан. Для этого следует выполнить запрос на получение информации о созданном тенанте по его идентификатору:

```
nct_ministerium get_tenant 
--config ministerium.json
--admin.login <...> 
--admin.password <...> 
--tenant_id ef28480f-0ee4-4f0c-af67-59f100727f31
```
где **tenant\_id** является идентификатором тенанта.

Пример ответа:

```
{
   "Response": {
    "msg": "ok",
    "changed": true
   },
   "tenant": {
     "id": "ef28480f-0ee4-4f0c-af67-59f100727f31",
     "display_name": "Tenant Test",
     "locale": "ru_RU",
    "password policies": {
      "hash type": 1,
       "password_expiration": {
         "unixmicro": 31536000000000
       }
     }
   }
}
```
#### **7.3.2 Настройка уведомлений об истечении срока жизни пароля**

С помощью расширенного администрирования можно настроить отправку уведомлений на почту пользователей о том, что время действия их пароля истекает. Для этого необходимо выполнить запрос:

```
nct ministerium create credential expire notification task
--admin.login <>
--admin.password <>
--locale ru_RU 
--mail from <>
--recurrence rule.by hour <>
--recurrence rule.by minute <>
--recurrence rule.by second <>
```
# 181

```
--recurrence rule.frequency daily
--recurrence rule.interval <>
--recurrence rule.count
--retry_policy.count <>
--retry policy.delay <>
--tenant id <>
```
Описание параметров запроса приведено в [таблице 55](#page-181-0).

<span id="page-181-0"></span>Таблица 55 – Описание параметров запроса на создание уведомления

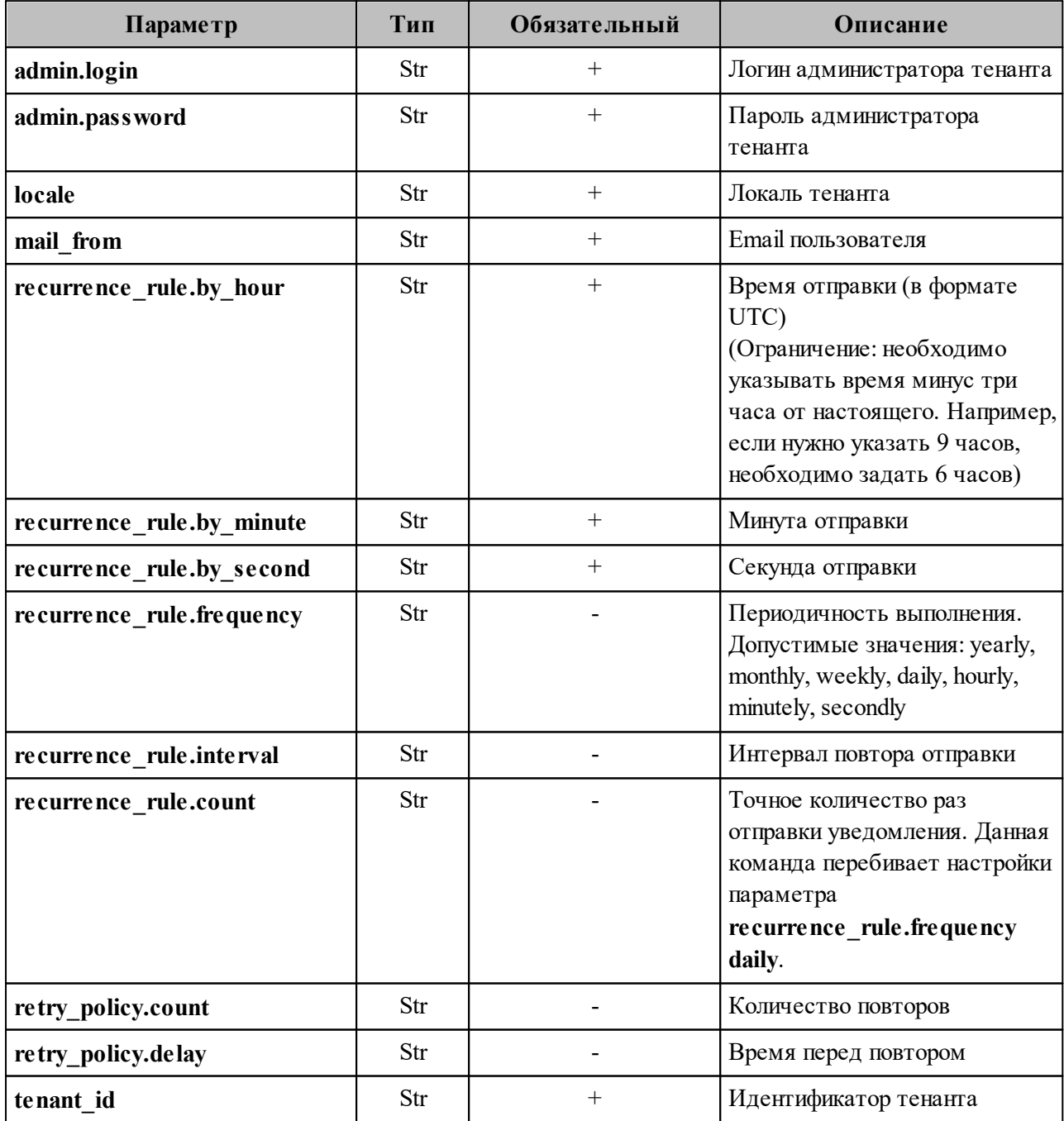

После этого необходимо выполнить запрос на обновление тенанта:

```
nct ministerium update tenant
--admin.login <...>
--admin.password <...>
--tenant_id <...>
--password.min_upper_case_letters 1 \<br>--password.min_lower_case_letters 1 \
--password.min_digits 1 \
-password.min special characters 1 \
--password.expiration duration
--password.expiration remind
```
Описание параметров запроса приведено в таблице 56.

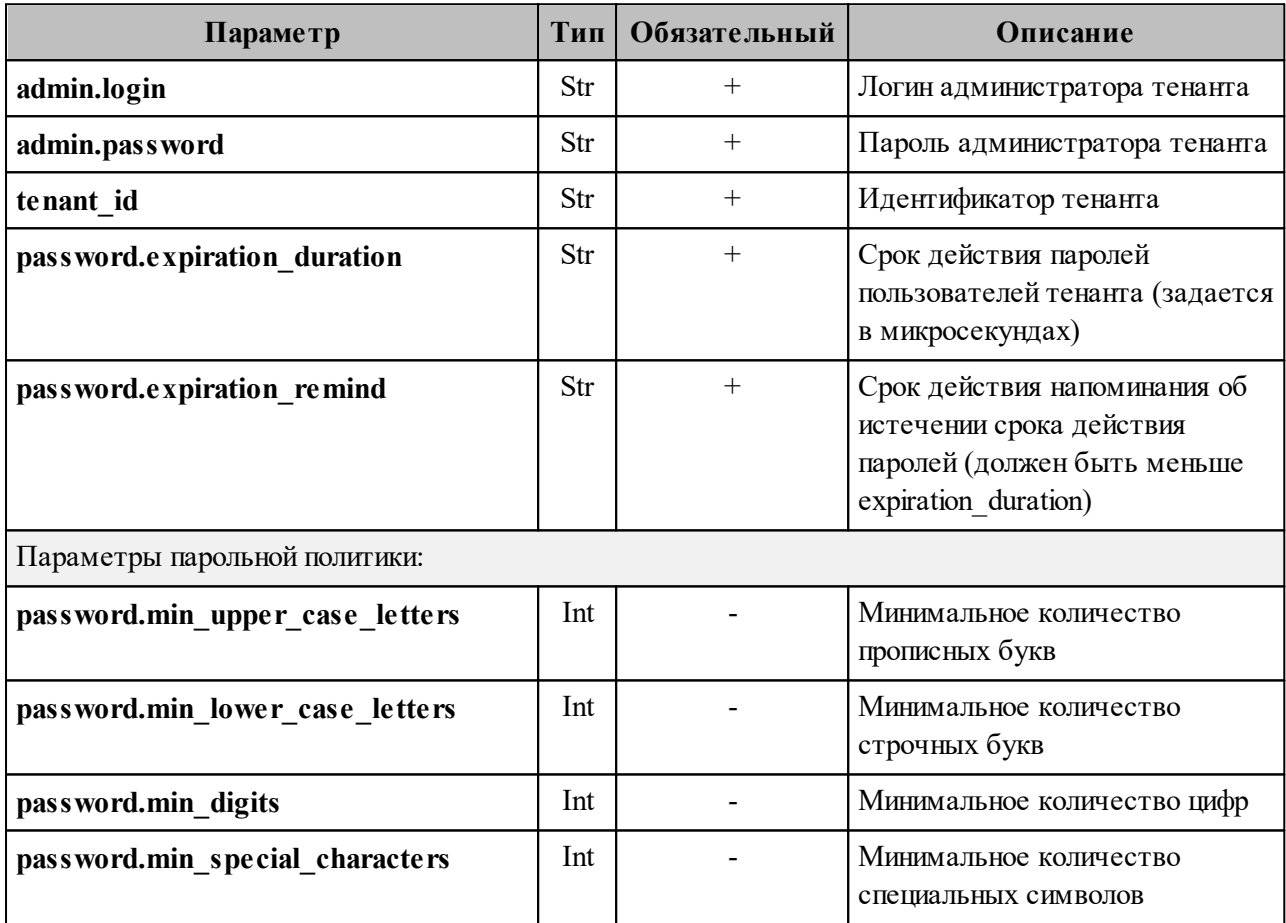

<span id="page-182-0"></span>Таблица 56 – Описание параметров запроса на обновление тенанта

При обновлении тенанта можно отключить установку  $\Pi$ римечание надежности пароля, передав в параметрах парольной политики значения "0".

Пример ответа на данные команды:

```
\{"Response": {
  "msg": "ok",
```
"changed": true

## 7.3.3 Создание группы ALL для тенанта

Группа ALL обязательно должна быть создана для каждого тенанта. Для нее должны выполняться следующие условия:

- существующую связь между сущностью тенанта и группой ALL удалить нельзя;
- сущность из другого тенанта не может быть дочерней для группы ALL данного тенанта:
- группу ALL тенанта удалить нельзя;
- нельзя делать группу ALL дочерней для любой другой группы, каждый пользователь тенанта является дочерней сущностью по отношению к этой группе.

Для создания группы ALL для тенанта необходимо выполнить запрос:

```
nct ministerium create group all
--config ministerium.json
--admin.login <...>--admin.password <...>
--tenant id ef28480f-0ee4-4f0c-af67-59f100727f31
```
Описание параметров запроса приведено в таблице 57.

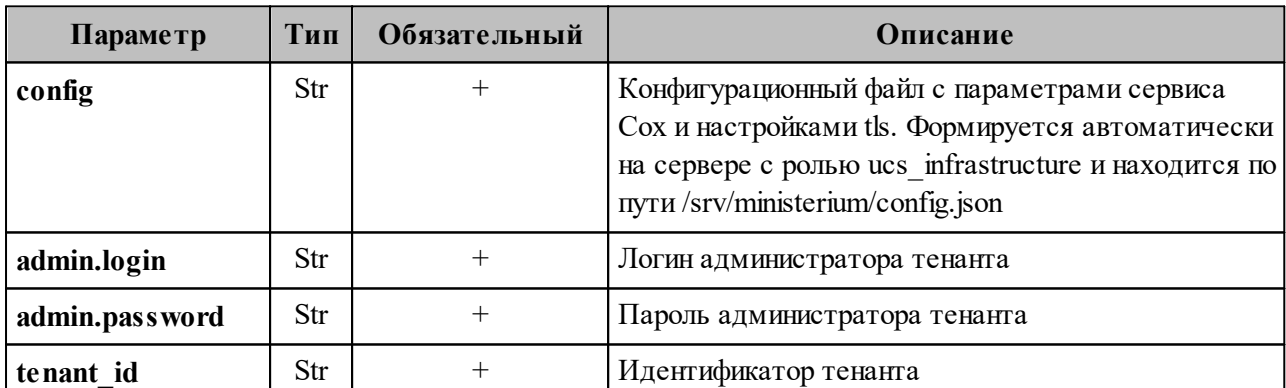

<span id="page-183-0"></span>Таблица 57 – Описание параметров запроса на создание группы ALL для тенанта

Пример ответа:

```
\{"msg": "ok",
  "changed": true
\mathcal{F}
```
 $\mathcal{L}$ 

#### 7.3.4 Создание GAL-пользователя в тенанте

GAL-пользователь - это системный пользователь, владелец глобальной адресной книги и тегов в системе. Он автоматически добавляется к тенанту в момент создания. В глобальную адресную книгу, или GAL (Global Address List), попадают контакты пользователей внутри тенанта. Информация о создании пользовательских тегов приведена в разделе 7.4.

В а ж н о - Перед созданием GAL-пользователя должен быть создан тенант.

Для создания GAL-пользователя необходимо выполнить запрос:

```
nct ministerium create gal user
--config ministerium.json
--admin.login <...>--admin.password <...>
--locale ru RU
--region id 004bfd74-e829-4224-a28c-620b265b5bc1
--tenant id ef28480f-0ee4-4f0c-af67-59f100727f31
```
Описание параметров запроса приведено в таблице 58.

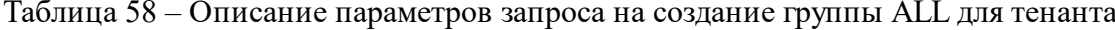

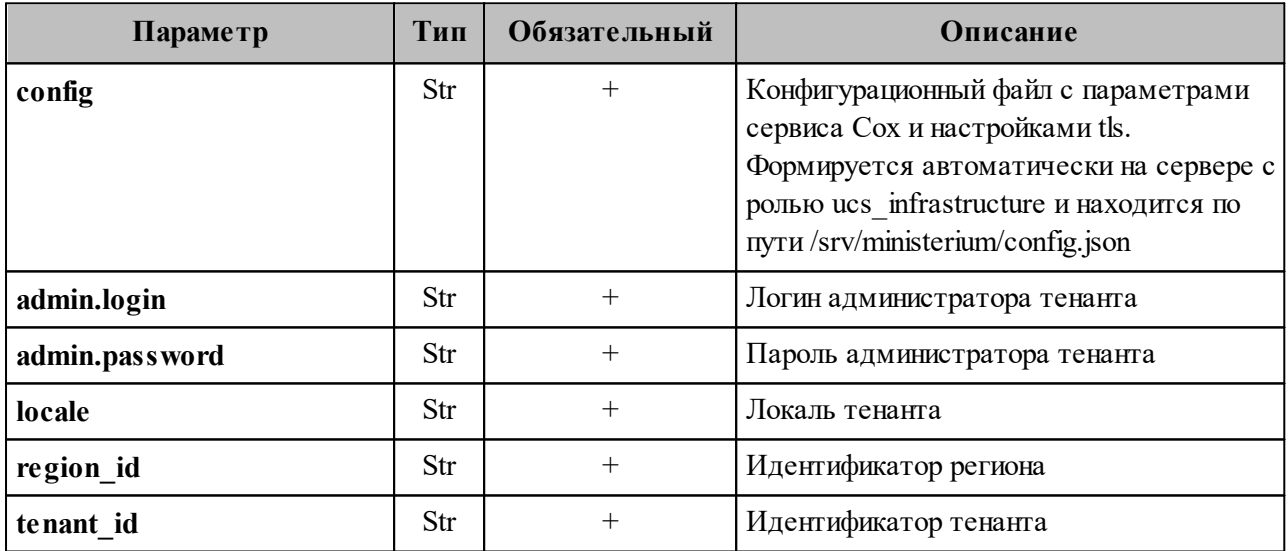

Пример ответа:

```
"Response": {
    "msg": "ok",
    "changed": true
 \},
 "id": "45addbaf-0c91-4a0c-aae1-e8e3923d0545"
\}
```
#### **7.3.5 Создание администратора тенанта**

Для создания администратора тенанта необходимо выполнить следующие действия:

1. Выполнить запрос на получение GAL-тегов (тегов глобальной адресной книги)

тенанта:

```
nct_ministerium get_tenant_gals 
--config ministerium.json
--admin.login <...> 
--admin.password <...> 
--tenant_id ef28480f-0ee4-4f0c-af67-59f100727f31
```
Описание параметров запроса приведено в [таблице 59](#page-185-0).

<span id="page-185-0"></span>Таблица 59 – Описание параметров запроса на получение GAL-тегов тенанта

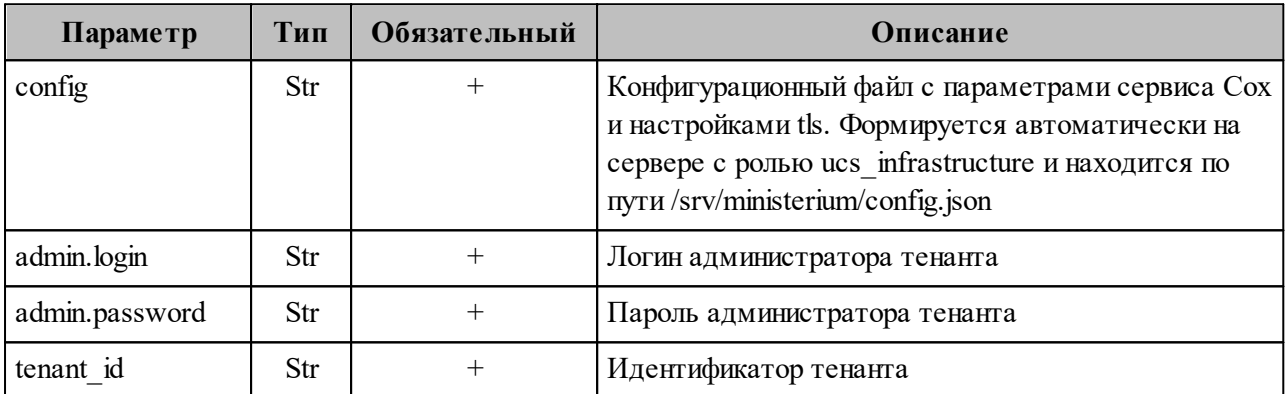

Пример ответа:

```
{
   "Response": {
     "msg": "ok",
     "changed": true
   },
   "gals": [
    \{ "id": {
         "id": "11cd3c1a-9f14-4810-acc6-4a7b2aacb540",
         "region_id": "004bfd74-e829-4224-a28c-620b265b5bc1"
       },
       "path": [
         "gal"
       ]
     }
   ]
}
```
где **gals.id.id** – идентификатор GAL-тега.

2. Выполнить запрос на создание администратора тенанта:

```
nct ministerium create tenant admin
--config ministerium.json 
--admin.login <...>
```

```
--admin.password <...>
--tenant_id ef28480f-0ee4-4f0c-af67-59f100727f31
--regionid 004bfd74-e829-4224-a28c-620b265b5bc1
--gal tags 11cd3c1a-9f14-4810-acc6-4a7b2aacb540
--login admin2.tenant2 test
--password 'BnYs6j*Hw TT$X)MsD59'
--profile.first name Admin2
--profile.last name Test
```
Описание параметров запроса приведено в таблице 60.

<span id="page-186-0"></span>Таблица 60 - Описание параметров запроса на создание администратора тенанта

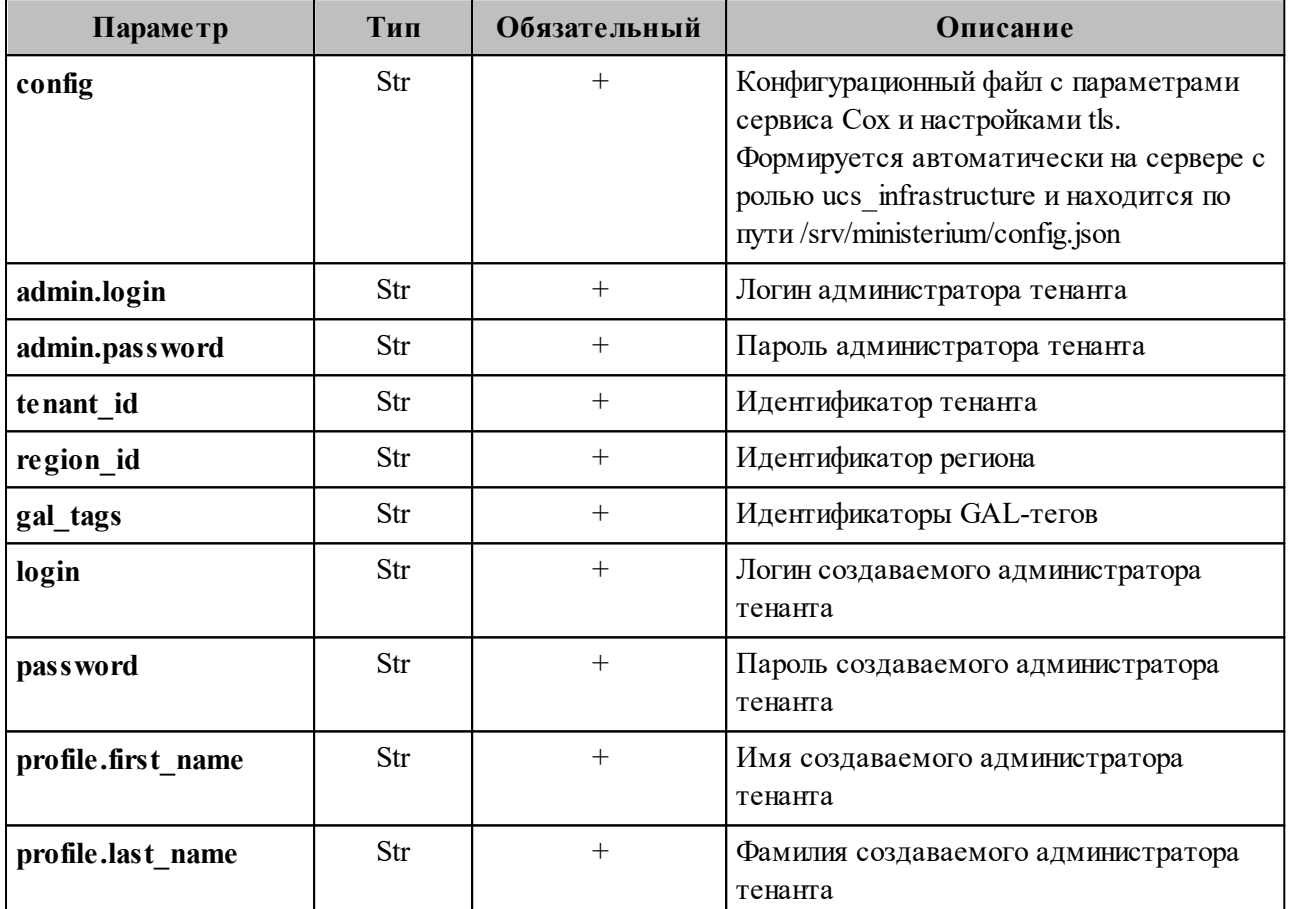

Пример ответа:

```
"Response": {
    "msg": "ok",
    "changed": true
  \} ,
  "id": "aa7287ad-b22d-4a2e-aaf7-f123d71ad7e8"
\mathcal{E}
```
где id - идентификатор созданного администратора тенанта.

3. Выполнить запрос на получение созданного администратора тенанта по его

```
идентификатору:
```

```
nct_ministerium list_entities 
--config ministerium.json
--admin.login <...>
--admin.password <...> 
--id aa7287ad-b22d-4a2e-aaf7-f123d71ad7e8
```
Пример ответа:

```
{
   "Response": {
     "msg": "ok"
  },
   "Entities": [
     {
       "id": "aa7287ad-b22d-4a2e-aaf7-f123d71ad7e8",
       "type": 1, ### USER ###
       "tenant_id": "ef28480f-0ee4-4f0c-af67-59f100727f31",
       "region_id": "004bfd74-e829-4224-a28c-620b265b5bc1",
       "roles": [
         "54718e3a-6c7b-5c9f-b4de-a897c356cb5e", ### admin_tenant ###
         "c4b1f72c-672d-5ace-8a6d-96edc21227de" ### user_regular ###
       ],
       "logins": [
         {
           "id": "918d0b5b-72b6-5f28-b563-4c80511d0787",
           "entity_id": "aa7287ad-b22d-4a2e-aaf7-f123d71ad7e8",
          "login": "admin2.tenant2 test",
          "auth type": 1
         }
       ],
       "Payload": {
         "User": {
           "locale": "ru_RU"
         }
       },
       "status": 2 ### ACTIVE ###
     }
   ]
}
```
Для удаления администратора тенанта необходимо выполнить действия, приведенные в разделе [7.26](#page-324-0).

#### **7.3.6 Создание пользователя тенанта**

В а ж н о – Перед созданием пользователя тенанта должен быть создан администратор тенанта.

Для создания пользователя тенанта необходимо выполнить следующие действия:

1. Выполнить запрос на получение GAL-тегов тенанта:

```
nct ministerium get tenant gals
--config ministerium.json 
--admin.login <...> 
--admin.password <...> 
--tenant_id 8c13a034-48f5-44e6-9a60-afecda033437
```
Описание параметров запроса приведено в [таблице 61](#page-188-0).

<span id="page-188-0"></span>Таблица 61 – Описание параметров запроса на получение GAL-тегов тенанта

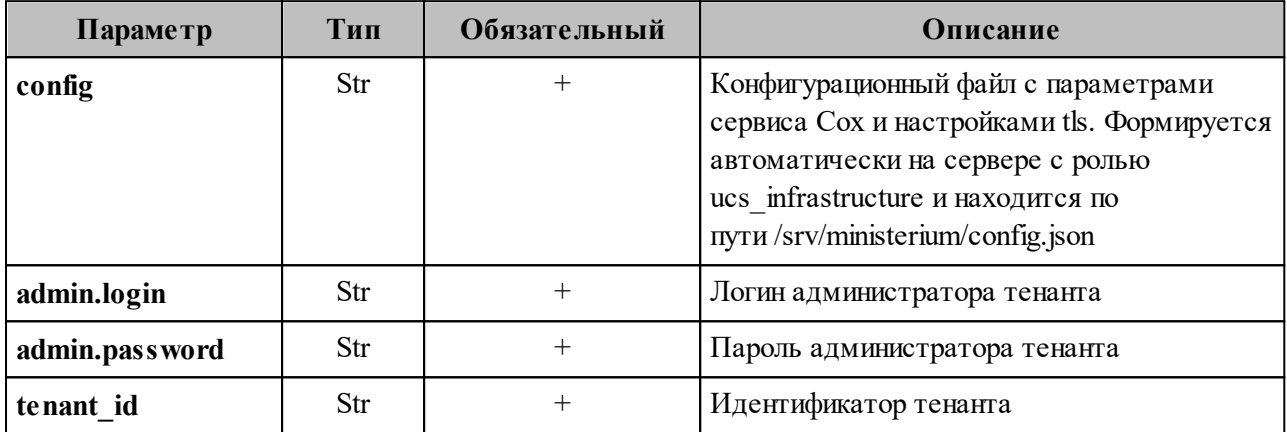

Пример ответа:

```
{
   "Response": {
     "msg": "ok",
     "changed": true
   },
   "gals": [
     {
       "id": {
          "id": "3eac9972-c634-4e5b-858a-1043386b4045",
          "region_id": "004bfd74-e829-4224-a28c-620b265b5bc1"
       },
       "path": [
          "gal"
       ]
     }
   ]
}
```
где **gals.id.id** – идентификатор GAL-тега.

2. Выполнить запрос на создание пользователя тенанта:

```
nct_ministerium create_user 
--admin.login <...> 
--admin.password <...> 
--tenant_id 8c13a034-48f5-44e6-9a60-afecda033437 
--region_id 004bfd74-e829-4224-a28c-620b265b5bc1
--gal tags 3eac9972-c634-4e5b-858a-1043386b4045
--login test@domain.ru
```

```
--password ')wx8y(LSpb 8$Duzq1HD'
--E-mail test@domain.ru
--profile.first name Name
--profile.last name Family
```
#### Описание параметров запроса приведено в таблице 62.

<span id="page-189-0"></span>Таблица 62 - Описание параметров запроса на создание пользователя тенанта

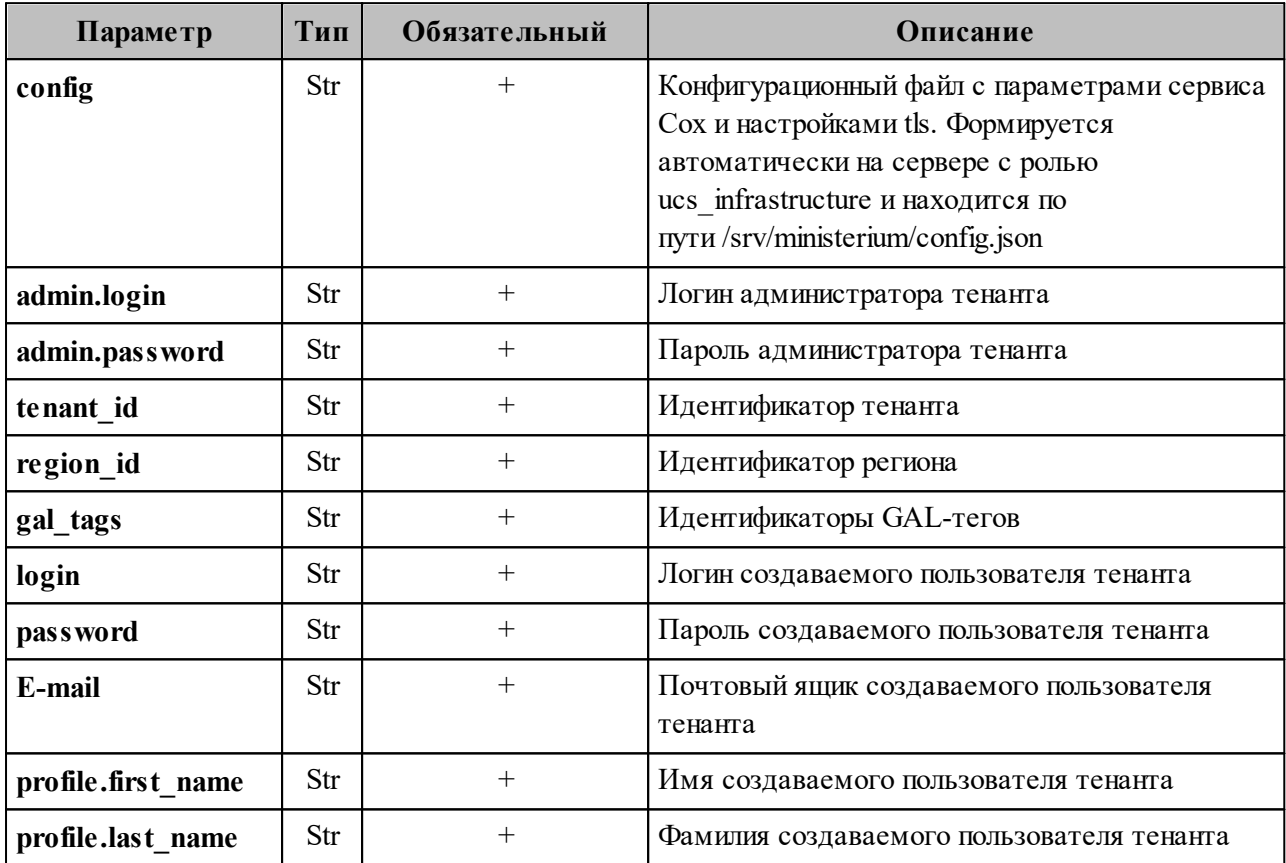

Пример ответа:

```
"Response": {
      "msg": "ok",
      "changed": true
    \},
    "id": "5798aad7-a922-435d-9d8d-ea0818093cc5"
\uparrow
```
где id - идентификатор созданного пользователя.

3. Выполнить запрос на получение созданного пользователя по его идентификатору:

```
nct ministerium list entities
--config ministerium.json
--admin.login <...>--admin. password < . . . >--id aa7287ad-b22d-4a2e-aaf7-f123d71ad7e8
```
Пример ответа:

```
{
   "Response": {
     "msg": "ok"
  },
   "Entities": [
     {
       "id": "5798aad7-a922-435d-9d8d-ea0818093cc5",
       "type": 1, ### USER ###
       "tenant_id": "8c13a034-48f5-44e6-9a60-afecda033437",
       "region_id": "004bfd74-e829-4224-a28c-620b265b5bc1",
       "roles": [
        "c4b1f72c-672d-5ace-8a6d-96edc21227de" ### user regular ###
       ],
       "E-mails": [
         {
           "id": "34df5090-3cd8-5a86-9490-0f91ebe8253d",
           "E-mail": "test@domain.ru"
           "domain_id": "fae98b71-29e5-52ba-ab28-3b4a66643ef1",
           "entity_id": "5798aad7-a922-435d-9d8d-ea0818093cc5",
           "primary": true
         }
       ],
       "logins": [
         {
           "id": "34df5090-3cd8-5a86-9490-0f91ebe8253d",
  "entity_id": "5798aad7-a922-435d-9d8d-ea0818093cc5",
  "login": "test@domain.ru"
           "auth_type": 1
         }
       ],
       "Payload": {
         "User": {
           "locale": "ru_RU"
         }
       },
       "status": 2 ### ACTIVE ###
     }
  ]
}
```
Описание параметров ответа приведено в [таблице 63](#page-190-0).

<span id="page-190-0"></span>Таблица 63 – Описание параметров ответа на запрос на получение созданного пользователя по его идентификатору

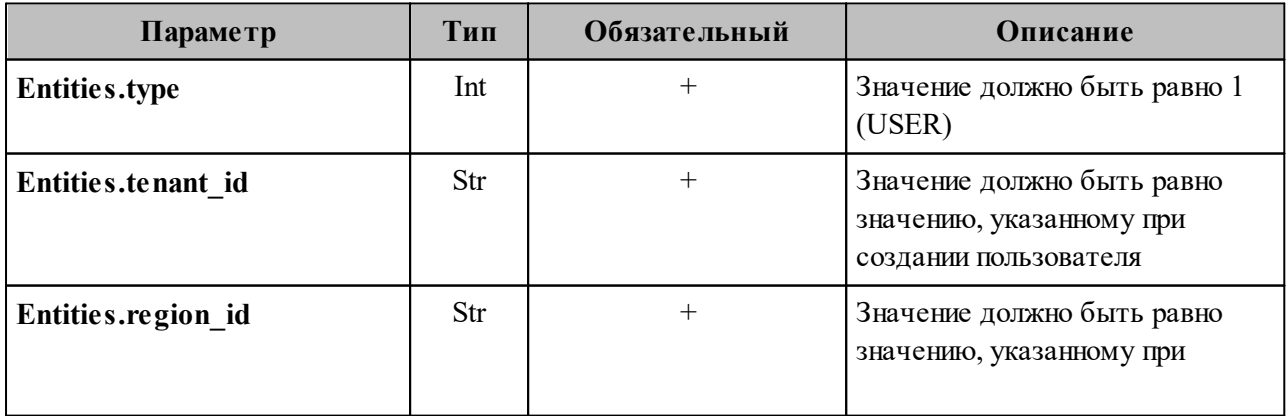

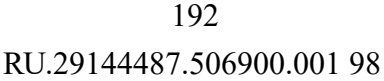

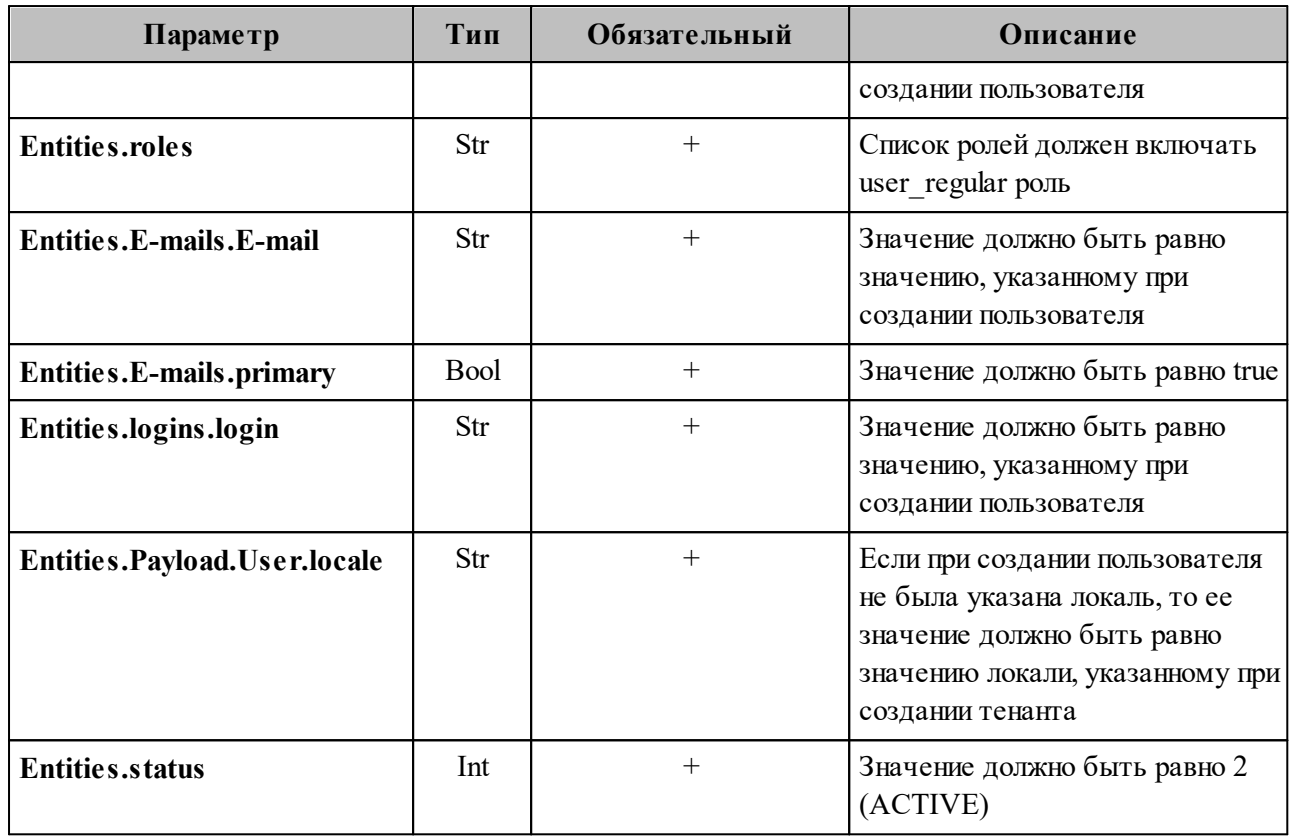

Важно - При сбое создания пользователя см. раздел 7.8.

#### 7.3.7 Добавление роли администратора тенанта пользователю

Для добавления роли администратора тенанта необходимо выполнить следующие действия:

1. Выполнить запрос на получение данных пользователя до добавления роли:

```
nct ministerium list entities
--admin.login < ... >
--admin.password <...>
--id 7b9d0558-f9b9-475b-9c52-1d63a30c3ed6
```
Пример ответа:

```
"Response": {
 "msg": "ok"
\},
"Entities": [
  \{"id": "7b9d0558-f9b9-475b-9c52-1d63a30c3ed6",
   "type": 1,
    "tenant id": "8c13a034-48f5-44e6-9a60-afecda033437",
    "region id": "004bfd74-e829-4224-a28c-620b265b5bc1",
    "roles" :
```

```
 "c4b1f72c-672d-5ace-8a6d-96edc21227de"
       ],
  .....
     } 
  \lceil}
```
где "Response.msg": "ok" – признак успешности, а Entities[0].roles – роли пользователя.

- 2. Выполнить запрос из шага 1 и проверить роли пользователя до добавления новой роли. У пользователя должна быть только одна роль **user\_regular**.
- 3. Выполнить запрос на добавление роли администратора тенанта для созданного пользователя (см. раздел [7.3.8](#page-192-0)):

```
nct_ministerium set_tenant_administrator 
--config /srv/ministerium/config.json 
--user_id 7b9d0558-f9b9-475b-9c52-1d63a30c3ed6
```
Пример ответа:

```
{
   "msg": "ok"
}
```
, где "Response.msg": "ok" – признак успешности.

4. Выполнить запрос из шага 1 и проверить роли пользователя. У пользователя должно быть две роли **user\_regular** и **admin\_tenant**.

#### <span id="page-192-0"></span>**7.3.8 Управление администраторами тенанта**

Управление администраторами тенанта осуществляется с помощью команд:

- добавление роли администратора **set\_tenant\_administrator**;
- удаление роли администратора **unset\_tenant\_administrator**;
- получение списка администраторов тенанта **list\_tenant\_administrator**.

Описание общих параметров запросов **set\_tenant\_administrator**, **unset tenant administrator, list tenant administrator** приведено в [таблице 64](#page-192-1).

<span id="page-192-1"></span>Таблица 64 – Описание общих параметров запросов управления администраторами тенанта

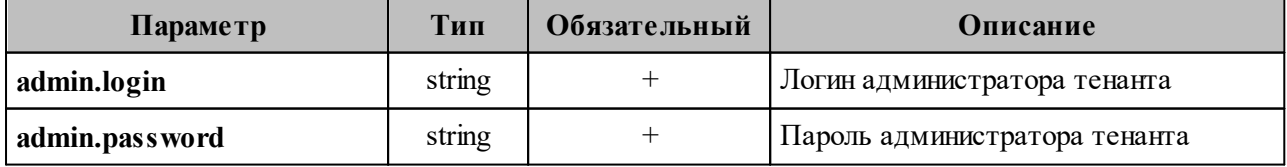

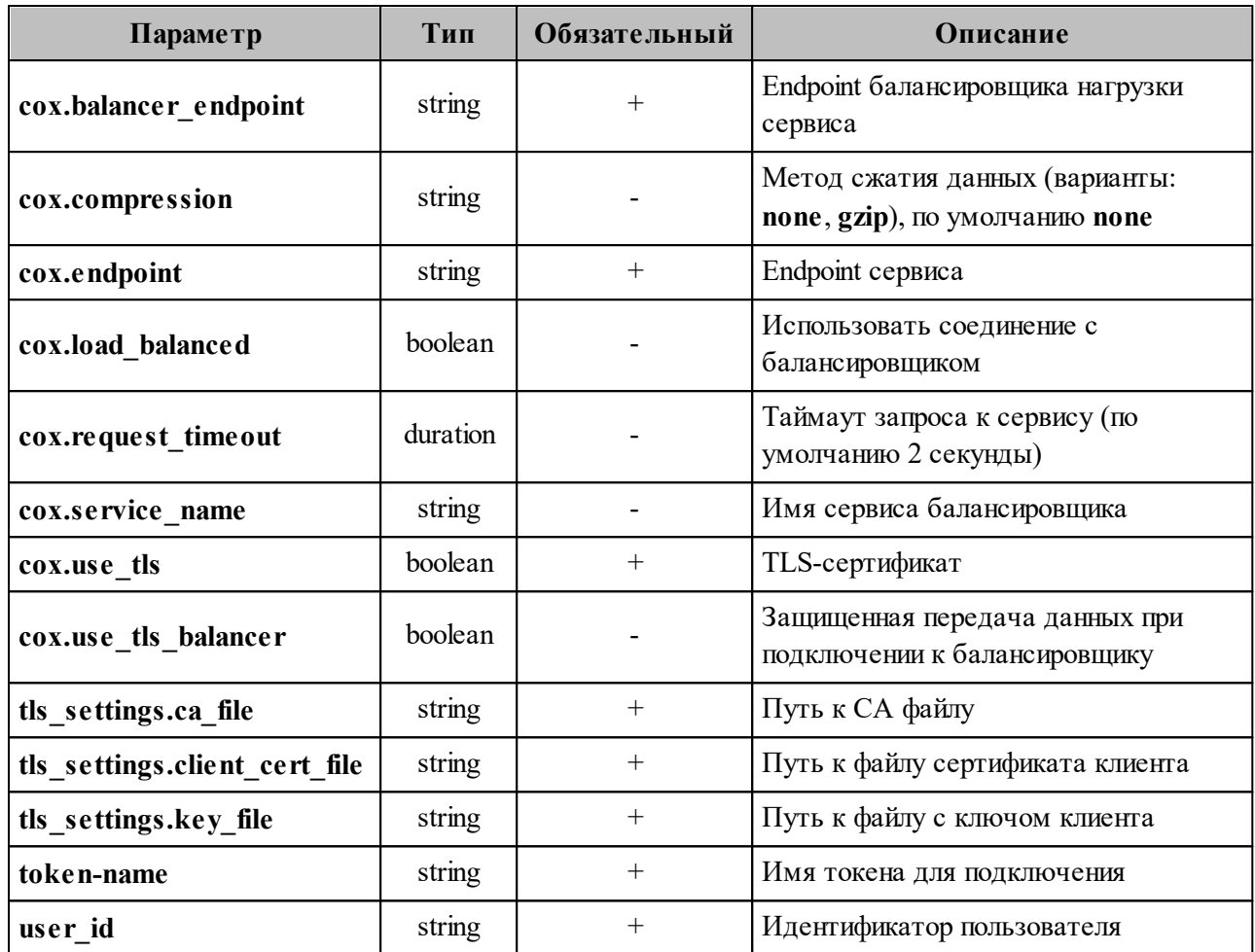

#### 1. Пример добавления роли администратора set tenant administrator:

```
nct ministerium set tenant administrator
--admin.login <...>--admin.password <...>
--cox.balancer endpoint=hydra.ucs-apps-1.installation.example.net:50053
--cox.compression=none
--cox.endpoint=grpc-mydomain.ru:3142
--cox.load balanced=false
--cox.request timeout=10s
--cox.service name=cox
--cox.use tls=true
--cox.use tls balancer=false
--tls settings.ca file .../certs/ca.pem
--tls_settings.key_file .../certs/client_key.pem
--token-name ucs-access-token
--user id 7b9d0558-f9b9-475b-9c52-1d63a30c3ed6
```
Параметр user id содержит идентификатор пользователя, который будет добавлен в

качестве администратора тенанта.

#### 2. Пример удаления роли администратора unset tenant administrator:

```
nct ministerium unset tenant administrator
---admin.login <...>
--admin.password <...>
```

```
--cox.balancer_endpoint=hydra.ucs-apps-1.installation.example.net:50053
--cox.compression=none
--cox.endpoint=grpc-mydomain.ru:3142
--cox.load_balanced=false 
--cox.request_timeout=10s 
--cox.service name=cox
--cox.use_tls=true
--cox.use_tls_balancer=false
--tls settings.ca file .../certs/ca.pem
--tls_settings.key_file .../certs/client_key.pem
--token-name ucs-access-token
--user_id 7b9d0558-f9b9-475b-9c52-1d63a30c3ed6
```
Параметр **user\_id** содержит идентификатор пользователя, который будет удален из

списка администраторов тенанта.

3. Пример получения списка администраторов тенанта **list\_tenant\_administrator**:

```
nct_ministerium list_tenant_administrator
--admin.login <...> 
--admin.password <...> 
--cox.balancer_endpoint=hydra.ucs-apps-1.installation.example.net:50053
--cox.compression=none
--cox.endpoint=grpc-mydomain.ru:3142
--cox.load_balanced=false 
--cox.request_timeout=10s
--cox.service_name=cox
--cox.use_tls=true
--cox.use tls balancer=false
--tls settings.ca file .../certs/ca.pem
--tls_settings.key_file .../certs/client_key.pem
--token-name ucs-access-token
--tenant id 7b9d0558-f9b9-475b-9c52-1d63a30c3ed6
```
Параметр **tenant\_id** содержит идентификатор тенанта, для которого будет получен список администраторов.

#### **7.3.9 Настройка квот в тенанте**

Чтобы задать ограничения размеров отдельного почтового сообщения, общего объема почтовых сообщений в почтовом ящике или ограничить суммарный размер вложений в письме, в ПО «Mailion» используется механизм определения квот. Квоты могут быть назначены на разных уровнях – на уровне тенанта, а также на уровне отдельного пользователя. Квоты, заданные на уровне пользователя, имеют преимущество перед квотами на уровне тенанта.

В а ж н о – Настройки квот в тенанте может выполнить только пользователь с ролью администратора тенанта.

#### 195

Для настройки квот используются команды, приведенные в таблице 65.

<span id="page-195-0"></span>Таблица 65 - Команды для настройки квот

| Доступные команды            | Описание                                                                                                    |  |
|------------------------------|----------------------------------------------------------------------------------------------------|--|
| create_tenant_quotas_profile | Создать квоты профиля тенанта                                                                                                    |  |
| create user quotas profile   | Создать квоты профиля пользователя.<br>Используются параметры:<br>- "MAIL COUNT LIMIT" - количество писем за указанный<br>период;<br>- "MAIL_COUNT_TIME_LIMIT" - период в секундах.<br>Например, если MAIL COUNT LIMIT=2 и<br>MAIL COUNT_TIME_LIMIT=60, то пользователь не сможет<br>отправить больше двух писем в минуту |  |
| delete tenant quotas profile | Удалить квоты профиля тенанта                                                                                                    |  |
| get recount quotas processes | Получить все запущенные процессы пересчета квот                                                                                                    |  |
| get user quotas profile      | Получить квоты профиля пользователя                                                                                                    |  |
| recount quotas               | Начать процесс напоминания о пересчете квот для одиночного<br>объекта или всех объектов в тенанте                                                                                                    |  |
| remove_user_quotas_profile   | Удалить квоты профиля пользователя                                                                                                    |  |
| stop recount quotas          | Остановить процесс пересчета квоты. Некоторые объекты<br>могли иметь непредвиденные упоминания о квотах                                                                                                    |  |
| update_tenant_quotas_profile | Обновить квоты профиля тенанта                                                                                                    |  |
| update_user_quotas_profile   | Обновить квоты профиля пользователя                                                                                                    |  |
| get total quotas             | Получить размер общей квоты, выделенной на тенант                                                                                                    |  |
| update total quotas          | Обновить общую квоту                                                                                                    |  |

# 7.3.9.1 Создание квот профиля

Пример запроса на создание квот профиля тенанта:

```
nct ministerium create tenant quotas profile
---admin.login <...>--admin.password <...>
--tenant_id                                   9d5dc502-51d8-4dc0-a7a8-0856639ec0d1
--quotas {\"ONE MAIL SIZE\": \"1M\"}
--cox.balancer endpoint=hydra.ucs-apps-1.installation.example.net:50053
--cox.compression=none
--cox.endpoint=grpc-mydomain.ru:3142
--cox.load balanced=false
--cox.request_timeout=10s
--cox.service name=cox
--cox.use tls=true
```

```
--cox.use_tls_balancer=false
--tls_settings.ca_file .../certs/ca.pem
--tls_settings.client_cert_file .../certs/client_crt.pem
--tls settings key file .../certs/client key.pem
```
Описание параметров запроса на создание квот профиля тенанта приведено в таблице 66.

<span id="page-196-0"></span>Таблица 66 - Описание параметров запроса на создание квот профиля тенанта

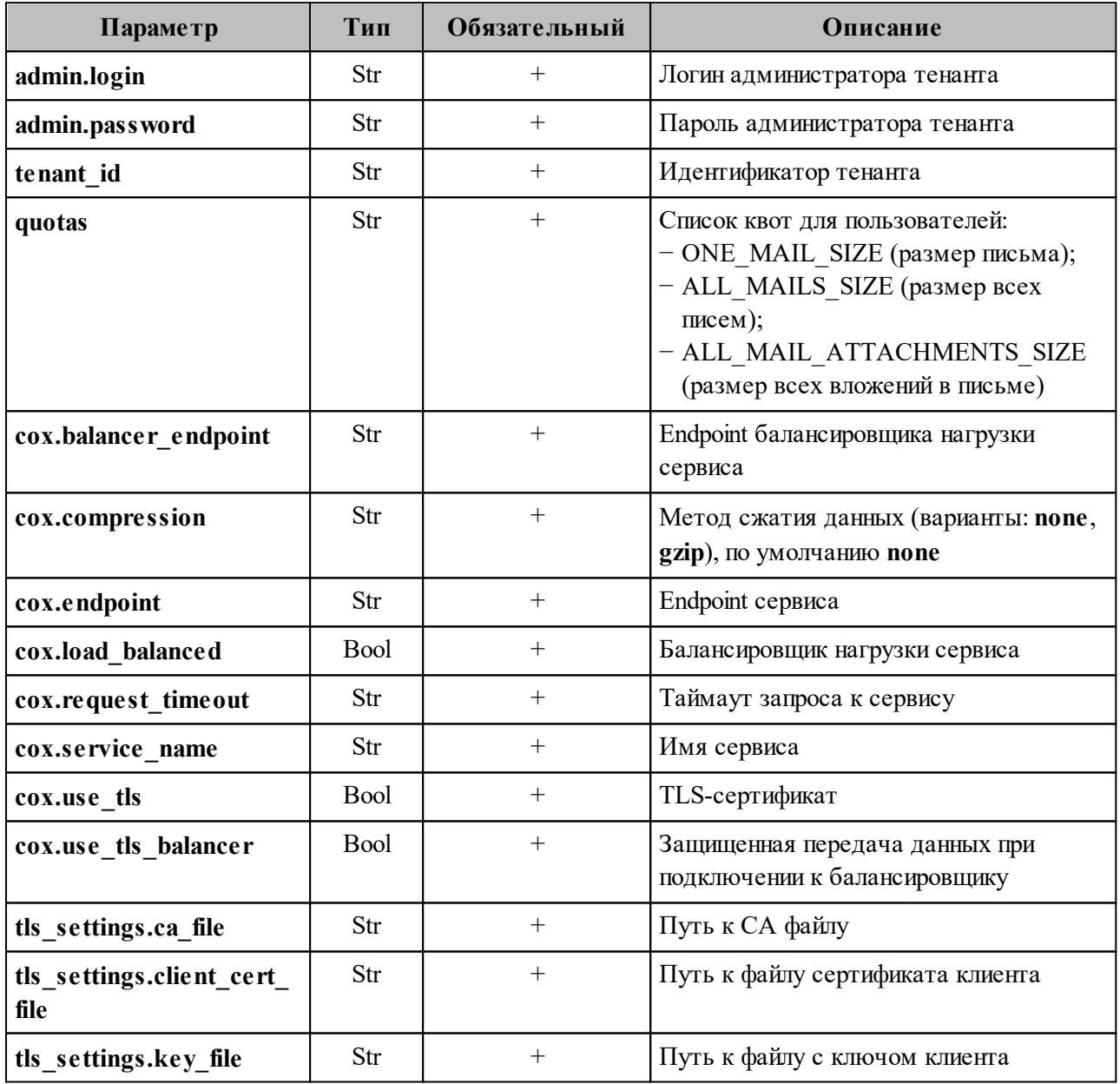

Пример ответа на данный запрос:

```
\{"msg": "ok",
  "changed": true
\mathcal{F}
```
# 7.3.9.2 Удаление квот профиля

Пример запроса на удаления квот профиля тенанта:

```
nct ministerium delete tenant quotas profile
--admin.login <...>
--admin.password <...>
--tenant id 9d5dc502-51d8-4dc0-a7a8-0856639ec0d1
--cox.balancer endpoint=hydra.ucs-apps-1.installation.example.net:50053
--cox.compression=none
--cox.endpoint=grpc-mydomain.ru:3142
--cox.load balanced=false
--cox.request_timeout=10s
--cox.service name=cox
--cox.use_tls=true
--cox.use_tls_balancer=false
--tls_settings.ca_file .../certs/ca.pem
--tls_settings.client_cert_file .../certs/client_crt.pem
--tls_settings.key_file .../certs/client_key.pem
```
Описание параметров запроса на удаление квот профиля тенанта приведено в таблице 67.

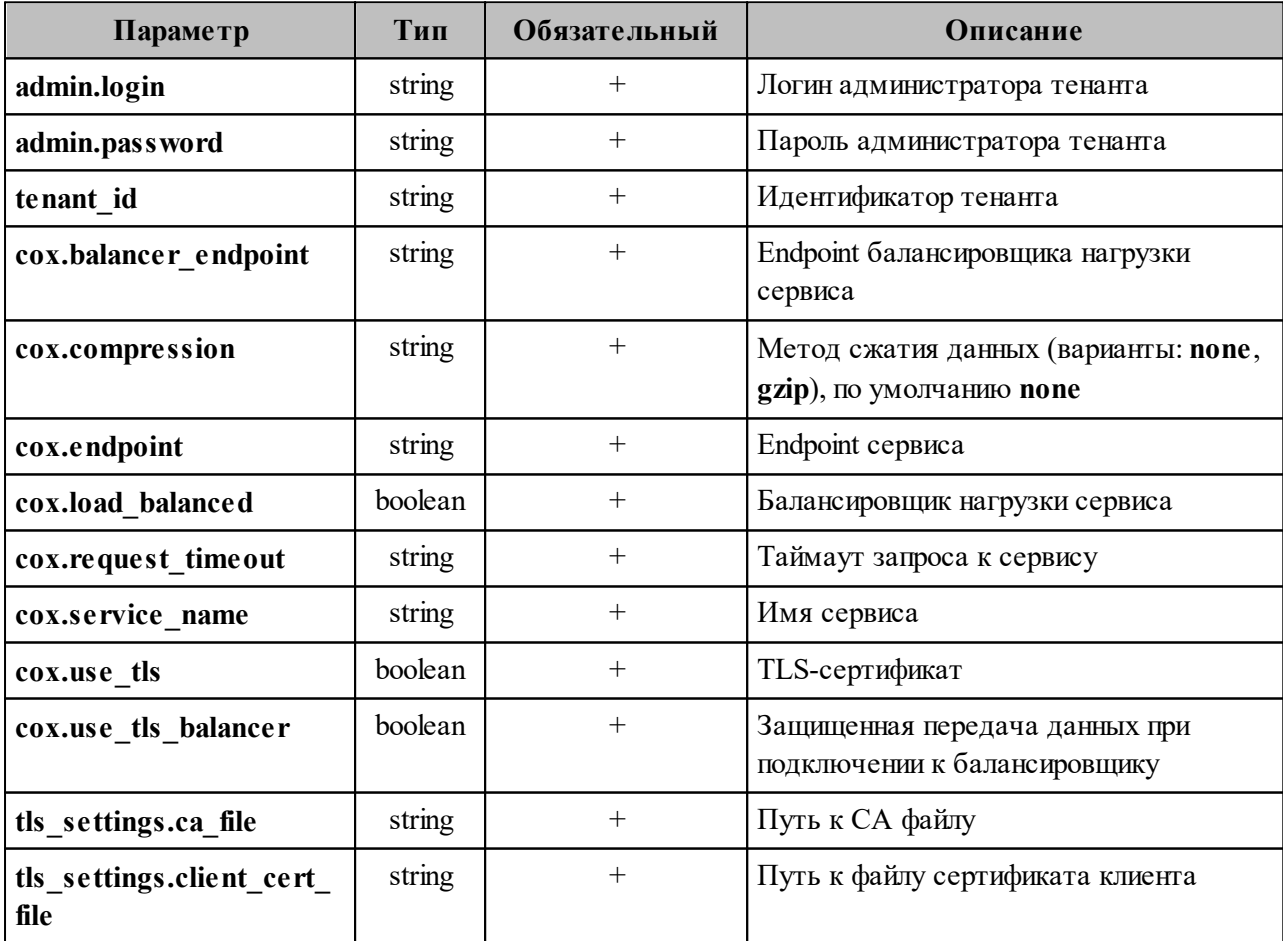

<span id="page-197-0"></span>Таблица 67 - Описание параметров запроса на удаление квот профиля тенанта

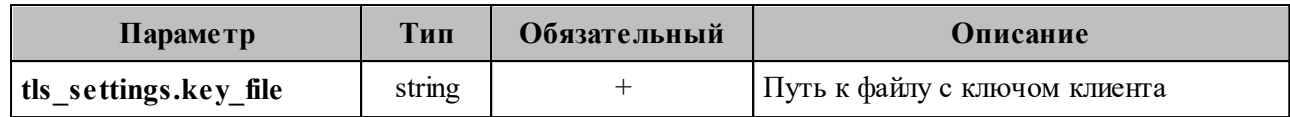

Пример ответа на данный запрос:

```
{
   "msg": "ok",
   "changed": true
}
```
#### **7.3.9.3 Обновление квот профиля**

Пример запроса на обновление квот профиля тенанта:

```
nct ministerium update tenant quotas profile
--admin.login <…>
--admin.password <…> 
--tenant id 9d5dc502-51d8-4dc0-a7a8-0856639ec0d1
-quotas \{\"ONE MAIL SIZE\": \"15M\", \"ALL MAILS SIZE\": \"35M\",
\"ALL_MAIL_ATTACHMENTS_SIZE\": \"15M\"} 
--cox.balancer_endpoint=hydra.ucs-apps-1.installation.example.net:50053 
--cox.compression=none 
--cox.endpoint=grpc-mydomain.ru:3142 
--cox.load_balanced=false 
--cox.request timeout=10s
--cox.service_name=cox 
--cox.use_tls=true 
--cox.use tls balancer=false
--tls settings.ca file .../certs/ca.pem
--tls settings.client cert file .../certs/client crt.pem
--tls settings.key file .../certs/client key.pem
```
Описание параметров запроса на обновление квот профиля приведено в [таблице 68.](#page-198-0)

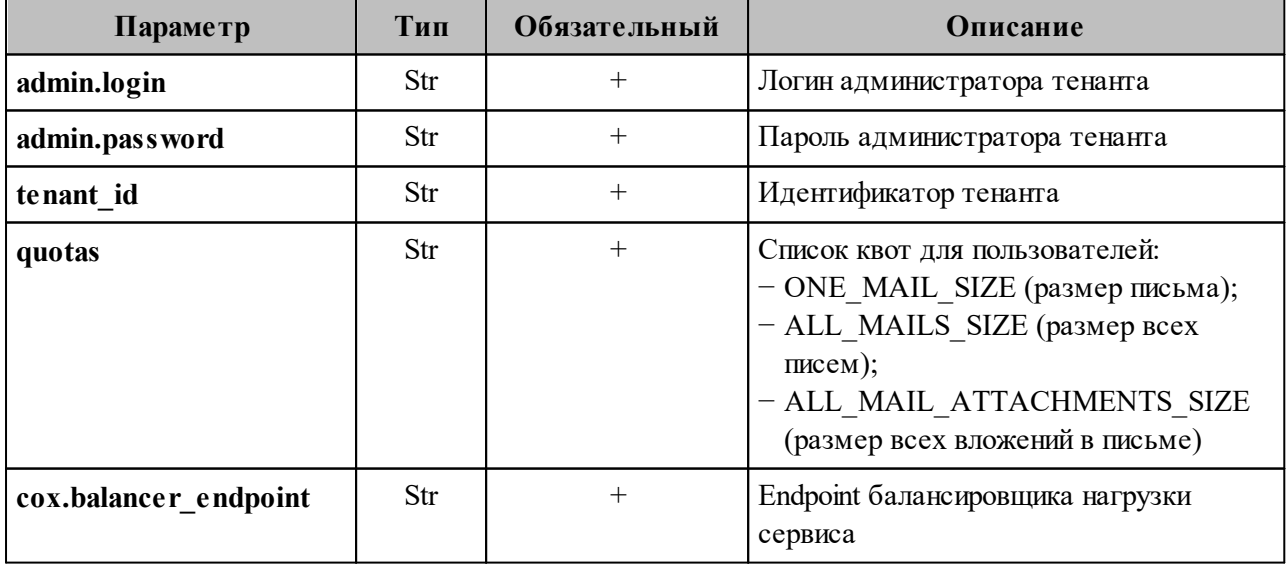

<span id="page-198-0"></span>Таблица 68 – Описание параметров запроса на обновление квот профиля

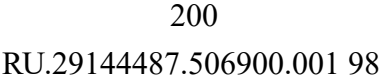

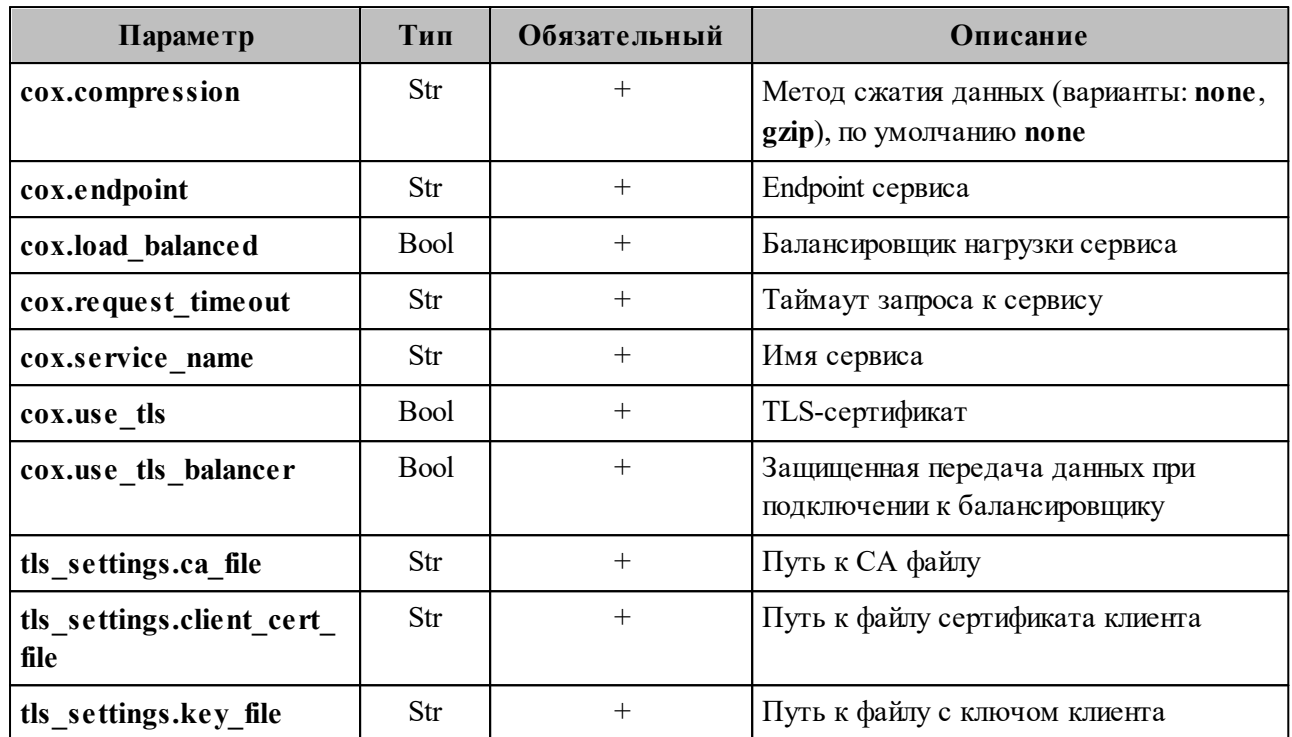

Пример ответа на данный запрос:

```
"msg": "ok",
  "changed": true
\}
```
#### 7.3.9.4 Создание квот профиля пользователя

Пример запроса на создание квот профиля пользователя:

```
nct ministerium create user quotas profile
--admin.login <...>
--admin.password <...>
--tenant id 01068ade-1cce-4125-ab6b-91d977ecf85b
--entity id 8b3c878b-9e26-440f-84db-aabce7e5e75f
--quotas {\"ONE MAIL SIZE\": \"1M\", \"ALL MAILS SIZE\": \"1M\",
\"ALL_MAIL_ATTACHMENTS_SIZE\": \"1M\"}
--cox.balancer endpoint=hydra.ucs-apps-1.installation.example.net:50053
--cox.compression=none
--cox.endpoint=grpc-mydomain.ru:3142
--cox.load balanced=false
--cox.request timeout=10s
--cox.service name=cox
--cox.use tls=true
--cox.use tls balancer=false
--tls settings.ca file .../certs/ca.pem
--tls settings client cert file .../certs/client crt.pem
--tls settings.key file .../certs/client key.pem
```
Описание параметров запроса на создание квот профиля пользователя приведено в таблице 69.

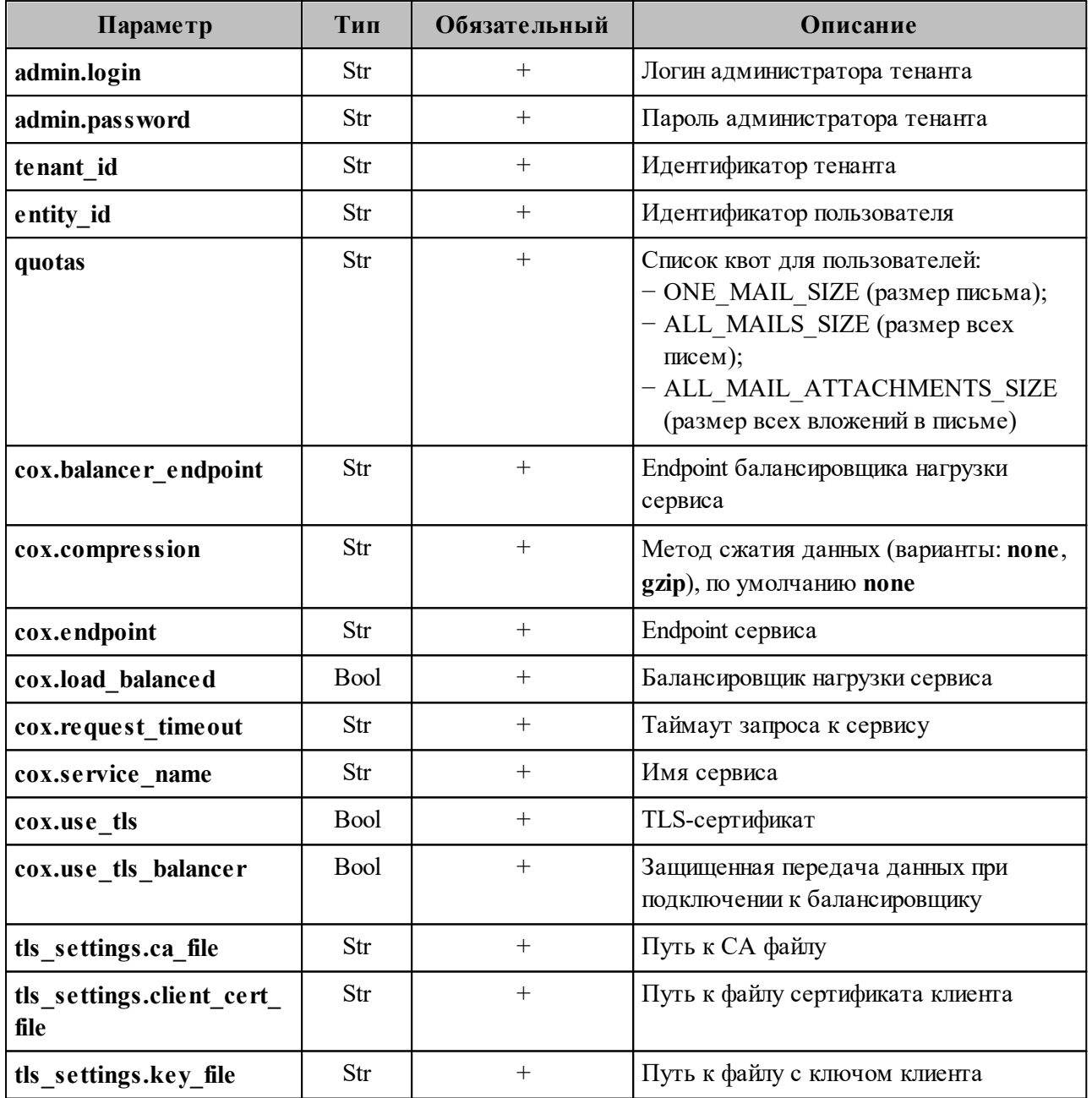

<span id="page-200-0"></span>Таблица 69 - Описание параметров запроса на создание квот профиля пользователя

Пример ответа на данный запрос:

```
\{"msg": "ok",<br>"changed": true
\mathcal{F}
```
# 7.3.9.5 Удаление квот профиля пользователя

Пример запроса на удаление квот профиля пользователя:

```
nct ministerium remove user quotas profile
---admin.login <...>
--admin.password <...>
--tenant id 01068ade-1cce-4125-ab6b-91d977ecf85b
--entity\_id e1257024-5dc4-446a-abae-e15eb4273297
--cox.balancer endpoint=hydra.ucs-apps-1.installation.example.net:50053
--cox.compression=none
--cox.endpoint=grpc-mydomain.ru:3142
--cox.load balanced=false
--cox.request_timeout=10s
--cox.service name=cox
--cox.use_tls=true
--cox.use_tls_balancer=false
--tls_settings.ca_file .../certs/ca.pem
--tls_settings.client_cert_file .../certs/client_crt.pem
--tls_settings.key_file .../certs/client_key.pem
```
Описание параметров запроса на удаление квот профиля приведено в таблице 70.

 $1.11$ 

<span id="page-201-0"></span>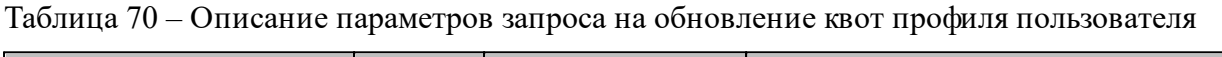

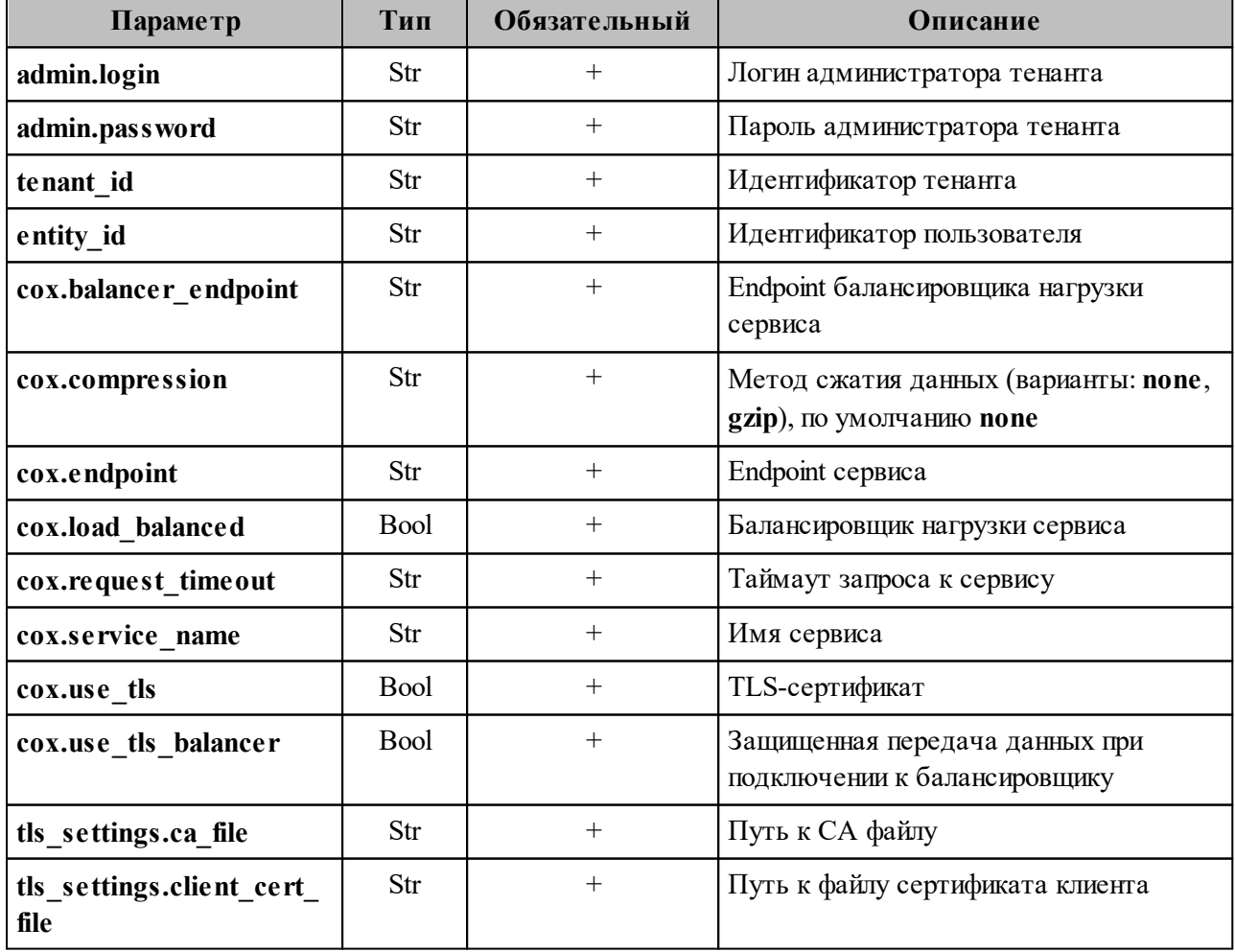

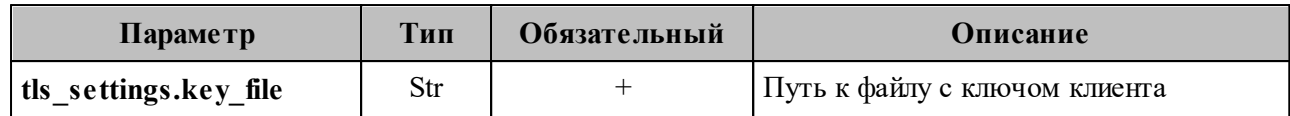

Пример ответа на данный запрос:

```
{
   "msg": "ok",
   "changed": true
}
```
#### **7.3.9.6 Обновление квот профиля пользователя**

Пример запроса на обновления квот профиля пользователя:

```
nct ministerium update user quotas profile
--admin.login <…>
--admin.password <…> 
--tenant_id 01068ade-1cce-4125-ab6b-91d977ecf85b 
--entity_id 0e1e6928-bf56-460e-a8b7-b16c681913d7 
-quotas {\"ONE MAIL SIZE\": \"2M\", \"ALL MAILS SIZE\": \"2M\",
\"ALL_MAIL_ATTACHMENTS_SIZE\": \"2M\"} 
--cox.balancer endpoint=hydra.ucs-apps-1.installation.example.net:50053
--cox.compression=none 
--cox.endpoint=grpc-mydomain.ru:3142 
--cox.load_balanced=false 
--cox.request_timeout=10s 
--cox.service_name=cox 
--cox.use_tls=true 
--cox.use tls balancer=false
--tls settings.ca file .../certs/ca.pem
--tls settings.client cert file .../certs/client crt.pem
--tls settings.key file .../certs/client key.pem
```
Описание параметров запроса на обновление квот профиля приведено в [таблице 71.](#page-202-0)

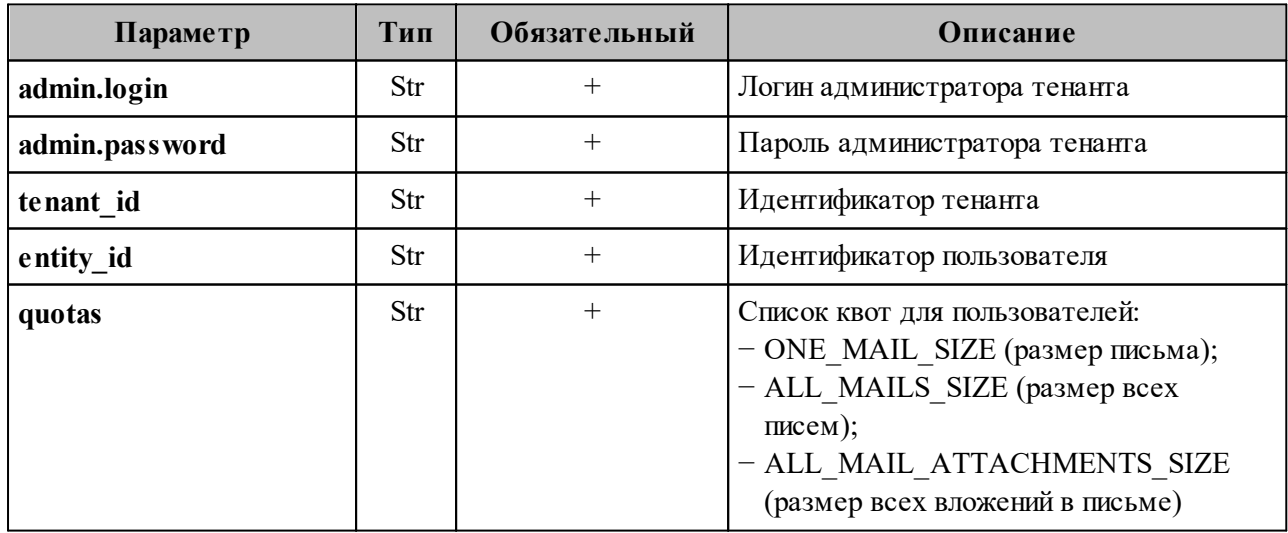

<span id="page-202-0"></span>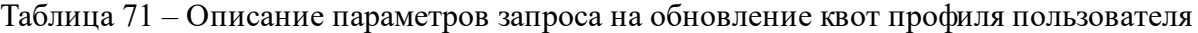

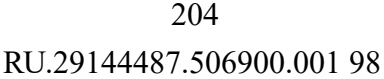

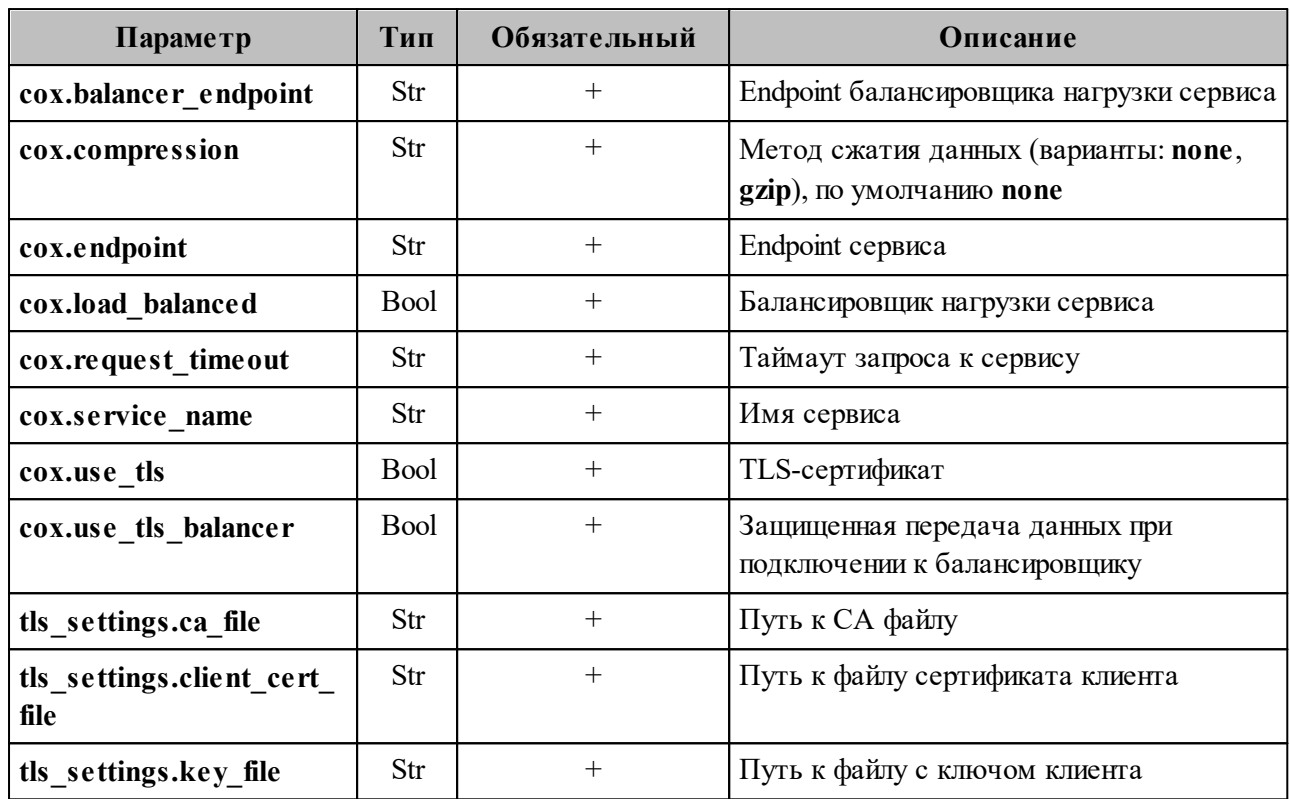

Пример ответа на данный запрос:

```
"msg": "ok",
 "changed": true
\}
```
#### 7.3.9.7 Получение квот профиля

Пример запроса на получение квот профиля пользователя:

```
nct ministerium get user quotas profile
---adim. login <..>
--admin.password <...>
--tenant id 01068ade-1cce-4125-ab6b-91d977ecf85b
--entity id b8740313-c64e-427f-8635-ecbb083d2435
--cox.balancer endpoint=hydra.ucs-apps-1.installation.example.net:50053
--cox.compression=none
--cox.endpoint=grpc-mydomain.ru:3142
--cox.load balanced=false
--cox.request timeout=10s
--cox.service name=cox
--cox.use tls=true
--cox.use tls balancer=false
--tls settings.ca file .../certs/ca.pem
--tls settings.client cert file .../certs/client crt.pem
--tls settings.key file .../certs/client key.pem
```
Описание параметров запроса приведено в таблице 72.

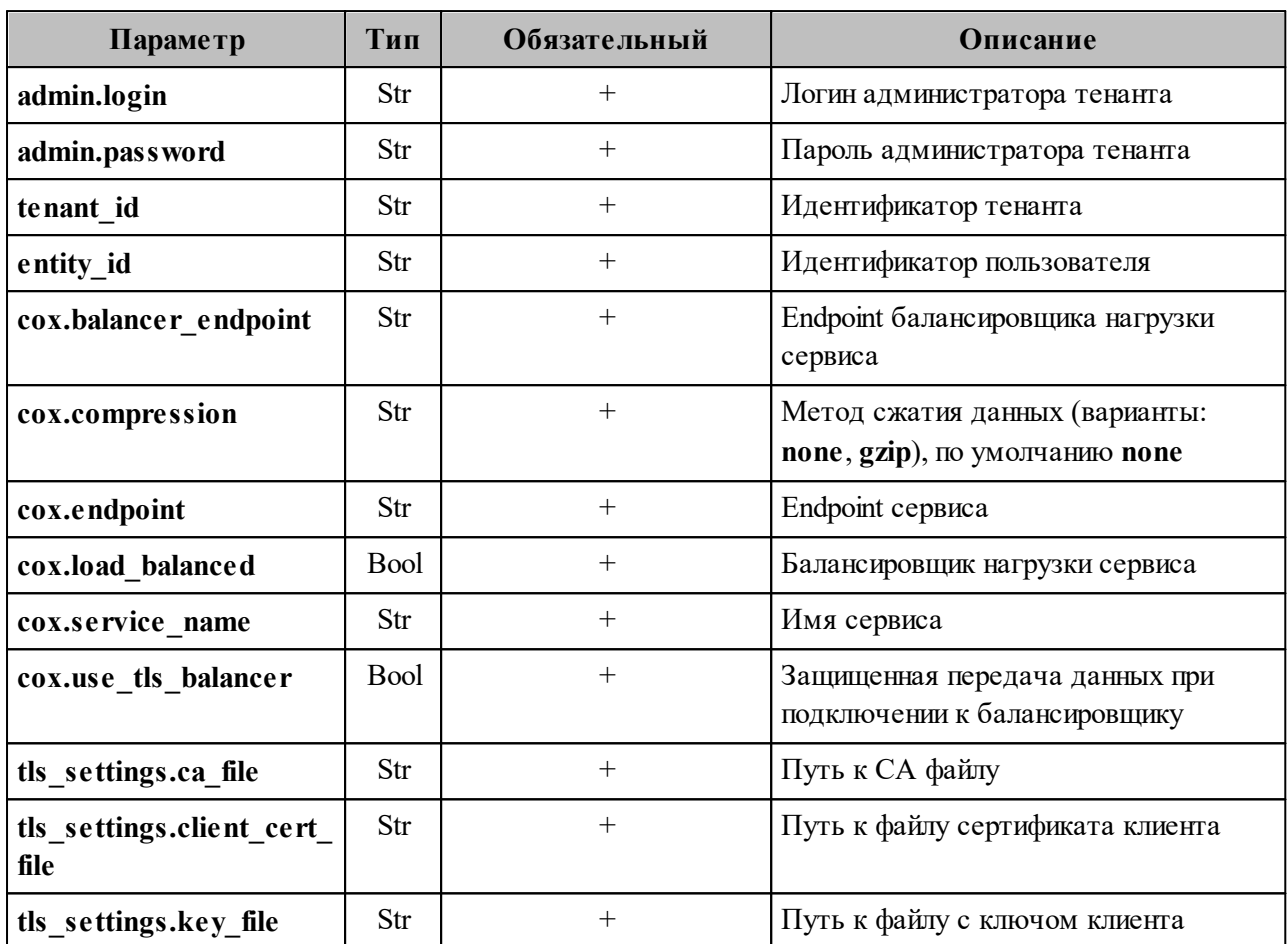

<span id="page-204-0"></span>Таблица 72 – Описание параметров запроса на получение квот профиля пользователя

Пример ответа:

```
"Response": {
   "msg": "ok",
   "changed": true
  \},
  "quotas limits": {
    "ALL_MAILS SIZE": "1G"
  \},
  "quotas": {}
\uparrow
```
# 7.3.9.8 Установка общей квоты тенанта на почту

Пользователь с ролью администратора тенанта может установить общую квоту тенанта на почту. Если данная квота не установлена, то лимитировать размер почтовой квоты на тенант будет общая квота тенанта, установленная администратором инсталляции (см. раздел 7.2).

Пример запроса на установку общей почтовой квоты:

```
nct ministerium update total quotas
--admin.login ***
--admin.password ***
--mail_total.active_quotas ALL_MAILS_SIZE
--mail_total.max_size 40gb
--config ministerium.json
--tenant id 2a3b8043-70ef-4a59-a395-9e28cc5c2685
```
Описание параметров запроса приведено в таблице 73.

Таблица 73 – Описание параметров запроса на установку общей почтовой квоты

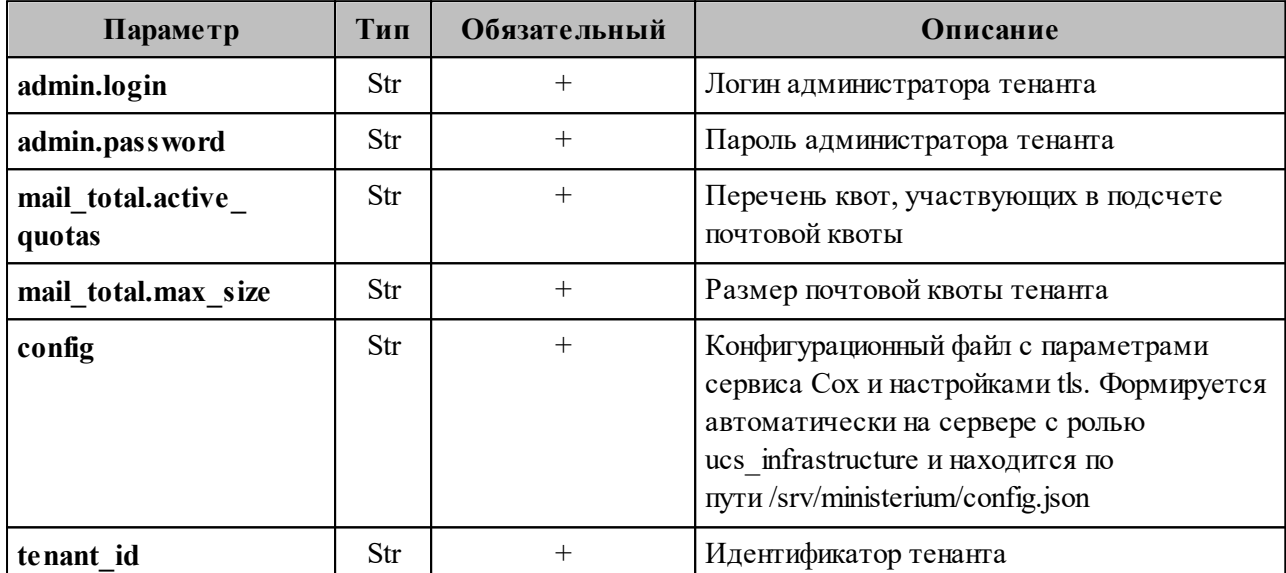

Пример ответа:

```
"changed": true,
"failed": false,
"msg": "ok"
```
# 7.3.9.9 Получение общей квоты на тенант и общей квоты тенанта на почту

Пользователь с ролью администратора тенанта может получить размер общей квоты на тенант и общей квоты тенанта на почту.

Пример запроса на получение размера общей квоты на тенант и общей квоты тенанта на почту:

```
nct ministerium get total quotas
--admin.login ***
--admin.password ***
```
--config ministerium.json --tenant id 2a3b8043-70ef-4a59-a395-9e28cc5c2685

Описание параметров запроса приведено в [таблице 74](#page-206-0).

<span id="page-206-0"></span>Таблица 74 – Параметры запроса на получение размера общей квоты

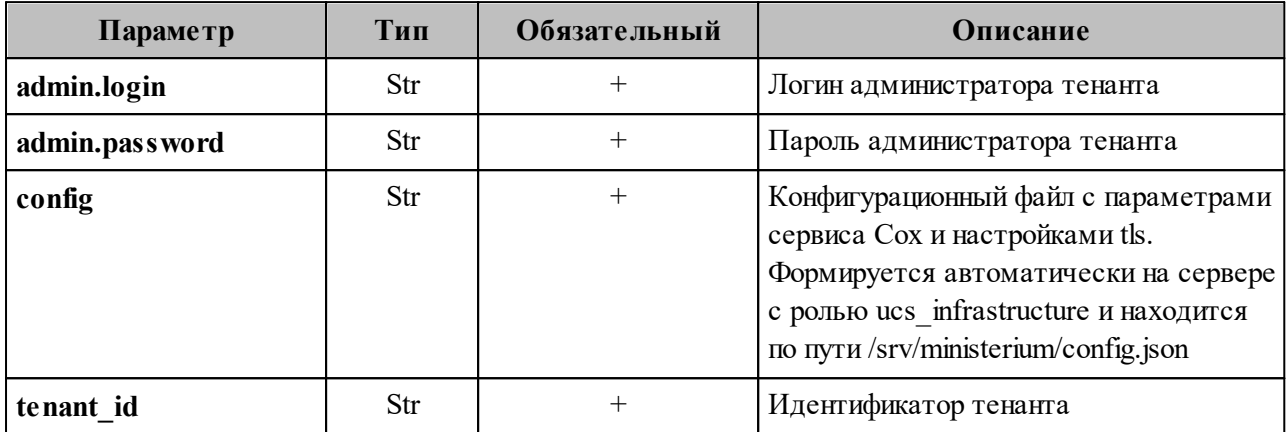

Пример ответа:

```
{
  "Response": {
  "changed": false,
  "failed": false,
    "msg": "ok"
  },
  "mail_total_quota": {
   "max size": 42949672960,
     "active_quotas": [
      2
    ]
  },
  "tenant_total_quota": {
    "max_size": 42949672960
  }
}
```
#### 7.3.9.10 Нулевая квота пользователя

Если задана общая квота тенанта, то при создании пользователя в ней может не хватить места на его квоту. В таком случае для нового пользователя будет создан профиль квот, где его квота будет равна нулю. Он не будет занимать место в общей квоте тенанта, но не сможет писать или получать письма.

Чтобы узнать перечень пользователей, получивших нулевую квоту, необходимо выполнить запрос:

```
get users with zero quota
--config -gonfig. -gon--tenant id \leftrightarrow--admin.\overline{login} <>
--admin.password <>
```
Описание параметров запроса приведено в таблице 75.

<span id="page-207-0"></span>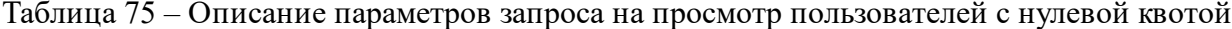

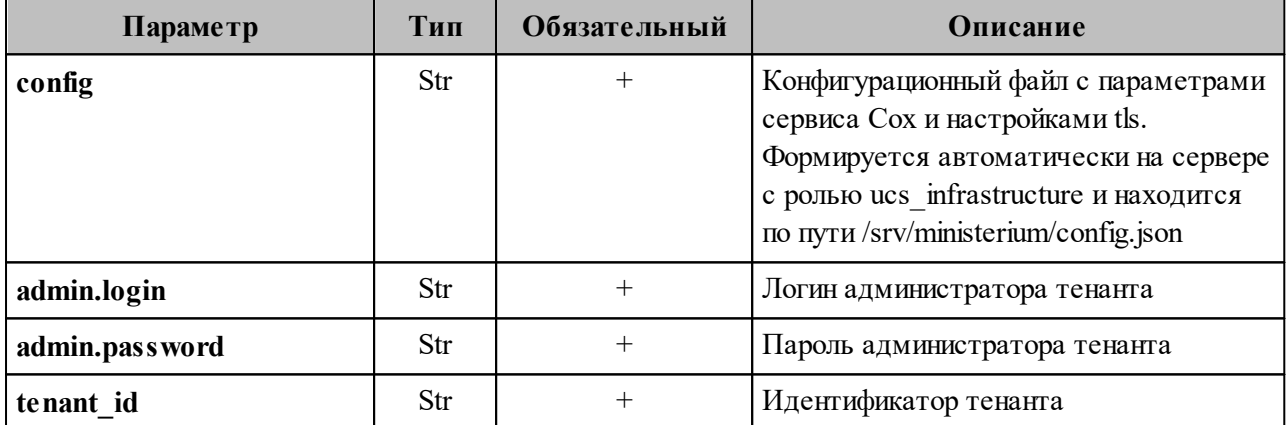

Пример ответа:

```
\{"Response": {
     "changed": false,<br>"failed": false,
     "msg": "ok"
  \} ,
  "users ids": {"id1", "id2", ... }
\}
```
#### **7.3.10 Установка лимитов почты в тенанте**

Лимиты почты в тенанте устанавливаются следующей командой:

```
nct ministerium update tenant limits
--admin.login *** 
--admin.password *** 
--tenant id ***
--limits<sup>-</sup>'{"ONE MAIL SIZE OUTGOING": "30MB",
"ONE MAIL SIZE INCOMING": "30MB",
"ALL_MAIL_ATTACHMENTS_SIZE_INCOMING": "25MB",
"ALL_MAIL_ATTACHMENTS_SIZE_OUTGOING": "25MB",
"ONE MAIL SIZE OUTGOING EXTERNAL": "30MB",
"ALL_MAIL_ATTACHMENTS_SIZE_OUTGOING_EXTERNAL": "25MB",
"ONE MAIL SIZE INCOMING EXTERNAL": "30MB",
"ALL_MAIL_ATTACHMENTS_SIZE_INCOMING_EXTERNAL": "25MB"}'
```
Описание параметров запроса приведено в таблице 76.

Таблица 76 – Описание параметров запроса на удаление администратора тенанта

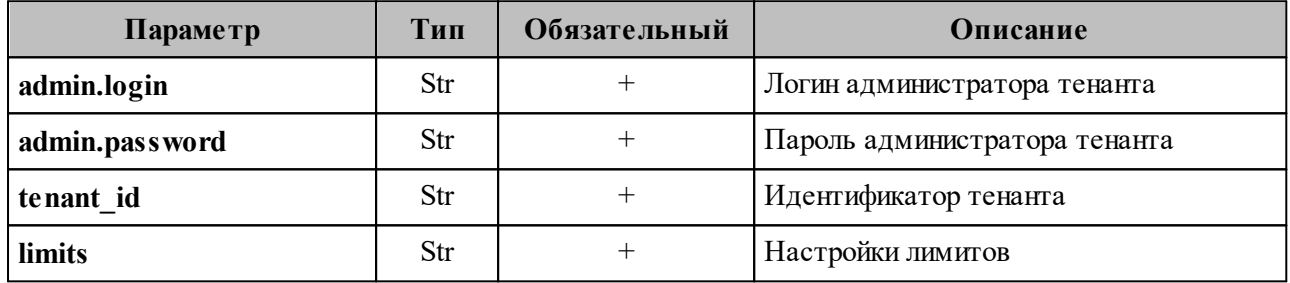

Значения полей параметра limits:

- ONE\_MAIL\_SIZE\_OUTGOING: максимальный размер исходящего сообщения;
- ONE\_MAIL\_SIZE\_INCOMING: максимальный размер входящего сообщения;
- ALL\_MAIL\_ATTACHMENTS\_SIZE\_INCOMING: максимальный суммарный размер всех вложений письма для входящих сообщений;
- $-$  ALL MAIL ATTACHMENTS SIZE OUTGOING: максимальный суммарный размер всех вложений письма для исходящих сообщений;
- $-$  ONE MAIL SIZE OUTGOING EXTERNAL: максимальный размер внешнего исходящего сообщения;
- $-$  ALL MAIL ATTACHMENTS SIZE OUTGOING EXTERNAL: максимальный суммарный размер всех вложений письма для внешних исходящих сообщений;
- ONE\_MAIL\_SIZE\_INCOMING\_EXTERNAL: максимальный размер внешнего входящего сообщения;

- ALL MAIL ATTACHMENTS SIZE INCOMING EXTERNAL: максимальный суммарный размер всех вложений письма для внешних входящих сообщений.

# 7.3.11 Удаление тенанта

Для удаления тенанта необходимо выполнить запрос на удаление тенанта:

```
nct ministerium delete tenant
---admin.login <...>
--admin.password <...>
--tenant id ef28480f-0ee4-4f0c-af67-59f100727f31
--cox.balancer endpoint=hydra.<domain>:<port>
--cox.endpoint=<domain>:<port>
--cox.load balanced=false
--cox.request timeout=10s
--cox.service name=cox
--cox.use tls=true
--cox.use_tls_balancer=false
--tls settings.ca file <.../ca.pem>
--tls settings.client cert file <.../client crt.pem>
--tls settings.key file <.../client key.pem>
```
Описание параметров запроса приведено в таблице 77.

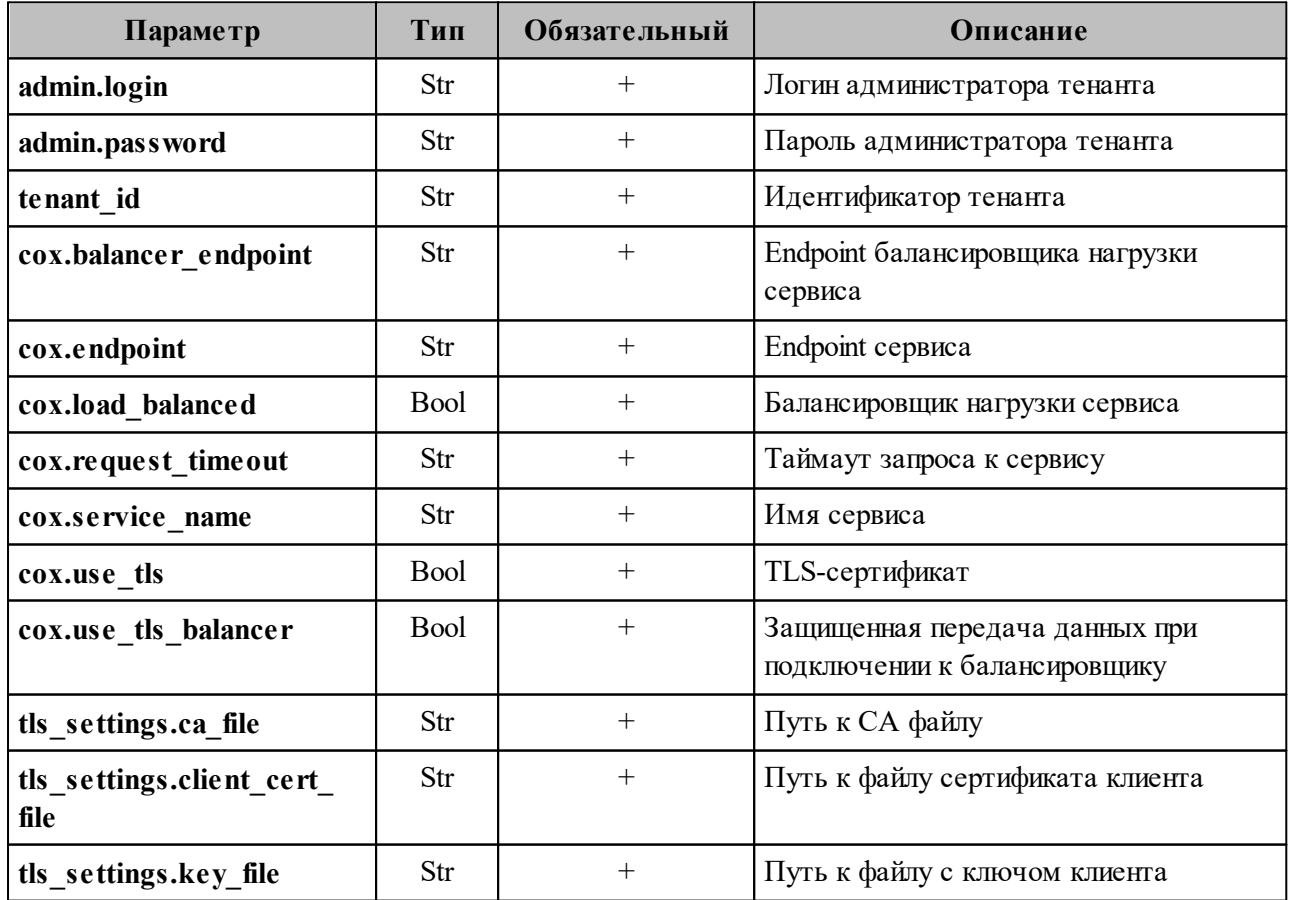

<span id="page-209-0"></span>Таблица 77 – Описание параметров запроса на удаление администратора тенанта

Важно - На момент удаления тенанта в нем не должно быть доменов и пользователей. При выполнении команды удаления тенант не удаляется физически, а помечается для удаления. После выполнения команды удаления тенант становится недоступным в системе, но физически продолжает существовать.

#### 7.3.12 Учетная запись для резервного копирования

У обычных учетных записей, даже у администраторов, нет прав на выполнение операций резервного копирования и восстановления. Для выполнения этих операций необходимо использовать специальные учетные записи - «backuper тенанта» и/или «backuper инсталляции».

Так же как и учетная запись администратора инсталляции, при первоначальной установке автоматически создается специальный пользователь «backuper» с правами на резервное копирование инсталляции. Он может делать резервные копии и восстановление всех данных инсталляции. Пароль для этой учетной записи задается через новый параметр Mailion mailion installation backuper password.

Администратор тенанта может создать специального пользователя «backuper тенанта». Этот пользователь сможет делать резервные копии и восстановление всех данных этого тенанта. Создать его можно с помощью команды ministerium:

```
nct ministerium create tenant backuper
--config ministerium.json
--admin.login <...>--admin.password <...>
--tenant id ef28480f-0ee4-4f0c-af67-59f100727f31
--region id 004bfd74-e829-4224-a28c-620b265b5bc1
--gal tags 11cd3c1a-9f14-4810-acc6-4a7b2aacb540
--login admin2.tenant2 test
--password 'BnYs6j*Hw TT$X)MsD59'
--profile.first name Admin2
--profile.last name Test
```
Описание параметров запроса приведено в таблице 78.

| Параметр           | Тип | Обязательный | Описание                                                                                                    |
|--------------------|-----|--------------|----------------------------------------------------------------------------------------------------|
| config             | Str | $^{+}$       | Конфигурационный файл с параметрами<br>сервиса Сох и настройками tls. Формируется<br>автоматически на сервере с ролью<br>ucs infrastructure и находится по<br>пути /srv/ministerium/config.json |
| admin.login        | Str | $^{+}$       | Логин администратора тенанта                                                                                                    |
| admin.password     | Str | $^{+}$       | Пароль администратора тенанта                                                                                                    |
| tenant id          | Str | $^{+}$       | Идентификатор тенанта                                                                                                    |
| region id          | Str | $^{+}$       | Идентификатор региона                                                                                                    |
| gal_tags           | Str | $^{+}$       | Идентификаторы GAL-тегов                                                                                                    |
| login              | Str | $^{+}$       | Логин создаваемого бэкапера тенанта                                                                                                    |
| password           | Str | $^{+}$       | Пароль создаваемого бэкапера тенанта                                                                                                    |
| profile.first name | Str | $^{+}$       | Имя создаваемого бэкапера тенанта                                                                                                    |
| profile.last name  | Str | $^{+}$       | Фамилия создаваемого бэкапера тенанта                                                                                                    |

Таблица 78 – Описание параметров запроса на создание бэкапера тенанта

#### 7.3.13 Удаление письма у всех получателей в рамках тенанта

Важно - Удаление письма выполняется пользователем с ролью администратора тенанта.

Для удаления письма у всех получателей в рамках тенанта необходимо выполнить следующие действия:

- 1. В представлении Почта необходимо выбрать письмо из любой папки. Подробная информация приведена в документе «Программное обеспечение «Корпоративная система электронной почты и планирования совместной работы команд «Mailion». Руководство оператора» RU.29144487.506900.001 34.
- 2. При открытии письма в консоли браузера формируется запрос **build message**. Необходимо скопировать идентификаторы письма из сообщения вида:

{"msg":{"id":"61c45c6c-937f-4065-a204-04b0e0091dbb","region id":"2dbacea3-5889- $4021 - 8f38 - bc2214dd7423"$ }

#### 3. Выполнить запрос на удаление письма:

```
nct ministerium delete all related messages by message id
--config nct-ministerium.json
--message id 61c45c6c-937f-4065-a204-04b0e0091dbb
--region id 2dbacea3-5889-4021-8f38-bc2214dd7423
--tenant id 01068ade-1cce-4125-ab6b-91d977ecf85b
```
Описание параметров запроса приведено в таблице 79.

<span id="page-212-1"></span>Таблица 79 – Описание параметров запроса на удаление письма

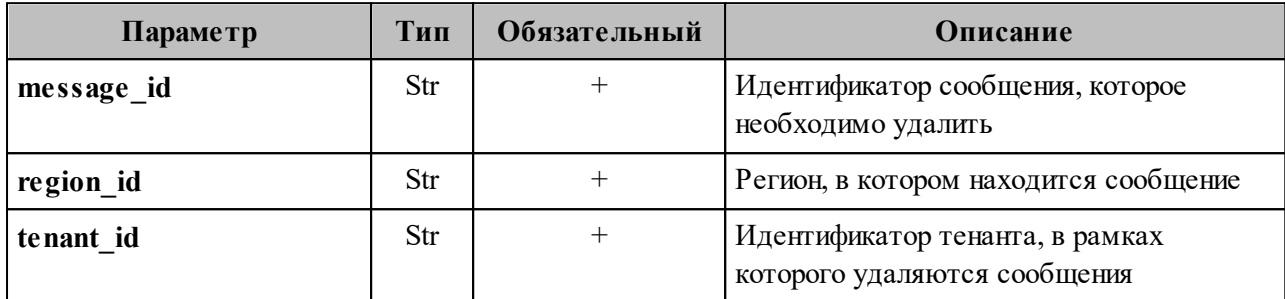

Пример ответа:

```
\{"Response": {
     "msg": "ok",
     "changed": true
  \rightarrow\uparrow
```
После этого выбранное письмо удалится.

#### <span id="page-212-0"></span>7.4 Создание пользовательских GAL-тегов

Пользовательский GAL-тег - это тег глобальной адресной книги, который обозначает категорию, метку или дополнительные атрибуты, присваиваемые контактам.

Важно - Перед созданием пользовательских GAL-тегов должен быть создан администратор тенанта.

Чтобы создать пользовательские теги, предварительно необхолимо создать пользователя. Для создания пользовательских GAL-тегов необходимо выполнить следующие действия:

1. Выполнить запрос на создание пользовательского GAL-тега:

```
nct ministerium create tenant gal tag
--config ministerium.json
--path february 03 gal tag
-tenant id 8c13a034-48f5-44e6-9a60-afecda033437
```
Описание параметров запроса приведено в [таблице 80](#page-213-0).

<span id="page-213-0"></span>Таблица 80 – Описание параметров запроса на получение созданного пользователя по его идентификатору

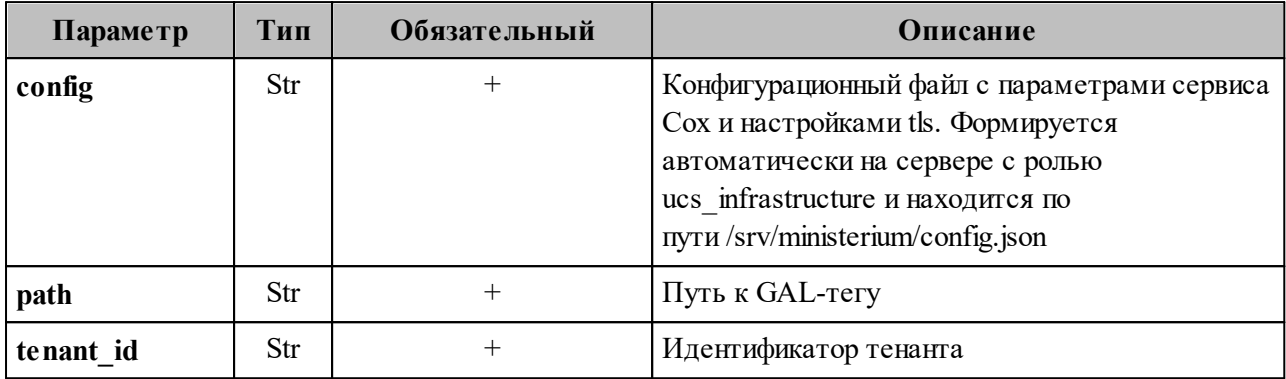

Пример ответа:

```
{
   "Response": {
     "msg": "ok",
     "changed": true
   },
   "gal": {
     "id": {
       "id": "559368c3-2ee4-43a4-966d-0904341f05f0",
       "region_id": "004bfd74-e829-4224-a28c-620b265b5bc1"
     },
     "path": 
     \lceil "april_26_gal_tag"
    \lceil }
}
```
где **gal.id.id** – идентификатор GAL-тега.

2. Выполнить запрос на получение GAL-тегов тенанта:

```
nct ministerium get tenant gals
--config ministerium.json 
--tenant_id 8c13a034-48f5-44e6-9a60-afecda033437
```
#### Пример ответа:

```
{
    "Response": {
     "msg": "ok",
      "changed": true
    },
    "gals": [
      ...
      {
        "id": {
          "id": "559368c3-2ee4-43a4-966d-0904341f05f0",
          "region_id": "004bfd74-e829-4224-a28c-620b265b5bc1"
        },
```
#### 214

```
 "path": [
           "april_26_gal_tag"
         ] },
       ...
    ] 
}
```
Для добавления пользователя в GAL-тег необходимо использовать команду **add\_users\_to\_gal\_tag**.

#### **7.5 Работа с импортированными контактами**

#### **7.5.1 Импортирование контактов**

Импорт контактов производится командой **add\_contacts\_to\_gal\_tag**.

```
nct ministerium add contacts to gal tag \setminus--admin.login *** \
--admin.password *** \
--gal id *** \setminus--contacts file gal contacts 1.json \
--cox.balancer endpoint=hydra.ucs-apps-1.zulu.example.ru:50053 \
--cox.compression=none \
--cox.endpoint=grpc-devmail.example.ru:3142 \
--cox.load balanced=false \
--cox.request timeout=10s \
--cox.service name=cox \
--cox.use_tls=true \
--cox.use tls balancer=false \
--tls settings.ca file /***/ca.pem \
--tls settings.client cert file /***/client crt.pem \
--tls settings.key file /***/client key.pem \
--v
```
Параметр **contacts\_file** содержит имя файла формата JSON, который содержит записи

для импорта.

Пример:

```
{
    "first name": "galcontact-test-name-1",
    "last name": "galcontact-test-last-1",
     "middle_name": "galcontact-test-middle-1",
     "locale": "RU",
     "department": "IT",
     "title": "Developer",
     "organization": "Org1",
     "phones": [
         {
              "value": "89181234567",
              "preferable": true,
              "type": [
```

```
 2
           ]
       }
    ],
  "gender": 1,
  "birthday": "2023-12-31",
    "emails": [
       {
            "value": "galcontact.test.1@example.ru",
            "preferable": true,
            "type": 2
        }
    ],
    "addresses": [
       {
           "name": "addr1",
  "country": "RU",
  "region": "23",
           "city": "KRD",
  "zip_code": "350000",
  "address": "K",
           "floor": "3",
  "room": "42",
  "workplace": "15",
           "preference": 1,
           "type": "HOME"
        }
    ],
    "description": "Description1"
}
{
   "first name": "galcontact-test-name-2",
     ...................................... 
}
```
Описание параметров запроса на импорт контактов приведено в [таблице 81](#page-215-0).

<span id="page-215-0"></span>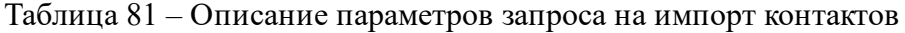

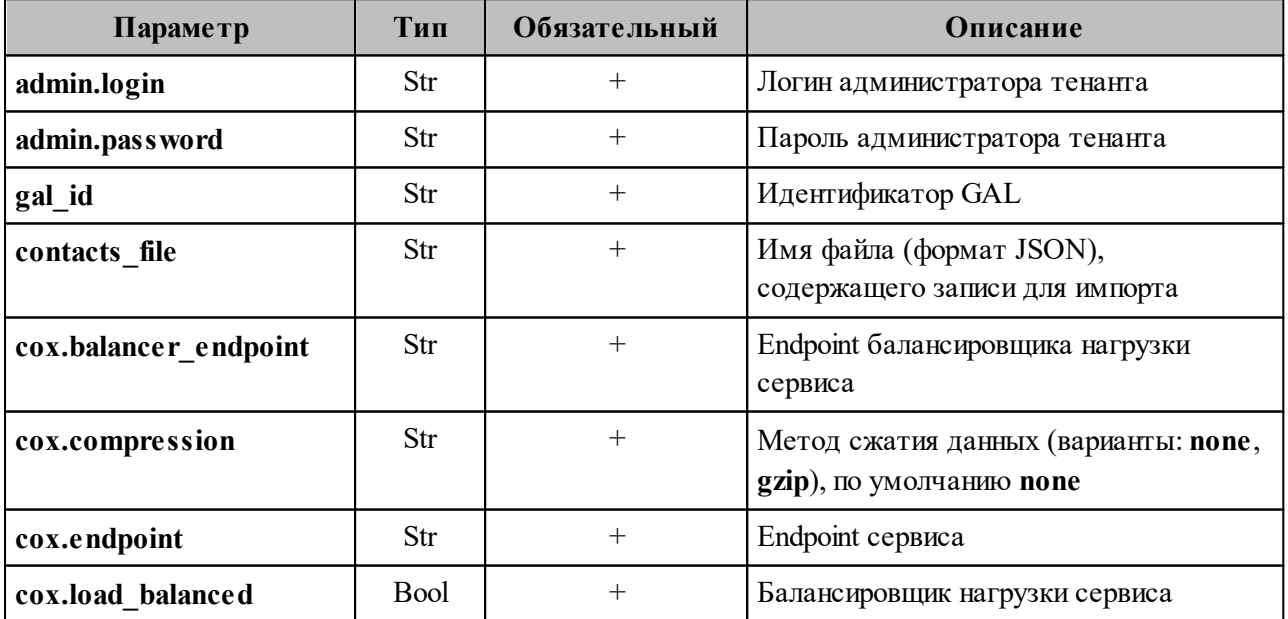
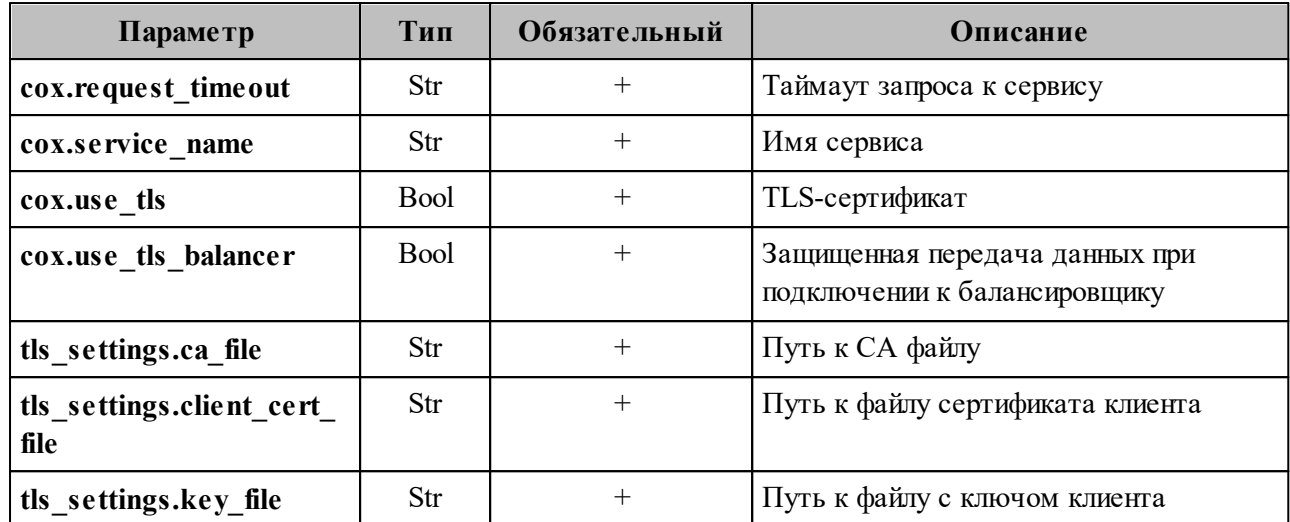

Пример ответа:

```
{
   "changed": true,
   "failed": false,
   "msg": "ok"
}
```
#### **7.5.2 Удаление импортированных контактов**

Удаление импортированных контактов производится командой **delete\_gal\_contact**.

```
nct ministerium delete gal contact \
--admin.login *** \
--admin.password *** \
--gal id *** \setminus--contact emails galcontact.test.2@example.ru,galcontact.test.3@example.ru \
--contact_ids 1531959f-8fd0-47f7-8fa1-cefa12da93be,bb25ef42-4728-49d0-8156-
109ee69e0adc \
--cox.balancer_endpoint=hydra.ucs-apps-1.zulu.example.ru:50053 \
--cox.compression=none \
--cox.endpoint=grpc-devmail.example.ru:3142 \
--cox.load balanced=false \
--cox.request timeout=10s \
--cox.service name=cox \
--cox.use_tls=true \
--cox.use tls balancer=false \
--tls settings.ca file /***/ca.pem \
--tls<sup>-</sup>settings.client cert file /***/client crt.pem \
--tls settings.key file /***/client key.pem \
--v
```
Описание параметров запроса на удаление импортированных контактов приведено в таблине 82.

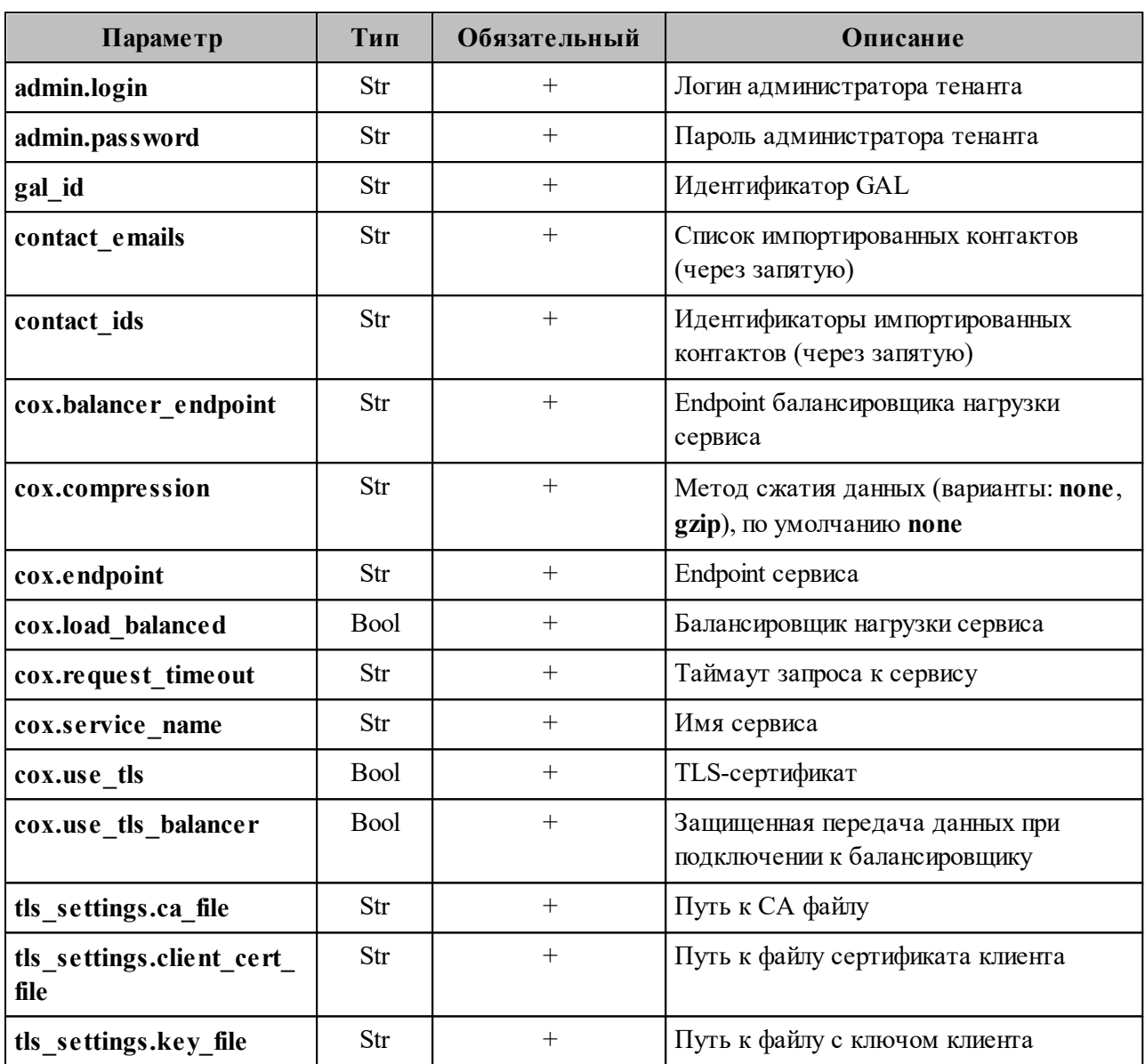

<span id="page-217-0"></span>Таблица 82 - Описание параметров запроса на удаление импортированных контактов

Пример ответа:

```
\{"changed": true,<br>"failed": false,
  "msg": "ok"
\}
```
#### **7.5.3 Поиск импортированных контактов**

Поиск импортированных контактов производится командой **search\_gal\_contact**.

```
nct ministerium search gal contact \
--admin.login *** \
--admin.password *** \
--gal id *** \
--contact emails galcontact.test.2@example.ru,galcontact.test.3@example.ru \
--cox.balancer_endpoint=hydra.ucs-apps-1.zulu.example.ru:50053 \
--cox.compression=none \
--cox.endpoint=grpc-devmail.example.ru:3142 \
--cox.load balanced=false \
--cox.request timeout=10s \
--cox.service name=cox \
--cov.use tls=true \setminus--cox.use tls balancer=false \
--tls settings.ca file /***/ca.pem \
--tls_settings.client_cert_file /***/client_crt.pem \
--tls settings.key file /***/client key.pem \
v -
```
Описание параметров запроса на поиск импортированных контактов приведено в таблине 83.

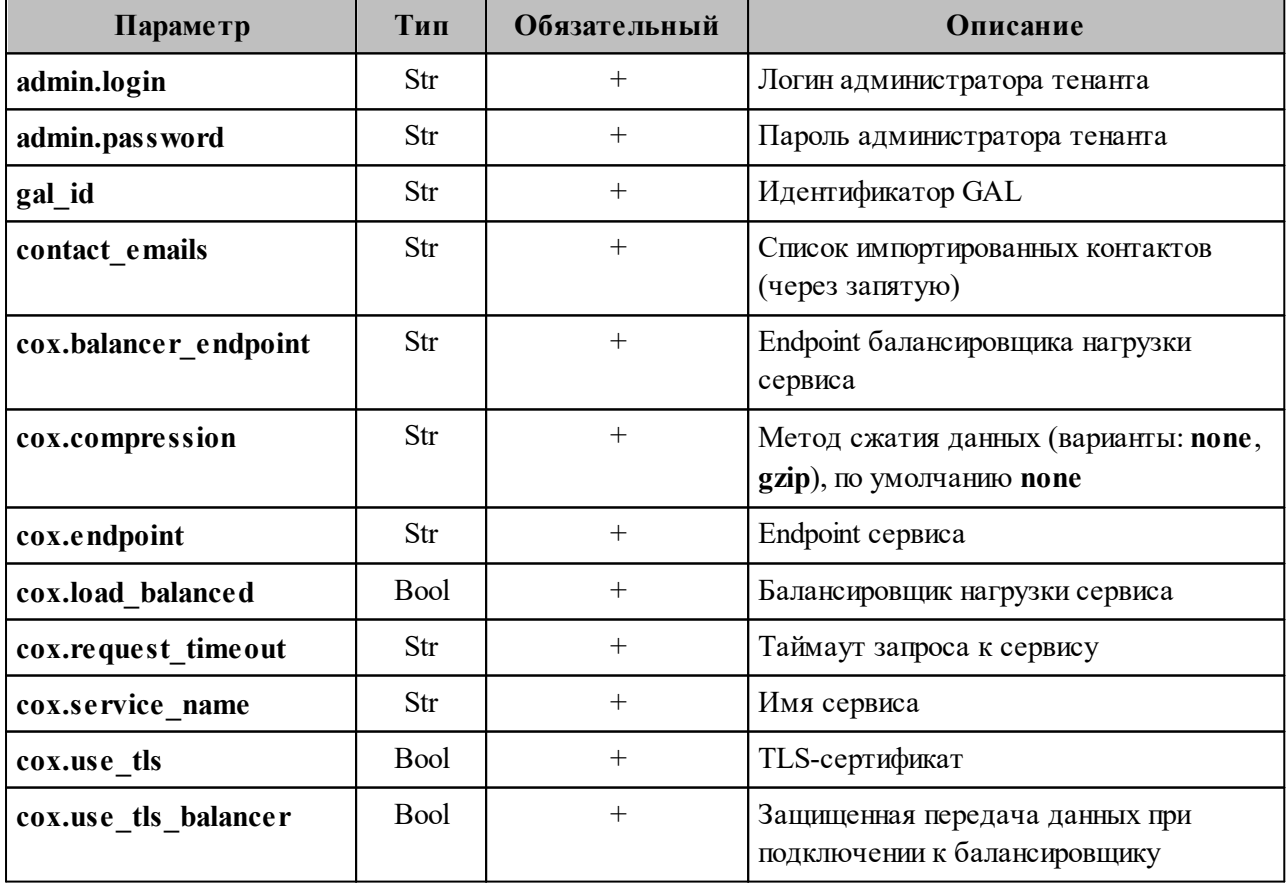

<span id="page-218-0"></span>Таблица 83 – Описание параметров запроса на поиск импортированных контактов

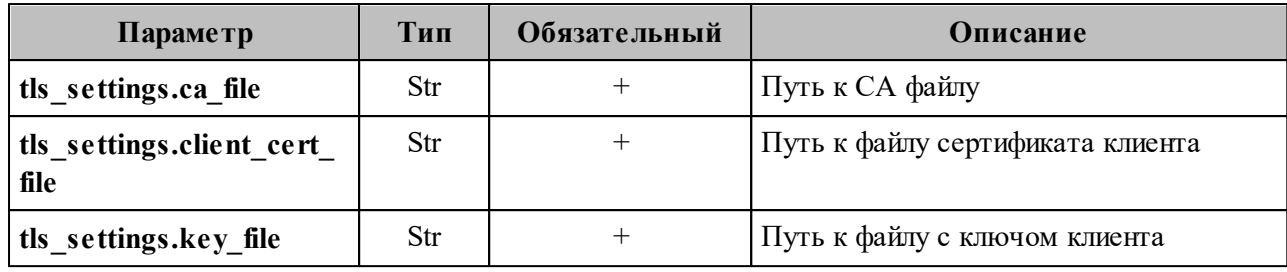

Пример ответа:

]

```
{
   "Response": {
    "changed": true,
     "failed": false,
     "msg": "ok"
   },
   "contacts": [
    {
       "id": "0e3ab1ef-a817-46dd-acc3-d350f8e40a6a",
       "first_name": "Алексей",
       "last_name": "Алексеев",
       "middle_name": "Алексеевич",
       "locale": "RU",
       "department": "IT",
       "title": "Тестировщик",
       "organization": "Org1",
       "phones": [
         {
           "value": "89181234567",
           "preferable": true,
           "type": [
             2
           ]
         }
       ],
       "birthday": "2023-12-31",
       "emails": [
         {
           "value": "alekseyalekseev@example.ru",
           "preferable": true,
           "type": 2
         }
       ],
       "addresses": [
         {
           "name": "addr1",
           "country": "RU",
           "region": "23",
           "city": "KRD",
           "zip_code": "350000",
           "address": "K",
           "floor": "3",
  "room": "42",
  "workplace": "15",
           "preference": 1,
           "type": "HOME"
         }
```

```
\},
     \{"id": "2b4fd14d-b77e-40a9-a006-cfa8b4634clf",
        "first_name": "Денис",<br>"last_name": "Денисов",
        "middle name": "Денисович",
         "emails": \sqrt{ }\{"value": "denisdenisov@example.ru"
           \rightarrow\lceil}
  \mathbf{1}\rightarrow
```
#### 7.6 Настройка двухфакторной аутентификации

В а ж н о - Настройка двухфакторной аутентификации выполняется пользователем с ролью администратора тенанта.

Если администратор настроит двухфакторную аутентификацию на весь тенант без исключения, то в последствии он не сможет отключить данную настройку или каким-то образом ею управлять. Поэтому первым шагом в настройке двухфакторной аутентификации необходимо выполнить исключение администратора тенанта из перечня пользователей, попадающих под действие команды двухфакторной аугентификации.

Чтобы администратору тенанта добавить себя в исключение, необходимо выполнить команду:

```
nct ministerium two factor auth update login params
---a\overline{dm}in.login ***
--admin.password ***
--login user@domain.ru
--second factor login status LIST DISABLED
```
Описание параметров приведено в таблице 84.

<span id="page-220-0"></span>Таблица 84 – Описание параметров исключения пользователя

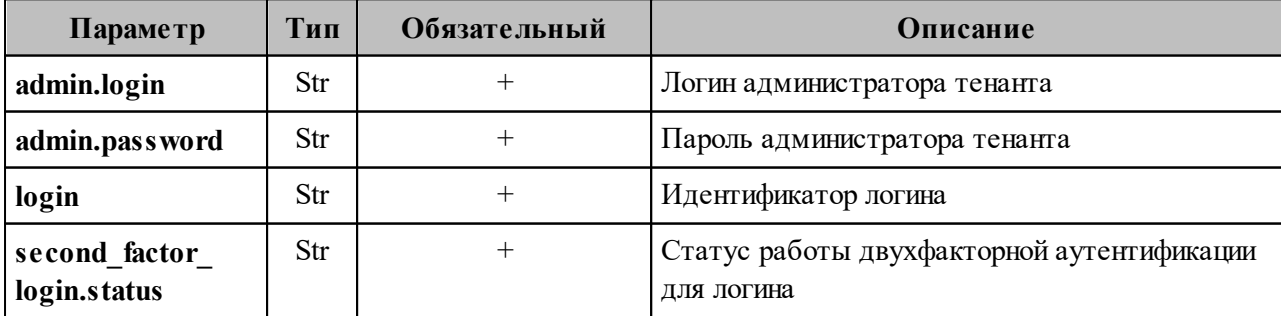

 $O<sub>T</sub>$ значений second factor login.status зависит статус работы аргумента двухфакторной аутентификации:

- DEFAULT аналогично параметрам, заданным для тенанта;
- LIST ENABLED спрашивать всегда, кроме случая, когда запрос второго фактора для тенанта полностью отключен;
- LIST DISABLED никогда не запрашивать второй фактор.

Пример ответа:

```
\{"changed": true,
  "failed": false,
  "msg": "ok"
\uparrow
```
Для настройки двухфакторной аутентификации пользователей необходимо выполнить следующие действия:

1. Установить параметры двухфакторной аугентификации тенанта:

```
nct ministerium update tenant
--config ministerium demo.json
--admin.login <..>
--admin.password <...>
--second_factor_params.algorithm SHA256
--second_factor_params.digits 6
--second_factor_params.period_time 30
--second_factor_params.status_ENABLED_FOR_ALL
--second_factor_params.sync_step 2
--second factor params.type TOTP
```
Описание параметров запроса приведено в таблице 85.

<span id="page-221-0"></span>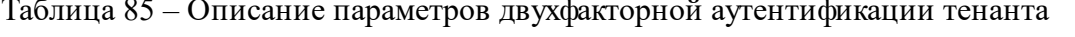

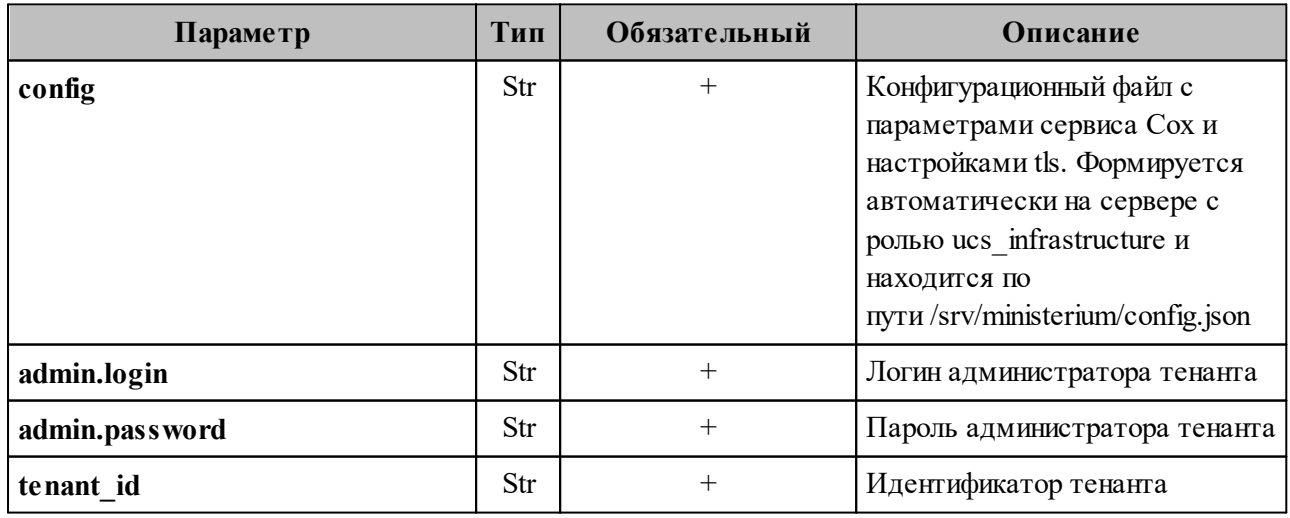

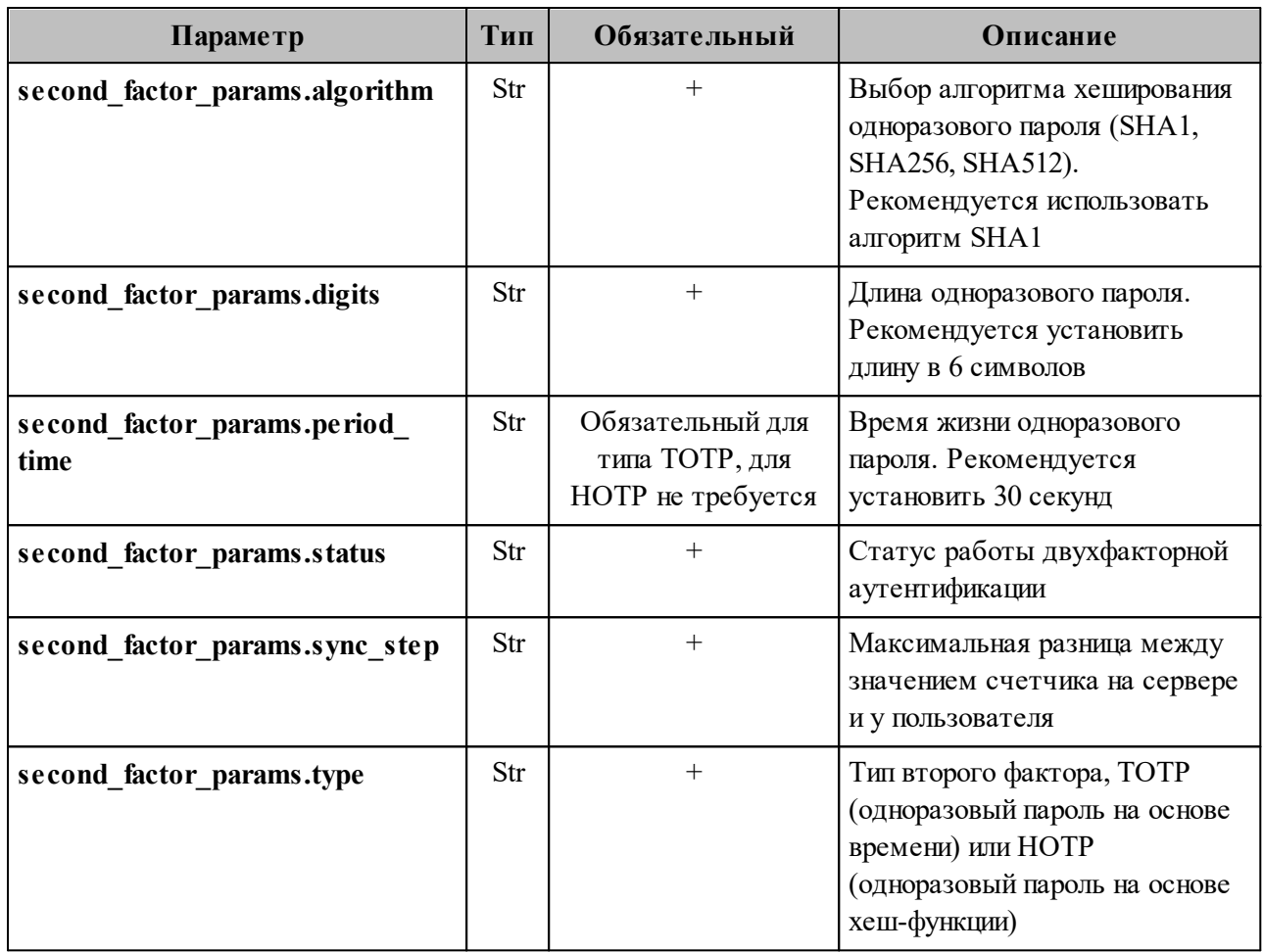

Важно Клиентские приложения чаще всего используют параметры,  $\equiv$ установленные по умолчанию. Необходимо использовать рекомендуемые параметры, указанные в таблице.

От значений аргумента second factor params.status зависит статус работы двухфакторной аутентификации:

- DISABLED выключена;
- ENABLED FOR ALLOWED LIST включена для определенных пользователей;
- ENABLED FOR ALL включена для всех пользователей.

Пример ответа:

```
\{"changed": true,
  "failed": false,
  "msg": "ok"
\mathcal{F}
```
2. Сбросить пользователю второй фактор, если он утратил к нему доступ:

```
nct ministerium two factor auth reset user
--config ministerium.json
```

```
--admin.login <...>--admin.password <...>
--entity_id
```
Описание параметров запроса приведено в таблице 86.

<span id="page-223-0"></span>Таблица 86 – Описание параметров двухфакторной аутентификации тенанта

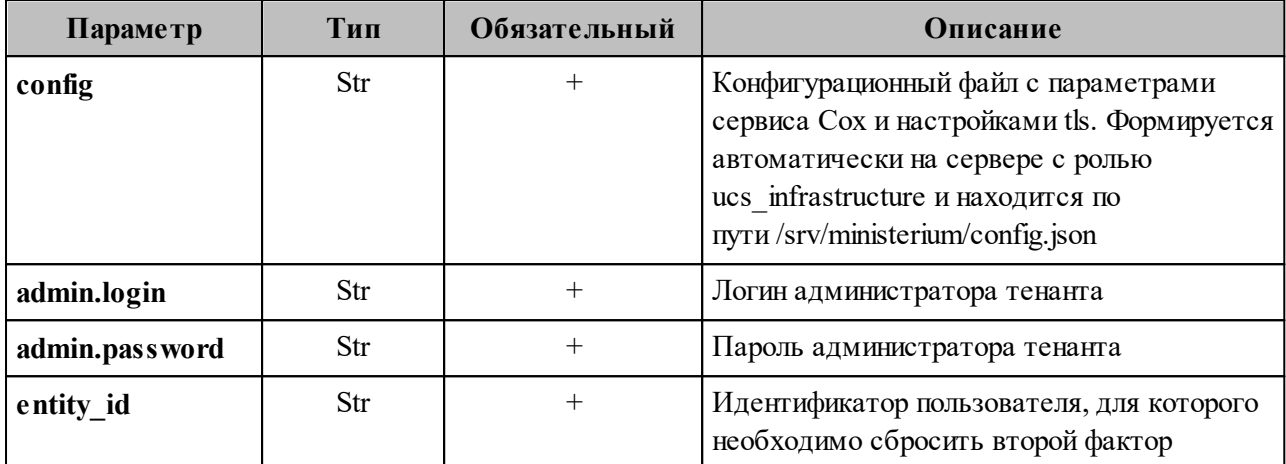

Пример ответа:

```
\{"changed": true,
  "failed": false,
  "msg": "ok"
\}
```
#### 7.7 Создание домена

Домен представляет собой локальный каталог ПО «Mailion» и служит для аутентификации пользователей.

Для создания домена необходимо выполнить следующие действия:

1. Выполнить запрос на создание домена без делегирования:

```
nct ministerium create domain
--config ministerium.json
--admin.login <...>--admin.password <...>
--tenant id ef28480f-0ee4-4f0c-af67-59f100727f31
--features.is authorization=true
--features.is mail=true
--features.is service=true
--hostname mydomain.ru
```
Описание параметров запроса приведено в таблице 87.

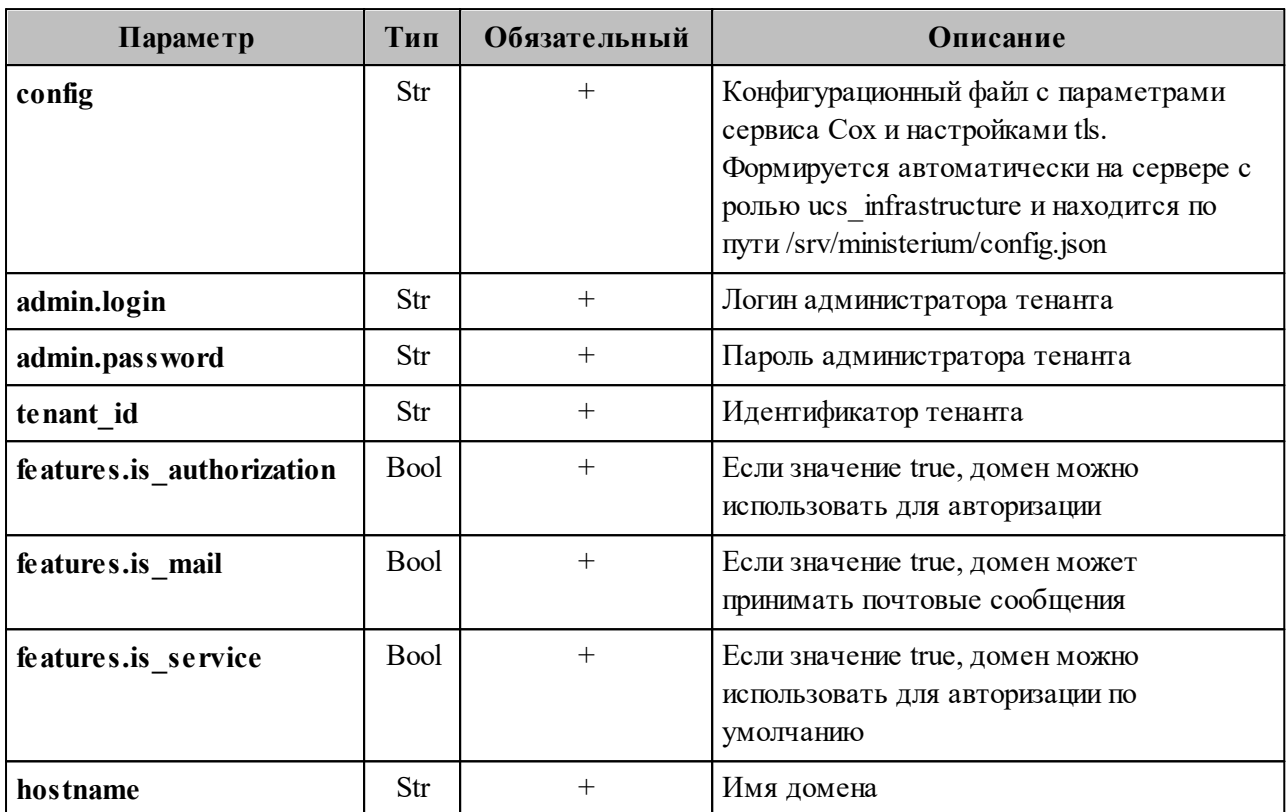

<span id="page-224-0"></span>Таблица 87 – Описание параметров запроса на создание домена без делегирования

Пример ответа:

```
{
   "msg": "ok",
   "changed": true
}
```
2. Выполнить запрос на получение параметров созданного домена:

```
nct_ministerium find_domain 
--config ministerium.json 
--admin.login <...> 
--admin.password <...> 
--hostname mydomain.ru
```
Описание параметров запроса приведено в [таблице 88](#page-224-1).

<span id="page-224-1"></span>Таблица 88 – Описание параметров запроса на получение параметров созданного домена

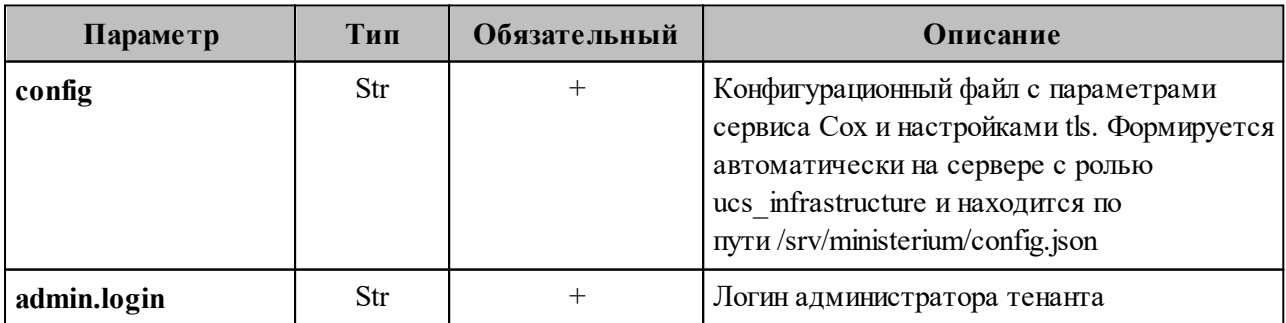

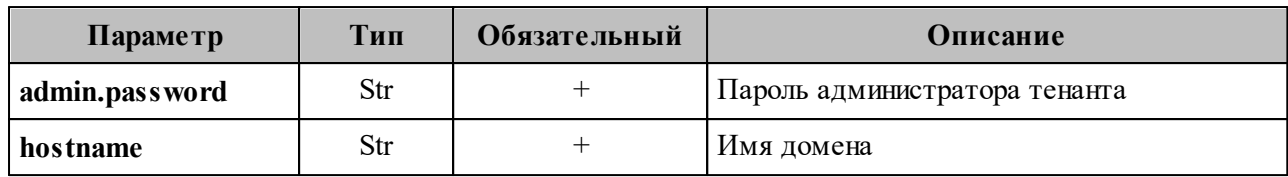

Пример ответа:

```
\{"Response": {
    "msg": "ok"
  \},
  "domains": [
    \{"id": "c87f1fc3-23d5-520c-9049-b14aae2aa53b",
      "hostname": "mydomain.ru",
      "tenant id": "ef28480f-0ee4-4f0c-af67-59f100727f31",
      "features":
      \{"is mail": true,
        "is authorization": true,
        "is service": true
      \}\mathcal{E}\mathbf{I}\mathcal{L}
```
Описание параметров ответа приведено в таблице 89.

<span id="page-225-0"></span>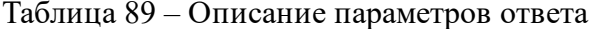

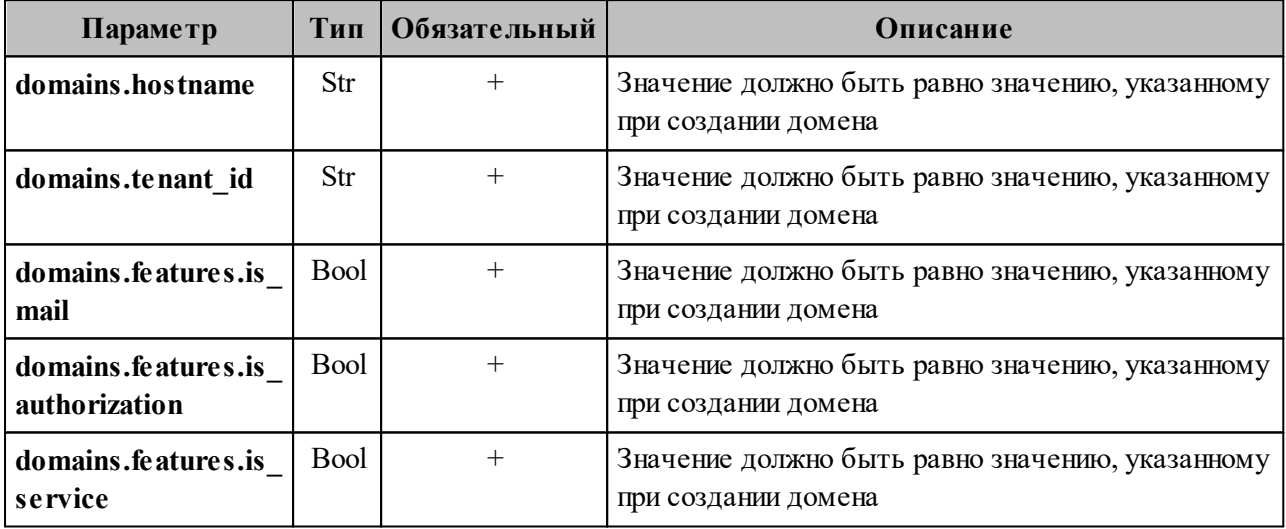

Домен с делегированием связан с внешним доменом заказчика для осуществления аугентификации пользователей и синхронизации информации о профилях пользователя.

3. Для создания домена необходимо выполнить запрос на создание домена с делегированием:

```
nct ministerium create domain
--config ministerium.json
--admin.login <...>
```

```
--admin.password <...>
--tenant id 833f618c-bfb0-4679-9761-dla58480bca9
--hostname mydomain.ru
--features.is authorization=true
--features.is mail=true
--features.is_service=true
--features.is delegated
--external.delegate id 73b04a5a-47c4-4a59-86dd-6c1b195bc485
--external.domain alias dc.mydomain.local
--external.default region id "2dbacea3-5889-4021-8f38-bc2214dd7423"
```
Описание параметров запроса приведено в таблице 90.

<span id="page-226-0"></span>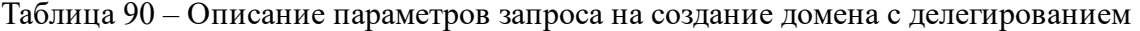

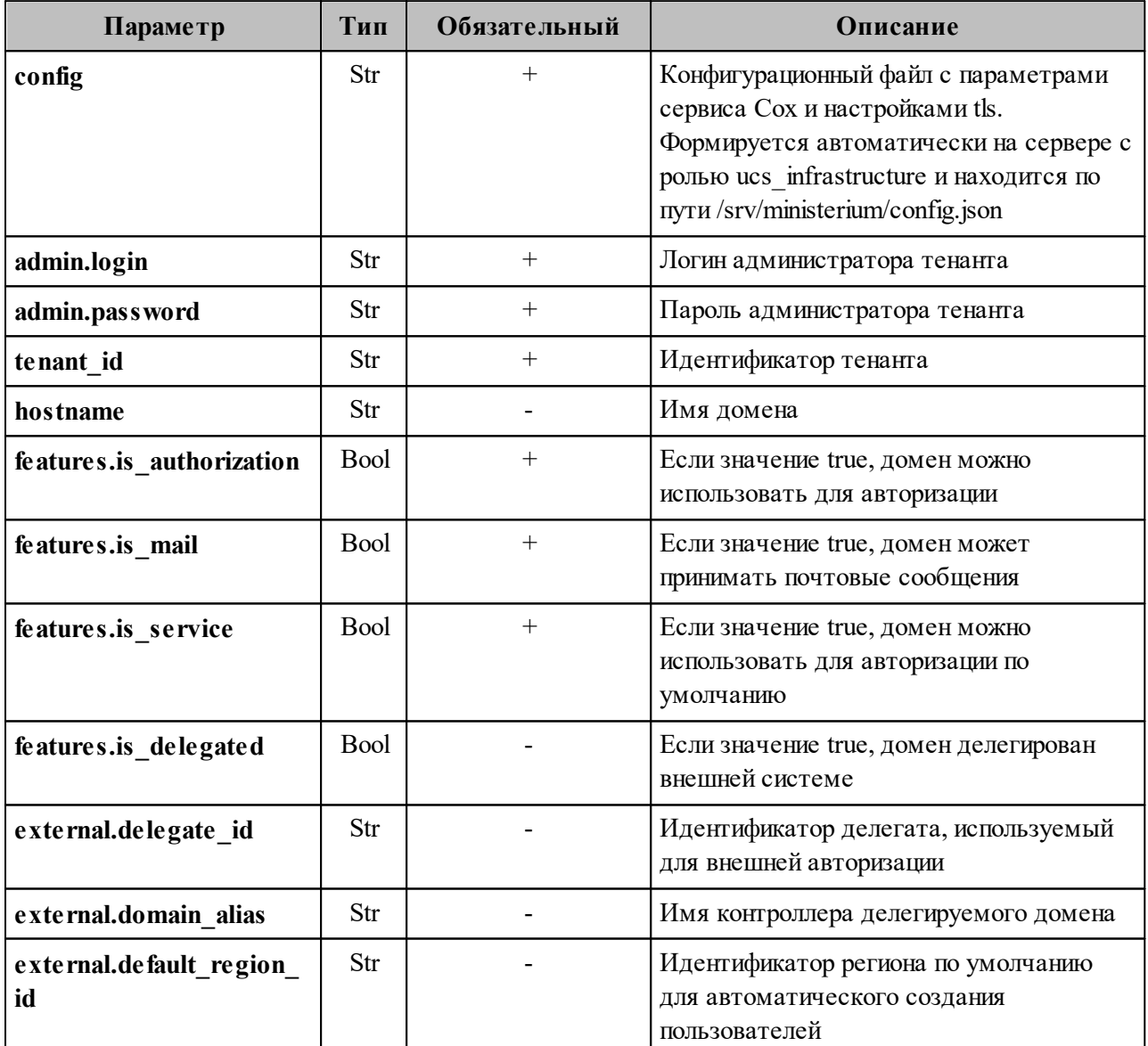

Пример ответа:

 $\{$ 

changed": true,

```
"failed": false,
  "msg": "ok"
ો
```
#### 7.8 Создание первичной организационной структуры

Организационная структура - это иерархический набор контейнеров, используемый для упорядочивания и группировки объектов почтовой системы. Организационная структура может включать несколько Организаций, которые, в свою очередь, могут включать подразделения и Проектные (см. Рисунок 75). Структурные **Группы** Объект Организационной структуры необходимо создать для получения возможности создания объектов Организаций.

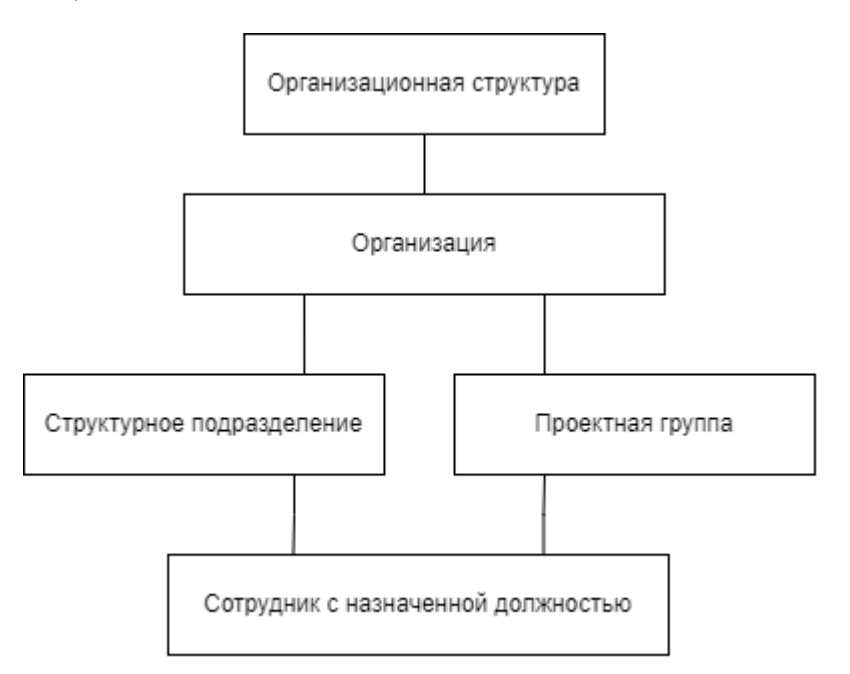

Рисунок 75 – Примерная схема организационной структуры

Важно - Может быть создано несколько иерархий оргструктур с различными названиями.

Изменение полей оргструктуры никак не влияет на поля элементов, входящих в нее, или их порядок. Организации внутри оргструктуры могут менять порядок нахождения в иерархии. При удалении оргструктуры входящие в нее организации не удаляются.

Для создания первичной организационной структуры необходимо выполнить следующие действия:

1. Выполнить запрос на создание оргструктуры, используя полученные данные:

```
nct ministreuim save org structure element
--config ministerium.json
--admin.login <…>
--admin.password <…>
--element '{"name": {"value": "Название оргструктуры"}, "description": {"value":
"Описание орг.структуры "}, "tenant_id": "tenant_id"} 
--element type 'ORG STRUCTURE'
```
Описание параметров запроса приведено в [таблице 91](#page-228-0).

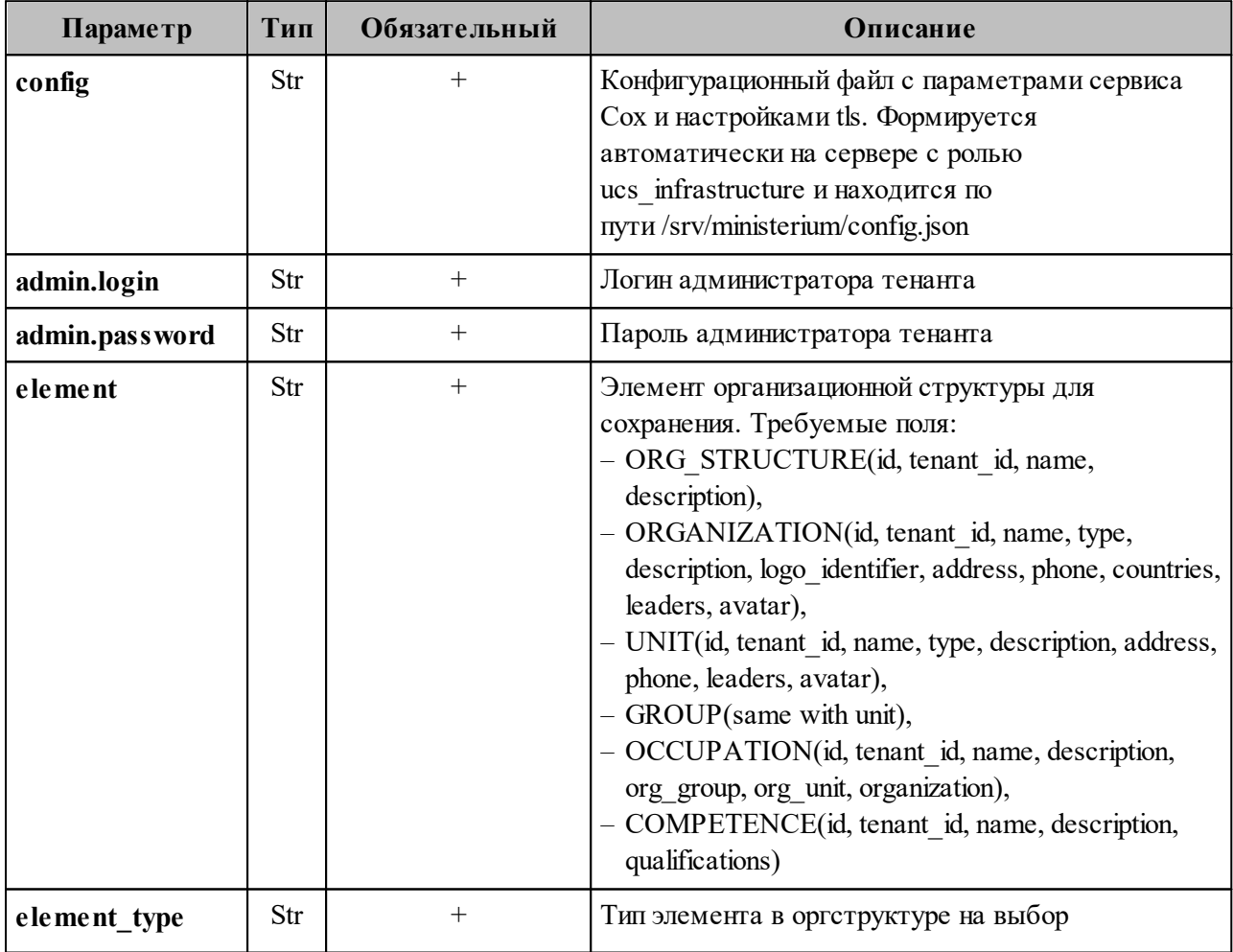

<span id="page-228-0"></span>Таблица 91 – Описание параметров запроса на создание оргструктуры

2. Выполнить запрос на установку связи с тенантом:

```
nct_ministerium add_org_structure_link
--config ministerium.json 
--admin.login <…>
--admin.password <…> 
--parent id tenant id
--parent_type "TENANT"
```
--child id ORG STRUCTURE id --child type "ORG STRUCTURE"

Описание параметров запроса приведено в таблице 92.

<span id="page-229-0"></span>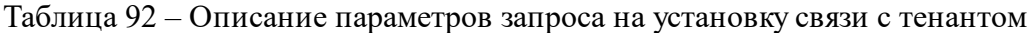

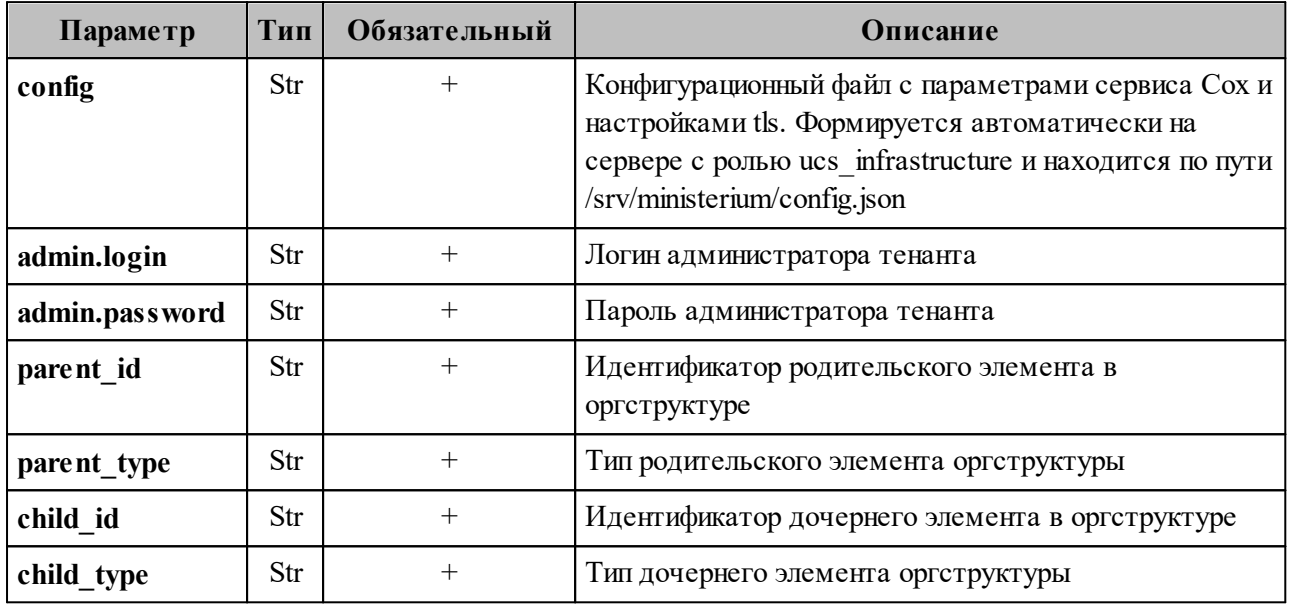

После создания объекта оргструктуры в Панели администрирования «Mailion» станет доступна функция создания организаций и подразделений.

#### 7.9 Создание организации

Администратор может создать несколько организаций.

Важно - Нельзя создать организации с одинаковым именем в рамках одной оргструктуры.

Удалить организацию нельзя до тех пор, пока все входящие в нее организационные единицы или группы не будут удалены.

Важно - Выполнять команду необходимо от имени администратора тенанта.

Для создания организации необходимо выполнить следующий запрос:

```
nct ministerium save org structure element
-\overline{\mathrm{admin}}.login <...>
--admin.password <...>
--element {"tenant id": "01068ade-1cce-4125-ab6b-91d977ecf85b". "tvpe":
{"value": "ЗАО"}, "name": {"value": "Организация Название организации"}}
--element type ORGANIZATION
--cox.balancer endpoint=hydra.ucs-apps-1.installation.example.net:50053
```

```
--cox.compression=none
--cox.endpoint=grpc-installation.example.net:3142
--cox.load balanced=false
--cox.request_timeout=10s
--cox.service_name=cox
--cox.use tls=true
--cox.use tls balancer=false
--tls settings.ca file /builds/0/mail-back-tests/certs/ca.pem
--tls settings.client cert file /builds/0/mail-back-tests/certs/client crt.pem
--tls settings.key file /builds/0/mail-back-tests/certs/client key.pem
```
Описание параметров запроса приведено в таблице 93.

<span id="page-230-0"></span>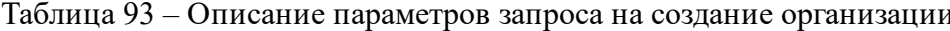

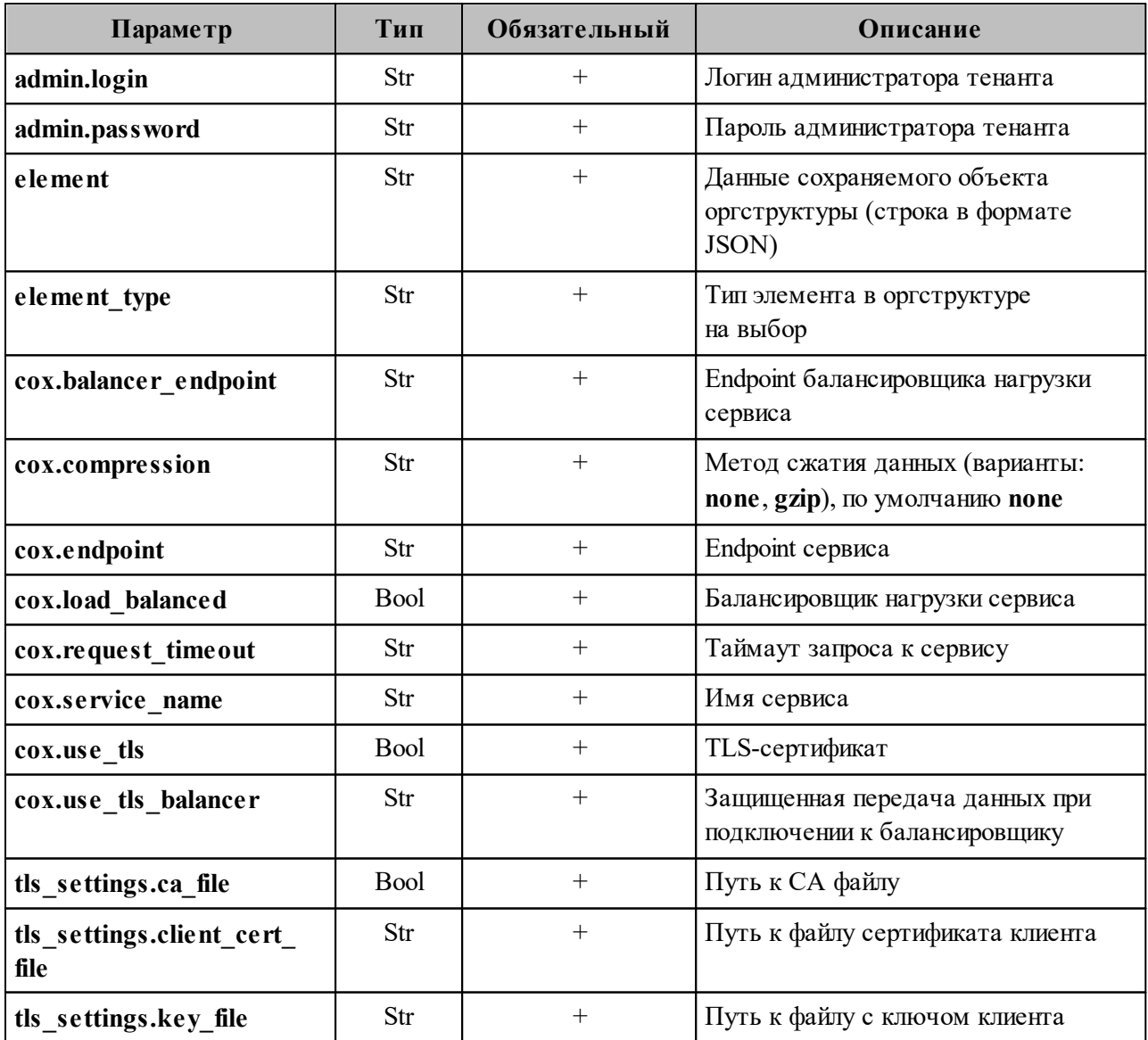

Пример ответа:

 $\{$ "Response": { "msg": "ok",

```
"changed": true
  \},
  "Id": "e7057610-b04d-4528-9218-db3e7b229fd5"
\uparrow
```
#### 7.10 Операции над пользователями, группами и ресурсами

При первой попытке создания пользователя, группы или ресурса с помощью интерфейса командной строки предусмотрено автоматическое выполнение следующих запросов:

- создание пользователя;
- $-$  создание E-mail;
- создание логина;
- создание пароля и токена к логину;
- добавление роли;
- активация.

При неудачном выполнении какого-либо из шагов необходимо выполнить запросы вручную. Примеры выполнения запросов приведены ниже:

1. Создание пользователя:

```
nct ministerium create user
--admin.login <...>--admin.password <...>
--email < . . .--login <...>--password IbpvOqD(8)i90YL+U7Jx
--region id 05fc39ce-9b06-4437-ae09-f1276468a0b9
--tenant id ff11f0a0-dcd5-4392-8a34-b18036640a08
--gal tags 91e3f772-4828-5da3-957e-73fdbc07ae8d
--profile.first name <имя пользователя>
--profile.last_name <фамилия пользователя>
--cox.balancer endpoint=hydra.ucs-apps-1.yankee.installation.example.net:50053
--cox.compression=none
--cox.endpoint=grpc-yankee.installation.example.net:3142
--cox.load balanced=false
--cox.request timeout=10s
--cox.service name=cox
--cox.use tls=true
--cox.use tls balancer=false
--tls settings.ca file /home/ps/work/first/mail-back-tests/certs/ca.pem
--tls settings.client cert file /home/ps/work/first/mail-back-
tests/certs/client crt.pem
--tls settings.key file /home/ps/work/first/mail-back-tests/certs/client key.pem
```
Описание параметров запроса приведено в таблице 94.

| Параметр                          | Тип         | Обязательный                    | Описание                                                         |  |
|-----------------------------------|-------------|---------------------------------|------------------------------------------------------------------|--|
| admin.login                       | Str         | $^{+}$                          | Логин администратора тенанта                                     |  |
| admin.password                    | Str         | $^{+}$                          | Пароль администратора тенанта                                    |  |
| email                             | Str         | $^{+}$                          | Основной электронный адрес                                       |  |
| login                             | Str         |                                 | Логин пользователя                                               |  |
| password                          | Str         | $\! +$                          | Пароль для логина пользователя                                   |  |
| region id                         | Str         | Идентификатор региона<br>$\! +$ |                                                                  |  |
| tenant id                         | Str         | Идентификатор тенанта<br>$^{+}$ |                                                                  |  |
| gal tags                          | Str         | $\! +$                          | Идентификаторы GAL-тегов                                         |  |
| profile.first_name                | Str         | $^{+}$                          | Имя создаваемого пользователя                                    |  |
| profile.last_name                 | Str         | $\! +$                          | Фамилия создаваемого пользователя                                |  |
| cox.balancer endpoint             | Str         | $^{+}$                          | Endpoint балансировщика нагрузки<br>сервиса                      |  |
| cox.compression                   | Str         | $^{+}$                          | Метод сжатия данных (варианты: none,<br>gzip), по умолчанию none |  |
| cox.endpoint                      | Str         | $^{+}$                          | Endpoint сервиса                                                 |  |
| cox.load balanced                 | Bool        | $^{+}$                          | Балансировщик нагрузки сервиса                                   |  |
| cox.request_timeout               | Str         | $^+$                            | Таймаут запроса к сервису                                        |  |
| cox.service name                  | Str         | $^{+}$                          | Имя сервиса                                                      |  |
| cox.use_tls                       | <b>Bool</b> | $^+$                            | TLS-сертификат                                                   |  |
| cox.use_tls_balancer              | Bool        | $^{+}$                          | Защищенная передача данных при<br>подключении к балансировщику   |  |
| tls_settings.ca_file              | Str         | $^{+}$                          | Путь к СА файлу                                                  |  |
| tls_settings.client_cert_<br>file | Str         | $^{+}$                          | Путь к файлу сертификата клиента                                 |  |
| tls settings.key file             | Str         | $^{+}$                          | Путь к файлу с ключом клиента                                    |  |

<span id="page-232-0"></span>Таблица 94 - Описание параметров запроса на создание пользователя

Важно - При первом шаге создается объект (пользователь). При ошибке выполнения данного шага следующие запросы также не будут выполнены.

#### 2. Создание Е-таіі:

```
nct_ministerium add_email
--admin.login <...>
--admin.password <...>
--email <...>
```
--entity\_id 540712cd-0723-4dd3-9424-0912322eebbd --cox.balancer\_endpoint=hydra.ucs-apps-1.installation.example.net:50053 --cox.compression=none --cox.endpoint=grpc-mydomain.ru:3142 --cox.load balanced=false --cox.request timeout=10s --cox.service name=cox --cox.use tls=true --cox.use tls balancer=false --tls settings.ca file /home/ps/work/first/mail-back-tests/certs/ca.pem --tls<sup>-</sup>settings.client cert file /home/ps/work/first/mail-backtests/certs/client\_crt.pem --tls\_settings.key\_file /home/ps/work/first/mail-back-tests/certs/client\_key.pem

Описание параметров запроса приведено в [таблице 95](#page-233-0).

<span id="page-233-0"></span>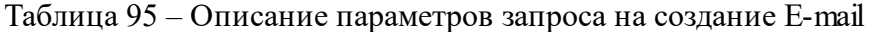

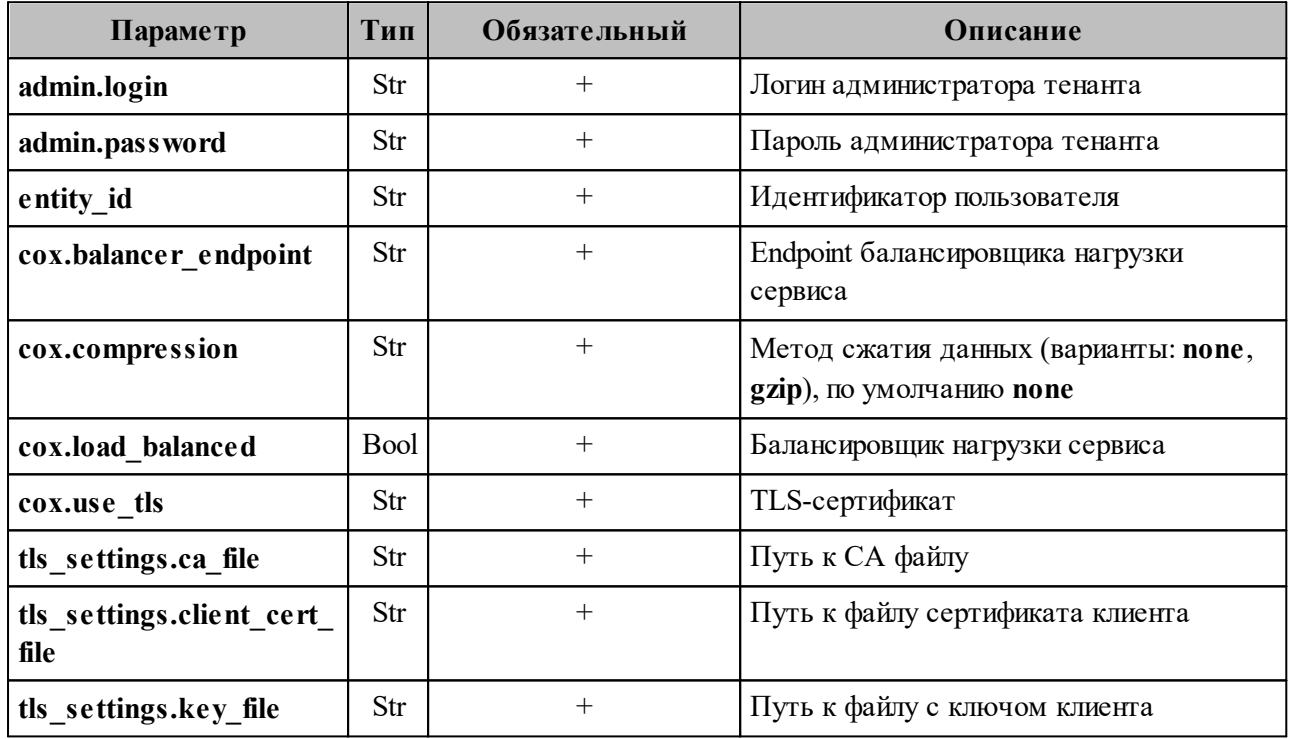

#### 3. Создание логина:

```
nct_ministerium create_login
--login <login>
--entity id <entity id>
```
Описание параметров запроса приведено в [таблице 96](#page-233-1).

<span id="page-233-1"></span>Таблица 96 – Описание параметров запроса на создание логина

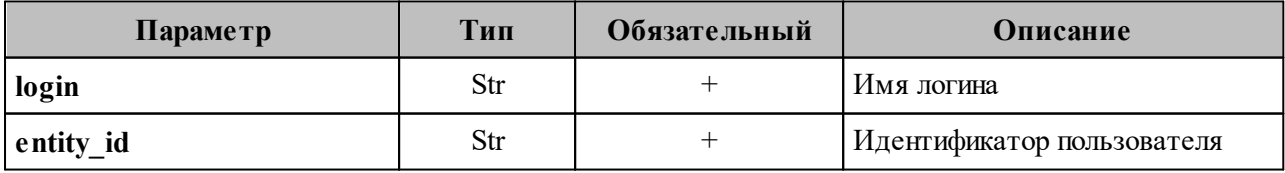

#### 234

#### 4. Создание пароля и токена к логину:

```
nct_ministerium create_password
--login id <additional login.id>
--password <password> ...
```
Описание параметров запроса приведено в [таблице 97](#page-234-0).

<span id="page-234-0"></span>Таблица 97 – Описание параметров запроса на создание пароля и токена к логину

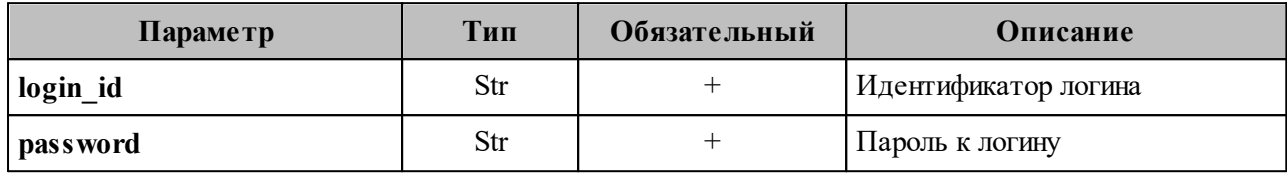

#### 5. Создание профиля:

```
nct ministerium update user profile
--admin.login <...>
--admin.password <…> 
--entity id 08c9f17d-d110-4567-96d4-e2c1c15e96a3
--gal region id
--gal tags
--create=false 
--profile.birthday 1970-10-19 
--profile.addresses [{"name": "address name", "country": "address country",
"region": "address region", "city": "address city", "zip_code": "zip
code", "address": "address address", "floor": "8", "room": "674", "workplace":
"904", "coordinates": {"latitude": 47.3394, "longitude": 34.00219},
"preference": 14, "type": "address type"}] 
--profile.department department_1650447499 
--profile.first_name <...> 
--profile.gender <MALE/FEMALE> 
--profile.last name <...>
--profile.locale en_US 
--profile.middle name <...>
--profile.phones <WORK: <...>,HOME: <...>>
--profile.preferable_phone <...> 
--profile.title title_1650447499 
--cox.balancer_endpoint=hydra.ucs-apps-1.installation.example.net:50053 
--cox.compression=none 
--cox.endpoint=grpc-mydomain.ru:3142 
--cox.load_balanced=false 
--cox.request_timeout=10s 
--cox.service name=cox
--cox.use_tls=true 
--cox.use tls balancer=false
--tls settings.ca file /home/ps/work/first/mail-back-tests/certs/ca.pem
--tls<sup>-</sup>settings.client cert file /home/ps/work/first/mail-back-
tests/certs/client_crt.pem 
--tls settings.key file /home/ps/work/first/mail-back-
tests/certs/client_key.pem
```
Описание параметров запроса приведено в [таблице 98](#page-235-0).

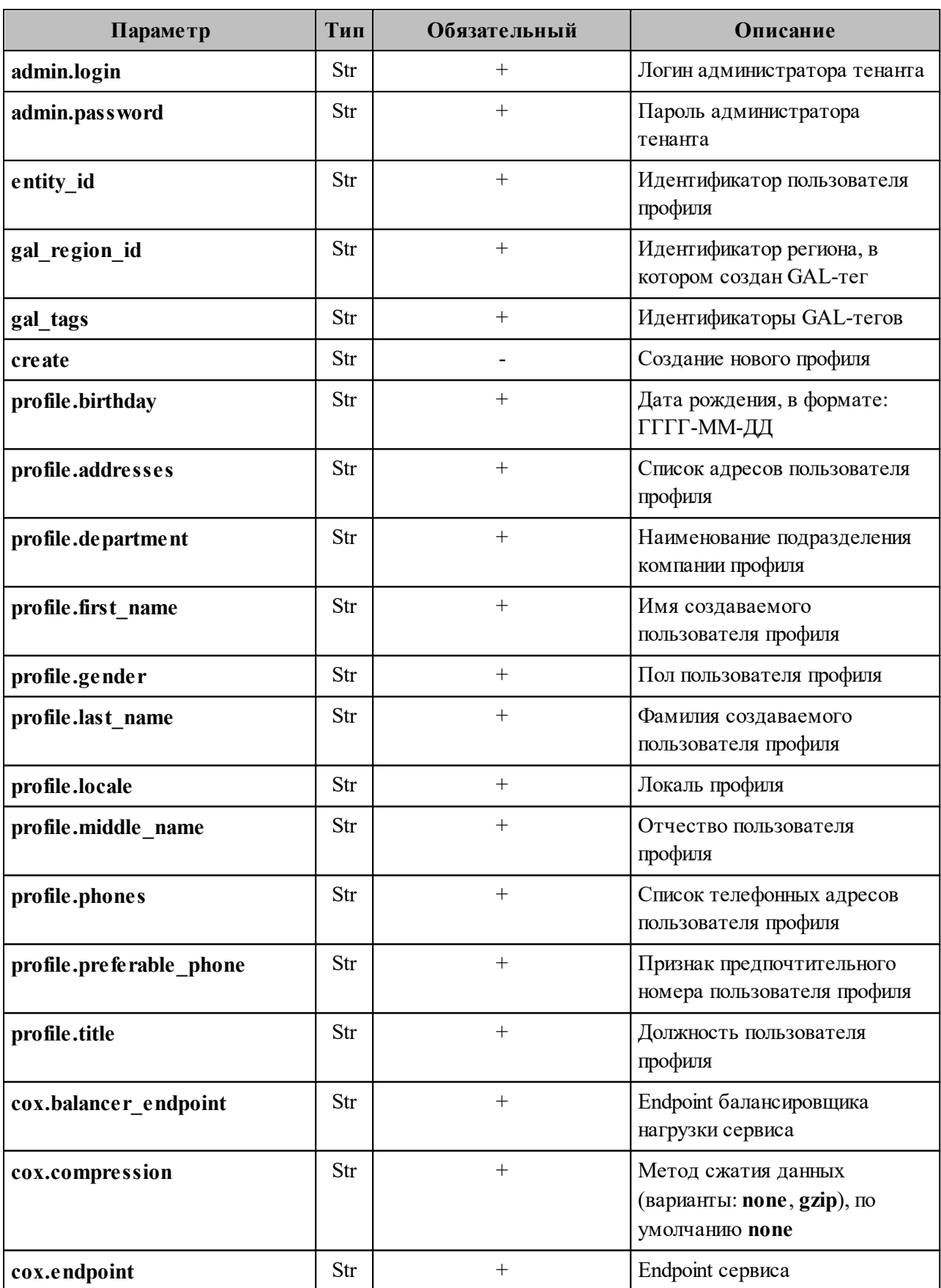

## <span id="page-235-0"></span>Таблица 98 - Описание параметров запроса на создание профиля

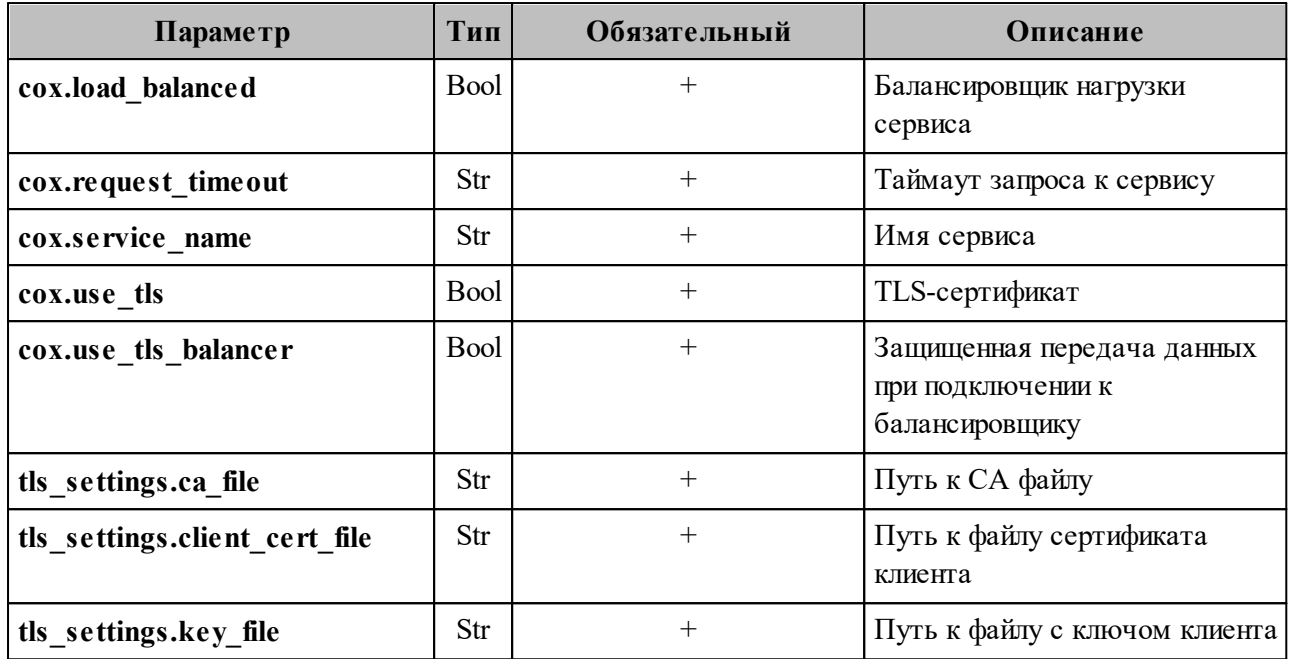

#### 6. Добавление роли:

```
nct ministerium update roles
--admin.login < ... >
--admin.password <...>
--entity id 8c88d3b1-2c01-4dc7-bfe0-9182e291444c
--add roles 54718e3a-6c7b-5c9f-b4de-a897c356cb5e
--remove roles
--cox.balancer endpoint=hydra.ucs-apps-1.installation.example.net:50053
--cox.compression=none
--cox.endpoint=grpc-mydomain.ru:3142
--cox.load balanced=false
--cox.request_timeout=10s
--cox.service name=cox
--cox.use_tls=true -
--cox.use_tls_balancer=false
--tls_settings.ca_file /home/ps/work/first/mail-back-tests/certs/ca.pem
--tls_settings.client_cert_file /home/ps/work/first/mail-back-
tests/certs/client_crt.pem
--tls_settings.key_file /home/ps/work/first/mail-back-tests/certs/client key.pem
```
Описание параметров запроса приведено в таблице 99.

<span id="page-236-0"></span>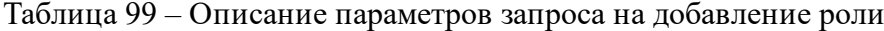

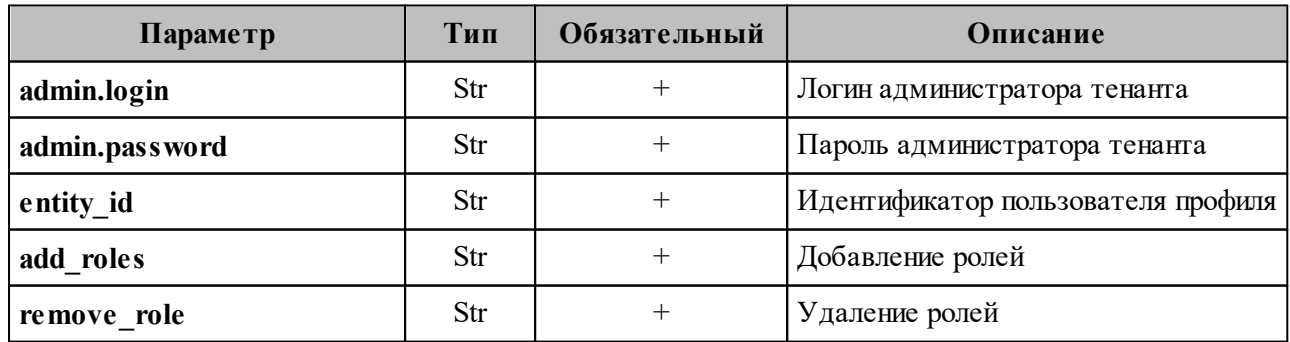

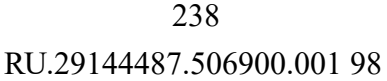

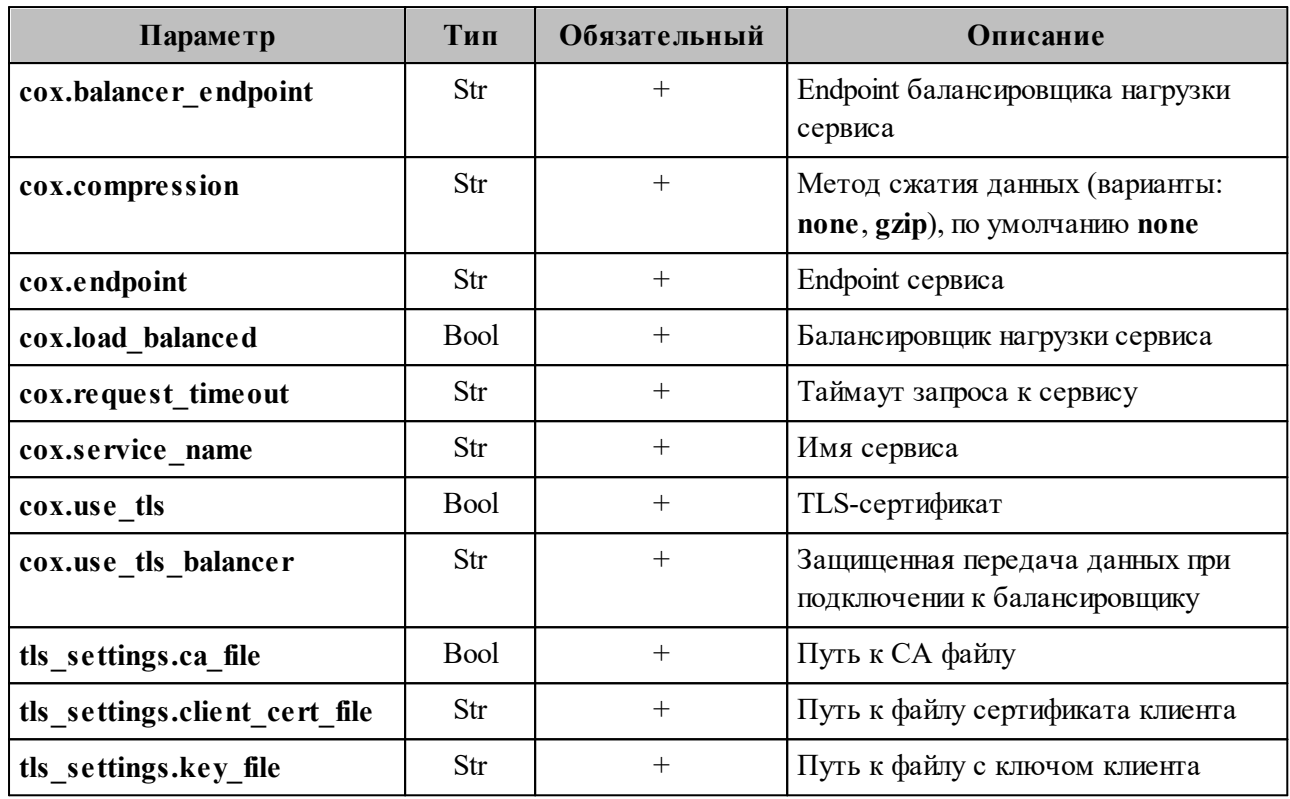

#### 7. Активация:

```
nct ministerium change status
--entity id <entity id>
--status <status> \ldots
```
Описание параметров запроса приведено в таблице 100.

<span id="page-237-0"></span>Таблица 100 – Описание параметров запроса на активацию

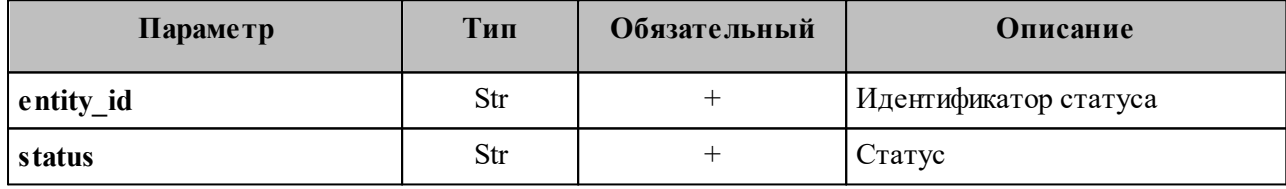

Важно - У несозданных объектов необходимо вручную выполнить те запросы, которые остались невыполненными автоматически.

#### 7.11 Ограничение бронирования списком пользователей

Добавление разрешенных пользователей и групп, разрешенных для ресурса:

```
nct ministerium add allowed users and groups to resource
--config "/home/.../dev/ministerium.json"
--entity ids "b2e27539-1997-40cd-a294-3f7c96801b96,3c311490-f0c4-4e32-ae60-
```

```
081bc51ac9c3"
--resource_id 106eb48a-2133-4c6e-87ca-179dc8e101e9
v
```
#### Описание параметров запроса приведено в [таблице 101](#page-238-0).

<span id="page-238-0"></span>Таблица 101 – Описание параметров запроса на удаление администратора тенанта

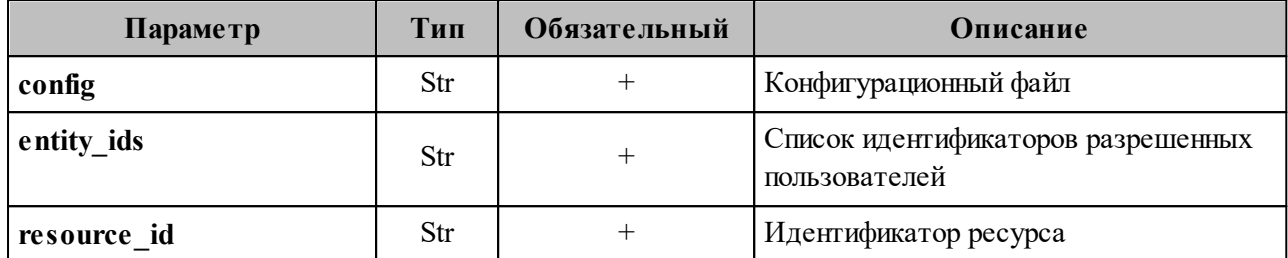

Удаление разрешенных пользователей и групп, разрешенных для ресурса:

```
nct ministerium remove allowed users and groups to resource
--config "/home/.../dev/ministerium.json"
--entity_ids "b2e27539-1997-40cd-a294-3f7c96801b96,3c311490-f0c4-4e32-ae60-
081bc51ac9c3"
--resource id 106eb48a-2133-4c6e-87ca-179dc8e101e9
v
```
Описание параметров запроса приведено в [таблице 102](#page-238-1).

```
Таблица 102 – Описание параметров запроса на удаление администратора тенанта
```
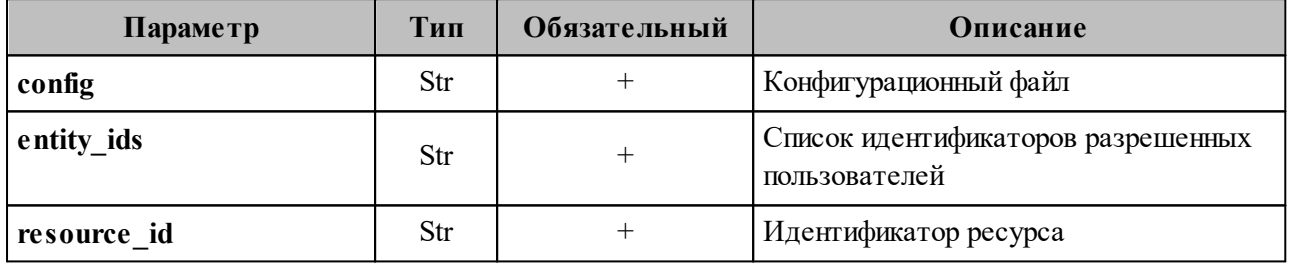

Получение списка разрешенных пользователей и групп, разрешенных для ресурса:

```
nct ministerium get allowed users and groups to resource
--config "/home/.../dev/ministerium.json"
--resource id 106eb48a-2133-4c6e-87ca-179dc8e101e9
v -
```
Описание параметров запроса приведено в [таблице 103](#page-238-2).

<span id="page-238-2"></span>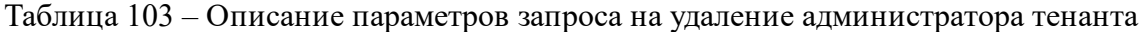

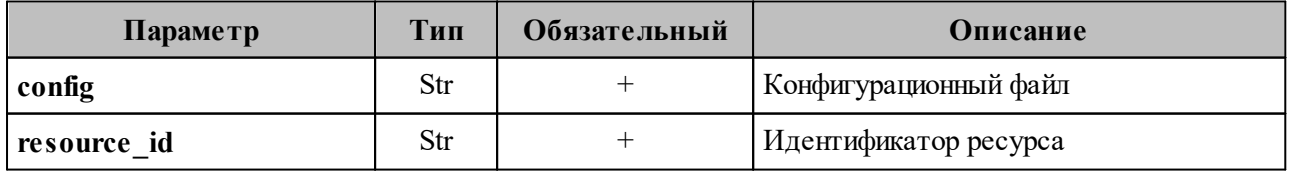

#### **7.12 Делегирование управления группами**

Администратор тенанта может делегировать произвольному пользователю права на управление составом участников и редактирование данных группы.

Для этого необходимо выполнить запрос на выдачу прав на управление группой, назначив пользователю соответствующую роль:

```
nct ministerium shared access grant
--admin.login <…>
--admin.password <…>
--emails autotest 1680079691.97499@installation.exaple.net,
autotest_1680079700.613669@installation.exaple.net,autotest_1680079668.730608@in
stallation.exaple.net,autotest_1680079682.528347@installation.exaple.net,autotes
t_1680079359.89922@installation.exaple.net,autotest_1680079373.50339@installatio
n.exaple.net,autotest_1680079536.010099@installation.exaple.net 
--delegate email test group delegate 2@installation.exaple.net
--sharing_roles
GROUP_ADMINISTRATOR,GROUP_ADMINISTRATOR,GROUP_ADMINISTRATOR,GROUP_ADMINISTRATOR,
GROUP_ADMINISTRATOR,GROUP_ADMINISTRATOR,GROUP_ADMINISTRATOR 
--cox.balancer_endpoint=hydra.ucs-apps-1.installation.exaple.net:50053
--cox.compression=none 
--cox.endpoint=grpc-installation.exaple.net:3142 
--cox.load_balanced=false 
--cox.request timeout=10s
--cox.service name=cox
--cox.use_tls=true 
--cox.use tls balancer=false
--tls settings.ca file /home/user/mail-back-tests/certs/ca.pem
--tls settings.client cert file /home/user/mail-back-tests/certs/client crt.pem
--tls settings.key file /home/user/mail-back-tests/certs/client key.pem
```
Описание параметров запроса на выдачу прав на управление группой в [таблице 104](#page-239-0).

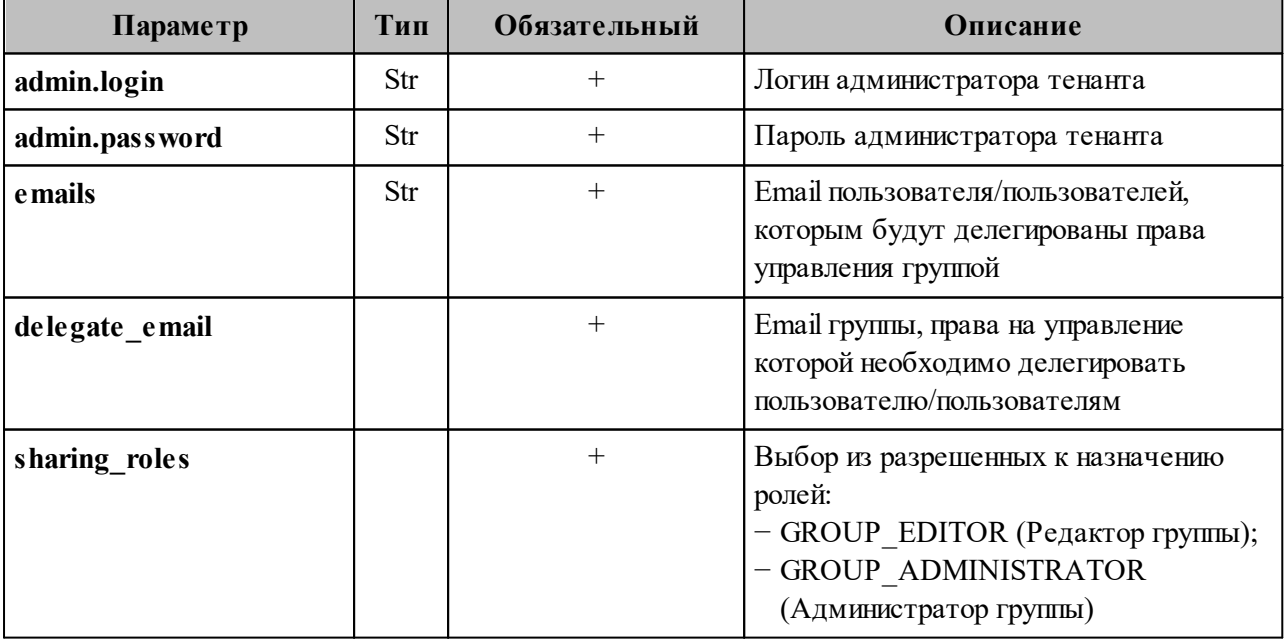

<span id="page-239-0"></span>Таблица 104 – Описание параметров запроса на выдачу прав на управление группой

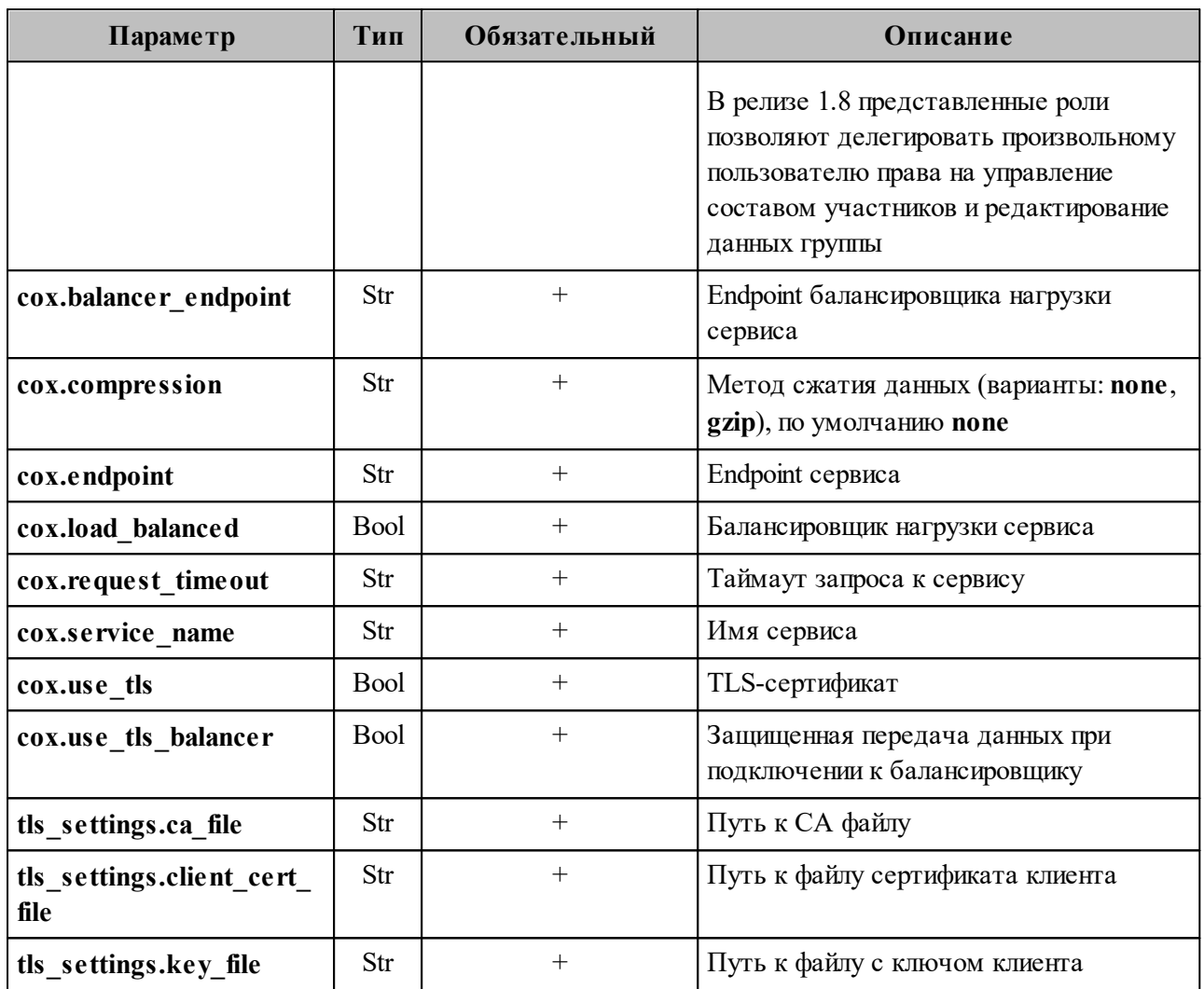

При делегировании управления группой нескольким Примечание пользователям необходимо указать такое же количество ролей в соответствующем порядке.

Пример ответа:

```
\{"Response": {
        "changed": true,<br>"failed": false,<br>"msg": "ok"
    \}\uparrow
```
Важно - Процесс выдачи прав на управление группой может занять до одной минуты. По истечении данного времени пользователю станут доступны функции назначенной роли.

Чтобы отозвать права у пользователя/пользователей необходимо выполнить запрос:

```
nct ministerium shared access revoke
--admin.login <…>
--admin.password <…> 
--delegate email group 1681355902 pwbgdstsxr@installation.exaple.net
--emails autotest_1681355888.981403@installation.exaple.net
```
Описание параметров запроса на отзыв прав в [таблице 105](#page-241-0).

<span id="page-241-0"></span>Таблица 105 – Описание параметров запроса на отзыв прав

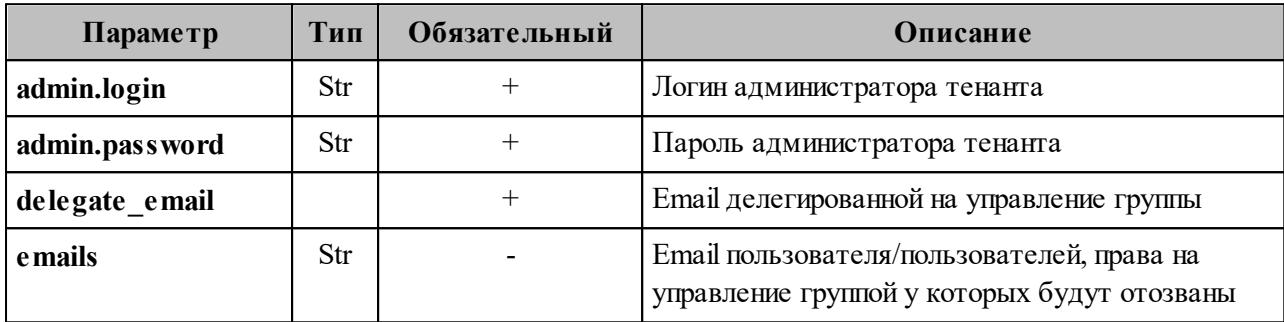

П р и м е ч а н и е – Если необходимо отозвать права у всех пользователей, которым предварительно они были назначены, то следует оставить поле **emails** пустым.

Пример ответа:

```
{
   "Response": {
     "changed": true,
     "failed": false,
     "msg": "ok"
   }
}
```
#### **7.13 Создание динамической группы**

Динамическая группа позволяет определить параметры автоматического добавления пользователей. Для создания динамической группы, требуется созданная организационная группа.

Для создания организационной группы необходимо выполнить запрос:

```
nct ministerium create group
-- config ministerium.json
--admin.login <...>
--admin.password <...>
--tenant id <...>
--region_id <...>
-\text{gal} tags <...>
--gal\overline{r} region id <...>
```
--profile.name "Group Test" --profile.description "Group Description"

Описание параметров запроса приведено в [таблице 106](#page-242-0).

<span id="page-242-0"></span>Таблица 106 – Описание параметров запроса на создание организационной группы

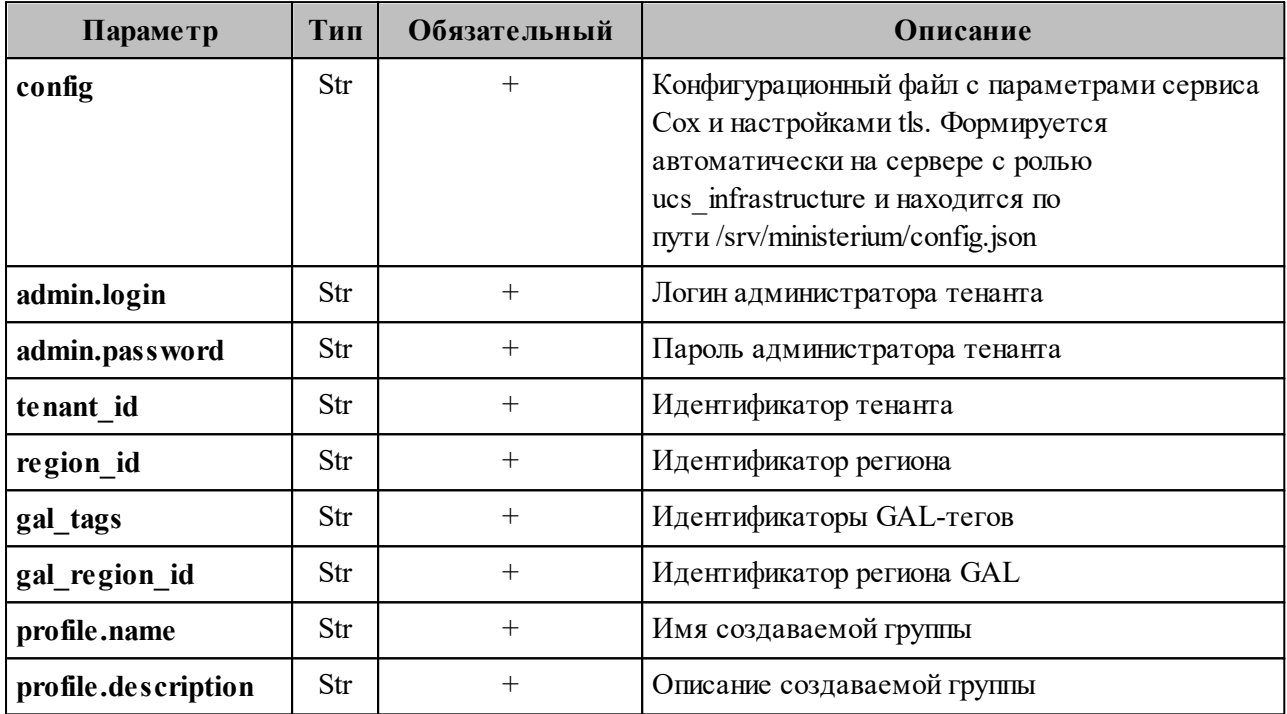

Пример ответа:

```
{
   "Response": {
    "msg": "ok",
     "changed": true
  },
   "id": "a4f1d34a-4072-407c-8001-876d7e6912e6"
}
```
После этого необходимо выполнить запрос на создание динамической группы:

```
nct_ministerium make_dynamic_group
--config ministerium.json
--admin.login <...>
--admin.password <...>
--group_id a4f1d34a-4072-407c-8001-876d7e6912e6
--filter '{"left": {"operation": {"left": {"attribute": "ORGANIZATION NAME"},
"operation": "CONTAINS", "right": {"str": "MyOffice"}}}, "operation": "AND",
"right": {"operation": {"left": {"operation": {"left": {"attribute":
"OCCUPATION_NAME"}, "operation": "CONTAINS", "right": {"str": "Customer
Care"}}}, "operation": "OR", "right": {"operation": {"left": {"attribute":
"OCCUPATION_NAME"}, "operation": "NOT_CONTAINS", "right": {"str":
"Support"}}}}}}'
```
Описание параметров запроса приведено в [таблице 107](#page-243-0).

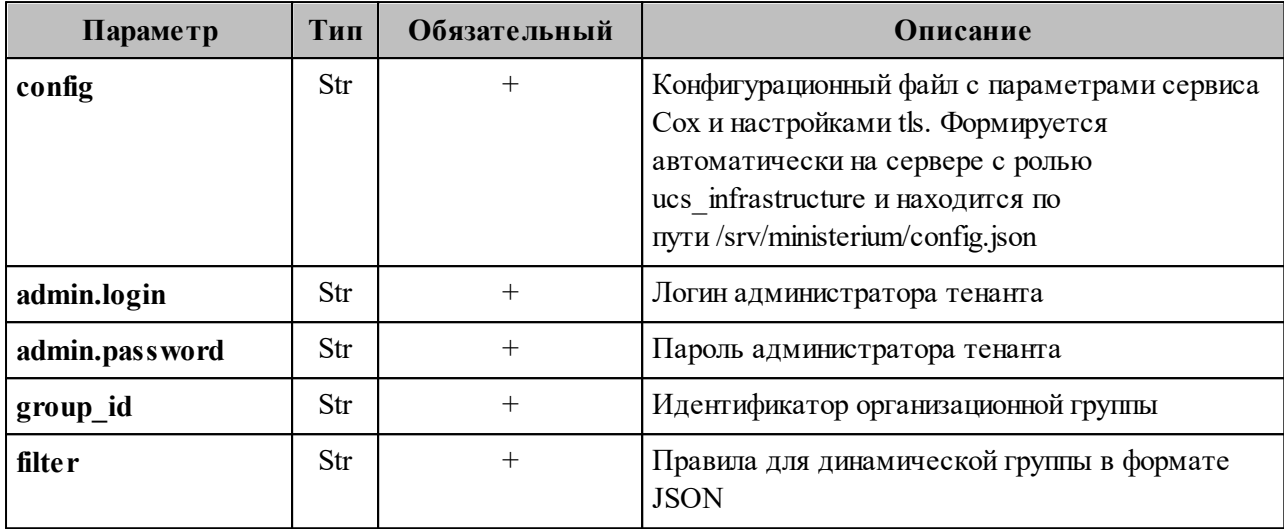

<span id="page-243-0"></span>Таблица 107 – Описание параметров запроса на создание динамической группы

Пример правил для создания фильтрации в динамической группе:

```
{
    "left": {
        "operation": {
            "left": {
                "attribute": "ORGANIZATION_NAME"
            },
            "operation": "CONTAINS",
            "right": {
                "str": "Company.example"
  }
        }
    },
    "operation": "AND",
    "right": {
        "operation": {
            "left": {
                "operation": {
                   "left": {
                        "attribute": "OCCUPATION_NAME"
                   },
                    "operation": "CONTAINS",
                    "right": {
                        "str": "Customer Care"
  }
  }
            },
            "operation": "OR",
            "right": {
                "operation": {
                   "left": {
                       "attribute": "OCCUPATION_NAME"
                   },
                    "operation": "NOT_CONTAINS",
                    "right": {
                       "str": "Support"
  }
  }
```
 $\mathcal{E}$  $\}$  $\}$  $\mathcal{L}$ 

Данный фильтр добавляет в группу пользователей из организации «Company.example», с должностью, название которой содержит значение «Customer Care» или не содержит значения «Support».

Примечание - Если в массиве есть хотя бы один оператор от, то условия объединяются в группы по правилам приоритетности логических операций. При этом список все рано остается плоским, а количество групп условий будет равно  $n + 1$ , где  $n$ количество операторов ог. Все объекты от одного разделителя ог до другого разделителя ог представляют собой группу условий, объединенных оператором and.

Допустимые значения параметра operation:

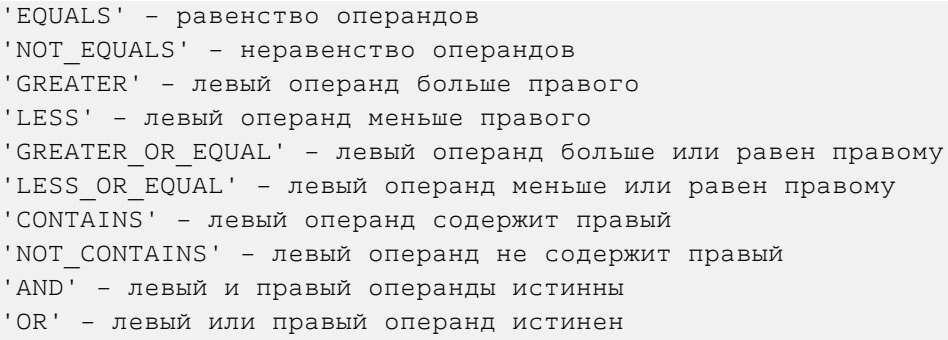

#### Допустимые значения параметра attribute:

```
'ORGANIZATION STRUCTURE NAME' - имя организационной структуры
'ORGANIZATION NAME' - имя организации
'ORGANIZATIONAL UNIT NAME' - имя организационной единицы
'ORGANIZATIONAL GROUP NAME' - имя организационной группы
'OCCUPATION NAME' - название должности
'COMPETENCE_NAME' - название компетенции
'FIRST NAME' - имя пользователя
'LAST NAME' - фамилия пользователя
'GENDER' - гендерная принадлежность пользователя
 - 'MALE' - Myx.
 - 'FEMALE' - жен.
'СІТҮ' - название города
'BIRTHDAY' - день рождения
'ID' - идентификатор субъекта (пользователя, группы, ресурса и т.д.)
```
#### Пример ответа на запрос создания динамической группы:

```
\{"msg": "ok",
```
"changed": true

#### 7.14 Массовое создание пользователей в каталоге

Важно - Массовое создание пользователей выполняется пользователем с ролью администратора тенанта.

Массовое создание пользователей в каталоге осуществляется с помощью импорта пользователей в систему из файла, выгруженного заранее из внешнего каталога или созданного любым другим способом.

Для импорта пользователей из файла необходимо выполнить следующие действия:

- 1. Подготовить два файла:
	- Файл настроек процедуры импорта **import config.json**. Пример файла настроек приведен в приложении (см. раздел «Файл настроек импорта пользователей» в Приложении В).
	- Файл импорта, содержащий импортируемых в систему пользователей, в формате JSON (user profiles.json) или CSV (user\_profiles.csv). Пример заполняемых полей в файле приведен в разделе 7.14.1.

Примечание - Для каждого отдельного пользователя перед импортом система выполняет поиск пользователя по электронным адресам почты (emails) и логинам (logins). Если найдено совпадение, то вместо создания нового пользователя выполняется обновление данных. Обновляются все поля пользователя, за исключением электронных адресов и логинов - они будут добавлены.

- 2. Выполнить команду запуска импорта **import users**. Перед выполнением непосредственного импорта выполнить первоначальную проверку данных, предоставляемых для импорта и настроек подключения к ПО «Mailion»:
	- Выполнить непосредственный запуск импорта пользователей:

nct ministerium import users --config import config.json

Описание параметров запроса приведено в таблице 108.

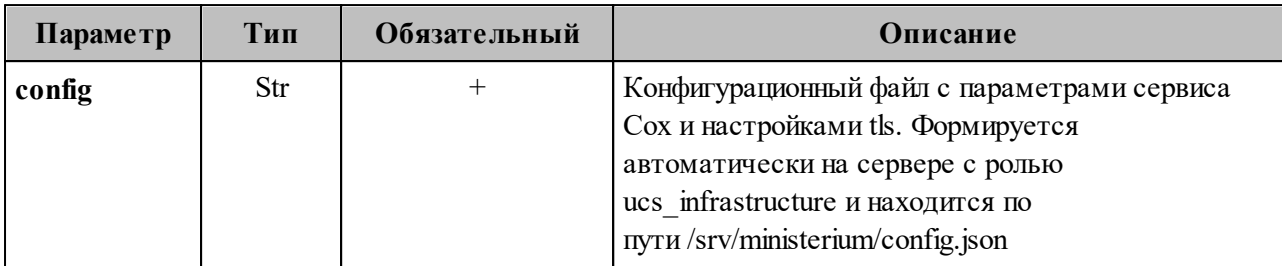

<span id="page-246-0"></span>Таблица 108 – Описание параметров запроса на импорт пользователей

Пример ответа:

```
"Response": {
    "msg": "ok",
    "changed": true
  \},
  "responses": [
    \{"msg": "validation done, users to import: 1"
    \},
    \sqrt{ }"msg": "import procedure summary: total reported results: 1, errors: 0,
success: 1",
      "changed": true
    \}\lceil\mathcal{F}
```
- Выполнить запрос на проверку файла импорта, конфигурации и подключения к ПО «Mailion», но без запуска самого импорта:

```
nct-ministerium import users
--config import config.json
--check
```
Проверка файла производится по схеме, которая подробно описывает ограничения системы, существующие на структуру и поля данных пользователя. Схема в формате JSON Schema приведена в приложении (см. раздел «Схема записи пользователя» в Приложении В).

Важно - Процедура импорта будет возможна, если все пользователи в файле импорта пройдут проверку по этой схеме.

Описание параметров запроса приведено в таблице 109.

<span id="page-247-0"></span>Таблица 109 – Описание параметров запроса на проверку файла импорта, конфигурации и подключения к ПО «Mailion»

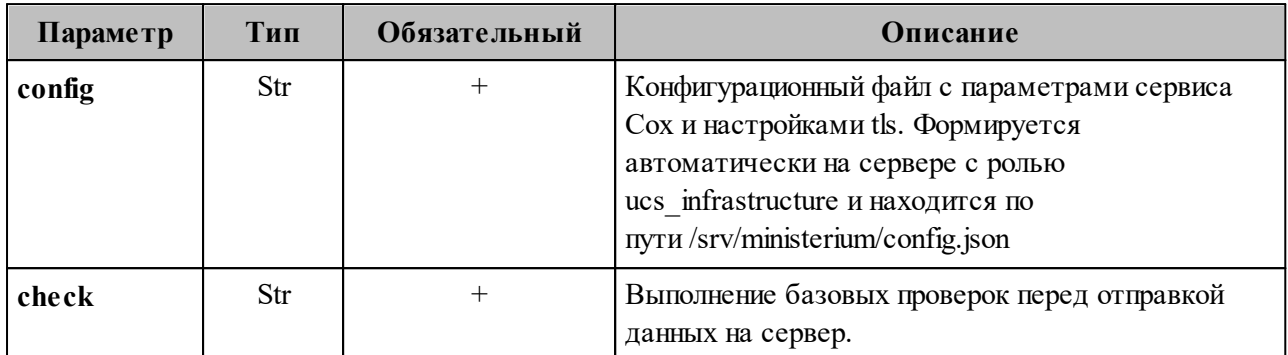

Пример ответа:

```
"Response": {
    "msg": "ok"
  \},
  "responses": [
    \{"msg": "validation done, users to import: 1"
    \}\mathbf{I}\mathcal{E}
```
Примечание - Команда **import users** реализована таким образом, что поддерживает неоднократный запуск с одними и теми же параметрами, включая файл импорта.

3. Выполнить запрос на получение списка глобальных адресных книг, чтобы определить в какой GAL-тег определить создаваемых пользователей:

```
nct-ministerium get tenant gals --config get tenant gals.json
```
Описание параметров запроса приведено в таблице 110.

<span id="page-247-1"></span>Таблица 110 – Описание параметров запроса на получение GAL-тегов тенанта

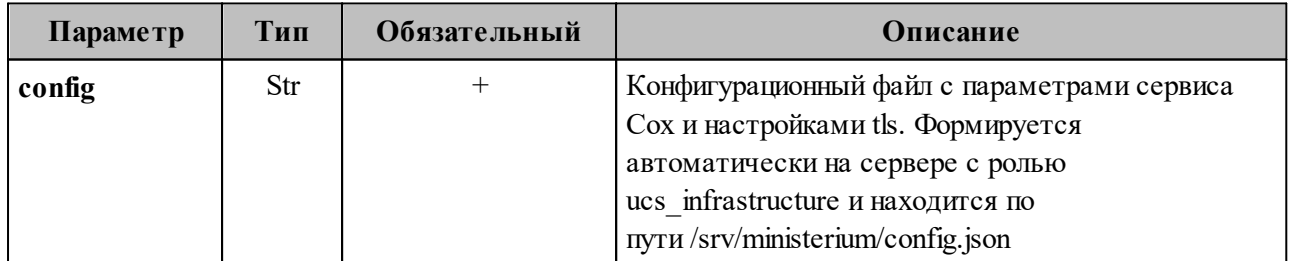

Пример ответа:

```
"Response": {
 "msg": "ok",
```

```
 "changed": true
   },
   "gals": [
     {
       "id": {
         "id": "1c22be2e-1e2f-5f6d-bec5-842c5d48e9d3",
         "region_id": "1dbacea3-5889-4021-8f38-bc2214dd7423"
       },
       "path": [
         "gal"
       ]
     },
     {
       "id": {
         "id": "1d34a52f-c510-40e7-b6ac-d6cae0753184",
         "region_id": "1dbacea3-5889-4021-8f38-bc2214dd7423"
       },
       "path": [
         "gal_1k"
       ]
     },
     {
       "id": {
         "id": "194ea408-9087-4bec-855e-ff8e82fdab8a",
         "region_id": "1dbacea3-5889-4021-8f38-bc2214dd7423"
       },
       "path": [
         "custom_gal"
       ]
     }
   ]
}
```
Пример файла настроек **get\_tenant\_gals.json** приведен в приложении (см. раздел [«Список глобальных адресных книг»](#page-498-0) в Приложении В).

#### <span id="page-248-0"></span>**7.14.1 Подготовка файла импорта**

В а ж н о – Файл импорта может быть предоставлен только в форматах JSON Lines и CSV.

Формат JSON является основным для системы и позволяет наиболее полно описать пользователя системы.

Описание параметров файла импорта **user\_profiles.json** приведено в [таблице 111](#page-249-0).

| Параметр                        | Тип | Обязательный | Описание                                                                          |
|---------------------------------|-----|--------------|-----------------------------------------------------------------------------------|
| correlation_id                  | Str | $+$          | Пользовательский<br>идентификатор, уникальный в<br>пределах файла импорта         |
| first_name                      | Str | $+$          | Имя пользователя                                                                  |
| last name                       | Str |              | Фамилия пользователя                                                              |
| middle_name                     | Str |              | Отчество пользователя                                                             |
| gender                          | Str |              | Пол пользователя                                                                  |
| birthday                        | Str |              | Дата рождения, в формате:<br>ГГГГ-ММ-ДД                                           |
| locale                          | Str |              | Код локализации                                                                   |
| department                      | Str |              | Наименование подразделения<br>компании                                            |
| title                           | Str |              | Должность                                                                         |
| reserve_email                   | Str |              | Резервный адрес электронной<br>ПОЧТЫ                                              |
| addresses                       | Str |              | Список адресов пользователя                                                       |
| addresses.name                  | Str |              | Наименование адреса                                                               |
| addresses.country               | Str |              | Страна                                                                            |
| addresses.region                | Str |              | Регион                                                                            |
| addresses.city                  | Str |              | Город                                                                             |
| addresses.zip_code              | Str |              | Почтовый индекс                                                                   |
| addresses.address               | Str |              | Адрес                                                                             |
| addresses.floor                 | Str |              | Этаж                                                                              |
| addresses.room                  | Str |              | Комната                                                                           |
| addresses.workplace             | Str |              | Рабочее место                                                                     |
| addresses.coordinates           | Str |              | Географические координаты                                                         |
| addresses.coordinates.latitude  | Str | $^{+}$       | Широта. Обязательно к<br>заполнению, если заполнено поле<br>addresses.coordinates |
| addresses.coordinates.longitude | Str | $+$          | Долгота. Обязательно к<br>заполнению, если заполнено поле                         |

<span id="page-249-0"></span>Таблица 111 – Описание параметров файла импорта **user\_profiles.json**

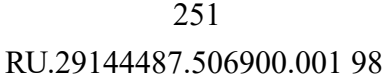

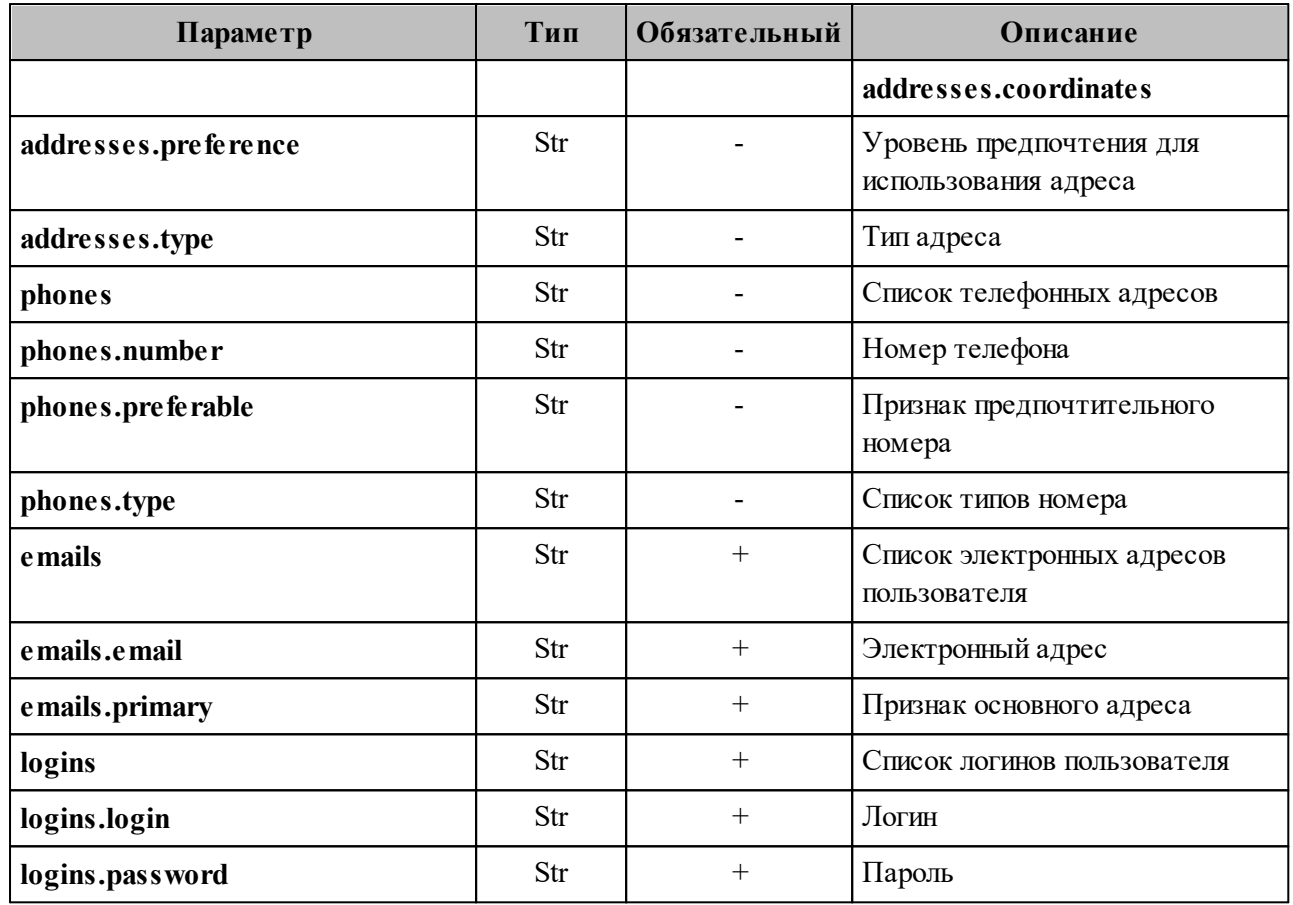

Важно - Каждый отдельный пользователь проверяется по JSON-схеме записи пользователя, приведенной в приложении (см. раздел «Схема записи пользователя» в Приложении В).

Файл импорта в формате CSV позволяет импортировать пользователей с ограниченным набором данных.

Описание параметров файла импорта user profiles.csv приведено в таблице 112.

<span id="page-250-0"></span>Таблица 112 – Описание параметров файла импорта user profiles.csv

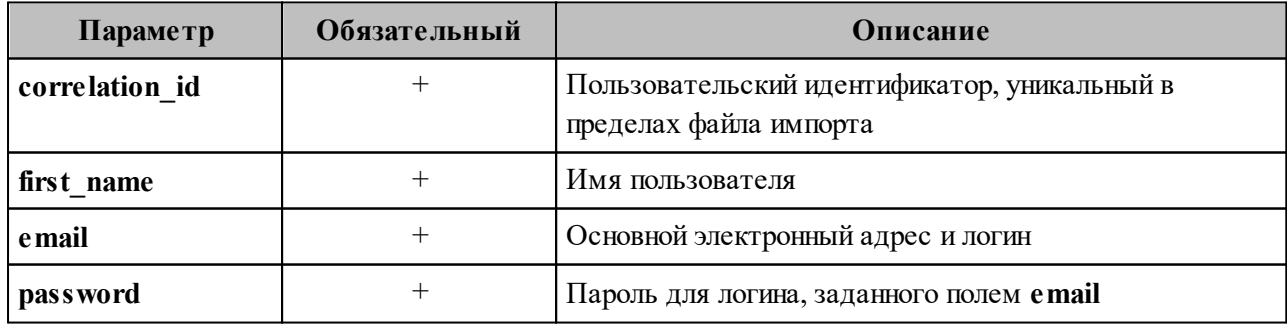

### **7.14.2 Примеры сообщений системы**

Пример успешного импорта одного пользователя из одного предоставленного в файле импорта:

```
nct-ministerium import_users 
--config import config.json
import file verification starts, it will take some time {"client-request-id":
"84e8b091-29cf-46a3-8883-f14e3cb1360e", "command": "import_users"}
user imported {"client-request-id": "84e8b091-29cf-46a3-8883-f14e3cb1360e",
"command": "import_users", "correlation_id": "f1b97e81-e4a3-4ebd-ba59-
e4b864ef4797", "status": "ok", "total":^{-1}}
{
   "Response": {
    "msg": "ok",
     "changed": true
   },
   "responses": [
     {
       "msg": "validation done, users to import: 1"
     },
     {
       "msg": "import procedure summary: total reported results: 1, errors: 0,
success: 1",
       "changed": true
     }
  ]
}
```
Описания сообщений приведены в [таблице 113](#page-251-0).

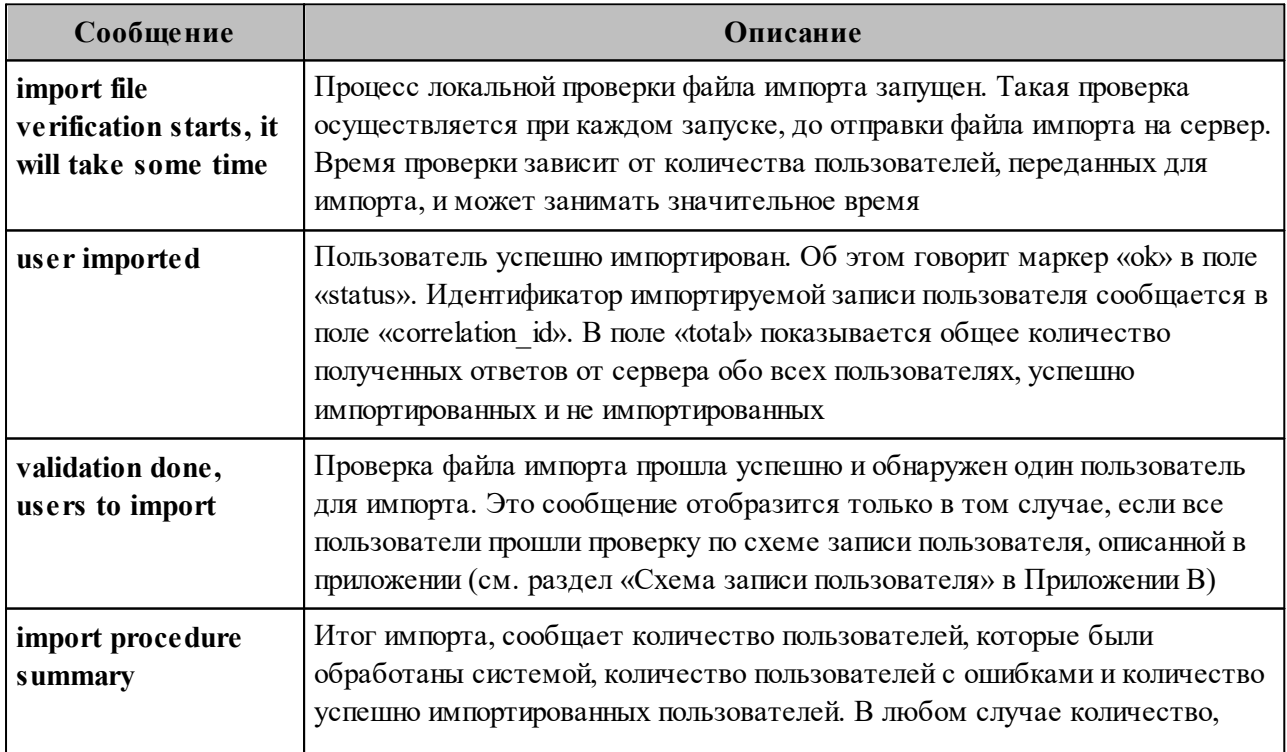

<span id="page-251-0"></span>Таблица 113 – Описание сообщений системы
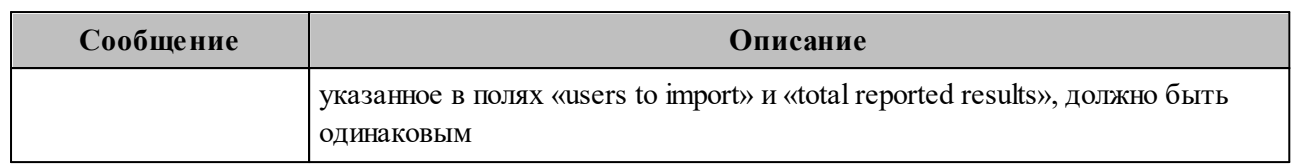

# **7.14.3 Возможные ошибки при импорте пользователей**

Описания возможных ошибок при импорте пользователя приведены в [таблице 114](#page-252-0).

<span id="page-252-0"></span>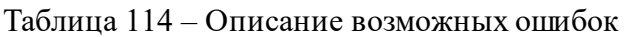

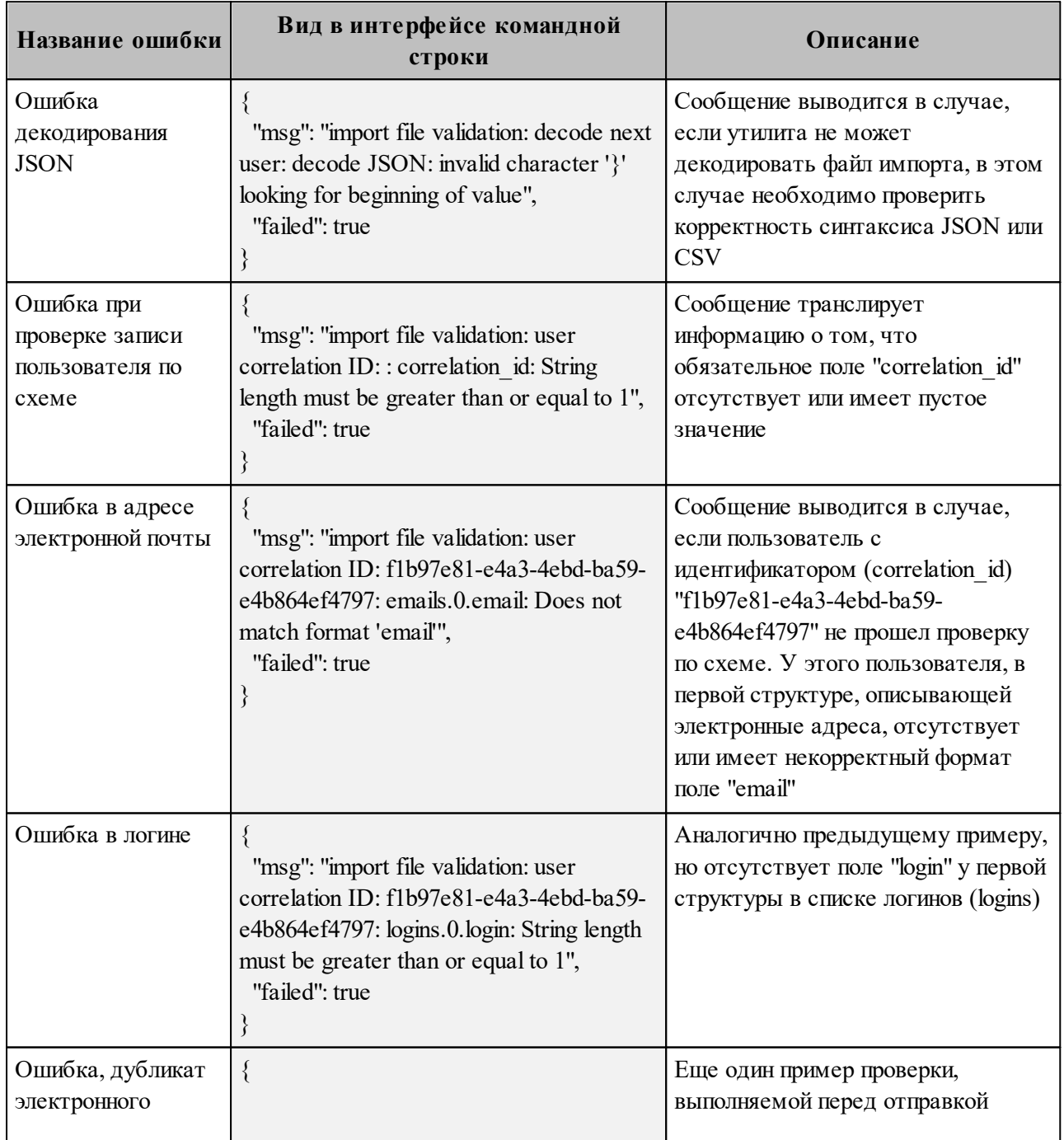

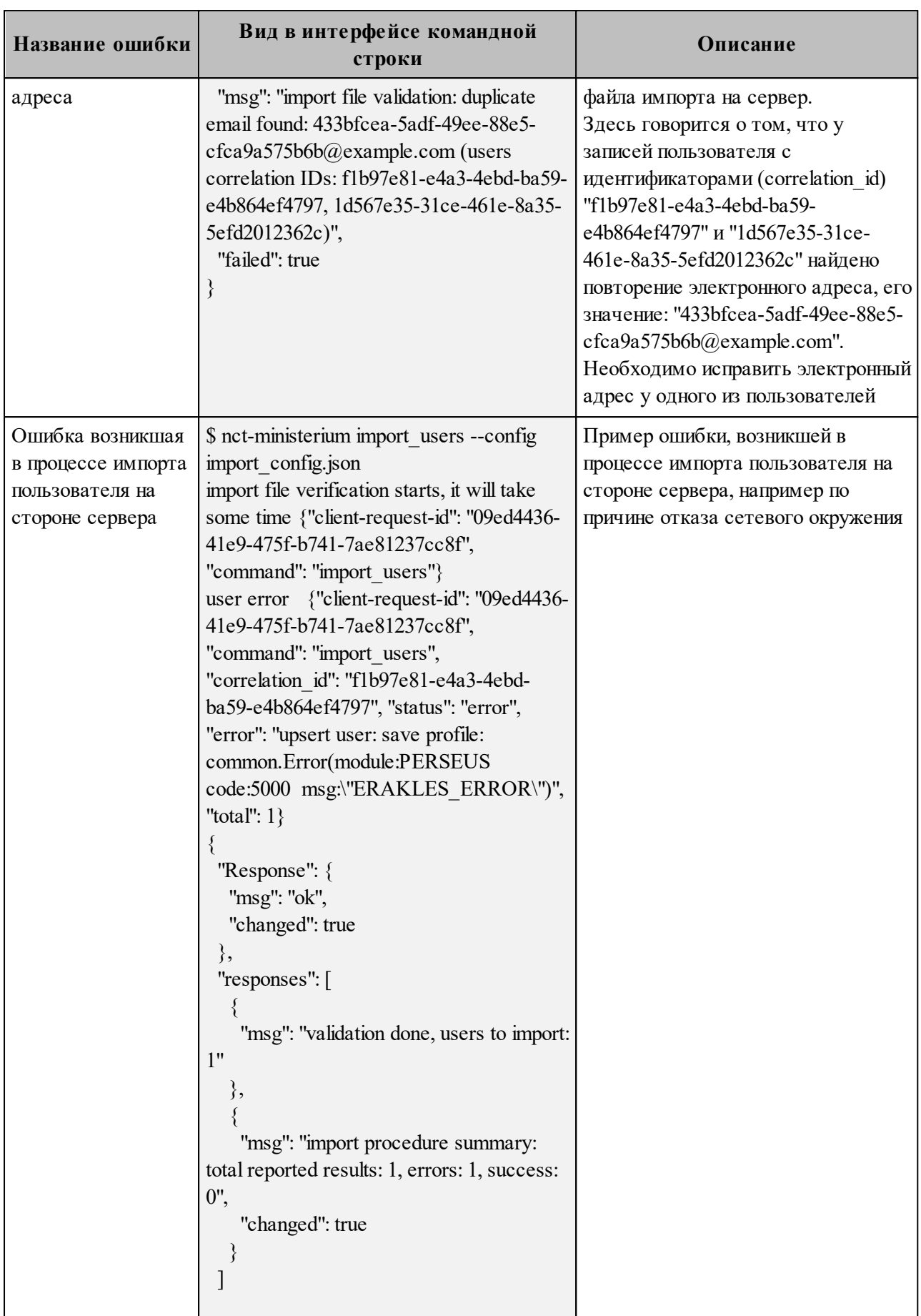

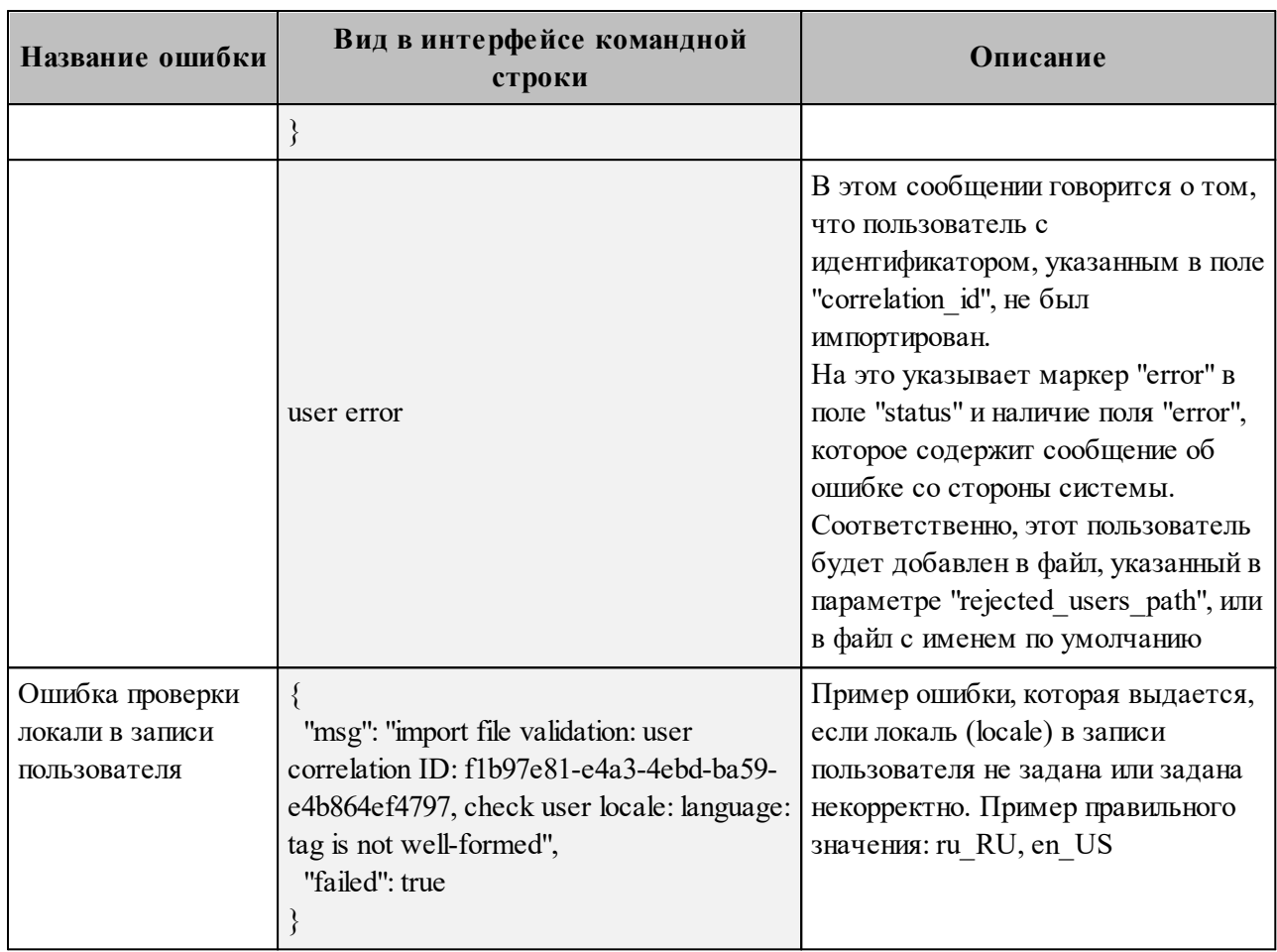

Возможен сценарий, при котором файл импорта выгружается несколько раз с какимилибо уточнениями из системы-источника и каждый раз (кроме первого) происходит обновление пользователя  $\overline{B}$  $\Pi$ O «Mailion». Кроме повторного запуска  $\mathbf{c}$ исправленными/уточненными данными в исходном файле импорта также допускается импорт файла rejected users.json, после исправлений ошибок о которых система оповестила в процессе импорта. Для этого путь к файлу rejected users.json нужно указать в параметре user data path, не допустив при этом пересечения имени с параметром rejected users path.

Примечание Пользователи,  $He$ импортированные  $\frac{1}{2}$ или частично импортированные в систему, записываются в файл rejected users.json. При этом для каждого такого пользователя система выдаст сообщение об ошибке на экран. Найти конкретного пользователя в файле rejected users.json можно по correlation id.

#### **7.15 Массовое создание групп в каталоге**

В а ж н о – Массовое создание пользователей выполняется пользователем с ролью администратора тенанта.

Массовое создание групп в каталоге осуществляется с помощью импорта групп из файла в формате **JSON** или **CSV**, выгруженного из внешнего каталога заранее (см. раздел [7.15.6\)](#page-265-0) или созданного любым другим способом.

Импорт групп из файла в систему осуществляется в два этапа:

- ‒ непосредственно импорт групп (см. раздел [7.15.1\)](#page-255-0);
- ‒ импорт связей данных групп (см. раздел [7.15.2\)](#page-258-0).

#### <span id="page-255-0"></span>**7.15.1 Импорт групп**

Для выполнения первого этапа необходимо выполнить следующие действия:

- 1. Подготовить два файла:
	- ‒ Файл настроек процедуры импорта **settings.json**. Пример файла настроек приведен в приложении (см. раздел [«Файл настроек импорта групп»](#page-499-0) в Приложении В).
	- ‒ Файл импорта, содержащий импортируемые в систему группы, в формате JSON (**groups.json**) или CSV (**groups.csv**). Пример заполняемых полей в файлах приведен в разделе [7.15.3](#page-260-0).

П р и м е ч а н и е – Для каждой отдельной группы, перед импортом, система выполняет поиск группы по электронным адресам почты (emails) и логинам (logins). Если найдено совпадение, то вместо создания новой группы выполняется обновление данных. Обновляются все поля группы, за исключением электронных адресов и логинов – они будут добавлены. В результате импорта также может измениться основной электронный адрес на вновь импортированный. То есть, вновь импортированный станет основным (primary).

- 2. Выполнить команду запуска импорта **import\_groups**. Перед выполнением непосредственного импорта необходимо выполнить первоначальную проверку данных, предоставляемых для импорта и настроек подключения к ПО «Mailion»:
	- ‒ Выполнить непосредственный запуск импорта групп:

```
nct_ministerium import_groups
--config settings.json
```
Описание параметров запроса приведено в [таблице 115](#page-256-0).

<span id="page-256-0"></span>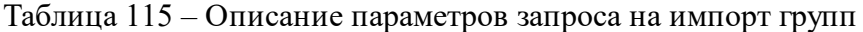

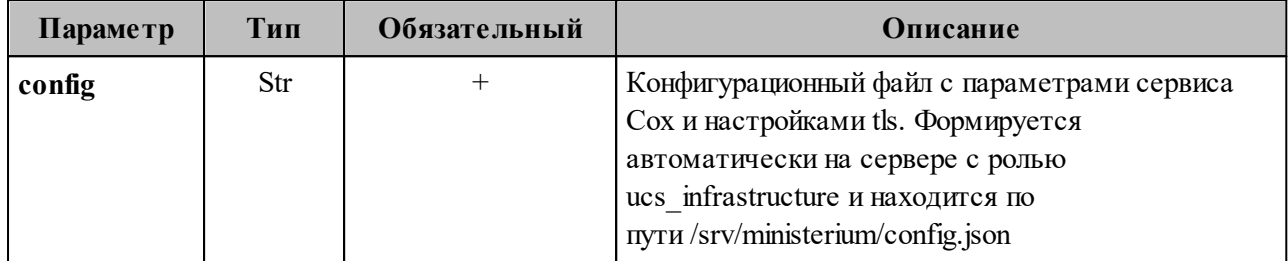

Пример ответа:

```
{
   "Response": {
     "msg": "ok",
     "changed": true
   },
   "responses": [
     {
       "msg": "validation done, groups to import: 1"
     },
     {
       "msg": "import procedure summary: total reported results: 1, errors: 0,
success: 1",
       "changed": true
     }
   ]
}
```
‒ Выполнить запрос на проверку файла импорта, конфигурации и подключения к ПО «Mailion», но без запуска самого импорта:

```
nct-ministerium import_groups
--config groups.json
--check
```
Проверка файла производится по схеме, которая подробно описывает ограничения системы, существующие на структуру и поля данных группы. Схема в формате JSON Schema приведена в приложении (см. раздел [«Схема записи группы»](#page-500-0) в Приложении В).

В а ж н о – Процедура импорта будет возможна, если все группы в файле импорта пройдут проверку по этой схеме.

Описание параметров запроса приведено в [таблице 116](#page-257-0).

<span id="page-257-0"></span>Таблица 116 – Описание параметров запроса на проверку файла импорта, конфигурации и подключения к ПО «Mailion»

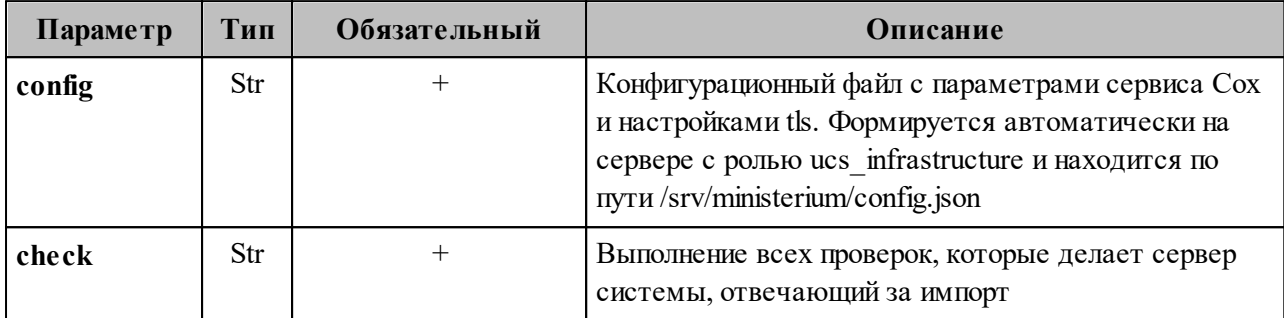

Пример ответа:

```
{
   "Response": {
     "msg": "ok"
   },
   "responses": [
     {
       "msg": "validation done, groups to import: 1"
     }
   ]
}
```
П р и м е ч а н и е – Команда **import\_groups** реализована таким образом, что поддерживает неоднократный запуск с одними и теми же параметрами, включая файл импорта.

3. Выполнить запрос на получение списка глобальных адресных книг, чтобы определить в какой GAL-тег определить создаваемые группы:

```
nct-ministerium get_tenant_gals 
--config get tenant gals.json
```
Описание параметров запроса приведено в [таблице 117](#page-257-1).

<span id="page-257-1"></span>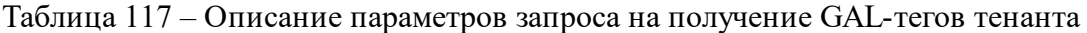

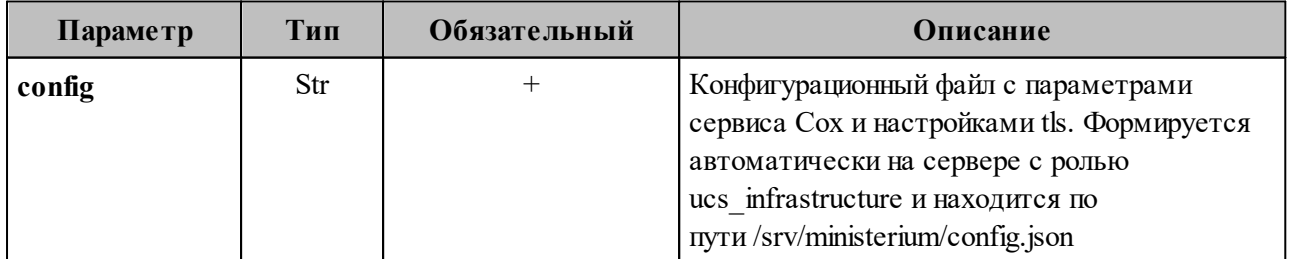

Пример ответа:

```
{
   "Response": {
     "msg": "ok",
     "changed": true
   },
   "gals": [
     {
       "id": {
         "id": "1c22be2e-1e2f-5f6d-bec5-842c5d48e9d3",
         "region_id": "1dbacea3-5889-4021-8f38-bc2214dd7423"
       },
       "path": [
          "gal"
       ]
     },
     {
       "id": {
         "id": "1d34a52f-c510-40e7-b6ac-d6cae0753184",
         "region_id": "1dbacea3-5889-4021-8f38-bc2214dd7423"
       },
       "path": [
         "gal_1k"
       ]
     },
     {
       "id": {
          "id": "194ea408-9087-4bec-855e-ff8e82fdab8a",
         "region_id": "1dbacea3-5889-4021-8f38-bc2214dd7423"
       },
       "path": [
         "custom_gal"
       ]
     }
   ]
}
```
Пример файла настроек **get\_tenant\_gals.json** приведен в приложении (см. раздел [«Список глобальных адресных книг»](#page-498-0) в Приложении В).

#### <span id="page-258-0"></span>**7.15.2 Импорт связей групп**

Для выполнения второго этапа – импорта связей групп необходимо выполнить следующие действия:

- 1. Подготовить два файла:
	- ‒ Файл настроек процедуры импорта **settings.json**. Пример файла настроек для связей групп приведен в приложении (см. раздел [«Файл настроек для импорта](#page-501-0) [связей групп](#page-501-0)» в Приложении В).
- ‒ Файл импорта, содержащий импортируемые в систему группы, в формате JSON (**groups\_links.json**) или CSV (**groups\_links.csv**). Пример заполняемых полей в файле приведен в разделе [7.15.3](#page-260-0).
- 2. Выполнить команду запуска импорта **import\_groups\_links**. Перед выполнением непосредственного импорта выполнить первоначальную проверку данных, предоставляемых для импорта и настроек подключения к ПО «Mailion»:
	- ‒ Выполнить непосредственный запуск импорта пользователей:

```
nct ministerium import groups links
--config settings.json
```
Описание параметров запроса приведено в [таблице 118](#page-259-0).

<span id="page-259-0"></span>Таблица 118 – Описание параметров запроса на импорт связей групп

| Параметр | Тип | Обязательный | Описание                                                                                                    |
|----------|-----|--------------|----------------------------------------------------------------------------------------------------|
| config   | Str |              | Конфигурационный файл с параметрами сервиса<br>Сох и настройками tls. Формируется<br>автоматически на сервере с ролью<br>ucs infrastructure и находится по |
|          |     |              | пути /srv/ministerium/config.json                                                                                                    |

Пример ответа:

```
{
   "Response": {
     "msg": "ok",
     "changed": true
   },
   "responses": [
     {
       "msg": "validation done, groups links to import: 1"
     },
     {
       "msg": "import procedure summary: total reported results: 1, errors: 0,
success: 1",
       "changed": true
     }
   ]
}
```
– Выполнить запрос на проверку файла импорта, конфигурации и подключения к

ПО «Mailion», но без запуска самого импорта:

```
nct-ministerium import_groups_links
--config groups.json
--check
```
Проверка файла производится по схеме, которая подробно описывает ограничения системы, существующие на структуру и поля данных группы. Схема в формате JSON Schema приведена в приложении (см. раздел «Схема записи связей групп» в Приложении В).

Важно - Процедура импорта будет возможна если все связи групп в файле импорта пройдут проверку по этой схеме.

Описание параметров запроса приведено в таблице 119.

<span id="page-260-1"></span>Таблица 119 – Описание параметров запроса на проверку файла импорта, конфигурации и подключения к ПО «Mailion»

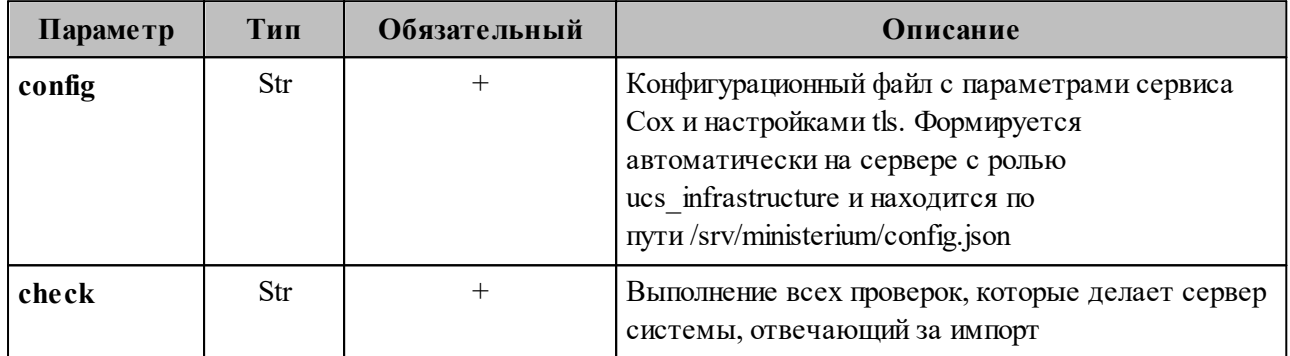

Пример ответа:

```
"Response": {
      "msg": "ok"
   \} ,
   "responses": [
      \{"msg": "validation done, groups links to import: 1"
      \rightarrow\left.\begin{array}{c} \end{array}\right]\mathcal{L}
```
# <span id="page-260-0"></span>7.15.3 Подготовка файла импорта

Формат JSON является основным для системы и позволяет наиболее полно описать группу.

Описание параметров файла импорта groups.json приведено в таблице 120.

#### 261

| Параметр       | Тип | Обязательный | Описание                                                                                                    |
|----------------|-----|--------------|----------------------------------------------------------------------------------------------------|
| correlation id | Str | $^+$         | Идентификатор группы. Должен быть уникален в пределах<br>файла импорта. Система ссылается на этот идентификатор<br>при информировании пользователя об успешности импорта<br>отдельной группы или об ошибках, возникших в процессе<br>импорта. Может быть произвольной строкой, например,<br>идентификатор группы в системе, из которой производится<br>перенос групп или случайно сгенерированный UUID |
| name           | Str | $^{+}$       | Название группы                                                                                                    |
| description    | Str |              | Описание группы                                                                                                    |
| email          | Str | $^+$         | Электронная почта группы                                                                                                    |

<span id="page-261-0"></span>Таблица 120 – Описание параметров файла импорта **groups.json**

Файл импорта в формате CSV позволяет импортировать группы с ограниченным набором данных.

Описание параметров файла импорта **groups.csv** приведено в [таблице 121.](#page-261-1)

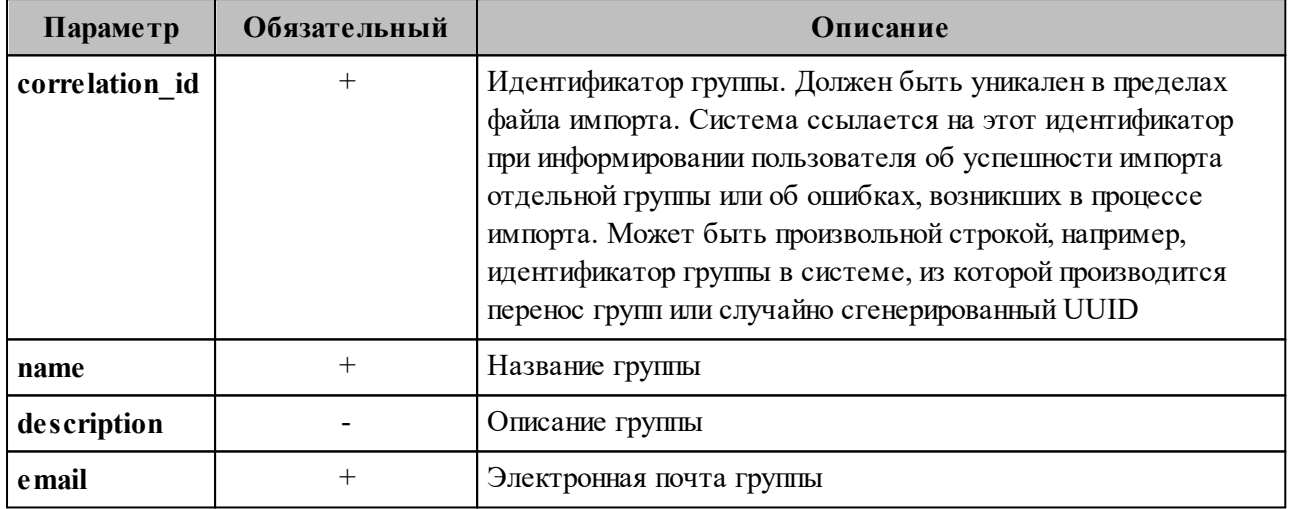

<span id="page-261-1"></span>Таблица 121 – Описание параметров файла импорта **groups.csv**

## **7.15.4 Примеры сообщений системы**

Пример успешного импорта связей групп:

```
Oct 26 13:09:49.890 info ministerium/import group links.go:128 import
file verification starts, it will take some time {"client-request-id":
"cd227e3f-65a6-4b2c-8310-a34a170cf3dc", "command": "import_groups_links"}
Oct 26 13:09:54.071 info ministerium/import group links.go:226
link imported {"client-request-id": "cd227e3f-65a6-4b2c-8310-a34a170cf3dc",
"command": "import groups links", "correlation id": "link external id1",
"status": "ok"}
```

```
Oct 26 13:09:54.072 info ministerium/import group links.go:226 group
link imported {"client-request-id": "cd227e3f-65a6-4b2c-8310-a34a170cf3dc",
"command": "import_groups_links", "correlation_id": "link external id2",
"status": "ok"}
Oct 26 13:09:54.072 info ministerium/import_group_links.go:226 group
link imported {"client-request-id": "cd227e3f-65a6-4b2c-8310-a34a170cf3dc",
"command": "import_groups_links", "correlation_id": "link external id3",
"status": "ok"}
{
   "Response": {
    "changed": true,
     "failed": false,
    "msg": "ok"
   },
   "responses": [
    {
       "changed": false,
       "failed": false,
       "msg": "validation done, group links to import: 3"
    },
     {
       "changed": true,
       "failed": false,
      "msg": "import procedure summary: total reported results: 3, errors: 0,
success: 3"
   }
  ]
}
```
Описания сообщений приведены в [таблице 122](#page-262-0).

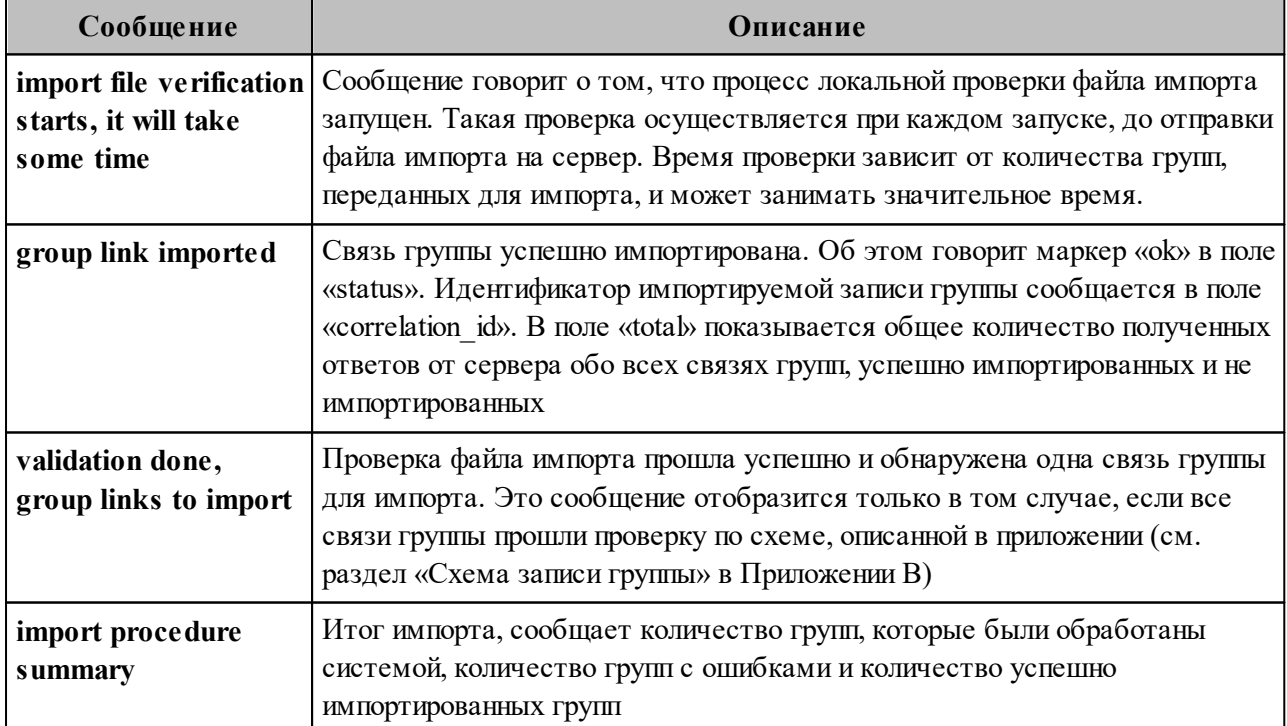

<span id="page-262-0"></span>Таблица 122 – Описание сообщений системы

# **7.15.5 Возможные ошибки при импорте групп**

Описания возможных ошибок при импорте групп приведены в [таблице 123](#page-263-0).

<span id="page-263-0"></span>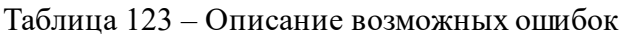

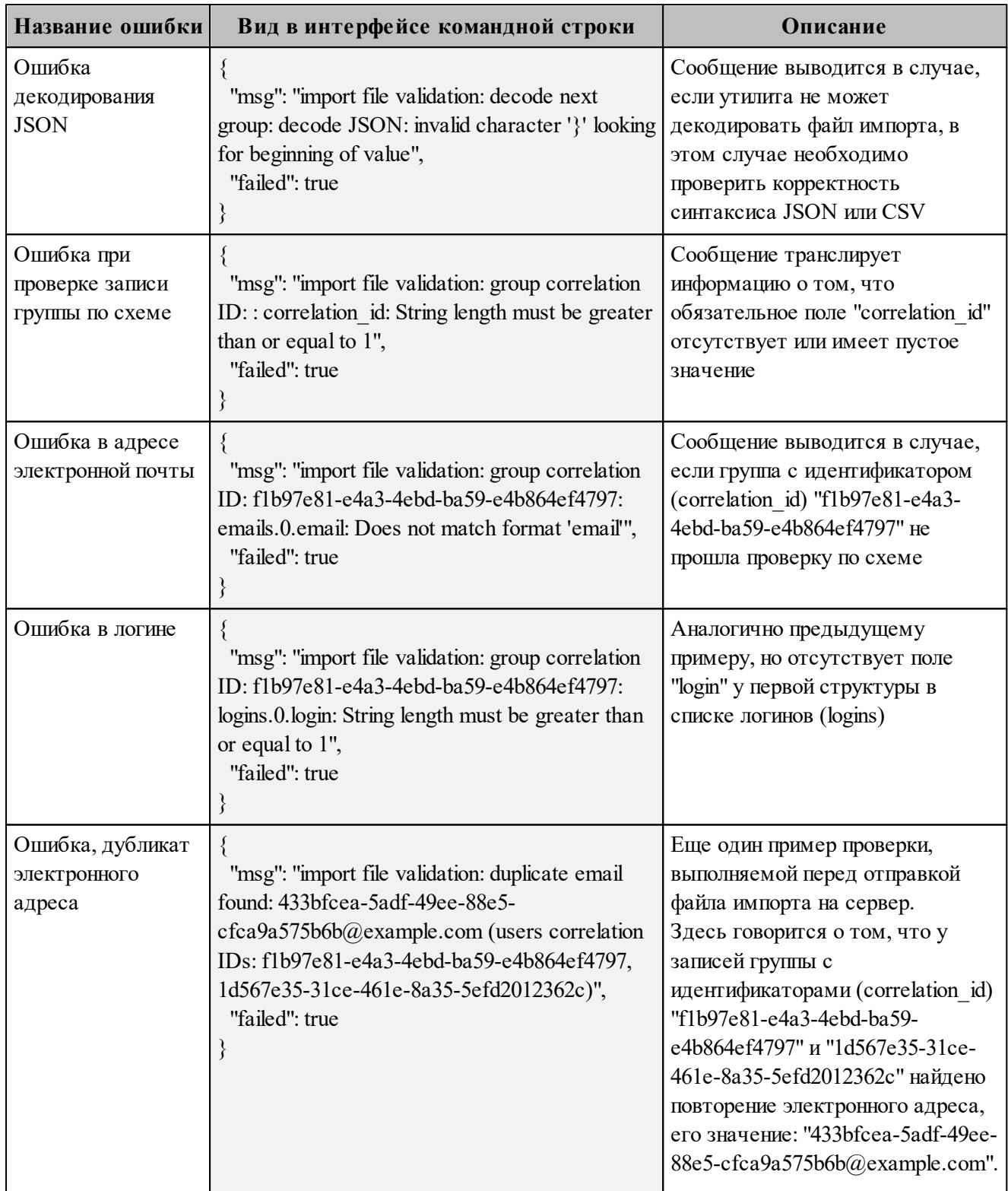

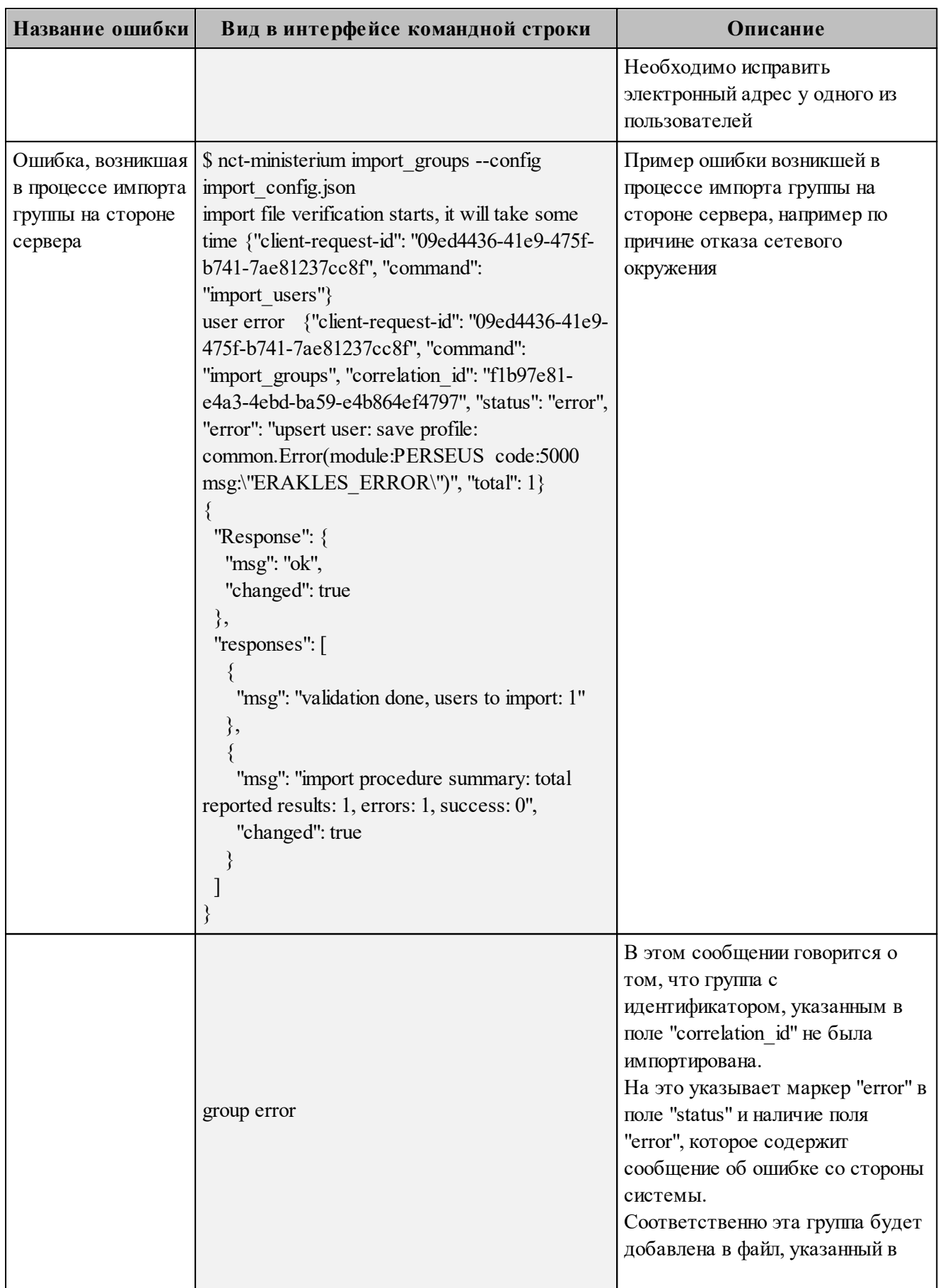

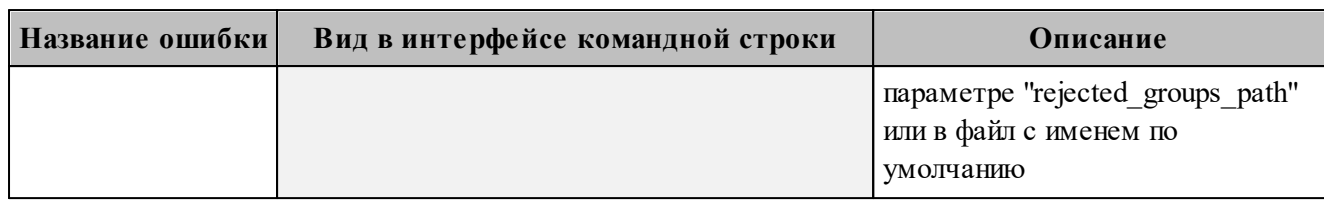

Возможен сценарий, при котором файл импорта выгружается несколько раз с какимилибо уточнениями из системы-источника и каждый раз (кроме первого) происходит ПО «Mailion». Кроме обновление **Группы**  $\overline{B}$ системе повторного запуска  $\mathbf{c}$ исправленными/угочненными данными в исходном файле импорта также допускается импорт файла rejected groups.json, после исправлений ошибок о которых система оповестила в процессе импорта. Для этого путь к файлу rejected groups.json нужно указать в параметре user data path, не допустив при этом пересечения имени с параметром rejected groups path.

 $\Pi$  р и м е ч а н и е – Группы, не импортированные или частично импортированные в систему, записываются в rejected groups.json. При этом для каждой такой группы система выдаст сообщение об ошибке на экран. Найти конкретную группу в файле rejected groups.json можно по correlation id.

#### <span id="page-265-0"></span>7.15.6 Автоматизация переноса групп и их связей из LDAP-каталогов в каталог ПО «Mailion»

При автоматизации экспорта необходимых групп и их связей из LDAP-каталога администратор использует угилиты, позволяющие выполнить следующие действия:

- отфильтровать необходимые для импорта в каталог ПО «Mailion» группы, задав фильтры LDAP Search;
- сохранить файл с результатами операции LDAP Search в формате LDIF (поддерживаются только записи changetype: add, записи changetype: modify не поддерживаются).

Пример команды экспорта из каталога Microsoft Active Directory (AD):

```
ldifde -f OUTPUT.LDF
-b администратор test-forest *
-s 10.1.1.50 -d "dc=test-forest, dc=local"
-r "(objectClass=group)"
```
Пример команды экспорта из каталога OpenLDAP/FreeIPA (командная строка Linux):

```
ldapsearch
-H ldap://10.1.1.50:389-x-D 'test-forest\администратор'
-W ****
-b 'dc=test-forest, dc=local'
-s sub
-a always '(objectClass=group)' '*' > OUTPUT.LDF
```
Важно - Особенности экспорта из LDAP-каталога при помощи утилиты ldifde: такую утилиту обязательно нужно использовать без опции "-m". net ldif converter не обрабатывает changetype, отличный от add.

Для автоматизации импорта в каталог ПО «Mailion» предназначена утилита nct ldif converter. Полученный файл в формате LDIF может быть использован при запуске данной утилиты.

Пример корректной записи в LDIF файле (changetype: add):

```
dn: CN=TestGroup1, CN=Users, DC=test-forest, DC=local
changetype: add
objectClass: top
objectClass: group
cn: TestGroup1
description: PervayaGruppa opisanie
member: CN=GLOBALgroup, CN=Users, DC=test-forest, DC=local
member: CN=TestGroup2.CN=Users.DC=test-forest.DC=local
member: CN=UserTest1 a.CN=Users.DC=test-forest.DC=local
distinguishedName: CN=TestGroup1.CN=Users.DC=test-forest.DC=local
instanceType: 4
whenCreated: 20220725234749.0Z
whenChanged: 20220726211521.0Z
uSNCreated: 18915
info: PervayaGruppa zametka
memberOf: CN=GLOBALgroup, CN=Users, DC=test-forest, DC=local
memberOf: CN=TestGroup4.CN=Users.DC=test-forest.DC=local
memberOf: CN=TestGroup3.CN=Users.DC=test-forest.DC=local
uSNChanged: 19160
name: TestGroup1
objectGUID:: WjCoO3Tf40GUOw9s8N+ytw==
objectSid:: AQUAAAAAAAUVAAAAVUO/Hdot23E9GJS5aAQAAA==
sAMAccountName: TestGroup1
sAMAccountType: 268435457
groupType: 8
objectCategory: CN=Group, CN=Schema, CN=Configuration, DC=test-forest, DC=local
dSCorePropagationData: 20220803000327.0Z
dSCorePropagationData: 16010101000001.0Z
mail: PervayaGruppa@lan.ru
```
Пример команды запуска утилиты nct ldif converter:

nct ldif converter  $- s$  OUTPUT. LDF

где -s указывает на путь к файлу в формате LDIF.

С помощью **nct\_ldif\_converter** сформируется два файла:

– **groups.json**, записи в формате JSON Lines, описывающие сами группы;

– **links.json**, записи, описывающие связи групп, также в формате JSON Lines.

При необходимости файлы **groups.json** и **links.json**можно отредактировать, после чего использовать при выполнении команд **import\_groups** (см. раздел [7.15.1\)](#page-255-0) и **import\_groups\_links** (см. раздел [7.15.2](#page-258-0)) соответственно.

#### **7.16 Массовое создание ресурсов в каталоге**

В а ж н о – Массовое создание ресурсов выполняется пользователем с ролью администратора тенанта или администратора инсталляции.

Массовое создание ресурсов в каталоге осуществляется с помощью импорта ресурсов в систему из файла, выгруженного заранее из внешнего каталога.

Для импорта ресурсов из файла необходимо выполнить следующие действия:

- 1. Подготовить два файла:
	- ‒ Файл настроек процедуры импорта **settings.json**. Пример файла настроек приведен в приложении (см. раздел [«Файл настроек импорта ресурсов](#page-503-1)» в Приложении В).
	- ‒ Файл импорта, содержащий импортируемых в систему пользователей, в формате JSON (**resources.json**) или CSV (**resources.csv**). Пример заполняемых полей в файле приведен в разделе [7.14.1.](#page-248-0)

П р и м е ч а н и е – Для каждого отдельного ресурса, перед импортом, система выполняет поиск пользователя по электронным адресам почты (emails) и логинам (logins). Если найдено совпадение, то вместо создания нового ресурса выполняется обновление данных. Обновляются все поля ресурса, за исключением электронных адресов и логинов – они будут добавлены.

- 2. Выполнить команду запуска импорта **import\_resources**. Перед выполнением непосредственного импорта выполнить первоначальную проверку данных, предоставляемых для импорта и настроек подключения к ПО «Mailion»:
	- ‒ Выполнить непосредственный запуск импорта ресурсов:

Описание параметров запроса приведено в [таблице 124](#page-268-0).

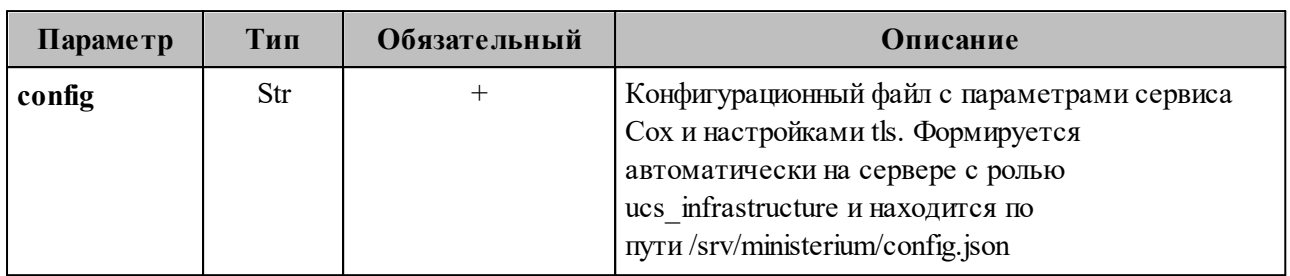

<span id="page-268-0"></span>Таблица 124 – Описание параметров запроса на импорт ресурсов

Пример ответа:

```
{
   "Response": {
    "msg": "ok",
    "changed": true
   },
   "responses": [
     {
       "msg": "validation done, resources to import: 1"
     },
     {
       "msg": "import procedure summary: total reported results: 1, errors: 0,
success: 1",
       "changed": true
     }
  ]
}
```
‒ Выполнить запрос на проверку файла импорта, конфигурации и подключения к ПО «Mailion», но без запуска самого импорта:

```
nct-ministerium import_users 
--config settings.json
--check
```
Проверка файла производится по схеме, которая подробно описывает ограничения системы, существующие на структуру и поля данных ресурса. Схема в формате JSON Schema приведена в приложении (см. раздел [«Схема записи ресурса»](#page-504-0) в Приложении В).

В а ж н о – Ресурс не будет успешно импортирован, если он не удовлетворяет этой схеме.

Описание параметров запроса приведено в [таблице 125](#page-269-0).

<span id="page-269-0"></span>Таблица 125 – Описание параметров запроса на проверку файла импорта, конфигурации и подключения к ПО «Mailion»

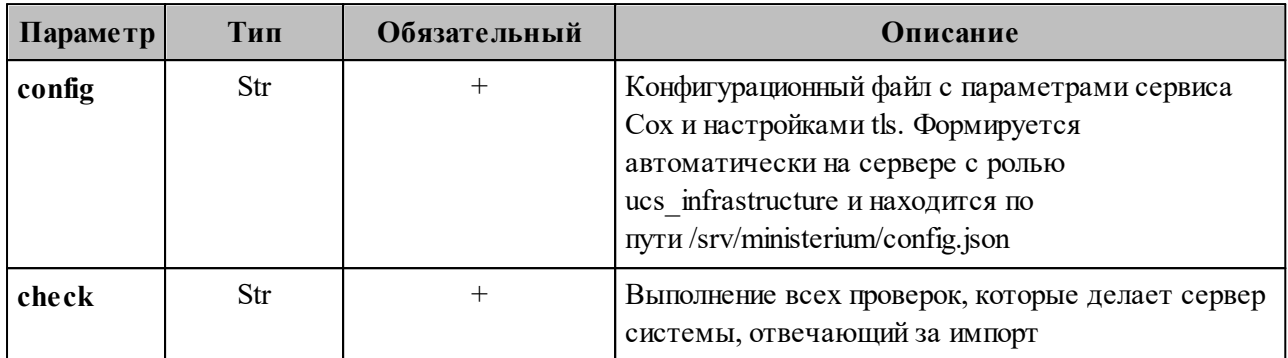

Пример ответа:

```
{
   "Response": {
     "changed": false,
     "failed": false,
     "msg": "ok"
   },
   "responses": [
     {
       "changed": false,
       "failed": false,
       "msg": "validation done, resources to import: 1"
     }
   ]
}
```
П р и м е ч а н и е – Команда **import\_resources** реализована таким образом, что поддерживает неоднократный запуск с одними и теми же параметрами, включая файл импорта.

3. Выполнить запрос на получение списка глобальных адресных книг, чтобы определить в какой GAL-тег определить создаваемые ресурсы:

```
nct-ministerium get tenant gals --config get tenant gals.json
```
Описание параметров запроса приведено в [таблице 126](#page-269-1).

<span id="page-269-1"></span>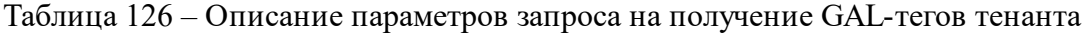

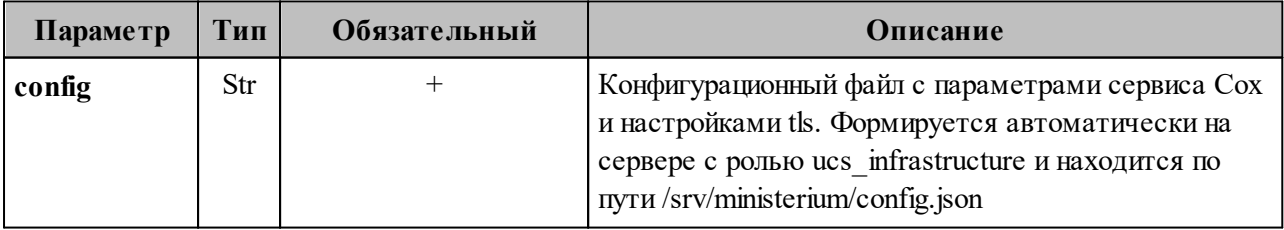

#### 270

Пример ответа:

```
{
   "Response": {
     "msg": "ok",
     "changed": true
   },
   "gals": [
     {
       "id": {
         "id": "1c22be2e-1e2f-5f6d-bec5-842c5d48e9d3",
         "region_id": "1dbacea3-5889-4021-8f38-bc2214dd7423"
       },
       "path": [
          "gal"
       ]
     },
     {
       "id": {
         "id": "1d34a52f-c510-40e7-b6ac-d6cae0753184",
         "region_id": "1dbacea3-5889-4021-8f38-bc2214dd7423"
       },
       "path": [
         "gal_1k"
       ]
     },
     {
       "id": {
          "id": "194ea408-9087-4bec-855e-ff8e82fdab8a",
          "region_id": "1dbacea3-5889-4021-8f38-bc2214dd7423"
       },
       "path": [
         "custom_gal"
       ]
     }
   ]
}
```
Пример файла настроек **get\_tenant\_gals.json** приведен в приложении (см. раздел [«Список глобальных адресных книг»](#page-498-0) в Приложении В).

## **7.16.1 Подготовка файла импорта**

В а ж н о – Файл импорта может быть предоставлен только в форматах JSON Lines и CS<sub>V</sub>

Формат JSON является основным для системы и позволяет наиболее полно описать параметры ресурсов.

Описание параметров файла импорта **user\_profiles.json** приведено в [таблице 127](#page-271-0).

| Параметр                           | Тип | Обязательный | Описание                                                                                                    |
|------------------------------------|-----|--------------|----------------------------------------------------------------------------------------------------|
| correlation_id                     | Str | $+$          | Пользовательский идентификатор. Должен быть<br>уникален в пределах файла импорта. Система<br>ссылается на этот идентификатор при<br>информировании пользователя об успешности<br>импорта или об ошибках, возникших в процессе<br>импорта. Может быть произвольной строкой,<br>например, идентификатор ресурса в системе, из<br>которой производится перенос пользователей или<br>случайно сгенерированный UUID |
| name                               | Str | $+$          | Имя ресурса                                                                                                    |
| description                        | Str |              | Описание ресурса                                                                                                    |
| capacity                           | Str | $^{+}$       | Максимальная вместимость                                                                                                    |
| email                              | Str | $^{+}$       | Адрес почты ресурса с доменом                                                                                                    |
| location name                      | Str |              | Название адреса                                                                                                    |
| country                            | Str |              | Страна                                                                                                    |
| city                               | Str |              | Город                                                                                                    |
| address                            | Str |              | Адрес                                                                                                    |
| zip_code                           | Str |              | Индекс                                                                                                    |
| floor                              | Str |              | Этаж                                                                                                    |
| room                               | Str |              | Кабинет                                                                                                    |
| workplace                          | Str |              | Рабочее место                                                                                                    |
| login                              | Str | $^{+}$       | Логин ресурса (с доменом или нет)                                                                                                    |
| password                           | Str | $^{+}$       | Пароль                                                                                                    |
| autobook                           | Str | L,           | Автоматическое бронирование ресурса                                                                                                    |
| minimal<br>participation<br>number | Str | $^{+}$       | Минимальное количество участников                                                                                                    |

<span id="page-271-0"></span>Таблица 127 – Описание параметров файла импорта user profiles.json

Важно - Каждый отдельный объект ресурса проверяется по JSON-схеме записи пользователя, приведенной в приложении (см. раздел «Схема записи ресурса» в Приложении В).

Файл импорта в формате CSV позволяет импортировать объекты ресурсов с ограниченным набором данных.

Описание параметров файла импорта user profiles.csv приведено в таблице 128.

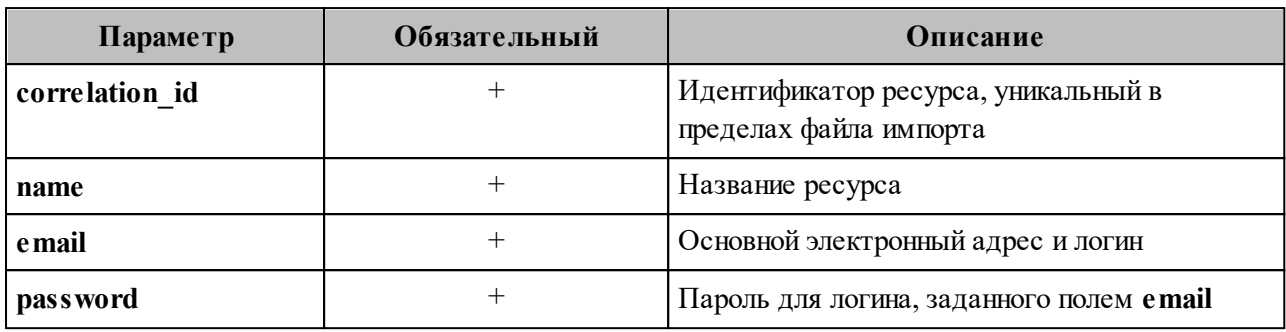

<span id="page-272-0"></span>Таблица 128 – Описание параметров файла импорта **user\_profiles.csv**

## **7.16.2 Примеры сообщений системы**

Пример успешного импорта ресурса в файле импорта:

```
ucs ministerium import resources --
config /home/user/ministerium/resource_settings.json
Sep 13 17:34:06.076 info ministerium/import_resources.go:147 import
file verification starts, it will take some time {"client-request-id":
"d2de1455-21d4-4762-9999-b095fdb94d2f", "command": "import_resources"}
Sep 13 17:34:11.470 info ministerium/import resources.go:248 resource
imported {"client-request-id": "d2de1455-21d4-4762-9999-b095fdb94d2f",
"command":"import_resources", "correlation_id": "00025fe9-1fb5-4fda-a6ac-
c8fb5572b88f", "status": "ok"}
{
  "Response": {
  "changed": true,
  "failed": false,
    "msg": "ok"
  },
   "responses": [
    {
  "changed": false,
  "failed": false,
      "msg": "validation done, resources to import: 1"
    },
    {
  "changed": true,
  "failed": false,
      "msg": "import procedure summary: total reported results: 1, errors: 0,
success: 1"
    }
  ]
}
```
Описания сообщений приведены в [таблице 129](#page-273-0).

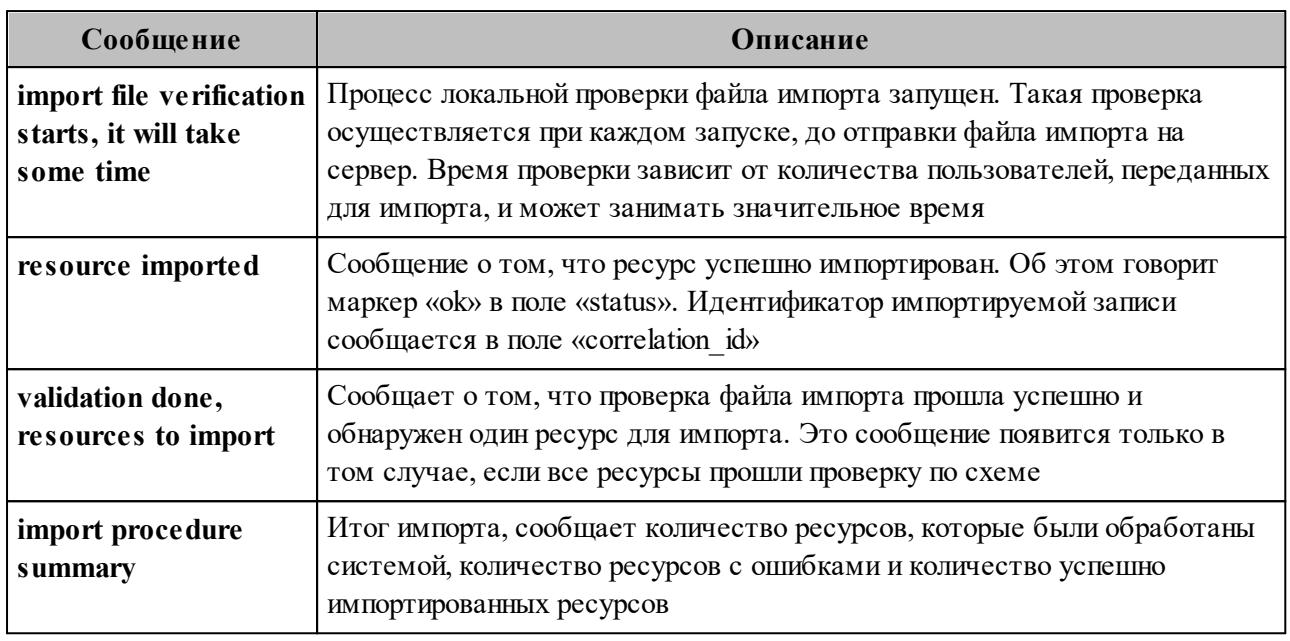

#### <span id="page-273-0"></span>Таблица 129 - Описание сообщений системы

# 7.16.3 Возможные ошибки при импорте объектов ресурсов

Описания возможных ошибок при импорте объектов ресурсов приведены в таблице 130.

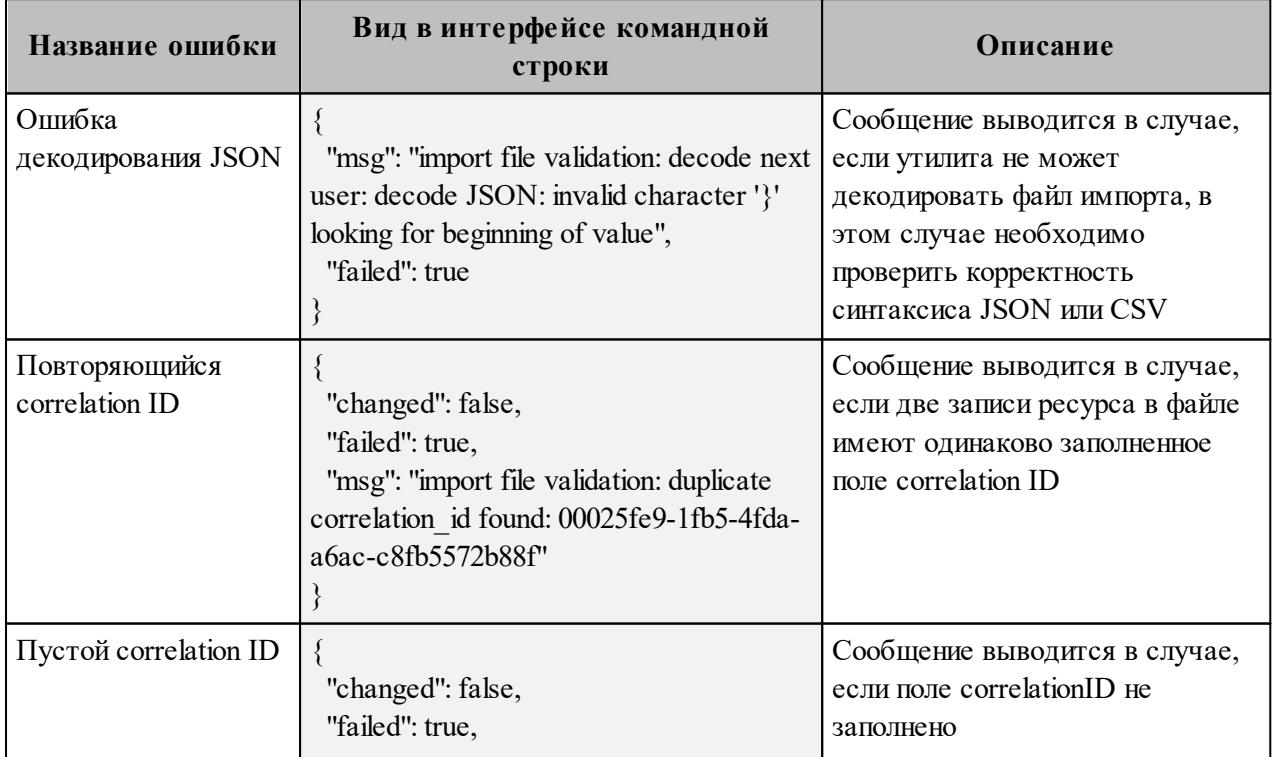

<span id="page-273-1"></span>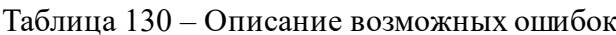

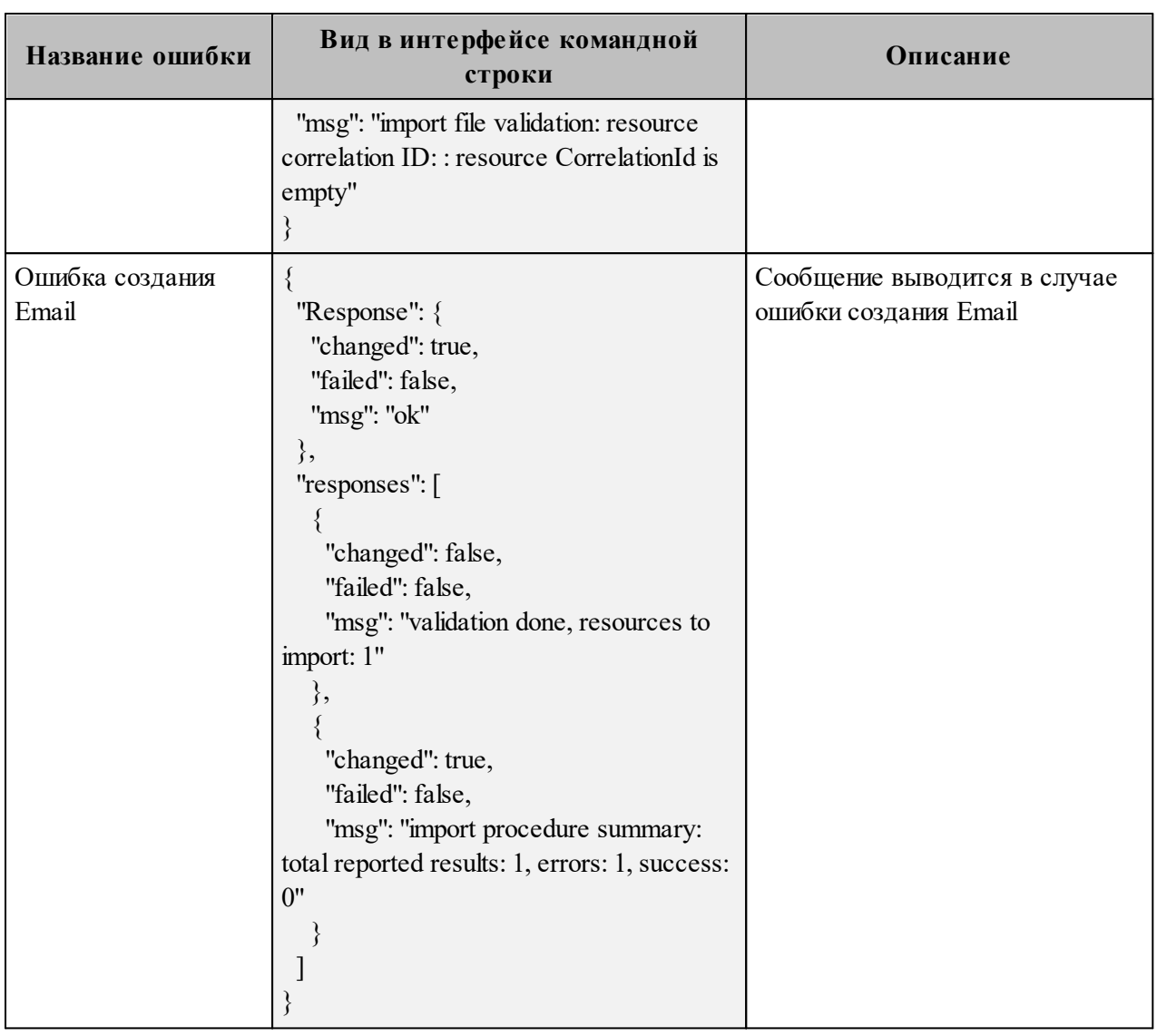

Возможен сценарий, при котором файл импорта выгружается несколько раз с какимилибо уточнениями из системы-источника и каждый раз (кроме первого) происходит обновление объектов ресурсов в ПО «Mailion». Кроме повторного запуска с исправленными/уточненными данными в исходном файле импорта также допускается импорт файла **rejected\_resources.json**, после исправлений ошибок о которых система оповестила в процессе импорта. Для этого путь к файлу **rejected\_resources.json** нужно указать в параметре user data path, не допустив при этом пересечения имени с параметром **rejected\_resources\_path**.

Примечание - Ресурсы, не импортированные в систему или частично импортированные, записываются в rejected resources.json. При этом для каждого такого объекта ресурса система выдаст сообщение об ошибке на экран. Найти конкретный объект ресурса в файле rejected resources.json можно по correlation id.

#### <span id="page-275-1"></span>7.17 Синхронизация календаря с Exchange

Синхронизация событий календаря с Exchange происходит с периодичностью, заданной в параметре limits сервиса Hog (в секундах):

```
"limits": {
    "sync process chunk time limit": 300
<sup>}</sup>
```
По умолчанию период синхронизации составляет 300 секунд.

Управление синхронизацией производится следующими командами ministerium:

1. Включение/выключение синхронизации для домена.

Пример запроса:

```
nct ministerium update domain \
--config ministerium.json
- -id = < \dots >--features.is mail=true \
--features.is authorization=true \
--features.is service=true \
--external.is sync enabled=false \
```
Описание параметров команды управления синхронизацией для домена приведено в таблице 131.

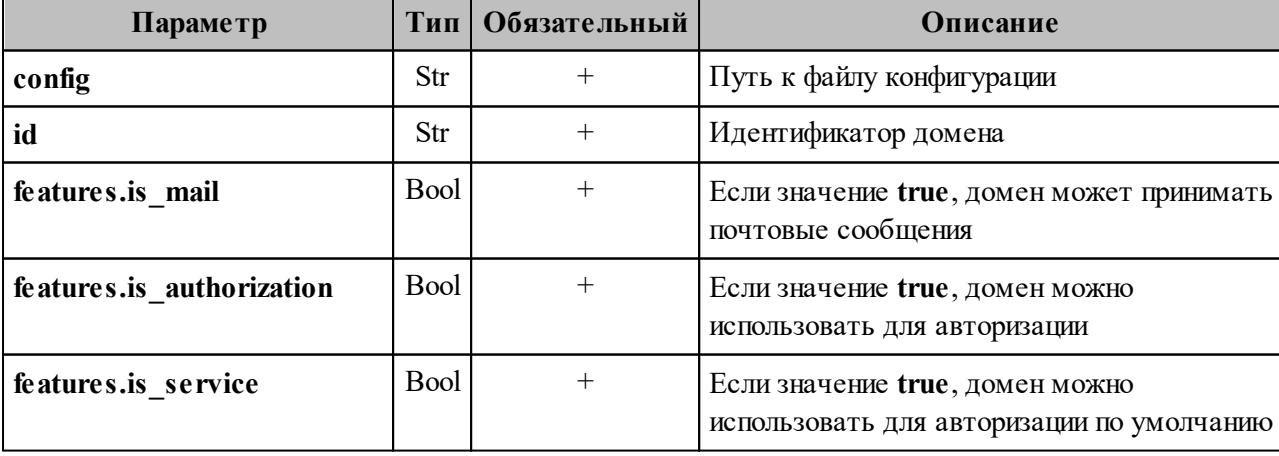

<span id="page-275-0"></span>Таблица 131 – Описание параметров команды управления синхронизацией для домена

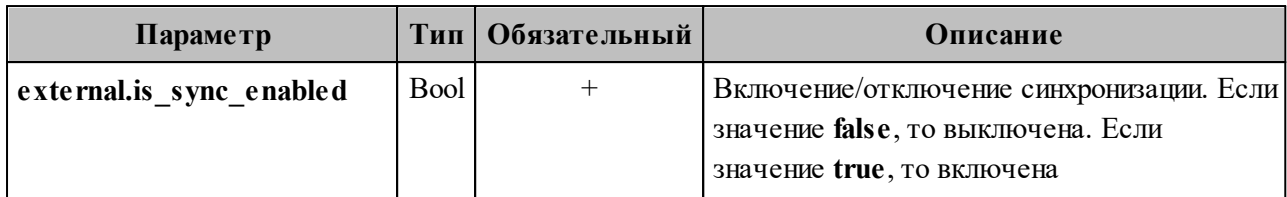

Пример ответа:

```
{
   "changed": true,
   "failed": false,
   "msg": "ok"
}
```
2. Включение/выключение блокировки синхронизации для конкретного пользователя.

Пример запроса:

```
nct ministerium set sync block setting for user \
--config <путь до конфигурационного файла>
--login <...>
--setBlock=true \
--enableImmidiately=false
```
Описание параметров команды блокировки синхронизации для конкретного пользователя приведено в [таблице 132](#page-276-0).

<span id="page-276-0"></span>Таблица 132 – Описание параметров команды блокировки синхронизации для конкретного пользователя

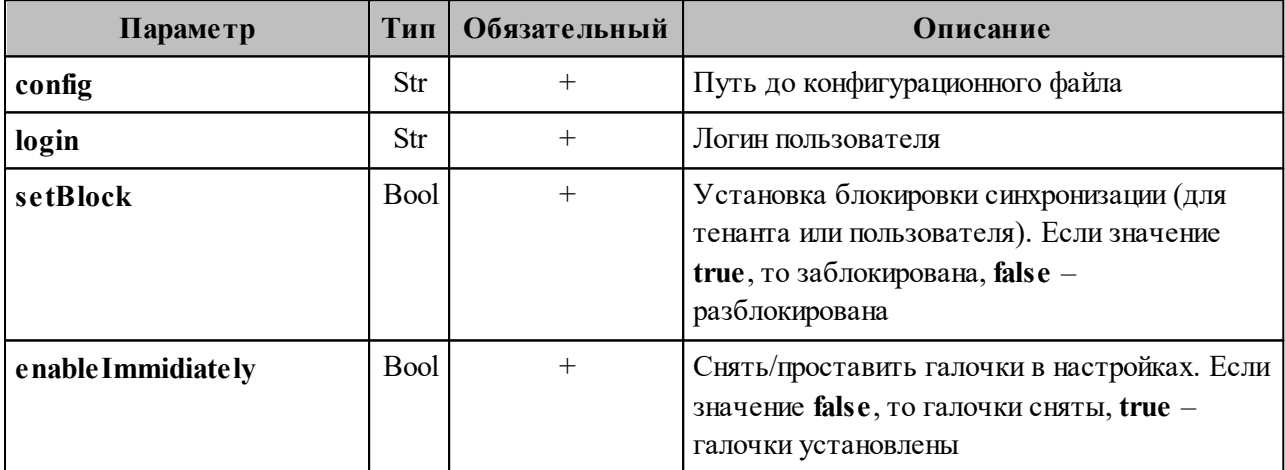

Пример ответа:

```
{
   "Response": {
    "changed": true,
    "failed": false,
    "msg": "ok"
  },
  "changed_entity_id": "ид измененного пользователя"
}
```
#### 3. Включение/выключение блокировки синхронизации для тенанта.

Пример запроса:

```
nct ministerium set sync block setting for all users in tenant \
-config <путь до конфигурационного файла>
-tenantId < ...>--setBlock=true \
--enableImmidiately=false \
```
Описание параметров команды блокировки синхронизации для тенанта приведено в таблице 133.

<span id="page-277-0"></span>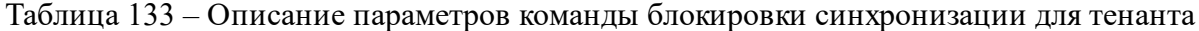

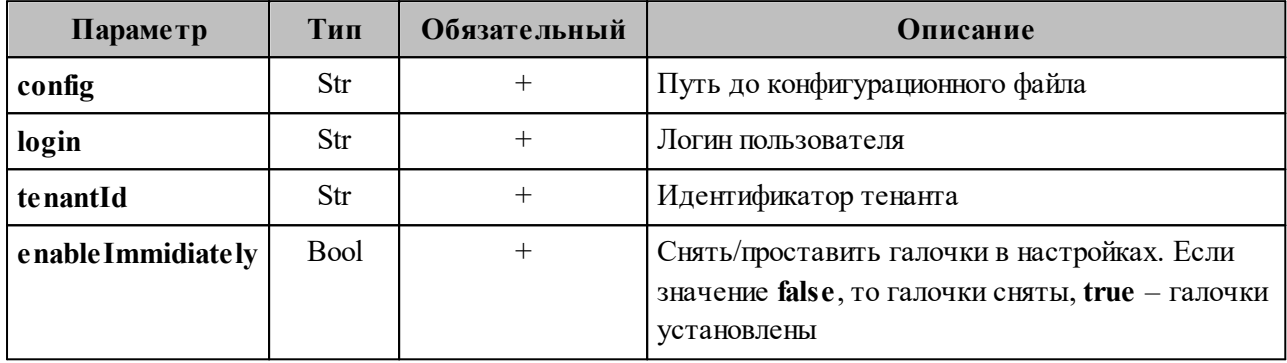

Пример ответа:

```
\{"changed": true,
 "failed": false,
 "msg": "ok"
\}
```
Для синхронизации событий приглашений (для того чтобы приглашения попадали на календарную сетку) необходимо в приложении Exchange включить настройку Параметры > Показать все параметры > Календарь > Автоматически обрабатывать запросы и отклики от внешних отправителей (см. Рисунок 76).

<span id="page-278-0"></span>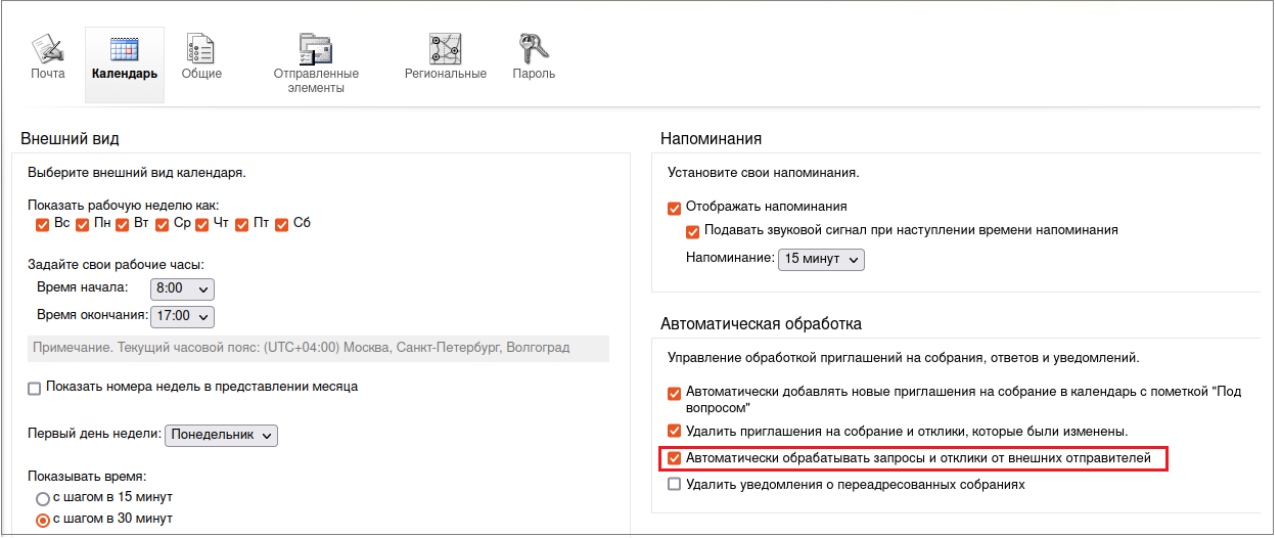

Рисунок 76 - Включение синхронизации событий приглашений в Exchange

#### 7.18 Настройка миграции данных календаря

Важно - Для миграции данных необходимо использовать Microsoft Exchange версии 2013 и выше.

Для запуска миграции календаря необходимо выполнить следующие действия:

- 1. Зайти на машину через SSH, например ssh <username> $\omega$  <host>, где <host> имя хоста из inventory, где расположен сервис kex.
- 2. Выполнить команду docker exec-ti kex bash.
- 3. Внутри контейнера с кех перейти в каталог cd /usr/local/bin. В каталоге /usr/local/bin находятся угилиты для миграций календаря:
	- ucs-exch-to-mln-migrator (подробнее о запуске миграции календаря из Microsoft Exchange в ПО «Mailion» см. в разделе 7.18.1);
	- $-$  ucs-mln-to-exch-migrator (подробнее о запуске миграции календаря **ИЗ** ПО «Mailion» в Microsoft Exchange см. в разделе 7.18.2).

- 4. Внутри контейнера kex перейти в каталог /etc/ucs/kex. В нем находятся конфигурационные файлы для миграции календаря:
	- /etc/ucs/kex/calendar exch to mln migrator.json;
	- /etc/ucs/kex/calendar mln to exch migrator.json.

 $Ba$  ж н о – Выполнение миграции вместе с включенной синхронизацией невозможно. Перед началом миграции необходимо отключить синхронизацию. Начиная с версии Malion 1.5.1 миграция не будет стартовать при включенной синхронизации. Примеры команд для отключения синхронизации приведены в разделе 7.17.

## <span id="page-279-0"></span>7.18.1 Миграция данных календаря из Microsoft Exchange в  $\Pi$ O «Mailion»

Мигратор представляет собой отдельный исполняемый файл. Для запуска мигратора необходимо выполнить запрос:

```
./ucs-exch-to-mln-migrator
-from user@user@ad.example.net
-to user@user@installation.example.net
-ignore-errors=true
-from-time 2022-07-17T15:04:05Z
-to-time time 2023-07-17T15:04:05Z
-c /path/to/config.json
```
Важно - Миграция пользователей должна производиться только в одноименные аккаунты.

Описание параметров запроса приведено в таблице 134.

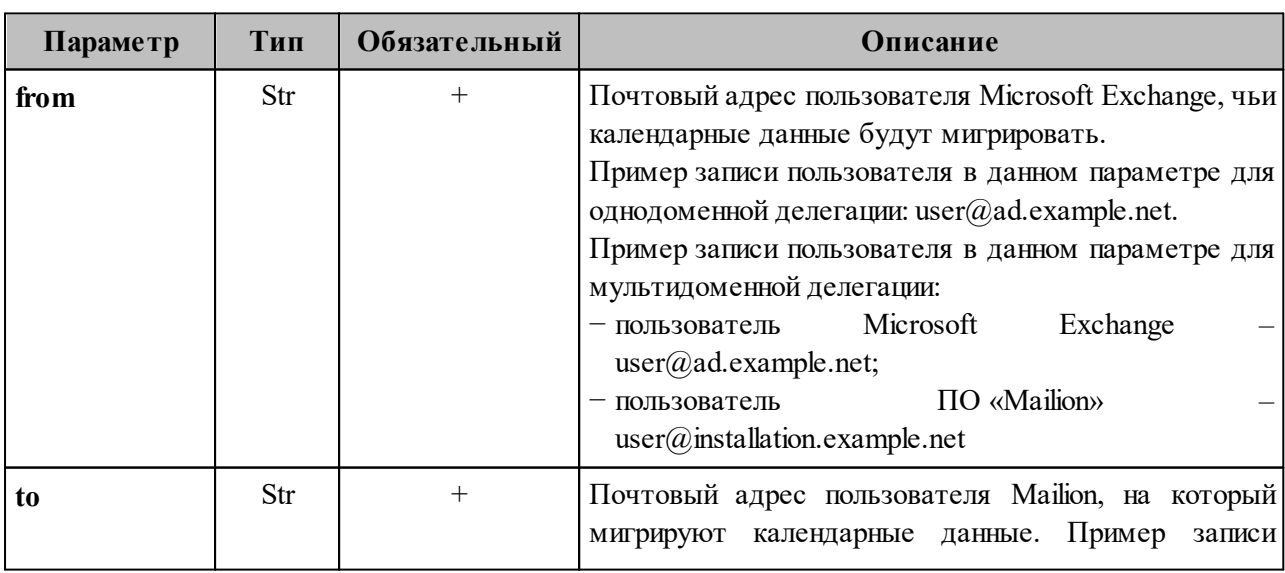

<span id="page-279-1"></span>Таблица 134 – Описание параметров запроса на вызов мигратора

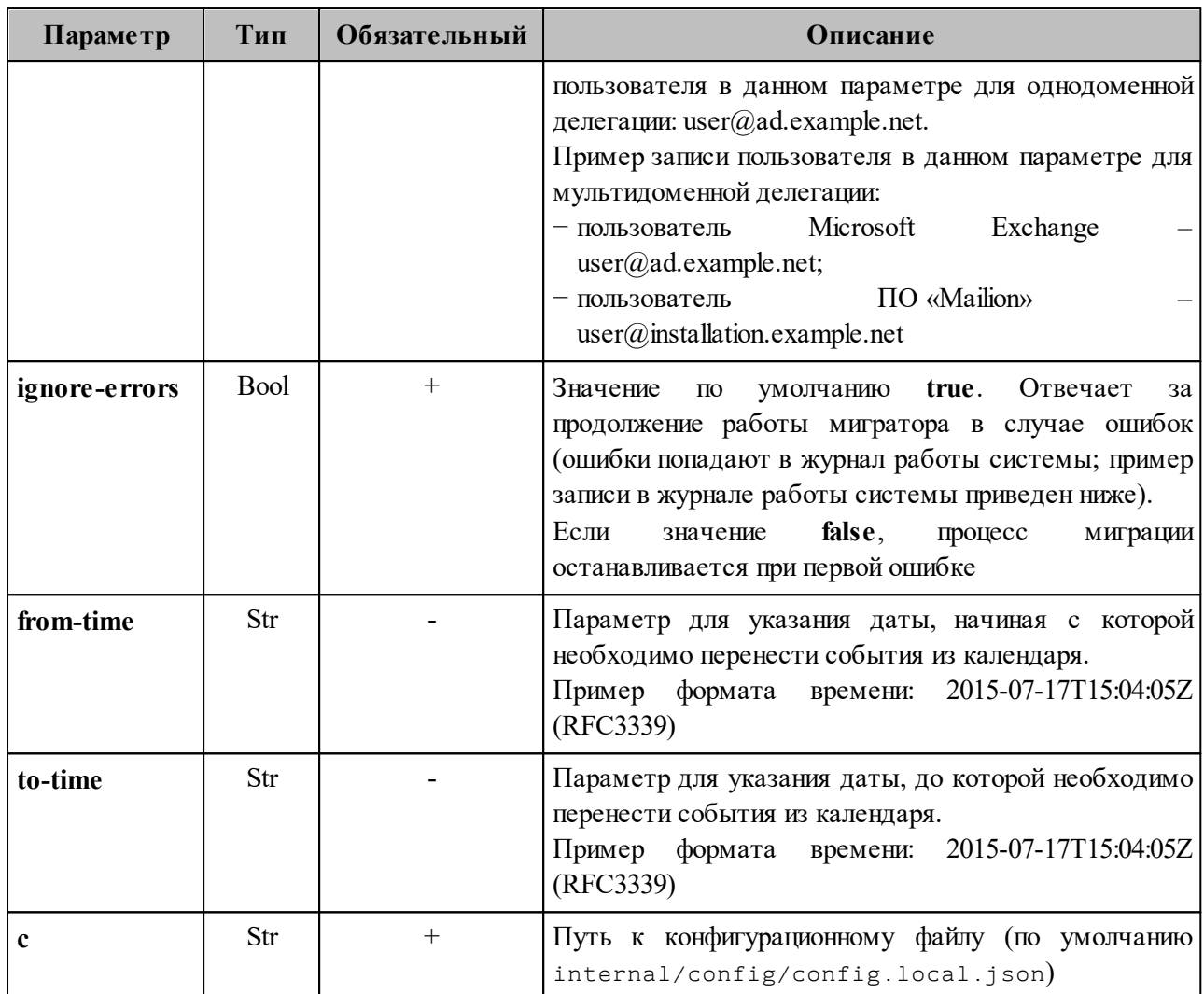

В а ж н о – Можно указать только один параметр времени: **from-time** или **to-time**. Временной промежуток может быть не более двух лет. При указании одного из параметров второй будет вычислен автоматически путем прибавления или вычитания двух лет.

Пример записи в журнале работы системы:

```
./ 2023-07-18T19: 56: 18.342+0200INFOexch-to-mln-migrator/main.go: 151{
  "migration": {
     "date": "2023-07-18 19:56:10.06591495 +0200 CEST m=+2.050583246",
     "mailion_email": "bdad1@installation.example.net",
     "exchange_email": "bdad1@ad.example.net"
     "errors": {
       "num_folders": 1,
       "folders": {
         "AmazingCal": [
           {
             "error": "send request: 1: import event
AAMkADdhOGQ1YThmLWE1NTUtNDZmMy04NmExLTc4YjgxMmIwNDk5ZABGAAAAAABOC/xo0g9rQr2266gF
2feqBwDBZPRHK3THT7Vxk0lMFP/sAAASj75BAADBZPRHK3THT7Vxk0lMFP/sAAASj8YVAAA="
           },
           {
             "error": "send request: 2: import event
```

```
AAMkADdhOGQ1YThmLWE1NTUtNDZmMy04NmExLTc4YjgxMmIwNDk5ZABGAAAAAABOC/xo0g9rQr2266gF
2feqBwDBZPRHK3THT7Vxk0lMFP/sAAASj75BAADBZPRHK3THT7Vxk0lMFP/sAAASj8YUAAA="
           },
 \{ "error": "send request: 3: import event
AAMkADdhOGQ1YThmLWE1NTUtNDZmMy04NmExLTc4YjgxMmIwNDk5ZABGAAAAAABOC/xo0g9rQr2266gF
2feqBwDBZPRHK3THT7Vxk0lMFP/sAAASj75BAADBZPRHK3THT7Vxk0lMFP/sAAASj8YTAAA="
  }
         ],
       }
     }
  },
  "current status": {
     "exchange": {
       "folders": {
         "AmazingCal": {
           "num_objects": 3,
           "ews_id":
"AAMkADdhOGQ1YThmLWE1NTUtNDZmMy04NmExLTc4YjgxMmIwNDk5ZAAuAAAAAABOC/xo0g9rQr2266g
F2feqAQDBZPRHK3THT7Vxk0lMFP/sAAASj75BAAA="
         },
         "Дни рождения": {
           "num_objects": 0,
           "ews_id":
"AQMkADdhOGQ1YThmLWE1NQEtNDZmMy04NmExLTc4YjgxMmIwNDk5AGQALgAAA04L/GjSD2tCvbbrqAX
Z96oBAMFk9EcrdMdPtXGTSUwU/+wAAAIBTAAAAA=="
         },
         "Задачи": {
           "num_objects": 0,
           "ews_id":
"AQMkADdhOGQ1YThmLWE1NQEtNDZmMy04NmExLTc4YjgxMmIwNDk5AGQALgAAA04L/GjSD2tCvbbrqAX
Z96oBAMFk9EcrdMdPtXGTSUwU/+wAAAIBEgAAAA=="
         },
         "Календарь": {
           "num_objects": 4,
           "ews_id":
"AQMkADdhOGQ1YThmLWE1NQEtNDZmMy04NmExLTc4YjgxMmIwNDk5AGQALgAAA04L/GjSD2tCvbbrqAX
Z96oBAMFk9EcrdMdPtXGTSUwU/+wAAAIBDQAAAA=="
         }
       },
       "num_folders": 4
     },
     "mailion": {
       "folders": {
         "AmazingCal": {
           "num_objects": 3,
           "ews_id":
"AAMkADdhOGQ1YThmLWE1NTUtNDZmMy04NmExLTc4YjgxMmIwNDk5ZAAuAAAAAABOC/xo0g9rQr2266g
F2feqAQDBZPRHK3THT7Vxk0lMFP/sAAASj75BAAA="
         },
         "Дни рождения": {
           "num_objects": 0,
           "ews_id":
"AQMkADdhOGQ1YThmLWE1NQEtNDZmMy04NmExLTc4YjgxMmIwNDk5AGQALgAAA04L/GjSD2tCvbbrqAX
Z96oBAMFk9EcrdMdPtXGTSUwU/+wAAAIBTAAAAA=="
         },
         "Календарь": {
           "num_objects": 4
  }
```

```
\},
           "num folders": 3
      \mathcal{E}\}\uparrow
```
конфигурационного файла приведен в Пример приложении  $(c_{M.}$ раздел «Конфигурационный файл для миграции календаря из Microsoft Exchange в ПО "Mailion"» в Приложении В).

# <span id="page-282-0"></span>7.18.2 Миграция данных календаря из ПО «Mailion» в Microsoft **Exchange**

Мигратор представляет собой отдельный исполняемый файл. Для запуска мигратора необходимо выполнить запрос:

```
./ucs-mln-to-exch-migrator
-from user@user@installation.example.net
-to user@user@ad.example.net
-ignore-errors=true
-from-time 2023-07-17T15:04:05Z
-c /path/to/config.json
```
Описание параметров запроса приведено в таблице 135.

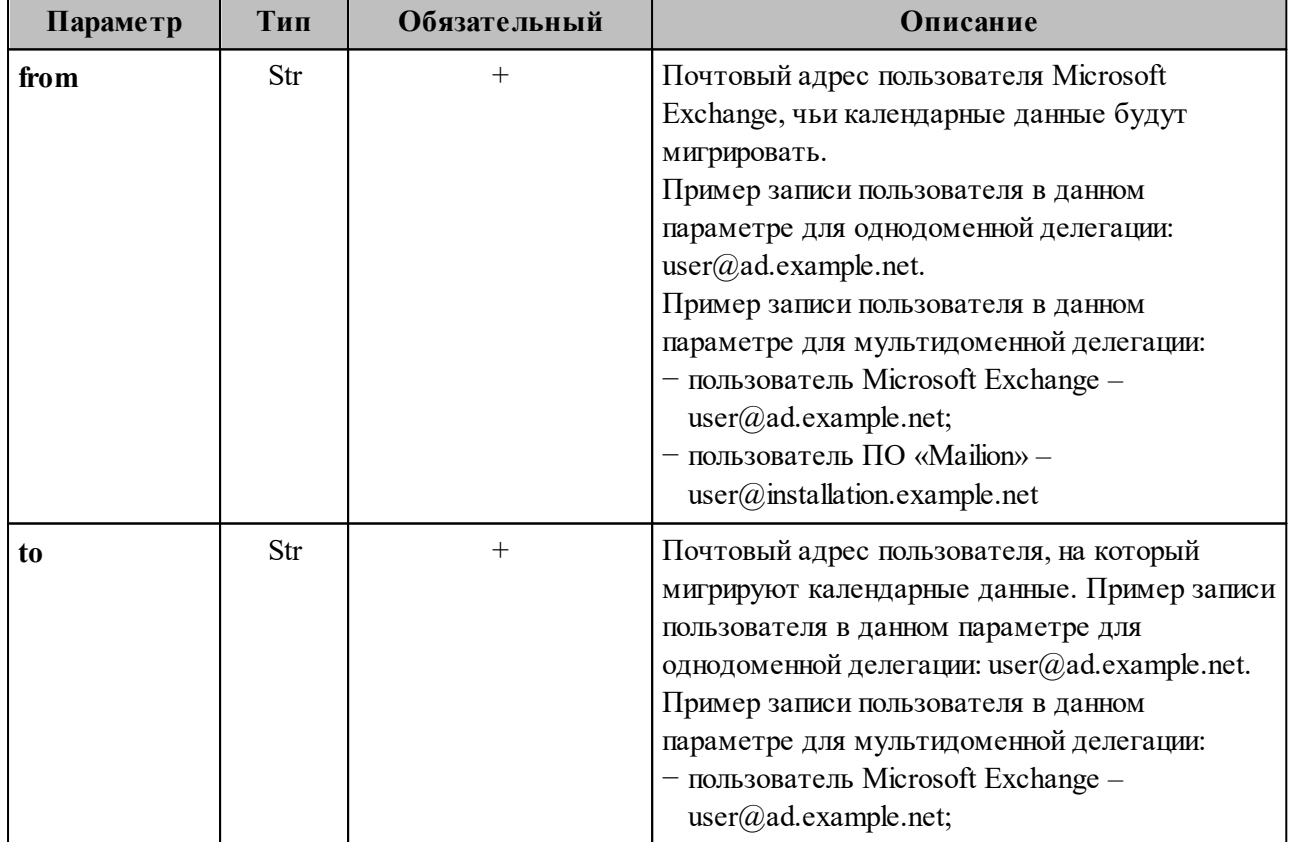

<span id="page-282-1"></span>Таблица 135 – Описание параметров запроса на вызов мигратора

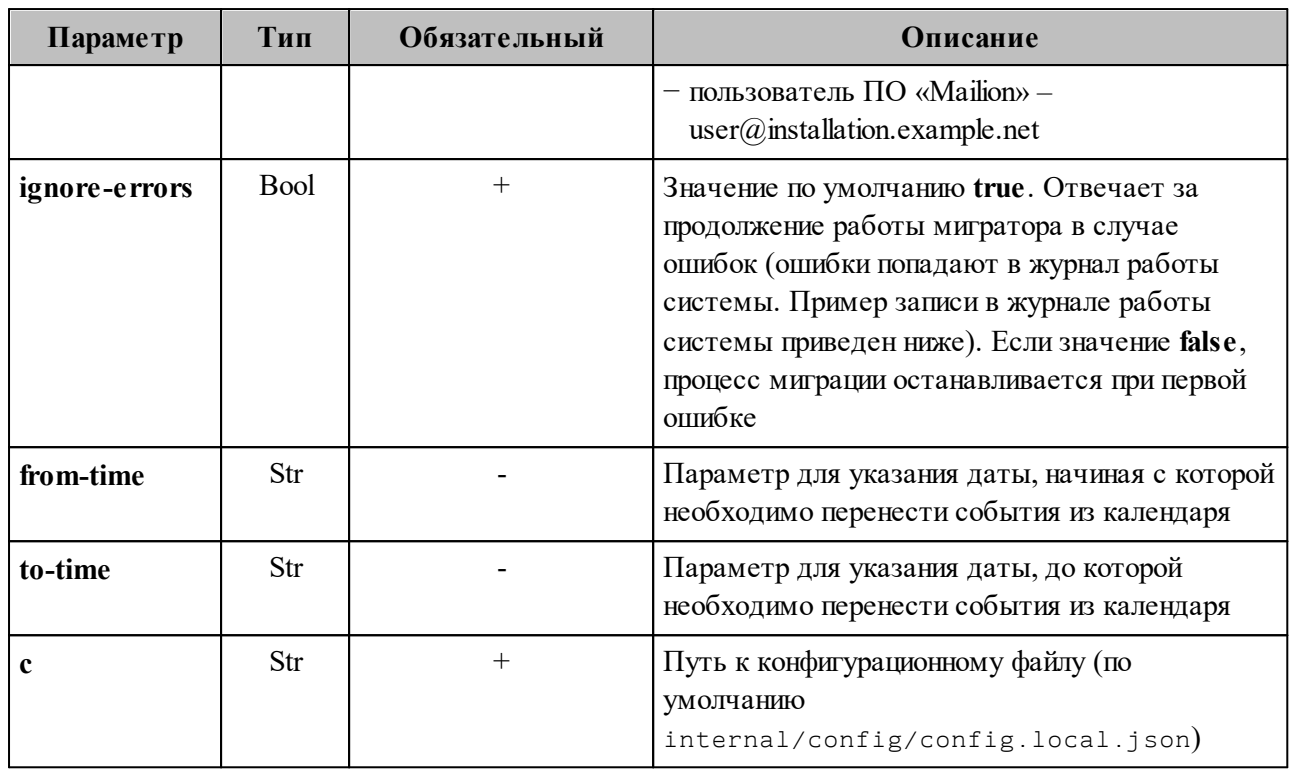

Важно - Можно указать один параметр времени: from-time или to-time. Если указан только параметр from-time, то перенесутся все события, начиная с указанной даты, и за последующие пять лет. Если указан только параметр **to-time**, то перенесутся все события с начала до указанной даты.

Пример записи в журнале работы системы:

```
./ 2023-07-18T19: 56: 18.342+0200INFOexch-to-mln-migrator/main.go: 151{
  "migration": {
    "date": "2023-07-18 19:56:10.06591495 +0200 CEST m=+2.050583246",
    "mailion_email": "bdadl@installation.example.net",<br>"exchange email": "bdadl@ad.example.net"
    "errors": \left\{ \right."num folders": 1,
      "folders": {
         "AmazingCal": [
           \{"error": "send request: 1: import event
AAMkADdhOGO1YThmLWE1NTUtNDZmMy04NmExLTc4YjgxMmIwNDk5ZABGAAAAAABOC/xo0g9r0r2266gF
2fegBwDBZPRHK3THT7Vxk0lMFP/sAAASj75BAADBZPRHK3THT7Vxk0lMFP/sAAASj8YVAAA="
          \},
           ₹
             "error": "send request: 2: import event
AAMkADdhOGO1YThmLWE1NTUtNDZmMv04NmExLTc4YigxMmIwNDk5ZABGAAAAAABOC/xo0g9r0r2266gF
2fegBwDBZPRHK3THT7Vxk0lMFP/sAAASi75BAADBZPRHK3THT7Vxk0lMFP/sAAASi8YUAAA="
          \},
           \{"error": "send request: 3: import event
AAMkADdhOGO1YThmLWE1NTUtNDZmMv04NmExLTc4YigxMmIwNDk5ZABGAAAAAABOC/xo0g9rOr2266gF
2feqBwDBZPRHK3THT7Vxk0lMFP/sAAASj75BAADBZPRHK3THT7Vxk0lMFP/sAAASj8YTAAA="
          \rightarrow
```

```
 ],
       }
     }
   },
   "current_status": {
     "exchange": {
       "folders": {
         "AmazingCal": {
           "num_objects": 3,
           "ews_id":
"AAMkADdhOGQ1YThmLWE1NTUtNDZmMy04NmExLTc4YjgxMmIwNDk5ZAAuAAAAAABOC/xo0g9rQr2266g
F2feqAQDBZPRHK3THT7Vxk0lMFP/sAAASj75BAAA="
         },
         "Дни рождения": {
           "num_objects": 0,
           "ews_id":
"AQMkADdhOGQ1YThmLWE1NQEtNDZmMy04NmExLTc4YjgxMmIwNDk5AGQALgAAA04L/GjSD2tCvbbrqAX
Z96oBAMFk9EcrdMdPtXGTSUwU/+wAAAIBTAAAAA=="
         },
         "Задачи": {
           "num_objects": 0,
           "ews_id":
"AQMkADdhOGQ1YThmLWE1NQEtNDZmMy04NmExLTc4YjgxMmIwNDk5AGQALgAAA04L/GjSD2tCvbbrqAX
Z96oBAMFk9EcrdMdPtXGTSUwU/+wAAAIBEgAAAA=="
         },
         "Календарь": {
           "num_objects": 4,
           "ews_id":
"AQMkADdhOGQ1YThmLWE1NQEtNDZmMy04NmExLTc4YjgxMmIwNDk5AGQALgAAA04L/GjSD2tCvbbrqAX
Z96oBAMFk9EcrdMdPtXGTSUwU/+wAAAIBDQAAAA=="
         }
       },
       "num_folders": 4
     },
     "mailion": {
       "folders": {
         "AmazingCal": {
           "num_objects": 3,
           "ews_id":
"AAMkADdhOGQ1YThmLWE1NTUtNDZmMy04NmExLTc4YjgxMmIwNDk5ZAAuAAAAAABOC/xo0g9rQr2266g
F2feqAQDBZPRHK3THT7Vxk0lMFP/sAAASj75BAAA="
         },
         "Дни рождения": {
           "num_objects": 0,
           "ews_id":
"AQMkADdhOGQ1YThmLWE1NQEtNDZmMy04NmExLTc4YjgxMmIwNDk5AGQALgAAA04L/GjSD2tCvbbrqAX
Z96oBAMFk9EcrdMdPtXGTSUwU/+wAAAIBTAAAAA=="
         },
         "Календарь": {
           "num_objects": 4
  }
       },
       "num_folders": 3
     }
   }
}
```
конфигурационного файла приведен в приложении (см. Пример раздел «Конфигурационный файл для миграции календаря из ПО «Mailion» в Microsoft Exchange» в Приложении В).

Важно - Событие мигрирует только для организатора и в календарь, выбранный по умолчанию.

#### 7.19 Миграция почты

#### 7.19.1 Режимы миграции почты

Существует два режима совместной работы Exchange и Mailion:

— однодоменный режим миграции с Exchange на Mailion (см. раздел 7.19.1.1);

- разнодоменный режим миграции с Exchange на Mailion (см. раздел 7.19.1.2).

Оба режима схожи, однодоменный является продолжением разнодоменного.

#### <span id="page-285-0"></span>7.19.1.1 Однодоменный режим миграции с Exchange на Mailion

Однодоменный режим миграции почты с Exchange на Mailion - это временный режим работы на период переходного процесса пользователей с Exchange на Mailion. Он подразумевает одновременную работу двух сервисов на одном домене и позволяет пользователям работать как с одной, так и с другой почтовой системой. Так как режим является временным, он должен работать до тех пор, пока вся необходимая почта не будет перемещена из одной системы в другую.

Однодоменный режим обязан обеспечить следующие задачи:

- обеспечить авторизацию пользователей в Mailion, которые изначально были заведены в AD. Пользователь должен быть создан в Mailion при попытке авторизоваться или же при получении нового письма для этого пользователя;
- позволить получить пользователям доступ к входящей почте как из одной, так и из другой системы. Пользователь получает мгновенный доступ к новой почте, которая была получена после начала работы однодоменного режима, но старые письма

должны появиться со временем. Поэтому сохраняется возможность доступа к старой системе;

- позволить отправлять почту с личных почтовых ящиков пользователей как из одной, так и из другой системы.

Для переключения в данный режим требуется выполнить следующие действия:

- 1. Создать технический домен и делегацию на Exchange.
- 2. Создать пользователей из AD в Mailion (опционально).

Для того чтобы обеспечить вышеописанную функциональность, были разработаны два дополнительных способа синхронизации почты.

В однодоменном режиме МХ запись продолжает указывать на Exchange, а значит вся входящая почта приходит только туда. Поэтому для синхронизации новой почты в Mailion создается новый домен, который называется техническим и МХ запись которого указывает уже на Mailion. Этот домен используется для получения входящей почты из Exchange по правилам пересылки, которые появляются при создании пользователя в Mailion.

Подразумевается, что в момент миграции и работы Mailion в однодоменном режиме пользователи будут пользоваться именно им и новую почту отправлять из Mailion. Таким образом, новую почту нужно синхронизировать с Exchange. Это делается средствами Postfixмилтеров. Милтер zeus получает исходящую почту и с помощью средств EWS API сохраняет письмо в Exchange. Необходимо сохранять письма, отправляемые как через веб-интерфейс, так и через сторонние клиенты (такие как Thunderbird). Поэтому Postfix milter - это единственное место, где письмо можно перехватить и сохранить.

Для миграции всех ранее созданных писем был создан специальный мигратор. Он позволяет перенести почту, папки, контакты, правила, события календаря из Exchange в Mailion. Мигратор запускается для каждого пользователя в отдельности и позволяет перемещать всю почту одного пользователя за один раз.

Мигратор поддерживает частичный перенос данных:

- за определенный период (позволяет указать дату начала и/или дату окончания);
- только определенные папки (позволяет указать одну или несколько папок для переноса).

Примечание - При настройке однодоменного режима используется понятие технического/secondary домена. Этот домен используется для синхронизации входящей почты из Exchange и для работы однодоменного режима в формате сосуществования (в этом случае почтовые ящики синхронизируются в реальном времени). Технический домен автоматически фильтруется и пропадает из выдачи подсказок при поиске, из профилей пользователей, из списка пользователей в веб-интерфейсе администратора.

#### <span id="page-287-0"></span>7.19.1.2 Разнодоменный режим миграции с Exchange на Mailion

Разнодоменный режим миграции – это режим работы, при котором пользователь из Exchange может зайти в Mailion под своей учетной записью Exchange и получить доступ к своей почте Exchange. В отличие от однодоменного режима, в разнодоменном режиме пользователь не имеет возможности отправлять почту с адреса, который был у него в Exchange.

Включение разнодоменного режима происходит в несколько этапов:

- 1. Создание делегации.
- 2. Добавление информации о делегации в конфигурацию viper, iason, zeus, hog, orpheus, kex.
- 3. Редактирование основного домена Mailion через команду:

nct ministerium update domain

При авторизации пользователя с учетной записью Exchange у пользователя появляются дополнительные опции в настройках:

- флаг Включить синхронизацию писем создает правило пересылки писем в Exchange на почтовый ящик Mailion;
- кнопка **Импорт из Exchange**, которая запускает миграцию уже имеющихся писем в Exchange. Один из сервисов Mailion (viper) начинает сам забирать почту из Exchange с помощью средств EWS API для этого пользователя (запускается команда SyncMe).

Помимо этого, отправленные письма пересылаются в Exchange средствами милтера zeus.
Несмотря на то, что пользователь заходит в Mailion под учетной записью Exchange, он получает доступ к почтовому ящику, принадлежащему другому адресу электронной почты. При этом видит письма из другого ящика (в которых отправитель и получатель из старого ящика).

### 7.19.2 Настройка миграции почты

Важно - Для миграции данных необходимо использовать Microsoft Exchange версии 2013 и выше.

Для запуска миграции почты необходимо выполнить следующие действия:

- 1. Зайти на машину через SSH, например ssh <username> $\mathcal{Q}$ <host>, где <host> имя хоста из inventory, где расположен сервис viper.
- 2. Выполнить команду docker exec-ti viper bash.
- 3. Внутри контейнера с viper перейти в  $c\mathbf{d}$ /usr/local/bin.  $\overline{B}$ каталог каталоге /usr/local/bin находится утилита для миграции почты: ucs-mail-mln-exchmigrator (подробнее о запуске миграции почты из ПО «Mailion» в Microsoft Exchange см. 7.18.2).
- 4. Внутри контейнера viper перейти в каталог /etc/ucs/viper. В нем находится конфигурационный файл лля миграции почты: /etc/ucs/viper/mail exch mln migrator.json.

 $\beta$  a  $\pi$  H  $\alpha$  -Выполнение миграции вместе с включенной синхронизацией невозможно. Перед началом миграции необходимо отключить синхронизацию. Примеры команд для отключения синхронизации приведены ниже.

Пример команды отключения синхронизации для домена:

```
nct ministerium update domain \
--config ministerium.json
--id= < . . . >--features.is mail=true \
--features.is authorization=true
--features.is service=true
--external.is sync enabled=false \
```
Описание параметров отключения синхронизации для домена приведено в таблине 136

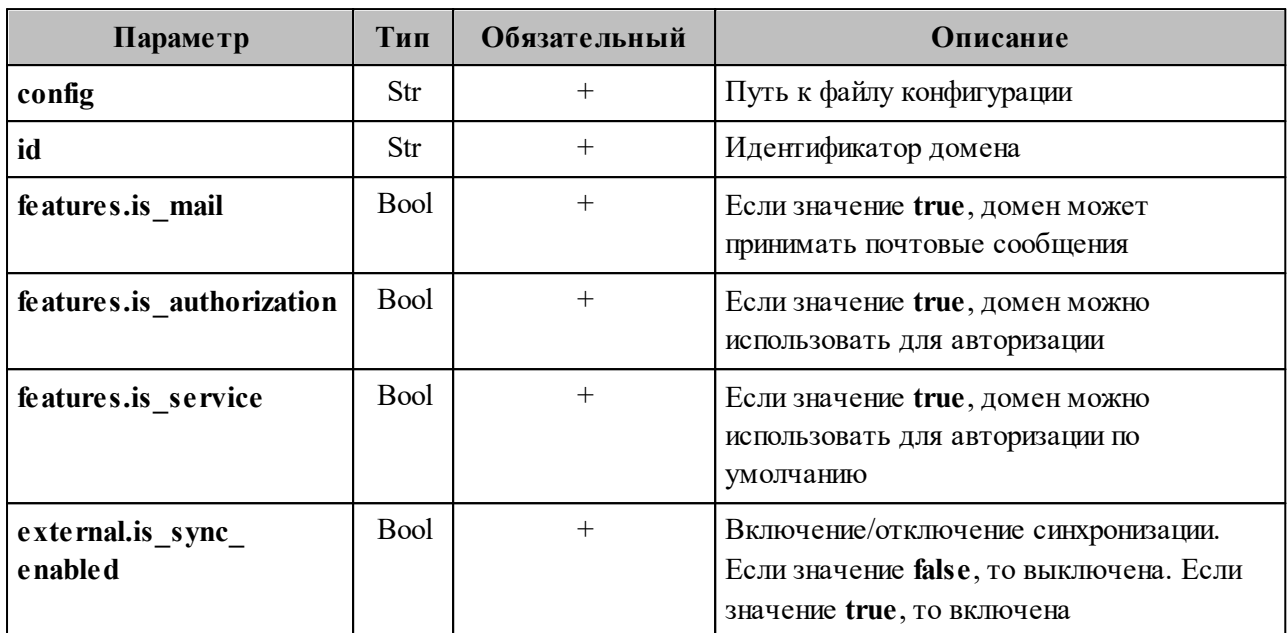

<span id="page-289-0"></span>Таблица 136 – Описание параметров отключения синхронизации для домена

Пример ответа:

```
"changed": true,<br>"failed": false,
   "msg": "ok"
\}
```
Пример команды отключения синхронизации для конкретного пользователя:

```
nct ministerium set_sync_block_setting_for_user \
--<br>--config <путь до конфигурационного файла>
-login < ... >--setBlock=true \
--enableImmidiately=false
```
Описание параметров отключения синхронизации для конкретного пользователя приведено в таблице 137.

<span id="page-289-1"></span>Таблица 137 – Описание параметров отключения синхронизации для конкретного пользователя

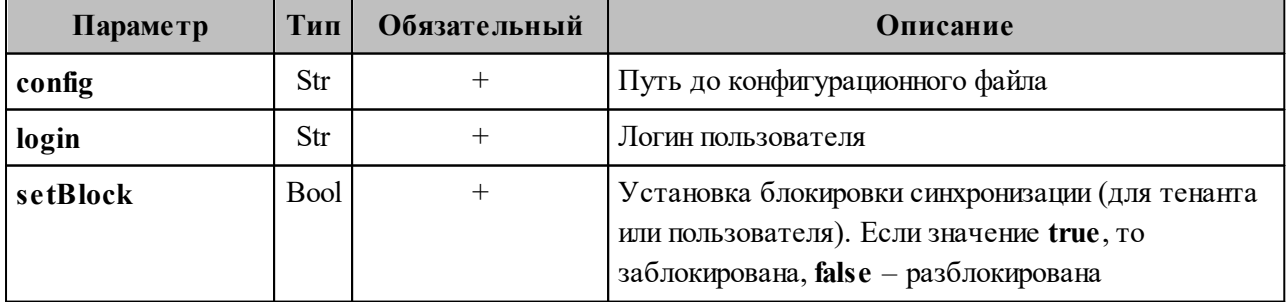

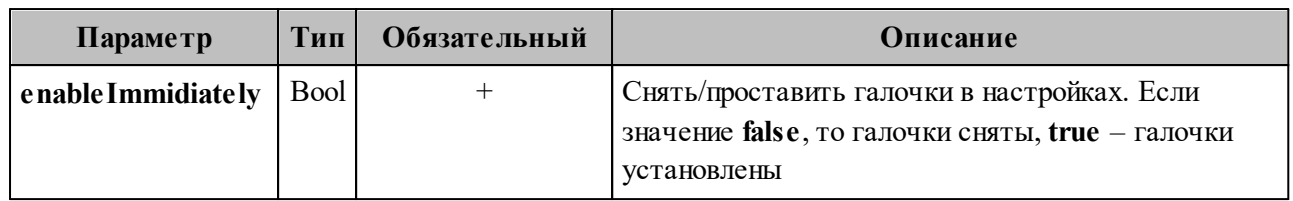

Пример ответа:

```
{
   "Response": {
  "changed": true,
  "failed": false,
     "msg": "ok"
  },
   "changed_entity_id": "ид измененного пользователя"
}
```
#### Пример команды отключения синхронизации для тенанта:

```
nct_ministerium set_sync_block_setting_for_all_users_in_tenant \
--config <путь до конфигурационного файла>
--tenantId <...>
--setBlock=true \
--enableImmidiately=false \
```
Описание параметров отключения синхронизации для тенанта приведено в [таблице 138](#page-290-0).

<span id="page-290-0"></span>Таблица 138 – Описание параметров отключения синхронизации для тенанта

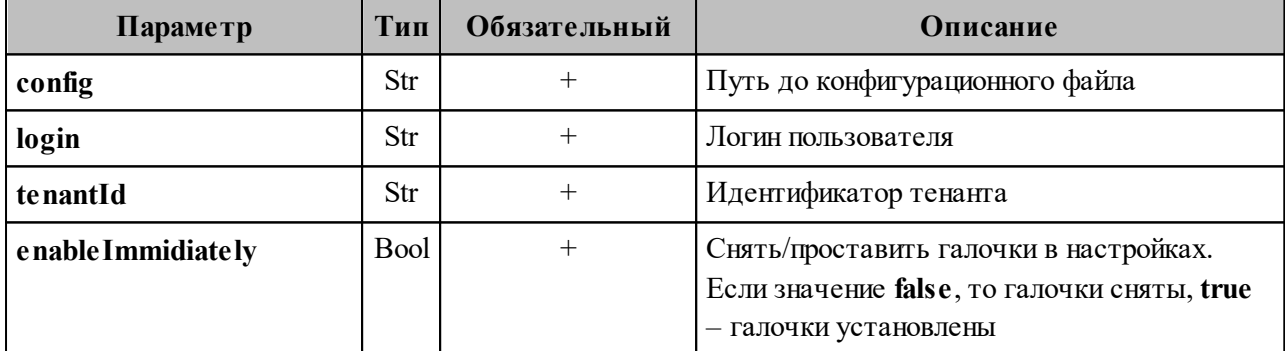

Пример ответа:

```
{
   "changed": true,
   "failed": false,
   "msg": "ok"
}
```
# 7.19.3 Миграция данных почты из Microsoft Exchange в **IIO** «Mailion»

Мигратор представляет собой отдельный исполняемый файл. Для вызова мигратора необходимо выполнить запрос:

```
./ ucs-mail-exch-mln-migrator
-c mail exch mln migrator.json
-from userexchionstallation.example.net
-to usermln2@installation.example.net
-direction to-mln
```
Описание параметров запроса приведено в таблице 139.

| Параметр  | Тип | Обязательный | Описание                                                                                                    |  |
|-----------|-----|--------------|----------------------------------------------------------------------------------------------------|--|
| from      | Str | $^{+}$       | Почтовый адрес (mailbox name) пользователя Microsoft<br>Exchange, чьи почтовые данные будут мигрировать                                |  |
| to        | Str | $^{+}$       | Почтовый адрес (mailbox name) пользователя Mailion, на<br>который мигрируют данные почты                                               |  |
|           | Str | $^{+}$       | Путь к конфигурационному файлу (по умолчанию<br>internal/config/config.local.json)                                                     |  |
| direction | Str | $^{+}$       | Направление миграции может быть либо to-ex либо to-<br>mln, в случае миграции из Microsoft Exchange в<br>ПО «Mailion» указывать to-mln |  |
| start     |     |              | Параметр для указания даты, начиная с которой<br>необходимо перенести письма. Формат: 2006-01-02                                       |  |
| end       |     |              | Параметр для указания даты, до которой необходимо<br>перенести письма. Формат: 2006-01-02                                              |  |

<span id="page-291-0"></span>Таблица 139 – Описание параметров запроса на вызов мигратора

Особенности миграции:

- если указан хотя бы один из параметров start и end, то миграция будет происходит относительно этой даты;
- если параметры start и end не указаны, то в месте, откуда запускается мигратор, появится файл .sync-state, в котором будут сохраняться данные, позволяющие при перезапуске продолжить миграцию с момента остановки ранее запущенной миграции. Это работает только в случае, если мигратор запускается без указания лат:
- параметры start и end относятся только к письмам, миграция правил и подписей будет осуществлена за все время вне зависимости от указания дат.

Пример конфигурационного файла приведен в приложении (см. раздел [«Конфигурационный файл для миграции почты из Microsoft Exchange в ПО «Mailion», из ПО](#page-515-0) [«Mailion» в Microsoft Exchange»](#page-515-0) в Приложении В).

П р и м е ч а н и е – При миграции данных почты из Microsoft Exchange в ПО «Mailion» также происходит миграция всех созданных пользователем текстовых подписей и почтовых правил.

#### **7.19.4 Поддерживаемые правила при миграции данных почты**

При миграции данных почты из Microsoft Exchange в ПО «Mailion» поддерживается перенос правил (фильтров) со следующими условиями:

- − получено в течение указанного периода;
- − моего имени нет в поле «Кому»;
- − мое имя присутствует в поле «Копия»;
- − мое имя содержится в поле «Кому»;
- − в списке получателей указано только мое имя;
- − мое имя присутствует в строке «Кому» или «Копия»;
- − адрес получателя содержит эти слова»;
- − адрес отправителя содержит»;
- − тема содержит эти слова»;
- − получатель ...;
- − получено от ...;
- − с вложением.

При миграции данных почты из Microsoft Exchange в ПО «Mailion» поддерживается перенос правил со следующими действиями:

- − пометить сообщение как прочтенное;
- − перенаправлять сообщения;
- − пересылать сообщения;
- − пометить как нежелательное;
- − удалять сообщение;
- − перемещать сообщения в папку.

При миграции присутствуют следующие ограничения:

- 1. Если почтовое правило было изменено в Microsoft Exchange, то при повторной миграции данных почты из Microsoft Exchange правило не изменится в ПО «Mailion».
- 2. В ПО «Mailion» отсутствует:
- поддержка исключения из правил;
- условие «Для всех входящих»;
- действие «Применить ко всем сообщениям», но есть функционал применения правила к папке;
- классификация сообщений: тип, категория, конфиденциальность, флаг;
- поддержка нескольких уровней важности: у сообщений в ПО «Mailion» один уровень важности, а в Microsoft Exchange три (в веб-интерфейсе ПО «Mailion» три уровня важности, но в сервисе этот параметр имеет тип bool);
- функционал голосовых сообщений.
- функционал отправки SMS-сообщений.

### 7.19.5 Миграция данных почты из ПО «Mailion» в Microsoft **Exchange**

Мигратор представляет собой отдельный исполняемый файл. Для запуска мигратора необходимо выполнить запрос:

```
./ ucs-mail-mln-exch-migrator
-c mail exch mln migrator.json
-from userminidinstallation.example.net
-to userexchl@installation.example.net
-use-sync-state=false
-folders "folder"
-direction to-ex
```
При запуске миграции создается файл .sync-state. Он содержит сведения, необходимые для продолжения миграции с того момента, на котором она закончилась в предыдущий раз. Данный файл создается в папке, в которой производится запуск миграции. Чтобы начать миграцию с самого начала, можно удалить sync-state, либо использовать флаг-use-sync-state=false, который позволит игнорировать данный файл. Несмотря на наличие флага, файл синхронизации будет создаваться в любом случае.

При использовании временного периода, который задается параметрами from и to, миграция в любом случае запустится с самого начала.

#### Описание параметров запроса приведено в таблице 140.

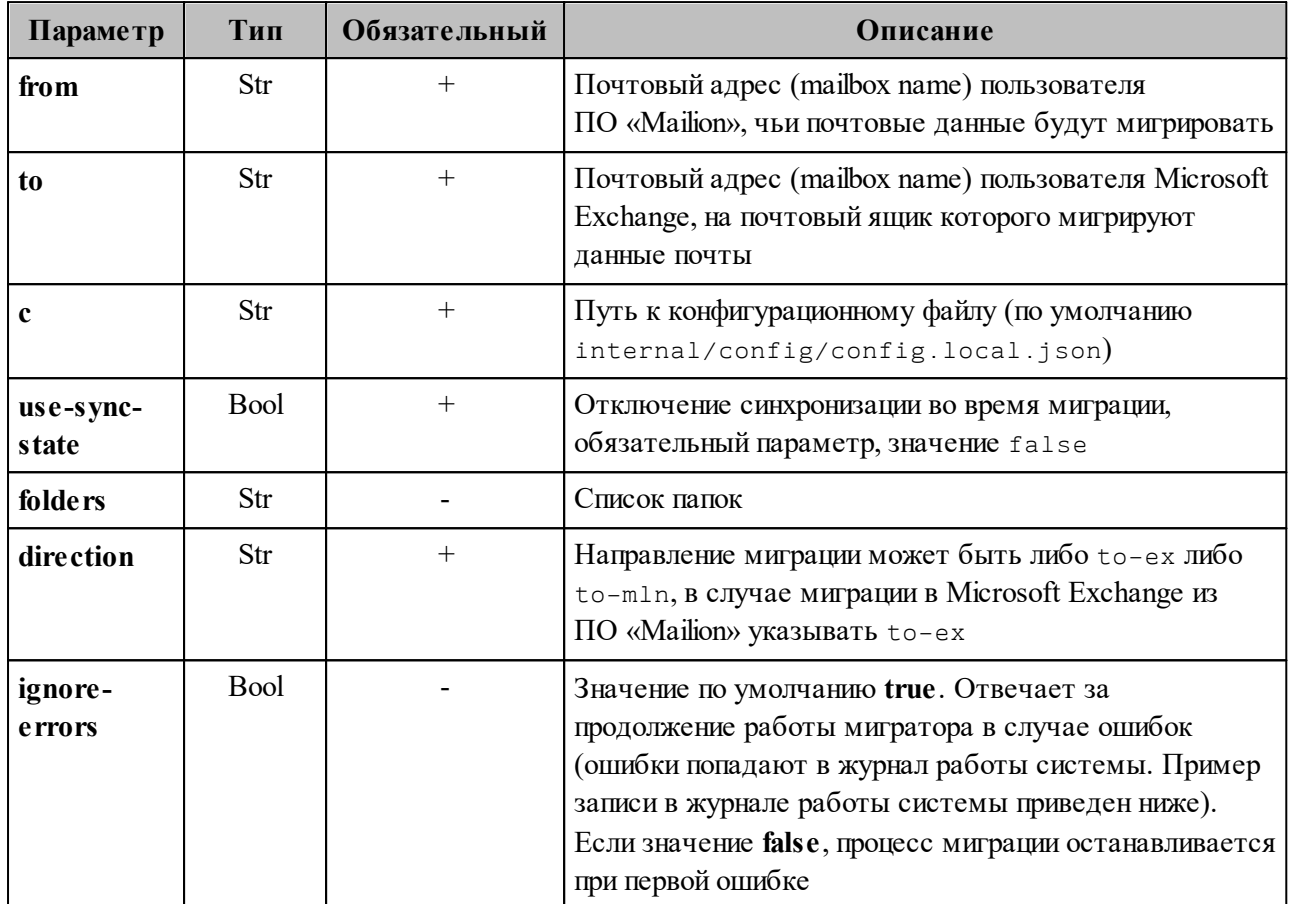

<span id="page-294-0"></span>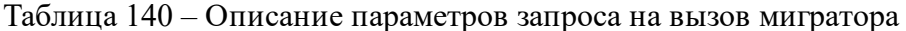

Пример конфигурационного файла приведен в приложении (см. раздел «Конфигурационный файл для миграции почты из Microsoft Exchange в ПО «Mailion», из ПО «Mailion» в Microsoft Exchange» в Приложении В).

### 7.19.6 Возможная проблема с миграцией почты

После перехода Mailion на более безопасный способ запуска контейнеров от имени обычного (не root) пользователя возникла проблема с миграцией: она останавливается после 100 писем (по умолчанию) и завершается ошибкой, содержащей wrapping nil error.

Данная ошибка связана с файлом .sync-state, который мигратор пытается создать в корневой директории от имени обычного пользователя.

Чтобы исправить эту проблему, необходимо:

1. Если мигратор запускается из docker-контейнера, то следует изменить команду запуска, в качестве параметра указав рабочую папку, доступную для записи не-root пользователю.

Пример для папки /tmp:

```
docker run \setminus\mathcal{L}-w /tmp \
      \ldots \ \ \lambdahub/viper:latest /usr/loca/bin/ucs-mail-mln-exch-migrator \
        -c /etc/ucs/viper/mail exch mln migrator.json \
        - from \sinh\log\sin\theta
```
2. Если мигратор запускается как отдельный бинарный файл, то необходимо убедиться, что у пользователя, от имени которого производится запуск, достаточно прав на запись в каталог, из которого запускается мигратор.

### 7.20 Миграция внешних пользователей

Для создания пользователя из внешнего каталога используется команда create delegated users.

Пример команды создания пользователя из внешнего каталога:

```
nct ministerium create delegated users \
--config .../ministerium.json \
--emails external.user@external catalog.su \
--enable sync on register=true \
- -v
```
Описание параметров запроса приведено в таблице 141.

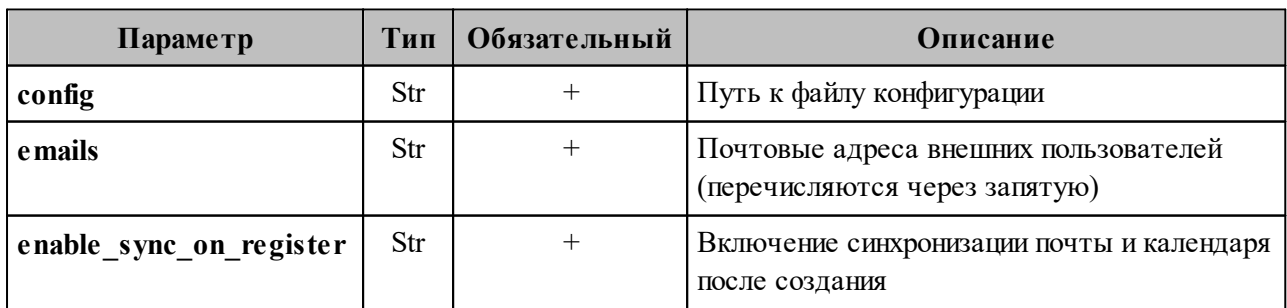

<span id="page-295-0"></span>Таблица 141 – Описание параметров запроса на вызов мигратора

```
Пример ответа:
```

```
\{"Response": {
    "changed": false,
    "failed": false.
  \},
  "succeed": [
    \sqrt{ }"emails": [
         "external.user@external catalog.su",
         "external.user@eycp external catalog.su"
       \cdot ,
       "login": "external.user@external catalog.su",
       "entityId": "b2890986-92b4-42bc-847f-5e16e8a49695"
    \rightarrow\lceil,
  "failed": []
\uparrow
```
### 7.21 Миграция идентификаторов из внешних каталогов

Для миграции уникального идентификатора для делегированных пользователей из внешних каталогов необходимо:

1. Запустить ansible playbook с командой update tenant и дополнительными переменными:

```
ansible-playbook playbooks/mailion/external id migration.yml \
```

```
-e "external command=update tenant" \
```

```
-e "tenant admin login=USR" \
```
- -e "tenant admin pass=PASS" \
- -e "tenant admin id=TENANT ID"

Команда update tenant обновляет внешний идентификатор для всех делегированных пользователей, которые однозначно соотносятся с учетной записью внешнего каталога.

В результате выполнения команды формируется отчет вида: report {date}.txt.

В отчете могут присутствовать следующие разделы:

- multiple ldap correlation ОДИН ПОЛЬЗОВАТЕЛЬ Mailion может быть соотнесен с несколькими пользователями из внешнего каталога:
- no Idap correlation для пользователя Mailion не найдено ни одного соотносящегося пользователя из внешнего каталога:
- no extended domain по доменной части пользователя Mailion не находится ни одной делегации в доменах тенанта:

- multiple users on one Idap relation более одного пользователя Mailion возможно соотнести с одним пользователем из внешнего каталога;
- successfully synced успешно синхронизированные пользователи;
- unspecified delegate ID. Please add to config делегация найдена, но ее параметры не добавлены в конфигурацию мигратора;
- multiple delegations found for one login ОДИН ПОЛЬЗОВАТЕЛЬ Mailion MOЖЕТ быть соотнесен с пользователями из различных внешних каталогов;
- users on db update error пользователь должен был быть обновлен, но произошла ошибка записи в базу данных.

 $2.$ Запустить ansible playbook c KOMaHAOM update users external id  $\mathbf{M}$ дополнительными переменными:

```
ansible-playbook playbooks/mailion/external id migration.yml \
```
- -e "external command=update users external id" \
- -e "tenant admin login=USR" \
- -e "tenant admin pass=PASS" \
- -e "tenant admin id=TENANT ID" \
- -e "external user login=USER LOGINS"

Команда update users external id позволяет разрешить некоторые конфликты синхронизации идентификаторов и выполнить миграцию для определенного пользователя или списка пользователей. Для того чтобы синхронизировать определенного пользователя или пользователя, который не может быть синхронизирован через update tenant, необходимо учесть следующие условия:

- 1. Необходимо, чтобы у пользователя в Mailion был логин, в котором правая часть соотносится с делегированным доменом, а по его левой части может быть найден только один пользователь во внешнем каталоге согласно строке поиска в конфигурации. При отсутствии такого логина его необходимо создать, а левую часть рекомендуется выбрать согласно маппингу атрибута на поле "login".
- 2. Если для пользователя Mailion соотносится несколько пользователей одного внешнего каталога, то такой пользователь может быть синхронизирован только с изменением поисковой строки в конфиге, чтобы находился именно он.

3. Если для пользователя Mailion соотносится несколько пользователей различных внешних каталогов (что является редким случаем), то для синхронизации стоит удалить все его логины и создать логин согласно описанию выше для команды update users external id.

### 7.22 Управление делегированием учетных записей

Важно - Управление доступом к почте пользователя выполняется пользователем с ролью администратора тенанта.

Предоставление доступа к почте пользователя может быть выполнено с разными уровнями доступа. Доступ к почте задается с помощью параметра permissions by emails, при этом существует три уровня доступа:

- 0 уровень доступа с правами «Не разрешено» (Cannot). Пользователь, которому предоставлены права доступа к почте, получает права совладельца на все почтовые папки, календари и адресные книги, но не может писать письма от имени делегированной учетной записи.
- 1 уровень доступа с правами «От имени» (OnBehalf). Пользователь, которому предоставлены права доступа к почте, получает права совладельца на все почтовые папки, календари и адресные книги, также он может отправлять письма от имени делегированной учетной записи, но со своей учетной записи.
- 2 уровень доступа с правами «Напрямую» (SendAs). Пользователь, которому предоставлены права доступа к почте, получает права совладельца на все почтовые папки, календари и адресные книги, также он может отправлять письма от имени делегированной учетной записи.

### 7.22.1 Предоставление доступа к почте пользователя с правами «Не разрешено»

Для предоставления доступа к почте пользователя с правами «Не разрешено» необходимо выполнить запрос:

```
nct ministerium set shared access \
---admin.login <...>
--admin.password <...>
--cox.balancer endpoint=hydra.ucs-apps-1.installation.example.net:50053 \
```

```
--cox.compression=none \
--cox.endpoint=grpc-installation.example.net:3142 \
--cox.load balanced=false \
--cox.request_timeout=10s \
--cox.service name=cox \
--cov.use tls=true \setminus--cox.use tls balancer=false \
--delegate email user1@example.net\
--emails user2@example.net\
--permissions by emails 0 \setminus-tls settings.ca file ca.pem \
--tls<sup>-</sup>settings.client cert file client cert.pem \
--tls settings.key file client key.pem
```
Описание параметров запроса приведено в [таблице 142](#page-299-0).

<span id="page-299-0"></span>Таблица 142 – Описание параметров запроса на доступ к почте пользователя с правами «Не разрешено» (Cannot)

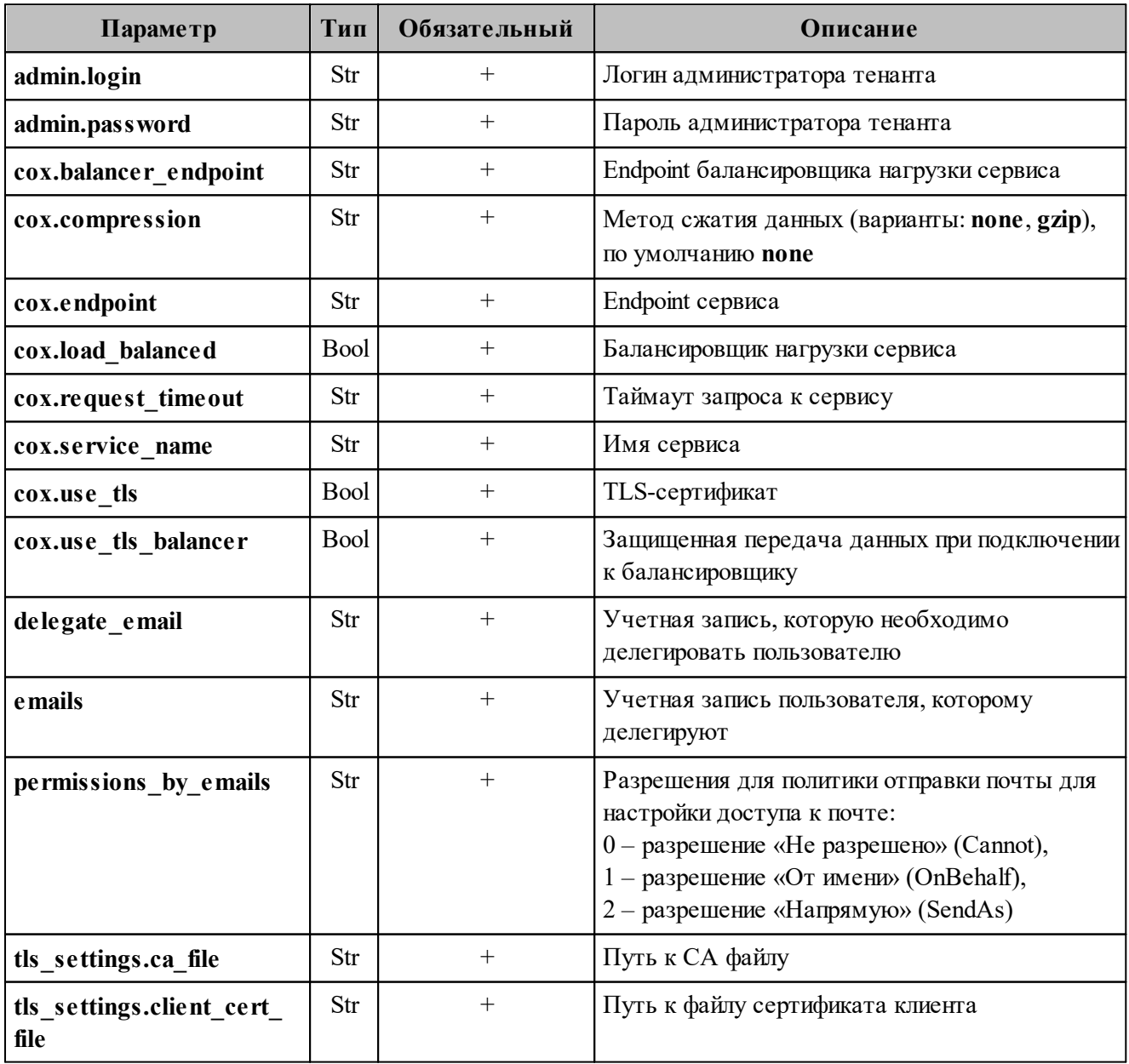

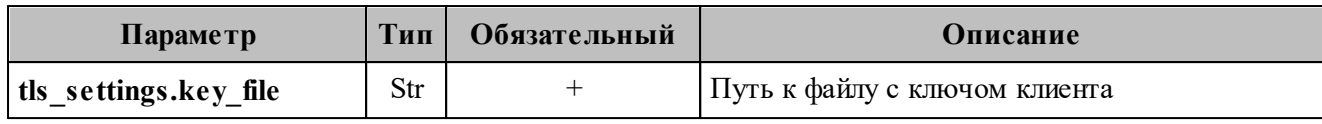

Пример ответа:

```
{
   "Response": {
     "changed": true,
     "failed": false,
     "msg": "ok"
   }
}
```
### **7.22.2 Предоставление доступа к почте пользователя с правами «От имени»**

Для предоставления доступа к почте пользователя с правами «От имени» (с сохранением реального отправителя) необходимо выполнить запрос:

```
nct ministerium set shared access \
--admin.login <…>
--admin.password <…>
--cox.balancer_endpoint=hydra.ucs-apps-1.installation.example.net:50053 \
--cox.compression=none \
--cox.endpoint=grpc-installation.example.net:3142 \
--cox.load balanced=false \
--cox.request timeout=10s \
--cox.service_name=cox \
--cox.use tls=true \
--cox.use tls balancer=false \
--delegate email user1@example.net\
--emails user2@example.net\
--permissions by emails 1 \
--tls settings.ca file ca.pem \
--tls settings.client cert file client cert.pem \
--tls settings.key file client key.pem
```
Описание параметров запроса приведено в [таблице 143](#page-300-0).

<span id="page-300-0"></span>Таблица 143 – Описание параметров запроса на доступ к почте пользователя с правами «От имени» (OnBehalf)

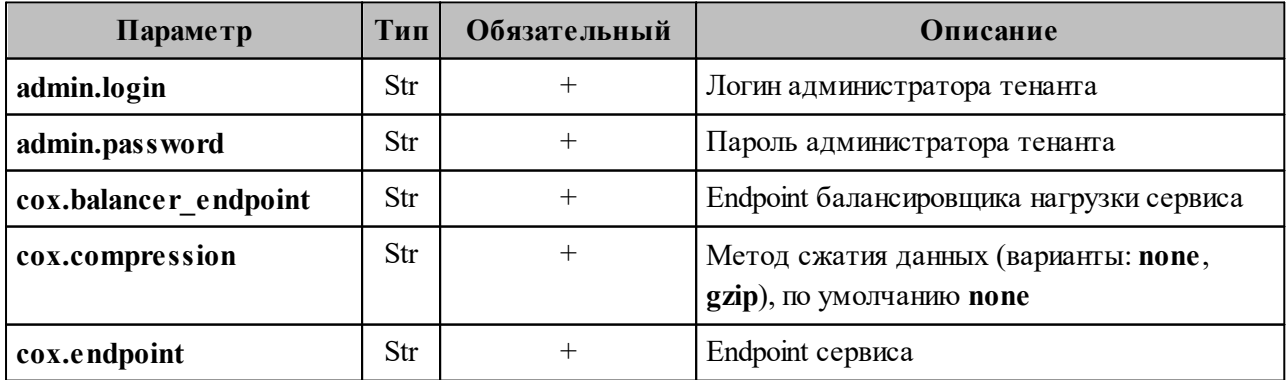

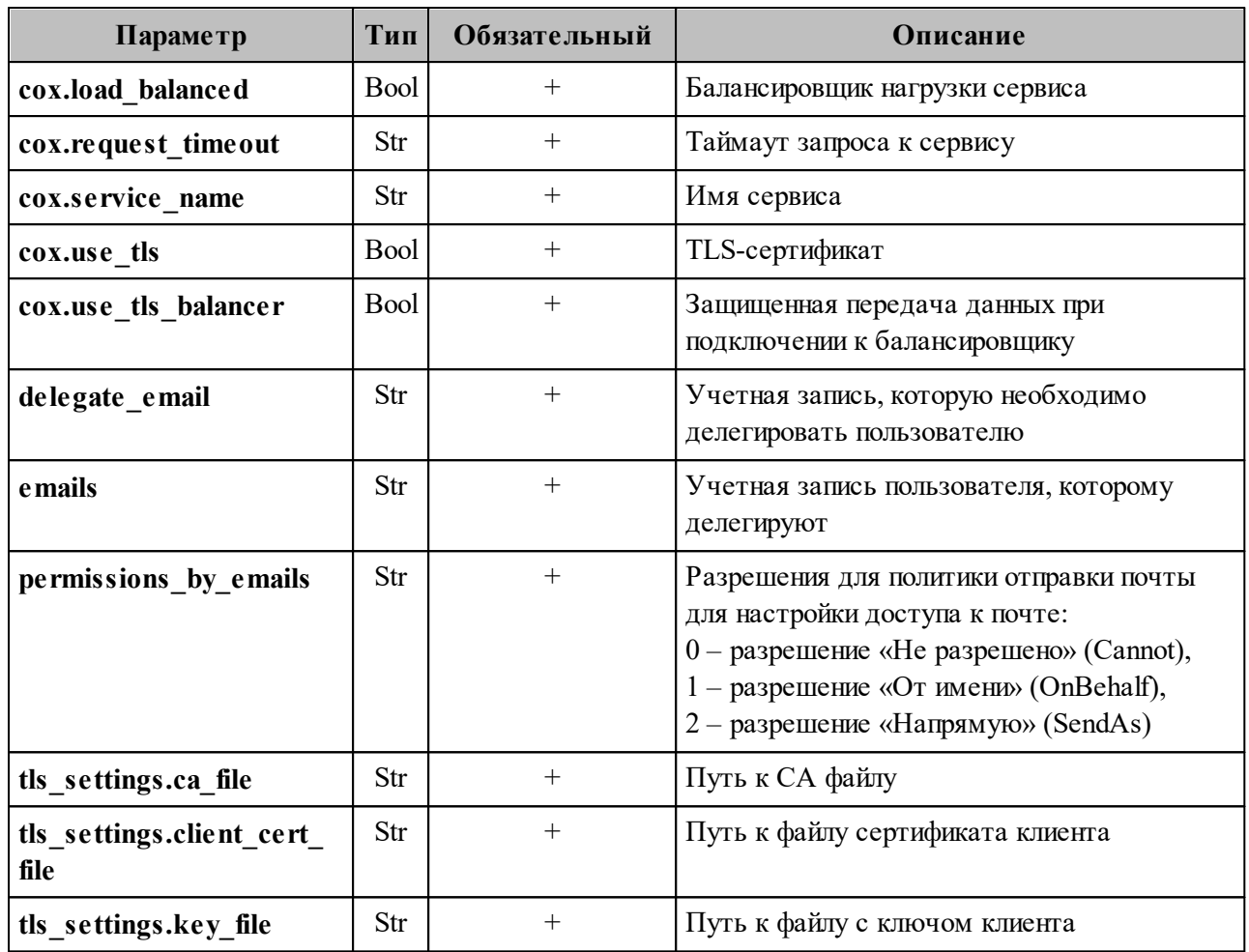

Пример ответа:

```
\left\{ \right."Response": {
  "changed": true,
    "failed": false,
    "msg": "ok"
\}\}
```
# 7.22.3 Предоставление доступа к почте пользователя с правами «Напрямую»

Для предоставления доступа к почте пользователя с правами «Напрямую» (без указания реального отправителя) необходимо выполнить запрос:

```
nct ministerium set shared access \
---admin.login <...>
--admin.password <...>
--cox.balancer endpoint=hydra.ucs-apps-1.installation.example.net:50053 \
--cox.compression=none \setminus--cox.endpoint=grpc-installation.example.net:3142 \
--cox.load balanced=false \
```

```
--cox.request timeout=10s \
--cox.service name=cox \
--\cos.\text{use } \text{tls}=true \
--cox.use_tls_balancer=false \
--delegate email userl@example.net\
--emails user2@example.net\
--permissions_by_emails 1 \setminus-tls_settings.ca_file ca.pem \
--tls settings client cert file client cert.pem \
--tls settings key file client key pem
```
Описание параметров запроса приведено в таблице 144.

<span id="page-302-0"></span>Таблица 144 - Описание параметров запроса на доступ к почте пользователя с правами «Напрямую» (SendAs)

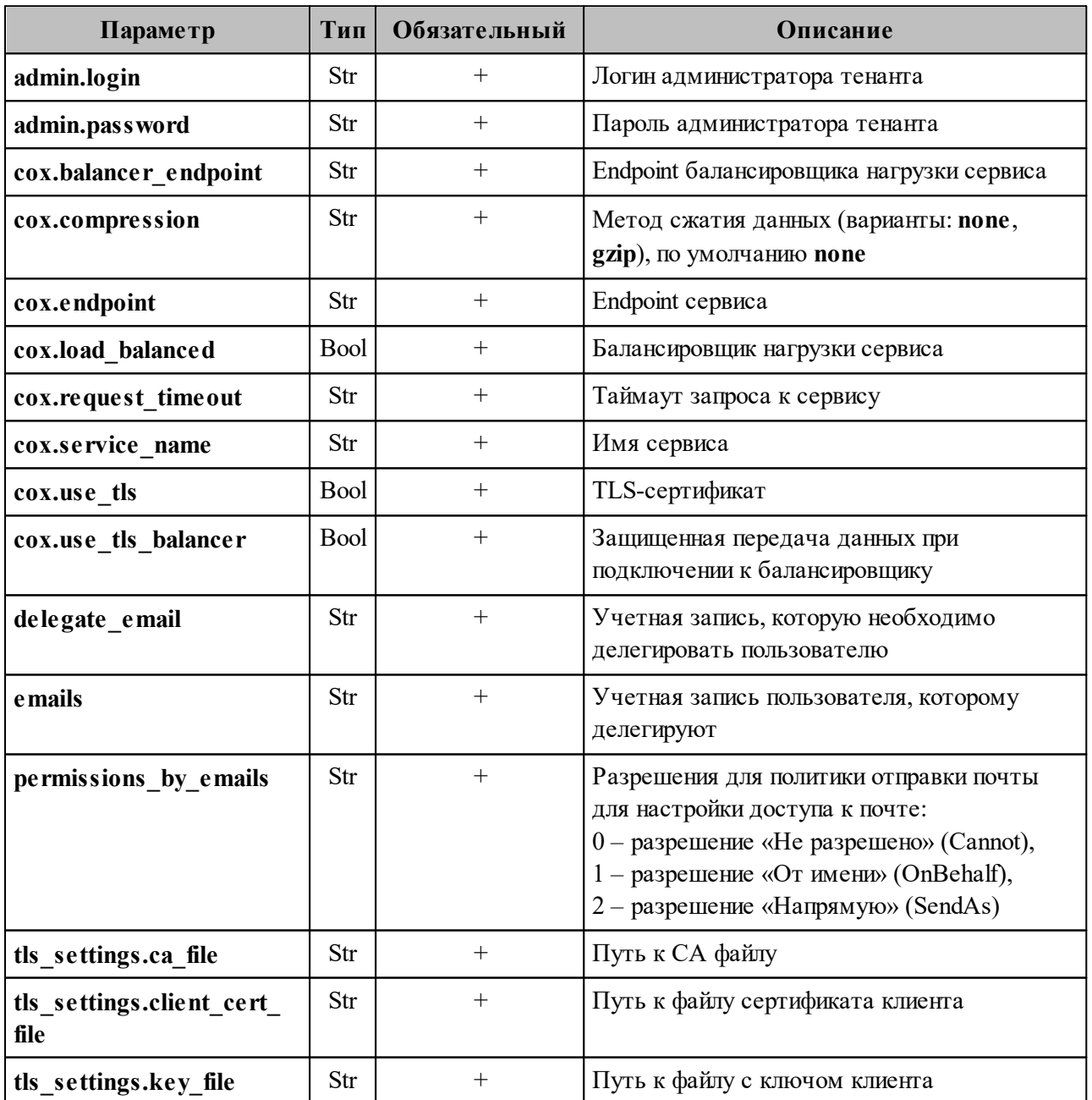

Пример ответа:

```
{
  "Response": {
  "changed": true,
  "failed": false,
    "msg": "ok"
}
}
```
## **7.22.4 Отзыв доступа к делегированной учетной записи у всех делегатов**

Чтобы отозвать доступ к делегированной учетной записи у всех делегатов, необходимо выполнить следующие действия:

1. Выполнить запрос на отзыв доступа к делегированной учетной записи у всех

делегатов:

```
nct ministerium unset shared access \
--admin.login <…>
--admin.password <…>
--cox.balancer_endpoint=hydra.ucs-apps-1.installation.example.net:50053 \
--cox.compression=none \
--cox.endpoint=grpc-installation.example.net:3142 \
--cox.load balanced=false \
--cox.request timeout=10s \
--cox.service name=cox \
--cox.use tls=true \
--cox.use tls balancer=false \
--delegate email user1@example.net\
--tls settings.ca file ca.pem \
--tls_settings.client_cert_file_client_cert.pem \
--tls settings.key file client key.pem
```
Описание параметров запроса приведено в [таблице 145](#page-303-0).

<span id="page-303-0"></span>Таблица 145 – Описание параметров запроса на отзыв доступа к делегированной учетной записи у всех делегатов

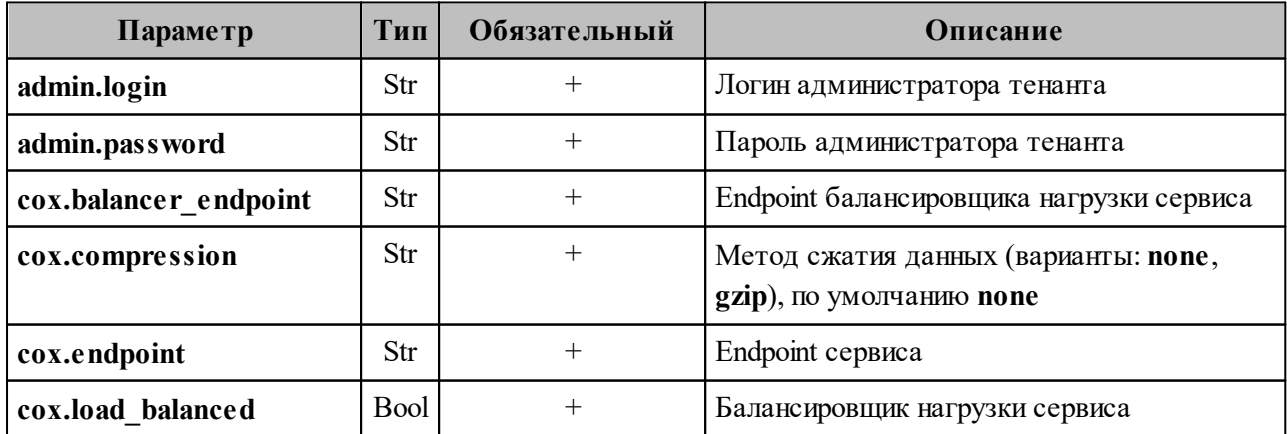

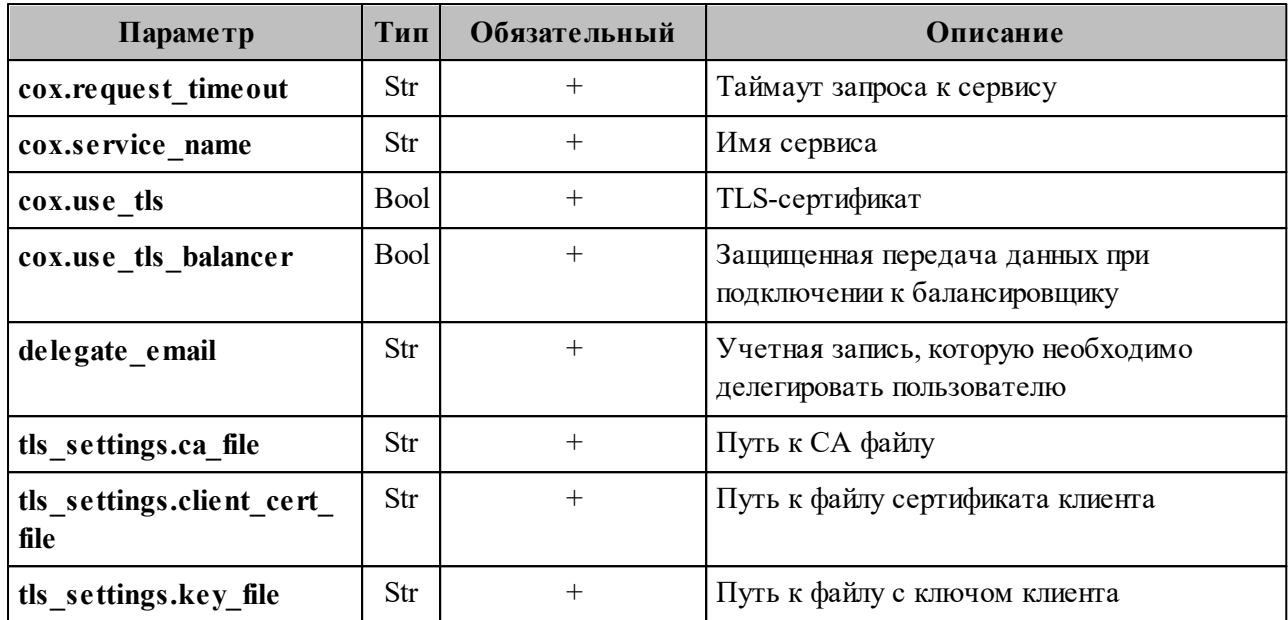

Пример ответа:

```
{
   "Response": {
     "changed": true,
     "failed": false,
    "msg": "ok"
    }
}
```
#### 2. Выполнить запрос на проверку наличия делегатов:

```
nct ministerium get entities with shared access \
--admin.login <…>
--admin.password <…>
--cox.balancer_endpoint=hydra.ucs-apps-1.installation.example.net:50053 \
--cox.compression=none \
--cox.endpoint=grpc-installation.example.net:3142 \
--cox.load balanced=false \
--cox.request timeout=10s \
--cox.service name=cox \
--cox.use_tls=true \
--cox.use tls balancer=false \
--entity email user1@example.net\
--tls settings.ca file ca.pem \
--tls settings.client cert file client cert.pem \
--tls_settings.key_file client_key.pem
```
Описание параметров запроса приведено в [таблице 146](#page-304-0).

<span id="page-304-0"></span>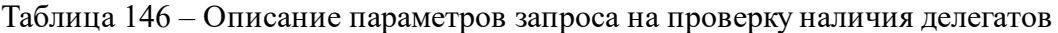

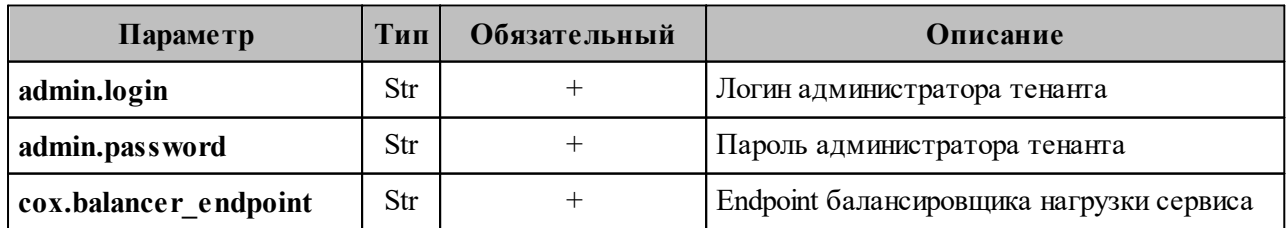

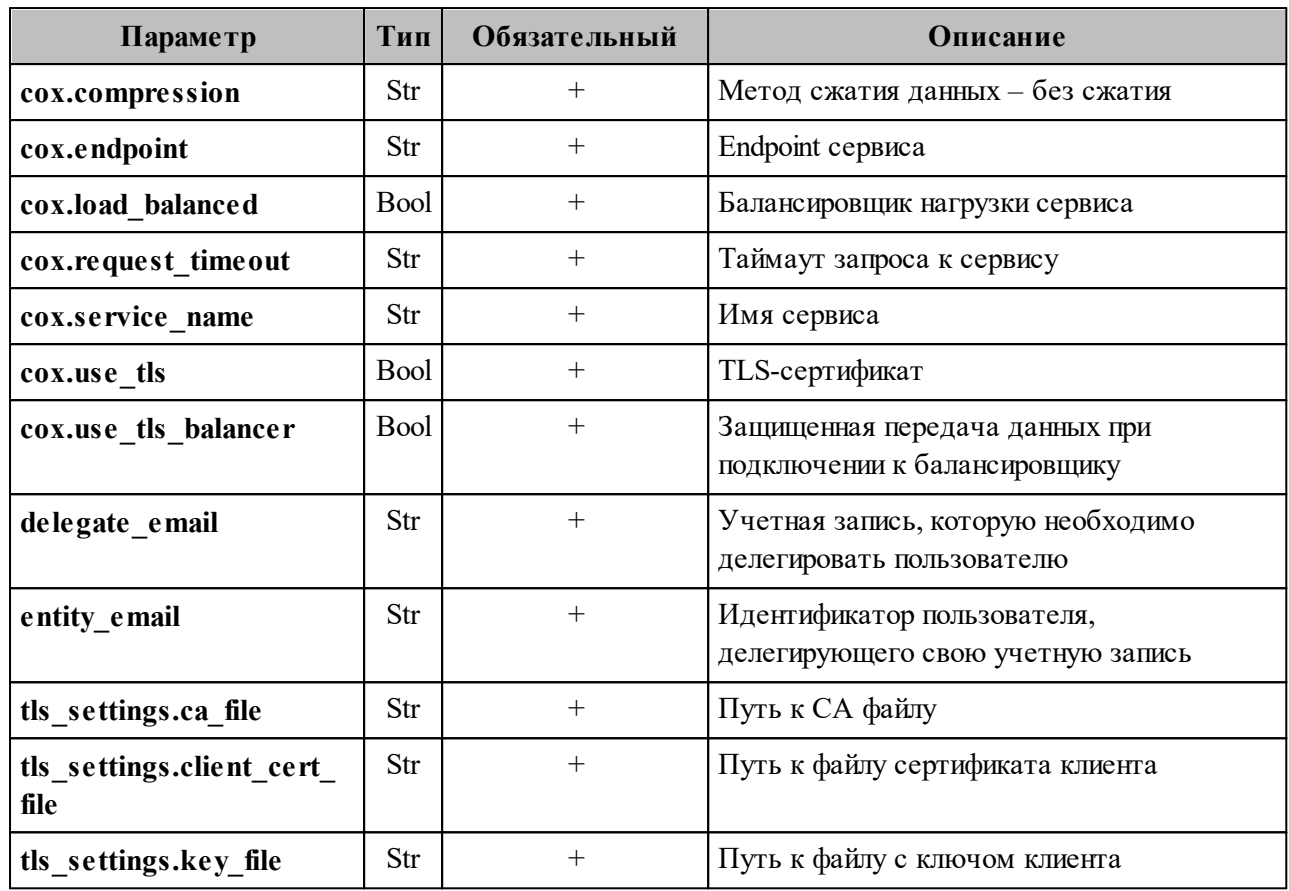

Пример ответа:

```
"Response": {
    "changed": false,<br>"failed": false,
     "msg": "ok"
  \} ,
  "Entities": null,
  "Count": 0
\uparrow
```
# 7.22.5 Отзыв доступа к делегированной учетной записи у определенного делегата

Чтобы отозвать доступ к делегированной учетной записи у определенного делегата, необходимо выполнить следующие действия:

1. Выполнить запрос на отзыв доступа к делегированной учетной записи у определенного делегата:

```
nct ministerium unset shared access \
---admin.login <...>
--admin.password <...>
--cox.balancer endpoint=hydra.ucs-apps-1.installation.example.net:50053 \
```

```
--cox.compression=none \
--cox.endpoint=grpc-installation.example.net:3142 \
--cox.load balanced=false \
--cox.request_timeout=10s \
--cox.service name=cox \
--cox.use tls=true \
--cox.use tls balancer=false \
--delegate email userl@example.net\
--emails user2@example.net\
--tls settings.ca file ca.pem \
--tls settings.client cert file client cert.pem \
--tls settings.key file client key.pem
```
Описание параметров запроса приведено в таблице 147.

<span id="page-306-0"></span>Таблица 147 – Описание параметров запроса на отзыв доступа к делегированной учетной записи у определенного делегата

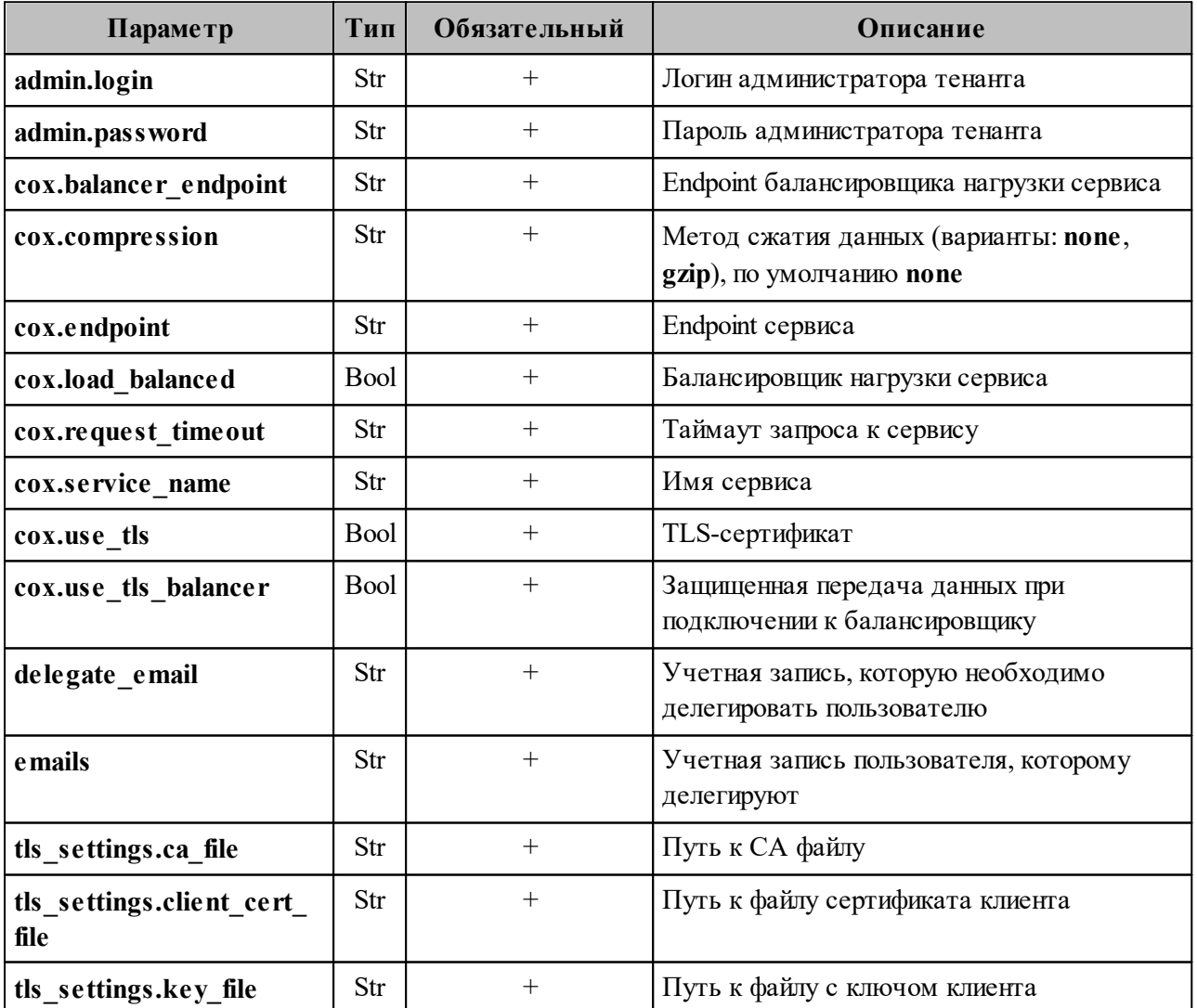

Пример ответа:

"Response": {

```
 "changed": true,
     "failed": false,
     "msg": "ok"
  }
}
```
#### 2. Выполнить запрос на проверку наличия делегатов:

```
nct ministerium get entities with shared access \
--admin.login <…>
--admin.password <…> 
--cox.balancer endpoint=hydra.ucs-apps-1.installation.example.net:50053 \
--cox.compression=none \
--cox.endpoint=grpc-installation.example.net:3142 \
--cox.load balanced=false \
--cox.request_timeout=10s \
--cox.service name=cox \
--cox.use_tls=true \
--cox.use tls balancer=false \
--entity email user1@example.net\
--tls settings.ca file ca.pem \
--tls_settings.client_cert_file client_cert.pem \
--tls_settings.key_file client_key.pem
```
Описание параметров запроса приведено в [таблице 148](#page-306-0).

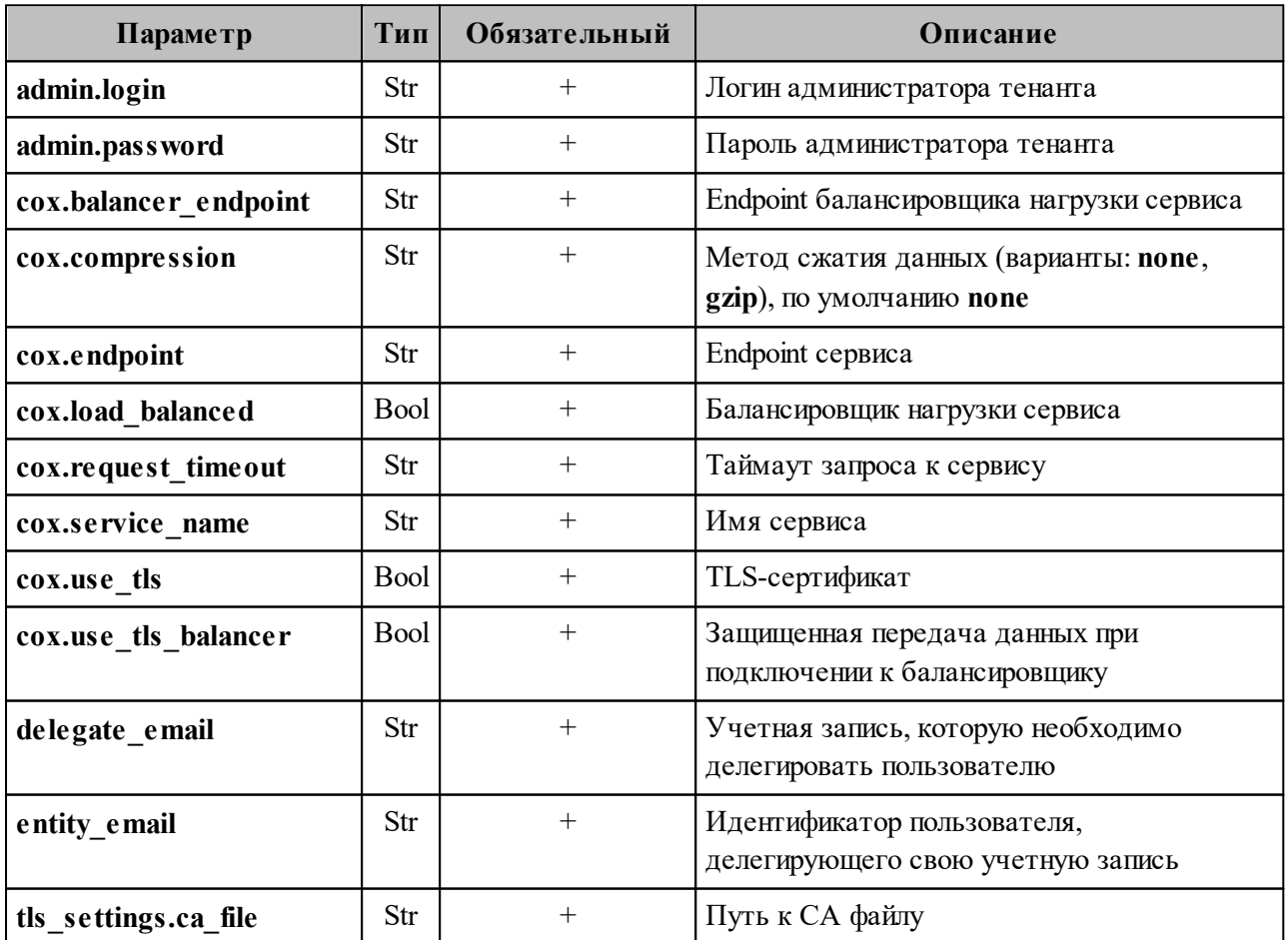

Таблица 148 – Описание параметров запроса на проверку наличия делегатов

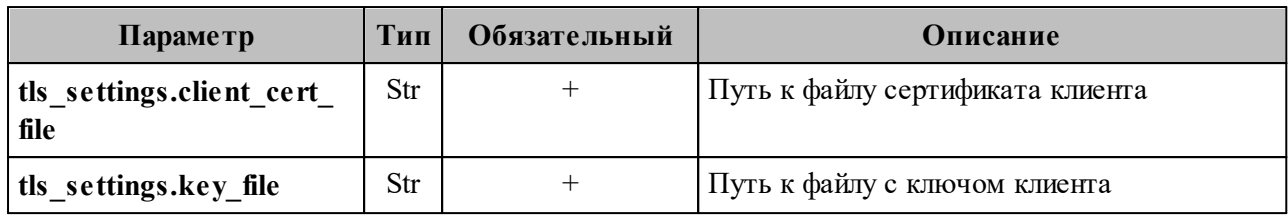

Пример ответа:

```
{
   "Response": {
  "changed": false,
  "failed": false,
     "msg": "ok"
   },
   "Entities": [
     {
       "id": "925c704b-1815-4250-890c-a4048feb748a",
       "type": 1,
       "tenant_id": "a3bbba13-686a-485b-8878-3d0642018cc8",
       "region_id": "2dbacea3-5889-4021-8f38-bc2214dd7423",
       "roles": [
         "c4b1f72c-672d-5ace-8a6d-96edc21227de"
       ],
       "emails": [
         {
           "id": "95622080-5064-5ee4-b6fb-26594a2f9387",
           "email": "user3@example.net"
           "domain_id": "6bb5e324-9e1f-5cde-9844-504d2465ddf2",
           "entity_id": "925c704b-1815-4250-890c-a4048feb748a",
           "primary": true
         }
       ],
       "logins": [
         {
           "id": "95622080-5064-5ee4-b6fb-26594a2f9387",
           "entity_id": "925c704b-1815-4250-890c-a4048feb748a",
           "login": "user3@example.net"
           "auth_type": 1,
           "attributes": {
             "domain_id": "6bb5e324-9e1f-5cde-9844-504d2465ddf2"
           },
           "SecondFactorParams": null
         }
       ],
       "Payload": {
         "User": {
           "locale": "ru_RU"
         }
       },
       "status": 2,
      "shared access": {}
     }
   ],
   "Count": 1
}
```
### 7.22.6 Просмотр всех делегатов

Чтобы увидеть всех пользователей, которым делегирована учетная запись выбранного пользователя, необходимо выполнить запрос:

```
nct ministerium get entities with shared access \
--admin.login <...>
--admin.password <...>
--cox.balancer endpoint=hydra.ucs-apps-1.installation.example.net:50053 \
--\cos.compression=none \
--cox.endpoint=grpc-installation.example.net:3142 \
--cox.load balanced=false \
--cox.request timeout=10s \
--cov.service name=cov \setminus--cox.use tls=true \
--cox.use tls balancer=false \
--entity email userl@example.net\
--tls settings.ca file ca.pem \
--tls settings.client cert file client cert.pem \
--tls settings.key file client key.pem
```
Описание параметров запроса приведено в таблице 149.

<span id="page-309-0"></span>Таблица 149 – Описание параметров запроса на проверку всех пользователей, которым делегирована учетная запись

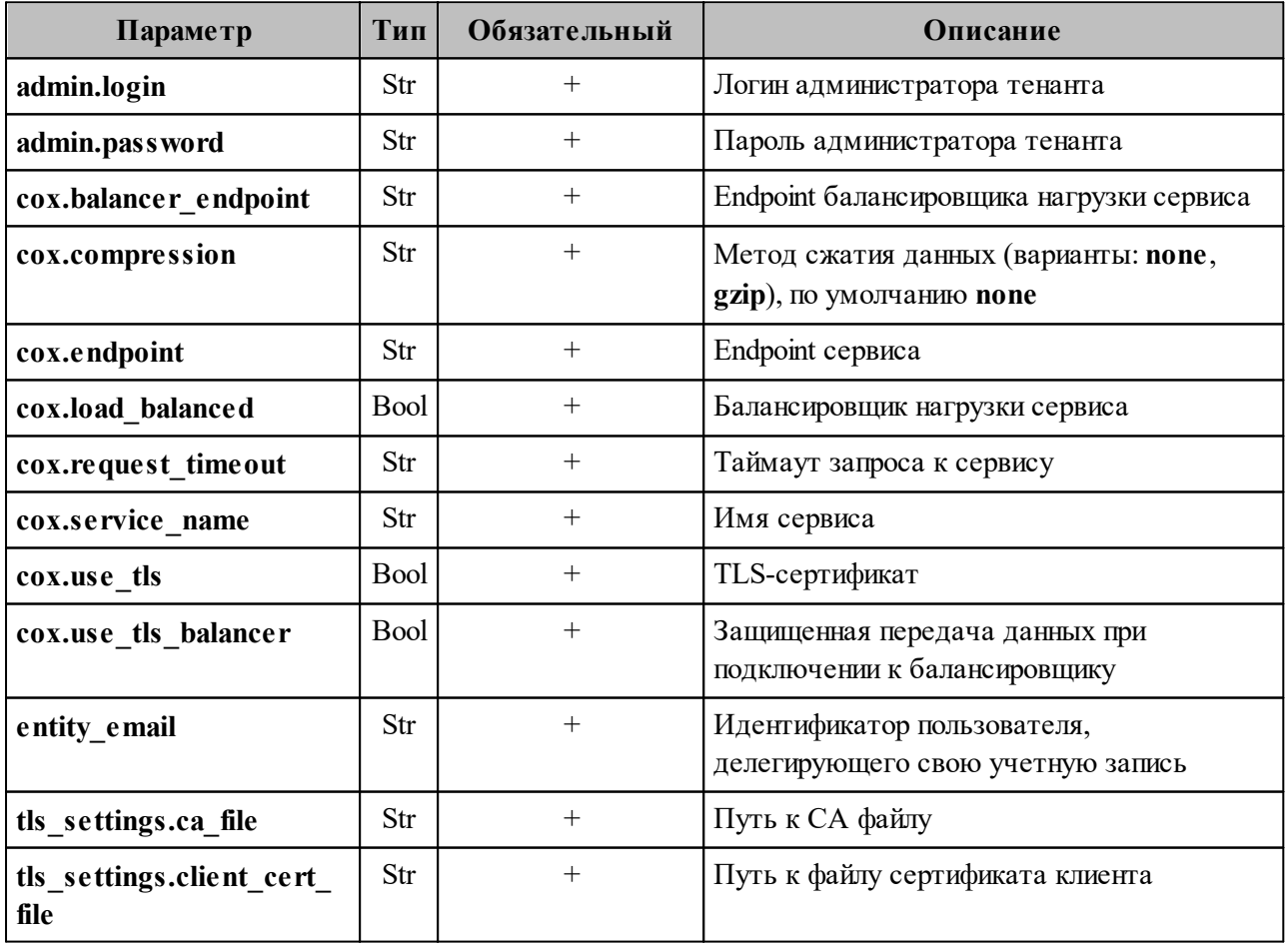

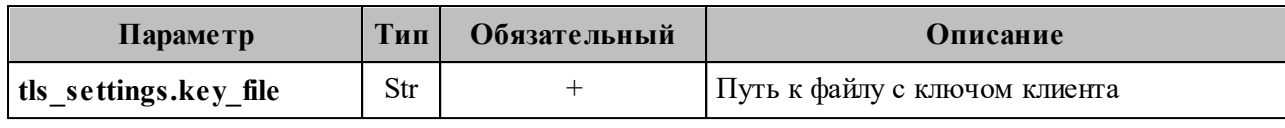

Пример ответа:

```
{
   "Response": {
     "changed": false,
     "failed": false,
     "msg": "ok"
   },
   "Entities": [
     {
       "id": "925c704b-1815-4250-890c-a4048feb748a",
       "type": 1,
       "tenant_id": "a3bbba13-686a-485b-8878-3d0642018cc8",
       "region_id": "2dbacea3-5889-4021-8f38-bc2214dd7423",
       "roles": [
         "c4b1f72c-672d-5ace-8a6d-96edc21227de"
       ],
       "emails": [
         {
           "id": "95622080-5064-5ee4-b6fb-26594a2f9387",
           "email": "user2@example.net"
           "domain_id": "6bb5e324-9e1f-5cde-9844-504d2465ddf2",
           "entity_id": "925c704b-1815-4250-890c-a4048feb748a",
           "primary": true
         }
       ],
       "logins": [
         {
           "id": "95622080-5064-5ee4-b6fb-26594a2f9387",
           "entity_id": "925c704b-1815-4250-890c-a4048feb748a",
           "login": "user2@example.net"
          "auth type": 1,
           "attributes": {
             "domain_id": "6bb5e324-9e1f-5cde-9844-504d2465ddf2"
           },
           "SecondFactorParams": null
         }
       ],
       "Payload": {
         "User": {
           "locale": "ru_RU"
         }
       },
       "status": 2,
      "shared access": {}
     }
   ],
   "Count": 1
}
```
В случае отсутствия делегированных пользователей у учетной записи ожидается ответ вида:

```
"Response": {
    "changed": false,
    "failed": false,
    "msg": "ok"
  \},
  "Entities": null,
  "Count": 0
\mathcal{F}
```
### 7.22.7 Просмотр всех делегированных учетных записей

Чтобы увидеть все делегированные учетные записи, необходимо выполнить запрос на проверку всех делегированных учетных записей выбранного пользователя:

```
nct ministerium get shared entities \
--admin.login <...>
--admin.password <...>
--cox.balancer endpoint=hydra.ucs-apps-1.installation.example.net:50053 \
--cox.compression=none \
--cox.endpoint=grpc-installation.example.net:3142 \
--cox.load balanced=false \
--cox.request timeout=10s \
--cox.service name=cox \
--\cos.\text{use } \text{tls}=true \
--cov.use tls balancer=false \
--entity \overline{email} user2@example.net\
--tls settings.ca file ca.pem \
--tls settings.client cert file client cert.pem \
--tls settings key file client key pem
```
Описание параметров запроса приведено в таблице 150.

<span id="page-311-0"></span>Таблица 150 – Описание параметров запроса на проверку всех делегированных учетных записей выбранного пользователя

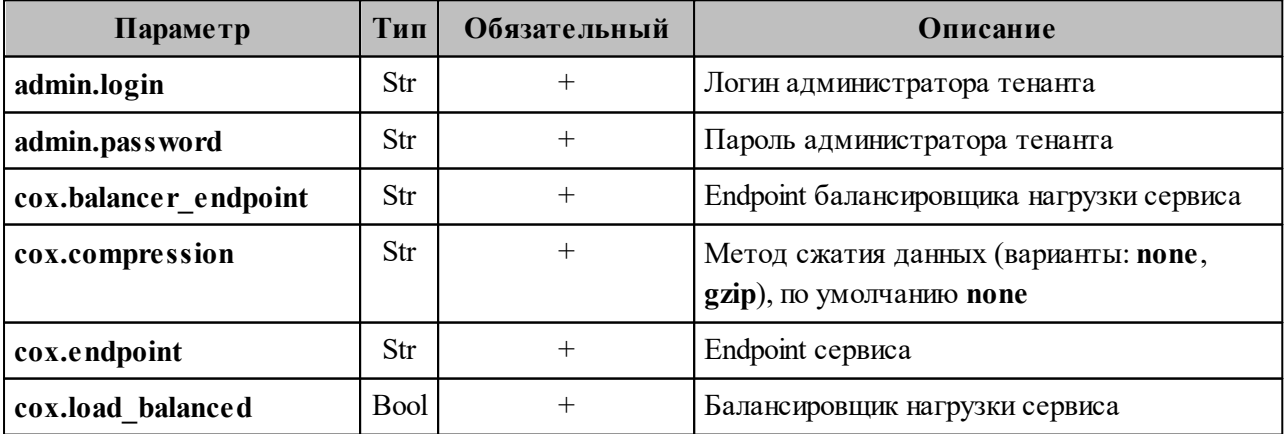

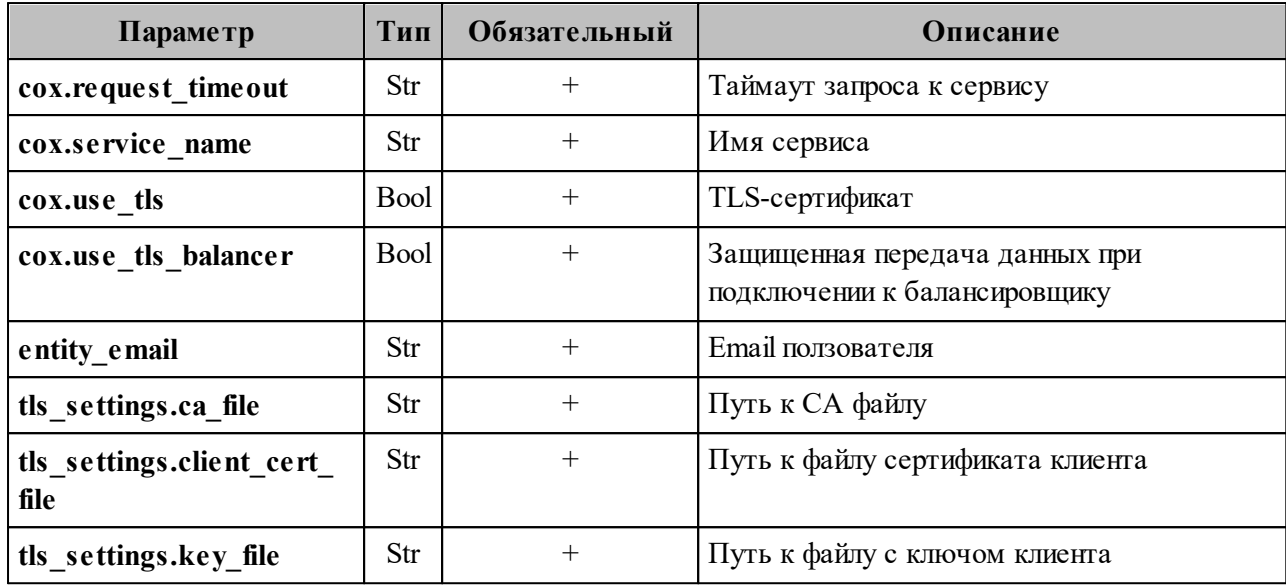

Пример ответа:

```
{
  "Response": {
  "changed": false,
  "failed": false,
    "msg": "ok"
  },
   "Entities": [
    {
       "id": "925c704b-1815-4250-890c-a4048feb748a",
       "type": 1,
       "tenant_id": "a3bbba13-686a-485b-8878-3d0642018cc8",
       "region_id": "2dbacea3-5889-4021-8f38-bc2214dd7423",
       "roles": [
         "c4b1f72c-672d-5ace-8a6d-96edc21227de"
       ],
       "emails": [
        {
           "id": "95622080-5064-5ee4-b6fb-26594a2f9387",
           "email": "user1@example.net"
  "domain_id": "6bb5e324-9e1f-5cde-9844-504d2465ddf2",
  "entity_id": "925c704b-1815-4250-890c-a4048feb748a",
           "primary": true
        }
      ],
       "logins": [
        {
          "id": "95622080-5064-5ee4-b6fb-26594a2f9387",
  "entity_id": "925c704b-1815-4250-890c-a4048feb748a",
  "login": "user1@example.net"
          "auth type": 1,
           "attributes": {
             "domain_id": "6bb5e324-9e1f-5cde-9844-504d2465ddf2"
          },
           "SecondFactorParams": null
        }
      ],
       "Payload": {
        "User": {
```

```
 "locale": "ru_RU"
         }
       },
       "status": 2,
       "shared_access": {
         "permissions": {
            "d59ed675-0218-486c-8941-c245b3e3a306": {
              "account": {
                "role": 3
              },
              "mail": {
                "send_policy": 2
  }
           }
         }
       }
     }
   ],
   "Count": 1
}
```
В случае отсутствия делегированных учетных записей ожидается ответ вида:

```
{
   "Response": {
     "changed": false,
     "failed": false,
     "msg": "ok"
   },
   "Entities": null,
   "Count": 0
}
```
#### <span id="page-313-0"></span>**7.23 Поиск писем по заданным критериям**

В а ж н о – Поиск писем всех пользователей в тенанте по заданным критериям выполняется пользователем с ролью администратора тенанта.

Поиск писем всех пользователей в тенанте по заданным критериям выполняется с помощью команды **search\_mails\_by\_tenant\_id**.

Пример выполнения поиска письма по заданным критериям:

```
nct ministerium search mails by tenant id \setminus--admin.login <…>
--admin.password <…> 
--output json /home/admin/certs/installation/output.json \
--query.text.operation=equals \
--query.text.value=семь \
--tenant id 01068ade-1cce-4125-ab6b-91d977ecf85b \
--cox.balancer_endpoint=hydra.ucs-apps-1. installation.example.net:50053 \
--cox.compression=none \
--cox.endpoint=grpc-installation.example.net:3142 \
--cox.load balanced=false \
```

```
--cox.request timeout=10s \
--cox.service name=cox \
--cov.use tls=true \setminus--cov.use tls balancer=false \
--tls settings.ca file /home/user/ministerium certs/installation/ca.pem \
= -tls settings.client cert file /home/user/ministerium certs/installation/client c
rt. pem \setminus--tls settings.key file /home/user/ministerium certs/installation/client key.pem
\sum_{i=1}^{n}
```
Описание параметров поиска приведено в таблице 151.

<span id="page-314-0"></span>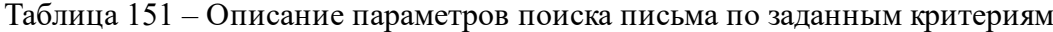

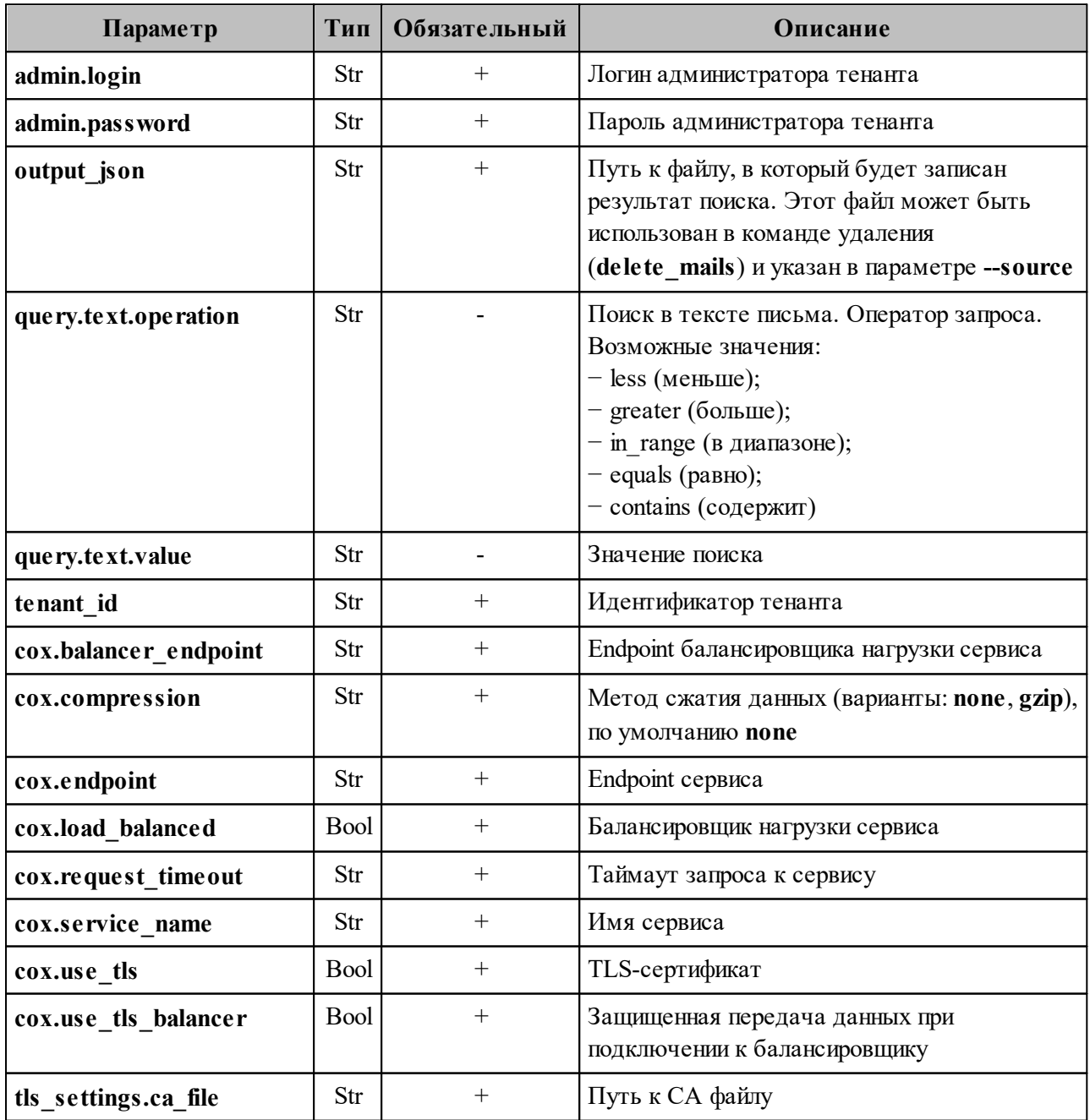

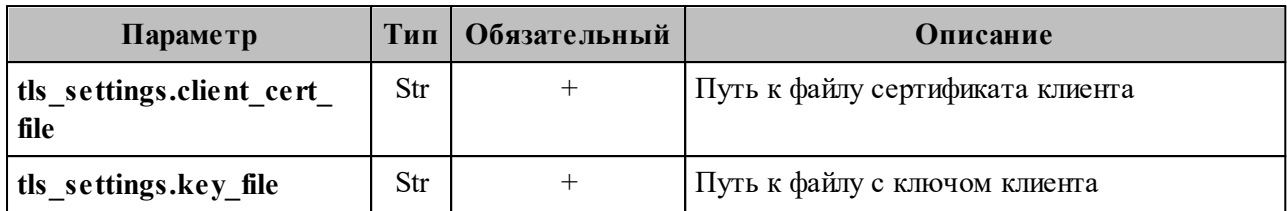

Пример ответа:

```
\overline{[} {
    "user_id": "b8856ca4-2081-4fad-b2ca-e4029ac9fceb",
    "mails": [
      {
  "from": "ivan@installation.example.net"
  "to": "vasiliy@installation.example.net"
  "subject": "Hello!",
  "mail_id": "9d43a184-16ad-4714-b9e8-dae85722f668"
      }
    ]
  }
]
```
Все возможные параметры поиска приведены в [таблице 152.](#page-315-0)

<span id="page-315-0"></span>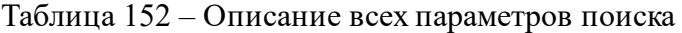

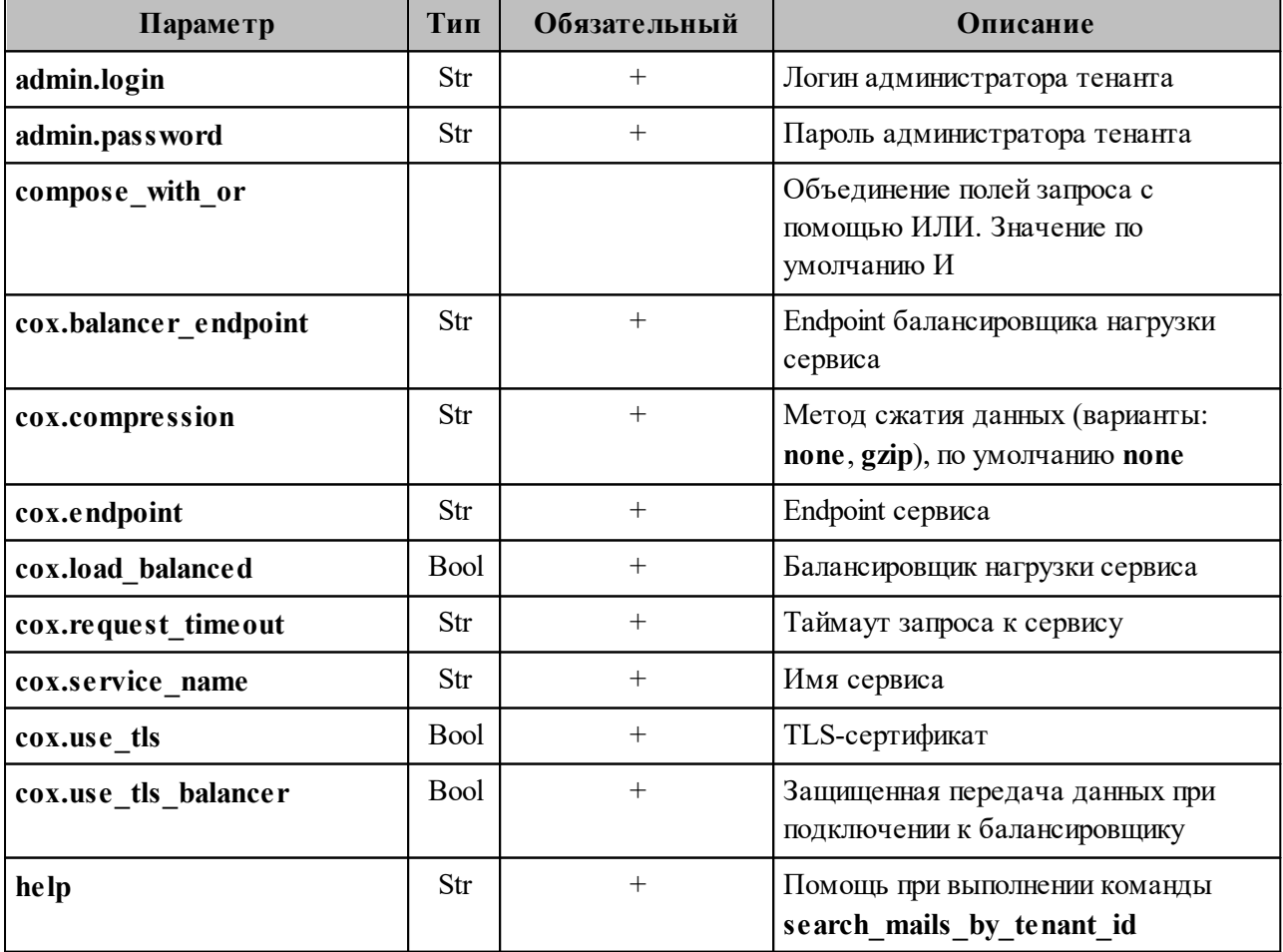

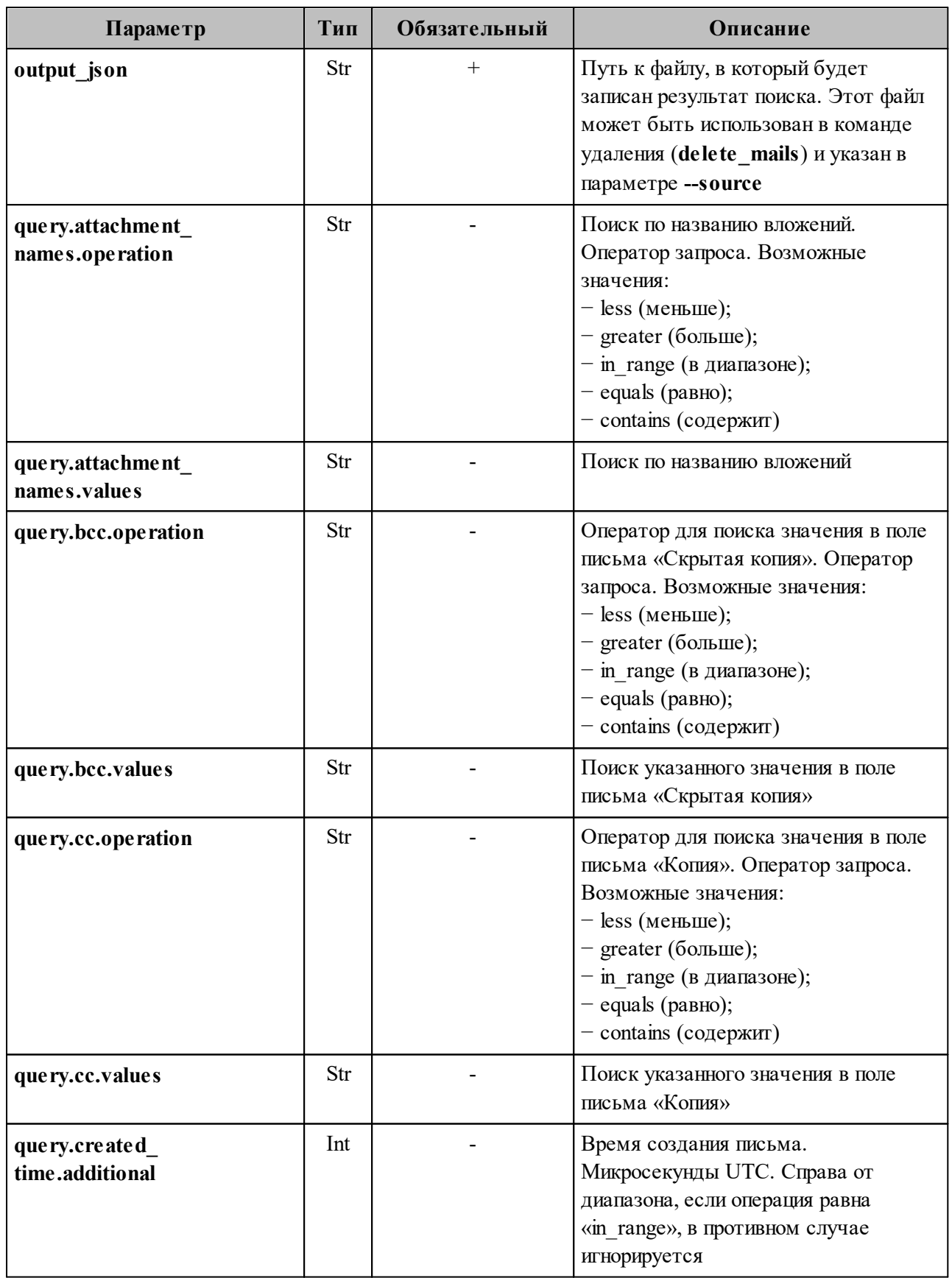

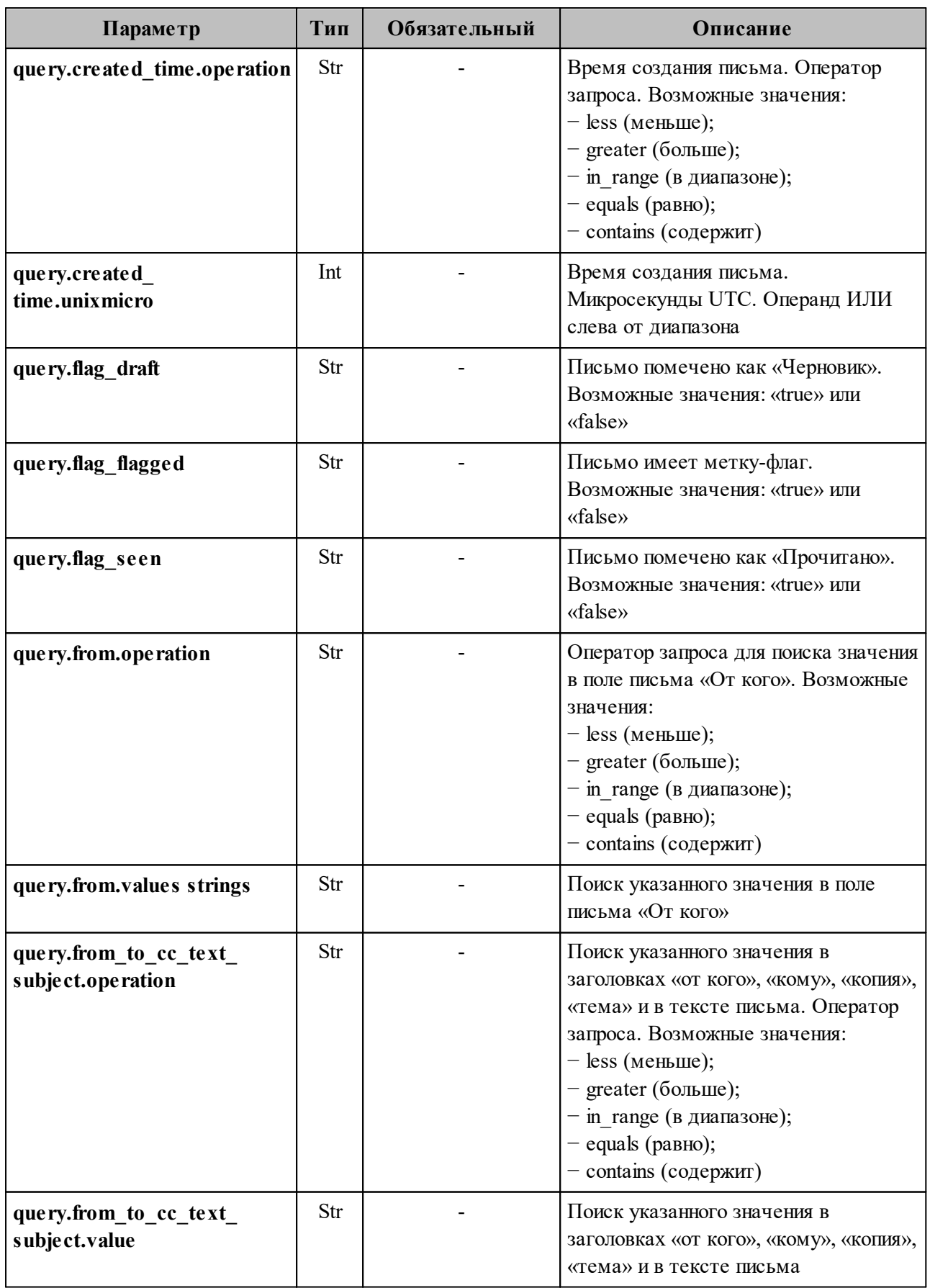

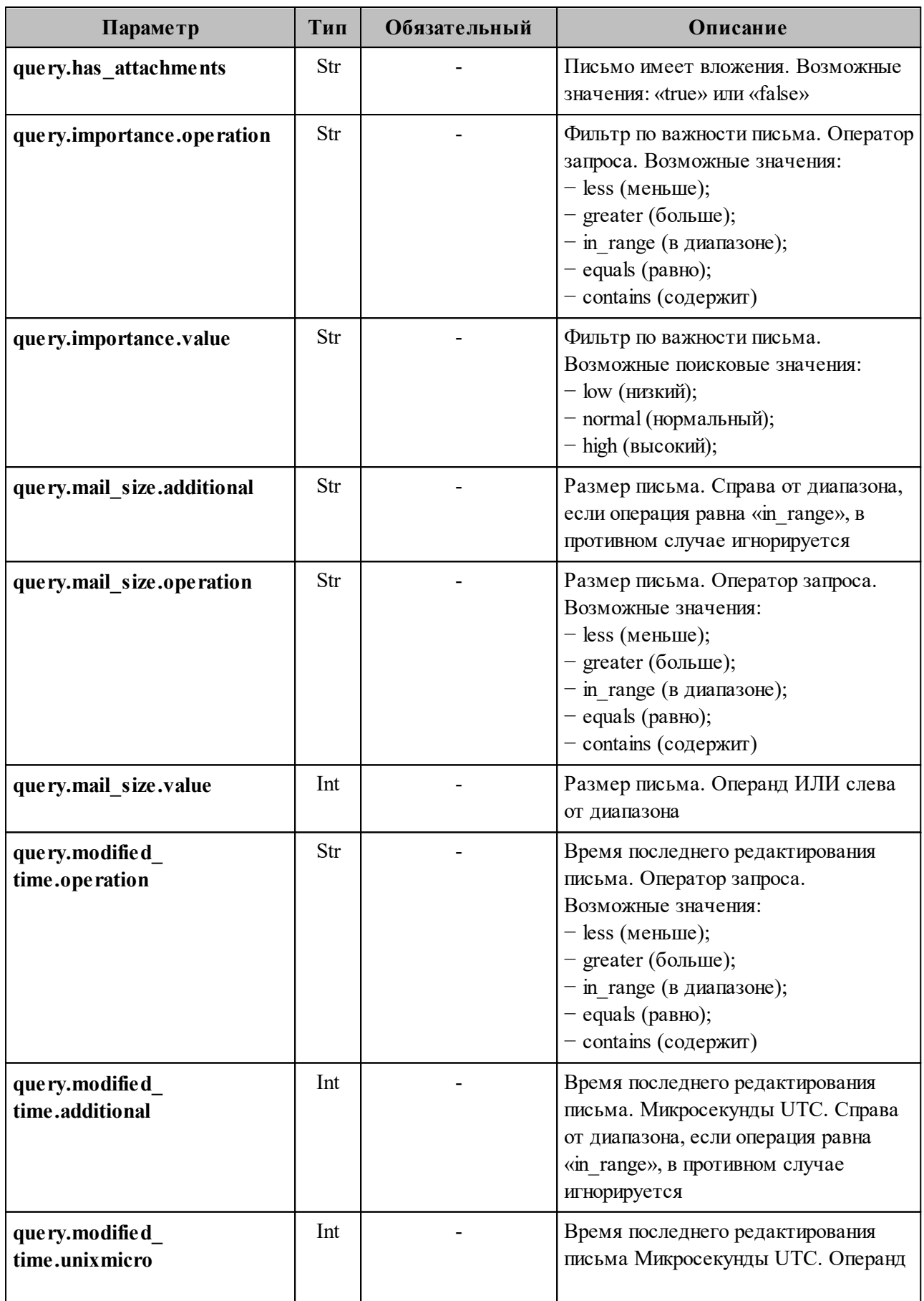

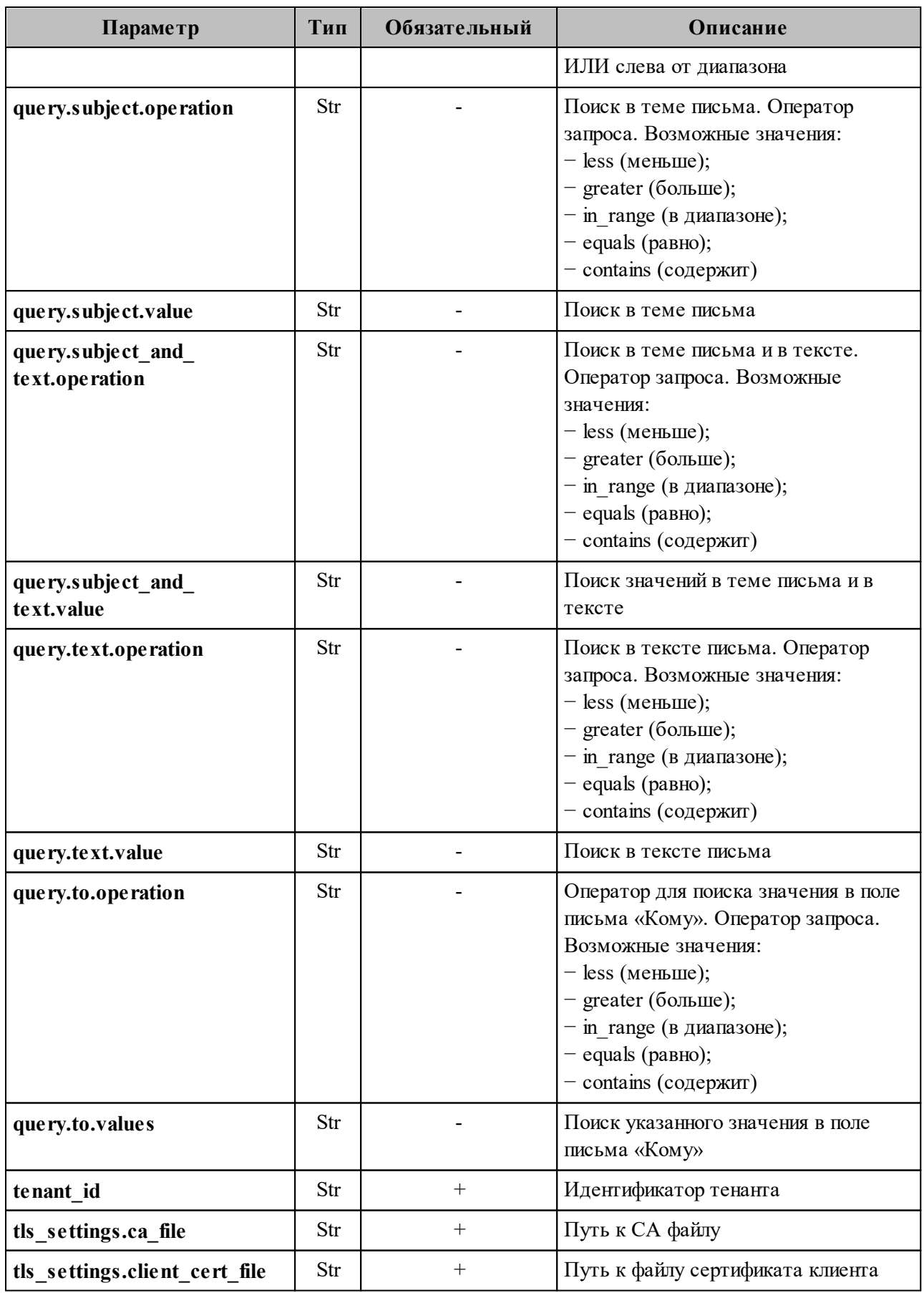

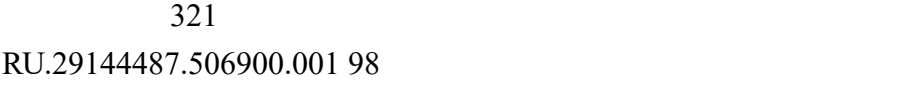

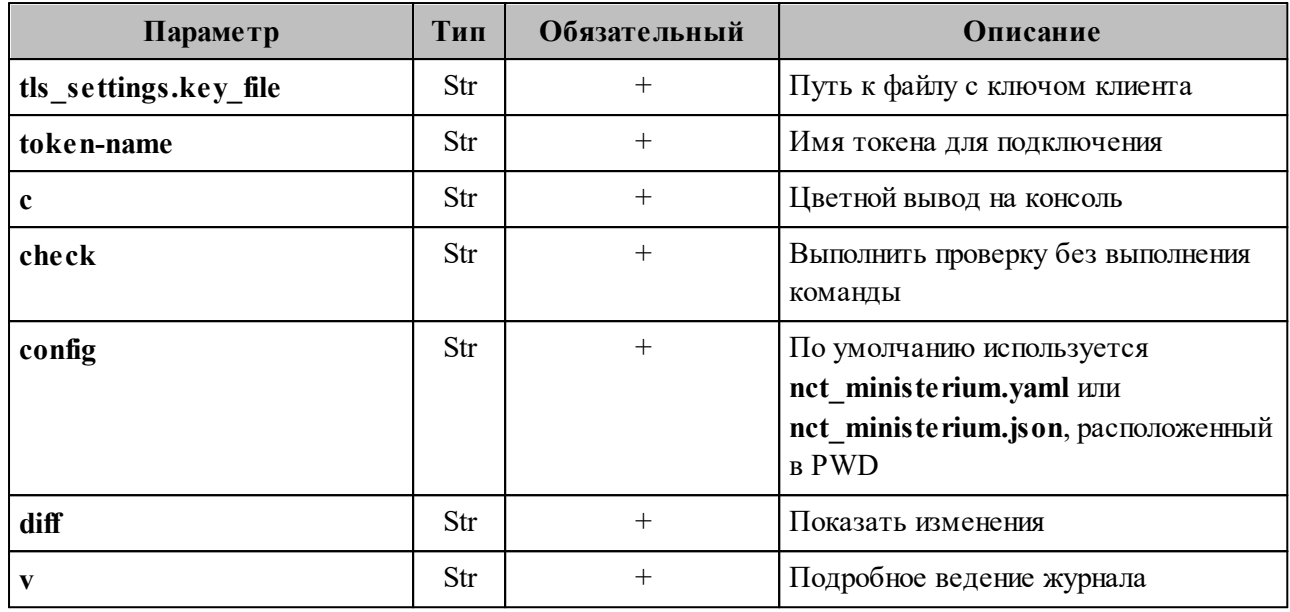

### **7.24 Поиск сведений о доставленных письмах**

Поиск сведений о доставленных письмах выполняется с помощью команды **get\_mail\_events**.

Пример команды, реализующей поиск сведений о доставленных письмах:

```
nct ministerium get mail events
  --config ministerium_local.json 
  --tenant_id 03337d37-3f34-4000-bb9c-4d8088dfe992 
  --timestamp_from 2024-01-18T19:42:07+03:00
```
Описание параметров поиска приведено в [таблице 153](#page-320-0).

<span id="page-320-0"></span>Таблица 153 – Описание параметров команды поиска доставленных писем

| Параметр       | Тип | Обязательный | Описание                                                                 |
|----------------|-----|--------------|--------------------------------------------------------------------------|
| config         | Str | $^{+}$       | Путь к файлу конфигурации                                                |
| tenant id      | Str | $^{+}$       | Идентификатор тенанта, в рамках которого<br>производится поиск сообщений |
| timestamp from | Str |              | Начало периода, пример: 2024-01-<br>18T19:42:07+03:00                    |
| timestamp to   | Str |              | Окончание периода, пример: 2024-01-<br>18T19:42:07+03:00                 |
| message id     | Str |              | Идентификатор сообщения                                                  |

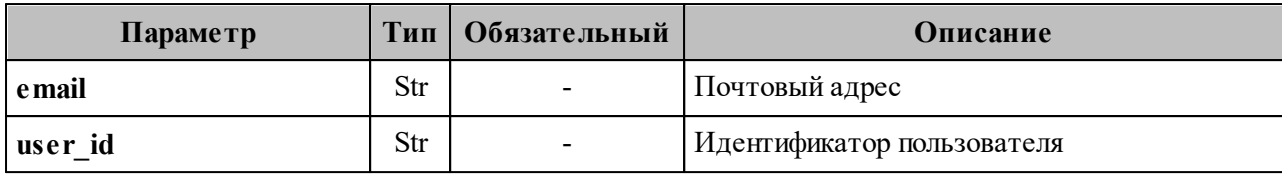

Пример ответа:

```
{ 
   "Response": { 
     "changed": false, 
     "failed": false, 
     "msg": "ok" 
   }, 
   "mail_events": [ 
     { 
       "timestamp": "2024-01-19T12:30:40.367+03:00", 
       "event_type": "SAVED", 
       "message_id": "a7d@local.example.ru", 
       "sender_email": "admin@local.example.ru", 
       "recipient_email": [ 
           "dedal.qq@local.example.ru" 
       ], 
       "message_size": 1439, 
       "message_subject": "qq", 
       "data": null 
     }, 
     { 
       "timestamp": "2024-01-19T12:23:18.724+03:00", 
       "event_type": "SAVED", 
       "message_id": "a7d@local.example.ru", 
       "sender_email": "admin@local.example.ru", 
       "recipient_email": [ 
           "dedal.qq@local.example.ru" 
       ], 
       "message_size": 1439, 
       "message_subject": "qq", 
       "data": null 
     },
      ......
}
```
#### **7.25 Массовое удаление писем**

В а ж н о – Удаление писем по списку выполняется пользователем с ролью администратора тенанта.

Для удаления писем по списку необходимо выполнить команду **delete\_mails**. Для выполнения данной команды потребуется JSON файл с идентификаторами письма. Подготовить файл можно двумя способами:

1. Самостоятельно подготовить входной JSON файл с данными письма:

```
\sqrt{2} {
     "user_id": "c6ce44a7-7d81-4598-a727-02852bd149c4",
     "mails": [
        {
          "mail_id": "3bcf4651-c98d-4d65-b04d-17c0ca05ec14"
  }
     ]
   }
]
```
- 2. Получить информацию для JSON файла из ответа на команду **search mails by tenant id.** Для этого выполнить запрос на поиск письма по заданным критериям с помощью команды **search\_mails\_by\_tenant\_id** (пример команды и описание параметров запроса приведены в разделе [7.23](#page-313-0)).
- 3. После этого необходимо выполнить команду **delete\_mails**:

```
nct ministerium delete mails \
--admin.login <…>
--admin.password <…> 
--source /home/user/mail list.json \
--reject /home/user/rejected.json \
--cox.balancer endpoint=hydra.ucs-apps-1.installation.example.net:50053 \
--cox.compression=none \
--cox.endpoint=grpc-installation.example.net:3142 \
--cox.load balanced=false \
--cox.request timeout=10s \
--cox.service_name=cox \
--cox.use tls=true \
--cox.use tls balancer=false \
--tls settings.ca file /home/user/ca.pem \
--tls_settings.client_cert_file /home/user/client_crt.pem \
--tls settings.key file /home/user/client key.pem \
```
Описание параметров запроса приведено в [таблице 154](#page-322-0).

<span id="page-322-0"></span>Таблица 154 – Описание параметров запроса на удаление писем по заданным критериям

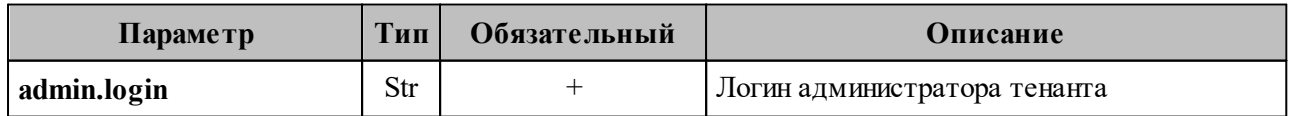

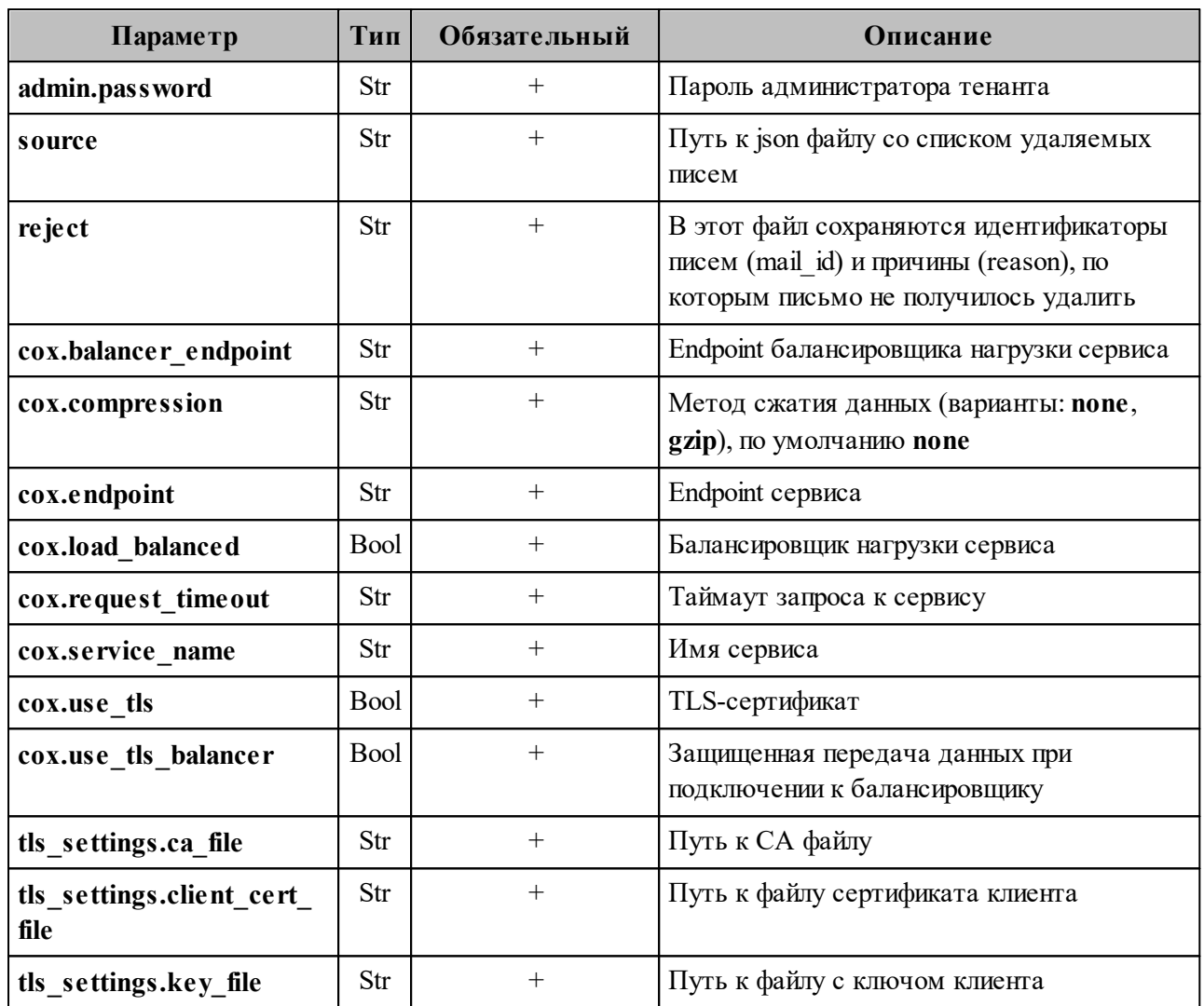

Пример ответа:

```
\{"Response": {<br>"changed": true,<br>"failed": false,<br>"msg": "ok"
    },<br>"deleted": 1,<br>"failed": 0
\}
```
## **7.26 Удаление пользователя, группы и ресурса**

Для удаления пользователя, группы и ресурса выполнить запрос **change\_status** на смену статуса объекта:

```
nct-ministerium change_status 
--entity id <entity id>
--status <MARK DELETED> ...
```
Описание параметров запроса приведено в [таблице 155](#page-324-0).

<span id="page-324-0"></span>Таблица 155 – Описание параметров запроса на смену статуса объекта

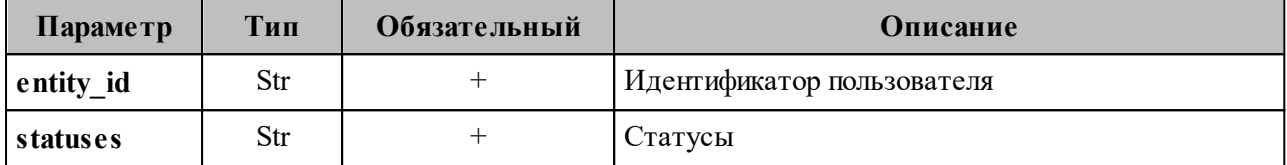

П р и м е ч а н и е – Сущность будет помечена на удаление и впоследствии будет удалена в соответствии с retention policy механизмом сборки мусора (garbage collector).

## **7.27 Восстановление удаленных писем в почтовом ящике пользователя**

Для восстановления удаленных писем в почтовом ящике пользователя необходимо выполнить следующие действия:

- 1. Выполнить запрос на поиск удаленных писем. С помощью данной команды осуществляется поиск писем пользователей на основании следующих фильтров:
	- ‒ идентификатор пользователя;
	- ‒ лимит на количество писем, необходимых для восстановления;
	- ‒ временной диапазон «с» и «до».

В а ж н о – Должен быть установлен минимум один фильтр.

Пример запроса на поиск удаленных писем:

```
./nct_ministerium get_deleted_mails
--config=config.json 
--user_id 596c43b8-234d-4229-a138-b3f2e6555b0f 
--limit 3
-timestamp from 2012-11-01T22:08:41+00:00 --timestamp to 2032-11-
01T22:08:41+00:00
```
Описание параметров запроса приведено в таблице 156.

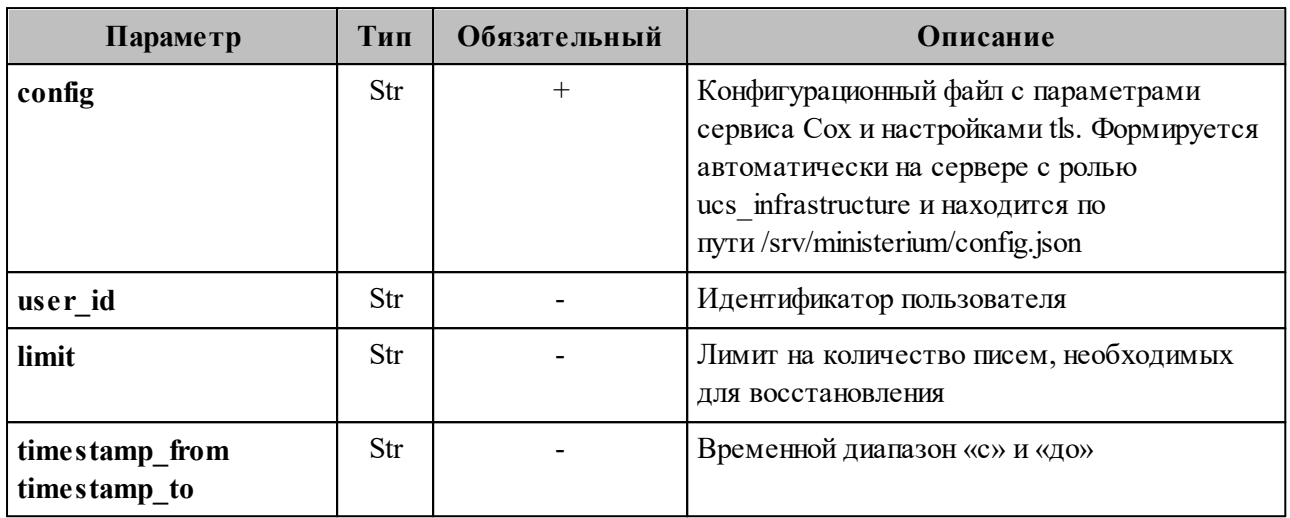

Таблица 156 – Описание параметров запроса на поиск удаленных писем

После этого в консоли администратора отобразится список найденных писем. Письма выведутся в порядке убывания по дате удаления, от более ранней к более поздней.

Пример ответа:

```
"Response": {
    "changed": false,
    "failed": false,
    "msg": "ok"
  \},
  "DeletedMails": [
    \{"Id": "aflee084-c154-4aed-86df-0c8fa51e7fce",
      "Subject": "asd: событие было обновлено",
      "DeletedTime": "2023-01-24T17:23:13+03:00"
      "ReceivingTime": "2023-01-31T10:32:59+03:00"
    \},
    \{"Id": "1bb308de-a042-59c8-9002-c3dd6fef78f0",
      "Subject": "",
      "DeletedTime": "2023-01-24T17:01:10+03:00",
      "ReceivingTime": "2023-01-24T17:01:10+03:00"
    \}\mathbf{1}\mathcal{F}
```
- 2. Выполнить восстановление удаленных писем, найденных с помощью команды из
	- п. 1. Восстановление удаленных писем можно выполнить тремя способами:
	- Восстановить письмо по его идентификатору. С помощью данной команды можно восстановить одно письмо по известному идентификатору. Пример запроса на восстановление письма по его идентификатору:

```
./nct ministerium restore mails by mail id
--config=config.json--email id 9b0873df-2829-49d7-b0ae-36ef8b52ae7e
```
Описание параметров запроса приведено в [таблице 157](#page-326-0).

<span id="page-326-0"></span>Таблица 157 – Описание параметров запроса на восстановление письма по идентификатору

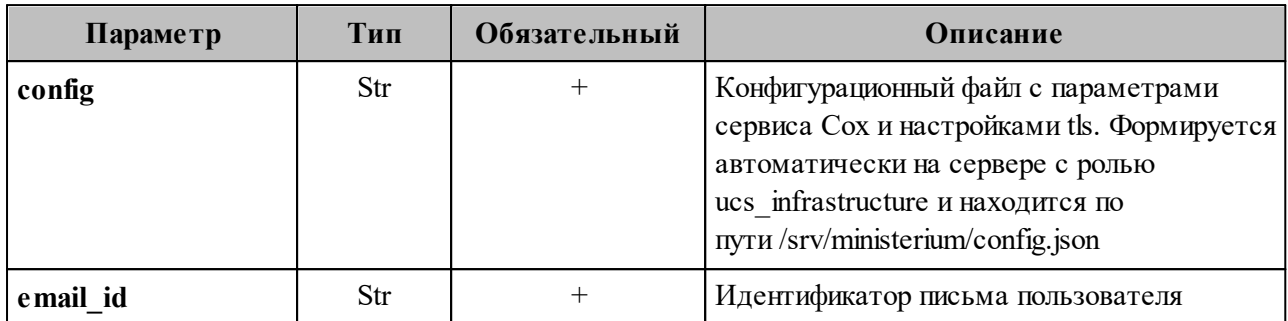

Пример ответа:

```
{
  "changed": true,
  "failed": false,
   "msg": "ok"
}
```
– Восстановить письмо по лимиту на количество писем, необходимых для восстановления. С помощью данной команды можно восстановить определенное количество последних удаленных писем пользователей. Пример запроса на восстановление письма по лимиту на количество писем, необходимых для восстановления:

```
./nct_ministerium restore mails by limit
--config=config.json 
--limit 10 
--user_id ddd4a809-ea14-407c-b4ea-60ac90214630
```
Описание параметров запроса приведено в [таблице 158](#page-326-1).

 $\textbf{user}$  id Str  $\vert$  -  $\vert$  *H* $\text{H}$ ентификатор пользователя

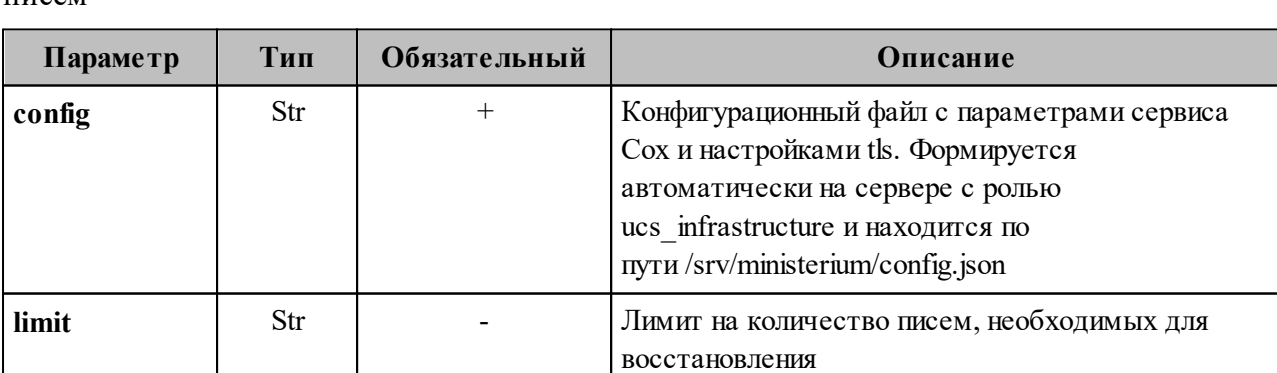

<span id="page-326-1"></span>Таблица 158 – Описание параметров запроса на восстановление по лимиту на количество писем

П р и м е ч а н и е – Если в этой команде указать параметры **limit** и **user\_id**, то восстановится определенное количество последних удаленных писем конкретного пользователя. Если в этой команде указать только параметр **user\_id**, то восстановятся все удаленные письма конкретного пользователя. Если в этой команде указать только параметр **limit**, то восстановится определенное количество последних удаленных писем всех пользователей.

Пример ответа:

```
{
   "changed": true,
   "failed": false,
  "msg": "ok"
}
```
– Восстановить письма, удаленные в определенный диапазон времени, указанный пользователем. С помощью данной команды можно восстановить последние удаленные письма пользователей в заданный диапазон времени. Пример запроса на восстановление писем, удаленных в заданный диапазон времени:

```
./nct ministerium restore mails by period
--config=config.json
--timestamp_from 2012-11-01T22:08:41+00:00 --timestamp_to 2032-11-
01T22:08:41+00:00
--user_id ddd4a809-ea14-407c-b4ea-60ac90214630
```
Описание параметров запроса приведено в [таблице 159](#page-327-0).

<span id="page-327-0"></span>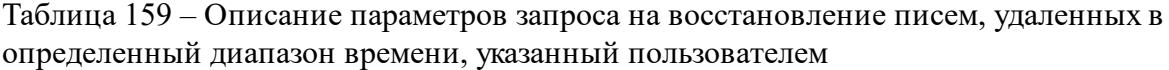

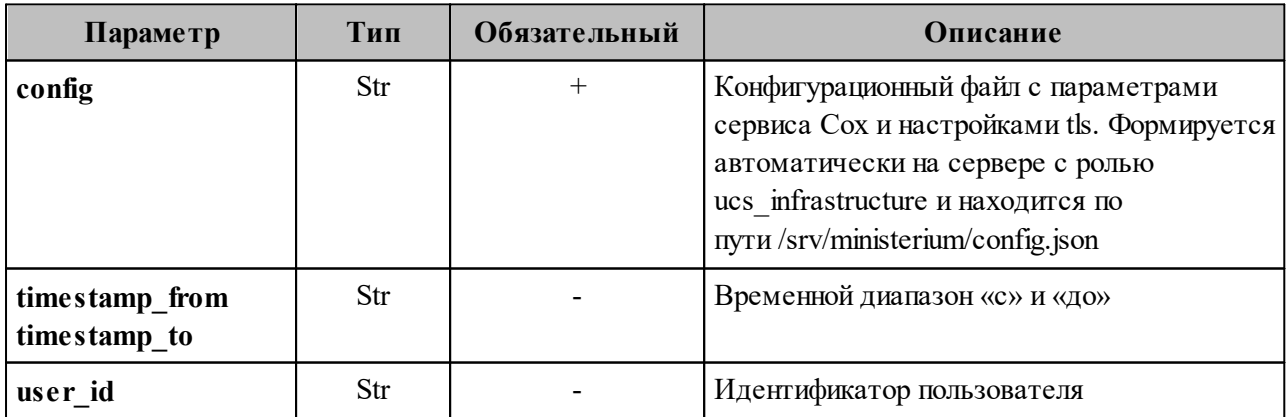

Примечание - Если в этой команде указать параметры **timestamp from**, timestamp to и user id, то восстановятся письма конкретного пользователя за определенный временной диапазон. Если в этой команде указать только параметры timestamp from и timestamp to, то восстановятся последние удаленные письма всех пользователей за определенный временной диапазон. Если в этой команде указать только параметр user id, то восстановятся все удаленные письма конкретного пользователя.

Пример ответа:

```
\{"changed": true,
  "failed": false,
 "msg": "ok"
\lambda
```
#### 7.28 Просмотр истории комментариев блокировки пользователей

Для просмотра истории комментариев блокировки пользователей необходимо выполнить запрос на просмотр истории комментариев:

```
nct ministerium get user blocking history
--admin.login <...>
--admin.password <...>
--entity id <...>
--cox.balancer endpoint=hydra.ucs-apps-1.installation.example.net:50053 \
--cox.compression=none \
--cox.endpoint=grpc-installation.example.net:3142 \
--cox.load balanced=false \
--cox.request timeout=10s \
--cox.service name=cox \
--cox.use tls=true \
--cox.use tls balancer=false \
--tls settings.ca file /home/user/ca.pem
--tls settings.client cert file /home/user/client crt.pem \
--tls settings.key file /home/user/client key.pem \
```
Описание параметров запроса приведено в таблице 160.

<span id="page-328-0"></span>Таблица 160 – Описание параметров запроса на просмотр истории комментариев

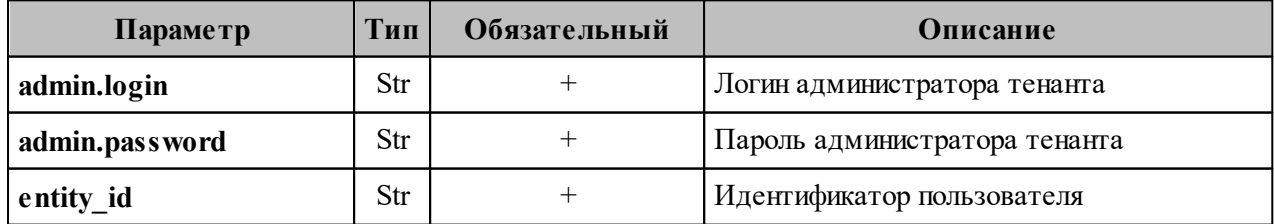

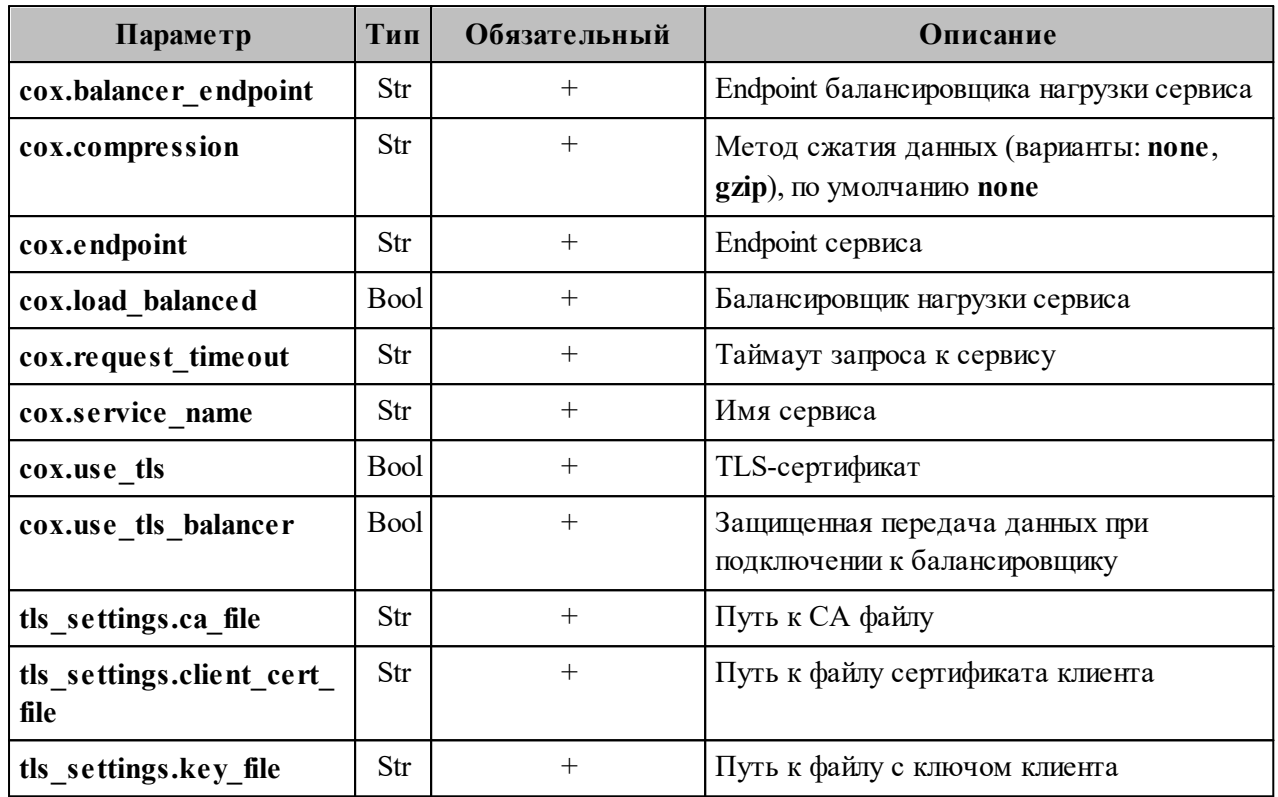

Пример ответа:

```
{
   "Response": {
  "changed": false,
  "failed": false,
    "msg": "ok"
  },
 "history records": [
    {
      "id": "2358ec03-1caa-4bdb-9a40-2d274f24eb70",
      "tenant_id": "01068ade-1cce-4125-ab6b-91d977ecf85b",
  "actor_id": "e0e788c4-2b10-4375-86f6-1726b0c274a1",
  "user_id": "041ab13d-f419-4412-9670-ed0339b919ed",
       "timestamp": "2023-01-11T16:10:53+03:00",
       "action": "USER_BLOCKED"
    },
    {
      "id": "50106f1e-f37d-4518-ad0c-e7c4bdf51687",
       "tenant_id": "01068ade-1cce-4125-ab6b-91d977ecf85b",
  "actor_id": "e0e788c4-2b10-4375-86f6-1726b0c274a1",
  "user_id": "041ab13d-f419-4412-9670-ed0339b919ed",
       "timestamp": "2023-01-11T16:10:53+03:00",
      "action": "ADDED_BLOCKING_REASON",
      "reason": "huj nkl;"
    },
    {
      "id": "1fc85eaf-8763-4544-85fb-8689862c7524",
       "tenant_id": "01068ade-1cce-4125-ab6b-91d977ecf85b",
  "actor_id": "e0e788c4-2b10-4375-86f6-1726b0c274a1",
  "user_id": "041ab13d-f419-4412-9670-ed0339b919ed",
       "timestamp": "2023-01-11T16:11:02+03:00",
      "action": "ADDED_BLOCKING_REASON",
```

```
 "reason": "huj nkl;kiolp"
 },
 {
   "id": "10765bc9-5444-425d-9d47-8bfec8a3d7fb",
   "tenant_id": "01068ade-1cce-4125-ab6b-91d977ecf85b",
   "actor_id": "e0e788c4-2b10-4375-86f6-1726b0c274a1",
   "user_id": "041ab13d-f419-4412-9670-ed0339b919ed",
   "timestamp": "2023-01-11T16:11:12+03:00",
   "action": "USER_UNBLOCKED"
 },
 {
   "id": "c30e82e4-b130-430b-a138-4c36d091a4bd",
   "tenant_id": "01068ade-1cce-4125-ab6b-91d977ecf85b",
   "actor_id": "e0e788c4-2b10-4375-86f6-1726b0c274a1",
   "user_id": "041ab13d-f419-4412-9670-ed0339b919ed",
   "timestamp": "2023-01-11T16:13:34+03:00",
   "action": "USER_BLOCKED"
 },
 {
   "id": "95610aec-31da-470b-9e4b-22084cf4219d",
   "tenant_id": "01068ade-1cce-4125-ab6b-91d977ecf85b",
   "actor_id": "e0e788c4-2b10-4375-86f6-1726b0c274a1",
   "user_id": "041ab13d-f419-4412-9670-ed0339b919ed",
   "timestamp": "2023-01-11T16:13:35+03:00",
   "action": "ADDED_BLOCKING_REASON",
   "reason": "тгошьлбд"
 },
 {
   "id": "cecf645a-ee70-42b9-9d5a-5a5dc9255a7f",
   "tenant_id": "01068ade-1cce-4125-ab6b-91d977ecf85b",
   "actor_id": "e0e788c4-2b10-4375-86f6-1726b0c274a1",
   "user_id": "041ab13d-f419-4412-9670-ed0339b919ed",
   "timestamp": "2023-01-11T16:20:34+03:00",
   "action": "USER_UNBLOCKED"
 },
 {
   "id": "949780fb-2578-49d9-9a20-aecdc8544a0a",
   "tenant_id": "01068ade-1cce-4125-ab6b-91d977ecf85b",
   "actor_id": "e0e788c4-2b10-4375-86f6-1726b0c274a1",
   "user_id": "041ab13d-f419-4412-9670-ed0339b919ed",
   "timestamp": "2023-01-11T16:20:52+03:00",
   "action": "USER_BLOCKED"
 },
 {
   "id": "652cd651-b9bd-4fbd-bf91-5e8918b9fd14",
   "tenant_id": "01068ade-1cce-4125-ab6b-91d977ecf85b",
   "actor_id": "e0e788c4-2b10-4375-86f6-1726b0c274a1",
   "user_id": "041ab13d-f419-4412-9670-ed0339b919ed",
   "timestamp": "2023-01-11T16:20:53+03:00",
   "action": "ADDED_BLOCKING_REASON",
   "reason": "уамуамк"
 },
 {
   "id": "d8359c94-eeb3-40d7-8dbd-0a6ef669a074",
   "tenant_id": "01068ade-1cce-4125-ab6b-91d977ecf85b",
   "actor_id": "e0e788c4-2b10-4375-86f6-1726b0c274a1",
   "user_id": "041ab13d-f419-4412-9670-ed0339b919ed",
   "timestamp": "2023-01-11T16:21:58+03:00",
   "action": "USER_UNBLOCKED"
```

```
 },
   {
     "id": "f7ef3298-f455-4ddf-9359-d1e9a1485434",
     "tenant_id": "01068ade-1cce-4125-ab6b-91d977ecf85b",
     "actor_id": "e0e788c4-2b10-4375-86f6-1726b0c274a1",
     "user_id": "041ab13d-f419-4412-9670-ed0339b919ed",
     "timestamp": "2023-01-11T16:51:08+03:00",
     "action": "USER_BLOCKED"
   },
   {
     "id": "bd6d8af9-766d-4734-999f-b1238d84fc3e",
     "tenant_id": "01068ade-1cce-4125-ab6b-91d977ecf85b",
     "actor_id": "e0e788c4-2b10-4375-86f6-1726b0c274a1",
     "user_id": "041ab13d-f419-4412-9670-ed0339b919ed",
     "timestamp": "2023-01-11T16:51:10+03:00",
     "action": "ADDED_BLOCKING_REASON",
     "reason": "7890"
   }
 ]
```
#### **7.29 Работа с корпоративными подписями**

С помощью расширенного администрирования можно работать с корпоративными подписями всех пользователей в тенанте, конкретного пользователя или группы пользователей в рамках тенанта:

− создать корпоративную подпись, которая будет отображаться в перечне подписей;

− установить созданную корпоративную подпись как подпись по умолчанию;

− удалить подпись.

}

В а ж н о – Работа с подписями выполняется пользователем с ролью администратора тенанта.

Для создания корпоративной подписи необходимо выполнить следующие действия:

1. Подготовить файл подписи в формате HTML. Пример содержания такого файла:

```
<!DOCTYPE html>
<h+ml><head>
</head>
<body> 
<p>С уважением,</p>
<p><b>#full_fio#,</b>
<p><b>#department#,</b></p>
<p><b>тел.</p></p>>>p>>>>#person_phone#</p>>
\langleimg src="http:///uploads/posts/2021-09/1631898903_20-risunok.jpg"/>
</body>
</html>
```
где #full fio# - фамилия, имя, отчество пользователя (можно указать параметр #fio# - фамилия и инициалы), #department# - структурное подразделение, #title# должность пользователя, #person phone# - номер телефона.

Важно - При добавлении изображения к подписи необходимо учитывать: изображение может быть добавлено как URL-адрес или путь к файлу на ПК администратора тенанта; ограничение размера изображения - не более 60 КБ.

2. Выполнить запрос на создание подписи для пользователей в рамках тенанта:

```
nct ministerium apply signature template \
--admin.login <...>
--admin.password <...>
--signature name <...>
--signature is default=true
--template path /home/user/подпись.html
--source.tenant=false
--source.emails x@example.net
--tenant id <...>
--cox.balancer endpoint=hydra.ucs-apps-1.installation.example.net:50053 \
--cov.compression=none--cox.endpoint=grpc-installation.example.net:3142 \
--cox.load balanced=false
--cox.request timeout=10s
--cox.service name=cox
--cox.use tls=true
--cox.use tls balancer=false
--tls settings.ca file /home/user/ca.pem
--tls settings.client cert file/home/user/client crt.pem
--tls settings.key file/home/home/user/client key.pem
```
Описание параметров запроса приведено в таблице 161.

| Параметр             | Тип         | Обязательный | Описание                                                                                                    |
|----------------------|-------------|--------------|----------------------------------------------------------------------------------------------------|
| admin.login          | Str         | $+$          | Логин администратора тенанта                                                                                                    |
| admin.password       | Str         | $^{+}$       | Пароль администратора тенанта                                                                                                    |
| signature_name       | Str         | $^{+}$       | Название подписи                                                                                                    |
| signature is default | Bool        | $^{+}$       | При значении true созданная подпись<br>применяется как подпись по умолчанию. При<br>значении false подпись создастся и<br>добавится в перечень подписей, но не будет<br>применена как подпись по умолчанию |
| template_path        | Str         | $+$          | Путь к файлу подписи                                                                                                    |
| source.tenant        | <b>Bool</b> | $^{+}$       | При значении true созданная подпись<br>применится для всех пользователей тенанта.<br>При значении false созданная подпись                                                                                  |

<span id="page-332-0"></span>Таблица 161 – Описание параметров запроса на создание подписи

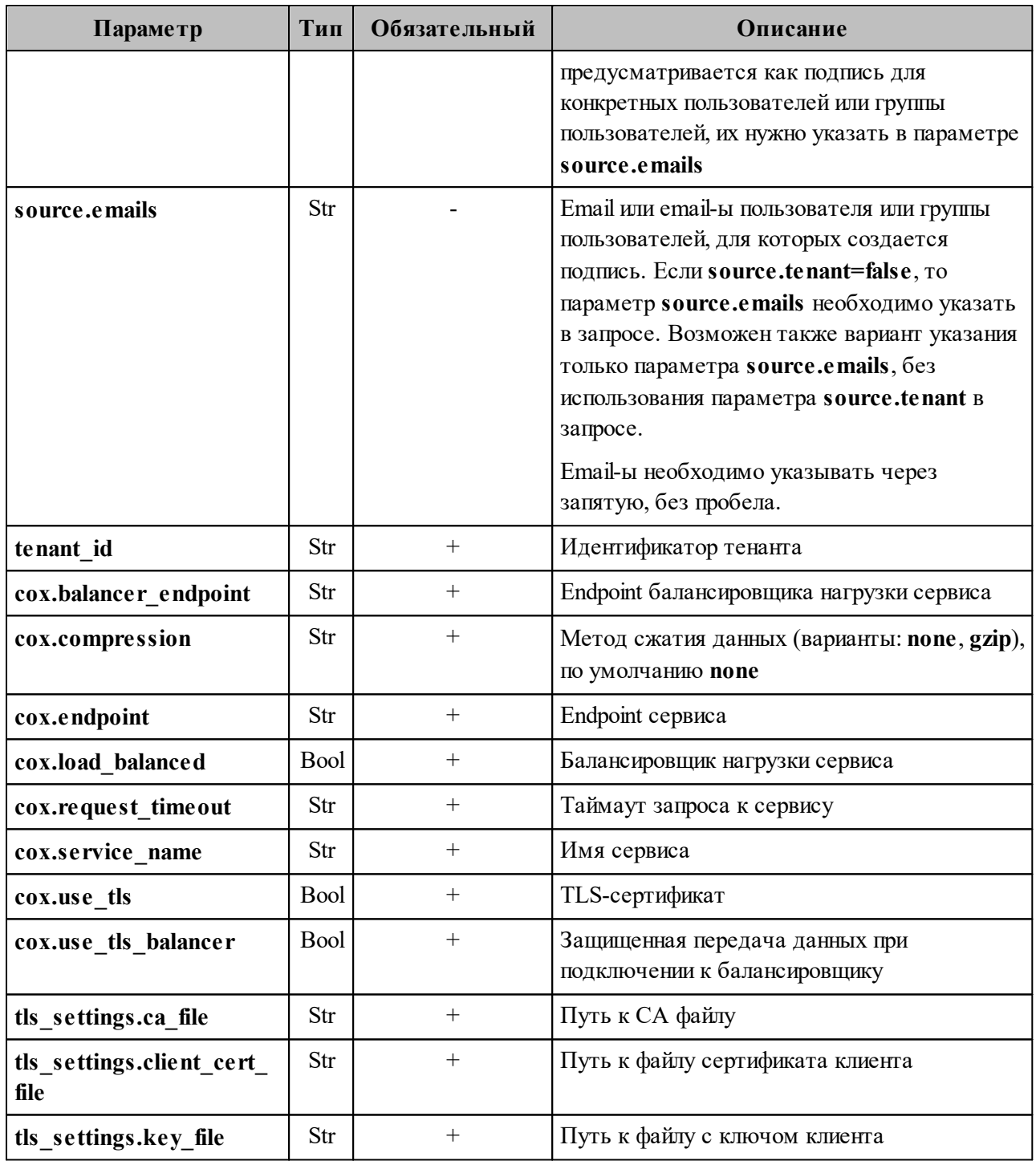

Пример ответа:

```
\{"Response": {
      response . {<br>"changed": true,<br>"failed": false,<br>"msg": "ok"
   \},
   "success user count": 16
\mathcal{F}
```
Если у пользователя отсутствуют некоторые данные для подготовки файла подписи (например, не заполнен телефон), то при просмотре подписи данное поле останется пустым. Администратору тенанта в ответе на команду отобразится поле **incomplete\_users**, где в поле missing variables будет приведен список переменных в файле подписи, которые остались незаполненными. Пример такого ответа:

```
{
   "Response": {
  "changed": true,
  "failed": false,
    "msg": "ok"
   },
   "incomplete_users": [
     {
       "id": "some_user_uuid",
       "email": "test@example.com"
       "missing_variables": [
         "department",
         "title",
         "person_phone"
       ]
     }
   ]
```
В случае ошибки добавления подписи для одного или нескольких пользователей, команда добавит подписи для всех, кроме ошибочных. Для последних в ответе отобразится поле **entities\_with\_errors**, где будет приведен список пользователей или групп пользователей с ошибкой добавления, содержащий идентификатор, тип (пользователь или группа), email и причину ошибки.

Пример такого ответа:

```
{
   "Response": {
     "changed": true,
     "failed": false,
     "msg": "ok"
   },
   "entities_with_errors": [
     {
      "id": "some user uuid",
       "mail": "test@example.com"
       "type": "user",
       "why": "user has no settings"
     }
   ]
```
где поле **why** обозначает причину ошибки. Значения могут быть следующие:

 $-$  user has no settings – пользователь или группа пользователей есть в базе данных как объект, но настроек в базе данных нет;

- no entity found with this email если указан параметр **source.emails**  $\mu$  по заданному етаі пользователь или группа пользователей не были найдены;
- is inactive пользователь или группа пользователей не активны;
- signature already exist подпись с таким названием уже существует;
- max signatures count exceeded у пользователя или группы пользователей достигнут лимит подписей;
- error getting group members внутренняя ошибка получения пользователей из группы по email-у группы;
- internal error неизвестная внутренняя ошибка, информация о ней может находиться в записях журналов работы системы.

Корпоративную подпись также можно удалить. Для этого необходимо выполнить запрос:

```
nct ministerium delete users signature
--admin.login <...>
--admin.password <...>
--signature name <...>
--tenant id <...>
--source.tenant=false
--source.emails x@example.net
--cox.balancer endpoint=hydra.ucs-apps-1.installation.example.net:50053
--cox.compression=none
--cox.endpoint=grpc-installation.example.net:3142
--cox.load balanced=false
--cox.request timeout=10s
--cox.service name=cox
--cox.use tls=true
--cox.use tls balancer=false
--tls settings.ca file /home/user/ca.pem
--tls settings.client cert file/home/user/client crt.pem
--tls settings.key file/home/home/user/client key.pem
```
Описание параметров запроса приведено в таблице 162.

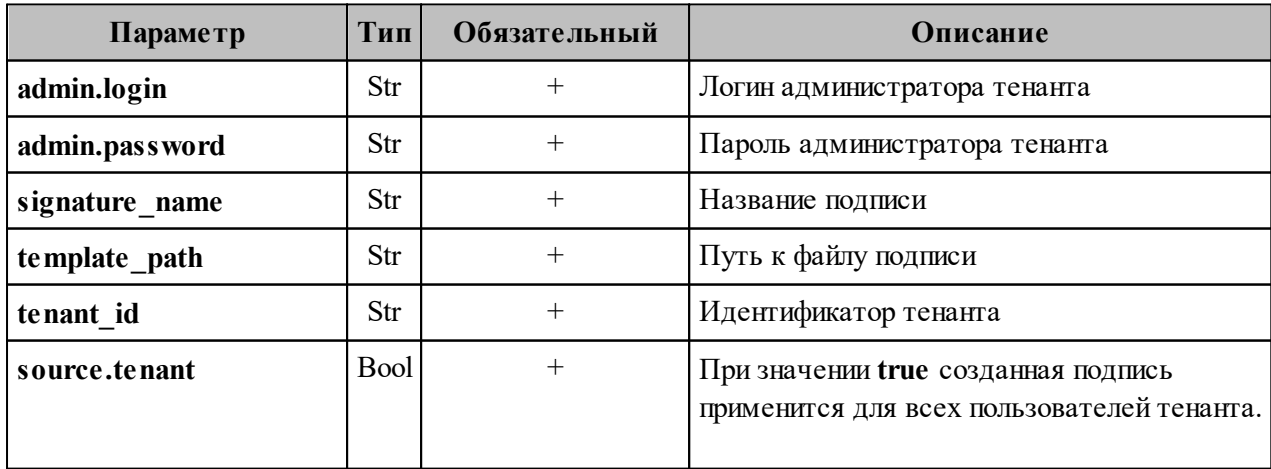

<span id="page-335-0"></span>Таблица 162 – Описание параметров запроса на удаление подписи

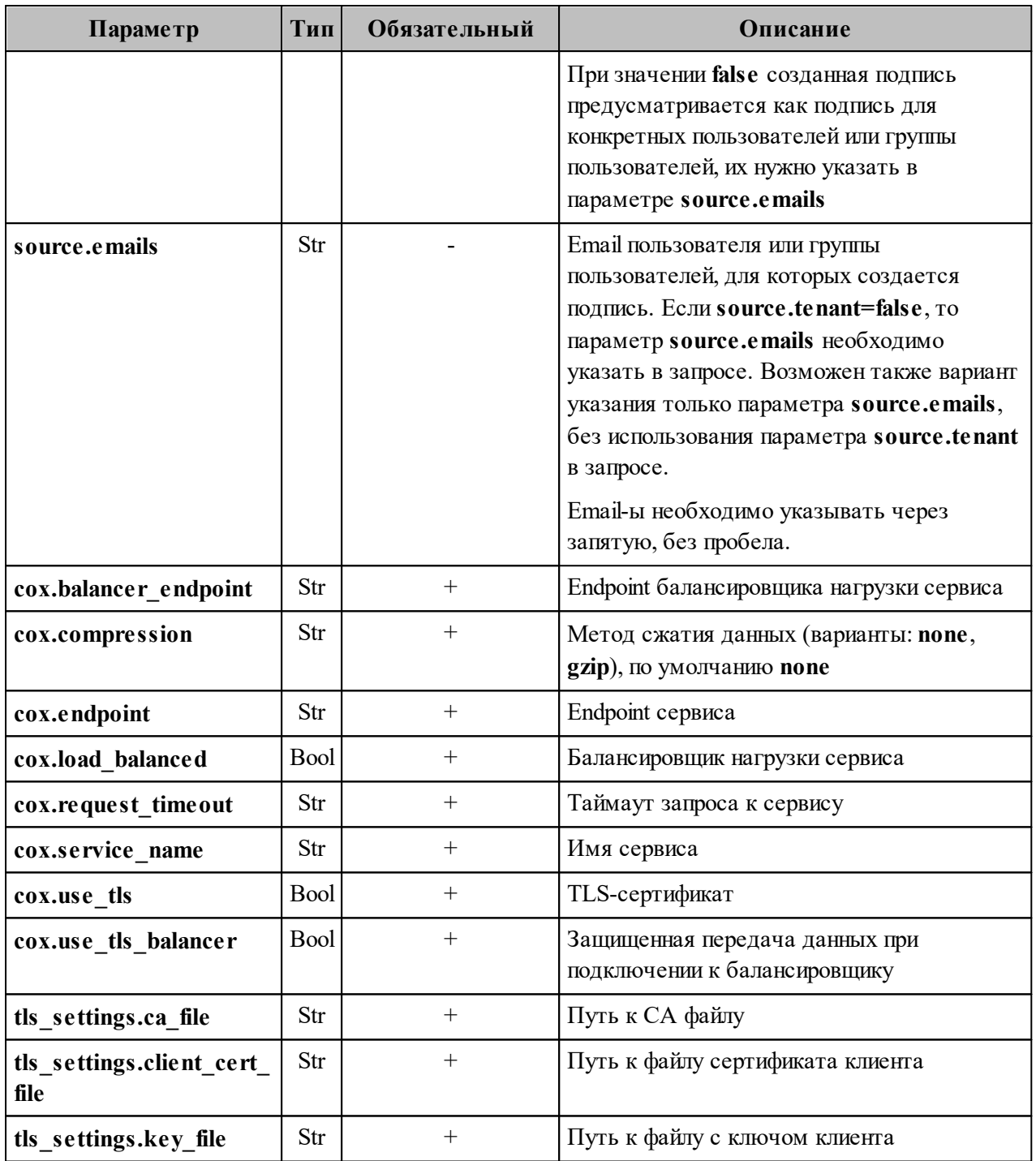

Пример ответа:

```
\{"Response": {
    "changed": true,<br>"failed": false,
    "msg": "ok"
  \},
  "success user count": 1
\}
```
#### 7.30 Работа с черными и белыми списками отправителей

С помощью расширенного администрирования можно работать с черными и белыми списками отправителей: добавлять и удалять пользователей, обновлять перечень пользователей в списках. Таким образом, пользователь будет получать письма от отправителей из белого списка, а письма, отправленные пользователями из черного списка, буду направляться в папку Корзина.

Важно - Работа с черными и белыми списками отправителей выполняется пользователем с ролью администратора тенанта.

Чтобы получить черный или белый список отправителей, необходимо выполнить запрос:

```
nct-ministerium get senders
-- config <path to config>
-- admin.login <...>
-- admin.password <...>
-- tenant id <...>
```
Описание параметров запроса приведено в таблице 163.

<span id="page-337-0"></span>Таблица 163 – Описание параметров запроса на добавление отправителей в список

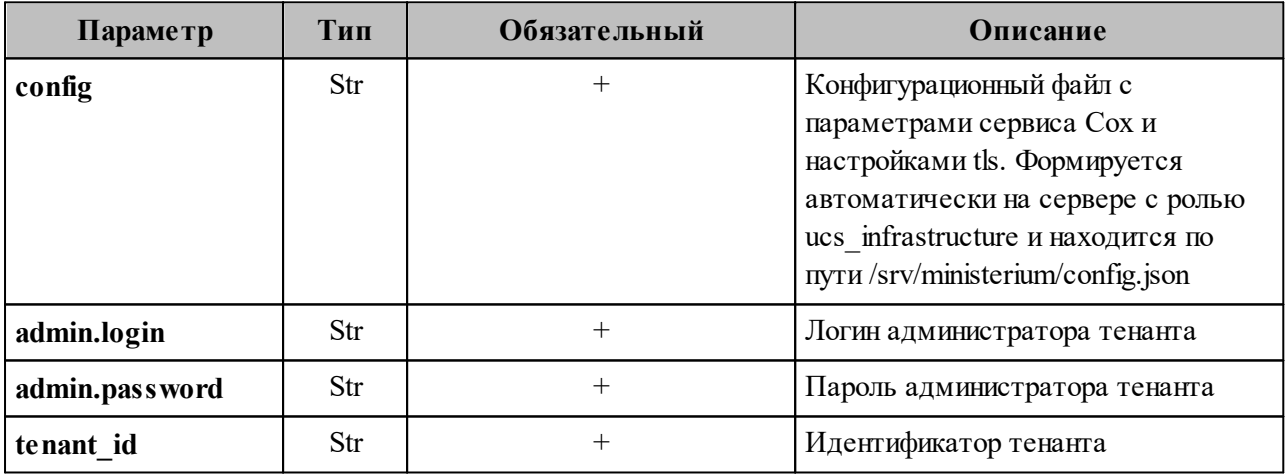

Пример ответа:

```
"Response": {
  "changed": false,<br>"failed": false,
  "msg": "ok"
\},
"senders": [
  \{"tenant id": "...",
```

```
 "address": "...",
       "status": 1
     },
     {
       "tenant_id": "...",
      "address": "...",
      "status": 1
     },
     {
       "tenant_id": "...",
  "address": "...",
  "status": 2
     },
     {
       "tenant_id": "...",
       "address": "...",
       "status": 2
     }
     ...
   ]
}
```
## <span id="page-338-1"></span>**7.30.1 Добавление отправителей в список**

Чтобы добавить отправителей в черный или белый список, необходимо выполнить запрос:

```
nct-ministerium add_sender 
-- config <path to config>
-- admin.login <...>
-- admin.password <...>
-- tenant_id <...> 
-- address <...>
-- status <BLACKLIST>
```
Описание параметров запроса приведено в [таблице 164](#page-338-0).

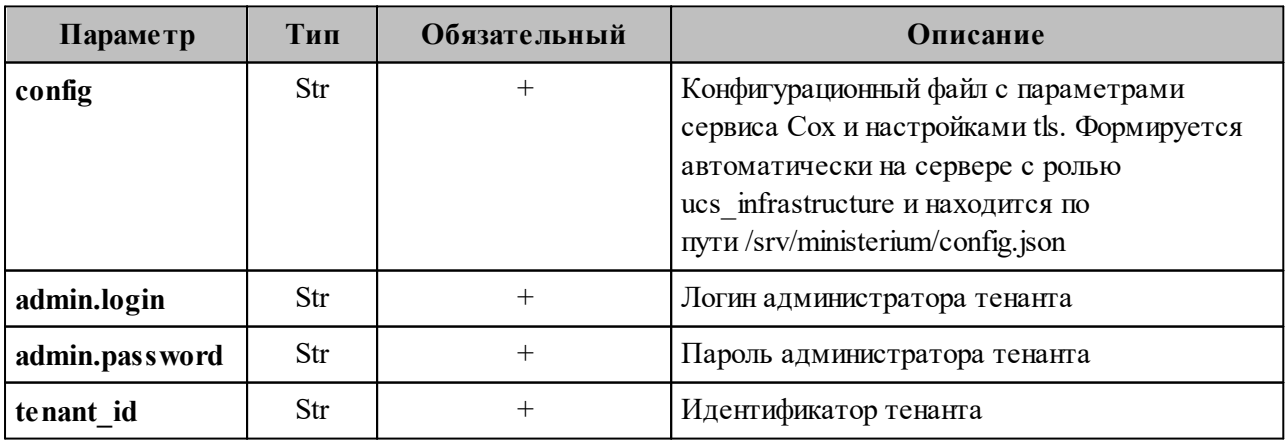

<span id="page-338-0"></span>Таблица 164 – Описание параметров запроса на добавление отправителей в список

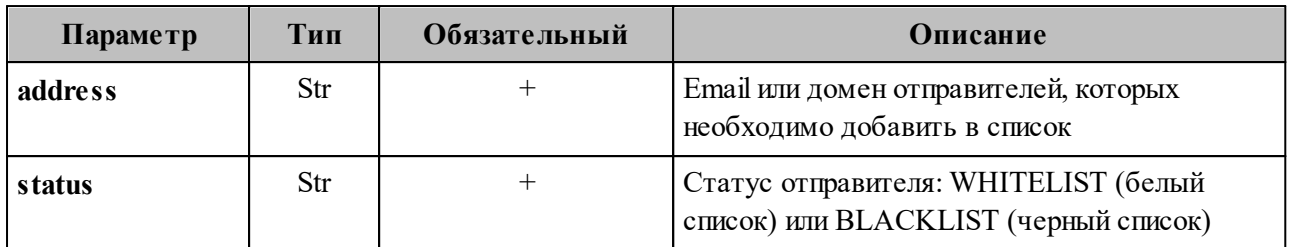

Пример ответа:

```
{
  "Response": {
     "changed": true,
     "msg": "ok"
  }
```
Чтобы проверить наличие отправителя в списке, необходимо выполнить запрос

на проверку:

```
nct-ministerium check_email
-- config <path to config>
-- admin.login <...>
-- admin.password <...>
-- tenant_id <...> 
-- email <...>
```
Описание параметров запроса приведено в [таблице 165](#page-339-0).

<span id="page-339-0"></span>Таблица 165 – Описание параметров запроса на проверку отправителей

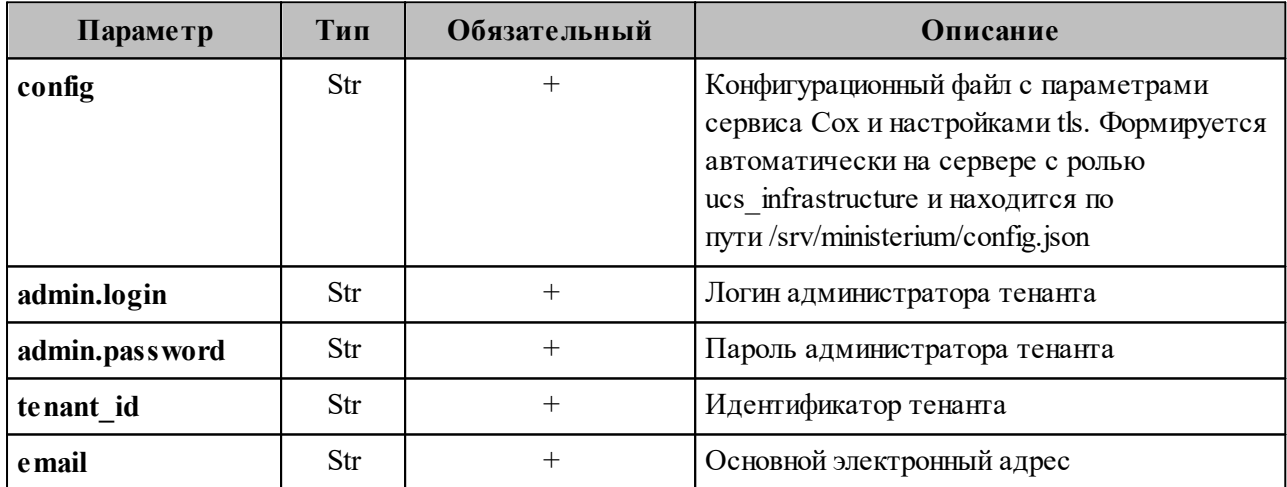

Пример ответа:

```
{
   "Response": {
    "changed": false,
     "failed": false,
    "msg": "ok"
  },
   "email_list": 2
}
```
## 7.30.2 Обновление списка отправителей

Чтобы обновить отправителей в списках, необходимо выполнить запрос:

```
nct-ministerium update sender
-- config <path to config>
-- admin.login <...>
-- admin.password <...>
-- tenant id <...>
-- address < \cdot >
-- status <BLACKLIST>
```
Описание параметров запроса приведено в таблице 166.

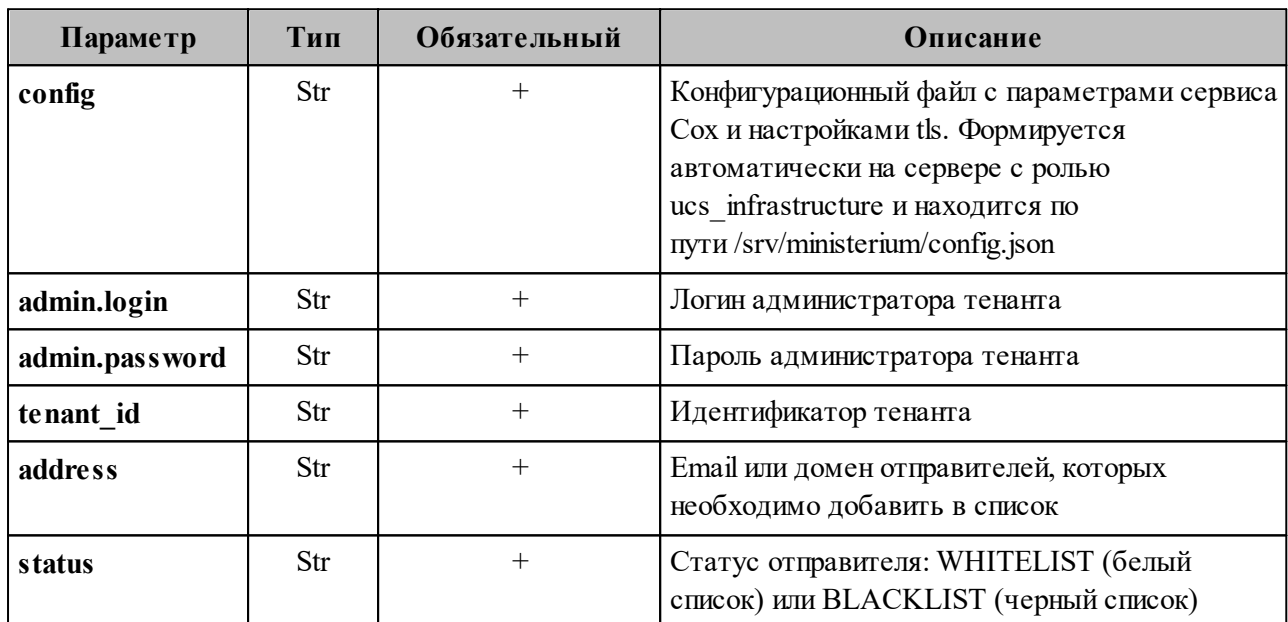

<span id="page-340-0"></span>Таблица 166 – Описание параметров запроса на обновление списка пользователей

Пример ответа:

```
"Response": {
 "changed": true,
  "msg": "ok"
\}
```
Чтобы проверить наличие вновь добавленных отправителей в списке, необходимо выполнить проверку с помощью команды check email, описанной в разделе 7.30.1.

## 7.30.3 Удаление отправителей из списка

Чтобы удалить отправителей из списков, необходимо выполнить запрос:

```
nct-ministerium delete sender
-- config <path to config>
-- admin.login <...>
-- admin.password <...>
-- tenant id <...>
-- address < \cdot >
```
Описание параметров запроса приведено в таблице 167.

<span id="page-341-0"></span>Таблица 167 – Описание параметров запроса на удаление отправителей в списках

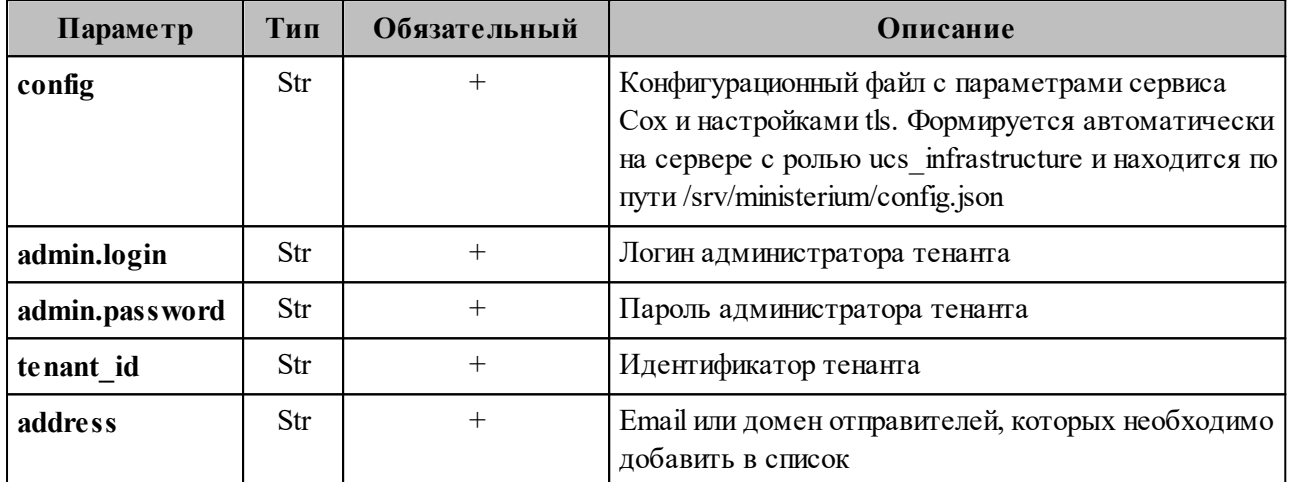

Пример ответа:

```
"Response": {
   "changed": true,
   "msg": "ok"
\uparrow
```
Чтобы проверить наличие вновь добавленных отправителей в списке, необходимо выполнить проверку с помощью команды check\_email, описанной в разделе 7.30.1.

#### 8 СОПОСТАВЛЕНИЕ LDAP АТРИБУТОВ КАТАЛОГА

Для доменов, у которых настроена делегация на внешний LDAP каталог, может быть также настроено сопоставление атрибутов LDAP каталога на поля/атрибуты сущностей в каталоге Mailion. Такое отображение называется маппингом атрибутов. Домен делегируется на одно из подключений к внешнему LDAP каталогу, которое настраивается в конфигурации сервиса Orpheus. Также в сервисе Orpheus есть настройка маппингов по умолчанию, и каждое соединение с внешним каталогом в обязательном порядке имеет ссылку на маппинг по умолчанию. Имя маппинга по умолчанию может иметь произвольное значение, но обычно совпадает с именем каталога, на которое рассчитан этот маппинг: AD, OpenLDAP, FreeIPA, SambaDC, ALDPRO или REDADM. Маппинг по умолчанию можно переопределить через команды утилиты nct ministerium, описанные далее. Можно задать другой маппинг по умолчанию (MAPPING TYPE PRESET) или загрузить полностью новый маппинг из файла для отдельного домена. Маппинги по умолчанию можно выгрузить в файл, отредактировать и загрузить как уникальный маппинг (MAPPING TYPE CUSTOM).

Чтобы подключиться к внешним каталогам, необходимо выполнить сопоставление данных, или маппинг данных. Сопоставление (маппинг) данных - это выстраивание соотношений между моделями данных, которые находятся в разных источниках или системах. В записи данные содержатся в парах атрибут-значение. Каждый атрибут имеет имя (или короткую форму имени) и принадлежит одному или нескольким объектным классам, то есть входит в их состав.

Маппинг LDAP атрибутов внешнего каталога и каталога ПО «Mailion» настраивается для доменов, делегированных на внешний LDAP каталог. Для каждого делегированного домена может быть настроен свой маппинг.

Маппинг необходимо настроить самостоятельно через файл (см. раздел 8.1) и передать с помощью команд (см. раздел 8.2).

#### <span id="page-343-0"></span>8.1 Настройка маппинга через файл

Для упрощения работы и быстрого выполнения маппинга можно выполнить его настройку через файл-шаблон, доступный для любого внешнего каталога. Путь до этого файла передается в любую из команд (см. раздел 8.2), которая поддерживает добавление маппинга, и маппинг подтянется из этого файла.

Чтобы получить шаблон файла, необходимо выполнить запрос:

```
nct ministerium get default ldap attribute mappings
--output_filepath AD.json
--preset_name AD
--admin.login <...>
--admin.password <...>
--cox.balancer endpoint=hydra.ucs-apps-1.installation.example.net:50053
--cox.compression=none
--cox.endpoint=grpc-installation.example.net:3142
--cox.load balanced=false
--cox.request_timeout=10s
--cox.service name=cox
--cox.use tls=true
--cox.use tls balancer=false
--tls settings.ca file ...
--tls settings.client cert file ...
--tls settings.key file ...
```
Описание параметров запроса приведено в таблице 168.

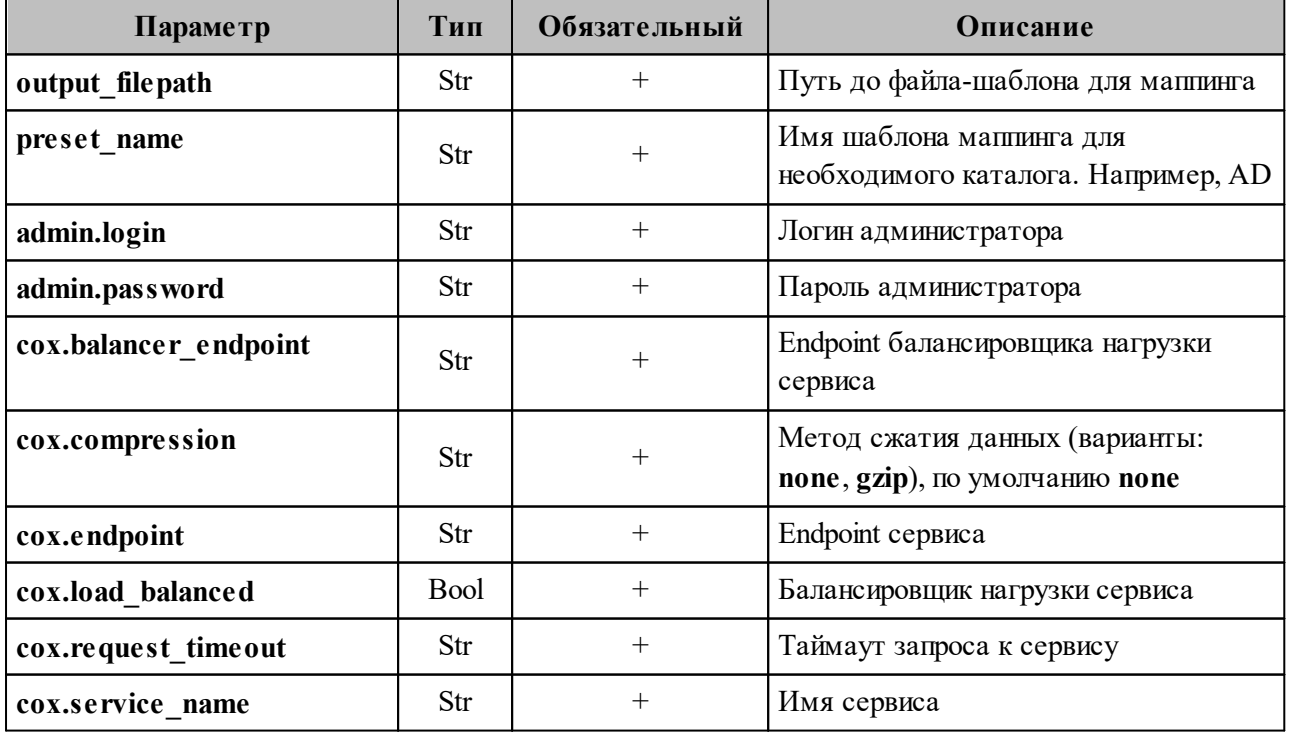

<span id="page-343-1"></span>Таблица 168 – Описание параметров запроса на получение файла-шаблона для маппинга

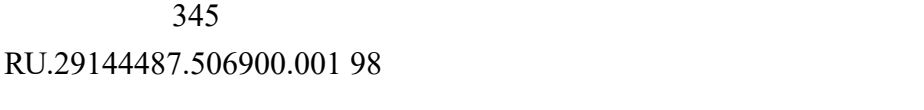

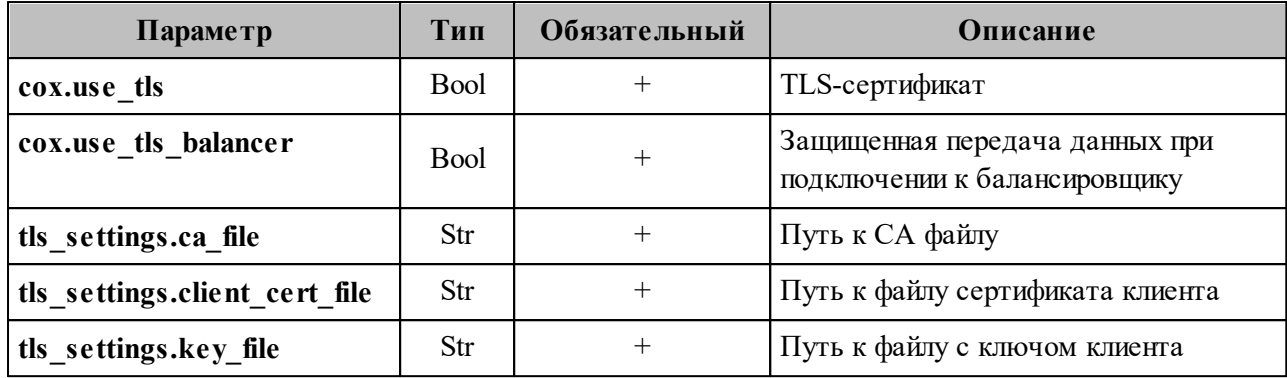

После этого необходимо открыть файл AD.json, в котором выполнить настройку полей. Пример данного файла:

```
{
   "attributes_mapping": {
     "avatar": "thumbnailPhoto",
     "department": "department",
    "first name": "givenName",
    "first name alt": "givenName",
     "group_description": "description",
     "group_name": "displayName",
     "last_changed": "whenChanged",
     "last_name": "sn",
    "last name alt": "sn",
     "locale": "localeID",
     "login": "sAMAccountName",
  "mail": "mail",
  "middle_name": "middleName",
    "middle_name_alt": "middleName",
    "phone number work": "telephoneNumber",
     "principal_name": "userPrincipalName",
     "status": "userAccountControl",
     "title": "title"
   },
        "search_filter_user": "(&(&(objectCategory=person)(objectClass=user))(|
(givenName={{}...name}}*)(sn={{}...name}}*) *)(sn={}(...Name)*)(middleName={{}...Name})*')(SAMAccountName={ { . Name }}*)(mail={ { . Name }}*))) " ,"search filter group": "(&(&(objectCategory=group)(|(groupType=8)(groupType=-
2147483646)(groupType=-2147483640))(mail=*)(!(msExchHideFromAddressLists=TRUE)))
( | (displayName={{}.Name}{*}) *)(description={{} .Name}{*})(mail={{} .Name}{*}))" "search_filter_resource": "(&(|(msExchResourceMetaData=ResourceType:Room))(|
(givenName={ { . }Name } * ) ( sn={ { . }Name } * ) ( middleName={ { . } Name } * )(SAMAccountName={ { . Name}}*') (mail={ { . Name}}*')) " ,"search filter exact user by name": "(&(&(objectCategory=person)
(objectClass=user)\n) (sAMAccountName={{.Name}}))",
           "search filter exact user by email": "(&(&(objectCategory=person)
(objectClass=user))(mail={f(.Email}}))"
}
```
Описание параметров поля **attributes\_mapping** приведено в [таблице 169.](#page-345-0)

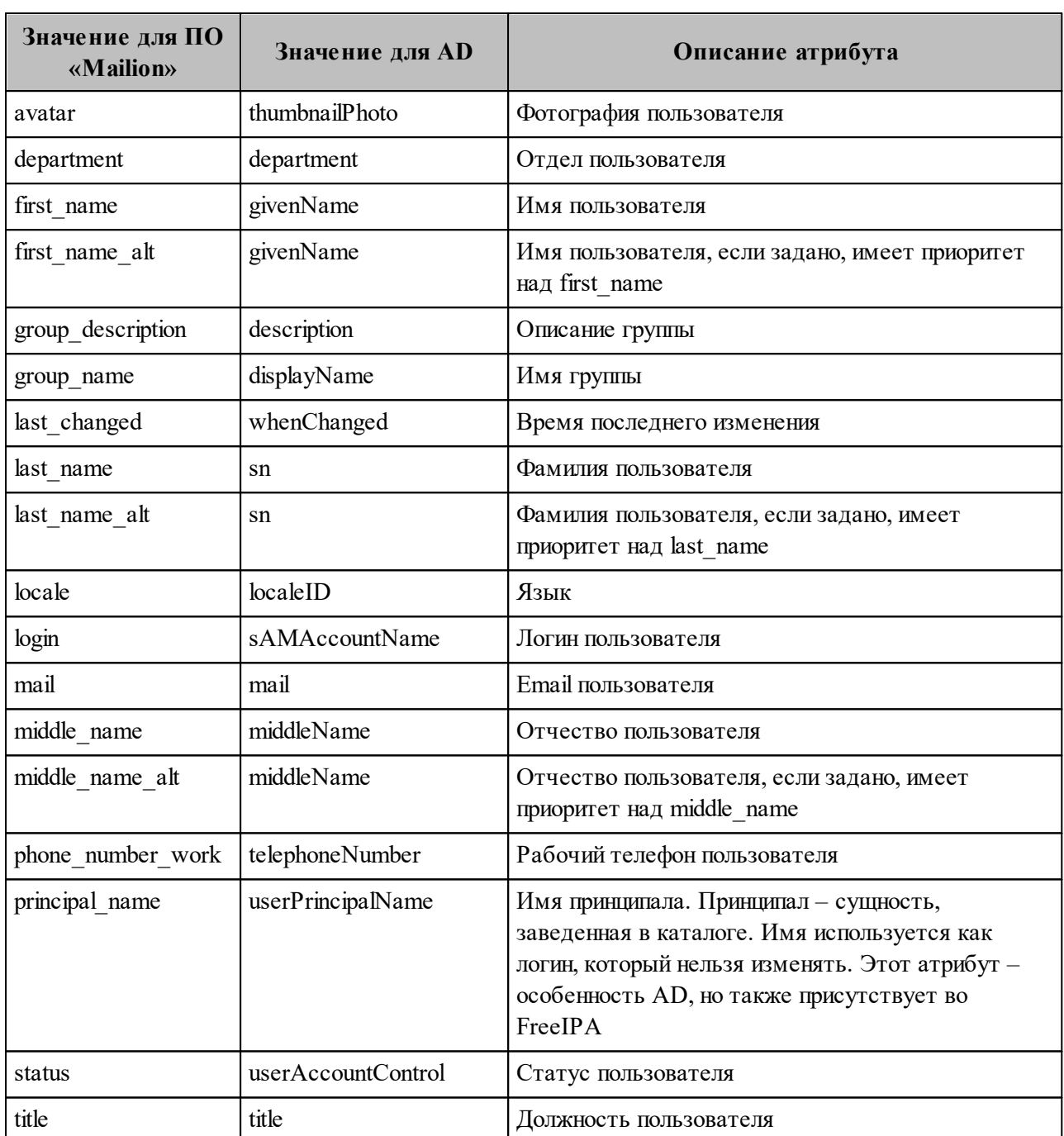

<span id="page-345-0"></span>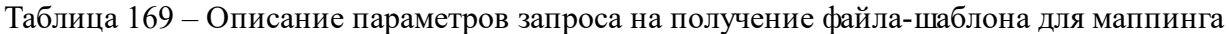

Описание полей фильтров:

- 1. SearchFilterUser шаблон для LDAP-фильтра, с помощью которого будет производиться поиск пользователя во внешнем каталоге. С его помощью можно понять, как искать того или иного пользователя. Доступные переменные шаблона:
	- $-$  {{Name}} имя пользователя;
	- $-$  {{Email}} Email пользователя.

- 2. **SearchFilterGroup** шаблон для LDAP-фильтра, с помощью которого будет производиться поиск группы во внешнем каталоге. Доступные переменные шаблона:
	- − {{.Name}} имя группы;
	- $-$  {{ $.$ Email}} Email группы.
- 3. **SearchFilterResource** шаблон для LDAP-фильтра, с помощью которого будет производиться поиск ресурса во внешнем каталоге. Доступные переменные шаблона:
	- − {{.Name}} имя ресурса;
	- $-$  {{ $.$ Email}} Email pecypca.
- 4. **SearchFilterExactUserByName** шаблон для LDAP-фильтра, с помощью которого будет производиться точный поиск пользователя по имени во внешнем каталоге. Доступные переменные шаблона:
	- − {{.Name}} имя пользователя.
- 5. **SearchFilterExactUserByEmail** шаблон для LDAP-фильтра, с помощью которого будет производиться точный поиск пользователя по почтовому адресу во внешнем каталоге. Доступные переменные шаблона:
	- − {{.Name}} Email пользователя.
- 6. **SearchFilterById** шаблон для LDAP-фильтра, с помощью которого будет производиться точный поиск пользователя по идентификатору во внешнем каталоге. Доступные переменные шаблона:
	- − {{.ID}} идентификатор пользователя.

#### <span id="page-346-0"></span>**8.2 Добавление маппинга через команды**

Управление маппингом LDAP атрибутов осуществляется с помощью команд расширенного администрирования (см. раздел [7](#page-174-0)):

- − **create\_domain** создание домена (см. раздел [8.2.1\)](#page-347-0). Если в этом запросе добавляется делегирование домена, то можно сразу же задать маппинг.
- − **add\_domain\_delegation** добавление делегированного на внешний LDAP каталог домена (см. раздел [8.2.2\)](#page-351-0).
- − **update\_domain\_delegation** обновление делегации домена (см. раздел [8.2.3](#page-355-0)).

- set same domain delegation - обновление делегации домена (см. раздел 8.2.4).

Важно - Для команд add domain delegation и update domain delegation опция для задания файла будет --delegation.Idap attributes mapping.custom from file.

#### <span id="page-347-0"></span>8.2.1 Добавление маппинга при создании домена

Для добавления маппинга через команду создания домена необходимо выполнить запрос:

```
nct ministerium create domain
--tenant id <...>
--hostname < . . . >--external.default region id <...>
--external.delegate id <...>
--external.domain alias <...>
--external.domain auth name <...>
--external.domain short name <...>
--external.is sync enabled=true \
--external.ldap attributes mapping.custom from file "AD.json"
--features.is authorization=true
--features.is mail=true
--features.is service=true
--is prioritized=false
--admin.login <...>--admin.password <...>
--cox.balancer endpoint=hydra.ucs-apps-1.installation.example.net:50053
--cox.compression=none
--cox.endpoint=grpc-installation.example.net:3142
--cox.load balanced=false
--cox.request timeout=10s
--cox.service name=cox
--cox.use tls=true
--cox.use tls balancer=false
--tls settings ca file ...
--tls settings.client cert file ...
--tls settings.key file ...
```
Описание параметров запроса приведено в таблице 170.

<span id="page-347-1"></span>Таблица 170 – Описание параметров запроса на создание домена

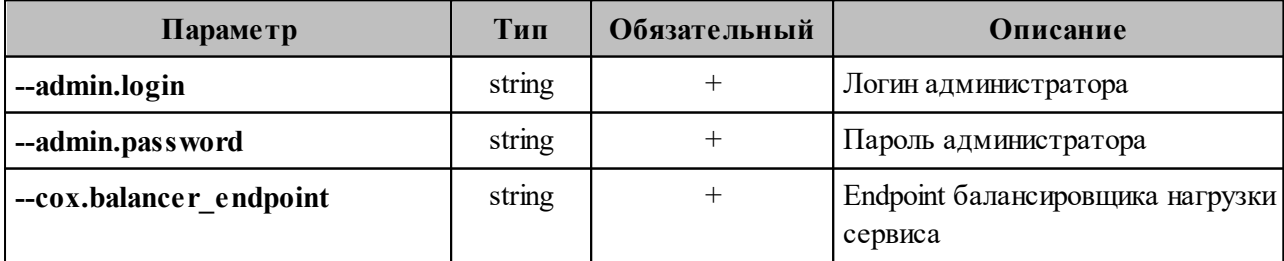

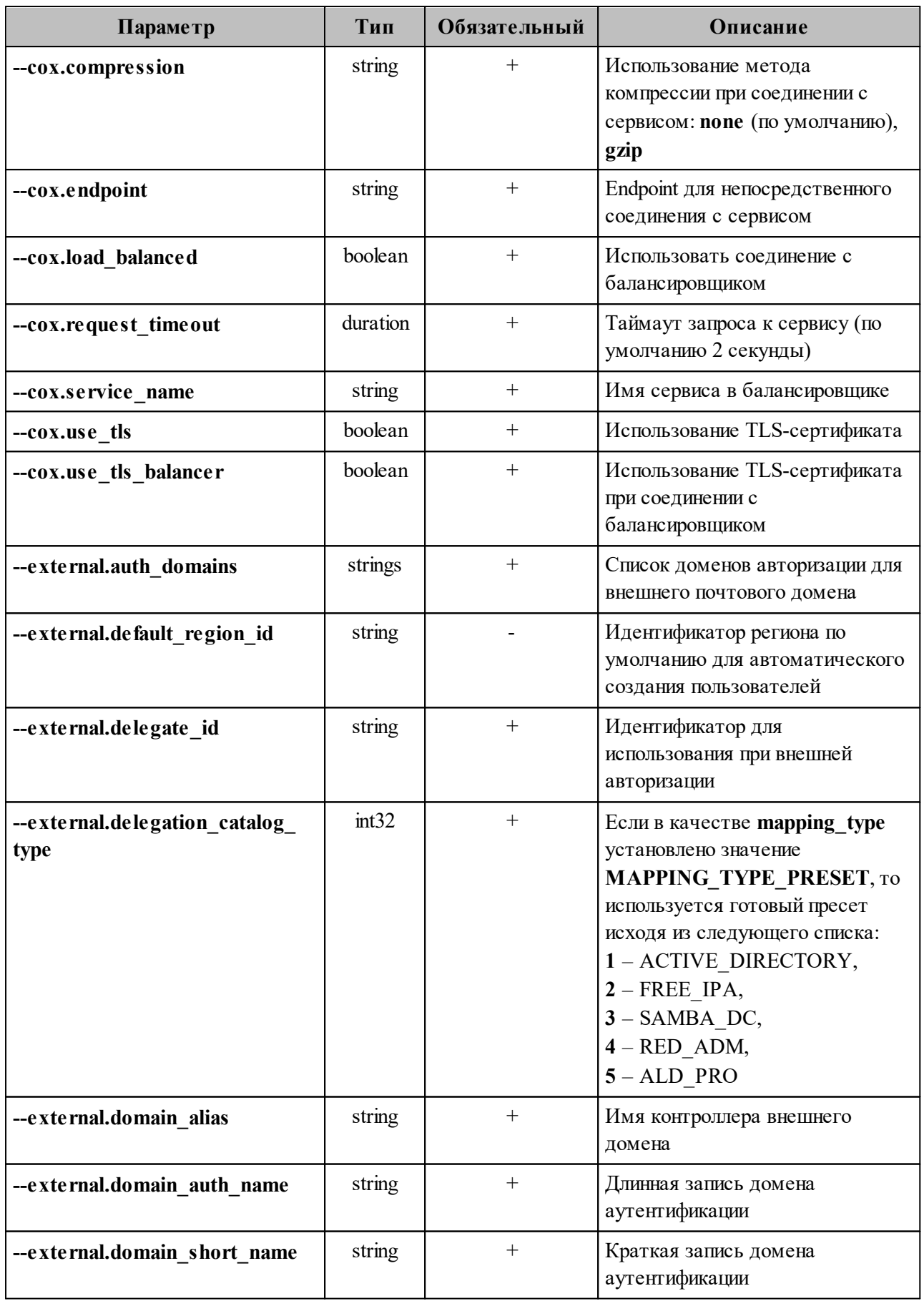

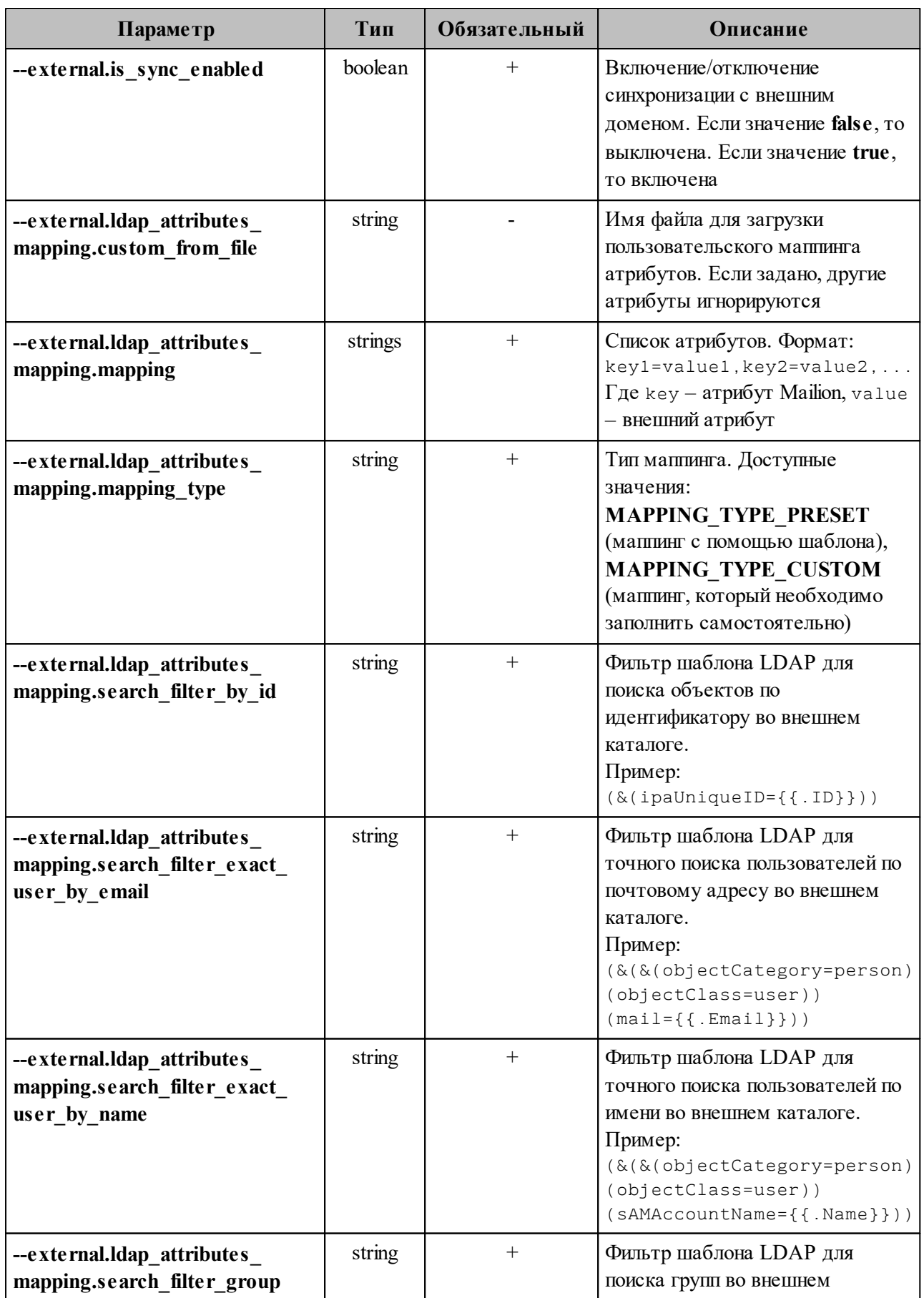

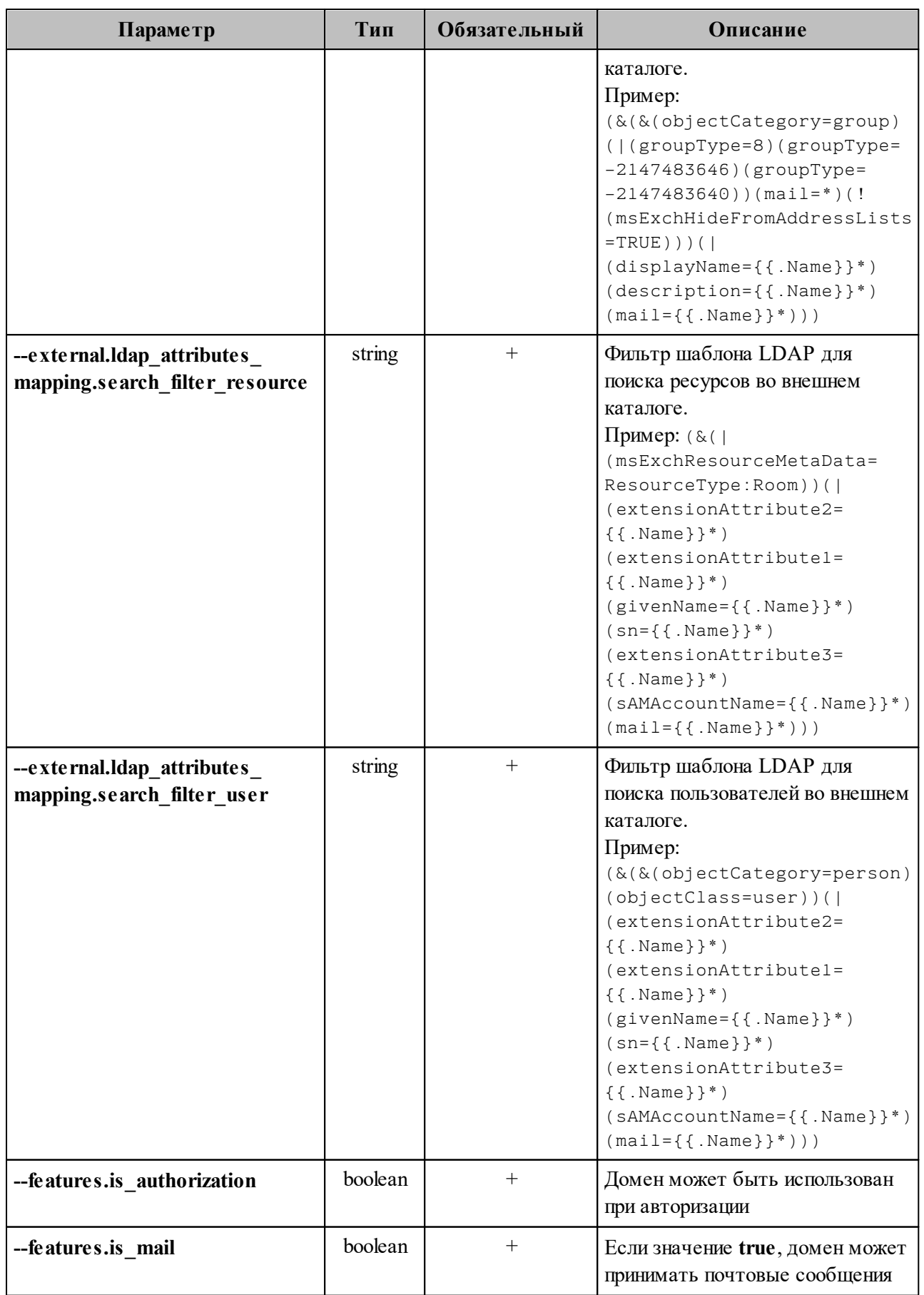

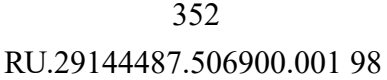

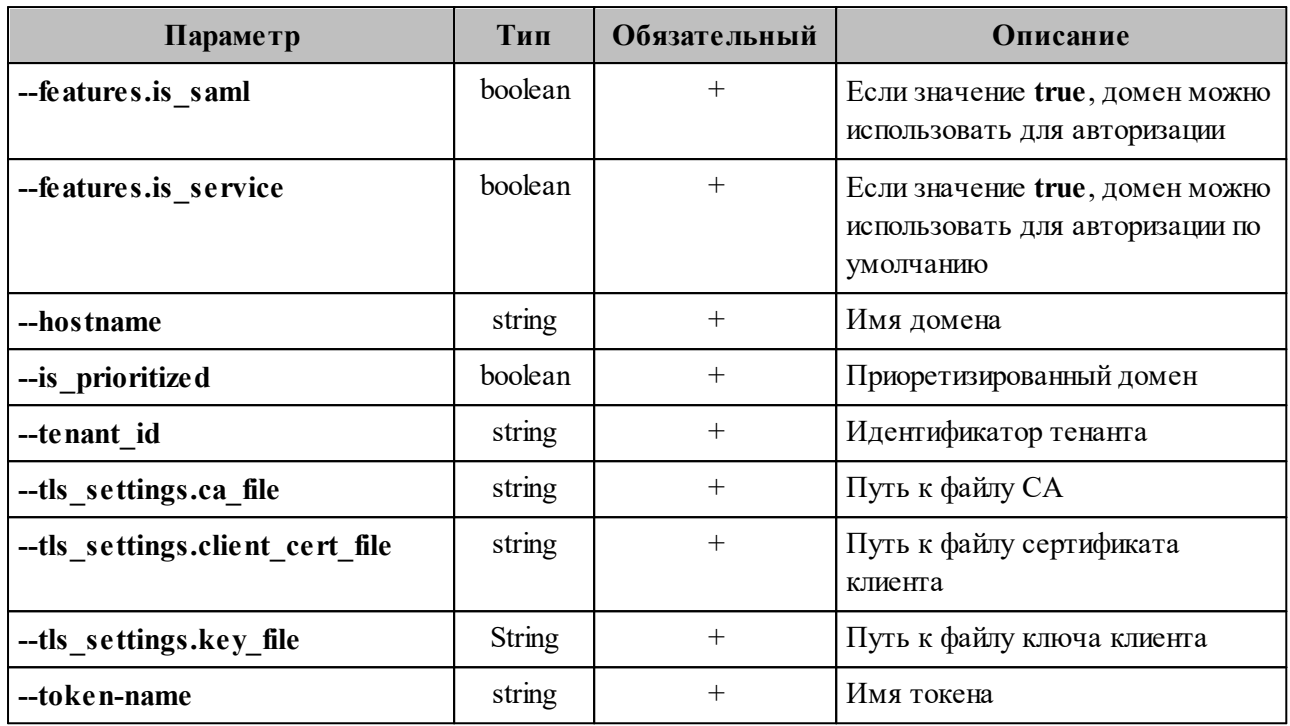

После использования данного метода маппинг добавится из файла AD.json и сохранится в домене.

#### <span id="page-351-0"></span>8.2.2 Добавление маппинга при настройке делегации домена

Для добавления маппинга при настройке делегированного на внешний LDAP каталог домена необходимо выполнить запрос:

```
nct ministerium add domain delegation
---admin.login <...>
--admin.password <...>
--domain id <...>
--delegation.default region id <...>
--delegation.delegate id <...>
--delegation.domain alias <...>
--delegation.is sync enabled=TRUE
--delegation. Idap attributes mapping. mapping type=MAPPING TYPE PRESET
--delegation.ldap attributes mapping.mapping preset name=AD
--external.delegation.ldap attributes mapping.mapping preset name=AD
--cox.balancer endpoint=hydra.ucs-apps-1.installation.example.net:50053
--cox.compression=none
--cox.endpoint=grpc-installation.example.net:3142
--cox.load balanced=false
--cox.request timeout=10s
--cox.service name=cox
--cox.use tls=true
--cox.use tls balancer=false
--tls settings.ca file ...
--tls settings client cert file ...
--tls settings key file \cdot.
```
Описание параметров запроса приведено в таблице 171.

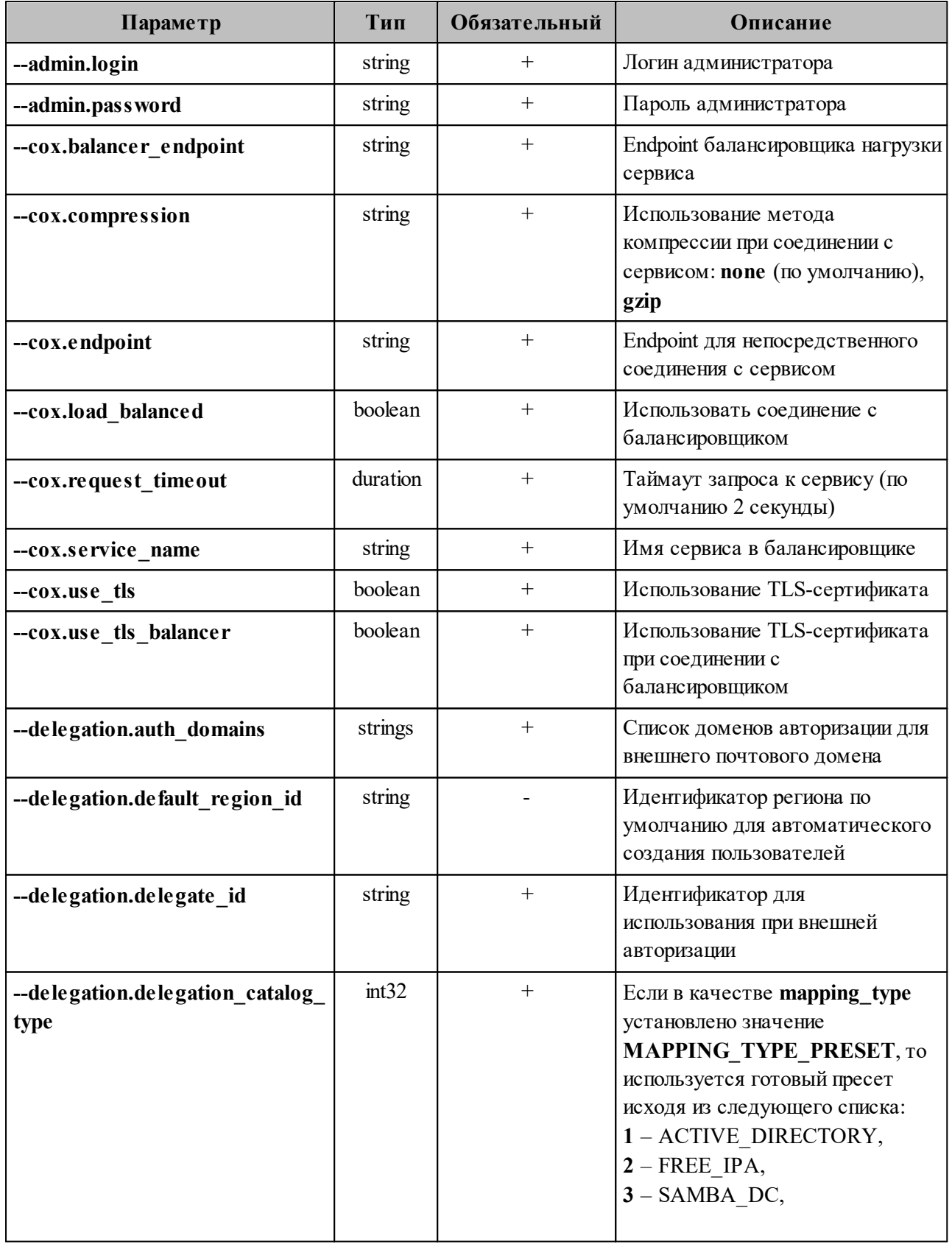

## <span id="page-352-0"></span>Таблица 171 – Описание параметров запроса на создание домена

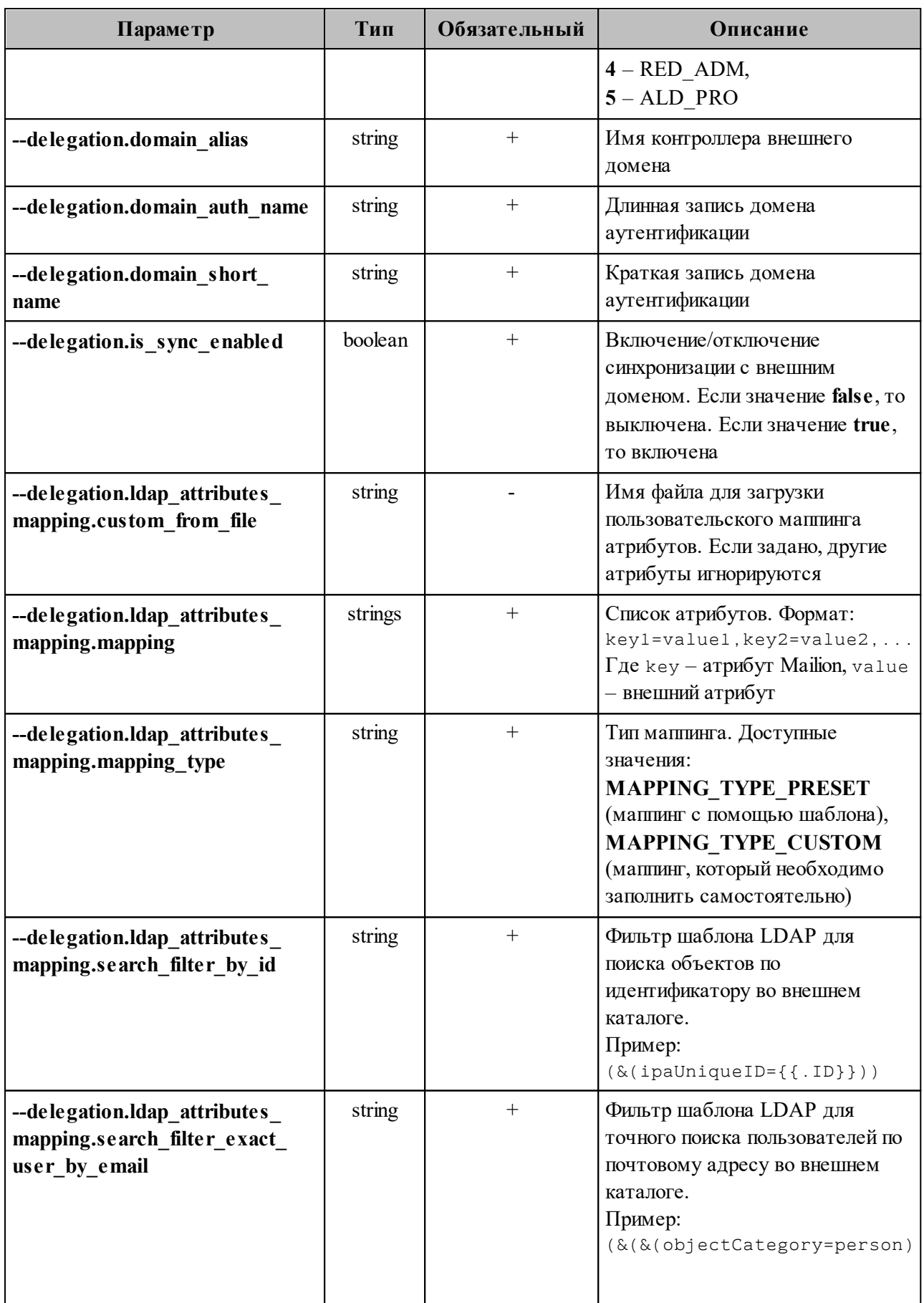

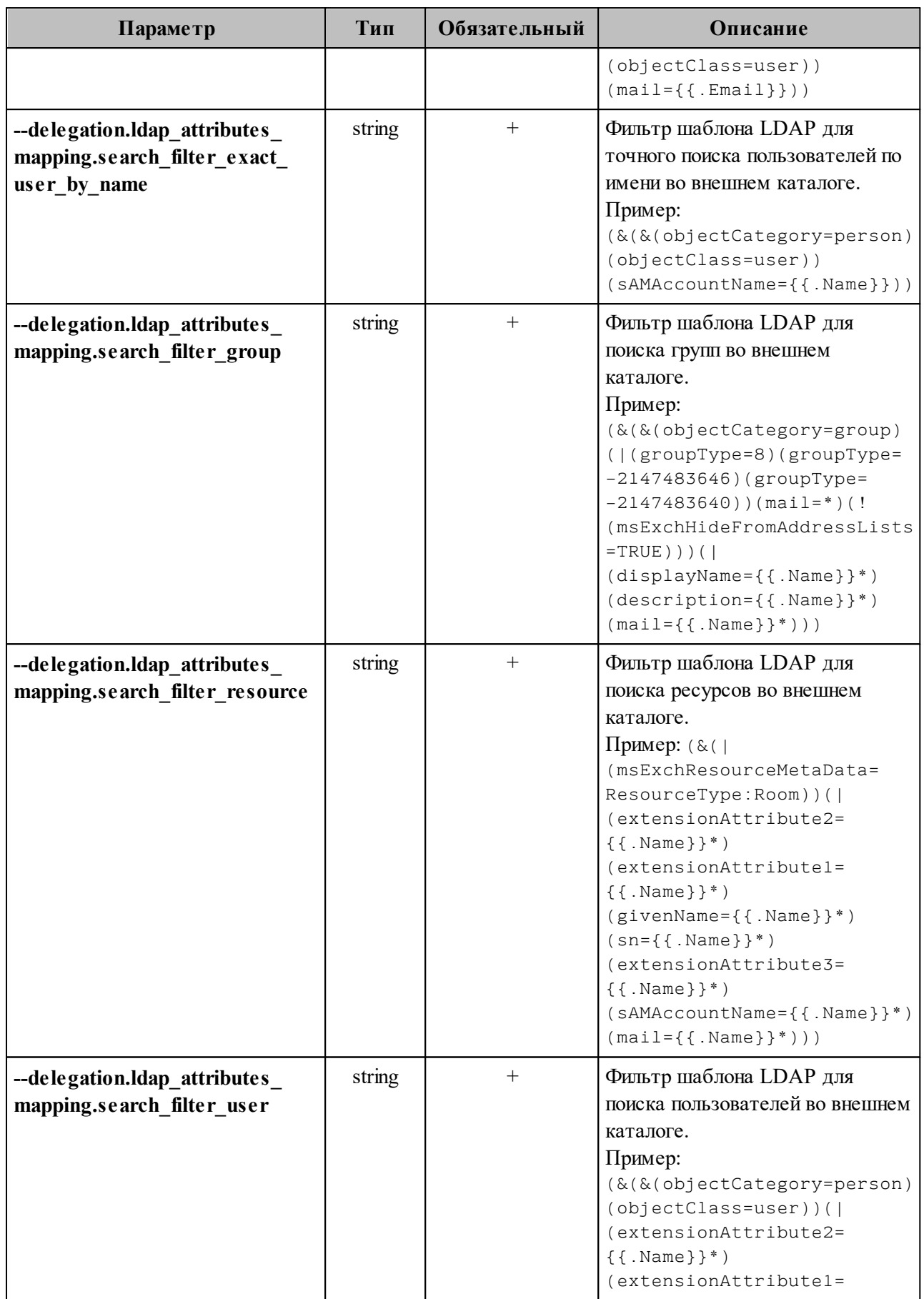

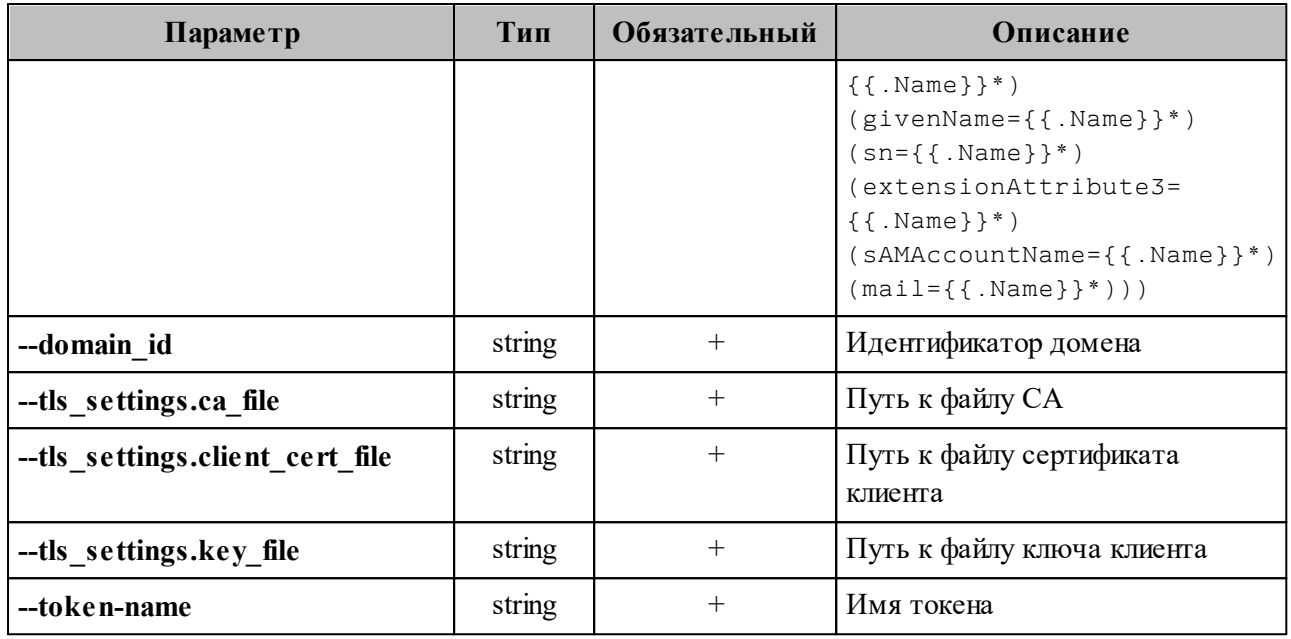

#### <span id="page-355-0"></span>8.2.3 Добавление маппинга при обновлении делегации в домене

Для добавления маппинга через обновление делегации в домене выполните запрос:

```
nct ministerium update domain delegation
--admin.login <...>--admin.password <...>
--domain id < ... >--delegation.default region id <...>
--delegation.delegate id <...>
--delegation.domain alias <...>
--delegation.is sync enabled=TRUE <...>
--delegation.ldap attributes mapping.mapping type MAPPING TYPE CUSTOM
--delegation.ldap attributes mapping.mapping
'avatar=thumbnailPhoto,department=department,first name=givenName,first name alt
=extensionAttribute2, group description=description, group name=displayName, last c
hanged=whenChanged, last name=sn, last name alt=extensionAttribute1, locale=localeI
D.login=sAMAccountName.mail=mail.middle name=extensionAttribute3.middle name alt
=extensionAttribute3, phone number work=telephoneNumber, principal name=userPrinci
palName, status=userAccountControl, title=title'
--delegation. Idap attributes mapping. search filter exact user by email
\sqrt{(k(k(\texttt{objectCategory=person})(\texttt{objectClass=user}))(\texttt{mail=}, \texttt{Email}))})--delegation. Idap attributes mapping. search filter exact user by name
\overline{\phantom{a}} (&(&(objectCategory=person)(objectClass=user))(sAMAccountName={{.Name}}))' \
--delegation. Idap attributes mapping. search filter group
\frac{1}{(8(8(objectCategory=group)([groupType=8)(groupType=-2147483646)(groupType=-2147483646))})2147483640))(mail=*)(!(msExchHideFromAddressLists=TRUE)))(|
(displayName={f.Name}}^*) (description={f.Name}}^*) (mail={f.Name}}^*) ) )--delegation. Idap attributes mapping. search filter resource '(&()
(msExchResourceMetabata=ResourceType:Room)) ( (extensionAttribute2={f.Name}}*)*)(extensionAttribute1 = {. Name} )* ) (givenName={{. Name} }*) (sn={{. Name} }*)
(extensionAttribute3=\{ \{ .Name\} \}^*) (sAMAccountName=\{ \{ .Name\} \}^*) (mail=\{ \{ .Name\} \}^*))'--delegation.ldap attributes mapping.search filter user
'(&(&(objectCategory=person)(objectClass=user))(|(extensionAttribute2={{.Name}}
```

```
*)(extensionAttribute1={{.Name}}*)(givenName={{.Name}}*)(sn={{.Name}}*)
(extensionAttribute3 = {\{ .Name\}}^*) (sAMAccountName = {\{ .Name\}}^*) (mail = {\{ .Name\}}^*))--cox.balancer endpoint=hydra.ucs-apps-1.installation.example.net:50053
--cox.compression=none
--cox.endpoint=grpc-installation.example.net:3142
--cox.load balanced=false
--cox.request timeout=10s
--cox.service name=cox
--cox.use tls=true \
--cox.use_tls balancer=false
--tls settings.ca file ...
--tls settings.client cert file ...
--tls settings key file ...
```
Описание параметров запроса приведено в таблице 172.

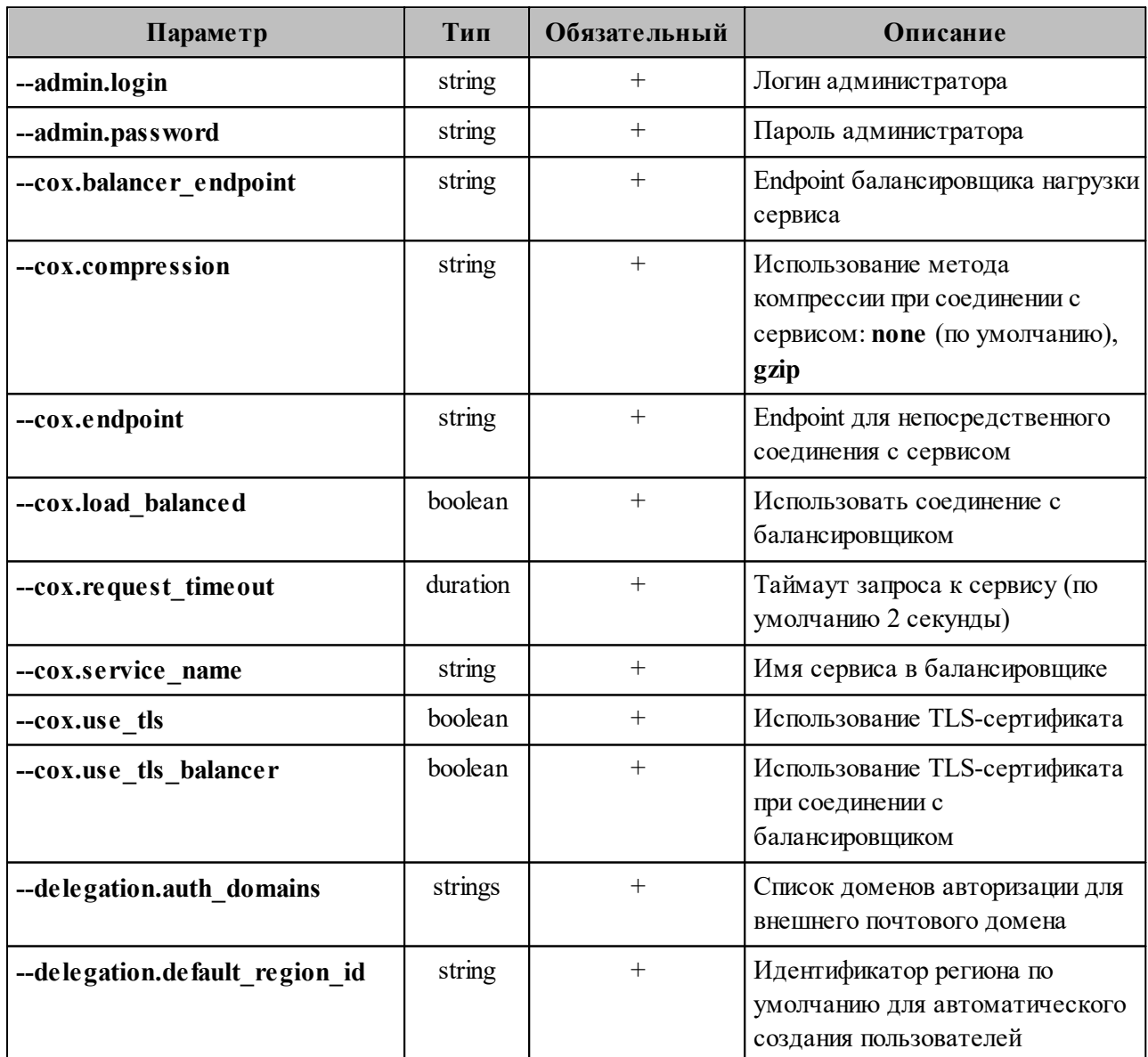

<span id="page-356-0"></span>Таблица 172 – Описание параметров запроса на создание домена

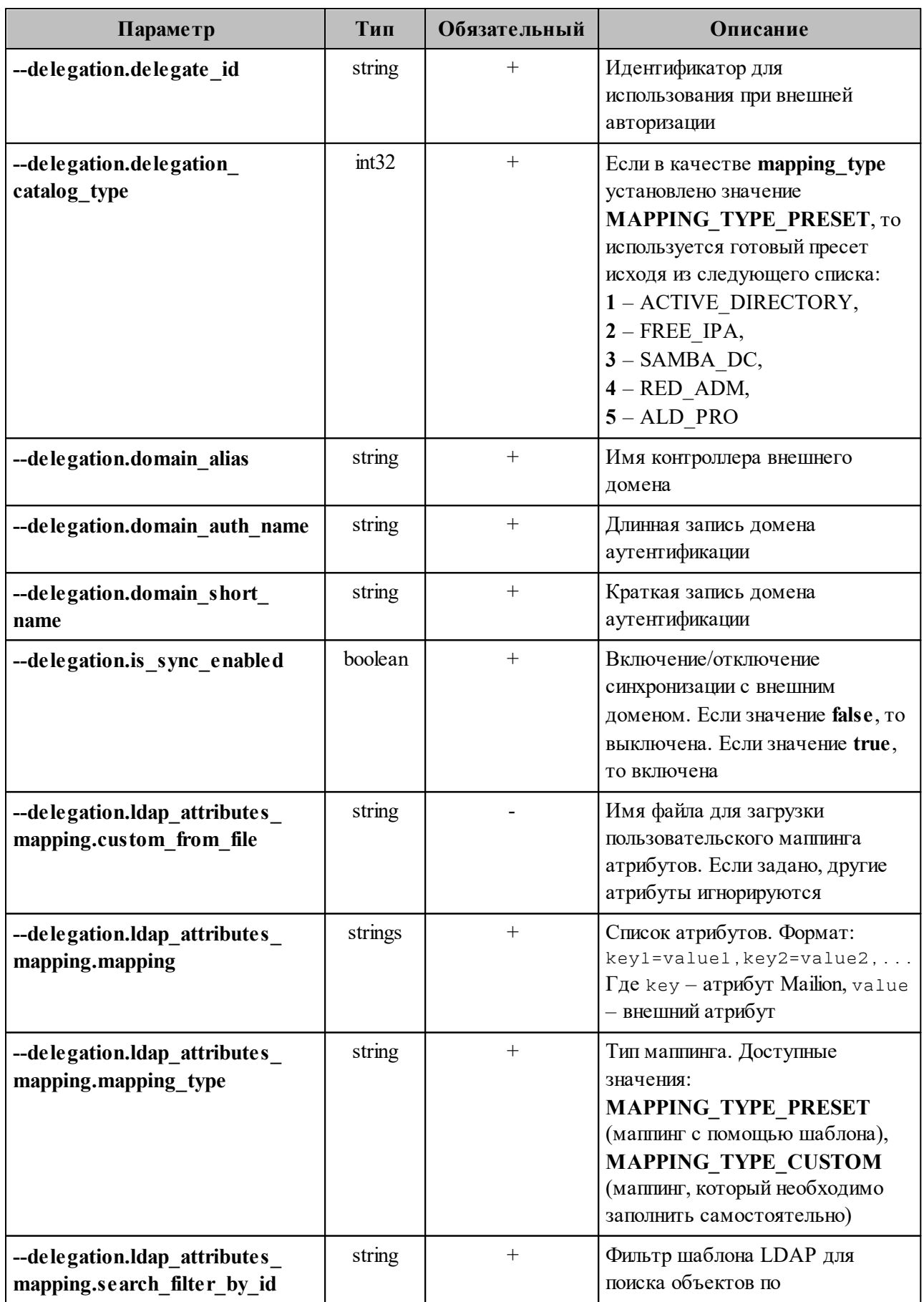

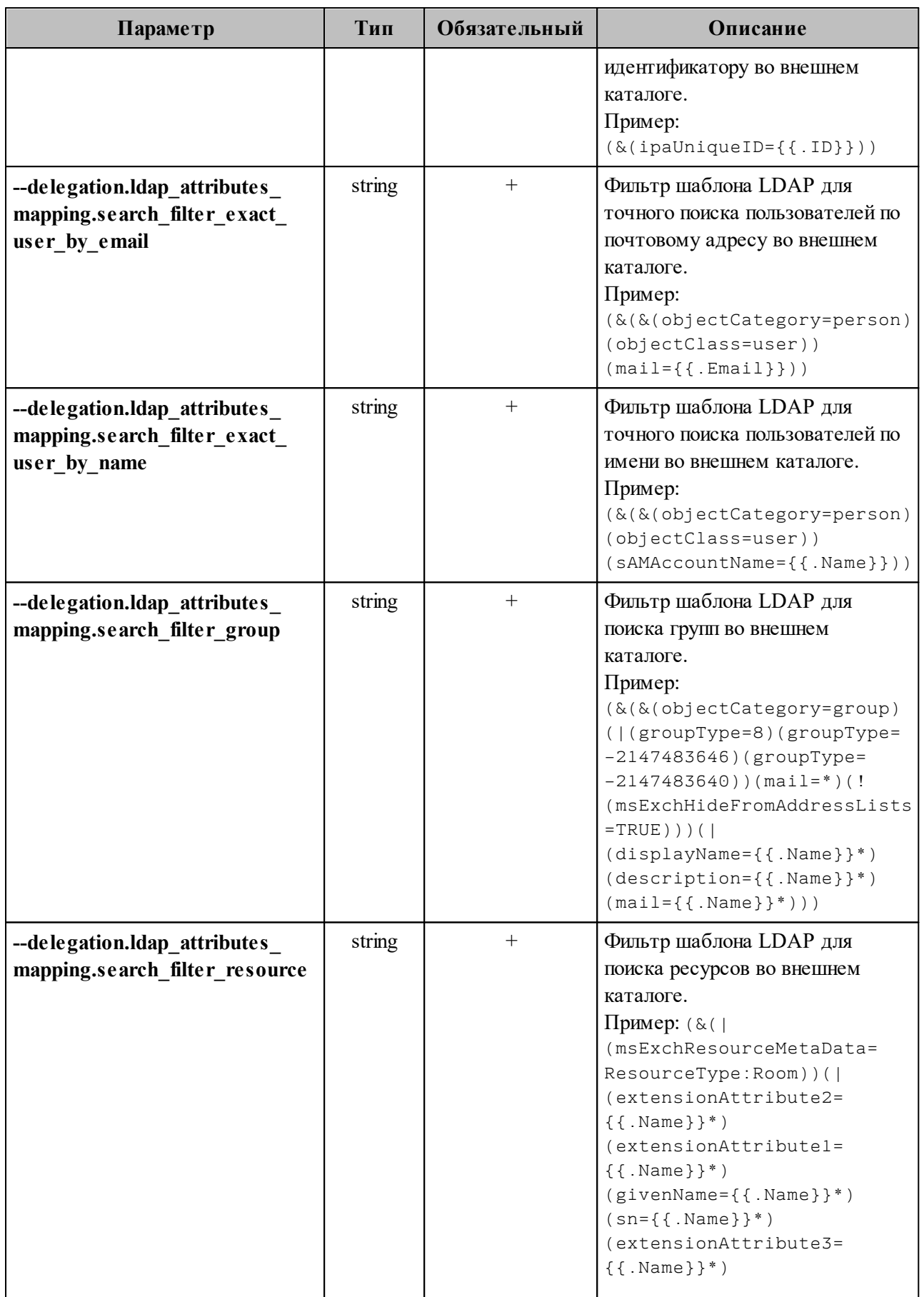

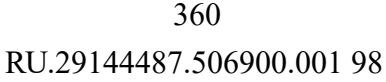

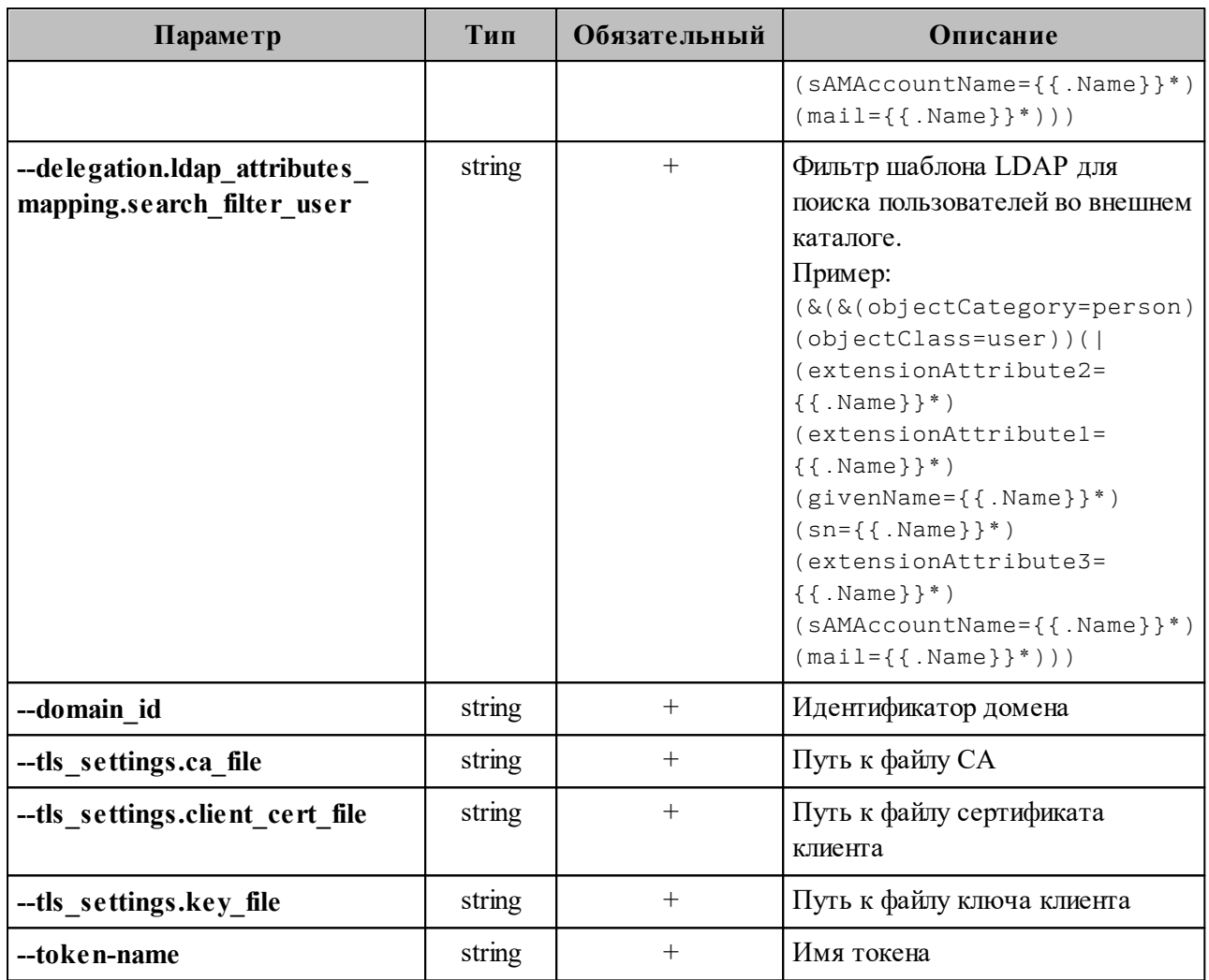

Пример настройки полей приведен в разделе 8.1.

#### <span id="page-359-0"></span>8.2.4 Создание делегации с типом «делегация на одинаковых доменах»

В новом тенанте нужно создать делегацию с типом «делегация на одинаковых доменах», для этого необходимо выполнить запрос:

```
nct_ministerium set_same domain delegation
-\overline{\mathrm{ad}}min.login <...>
--admin.password <...>
--domain id < ... >--delegation.default region id <...>
--delegation.delegate id <...>
--delegation.domain alias <...>
--delegation.is sync enabled=TRUE <...>
--delegation.ldap attributes mapping.mapping type MAPPING TYPE CUSTOM
--delegation.ldap attributes mapping.mapping
'avatar=thumbnailPhoto,department=department,first name=givenName,first name alt
=extensionAttribute2, group description=description, group name=displayName, last c
hanged=whenChanged, last name=sn, last name alt=extensionAttribute1, locale=localeI
```
```
D,login=sAMAccountName,mail=mail,middle_name=extensionAttribute3,middle_name_alt
=extensionAttribute3, phone_number_work=telephoneNumber, principal_name=userPrinci
palName,status=userAccountControl,title=title'
--delegation.ldap_attributes_mapping.search_filter_exact_user_by_email
'(&(&(objectCategory=person)(objectClass=user))(mail={{.Email}}))'
--delegation.ldap_attributes_mapping.search_filter_exact_user_by_name
'(\&(\&(objectCategory=person)(objectClass=user))(sAMAccountName={{.Name}}))' \
--delegation.ldap attributes mapping.search filter group
'(&(&(objectCategory=group)(|(groupType=8)(groupType=-2147483646)(groupType=-
2147483640))(mail=*)(!(msExchHideFromAddressLists=TRUE)))(|
(displayName={{.Name}}*)(description={{.Name}}*)(mail={{.Name}}*)))'
--delegation.ldap attributes mapping.search filter resource '(&()
(msExchResourceMetaData=ResourceType:Room))(|(extensionAttribute2={{.Name}}*)
(extensionAttribute1={{.Name}}*)(givenName={{.Name}}*)(sn={{.Name}}*)
(extensionAttribute3={{.Name}}*)(sAMAccountName={{.Name}}*)(mail={{.Name}}*)))'
--delegation.ldap attributes mapping.search_filter_user
'(&(&(objectCategory=person)(objectClass=user))(|(extensionAttribute2={{.Name}}
*)(extensionAttribute1={{.Name}}*)(givenName={{.Name}}*)(sn={{.Name}}*)
(extensionAttribute3={{.Name}}*)(sAMAccountName={{.Name}}*)(mail={{.Name}}*)))'
--cox.balancer_endpoint=hydra.ucs-apps-1.installation.example.net:50053
--cox.compression=none
--cox.endpoint=grpc-installation.example.net:3142
--cox.load_balanced=false
--cox.request_timeout=10s
--cox.service name=cox
--cox.use_tls=true \
--cox.use tls balancer=false
--tls settings.ca file ...
--tls settings.client cert file ...
--tls settings.key file ...
```
Описание параметров запроса приведено в [таблице 173](#page-360-0).

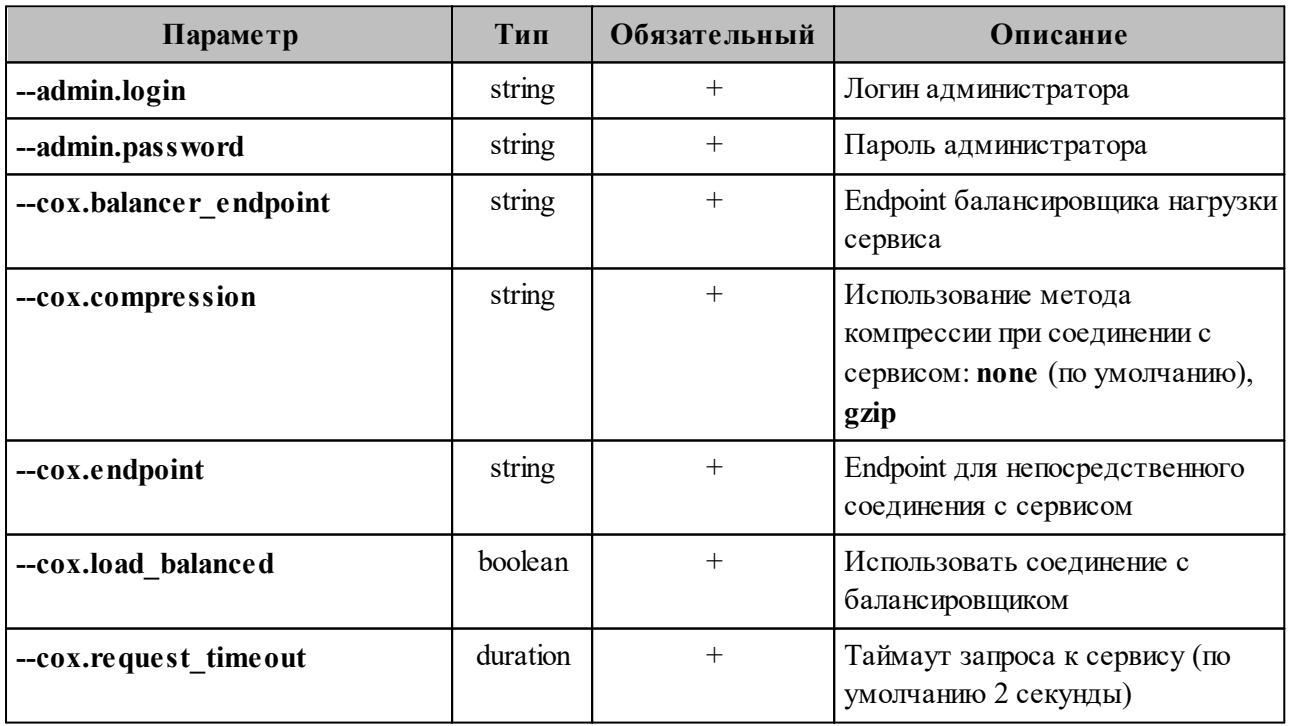

<span id="page-360-0"></span>Таблица 173 – Описание параметров запроса set\_same\_domain\_delegation

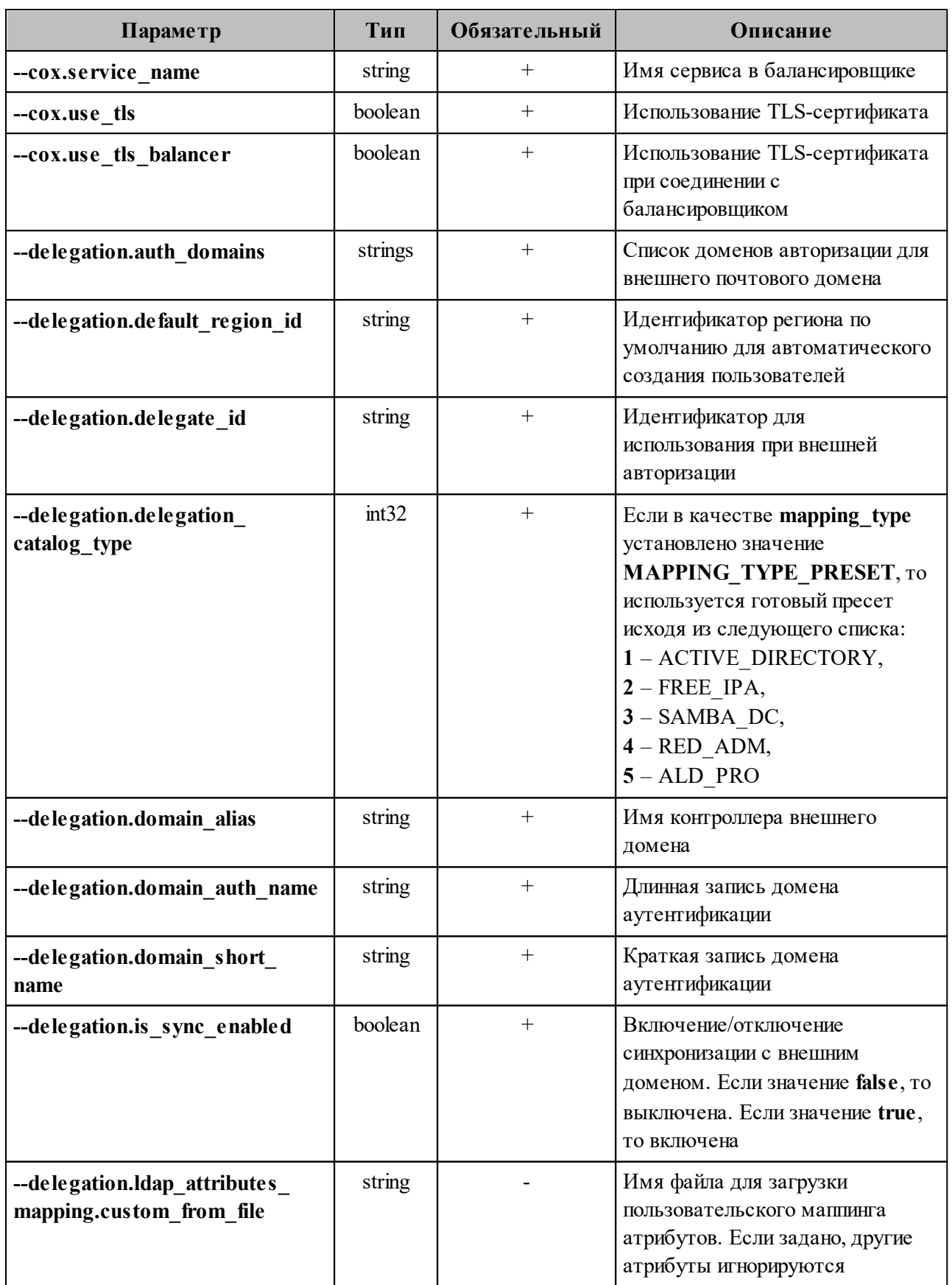

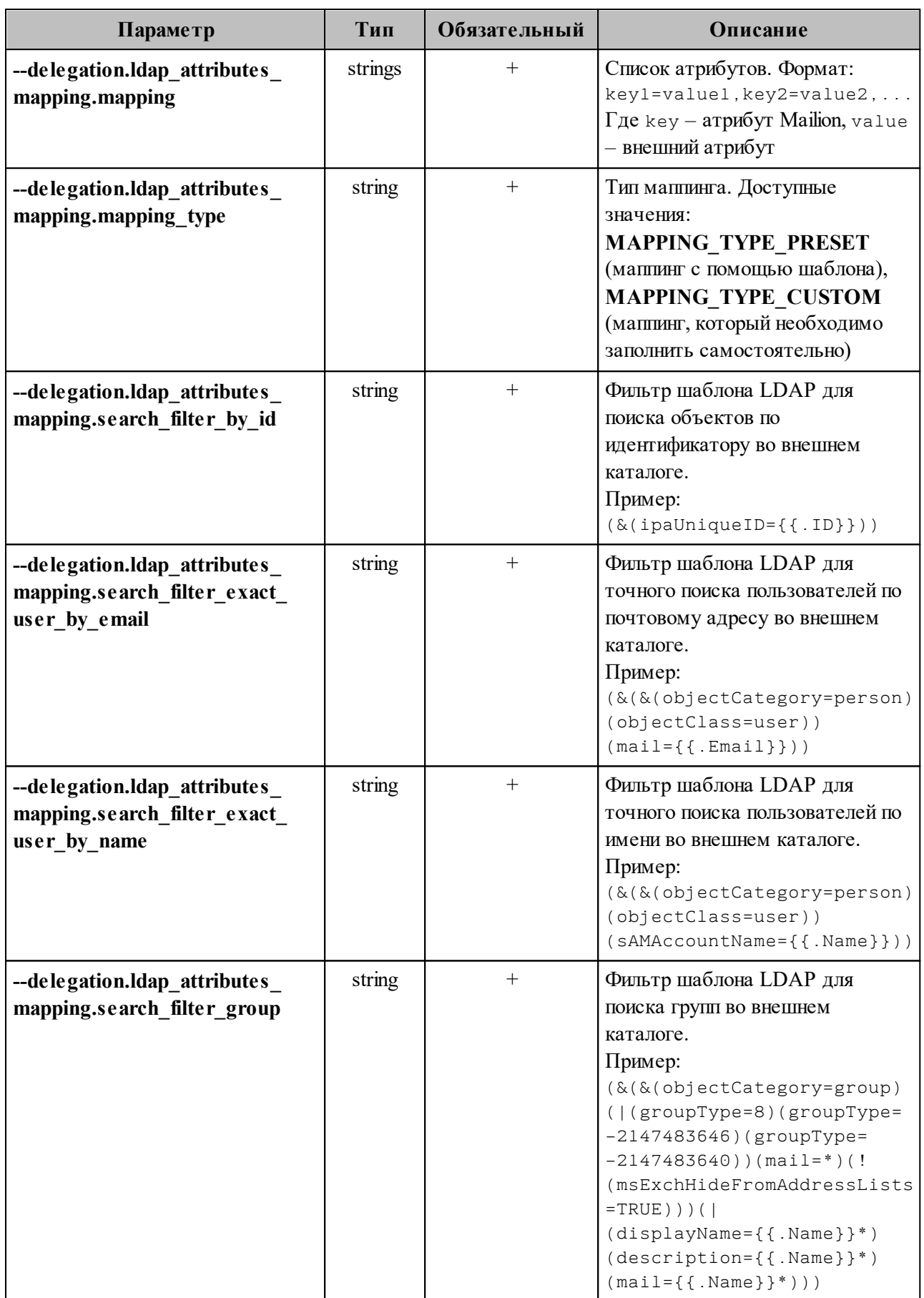

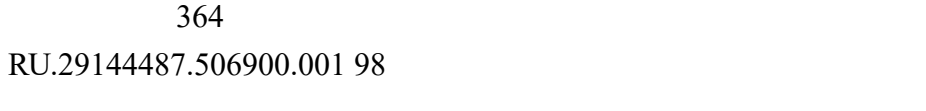

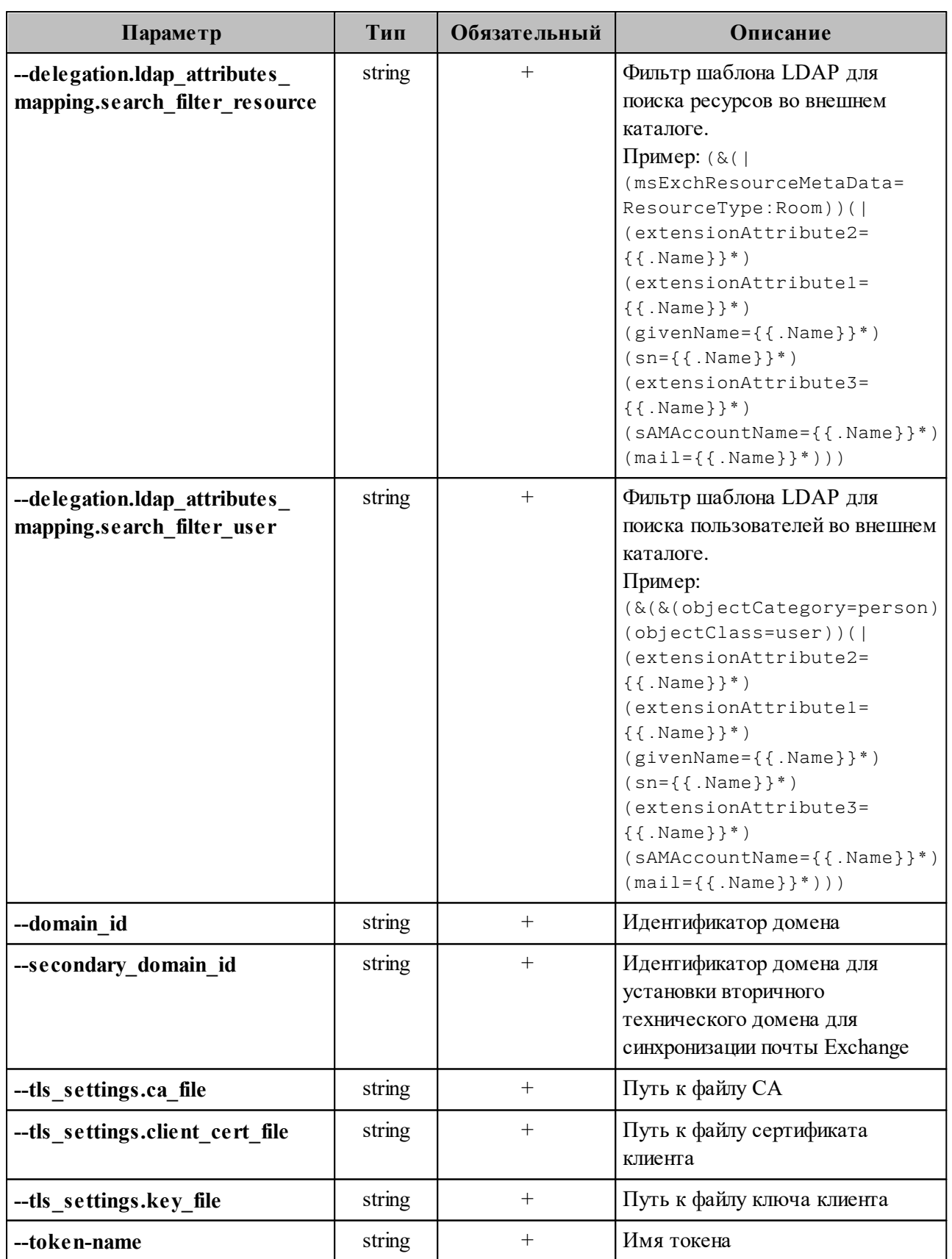

Пример настройки полей приведен в разделе [8.1.](#page-343-0)

# **9 НАСТРОЙКА KERBEROS**

Сетевой протокол Kerberos предназначен для обеспечения безопасной аутентификации.

Для корректной работы с Kerberos необходимы следующие условия:

- 1. Домен авторизации, соответствующий домену в AD, должен быть добавлен в Mailion (см. раздел [7.7](#page-223-0)).
- 2. В вышеуказанном домене у пользователя должен присутствовать логин.
- 3. UPN пользователя должен быть с тем же самым hostname, что и домен AD.
- 4. В Mailion должен быть заведен аутентификационный домен c делегатом на hostname AD.
- 5. Должны присутствовать записи для api типа A на домен инсталляции. Дополнительно необходимо убедиться, что существует правильная PTR-запись на домен инсталляции или api и нет лишних некорректных или устаревших записей.
- 6. В trusted sites достаточно записи api.

# **9.1 Поддержка kerberos для домена**

Чтобы включить поддержку Kerberos для домена, необходимо выполнить следующие действия:

1. На контроллере домена через оснастку AD рабочей станции администратора ОС Windows создать служебных пользователей stagehttp (stageimap/stagesmtp/ stageldap/stagegrpc) (см. [Рисунок 77](#page-365-0)).

<span id="page-365-0"></span>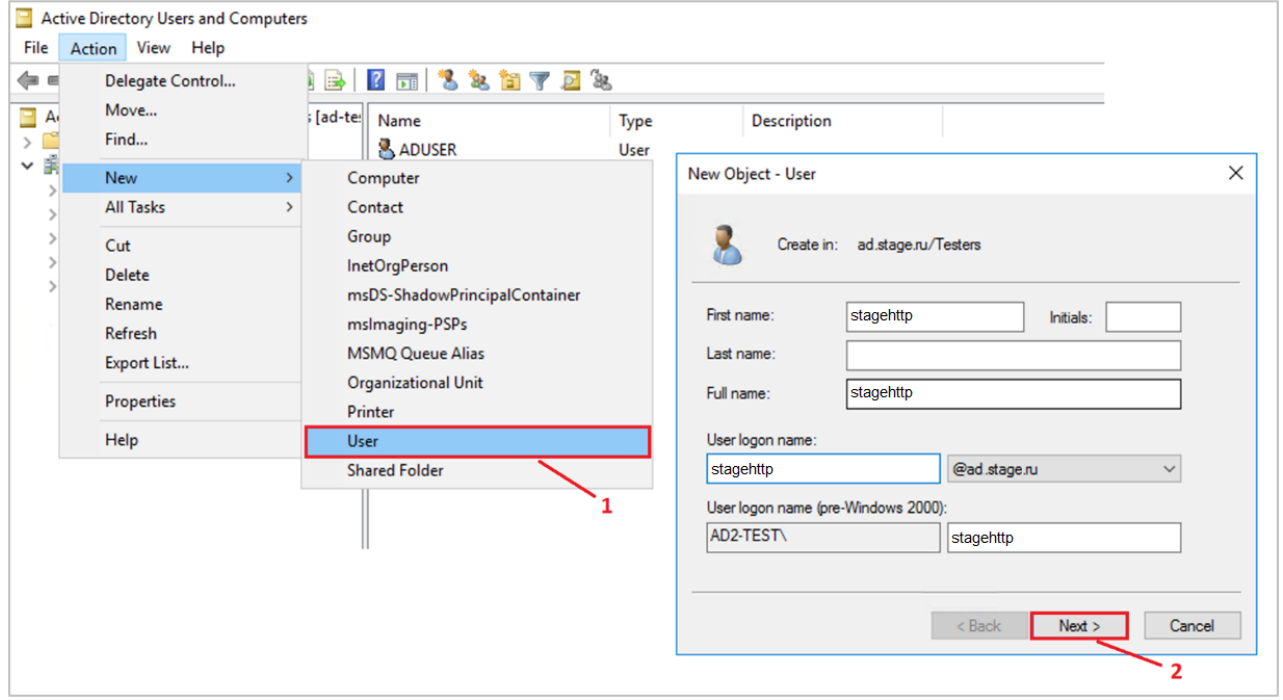

Рисунок 77 – Создание служебных пользователей

<span id="page-366-0"></span>2. Запретить изменять пароль и установить пароль бессрочным (см. [Рисунок 78](#page-366-0)).

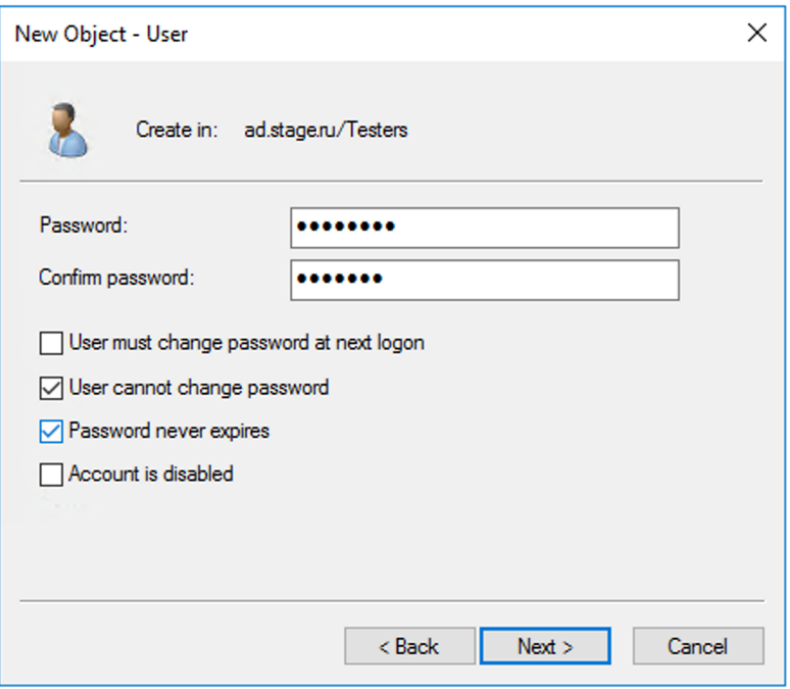

Рисунок 78 – Установка бессрочного пароля

3. Повторить для других пользователей аналогичным образом.

После этого необходимо выполнить настройки для каждого созданного пользователя. Сначала необходимо создать соответствие системного пользователя и уникального идентификатора экземпляра сервиса – Service Principal Name (SPN). В [таблице 174](#page-366-1) перечислено соответствие системного пользователя и его SPN.

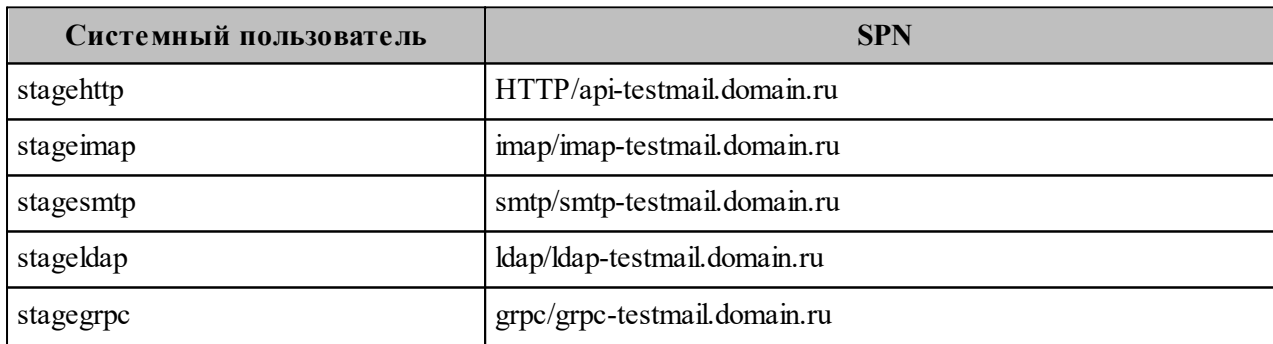

<span id="page-366-1"></span>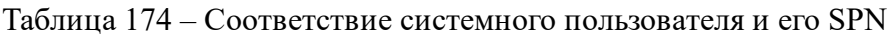

Затем необходимо выполнить следующие действия (процесс рассмотрен на основе пользователя stagehttp):

1. Открыть командную строку или PowerShell [\(https://learn.microsoft.com/ru](https://learn.microsoft.com/ru-ru/powershell/)[ru/powershell/\)](https://learn.microsoft.com/ru-ru/powershell/) от имени администратора ОС. Выполнить команду для регистрации SPN:

```
C:\Temp>setspn -A HTTP/api-testmail.domain.ru stagehttp
Регистрация ServicePrincipalNames для CN=stagehttp,CN=Users,DC=domain,DC=ru
         HTTP/api-testmail.domain.ru
Обновленный объект
```
2. Выполнить проверку и убедиться, что SPN создан и принадлежит пользователю stagehttp:

```
C:\Temp>setspn -L stagehttp
Зарегистрирован ServicePrincipalNames для CN=stagehttp,CN=Users,DC=domain,DC=ru
HTTP/api-testmail.domain.ru
```
3. Выполнить команду, чтобы сгенерировать keytab-файл. Данный файл будет содержать пары Kerberos принципалов и их ключей для зарегистрированного SPN. Необходимо выполнить для каждого системного пользователя:

В а ж н о – Хост контроллера домена должен быть записан в верхнем регистре. Пример: AD2-TEST.DOMAIN.RU

```
C:\Temp> ktpass -princ HTTP/api-testmail.domain.ru@AD2-TEST.DOMAIN.RU -mapuser
stagehttp -crypto ALL -ptype KRB5_NT_PRINCIPAL -pass __PASSWORD __- -out C:
\Temp\stagehttp.keytab
```
Если keytab-файл был создан повторно, то необходимо очистить тикеты в службе KDC (Центр распространения ключей) с помощью команды **klist purge**.

4. Перенести keytab-файл на рабочую машину администратора ОС, где установлена утилита для расширенного администрирования **nct-ministerium** (см. раздел [7](#page-174-0)) и выполнить команду ниже:

```
nct-ministerium save keytab --config config.local.json --domain id 'fae98b71-
29e5-52ba-ab28-3b4a66643ef1' --principal 'HTTP/api-testmail.domain.ru' --
keytab_path '/tmp/stagehttp.keytab'
```
- 5. Настроить клиент на авторизацию методом Kerberos/GSSAPI.
- 6. Для HTTP разрешить Kerberos в конфигурационном файле сервиса **house**. Пример секции в файле:

```
http://127.0.0.1:8080/session {
     .....
     kerberos
```

```
sessions {
         login /create
           \mathcal{L}^{\mathcal{L}} , and \mathcal{L}^{\mathcal{L}} , and
ι
```
### 9.2 Настройка для веб-клиента

### 9.2.1 Настройка браузера для авторизации через Kerberos

Настройка браузера может быть произведена пользователем с ролью:

- локальный пользователь ОС Windows пользователь с правами администратора;
- доменный пользователь ОС Windows Пользователь AD, с ролью которого нужно будет авторизовываться в ОС Windows. Для доменных пользователей, авторизованных в ОС Windows, авторизация в ПО «Mailion» будет происходить автоматически. Для переключения в другой аккаунт пользователю необходимо перейти в другую доменную или локальную учетную запись в ОС Windows.

Авторизация доменных пользователей ОС Windows происходит как в Microsoft Outlook Web: потребуется домен, логин и пароль пользователя. Домен и логин пользователя указываются через слеш: AD\ADUSR25.

### 9.2.2 Проверка конфигурации Kerberos

Перед тем как осуществить настройку, необходимо выполнить проверку:

1. Посмотреть в конфигурационном файле наличие Kerberos:

```
\sim .
  kerberos
  sessions
      { login / create
```
2. Посмотреть в консоль браузера, запрос session/check вместе со статусом 401 ДОЛЖЕН ОТДАВАТЬ ЗАГОЛОВОК WWW-Authenticate: Negotiate.

# **9.2.3 Настройка ОС Windows**

В а ж н о – Чтобы использовать Kerberos, необходимо включить рабочую станцию в домен. Версия Windows 10 Home не может быть включена в домен, необходимо использовать Windows 10 Pro.

Чтобы присоединить ПК к домену, необходимо (см. [Рисунок 79](#page-369-0)):

- 1. В **Панели управления** выбрать «Система»/«Имя компьютера».
- 2. Нажать кнопку **Изменить...**
- 3. В пункте **Является членом** выбрать «домена» и указать домен (на рисунке в качестве примера указан installation.example.net).
- <span id="page-369-0"></span>4. Нажать **OK**.

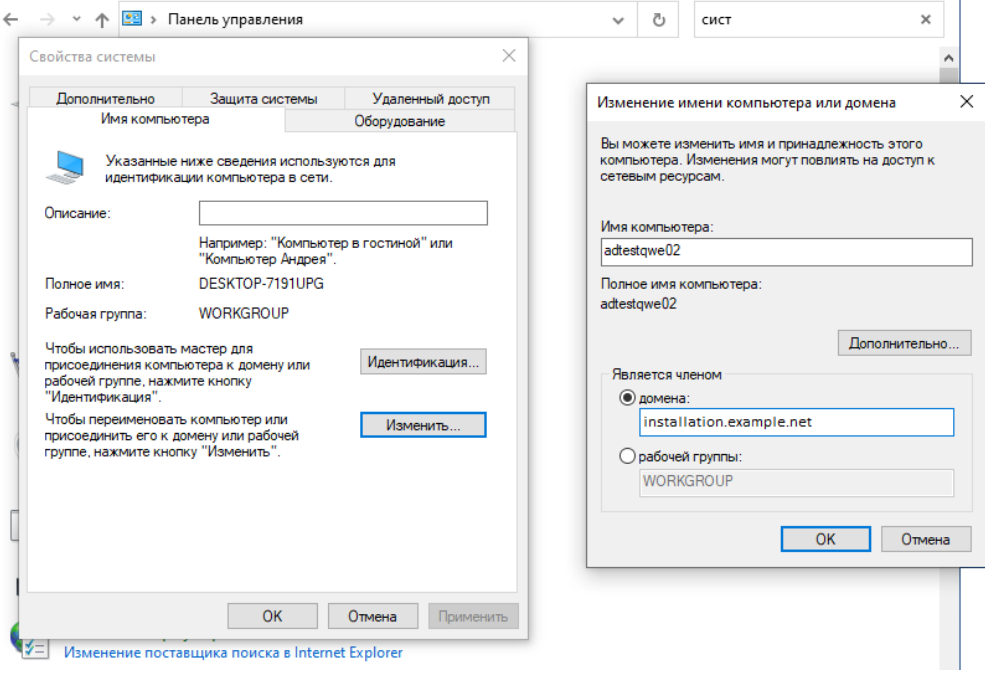

Рисунок 79 – Присоединение ПК к домену

# **9.2.4 Настройка браузеров в ОС Windows**

# **9.2.4.1 Настройка в Internet Explorer**

В а ж н о – Настройка в Internet Explorer обязательна.

Чтобы настроить Internet Explorer, необходимо выполнить следующие действия:

<span id="page-370-0"></span>1. В браузере нажать на значок настройки и выбрать **Свойства браузера** (см. [Рисунок 80](#page-370-0)).

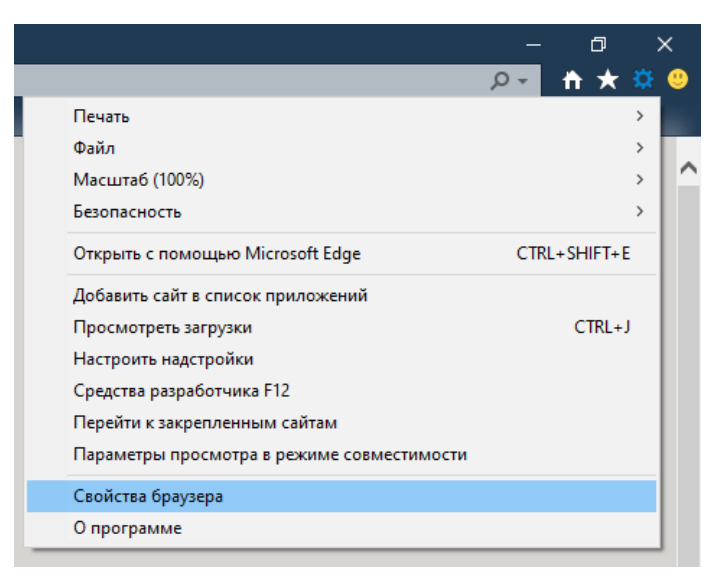

Рисунок 80 – Свойства браузера

<span id="page-370-1"></span>2. На вкладке **Безопасность** необходимо выбрать зону **Местная интрасеть** и нажать кнопку **Сайты** (см. [Рисунок 81\)](#page-370-1).

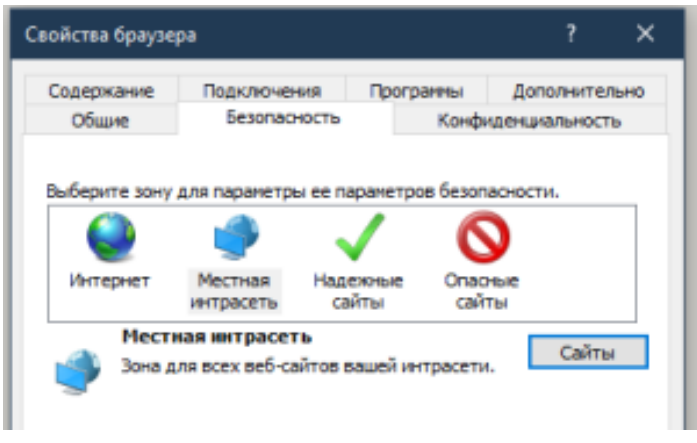

Рисунок 81 – Кнопка **Сайты**

<span id="page-371-0"></span>3. Нажать кнопку **Дополнительно** (см. [Рисунок 82](#page-371-0)).

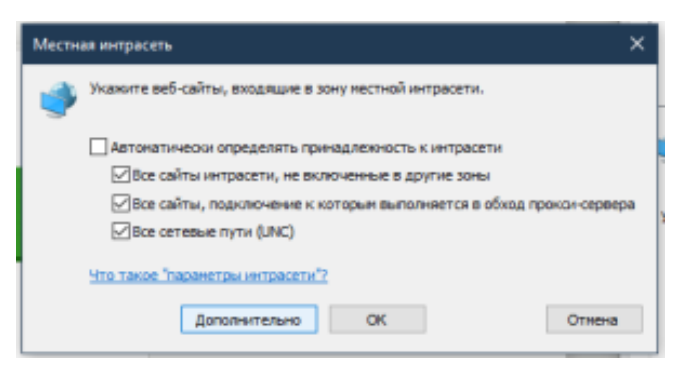

Рисунок 82 – Кнопка **Дополнительно**

- 4. Указать домен стенда, на котором будет проходить тестирование, и нажать кнопку **Добавить**.
- 5. На вкладке «Безопасность» выбрать зону «Местная интрасеть» и нажать кнопку **Custom level**. Выставить флаг «Автоматический логин только в Местной интрасети».
- 6. В окне **Свойства браузера** открыть вкладку **Дополнительно** и убедиться, что включена опция **Разрешить встроенную проверку подлинности Windows** (см. [Рисунок 83](#page-371-1)).

<span id="page-371-1"></span>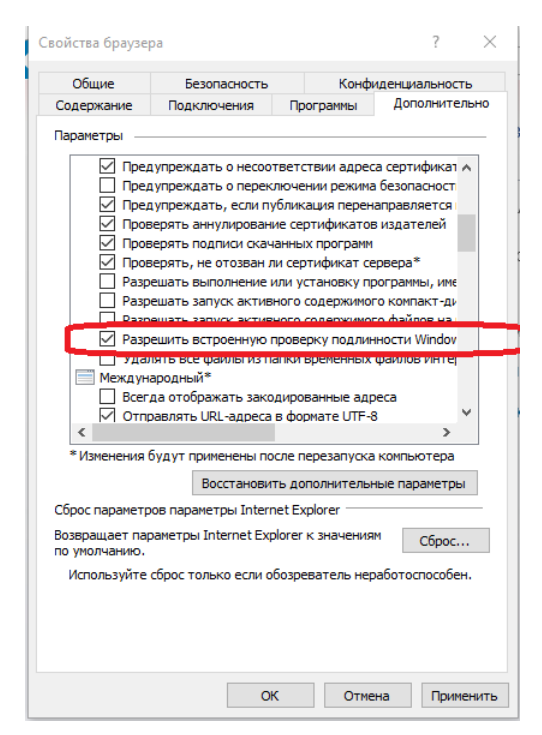

Рисунок 83 – Опция **Разрешить встроенную проверку подлинности Windows**

# 9.2.4.2 Настройка Google Chrome

В новых версиях Chrome автоматически определяется наличие поддержки Kerberos. Если используется устаревшая версия браузера, то его нужно запустить с дополнительным параметром. Для этого необходимо выполнить следующие действия:

1. Открыть командную строку и указать путь до файла запуска браузера:

```
"C:\Program Files\Google\Chrome\Application\chrome.exe"
```
2. Добавить параметр:

```
--auth-server-whitelist =«*. домен стенда»
```
### 3. Нажать Enter.

После этого откроется браузер Chrome.

# 9.2.4.3 Настройка Mozilla Firefox

Важно - По умолчанию поддержка Kerberos в Firefox отключена.

Для настройки необходимо выполнить следующие действия:

- 1. В адресной строке браузера перейти на страницу about: config. Нажать кнопку Принять риск и продолжить.
- 2. Найти параметры:
	- network.negotiate-auth.trusted-uris;
	- network.automatic-ntlm-auth.trusted-uris;
	- network.negotiate-auth.delegation-uris.
- 3. Указать в этих параметрах домен стенда, на котором проходит тестирование.

# **9.2.5 Настройка приложений в ОС Windows**

# **9.2.5.1 Thunderbird**

Чтобы настроить Kerberos в приложении Thunderbird, необходимо выполнить следующие действия:

<span id="page-373-0"></span>1. В Thunderbird из меню открыть **Параметры учетной записи** (см. [Рисунок 84\)](#page-373-0).

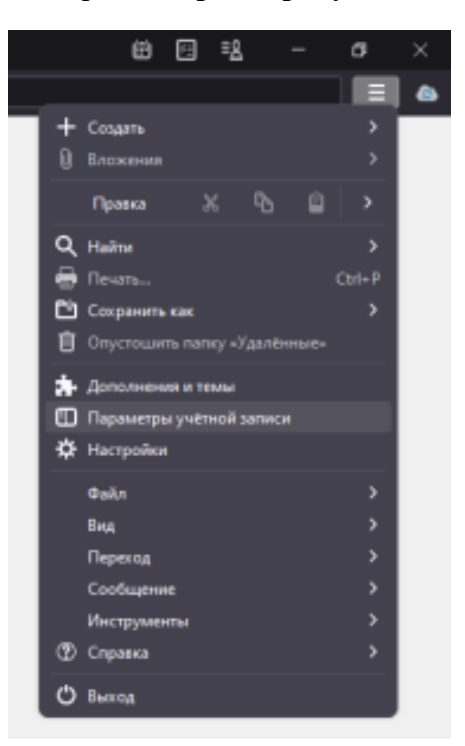

Рисунок 84 – Параметры учетной записи

2. На вкладке **Сервер исходящей почты (SMTP)** нажать кнопку **Добавить**/**Изменить** (см. [Рисунок 85\)](#page-374-0).

<span id="page-374-0"></span>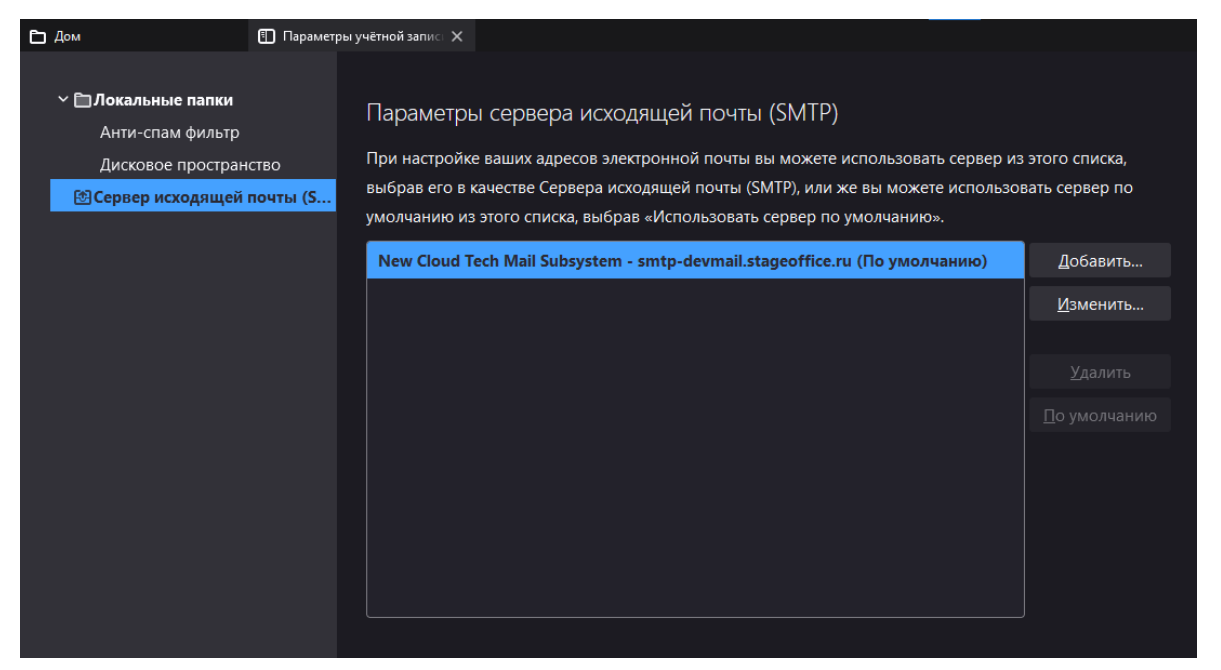

Рисунок 85 – Добавление сервера исходящей почты

<span id="page-374-1"></span>3. В **Метод аутентификации** выбрать **Kerberos / GSSAPI**, заполнить оставшиеся необходимые поля и нажать кнопку **ОК** (см. [Рисунок 86\)](#page-374-1).

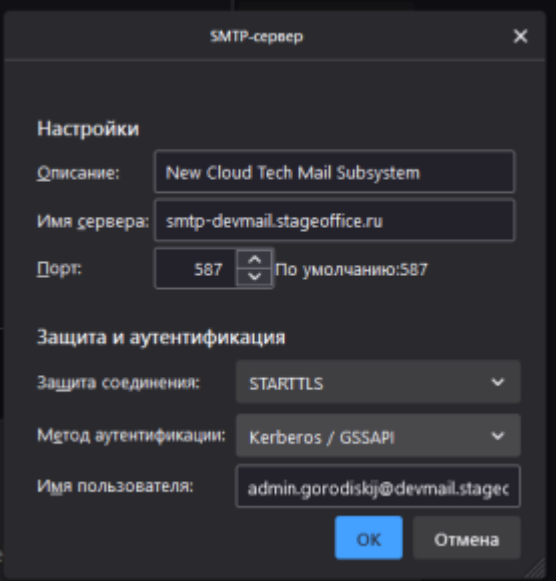

Рисунок 86 – Выбор метода **Kerberos / GSSAPI**

# **10 УРОВЕНЬ ДОСТУПНОСТИ ПО «MAILION»**

ПО «Mailion» имеет уровень доступности 99.9% или «три девятки» при условии обновления системы четыре раза в год.

# 11 НАСТРОЙКА ОГРАНИЧЕНИЙ ДЛЯ ПОИСКА ПО ВЛОЖЕНИЯМ

Работа в ПО «Mailion» с большим объемом информации, с файлами, нагруженными текстом и вложениями, может привести к высокому потреблению ресурсов оперативной памяти и замедлению выполнения процессов сервисом viper.

Для избежания потенциальных проблем с перерасходом памяти и для ускорения процессов (например, миграции пользователей) были введены следующие ограничения:

- ограничение размера вложений для поиска;
- возможность отключения поиска по вложениям:
- ограничение скорости парсинга (автоматизированного сбора и структурирования текстовой информации из документа для поискового индекса) или ограничение числа потоков одновременного парсинга.

### 11.1 Ограничение размера вложений для поиска

Ограничение гарантирует, что сервис viper не будет не будет расходовать ресурсы памяти в большом объеме и оставит функцию поиска по вложениям для большинства пользователей. Таким образом, поиск будет осуществляться только по вложениям, размер которых не превышает 1 МБ.

Примечание - Настройка лимита сохраняется только в конфигурационных файлах внутри сервиса.

#### 11.2 Отключение поиска по вложениям

Для избежания перегрузки ресурсов оперативной памяти и процессора была лобавлена возможность отключить поиск по вложениям. Лля этого для ansible-роли в конфигурационный файл сервиса viper лобавлен параметр viper disable attachment indexing.

При значении true сервис viper не будет индексировать вложения при сохранении писем, что приведет к снижению затрат на память и CPU.

Пример секции в конфигурационном файле:

viper disable attachment indexing: true

### 11.3 Ограничение скорости парсинга

Для ограничения числа потоков, которые одновременно выполняют индексацию вложений, в конфигурационный файл сервиса viper ПО «Mailion» добавлен параметр viper client.tripoli.attach parsing thread limit.

Настройка данного параметра влияет на следующие показатели:

- на пик потребляемой памяти (чем меньше потоков, тем меньше одновременных вложений будет в памяти сервиса);
- на процессорное время, потребляемое сервисом viper (чем меньше ядер занято парсингом, тем больше времени остается для других сервисов или задач).

Если нагрузка от сервиса viper или нагрузка в виде большого количества писем с вложениями в секунду замедляет процессы, то для ограничения потребления ресурсов можно уменьшить этот параметр. При этом общая скорость индексации вложений соответственно уменьшится.

По умолчанию значение равно количеству доступных виртуальных ядер с той виртуальной машины на которой запущен сервис viper.

Пример секции в конфигурационном файле inventory.vml:

```
viper client:
    tripoli:
        attach parsing thread limit: 1
```
# 12 ИНСТРУКЦИЯ ПО ОБНОВЛЕНИЮ СЕРТИФИКАТОВ НА **ФРОНТЕНД-СЕРВЕРАХ**

Сертификаты для домена установки находятся в папке, где расположен установщик:

- certificates/server.crt сертификат сервера;
- 
- certificates/ca.pem сертификат или цепочка сертификатов УЦ.

Если имена сертификатов изменились, то необходимо изменить значения group vars в файле group vars/<installation name>/main.yml:

```
setup:
  tls:
    cert filename: <имя файла с сертификатом>
    key filename: <имя файла с ключом>
    са filename: < файл с сертификатом или цепочкой сертификатов УЦ>
```
После чего запустить переустановку сервисов фронтенд-сервера следующей командой

(независимо от изменения имен сертификатов):

```
ansible-playbook playbooks/main.yml [-i hosts cluster.yml]
--diff
--limit ucs frontend, ucs mail, ucs infrastructure
--tags cox, house, leda, ararat, imap, postfix
--extra-vars '{"reissue certificates": true}'
--extra-vars '{"postfix recreate": true}'
```
# 13 РЕЗЕРВНОЕ КОПИРОВАНИЕ И ВОССТАНОВЛЕНИЕ

В ПО «Mailion» предусмотрено резервное копирование и восстановление данных.

## 13.1 Dispersed object store

В конфигурационном файле Dispersed object store (DOS) каждой ноды должны быть заданы параметры резервного копирования:

```
"backup engine": {
    "store count": 1,
                                                         // не используется для
резервного копирования с лидером
    "path": "/srv/docker/dispersed object store/backup" // путь для хранения
резервных копий
```
В DOS существует два вида резервного копирования:

- 1. Локальное резервная копия RocksDB на одной ноде, не зависит от типа установки.
- 2. Кластерное набор локальных резервных копий всех нод, которые снимаются со всего кластера в одно время. Кластерные копии можно снять только с кластерной установки.

При работе с обоими видами резервного копирования необходимо учитывать следующие факторы:

- Для локальной (Standalone) и кластерной (отказоустойчивой) установки используется одно АРІ. При снятии и восстановлении резервных копий необходимо работать с тем идентификатором, который вернул DOS.
- Идентификаторы локальных и кластерных копий имеют один тип и не зависят от типа инсталляции.

Для проведения восстановления необходимо перезапускать ноду в режиме восстановления. Для этого необходимо выполнить следующие действия:

- 1. Остановить ноду.
- 2. Поменять поле в файле конфигурации server.recovery mode = true.
- 3. Запустить ноду.

После этого нода готова для восстановления. После проведения восстановления необходимо вернуть значения поля обратно на false.

Важно - Нода в режиме восстановления подключается к кластеру так же, как и в нормальном режиме. Нода в режиме восстановления не обрабатывает клиентские запросы.

#### 13.1.1 Снятие резервных копий

Команды для управления резервным копированием необходимо выполнить в любом из Docker-контейнеров DOS.

 $\Pi$ римечание — Docker-контейнер (Docker container) - это автономный исполняемый пакет программного обеспечения, который включает в себя все необходимое для запуска приложения: код, среду выполнения, системные инструменты, системные библиотеки и настройки.

Для этого необходимо перейти в любой из контейнеров с помошью команды:

```
docker exec -it dispersed object store bash
```
Следующая команда запустит создание кластерного резервирования для кластерной инсталляции или локального резервирования для Standalone инсталляции соответственно.

В кластерной конфигурации команда на создание кластерного резервирования вызывается только через «лидера» кластера (в терминологии DOS - нода, через которую осуществляется управление кластером). Необходимо, чтобы все ноды кластера успешно выполнили резервное копирование. Если хотя бы одна из нод не смогла сделать резервирование, то весь процесс не считается выполненным.

Запуск резервирования метаданных выполняется с помощью команды:

```
ucs dispersed object store leader backup run -H dos.ucs-dos-shard-2.ucs-
developers.example.com -p 7400 --token=*
tls settings.key file=/srv/tls/keys/dos.ucs-dos-shard-1.ucs-
developers.example.com-main-key.pem --
tls settings.client cert file=/srv/tls/certs/dos.ucs-dos-shard-1.ucs-
developers.example.com-main-client.pem --
tls settings.ca file=/srv/tls/certs/ucs-infra-1.ucs-developers.example.com-main-
ca.\overline{pen}
```
Точное расположение SSL сертификатов и ключей можно посмотреть в конфигурационном файле /etc/ucs/dispersed-object-store/config.json в секции tls settings.

При этом следует соблюдать следующие правила:

- не останавливать ноды для снятия резервных копий;

- поле blocking делает снятие резервных копий блокирующим или асинхронным. Для проверки статуса асинхронного процесса необходимо использовать команду проверки статуса резервирования (см. раздел 13.1.2);
- одновременно может сниматься только одна копия;
- для кластера снятие копии необходимо выполнять через «лидера»;
- для кластера можно сделать только кластерное резервирование;
- в качестве ответа на операцию снятия копии вернется сообщение, содержащее в себе идентификатор резервирования (JSON, значение поля backup time);
- если операция снятия копии прошла с ошибками, то в ответном сообщении вернется поле **backup** time = 0.

В ответе на успешный запрос резервирования поле **backup time** содержит идентификатор операции. Ответ на выполнение dos leader backup run:

```
\{"error": {
        "module": 24,
        "code": 200,<br>"msg": "succeeded",
        "details":
                     \Box\},
    "backup time": "1693763682", // идентификатор операции копирования
    "rsm dump path":
"/srv/docker/dispersed object store/backup/rsm dump.1693763682.json"
\uparrow
```
### <span id="page-381-0"></span>13.1.2 Проверка статуса резервирования

Проверка статуса резервного копирования выполняется с помощью команды:

```
ucs-dispersed-object-store-client leader backup status -H dos.ucs-dos-shard-
2.ucs-developers.example.com -p 7400 --token= ****** -
tls settings.key file=/srv/tls/keys/dos.ucs-dos-shard-1.ucs-
developers.example.com-main-key.pem --
tls settings.client cert file=/srv/tls/certs/dos.ucs-dos-shard-1.ucs-
developers.example.com-main-client.pem --
tls settings.ca file=/sry/tls/certs/ucs-infra-1.ucs-developers.example.com-main-
ca. pem \lambda-backup time 1693763682 \ // идентификатор операции резервного копирования
--verify=true
                 \frac{1}{2} флаг верификации операции
```
В случае кластерной инсталляции, команду необходимо запускать через «лидер» кластера.

Ланная команда осуществляет проверку:

- возможности восстановления DOS из резервной копии:

- существования и успешности резервной копии;
- контрольных резервных копий на всех нодах.

Пример ответа на выполнение команды **dos leader backup status** в кластерной инсталляции:

```
{
    "error": {
        "module": 24,
  "code": 200,
  "msg": "succeeded",
        "details": []
    },
    "info": {
        "backup_time": "1693763682",
        "status": 1,
       "node backups": \{ // для кластерного резервирования указывает
локальные копии на всех нодах кластера. Для SA инсталляции будет пусто
            "1": {
                "status": 1,
                "rocksdb_info": {
                  "backup id": 5, // внутренний идентификатор
резервирования RocksDB
                   "timestamp": "1693763686", // идентификатор локального
резервирования на данной ноде
                   "size": "223327490",
                   "num_files": 15
                },
                "backends": {
                   "1627464062": {
                       "blob": {
                           "blob_path":
"/srv/docker/dispersed_object_store/data/disk1/blob",
                           "rocksdb_info": {
                              "backup id": 5,
                               "timestamp": "1693763689",
                               "size": "9459078",
                               "num_files": 13
 \} , \} "blob_backup_id": "5"
  }
                   },
                    "4180084543": {
                       "blob": {
                           "blob_path":
"/srv/docker/dispersed_object_store/data/disk2/blob",
                           "rocksdb_info": {
                               "backup_id": 5,
                               "timestamp": "1693763690",
                               "size": "5857733",
                               "num_files": 14
 \} , \} "blob_backup_id": "5"
  }
  }
  }
            },
            "2": {
                "status": 1,
                "rocksdb_info": {
                  "backup id": 5,
                   "timestamp": "1693763690",
                   "size": "156609579",
                   "num_files": 21
                },
```

```
 "backends": {
                   "2563458084": {
                      "blob": {
                          "blob_path":
"/srv/docker/dispersed_object_store/data/disk1/blob",
                          "rocksdb_info": {
                             "backup_id": 5,
                             "timestamp": "1693763700",
                             "size": "10226794",
                             "num_files": 14
 \} , \} "blob_backup_id": "5"
  }
 \},
                   "3800749068": {
                      "blob": {
                          "blob_path":
"/srv/docker/dispersed_object_store/data/disk2/blob",
                          "rocksdb_info": {
                             "backup_id": 5,
                             "timestamp": "1693763705",
                             "size": "5939407",
                             "num_files": 10
 \} , \} "blob_backup_id": "5"
  }
  }
  }
           },
           "3": {
               "status": 1,
               "rocksdb_info": {
                  "backup id": 5,
                   "timestamp": "1693763708",
                   "size": "201223876",
                   "num_files": 16
               },
               "backends": {
                   "360601927": {
                      "blob": {
                          "blob_path":
"/srv/docker/dispersed_object_store/data/disk2/blob",
                          "rocksdb_info": {
                             "backup_id": 5,
                             "timestamp": "1693763720",
                             "size": "6252619",
                             "num_files": 15
 \} , \} "blob_backup_id": "5"
  }
 \},
                   "1202462078": {
                      "blob": {
                          "blob_path":
"/srv/docker/dispersed_object_store/data/disk1/blob",
                         "rocksdb_info": {
                            "backup id": 5,
                             "timestamp": "1693763725",
                             "size": "9392734",
```

```
 "num_files": 15
\} , \} "blob_backup_id": "5"
 }
 }
 }
\},
"4" : {\t 4" "status": 1,
            "rocksdb_info": {
               "backup id": 5,
                "timestamp": "1693763729",
                "size": "223651851",
                "num_files": 15
            },
             "backends": {
                "199161773": {
                   "blob": {
                      "blob_path":
"/srv/docker/dispersed_object_store/data/disk2/blob",
                      "rocksdb_info": {
                        "backup id": 5,
                         "timestamp": "1693763742",
                         "size": "5719444",
                         "num_files": 14
\} , \} "blob_backup_id": "5"
 }
\},
                "661017583": {
                   "blob": {
                      "blob_path":
"/srv/docker/dispersed_object_store/data/disk1/blob",
                      "rocksdb_info": {
 "backup_id": 5,
 "timestamp": "1693763738",
                         "size": "10137511",
                         "num_files": 15
\} , \} "blob_backup_id": "5"
 }
 }
            }
         }
      }
   }
}
```
### 13.1.3 Получение списка резервных копий

Для кластерной инсталляции команда возвращает список кластерных копий; выполнить ее можно только на лидере кластера. Для инсталляции Standalone команда возвращается список локальных копий.

Пример команды получения списка резервных копий:

```
ucs-dispersed-object-store-client leader backup list -H dos.ucs-dos-shard-4.ucs-
developers.example.com -p 7400 --token=******
tls settings.key file=/srv/tls/keys/dos.ucs-dos-shard-1.ucs-
developers.example.com-main-key.pem --
tls settings.client cert file=/srv/tls/certs/dos.ucs-dos-shard-1.ucs-
developers.example.com-main-client.pem --
tls settings.ca file=/srv/tls/certs/ucs-infra-1.ucs-developers.example.com-main-
ca. pem
```
### 13.1.4 Восстановление из резервной копии

При потере или повреждении данных можно восстановить их из резервного копирования. Присутствуют следующие ограничения:

- Если данные были повреждены, то для их восстановления из резервных копий необходимо сначала удалить данные в основном хранилище.
- $-$  В данном релизе восстанавливаются все данные, кроме backend-данных.

Для восстановления данных в режиме Standalone необходимо выполнить следующие лействия:

- 1. Остановить ноду.
- 2. Поменять поле в конфигурационном файле server.recovery mode = true.
- 3. Запустить ноду.
- 4. Если не известен идентификатор (ID) backup, то его можно найти в списке backup.
- 5. Запустить команду по **restore** из backup.
- 6. Остановить ноду.
- 7. Поменять поле в конфиге.
- 8. Запустить ноду server.recovery mode = false.

Пример команды restore:

```
ucs-dispersed-object-store-client leader backup restore \
-H 127.0.0.1 -p 20300 --token **** --servus token **** \
-backup time 1212121212 // идентификатор backup
```
Для восстановления данных в режиме отказоустойчивости необходимо выполнить следующие действия:

1. На машине оператора запустить установку DOS на новую ноду через Ansible с помощью команды:

```
ansible-playbook -i hosts.yml playbooks/mailion/core.yml --tags=dos
```
2. Остановить все ноды командой:

```
docker stop dispersed object store
```
- 3. Монтировать сетевые диски с резервными копиями DOS в **/srv/docker/dispersed\_object\_store/backup/** или копировать данные этой папки с сервера резервного копирования.
- 4. Копировать raft json **/srv/docker/dispersed\_object\_store/backup/rsm\_dump.1693763682.json** c ноды лидера в директории для резервных копий остальных нод.
- 5. На всех нодах DOS в конфигурационный файл доса **/srv/docker/dispersed\_object\_store/conf/config.json** в секцию server добавить параметр **recovery\_mode = true**.
- 6. Запустить DOS на всех нодах с помощью команды:

```
docker start dispersed object store
```
- 7. Запустить команду **restore** из резервных копий на «лидере».
- 8. Остановить все ноды.
- 9. Изменить поле в конфигурационном файле **server.recovery\_mode = false** на всех нодах.
- 10. Запустить DOS на всех нодах с помощью команды:

```
docker start dispersed object store
```
Пример команды для восстановления из резервных копий при установке в режиме отказоустойчивости:

```
ucs-dispersed-object-store-client leader backup restore --token= ****** --
servus token *********************** -H dos.ucs-dos-shard-1.ucs-
developers.example.net -p 7400 --token=RhtgjcnmLe[f --
tls settings.key file=/srv/tls/keys/dos.ucs-dos-shard-1.ucs-
developers.example.net-main-key.pem --
tls settings.client cert file=/srv/tls/certs/dos.ucs-dos-shard-1.ucs-
developers.example.net-main-client.pem --
tls settings.ca file=/srv/tls/certs/ucs-infra-1.ucs-developers.example.net-
main-ca.pem --backup time 1693767209 / // идентификатор резервирования
--local = false// восстановление
из кластерного резервирования (запускается на лидере кластера)
--remote endpoints="dos.ucs-dos-shard-2.ucs-
developers.example.net: 7400, dos.ucs-dos-shard-3.ucs-
developers.example.net: 7400, dos.ucs-dos-shard-4.ucs-
developers.example.net: 7400" // восстанавливаем кластер из 3 нод [1,2,3];
команда запускалась с ноды [1]: перечисляем эндпойнты
```
### 13.1.5 Частичное восстановление из резервной копии для кластера

Для кластера существует возможность восстановить часть нод из резервной копии. Для этого необходимо выполнить следующие действия:

- 1. Получить статус резервирования (см. раздел 13.1.2).
- 2. В структуре **node backups** для всех нод, которые необходимо восстановить, определить идентификаторы локальных копий (поле timestamp).
- 3. Перезапустить все требующие восстановления ноды в режиме восстановления.
- 4. На каждой ноде, которую необходимо восстановить, провести локальное восстановление. Необходимо использовать команду восстановления с флагом local=true, а в качестве идентификатора указать **локальный идентификатор** резервной копии из структуры node backups.

Пример сообщения в ответе:

```
{
    "error": {
      "module": 24,
       "code": 200,
       "msg": "succeeded",
       "details": []
    },
    "backups": [
       {
          "backup_time": "1634895238",
          "status": 1,
          "node_backups": {
            \sqrt[n]{1}": {
                 "status": 1,
                 "rocksdb_info": {
 "backup_id": 1,
 "timestamp": "1634895238",
                    "size": "23785",
                    "num_files": 5
 }
             },
             "2": {
                 "status": 1,
                 "rocksdb_info": {
 "backup_id": 1,
 "timestamp": "1634895238",
                    "size": "23785",
                    "num_files": 5
 }
             },
             "3": {
                 "status": 1,
                 "rocksdb_info": {
 "backup_id": 1,
 "timestamp": "1634895239",
                    "size": "23785",
                    "num_files": 5
 }
 }
         }
      }
    ]
}
```
Задание на автоматическое резервное копирование в планировщик задач может быть включено через конфигурирование инсталлятора с помощью переменной:

dispersed object store backup full job cron enabled

Переменная принимает булевы значения: true (включено) или false (выключено).

### **13.2 Redis**

Резервное копирование Redis не требуется, т.к. в большей части экземпляров Redis, используемых в ПО «Mailion», хранится кэш. Исключением является Redis для сервиса **dafnis** – в нем хранятся данные о квотах пользователей. Если резервная копия была сделана ранее, при восстановлении хранилища с квотами будут получены некорректные данные факта используемой квоты и ее расчета в системе. Поэтому, в случае потери данных этого хранилища лучше использовать механизм пересчета квот через команду **recount\_quotas** с помощью интерфейса командной строки.

### **13.2.1 Резервное копирование**

Данные Redis находятся в каталоге **/srv/docker/redis/data/dump.rdb**. Необходимо выполнить следующие действия:

1. Для актуального состояния дампа необходимо сохранить состояние базы через **redis-cli**. Указать порт и пароль в следующей команде:

docker exec -ti redis redis-cli -p port -a password save

2. Остановить сервис redis, выполнив команду:

docker stop redis

3. Скопировать дамп **dump.rdb** в резервный каталог.

### **13.2.2 Восстановление**

Для восстановления необходимо выполнить следующие действия:

1. Остановить образ Redis с помощью команды:

```
# docker stop redis
```
2. Убрать текущие файлы баз в рабочей директории:

```
# mv dump.rdb dump.rdb.old
# mv appendonly.aof appendonly.aof.old
    3. Скопировать дамп dump.rdb в каталог с данными
```
redis **/srv/docker/redis/data/** (необходимо проверить права на файл с базой).

4. Отключить AOF **appendonly no** в **/srv/docker/redis/conf/redis.conf**.

5. Запустить сервис Redis с помощью команды: # docker start redis AOF. новый файл 6. Включить появится  $\overline{B}$ каталоге /srv/docker/redis/data/appendonly.aof. # docker exec -ti redis redis-cli -a password 127.0.0.1:6379> BGREWRITEAOF Background append only file rewriting started 7. Остановить сервис Redis с помощью команды: # docker stop redis 8. Включить AOF в конфиге redis appendonly yes в /srv/docker/redis/conf/redis.conf. 9. Запустить Redis с помощью команды: # docker start redis

> Примечание Официальные инструкции  $\Pi$ O ссылке https://redis.io/topics/persistence.

# 13.3 MongoDB

# 13.3.1 Резервное копирование

Для резервного копирования MongoDB необходимо выполнить следующие действия:

- 1. Запустить скрипт для резервного копирования, который находится на машине инфраструктуры по пути /srv/docker/mongodb/backup scripts/mongodb backup.sh.
- 2. Резервное копирование запускается  $\Pi$ O расписанию через файл/etc/cron.d/ansible mongodb backup:

#Ansible: mongodb-backup

0 1 \* \* \* root /srv/docker/mongodb/backup scripts/mongodb backup.sh

3. Дампы создаются в каталоге /srv/backups/mongodb/.

Примечание Задание на автоматическое резервное копирование в  $\equiv$ планировщик задач включается с помощью переменной mongodb backup cron enabled: true. По умолчанию включено.

Mongodump и mongorestore не могут быть частью стратегии резервного копирования для сегментированных кластеров 4.2+, в которых выполняются сегментированные транзакции, поскольку резервные копии, созданные с помощью mongodump, He поддерживают гарантии атомарности транзакций между сегментами.

Примечание Инструкции  $\overline{a}$ командам: https://docs.mongodb.com/manual/tutorial/backup-and-restore-tools/#basic-mongodump-operations, https://docs.mongodb.com/manual/tutorial/backup-and-restore-tools/#restore-a-database-withmongorestore, https://docs.mongodb.com/database-tools/mongorestore/#mongodb-binarybin.mongorestore.

Важно - При развертывании стенда с шардированием MongoDB нужна иная стратегия резервного копирования, не поставляемая на данный момент в продукте.

### 13.3.2 Восстановление

Для восстановления необходимо запустить команду, указав корректное имя образа для текущего релиза, пути до СУБД, учетных данных и путь к файлу с резервной копией:

```
docker run --rm \
   --name mongorestore \
   -v "/srv/tls/certs:/etc/pki/tls/certs/" \
   -v "/srv/backups/mongodb/:/data/backups" \
   172.31.0.22:5000/mongo:4.4.10-17
   mongorestore \
       "mongodb://root:user@mongodb.ucs-db-1.installation.example.net:27017 \
       mongodb.ucs-db-2.installation.example.net:27017 \
       mongodb.ucs-db-3.installation.example.net:27017/?\
           authSource=admin&replicaSet=ucs&tls=true&\
           tlsCAFile=/etc/pki/tls/certs/ucs-infra-1.installation.example.net-
main-ca.pem&\
           tlsCertificateKeyFile=/etc/pki/tls/certs/merged mongodb.ucs-infra-
1. installation.example.net.pem" \
--drop --gzip --archive='/data/backups/mongodb dump 2023 11 01 0100.gz'
```
При восстановлении на существующую базу нужно  $\Pi$ римечание использовать ключ --drop, чтобы избежать ошибок с duplicate key. При восстановлении на чистый экземпляр запущенного сервиса mongodb ключ -- drop не требуется. Если требуется восстановить коллекцию с текущим UUID, нужно использовать ключ -- drop с preserveUUID, иначе новой коллекции будет присвоен новый UUID. Подробнее: https://docs.mongodb.com/database-tools/mongorestore/#std-option-mongorestore.--preserveUUI.

### 13.4 Search

Для резервного копирования необходимо выполнить следующие действия:

- 1. Остановить сервис, дампы которого нужно сделать, dirbek или mailbek search.
- 2. Заархивировать каталог с данными:

#### tar - сzpf имя сервиса data.tar.gz /srv/docker/имя сервиса/data.

3. Скопировать архив на тестовый сервер поиска:

rsync -ах имя сервиса data.tar.gz root@searchstage.example.net:/tmp.

Все данные поисковых подсистем могут быть восстановлены через полный проход по всем объектам.

Данные кэша поиска по пользователям, письмам, событиям и пр. можно полностью пересоздать. Подробная информация приведена в разделах 13.4.1 и 13.4.2.

### <span id="page-394-0"></span>13.4.1 Ручная синхронизация данных в dirbek – поиске по пользователям

В состав поставки входит вспомогательный скрипт, с помощью которого можно провести переиндексацию пользователей в индексе поискового движка.

Вспомогательная утилита поставляется внутри контейнера perseus, соответственно, на любой машине с ролью ucs catalog.

Для вызова команды на переиндексацию выполнить:

```
docker exec -it perseus ucs-perseus-dirmole-upsync -
c /etc/ucs/perseus/config.ison
```
### <span id="page-395-0"></span>13.4.2 Ручная переиндексация почтовых ящиков или календарных событий в поиске

В состав поставки входит вспомогательный скрипт, с помощью которого можно провести переиндексацию ящиков или событий. Установка скрипта производится по пути /bin/ucs-sreindexer на машине с ролью ucs infrastructure.

Перед тем как запустить переиндексацию, в конфигурационный файл необходимо внести логин и пароль администратора тенанта, в котором будет производиться Файл переиндексация. конфигурации находится  $\Pi$ <sup>O</sup> пути /srv/docker/sreindexer/conf/config.yml. Часть, которую необходимо изменить:

```
\frac{1}{1}auth:
 basic:
    login: <...>
   password: <...>
```
При запуске скрипта можно вызвать справку использования с помощью команды:

```
[root@ucs-infra-1 ~]# /bin/ucs-sreindexer -h
Usage: ucs-sreindexer <scope> <your tenant id>
scopes:
mail - index all users mails
cal - index all users calendar events
```
Команда на реиндексацию всех почтовых ящиков:

```
[root@ucs-infra-1 ~]# /bin/ucs-sreindexer mail <tenant id>
```
Команда на реиндексацию всех календарных событий:

[root@ucs-infra-1 ~]# /bin/ucs-sreindexer cal <tenant id>

### 13.5 Настройка роли ApplicationImpersonation (Олицетворение)

Важно - Для настройки потребуется доступ к Microsoft Exchange Management Shell, который будет подключен к настраиваемому серверу Microsoft Exchange.
Роль **ApplicationImpersonation** позволяет приложениям олицетворять пользователей в организации для выполнения задач от имени пользователя.

Олицетворение – это стандартная техника, которую службы используют для ограничения клиентского доступа к ресурсам домена службы. В Microsoft Exchange используется управление доступом на основе ролей (RBAC). Поэтому для возможности олицетворения приложения потребуется присвоить аккаунту приложения роль **ApplicationImpersonation** (предварительно приложению нужно создать аккаунт, если его нет). Помимо присвоения роли, возможно, потребуется ограничить область видимости для присвоенной аккаунту приложения роли (**ManagementScope**).

Для этого необходимо выполнить следующие действия:

1. Создать ограничения области видимости:

New-ManagementScope -Name:<scopeName> -RecipientRestrictionFilter:"<Filter>"

2. Присвоить роль **ApplicationImpersonation** и ограничение области видимости для этого присвоения:

```
New-ManagementRoleAssignment -Name:<Assignment name> -
Role:ApplicationImpersonation -User:<impersonationuser>
CustomRecipientWriteScope:<ManagementScope>
```
#### 3. Проверить, какой фильтр указан в **ManagementScope**:

Get-ManagementScope | Format-list RecipientFilter,Identity

4. Проверить, какой **ManagementScope** указан для присвоенных ролей и каким аккаунтам присвоены роли:

Get-ManagementRoleAssignment -RoleAssigneeType User -Role ApplicationImpersonation | Format-list User, Role, EffectiveUserName, CustomRecipientWriteScope, DataObject, Identity

5. Изменить **ManagementScope** для присвоенной роли:

```
Set-ManagementRoleAssignment -Identity <identity> -CustomRecipientWriteScope
<scopeIdentity>
```
6. Изменить фильтр **ManagementScope**:

```
Set-ManagementScope -Identity <scopeIdentity> -
RecipientRestrictionFilter:"<Filter>"
```
7. *Пример* – Создать скоуп для управления почтовыми аккаунтами в OU "ad.installation.example.net/FS":

```
New-ManagementScope -Name "FS_Mailboxes" -RecipientRoot
"ad.installation.example.net/FS" -RecipientRestrictionFilter "RecipientType -eq
'UserMailbox'"
```
8. Создать роль и привязать ее к пользователю и скоупу:

```
New-ManagementRoleAssignment -Name "NMRassignment" -Role
"ApplicationImpersonation" -User "ADUSR01" -CustomRecipientWriteScope
"FS Mailboxes"
```
# 13.6 Автоматизация записи информации (метаданных) о резервных копиях сервисов

Логика автоматизации реализована двумя скриптами интерпретатора командной строки bash - скриптом setup.sh для настройки cron и PostgreSQL и скриптом генерации записей в базе данных **parser.sh**.

Перед запуском скрипта настройки необходимо установить в систему PostgreSQL и отредактировать файл environment или оставить его по умолчанию, если в уже установленной базе данных PostgreSQL и в системе отсутствует пользователь serviceuser и база servicedb. Назначение переменных из этого файла описано в таблице 175.

<span id="page-397-0"></span>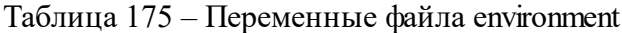

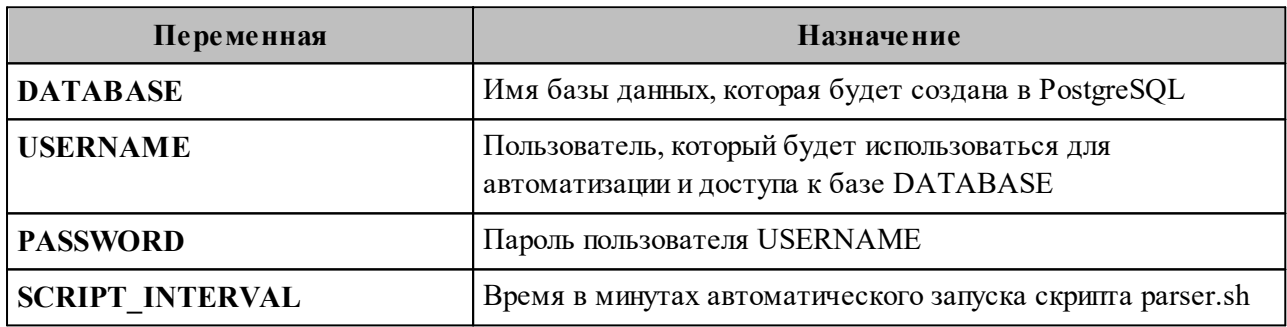

Содержимое файла environment:

```
DATABASE=servicedb
USERNAME=serviceuser
PASSWORD=servicepass
SCRIPT INTERVAL=1
```
#### Скрипт настройки (setup.sh):

```
DIR=$ (dirname $0)DIR=$(realpath $DIR)
pushd $DIR
source environment
function remove() {
   execute psql "DROP DATABASE $DATABASE;"
   execute psql "DROP USER $USERNAME; "
   clear crond
   userdel -r $USERNAME
   rm parser-history
\uparrow
```

```
function prepare crond() {
   set -f
   LINE="*/$SCRIPT INTERVAL * * * *\tbash $DIR/parser.sh"
   crontab -u $USERNAME -1 > /tmp/parser-crond
   echo -e $LINE >> /tmp/parser-crond
   crontab -u $USERNAME /tmp/parser-crond
   rm -f /tmp/parser-crond
   set +f}
function clear crond() {
   crontab -u $USERNAME -1 > /tmp/parser-crond
   grep -v $DIR/parser.sh /tmp/parser-crond > /tmp/parser-crond-remove
   crontab -u $USERNAME /tmp/parser-crond-remove
   rm -f /tmp/parser-crond-remove
   rm -f /tmp/parser-crond
\}function execute psql() {
   sudo -u postgres psql -c "$@"
\mathcal{F}function create() {
   execute psql "CREATE USER $USERNAME WITH PASSWORD '$PASSWORD'; "
   execute psql "CREATE DATABASE $DATABASE;"
   execute psql "GRANT ALL PRIVILEGES ON DATABASE \"$DATABASE\" TO $USERNAME;"
   useradd -m $USERNAME -s /bin/bash
   chown $USERNAME: $USERNAME parser.sh
   pdpl-user -1 0:0 $USERNAME
   setfacl -m u:postgres:r /etc/parsec/macdb/$(sudo -u $USERNAME id -u)
   sudo -u $USERNAME psql -d $DATABASE -c "CREATE TABLE backup list( record id
SERIAL PRIMARY KEY, service name TEXT, create date TEXT, create time TEXT,
file name TEXT, generate date TIMESTAMP); "
   prepare crond
   touch parser-history
   chown $USERNAME: $USERNAME parser-history
\}SCRTPT = $0ACTION=$1
if [ $UID -ne 0 ]; then
   echo This script must be run by root.
   exit 1
fi
if [[ $ACTION != remove && $ACTION != create ]]; then
   echo Usage:
   echo -e "\t$SCRIPT create|remove"
   echo -e "\tcreate - prepare database"
   echo -e "\tremove - delete script changes"
   exit 1
f_i$ACTION
popd
```
Скрипт настройки необходимо запускать от пользователя с привилегиями суперпользователя. Скрипт работает в двух режимах в зависимости от значения первого аргумента при вызове скрипта:

- create создание пользователя в системе, который используется для авторизации по MAC в базе данных PostgreSQL, генерация правила для crontab (файл /var/spool/cron/crontabs/\$USERNAME) и подготовка базы к работе (создание таблицы, создание пользователя, предоставление прав на базу);
- remove удаление всех записей, баз и пользователей.

Скрипт парсинга (parser.sh):

```
SCRIPT = $(realpath $0)pushd $(dirname $0)
source environment
DIR=/srv/backups/
HISTORY=parser-history
function get field from last() {
   TEXT = $1DELIM = $2FIELD = $3echo $TEXT | rev | cut -d "$DELIM" -f$FIELD | rev
\mathcal{L}function parse file() {
   FILE = $1SERVICE NAME=$2
   LAST=$(get field_from_last "$FILE" "_" 1)
   TIME=\frac{1}{2}(echo $LAST | cut -d '.' -f1)
   DATE=$(get_field_from_last "$FILE" " " "2-4")
   NAME=\frac{1}{2}(get field from last "$FILE" "
" "5-")
    echo parse file by name $NAME with date $DATE and time $TIME
   psql -d $DATABASE -c "INSERT INTO backup list(service_name, create_date,
create time, file name, generate date) VALUES ('$SERVICE NAME', '$DATE',
'\FIME', '$NAME', NOW());"
}
function get user id() {
   USERNAME = $1echo $(getent passwd $USERNAME | cut -d ':' -f 3)
\}USERNAME UID=$(get user id $USERNAME)
if [ $USERNAME UID -ne $UID ]; then
   echo $SCRIPT
echo -e "\tThis script must be executed by user $USERNAME"
```

```
echo -e "\tsudo -u $USERNAME bash $SCRIPT"
   exit 1
fi
if [ ! -e $HISTORY ]; then
   touch $HISTORY
fi
for dir in $(ls $DIR); do
   for file in $(ls $DIR/$dir); do
       full="$dir/$file"
       have=$(grep -o $full $HISTORY)
       if [ -n "$have" ]; then
            continue
       fi
       parse file $file $dir
       echo $full >> $HISTORYdone
done
```
popd

Скрипт парсинга необходимо запускать от пользователя, который указан в переменной USERNAME:

sudo -u \$USERNAME bash /opt/parser/parser.sh

# **14 АВТОМАТИЧЕСКОЕ КОНФИГУРИРОВАНИЕ КЛИЕНТА «МОЙОФИС ПОЧТА»**

Автоконфигурация клиента включает следующие шаги:

- 1. Проверка наличия DNS A записи autoconfig.\*.
- 2. При отсутствии результата от шага 1 проверяется A запись autoconfig-\*.
- 3. Выполняется POST запрос на найденный адрес с передачей логина и пароля пользователя, а в ответ приходят параметры конфигурации почтового клиента.

# **14.1 Адресные книги CardDAV**

Пример секции файла, содержащей адресные книги:

```
"addressbooks": {
   "login": "user@example.net",
    "addressbookPasswordUri": "https://test.example.net",
    "addressbookUri":
"https://test.example.net /dav.php/addressbooks/user@example.net
},
```
Описание полей приведено в [таблице 176.](#page-401-0)

<span id="page-401-0"></span>Таблица 176 – Описание полей секции файла, содержащей адресные книги

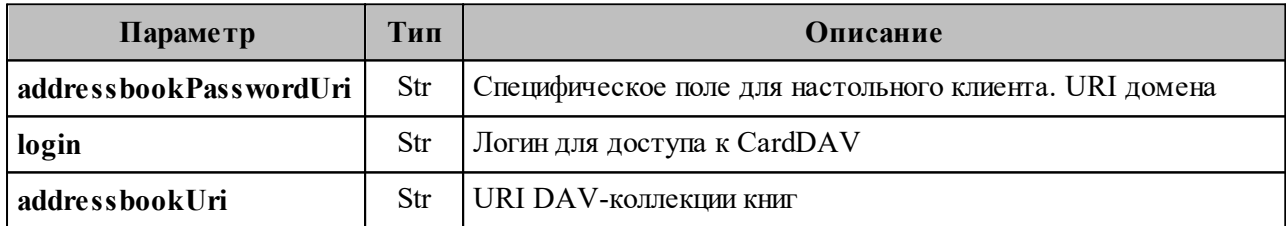

# **14.2 Календари CalDAV**

Пример секции файла, содержащей календари:

```
"calendars": {
    "eventAttachSizeLimit": 2000000,
    "login "user@example.net",
    "calendarPasswordUri": "https://test.example.net"
    "calendarUri": "https://test.example.net /dav.php/calendars/user@example.net
},
```
Описание полей приведено в [таблице 177.](#page-402-0)

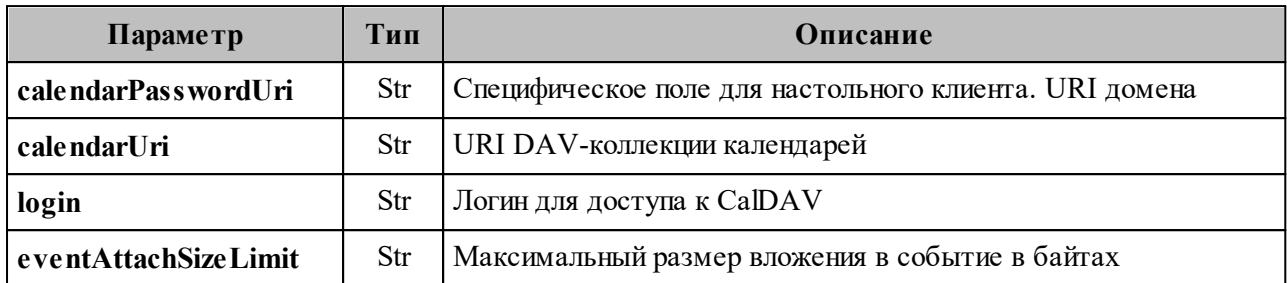

<span id="page-402-0"></span>Таблица 177 – Описание полей файла секции файла, содержащей календари

# 14.3 Глобальная адресная книга LDAP

Пример секции файла, содержащей глобальную адресную книгу:

```
"1dap": {
   "exists": true,
   "binddn": "mail=user@example.net, ou=People, dc=test.example.net, dc=ru",
   "description": "Глобальная адресная книга",
   "basedn": "ou=IT, dc=test.example.net, dc=ru",
   "uri": "ldaps://test.example.net:636/",
   "searchFilter": "(objectclass=*)",
   "autocompleteFilter": "(|(displayName=*%v*)(mail=*%v*))",
   "fullname": "Test User"
\},
```
Описание полей приведено в таблице 178.

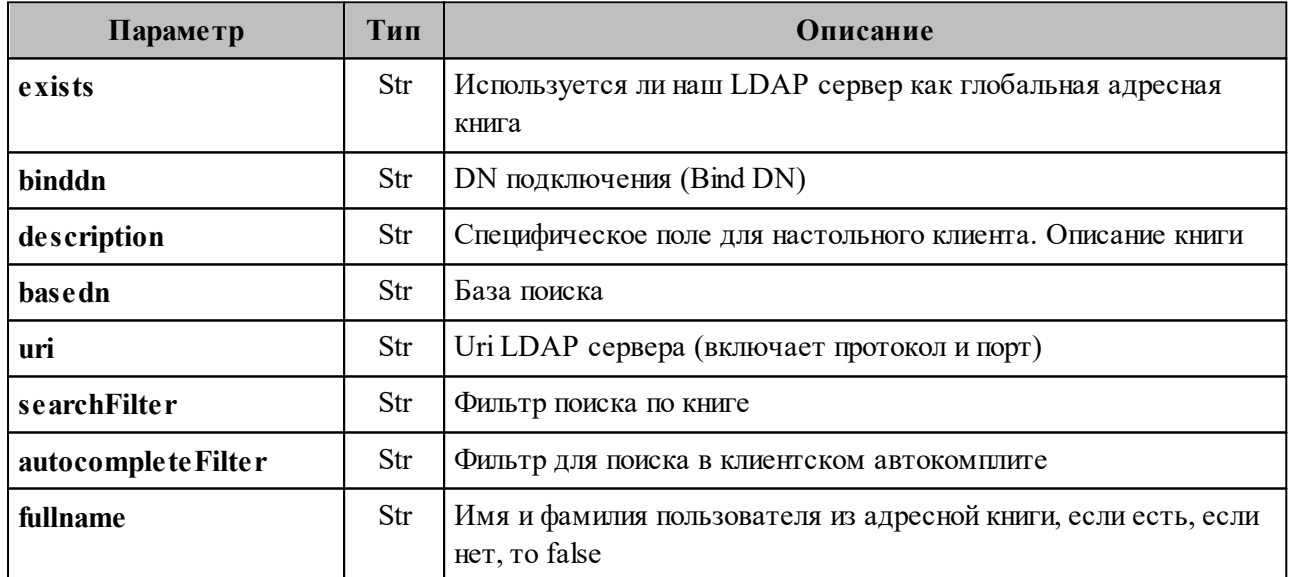

<span id="page-402-1"></span>Таблица 178 – Описание полей секции файла, содержащей календари

Важно - Scope для LDAP поиска будет subtree. Паролем будет являться пароль

пользователя.

# **14.4 Настройки FCM**

Пример секции файла, содержащей клиентские настройки FCM:

```
"fcm":
{
    "exists": true,
    "ios":
    {
       "api_key": "AIzaSyAFmtvX4xZB3SUSHlWn9Nsvl02yI4ulKK8",
       "app_id": "1:799400580219:ios:bf6f80e6feb4d4b29dfede",
       "messaging_sender_id": "799400580219",
        "project_id": "amail-push"
    },
    "android":
    {
       "api_key": "AIzaSyA4q_SeJKESXGEEFwM_wylha-Zy_fidATQ",
       "app_id": "1:799400580219:android:96051b1c3139ef31",
       "messaging_sender_id": "799400580219",
      "project id": "amail-push"
    },
    "huawei": {},
}
```
Описание полей приведено в [таблице 179.](#page-403-0)

<span id="page-403-0"></span>Таблица 179 – Описание полей секции файла, содержащей клиентские настройки FCM

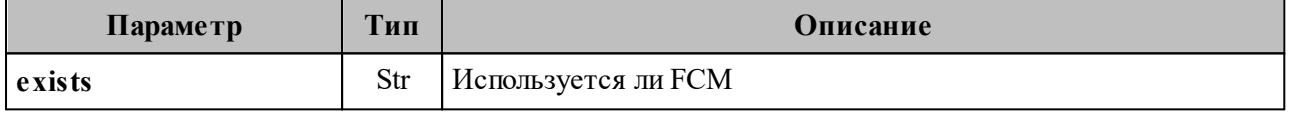

В а ж н о – Остальные поля используются мобильными клиентами, пояснения по их

значениям необходимо уточнять у разработчиков мобильных клиентов.

# **14.5 Другие ответы сервера**

Описание примеров сообщений об ошибке приведены в [таблице 180.](#page-403-1)

<span id="page-403-1"></span>Таблица 180 – Описание примеров сообщений об ошибке

| Пример                                           | Тело сообщения                                                                                                    |
|--------------------------------------------------|----------------------------------------------------------------------------------------------------|
| Неправильный логин или<br>пароль, код ответа 403 | "message": "You don't have the permission to access the requested<br>resource. It is either read-protected or not readable by the server." |
| ответа 400                                       | Не передан Обязательный, код   {"message": {"password": "password required"}}                                                              |

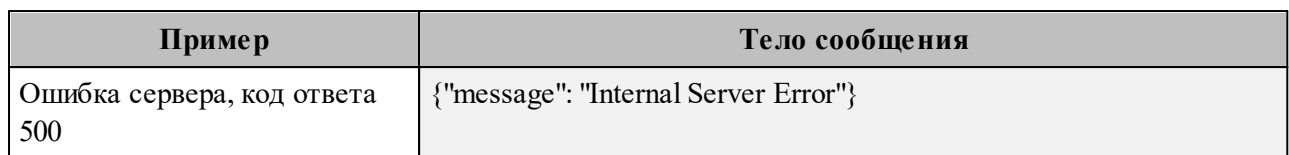

# **15 УДАЛЕНИЕ КЛИЕНТА «МОЙОФИС ПОЧТА»**

#### **15.1 Удаление приложения на ОС Windows**

Удаление приложения «МойОфис Почта» можно выполнить с помощью Панели управления ОС Windows. Рассмотрим удаление на примере ОС Windows 10.

Чтобы удалить приложение, откройте меню «Пуск» Windows и выберите Панель управления.

#### В окне **Панель управления** выберите **Программы и компоненты**.

В списке программ (см. [Рисунок 87\)](#page-405-0) выберите приложение «МойОфис Почта» и нажмите кнопку **Удалить**.

<span id="page-405-0"></span>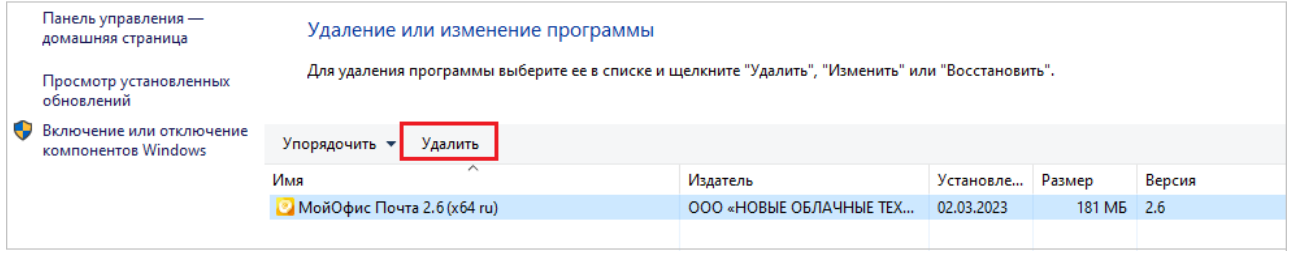

Рисунок 87 – Окно **Удаление или изменение программы**

<span id="page-406-0"></span>В мастере удаления, представленном на рисунке 88, нажмите кнопку Далее.

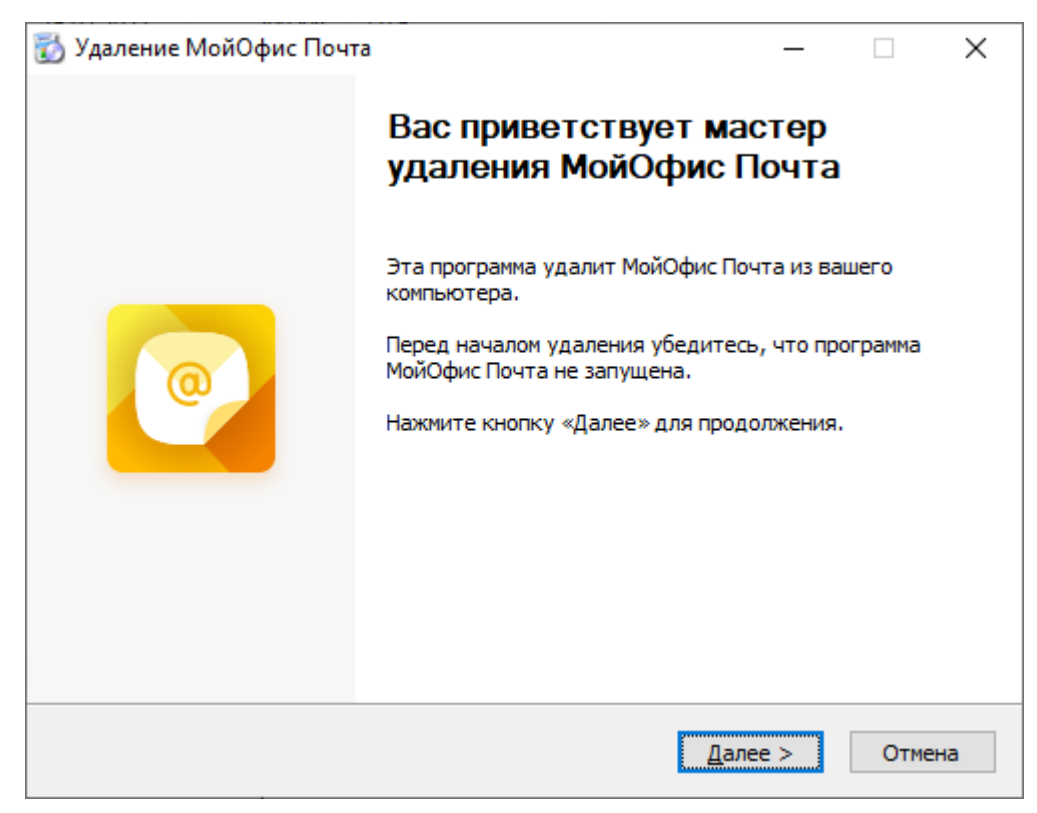

Рисунок 88 - Запрос на подтверждение удаления приложения

<span id="page-407-0"></span>Дождитесь подготовки к удалению, нажмите кнопку **Удалить** (см. [Рисунок 89\)](#page-407-0).

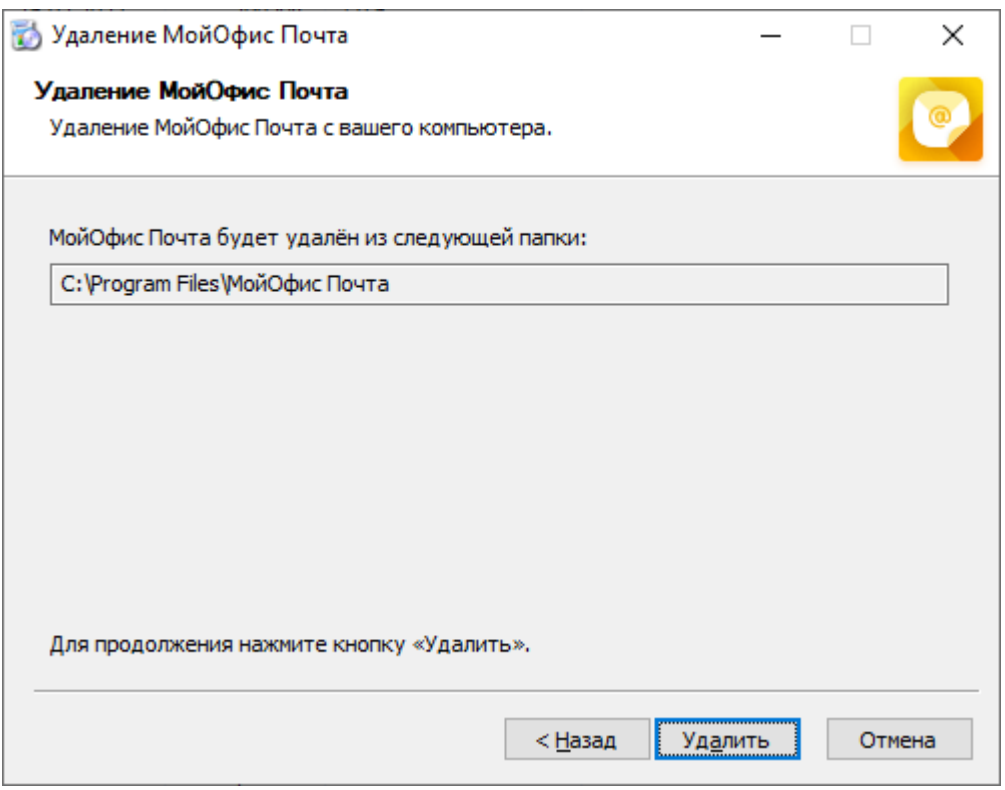

Рисунок 89 – Удаление компонентов приложения

На окончательном экране мастера удаления МойОфис Почта нажмите **Готово** (см. [Рисунок 90](#page-408-0)).

<span id="page-408-0"></span>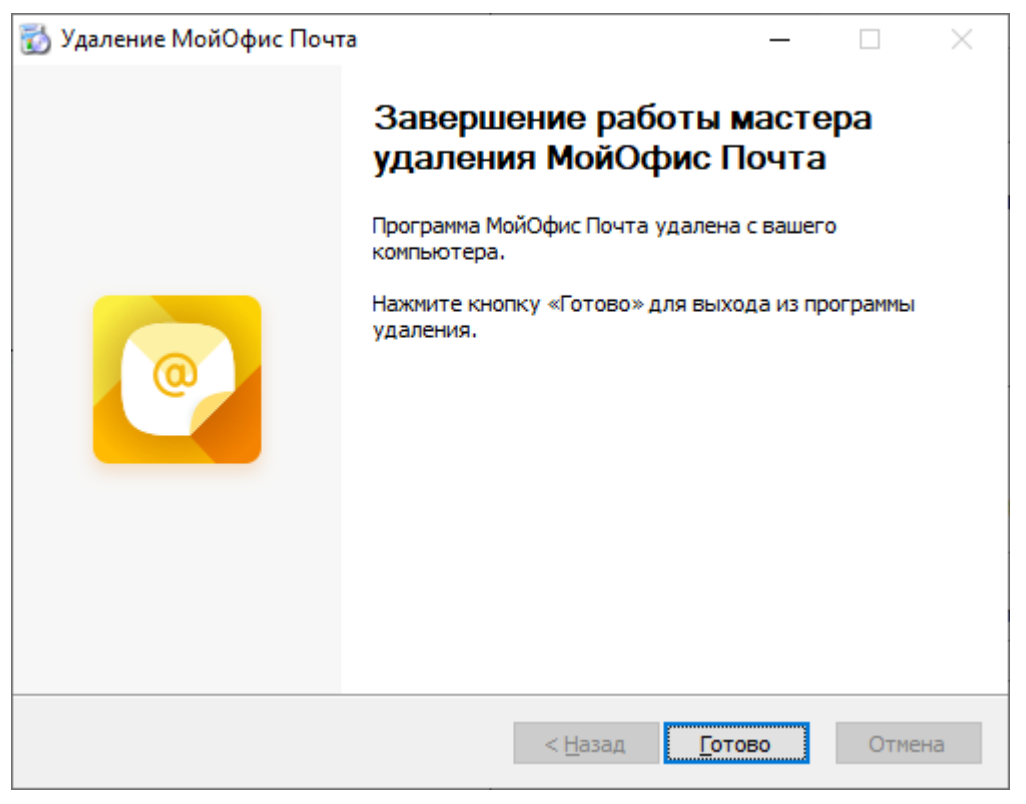

Рисунок 90 – Завершение работы мастера удаления

Если удаление приложения «МойОфис Почта» завершается успешно, строка приложения автоматически удаляется из списка программ.

# **15.2 Удаление приложения на ОС Linux**

Для удаления приложения «МойОфис Почта» на ОС Linux выполните следующие действия:

- 1. Откройте терминал в папке, в которой находится файл дистрибутива «МойОфис Почта» MyOffice\_Mail\_PSN\_clean\_Linux\_x64\_2.6.1.sh.
- 2. При необходимости добавьте необходимые права исполняемому файлу дистрибутива, если вы не делали этого ранее:

chmod +x ./MyOffice\_Mail\_PSN\_clean\_Linux\_x64\_2.6.1.sh

409

3. Запустите выполнение файла дистрибутива:

```
 ./MyOffice_Mail_PSN_clean_Linux_x64_2.6.1.sh
```
4. Укажите **2**, чтобы начать процесс удаления приложения (см. Рисунок 91).

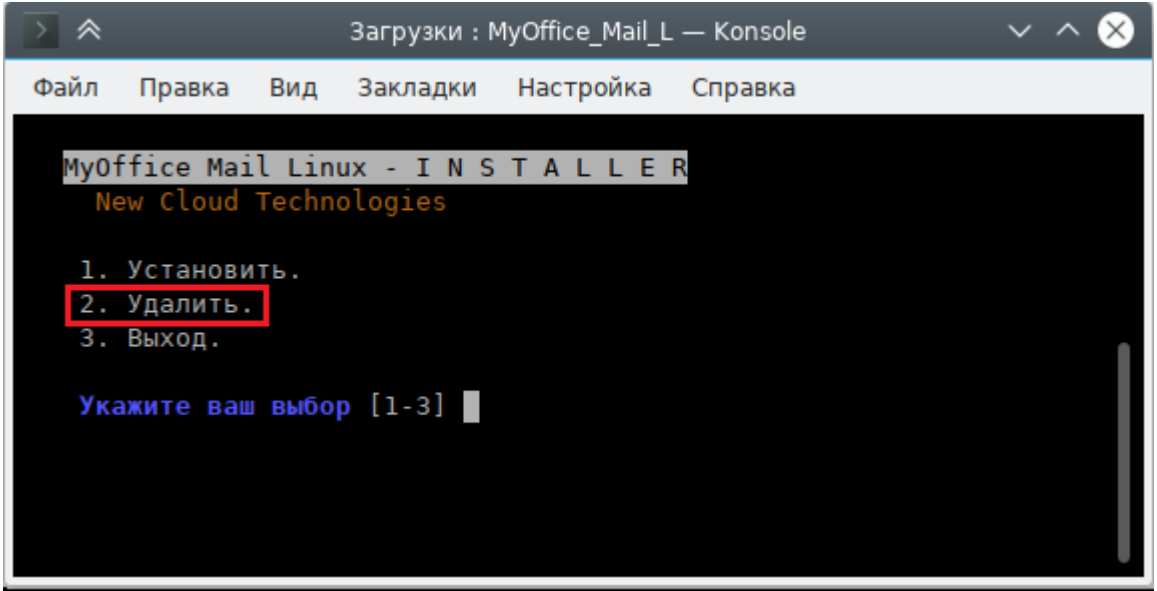

Рисунок 91 – Выбор основного сценария действий

5. Введите **yes**, чтобы согласиться с удалением приложения (см. Рисунок 92).

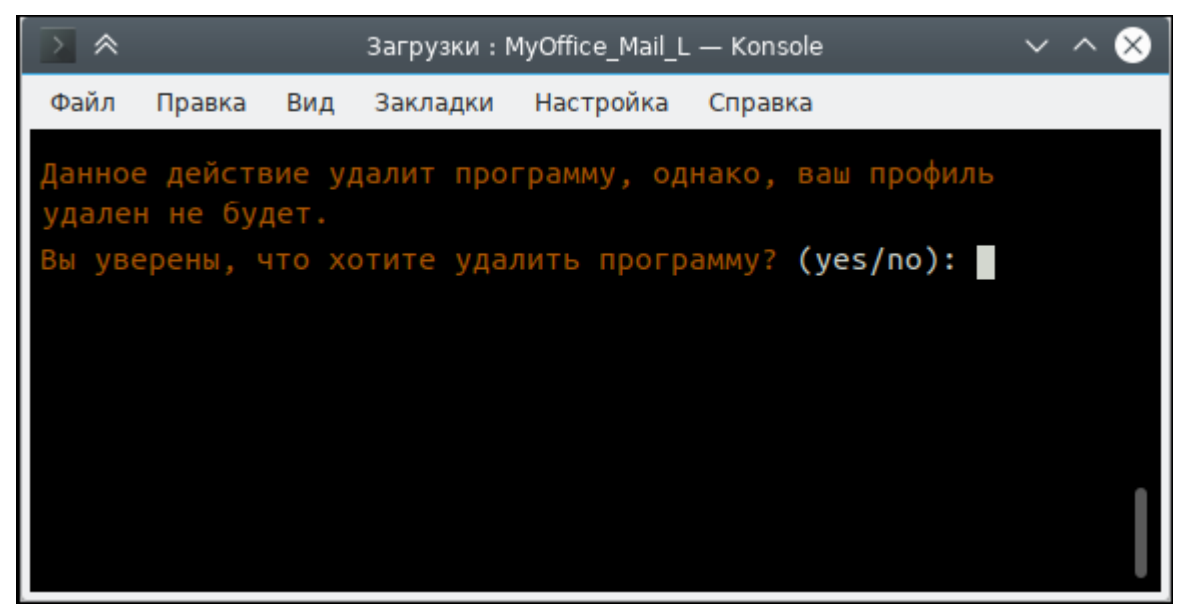

Рисунок 92 – Подтверждение удаления приложения

6. При необходимости укажите папку приложения (см. Рисунок 93).

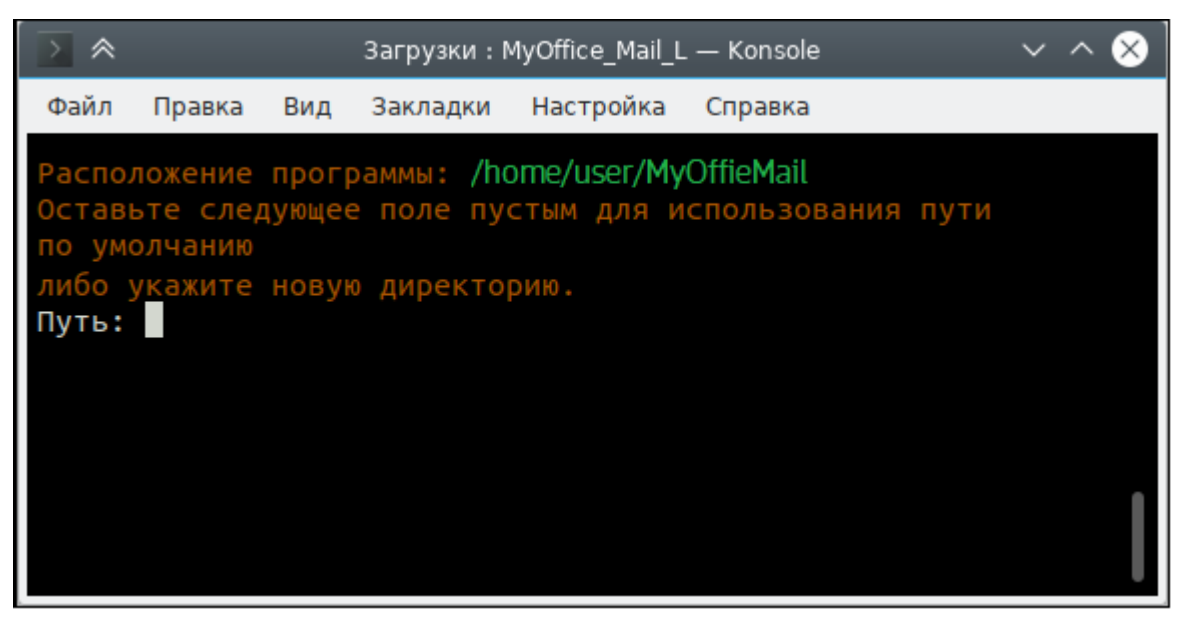

Рисунок 93 – Указание пути приложения

7. Приложение удалено.

#### **16 ИНФОРМАЦИОННАЯ БЕЗОПАСНОСТЬ**

#### **16.1 Сбор и анализ логов**

**Syslog-ng** – сервис централизованного сбора журналов работы системы, включающий в себя **Syslog-ng tier** и **Syslog-ng collector**. Более подробная информация о нихприведена ниже.

#### **16.1.1 Syslog-ng tier**

На каждый сервер в поставке устанавливается экземпляр **syslog-ng**, который именуется как **tier syslog-ng**.

Данный экземпляр имеет следующие задачи:

- сбор всех данных, поступающих к нему по имени сервера или внутренним адресам через порт **514/udp**;
- переопределение заголовка **hostname** на имя сервера.

Журналы собираются по протоколу без гарантии доставки, так как предполагается, что внутри машины возникновение проблем с сетью достаточно мала.

Локальный **syslog-ng** в поставке имеет дополнительные настройки для того, чтобы:

- сохранять копии журналов локально;
- отправлять данные на единый коллектор **syslog-ng**;
- использовать буфер на диске для отправляемых данных (подробнее см. на официальном сайте разработчика<https://www.syslog-ng.com/>);
- настраивать параметры гарантии доставки (по умолчанию гарантия доставки отключена, подробнее см. на официальном сайте разработчика [https://www.syslog](https://www.syslog-ng.com/)[ng.com/](https://www.syslog-ng.com/)).

# **16.1.2 Syslog-ng collector**

Коллектор **syslog-ng** устанавливается на инфраструктурную машину.

Данный коллектор имеет следующие задачи:

- сбор всех журналов с сервисов, которые используются на инфраструктурной машине;
- прием и агрегирование журналов с других серверов системы, раскладывая их по отдельным директориям.

Журналы на коллектор отправляются по протоколу гарантирующему доставку на порт **601/tcp**.

Коллектор имеет дополнительные параметры:

- настройки количества соединений **tcp** (по умолчанию вычисляется по формуле);
- фильтрации для соединений с других серверов на базе имени сервера (опционально).

#### **16.1.3 Доставка журналов до сервера логирования**

Практически каждый сервис в поставке самостоятельно устанавливает соединение с сервером логирования и отправляет на него свои журналы. Дополнительно на сами контейнеры установлены правила отправки журналов на сервер логирования через **docker log-driver**.

Такое разделение вызвано следующими идеями:

- **log-driver** системы контейнеризации работает медленнее встроенного механизма за счет нескольких слоев перенаправления данных;
- **log-driver** системы контейнеризации используется для ПО с открытым исходным кодом, которые не умеют самостоятельно отправлять журналы на серверы логирования, устанавливая удаленное соединение по протоколу **syslog**;
- **log-driver** системы контейнеризации дополняет сборку журналов на случай, если сервис не может быть запущен и не успевает инициализировать соединение с серверов логирования.

# **16.1.4 Настройка параметров Syslog-ng**

Описание настройки параметров **Syslog-ng** приведено в [таблице 181](#page-413-0).

<span id="page-413-0"></span>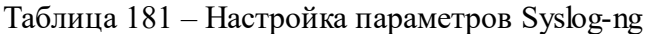

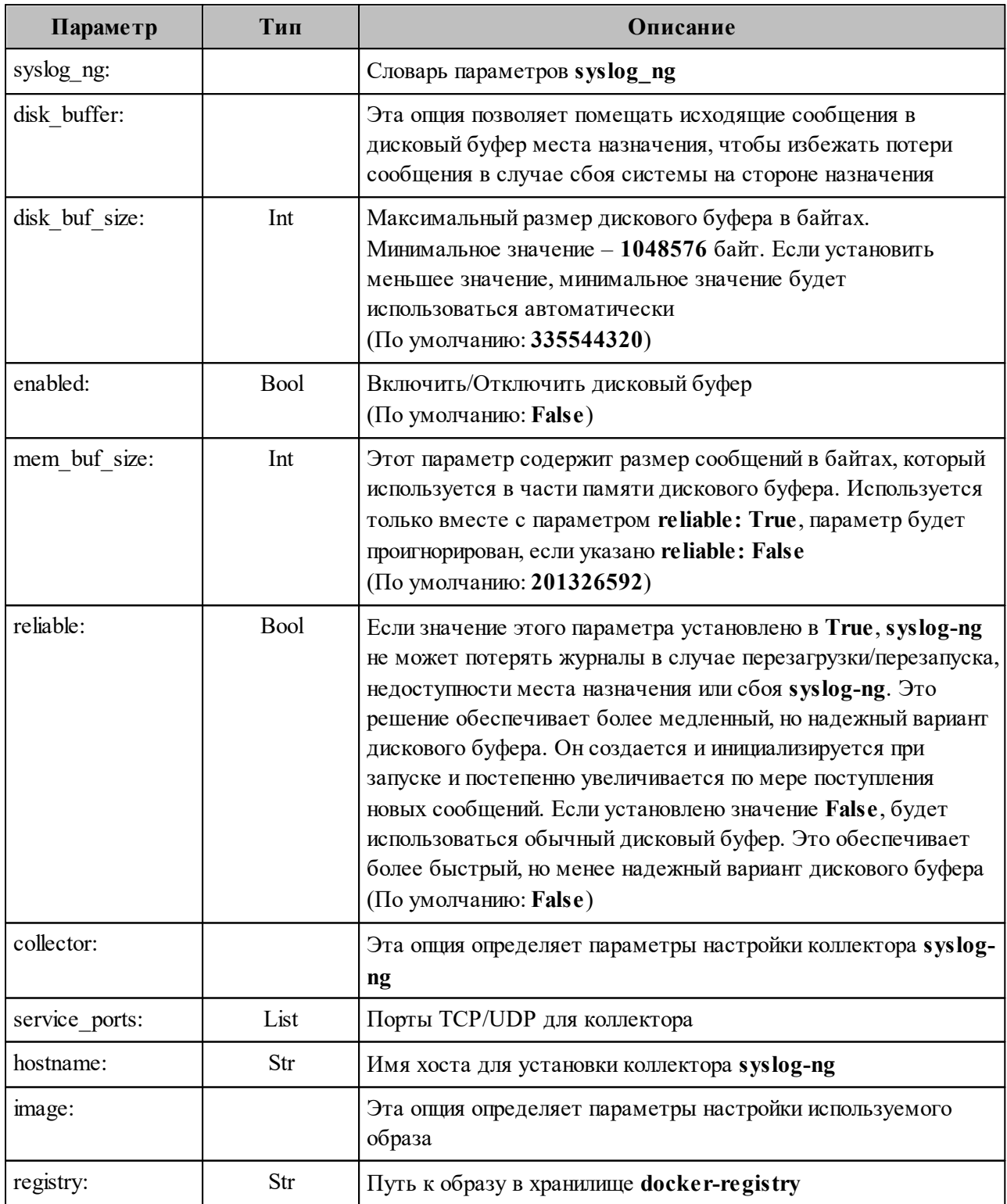

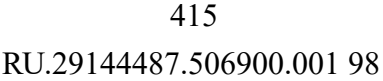

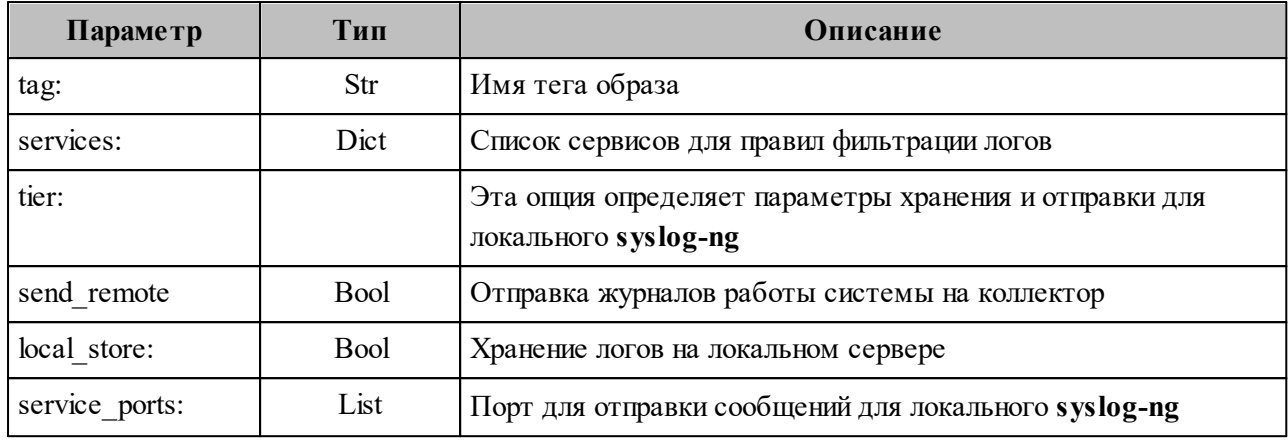

#### 16.2 Антиспам

Rspamd - это продвинутая система фильтрации нежелательной почты, которая позволяет оценивать сообщения по ряду правил, включая регулярные выражения, статистический анализ и пользовательские сервисы, такие как черные списки URL. Каждое сообщение анализируется Rspamd и получает оценку вероятности нежелательной почты. В соответствии с этим показателем и настройками пользователя Rspamd рекомендует МТА применить к сообщению действие, например, передать, отклонить или добавить заголовок.

Rspamd в ПО «Mailion» используется как антиспам система, антивирус, а также сервис, подписывающий письма электронной подписью DKIM.

Rspamd подключается через МТА (postfix) в виде milter расширения. Общая схема подключения и работы milter и МТА (см. Рисунок 94):

<span id="page-414-0"></span>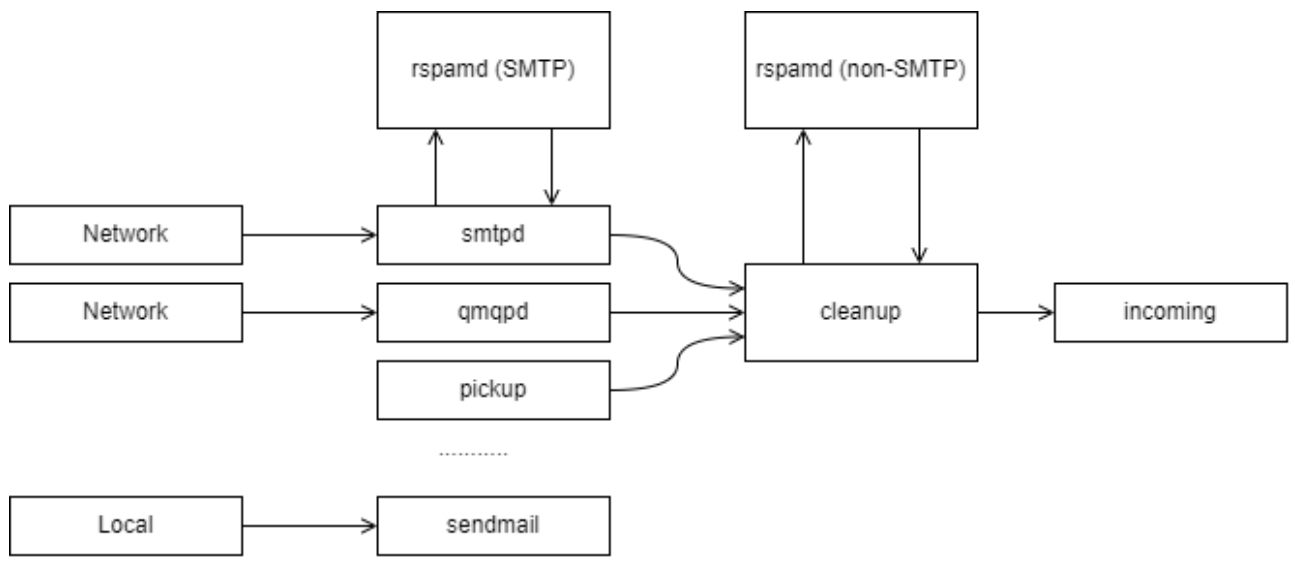

Рисунок 94 – Схема подключения и работы milter и МТА

Типы Milter:

- SMTP-only обрабатывают почту, приходящую через smtpd. Обычно используется для отсеивания нежелательной почты и подписи почты от авторизованных клиентов;
- Non-SMTP обрабатывает почту, поступающую через командную строку, qmqpd-сервер. Обычно используется для цифровой подписи почты.

Rspamd в ПО «Mailion» используется и как SMTP-only, и как non-SMTP milter.

Более подробную информацию про Rspamd можно найти на официальном сайте разработчика (https://rspamd.com/doc/index.html), про архитектуру postfix и работу milter в **postfix** – на официальном сайте **postfix** (http://www.postfix.org/OVERVIEW.html  $\mathbf{H}$ http://www.postfix.org/MILTER README.html).

Для настройки Rspamd в ПО «Mailion» следует использовать переменные роли Rspamd. Подробная информация о них описана в таблице 182.

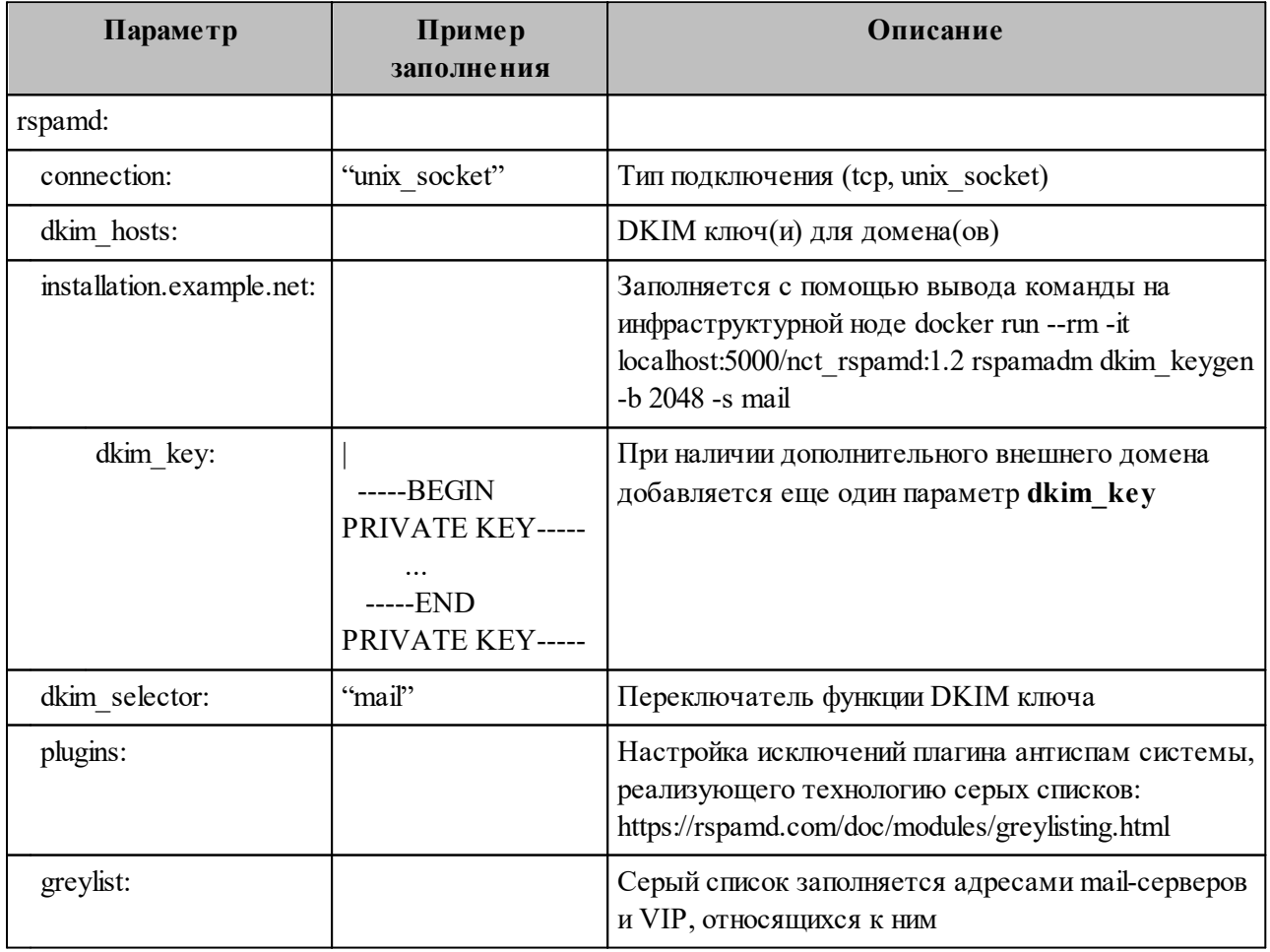

<span id="page-415-0"></span>Таблица 182 – Настройка переменных ролей Rspamd

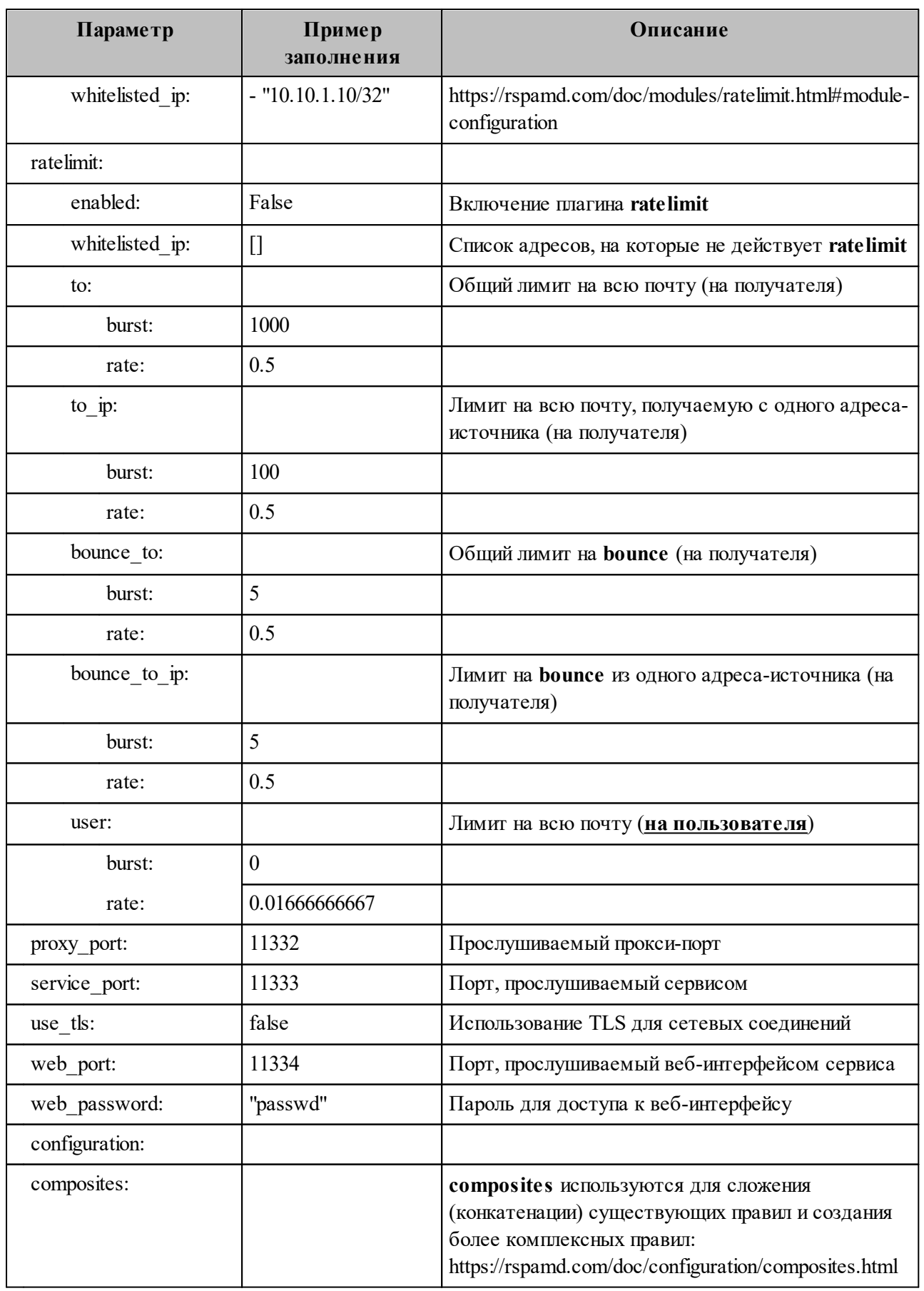

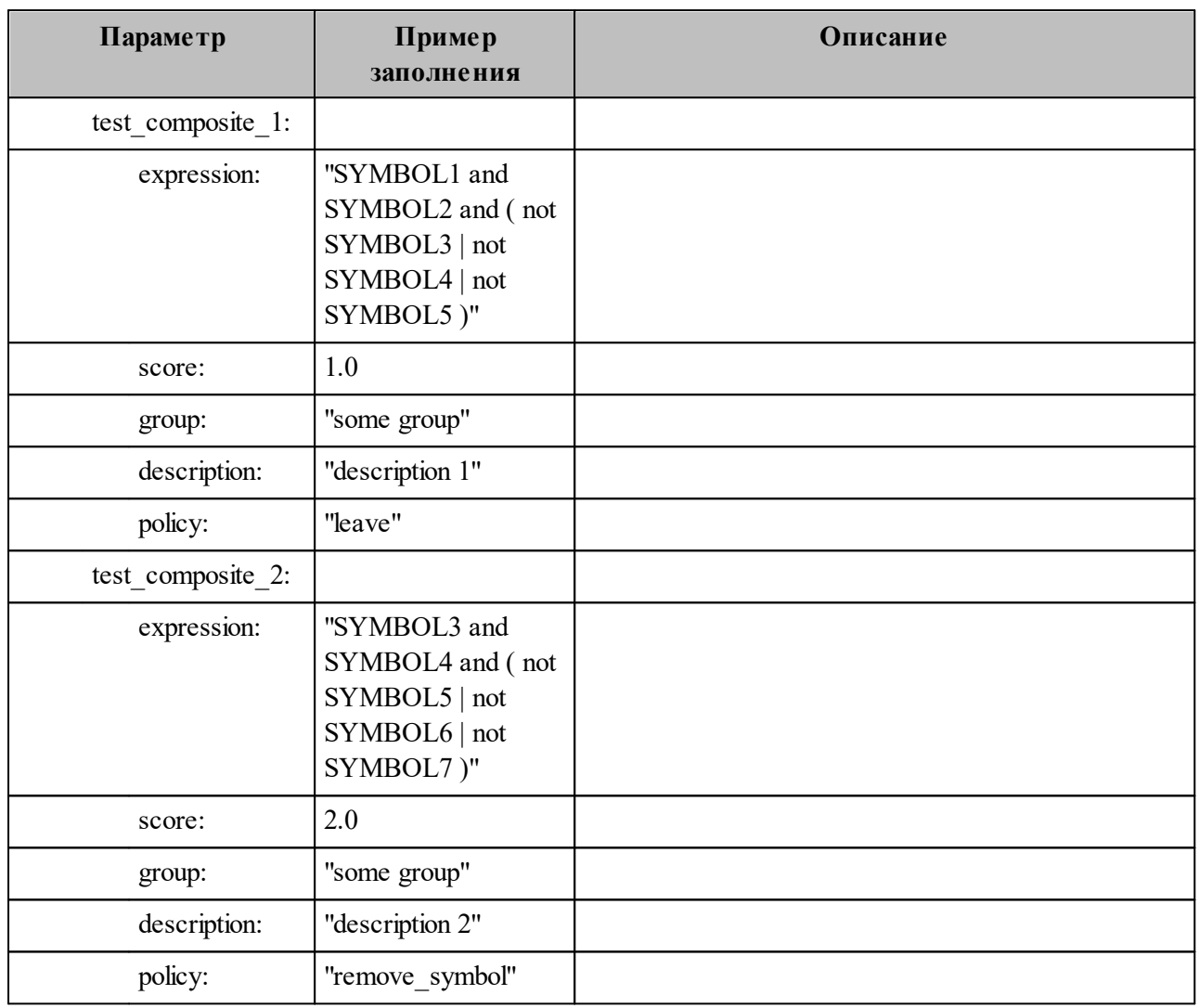

Для настройки, сбора статистики, журнала обработки писем и обучения **Rspamd** доступен веб-интерфейс, который будет доступен по адресам VM-группы **ucs\_mail\_mx**.

Например: ucs-mail-1.example.net: { { rspamd.web port } }.

В интерфейсе будут доступны вкладки **Status**, **Throughput**, **Configuration**, **Symbols**, **Scan/Learn**, **Test selectors**, **History**:

- **Status** отображает общую статистику работы **Rspamd**;
- **Throughput** предоставляет графики действий;
- **Configuration** предоставляет интерфейс работы с конфигурацией;
- **Symbols** предоставляет интерфейс работы с правилами;
- **Scan/Learn** предоставляет интерфейс сканирования и обучения **Rspamd**;
- **Test selectors** предоставляет интерфейс проверки и работы с селекторами **Rspamd**;
- **History** предоставляет интерфейс просмотра истории действий **Rspamd**.

# 16.3 Подключение антивирусного модуля KSE (Kaspersky)

Rspamd поддерживает несколько сторонних антивирусных модулей, в том числе Kaspersky. Настройка данного модуля осуществляется через переменные роли Rspamd, приведенные в таблице 183.

| Параметр                      | Пример<br>заполнения    | Описание                                                                                                    |
|-------------------------------|-------------------------|----------------------------------------------------------------------------------------------------|
| rspamd kse use https          | false                   | Использование https для подключения к серверам<br>Касперского                                                                                                   |
| rspamd kse endpoints          | "192.168.2.25<br>:8085" | Адреса серверов Касперского для обновления сигнатур<br>(обязательно наличие инсталляции KSE внутри компании)                                                    |
| rspamd kse timeout            | "5.0"                   | Максимальный период времени для сканирования объекта                                                                                                    |
| rspamd kse scan mime<br>parts | true                    | Включение сканирования вложений                                                                                                    |
| rspamd kse use files          | false                   | Отключение file mode в пользу TCP Stream. Не<br>рекомендуется менять значение на true, режим file mode<br>используется только для случаев наличия быстрой tmpfs |
| rspamd kse max size           | 2048000                 | Максимальный размер файла для сканирования                                                                                                    |

<span id="page-418-0"></span>Таблица 183 – Настройка переменных ролей Rspamd

Включение модуля антивирусной защиты Kaspersky осуществляется через групповые переменные инсталлятора ПО «Mailion» при наличии установленного в компании Сервера управления «Касперский антивирус».

Подробное описание этих ролей приведено приведено в таблице 184.

<span id="page-418-1"></span>Таблица 184 – Настройка переменных ролей Rspamd

| Параметр                | Пример заполнения                                  | Описание                                                      |
|-------------------------|----------------------------------------------------|---------------------------------------------------------------|
| rspamd kse enabled true |                                                    | Включение модуля Касперский для Rspamd                        |
|                         | rspamd kse endpoint   "kaspersky.example.net:8085" | Список серверов управления антивирусной<br>защитой Касперский |

Важно - Продукт Kaspersky Scan Engine не является частью поставки ПО «Mailion».

# **16.4 Аудит действий**

Для получения событий из аудита необходимо выполнить запрос:

```
nct-ministerium --config juliett.json --c –
-v get audit events by app name
--timestamp_from "2012-11-01T22:08:41+00:00" 
--timestamp_to "2022-11-01T22:08:41+00:00" 
--limit 10 
--tenant id c4972e94-2aff-49ce-4e40-f3c3268bea45
--actors ids dfe7d654-96ef-454a-a41c-2e83385460b5
--app_name_APP_NAME_CATALOG
```
Описание параметров запроса приведено в [таблице 185](#page-419-0).

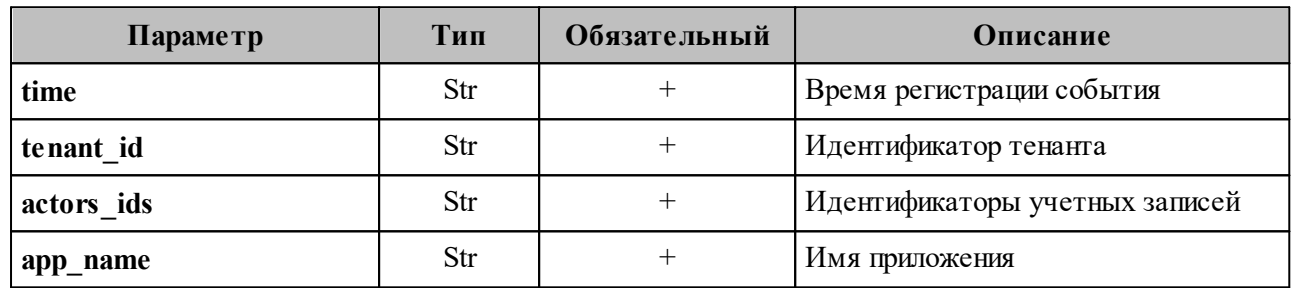

<span id="page-419-0"></span>Таблица 185 – Описание параметров запроса на получение аудита

# **16.4.1 Поиск событий безопасности пользователя**

# **16.4.1.1 Вход в систему**

Для входа в систему и создания сессии необходимо выполнить запрос:

```
nct-ministerium get audit events by methods codes
--config ministerium.json 
--admin.login <…>
--admin.password <…> 
--methods_names METHOD_MINOS_CREATE_SESSION
-tenant id 01068ade-1cce-4125-ab6b-91d977ecf85b
--actors_ids 53c6173f-3e64-4112-93b0-c0c380b33a51
--timestamp_from 2022-09-16T00:00:00+00:00 
--timestamp_to 2022-09-16T20:00:00+00:00 
--limit 2
```
Описание параметров запроса приведено в [таблице 186](#page-419-1).

<span id="page-419-1"></span>Таблица 186 – Описание параметров запроса на вход в систему и создания сессии

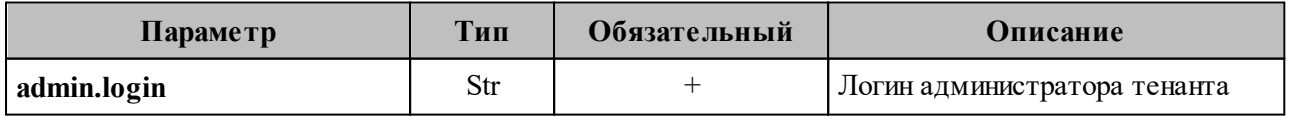

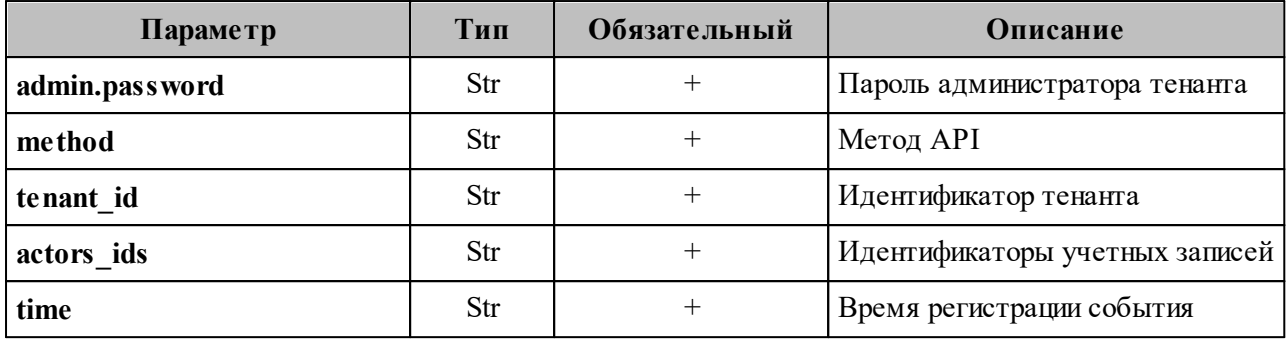

Пример ответа:

```
{
  "Response": {
     "changed": false,
    "failed": false,
    "msg": "ok"
  },
   "events": [
     {
       "request_id": "5a40de50-ac11-0009-0301-000000000000",
       "actor_id": "53c6173f-3e64-4112-93b0-c0c380b33a51",
       "method": {
         "code": "METHOD_MINOS_CREATE_SESSION",
         "name": "METHOD_MINOS_CREATE_SESSION"
       },
       "time": {
         "unixmicro": "1663337892000000",
         "zone": 10800,
       "zone name": ""
       },
       "touches": null,
       "client_ip": "\u003cnil\u003e",
       "streamseq": "0"
     },
     {
       "request_id": "5a40de50-ac11-0009-0301-000000000000",
       "actor_id": "53c6173f-3e64-4112-93b0-c0c380b33a51",
       "method": {
         "code": "METHOD_MINOS_CREATE_SESSION",
        "name": "METHOD_MINOS_CREATE_SESSION"
       },
       "time": {
         "unixmicro": "1663337892000000",
         "zone": 10800,
       "zone_name": ""
       },
       "response": {
         "@type": "catalog.minos.v1.CreateSessionResponse",
         "error": {
           "module": "INTERNAL",
  "code": 200,
  "msg": "",
           "details": []
         },
         "access_token": "",
  "expire_at": null,
  "user_id": "",
```

```
 "duration": null,
         "need_change_credential": false,
         "quotas_state": [],
         "refresh_token": "",
         "auth_type": "RESERVED",
         "awaiting_second_factor": false,
        "secret_key": "",
        "blocked_for": "0"
       },
       "touches": null,
       "client_ip": "\u003cnil\u003e",
       "streamseq": "0"
     }
   ],
   "next": {
     "time": {
       "unixmicro": "1663337892000000",
       "zone": 10800
    },
     "requestId": "5a40de50-ac11-0009-0301-000000000000",
     "actorId": "53c6173f-3e64-4112-93b0-c0c380b33a51",
    "methodCode": "METHOD_MINOS_CREATE_SESSION"
  },
   "is_final": false
}
```
#### **16.4.1.2 Смена пароля пользователя**

Для смены пароля пользователя необходимо выполнить запрос:

```
nct ministerium get audit events by methods codes
--config ministerium.json 
--admin.login <…> 
--admin.password <…> 
--methods names METHOD THESEUS CHANGE PASSWORD
--tenant_id 01068ade-1cce-4125-ab6b-91d977ecf85b 
--actors_ids 53c6173f-3e64-4112-93b0-c0c380b33a51 
--timestamp_from 2022-09-16T00:00:00+00:00 
--timestamp_to 2022-09-16T20:00:00+00:00
--limit 2
```
Описание параметров запроса приведено в [таблице 187](#page-421-0).

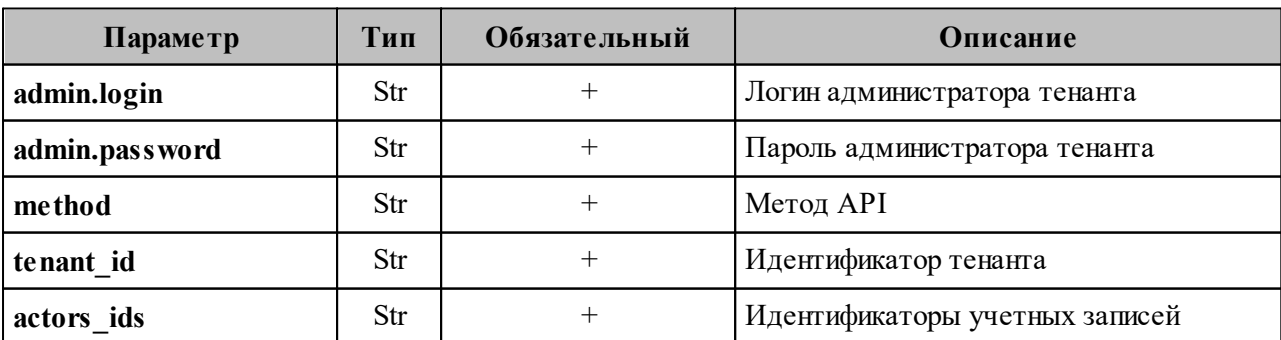

<span id="page-421-0"></span>Таблица 187 – Описание параметров запроса на смену пароля пользователя

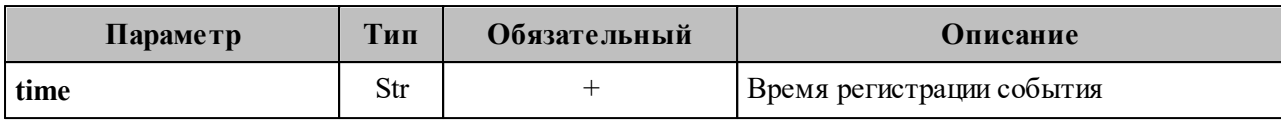

Пример ответа:

```
{
   "Response": {
     "changed": false,
     "failed": false,
     "msg": "ok"
   },
   "events": [
     {
       "request_id": "5a40de50-ac11-0009-2d01-000000000000",
       "actor_id": "53c6173f-3e64-4112-93b0-c0c380b33a51",
       "method": {
         "code": "METHOD_THESEUS_CHANGE_PASSWORD",
        "name": "METHOD_THESEUS_CHANGE_PASSWORD"
       },
       "time": {
         "unixmicro": "1663338209000000",
         "zone": 10800,
        "zone_name": ""
       },
       "touches": null,
       "client_ip": "10.5.152.93",
       "streamseq": "0"
     },
     {
       "request_id": "5a40de50-ac11-0009-2d01-000000000000",
       "actor_id": "53c6173f-3e64-4112-93b0-c0c380b33a51",
       "method": {
         "code": "METHOD_THESEUS_CHANGE_PASSWORD",
        "name": "METHOD_THESEUS_CHANGE_PASSWORD"
       },
       "time": {
         "unixmicro": "1663338209000000",
         "zone": 10800,
        "zone_name": ""
       },
       "response": {
         "@type": "catalog.theseus.v1.ChangePasswordResponse",
         "error": {
           "module": "INTERNAL",
           "code": 200,
           "msg": "",
           "details": []
         }
       },
       "touches": null,
       "client_ip": "10.5.152.93",
       "streamseq": "0"
     }
   ],
   "next": {
     "time": {
       "unixmicro": "1663338209000000",
      "zone": 10800
```

```
\},
    "requestId": "5a40de50-ac11-0009-2d01-00000000000""actorId": "53c6173f-3e64-4112-93b0-c0c380b33a51",
   "methodCode": "METHOD THESEUS CHANGE PASSWORD"
 \},
 "is final": false
\mathcal{L}
```
# 16.4.2 Поиск событий безопасности администратора

#### 16.4.2.1 Операции над пользователем

#### 16.4.2.1.1 Создание пользователя

Для создания пользователя необходимо выполнить запрос:

```
nct ministerium get audit events by methods codes
--config ministerium.json
--admin.login <...>
--admin.password <...>
--methods names METHOD THESEUS CHANGE PASSWORD
--tenant id 01068ade-1cce-4125-ab6b-91d977ecf85b
--actors ids 53c6173f-3e64-4112-93b0-c0c380b33a51--timestamp from 2022-09-16T00:00:00+00:00
--timestamp\_to 2022-09-16T20:00:00+00:00--limit 2
```
Описание параметров запроса приведено в таблице 188.

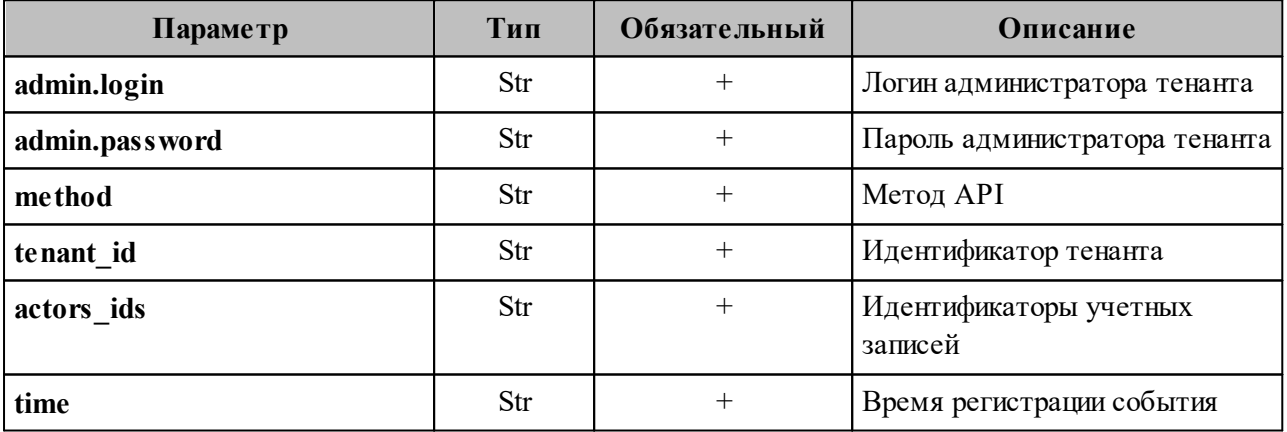

<span id="page-423-0"></span>Таблица 188 – Описание параметров запроса на создание пользователя

Пример ответа:

```
\{"Response": {
      "changed": false,<br>"failed": false,<br>"failed": false,
       "msg": "ok"
```

```
 },
   "events": [
     {
       "request_id": "d2770df7-a32f-4542-a3e0-28ea4829bf94",
       "actor_id": "59ed9c03-0c75-47e2-ac12-eacf6f775431",
       "method": {
         "code": "METHOD_MINISTERIUM_CREATE_USER",
         "name": "METHOD_MINISTERIUM_CREATE_USER"
       },
       "time": {
         "unixmicro": "1663304717000000",
         "zone": 10800,
        "zone_name": ""
       },
       "request": {
         "@type": "type.googleapis.com/ministerium.v1.MinisteriumCommand",
        "name": "create user",
        "input": "{\"tls settings\":{\"ca file\":\"/builds/0/mail-back-
tests/certs/ca.pem\",\"client_cert_file\":\"/builds/0/mail-back-
tests/certs/client crt.pem\",\"server cert file\":\"\",\"key file\":
\"/builds/0/mail-back-tests/certs/client_key.pem\",\"server_name_override\":
\"\",\"client auth type\":\"\",\"tls min_version\":\"\",
\"prefer_server_cipher_suites\":false,\"use_tls_bundle\":false},\"cox\":
{\{\nabla : \overline{\nabla}}\}: {\nabla}y endpoint{\nabla}:
\"hydra.ucs-apps-1.install.example.net:50053\",\"balancer_endpoints\":null,
\"service_name\":\"cox\",\"load_balanced\":false,\"use_tls\":true,
\"use_tls_balancer\":false,\"request_timeout\":\"10s\",\"max_send_size\":\"0B\",
\"max_recv_size\":\"0B\",\"compression\":\"none\",\"is_external\":false},
\"token-name\":\"ucs-access-token\",\"admin\":{\"login\":
\"admin_tenant@install.example.net\",\"password\":\"bKv9jqZ9PSwqKD7s\"},
\"tenant_id\":\"01068ade-1cce-4125-ab6b-91d977ecf85b\",\"region_id\":\"2dbacea3-
5889-4021-8f38-bc2214dd7423\",\"login\":
\"autotest_1663293917.343707@install.example.net\",\"password\":
\"4TXoWASIMGD$_EY3*.ij\",\"email\":
\"autotest_1663293917.343707@install.example.net\",\"profile\":{\"first_name\":
\Upsilon"Герасим\Upsilon'', \"last name\":\"Одинцов\",\"middle name\":\"\",\"Jocale\":\"\",
\setminus"addresses\setminus":\setminus"\setminus",\setminus"department\setminus":\setminus"\setminus",\setminus"title\setminus":\setminus"\setminus",\setminus"phones\setminus":[],
\"preferable_phone\":\"\",\"gender\":\"\",\"birthday\":\"\"},\"roles\":[],
\gamma"gal tags\":[\"0c22be2e-1e2f-5f6d-bec5-842c5d48e9d3\"],\"quotas\":{}}
       },
       "touches": null,
       "client_ip": "172.17.0.2",
       "streamseq": "0"
     },
     {
       "request_id": "57b87da0-62f9-4c38-a180-ebe8add7421b",
      "actor_id": "59ed9c03-0c75-47e2-ac12-eacf6f775431",
       "method": {
         "code": "METHOD_MINISTERIUM_CREATE_USER",
         "name": "METHOD_MINISTERIUM_CREATE_USER"
       },
       "time": {
         "unixmicro": "1663304718000000",
         "zone": 10800,
        "zone name": ""
       },
       "request": {
         "@type": "type.googleapis.com/ministerium.v1.MinisteriumCommand",
        "name": "create user",
```

```
426 RU.29144487.506900.001 98
```
426

```
 "input": "{\"tls_settings\":{\"ca_file\":\"/builds/0/mail-back-
tests/certs/ca.pem\",\"client_cert_file\":\"/builds/0/mail-back-
tests/certs/client_crt.pem\",\"server_cert_file\":\"\",\"key_file\":
\"/builds/0/mail-back-tests/certs/client key.pem\",\"server name override\":
\Upsilon"\",\"client auth type\":\"\",\"tls min version\":\"\",
\"prefer_server_cipher_suites\":false,\"use_tls_bundle\":false},\"cox\":
{\"endpoint\":\"grpc-install.example.net:3142\",\"balancer_endpoint\":
\"hydra.ucs-apps-1.install.example.net:50053\",\"balancer_endpoints\":null,
\"service name\":\"cox\",\"load balanced\":false,\"use tls\":true,
\"use_tls_balancer\":false,\"request_timeout\":\"10s\",\"max_send_size\":\"0B\",
\"max_recv_size\":\"0B\",\"compression\":\"none\",\"is_external\":false},
\"token-name\":\"ucs-access-token\",\"admin\":{\"login\":
\"admin_tenant@install.example.net\",\"password\":\"bKv9jqZ9PSwqKD7s\"},
\"tenant_id\":\"01068ade-1cce-4125-ab6b-91d977ecf85b\",\"region_id\":\"2dbacea3-
5889-4021-8f38-bc2214dd7423\",\"login\":
\"autotest_1663293917.881039@install.example.net\",\"password\":
\"pJuPaw(lmbC2zAhOG3MS\",\"email\":
\"autotest_1663293917.881039@install.example.net\",\"profile\":{\"first_name\":
\vee"Нифонт\vee",\vee"last name\vee":\vee"Медведев\vee",\vee"middle name\vee":\vee",\vee",\vee"\vee",\vee",",
\"addresses\":\"\",\"department\":\"\",\"title\":\"\",\"phones\":[],
\"preferable_phone\":\"\",\"gender\":\"\",\"birthday\":\"\"},\"roles\":[],
\gamma"gal tags\":[\"0c22be2e-1e2f-5f6d-bec5-842c5d48e9d3\"],\"quotas\":{}}
       },
       "touches": null,
       "client_ip": "172.17.0.2",
       "streamseq": "0"
     }
  ],
   "next": {
     "time": {
       "unixmicro": "1663304718000000",
       "zone": 10800
     },
     "requestId": "57b87da0-62f9-4c38-a180-ebe8add7421b",
     "actorId": "59ed9c03-0c75-47e2-ac12-eacf6f775431",
     "methodCode": "METHOD_MINISTERIUM_CREATE_USER"
  },
   "is_final": false
}
```
#### **16.4.2.1.2 Обновление профиля пользователя**

Для обновления профиля пользователя необходимо выполнить запрос:

```
nct ministerium get audit events by methods codes
--config ministerium.json 
--admin.login <…> 
--admin.password <…> 
--methods_names_METHOD_MINISTERIUM_UPDATE_USER_PROFILE
-tenant id 01068ade-1cce-4125-ab6b-91d977ecf85b
--actors_ids 59ed9c03-0c75-47e2-ac12-eacf6f775431 
--timestamp_from 2022-09-16T05:00:00+00:00 
--timestamp_to 2022-09-16T06:00:00+00:00 
--limit 2
```
Описание параметров запроса приведено в [таблице 189](#page-426-0).

#### <span id="page-426-0"></span>Таблица 189 – Описание параметров запроса на обновление профиля пользователя

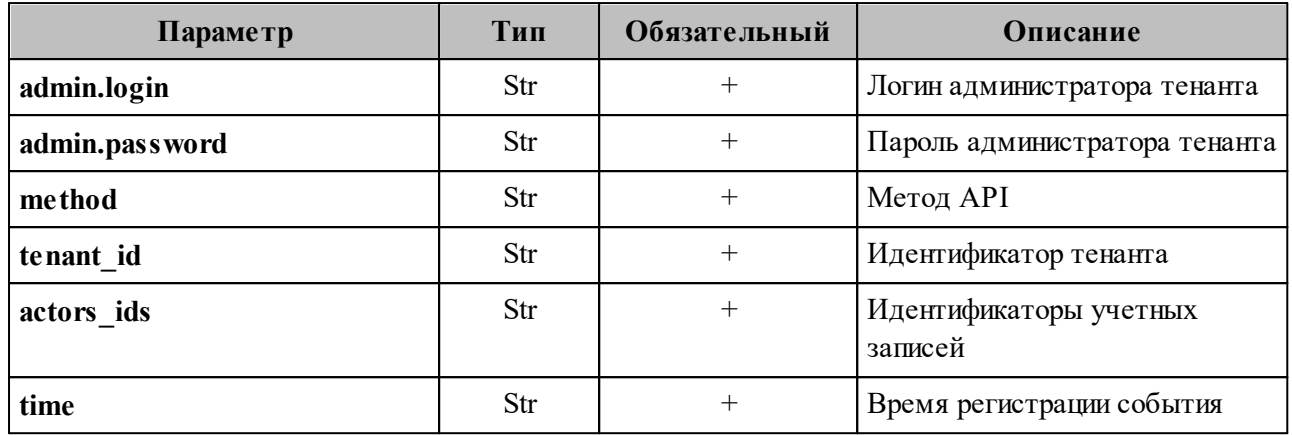

Пример ответа:

```
{
   "Response": {
     "changed": false,
     "failed": false,
     "msg": "ok"
  },
   "events": [
     {
       "request_id": "873a1c4b-ef29-44af-8fba-cd4d005da0bc",
      "actor_id": "59ed9c03-0c75-47e2-ac12-eacf6f775431",
       "method": {
         "code": "METHOD_MINISTERIUM_UPDATE_USER_PROFILE",
         "name": "METHOD_MINISTERIUM_UPDATE_USER_PROFILE"
       },
       "time": {
         "unixmicro": "1663307004000000",
         "zone": 10800,
        "zone_name": ""
      },
       "request": {
         "@type": "type.googleapis.com/ministerium.v1.MinisteriumCommand",
        "name": "update user profile",
        "input": "{\"tls settings\":{\"ca file\":\"/builds/0/mail-back-
tests/certs/ca.pem\",\"client_cert_file\":\"/builds/0/mail-back-
tests/certs/client_crt.pem\",\"server_cert_file\":\"\",\"key_file\":
\"/builds/0/mail-back-tests/certs/client_key.pem\",\"server_name_override\":
\"\",\"client_auth_type\":\"\",\"tls_min_version\":\"\",
\"prefer_server_cipher_suites\":false,\"use_tls_bundle\":false},\"cox\":
{\"endpoint\":\"grpc-install.example.net:3142\",\"balancer_endpoint\":
\"hydra.ucs-apps-1.install.example.net:50053\",\"balancer_endpoints\":null,
\"service_name\":\"cox\",\"load_balanced\":false,\"use_tls\":true,
\"use_tls_balancer\":false,\"request_timeout\":\"10s\",\"max_send_size\":\"0B\",
\"max_recv_size\":\"0B\",\"compression\":\"none\",\"is_external\":false},
\"token-name\":\"ucs-access-token\",\"admin\":{\"login\":
\"admin_tenant@install.example.net\",\"password\":\"bKv9jqZ9PSwqKD7s\"},
\Upsilon"entity id\":\"ca6d8fca-f2bf-4ff4-a08e-987e23b99f4c\",\"profile\":
{\"first_name\":\"Адриан\",\"last_name\":\"Новиков\",\"middle_name\":
\"Викторович\",\"locale\":\"en_US\",\"addresses\":\"[{\\\"name\\\": \\\"Один
заложить.\\\", \\\"country\\\": \\\"Ямайка\\\", \\\"region\\\": \\\"Тульская
обл.\\\", \\\"city\\\": \\\"п. Токма\\\", \\\"zip_code\\\": \\\"132543\\\", \\
```

```
428
```

```
428 RU.29144487.506900.001 98
```

```
\Upsilon"address\\\": \\\"пр. Тенистый, д. 682 стр. 62\\\", \\\"floor\\\": \\\"59\\\",
\\\"room\\\": \\\"72\\\", \\\"workplace\\\": \\\"760\\\", \\\"coordinates\\\":
{\\\"latitude\\\": 33.09753, \\\"longitude\\\": 15.37725}, \\\"preference\\\":
28, \\\"type\\\": \\\"work\\\"}]\",\"department\":\"department_1663296204\",
\"title\":\"title_1663296204\",\"phones\":[\"WORK:+72939806278\",\"HOME:8 658
438 44 22\"],\"preferable_phone\":\"+72939806278\",\"gender\":\"FEMALE\",
\"birthday\":\"1979-02-10\"},\"create\":false,\"gal_tags\":[],\"gal_region_id\":
\vee"\vee"\}"
       },
       "touches": null,
       "client_ip": "172.17.0.2",
       "streamseq": "0"
     },
     {
       "request_id": "873a1c4b-ef29-44af-8fba-cd4d005da0bc",
       "actor_id": "59ed9c03-0c75-47e2-ac12-eacf6f775431",
       "method": {
         "code": "METHOD_MINISTERIUM_UPDATE_USER_PROFILE",
         "name": "METHOD_MINISTERIUM_UPDATE_USER_PROFILE"
       },
       "time": {
         "unixmicro": "1663307007000000",
         "zone": 10800,
        "zone_name": ""
       },
       "response": {
         "@type": "type.googleapis.com/ministerium.v1.MinisteriumCommand",
        "name": "update user profile",
         "output": "{\"changed\":true,\"failed\":false,\"msg\":\"ok\"}"
       },
       "touches": null,
       "client_ip": "172.17.0.2",
       "streamseq": "0"
     }
  ],
   "next": {
     "time": {
       "unixmicro": "1663307007000000",
       "zone": 10800
    },
     "requestId": "873a1c4b-ef29-44af-8fba-cd4d005da0bc",
     "actorId": "59ed9c03-0c75-47e2-ac12-eacf6f775431",
     "methodCode": "METHOD_MINISTERIUM_UPDATE_USER_PROFILE"
  },
   "is_final": false
}
```
#### **16.4.2.1.3 Удаление пользователя**

Для удаления пользователя необходимо выполнить запрос:

```
nct ministerium get audit events by methods codes
--config ministerium.json
--admin.login <…> 
--admin.password <…>
--methods names METHOD ERAKLES CHANGE STATUS
-tenant \overline{id} 01068ade-1cce-4125-ab6b-91d977ecf85b
```

```
--actors_ids 59ed9c03-0c75-47e2-ac12-eacf6f775431 
--timestamp_from 2022-09-16T12:34:00+00:00 
--timestamp_to 2022-09-16T12:35:00+00:00 
--limit 2
```
#### Описание параметров запроса приведено в [таблице 190](#page-428-0).

<span id="page-428-0"></span>Таблица 190 – Описание параметров запроса на удаление пользователя

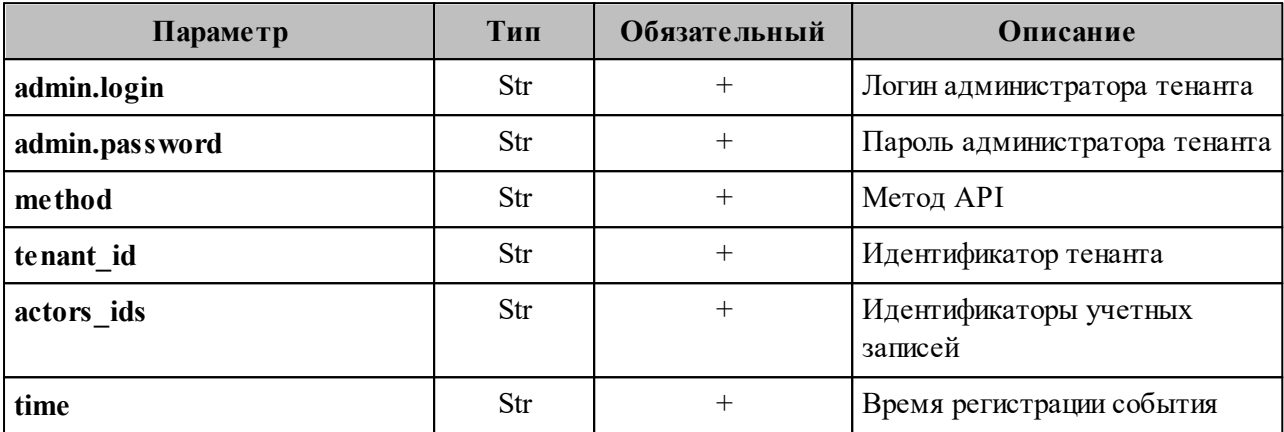

Пример ответа:

```
{
   "Response": {
    "changed": false,
    "failed": false,
    "msg": "ok"
  },
   "events": [
     {
       "request_id": "60e48e50-ac11-0009-3500-000000000000",
       "actor_id": "59ed9c03-0c75-47e2-ac12-eacf6f775431",
       "method": {
         "code": "METHOD_ERAKLES_CHANGE_STATUS",
        "name": "METHOD_ERAKLES_CHANGE_STATUS"
       },
       "time": {
         "unixmicro": "1663331652000000",
        "zone": 10800,
       "zone name": ""
       },
       "touches": null,
       "client_ip": "10.7.98.71",
       "streamseq": "0"
     },
     {
       "request_id": "60e48e50-ac11-0009-3700-000000000000",
       "actor_id": "59ed9c03-0c75-47e2-ac12-eacf6f775431",
       "method": {
         "code": "METHOD_ERAKLES_CHANGE_STATUS",
        "name": "METHOD_ERAKLES_CHANGE_STATUS"
       },
       "time": {
         "unixmicro": "1663331652000000",
         "zone": 10800,
```

```
"zone name": ""
      \},
      "touches": null,
      "client ip": "10.7.98.71",
      "streamseq": "0"
    \}\cdot.
  "next" :"time": \{"unixmicro": "1663331652000000",
      "zone": 10800
   \},
    "requestId": "60e48e50-ac11-0009-3700-000000000000",
    "actorId": "59ed9c03-0c75-47e2-ac12-eacf6f775431",
    "methodCode": "METHOD ERAKLES CHANGE STATUS"
 \},
 "is final": false
\}
```
# 16.4.2.2 Операции над доменом

# 16.4.2.2.1 Создание домена

Для создания домена необходимо выполнить запрос:

```
nct ministerium get audit events by methods codes
--config ministerium.json
--admin.login <...>
--admin.password <...>
--methods names METHOD DAIDAL CREATE DOMAIN
--tenant id 01068ade-1cce-4125-ab6b-91d977ecf85b
--actors ids 59ed9c03-0c75-47e2-ac12-eacf6f775431
--timestamp from 2022-09-16T05:00:00+00:00
--timestamp to 2022-09-16T06:00:00+00:00
--limit 2
```
Описание параметров запроса приведено в таблице 191.

<span id="page-429-0"></span>Таблица 191 – Описание параметров запроса на создание домена

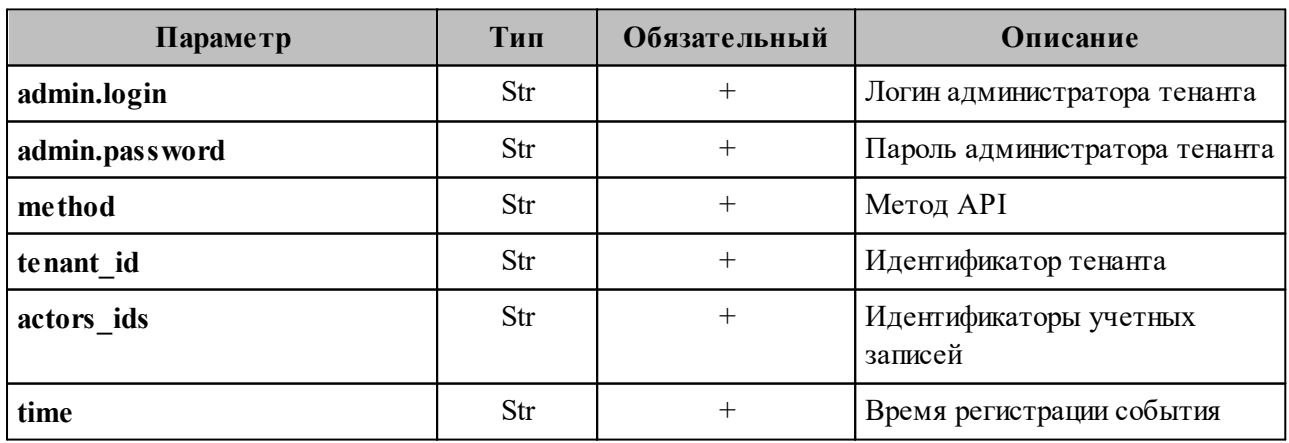

Пример ответа:

```
{
   "Response": {
  "changed": false,
  "failed": false,
     "msg": "ok"
  },
   "events": [
     {
       "request_id": "3bb37f4c-ac11-0009-ad2c-000000000000",
      "actor id": "59ed9c03-0c75-47e2-ac12-eacf6f775431",
  "method": {
  "code": "METHOD_DAIDAL_CREATE_DOMAIN",
        "name": "METHOD_DAIDAL_CREATE_DOMAIN"
       },
       "time": {
         "unixmicro": "1663306692000000",
         "zone": 10800,
        "zone_name": ""
      },
       "touches": null,
       "client_ip": "10.7.98.54",
       "streamseq": "0"
    },
     {
       "request_id": "3bb37f4c-ac11-0009-ad2c-000000000000",
      "actor_id": "59ed9c03-0c75-47e2-ac12-eacf6f775431",
  "method": {
  "code": "METHOD_DAIDAL_CREATE_DOMAIN",
  "name": "METHOD_DAIDAL_CREATE_DOMAIN"
      },
       "time": {
         "unixmicro": "1663306692000000",
         "zone": 10800,
        "zone_name": ""
       },
       "response": {
         "@type": "catalog.daidal.v1.CreateDomainResponse",
         "error": {
           "module": "INTERNAL",
  "code": 2001,
  "msg": "",
           "details": []
         },
         "id": ""
       },
       "touches": null,
       "client_ip": "10.7.98.54",
       "streamseq": "0"
     }
  ],
   "next": {
     "time": {
       "unixmicro": "1663306692000000",
       "zone": 10800
     },
     "requestId": "3bb37f4c-ac11-0009-ad2c-000000000000",
     "actorId": "59ed9c03-0c75-47e2-ac12-eacf6f775431",
     "methodCode": "METHOD_DAIDAL_CREATE_DOMAIN"
```
 }, "is\_final": false }

# **16.4.2.2.2 Обновление домена**

Для обновления домена необходимо выполнить запрос:

```
nct ministerium get audit events by methods codes
--config ministerium.json 
--admin.login <…> 
--admin.password <…> 
--methods_names_METHOD_MINISTERIUM_UPDATE_GROUP_PROFILE
--tenant_id 01068ade-1cce-4125-ab6b-91d977ecf85b 
--actors_ids 59ed9c03-0c75-47e2-ac12-eacf6f775431 
--timestamp_from 2022-09-16T05:00:00+00:00 
--timestamp_to 2022-09-16T06:00:00+00:00 
--limit 2
```
Описание параметров запроса приведено в [таблице 192](#page-431-0).

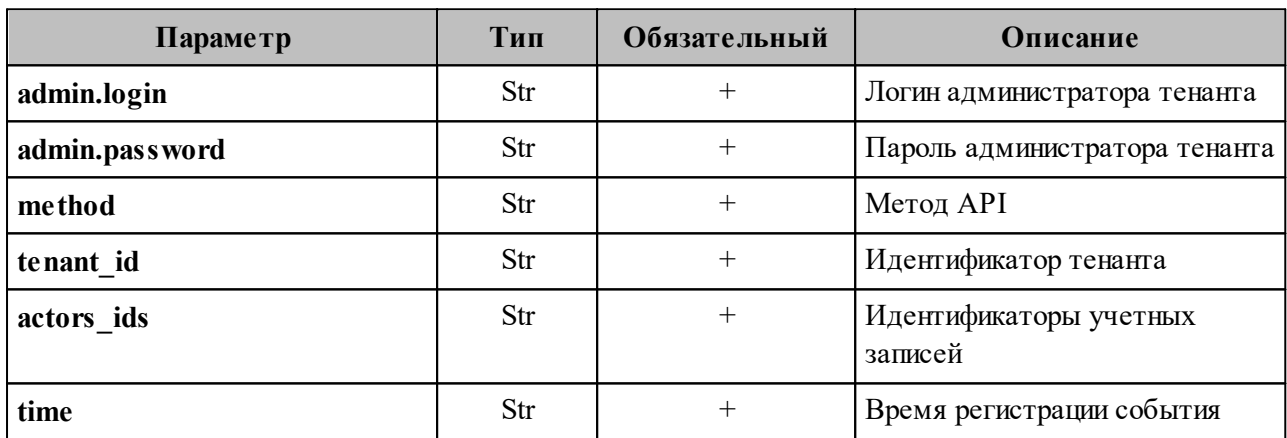

<span id="page-431-0"></span>Таблица 192 – Описание параметров запроса на обновление домена

Пример ответа:

```
{
   "Response": {
     "changed": false,
     "failed": false,
     "msg": "ok"
  },
   "events": [
       "request_id": "3bb37f4c-ac11-0009-b22c-000000000000",
       "actor_id": "59ed9c03-0c75-47e2-ac12-eacf6f775431",
       "method": {
         "code": "METHOD_DAIDAL_UPDATE_DOMAIN",
         "name": "METHOD_DAIDAL_UPDATE_DOMAIN"
       },
       "time": {
         "unixmicro": "1663306704000000",
         "zone": 10800,
        "zone_name": ""
```
```
 },
     "touches": null,
     "client_ip": "10.7.98.54",
     "streamseq": "0"
   },
   {
     "request_id": "3bb37f4c-ac11-0009-b22c-000000000000",
    "actor id": "59ed9c03-0c75-47e2-ac12-eacf6f775431",
     "method": {
       "code": "METHOD_DAIDAL_UPDATE_DOMAIN",
       "name": "METHOD_DAIDAL_UPDATE_DOMAIN"
     },
     "time": {
       "unixmicro": "1663306704000000",
       "zone": 10800,
      "zone name": ""
     },
     "response": {
       "@type": "catalog.daidal.v1.UpdateDomainResponse",
       "error": {
         "module": "INTERNAL",
         "code": 2001,
         "msg": "",
         "details": []
       }
     },
     "touches": null,
    "client ip": "10.7.98.54",
     "streamseq": "0"
  }
 ],
 "next": {
   "time": {
     "unixmicro": "1663306704000000",
     "zone": 10800
   },
   "requestId": "3bb37f4c-ac11-0009-b22c-000000000000",
   "actorId": "59ed9c03-0c75-47e2-ac12-eacf6f775431",
   "methodCode": "METHOD_DAIDAL_UPDATE_DOMAIN"
 },
 "is_final": false
```
### **16.4.2.2.3 Удаление домена**

}

Для удаления домена необходимо выполнить запрос:

```
nct ministerium get audit events by methods codes
--config ministerium.json
--admin.login <…> 
--admin.password <…> 
--methods names METHOD DAIDAL DELETE BY IDS
--tenant_id 01068ade-1cce-4125-ab6b-91d977ecf85b 
--actors_ids 59ed9c03-0c75-47e2-ac12-eacf6f775431 
--timestamp_from 2022-09-16T05:00:00+00:00 
--timestamp_to 2022-09-16T06:00:00+00:00 
--limit 2
```
Описание параметров запроса приведено в [таблице 193](#page-433-0).

<span id="page-433-0"></span>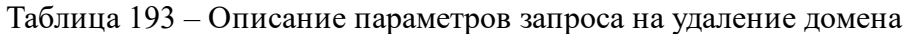

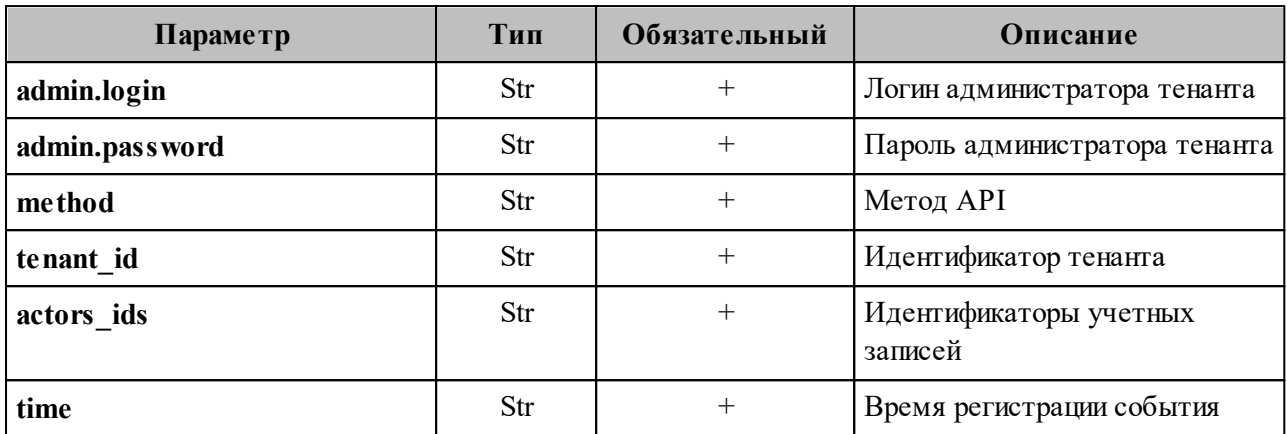

Пример ответа:

```
{
   "Response": {
    "changed": false,
    "failed": false,
    "msg": "ok"
  },
   "events": [
     {
       "request_id": "3bb37f4c-ac11-0009-bc2c-000000000000",
       "actor_id": "59ed9c03-0c75-47e2-ac12-eacf6f775431",
  "method": {
  "code": "METHOD_DAIDAL_DELETE_BY_IDS",
        "name": "METHOD_DAIDAL_DELETE_BY_IDS"
       },
       "time": {
        "unixmicro": "1663306714000000",
         "zone": 10800,
       "zone_name": ""
       },
       "touches": null,
       "client_ip": "10.7.98.54",
       "streamseq": "0"
     },
     {
       "request_id": "3bb37f4c-ac11-0009-bc2c-000000000000",
      "actor_id": "59ed9c03-0c75-47e2-ac12-eacf6f775431",
  "method": {
  "code": "METHOD_DAIDAL_DELETE_BY_IDS",
        "name": "METHOD_DAIDAL_DELETE_BY_IDS"
       },
       "time": {
        "unixmicro": "1663306714000000",
         "zone": 10800,
       "zone name": ""
       },
       "response": {
         "@type": "catalog.daidal.v1.DeleteByIDsResponse",
         "error": {
```

```
 "module": "INTERNAL",
  "code": 200,
  "msg": "",
           "details": []
         },
         "deleted_ids": [],
         "not_deleted": []
       },
       "touches": null,
       "client_ip": "10.7.98.54",
       "streamseq": "0"
     }
  ],
   "next": {
     "time": {
       "unixmicro": "1663306714000000",
       "zone": 10800
    },
     "requestId": "3bb37f4c-ac11-0009-bc2c-000000000000",
     "actorId": "59ed9c03-0c75-47e2-ac12-eacf6f775431",
     "methodCode": "METHOD_DAIDAL_DELETE_BY_IDS"
  },
   "is_final": false
}
```
### **16.4.2.3 Операции над ресурсом**

### **16.4.2.3.1 Создание ресурса**

Для создания ресурса необходимо выполнить запрос:

```
nct ministerium get audit events by methods codes
--config ministerium.json 
--admin.login <…> 
--admin.password <…>
--methods_names_METHOD_MINISTERIUM_CREATE_RESOURCE
--tenant_id 01068ade-1cce-4125-ab6b-91d977ecf85b 
--actors_ids 59ed9c03-0c75-47e2-ac12-eacf6f775431 
--timestamp_from 2022-09-16T05:00:00+00:00 
--timestamp_to 2022-09-16T06:00:00+00:00 
--limit 2
```
Описание параметров запроса приведено в [таблице 194](#page-434-0).

<span id="page-434-0"></span>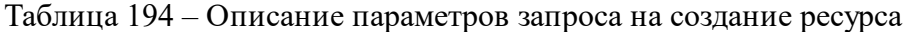

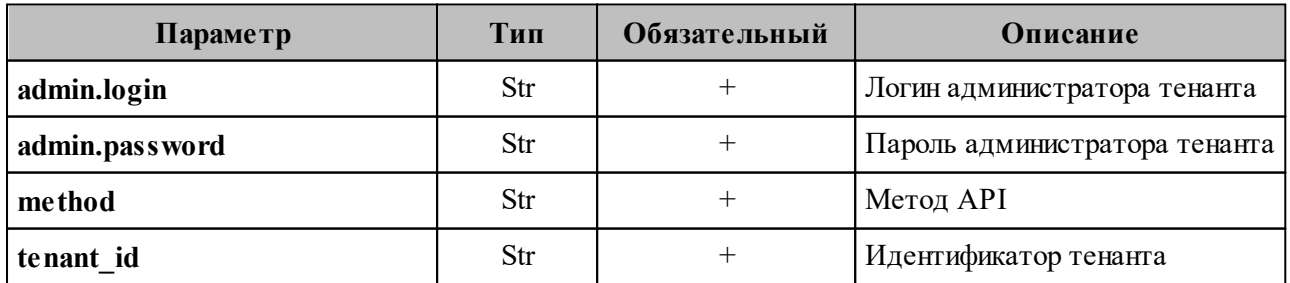

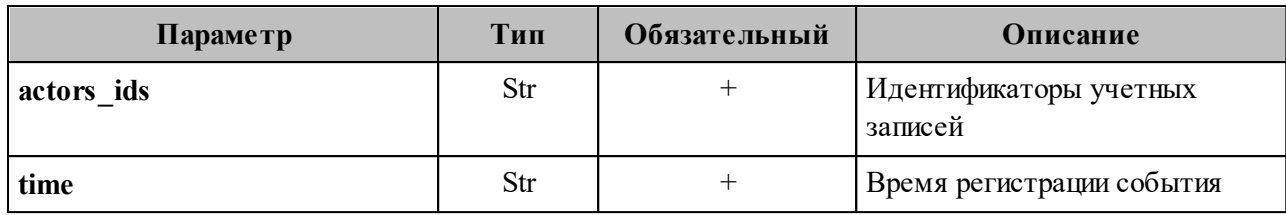

Пример ответа:

```
{
   "Response": {
  "changed": false,
  "failed": false,
     "msg": "ok"
   },
   "events": [
     {
       "request_id": "f7def38d-f6ec-41c2-838b-e0459bf2b854",
       "actor_id": "59ed9c03-0c75-47e2-ac12-eacf6f775431",
       "method": {
         "code": "METHOD_MINISTERIUM_CREATE_RESOURCE",
         "name": "METHOD_MINISTERIUM_CREATE_RESOURCE"
       },
       "time": {
         "unixmicro": "1663305042000000",
         "zone": 10800,
        "zone_name": ""
       },
       "request": {
         "@type": "type.googleapis.com/ministerium.v1.MinisteriumCommand",
        "name": "create resource",
                  "input": "{\"tls_settings\":{\"ca_file\":\"/builds/0/mail-back-
tests/certs/ca.pem\",\"client_cert_file\":\"/builds/0/mail-back-
tests/certs/client_crt.pem\",\"server_cert_file\":\"\",\"key_file\":
\"/builds/0/mail-back-tests/certs/client key.pem\",\"server name override\":
\"\",\"client_auth_type\":\"\",\"tls_min_version\":\"\",
\"prefer_server_cipher_suites\":false,\"use_tls_bundle\":false},\"cox\":
{\"endpoint\":\"grpc-install.example.net:3142\",\"balancer_endpoint\":
\"hydra.ucs-apps-1.install.example.net:50053\",\"balancer_endpoints\":null,
\"service name\":\"cox\",\"load balanced\":false,\"use tls\":true,
\"use_tls_balancer\":false,\"request_timeout\":\"10s\",\"max_send_size\":\"0B\",
\"max_recv_size\":\"0B\",\"compression\":\"none\",\"is_external\":false},
\"token-name\":\"ucs-access-token\",\"admin\":{\"login\":
\"admin_tenant@install.example.net\",\"password\":\"bKv9jqZ9PSwqKD7s\"},
\"tenant_id\":\"01068ade-1cce-4125-ab6b-91d977ecf85b\",\"region_id\":\"2dbacea3-
5889-4021-8f38-bc2214dd7423\",\"email\":
\"resource_atangkcvob@install.example.net\",\"login\":\"\",\"password\":\"\",
\"type\":\"MEETING_ROOM\",\"profile\":{\"name\":
\"autotest_resource_1663294241\",\"description\":\"Пропаганда
четко. 1663294241\vee, \overline{\phantom{a}}\times\phantom{a} location\vee\phantom{a}: Казань 0.2871,0.4561\vee\phantom{a}, \vee\phantom{a} geolocation\vee\phantom{a}:
\"0.2471,0.5491\",\"company\":\"organization 1663294241\",\"department\":
\"department_1663294241\",\"capacity\":8},\"gal_tags\":[\"0c22be2e-1e2f-5f6d-
bec5-842c5d48e9d3\"],\"autobook\":true,\"work_status\":true,\"locale\":
\"en_US\"}"
       },
       "touches": null,
       "client_ip": "172.17.0.2",
       "streamseq": "0"
     },
```

```
 {
       "request_id": "f7def38d-f6ec-41c2-838b-e0459bf2b854",
       "actor_id": "59ed9c03-0c75-47e2-ac12-eacf6f775431",
       "method": {
         "code": "METHOD_MINISTERIUM_CREATE_RESOURCE",
         "name": "METHOD_MINISTERIUM_CREATE_RESOURCE"
       },
       "time": {
         "unixmicro": "1663305049000000",
         "zone": 10800,
        "zone_name": ""
       },
       "response": {
         "@type": "type.googleapis.com/ministerium.v1.MinisteriumCommand",
        "name": "create resource",
             "output": "{\"Response\":{\"changed\":true,\"failed\":false,\"msg\":
\"ok\"},\"id\":\"3e5bb5f6-841b-4119-a9bb-480101759253\"}"
       },
       "touches": null,
       "client_ip": "172.17.0.2",
       "streamseq": "0"
    }
  ],
   "next": {
     "time": {
       "unixmicro": "1663305049000000",
       "zone": 10800
    },
     "requestId": "f7def38d-f6ec-41c2-838b-e0459bf2b854",
    "actorId": "59ed9c03-0c75-47e2-ac12-eacf6f775431",
     "methodCode": "METHOD_MINISTERIUM_CREATE_RESOURCE"
  },
  "is final": false
}
```
## **16.4.2.3.2 Обновление ресурса**

Для обновления ресурса необходимо выполнить запрос:

```
nct ministerium get audit events by methods codes
--config ministerium.json 
--admin.login <…> 
--admin.password <…> 
--methods_names_METHOD_MINISTERIUM_UPDATE_RESOURCE_PROFILE
--tenant id 01068ade-1cce-4125-ab6b-91d977ecf85b
--actors_ids 59ed9c03-0c75-47e2-ac12-eacf6f775431 
--timestamp_from 2022-09-16T05:00:00+00:00 
--timestamp_to 2022-09-16T06:00:00+00:00 
--limit 2
```
Описание параметров запроса приведено в [таблице 195](#page-436-0).

<span id="page-436-0"></span>Таблица 195 – Описание параметров запроса на обновление ресурса

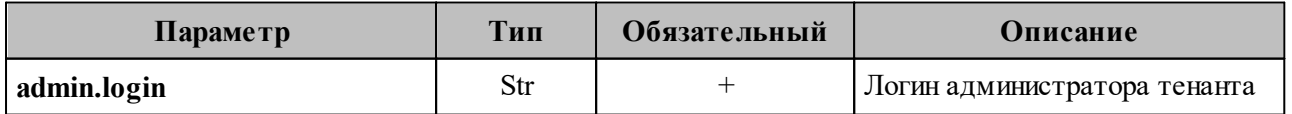

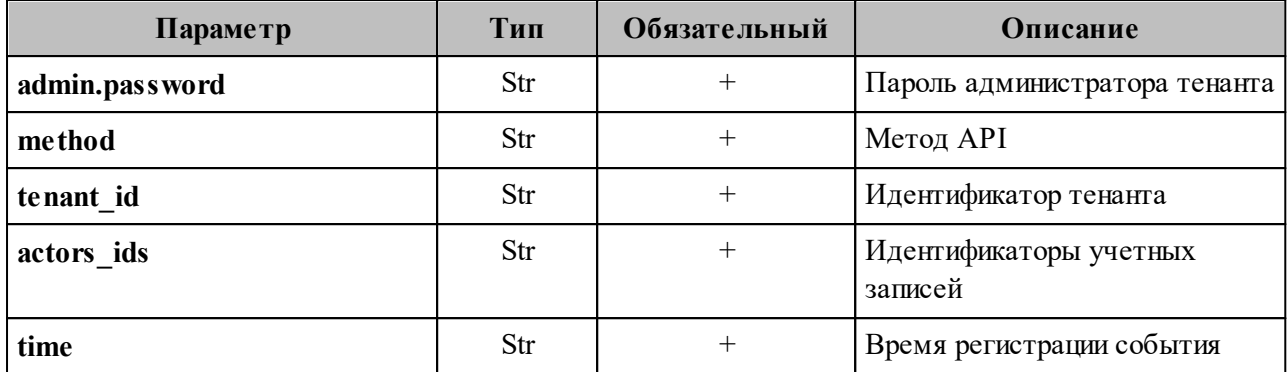

Пример ответа:

```
{
   "Response": {
     "changed": false,
     "failed": false,
     "msg": "ok"
  },
   "events": [
     {
       "request_id": "68cf1d91-addc-4c9b-beb1-f40ba61ad385",
      "actor_id": "59ed9c03-0c75-47e2-ac12-eacf6f775431",
       "method": {
         "code": "METHOD_MINISTERIUM_UPDATE_RESOURCE_PROFILE",
        "name": "METHOD_MINISTERIUM_UPDATE_RESOURCE_PROFILE"
       },
       "time": {
         "unixmicro": "1663306885000000",
         "zone": 10800,
        "zone_name": ""
       },
       "request": {
         "@type": "type.googleapis.com/ministerium.v1.MinisteriumCommand",
        "name": "update resource profile",
                "input": "{\"tls settings\":{\"ca file\":\"/builds/0/mail-back-
tests/certs/ca.pem\",\"client_cert_file\":\"/builds/0/mail-back-
tests/certs/client crt.pem\",\"server cert file\":\"\",\"key file\":
\"/builds/0/mail-back-tests/certs/client_key.pem\",\"server_name_override\":
\Upsilon"\",\"client auth type\":\"\",\"tls min version\":\"\",
\"prefer server cipher suites\":false,\"use_tls_bundle\":false},\"cox\":
{\"endpoint\":\"grpc-install.example.net:3142\",\"balancer_endpoint\":
\"hydra.ucs-apps-1.install.example.net:50053\",\"balancer_endpoints\":null,
\"service name\":\"cox\",\"load balanced\":false,\"use tls\":true,
\"use_tls_balancer\":false,\"request_timeout\":\"10s\",\"max_send_size\":\"0B\",
\"max_recv_size\":\"0B\",\"compression\":\"none\",\"is_external\":false},
\"token-name\":\"ucs-access-token\",\"admin\":{\"login\":
\"admin_tenant@install.example.net\",\"password\":\"bKv9jqZ9PSwqKD7s\"},
\Upsilon"entity id\":\"b012ff77-7555-4c39-9797-478a52bec6b5\",\"profile\":{\"name\":
\"autotest_resource_1663296085\",\"description\":\"Скрытый
решение. 1663296085\",\"location\":\"ст. Бийск 0.5581,0.6351\",\"geolocation\":
\"0.3011,0.1181\",\"company\":\"organization_1663296085\",\"department\":
\"department_1663296085\",\"capacity\":29},\"create\":false,\"gal_tags\":
[\"0c22be2e-1e2f-5f6d-bec5-842c5d48e9d3\"],\"gal_region_id\":\"2dbacea3-5889-
4021-8f38-bc2214dd7423\"}"
       },
       "touches": null,
```
# 439

#### **439** RU.29144487.506900.001 98

```
 "client_ip": "172.17.0.2",
       "streamseq": "0"
     },
     {
       "request_id": "68cf1d91-addc-4c9b-beb1-f40ba61ad385",
      "actor_id": "59ed9c03-0c75-47e2-ac12-eacf6f775431",
       "method": {
         "code": "METHOD_MINISTERIUM_UPDATE_RESOURCE_PROFILE",
         "name": "METHOD_MINISTERIUM_UPDATE_RESOURCE_PROFILE"
       },
       "time": {
         "unixmicro": "1663306886000000",
         "zone": 10800,
        "zone_name": ""
       },
       "response": {
         "@type": "type.googleapis.com/ministerium.v1.MinisteriumCommand",
        "name": "update resource_profile",
         "output": "{\"changed\":true,\"failed\":false,\"msg\":\"ok\"}"
       },
       "touches": null,
       "client_ip": "172.17.0.2",
       "streamseq": "0"
     }
   ],
   "next": {
     "time": {
       "unixmicro": "1663306886000000",
       "zone": 10800
    },
     "requestId": "68cf1d91-addc-4c9b-beb1-f40ba61ad385",
     "actorId": "59ed9c03-0c75-47e2-ac12-eacf6f775431",
     "methodCode": "METHOD_MINISTERIUM_UPDATE_RESOURCE_PROFILE"
   },
  "is final": false
}
```
### **16.4.2.4 Операции над группами**

### **16.4.2.4.1 Удаление группы**

Для удаления группы необходимо выполнить запрос:

```
nct ministerium get audit events by methods codes
--config ministerium.json
--admin.login <…> 
--admin.password <…> 
--methods_names_METHOD_MINISTERIUM_DELETE_GROUP
--tenant id 01068ade-1cce-4125-ab6b-91d977ecf85b
--actors_ids 59ed9c03-0c75-47e2-ac12-eacf6f775431
--timestamp_from 2022-09-16T05:00:00+00:00 
--timestamp_to 2022-09-16T06:00:00+00:00 
--limit 2
```
Описание параметров запроса приведено в [таблице 196](#page-439-0).

#### <span id="page-439-0"></span>Таблица 196 – Описание параметров запроса на удаление группы

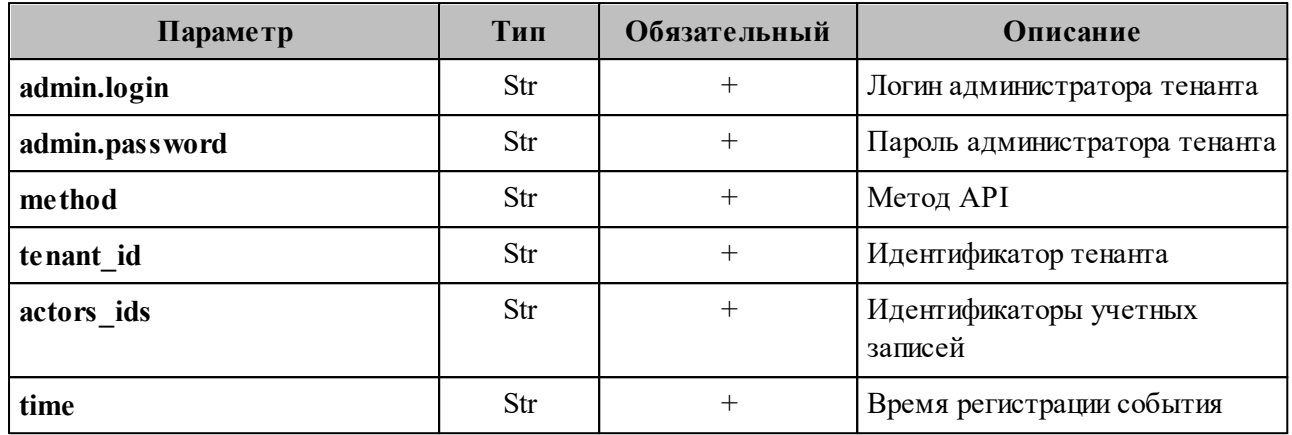

Пример ответа:

```
{
   "Response": {
    "changed": false,
     "failed": false,
    "msg": "ok"
  },
   "events": [
     {
       "request_id": "9f39cb5d-8dde-4b62-9921-dcf72eb238cc",
      "actorid": "59ed9c03-0c75-47e2-ac12-eacf6f775431",
       "method": {
         "code": "METHOD_MINISTERIUM_DELETE_GROUP",
         "name": "METHOD_MINISTERIUM_DELETE_GROUP"
      },
       "time": {
         "unixmicro": "1663306828000000",
         "zone": 10800,
        "zone_name": ""
      },
       "request": {
         "@type": "type.googleapis.com/ministerium.v1.MinisteriumCommand",
        "name": "delete group",
         "input": "{\"tls_settings\":{\"ca_file\":\"/builds/0/mail-back-
tests/certs/ca.pem\",\"client_cert_file\":\"/builds/0/mail-back-
tests/certs/client_crt.pem\",\"server_cert_file\":\"\",\"key_file\":
\"/builds/0/mail-back-tests/certs/client_key.pem\",\"server_name_override\":
\"\",\"client_auth_type\":\"\",\"tls_min_version\":\"\",
\"prefer_server_cipher_suites\":false,\"use_tls_bundle\":false},\"cox\":
{\"endpoint\":\"grpc-install.example.net:3142\",\"balancer_endpoint\":
\"hydra.ucs-apps-1.install.example.net:50053\",\"balancer_endpoints\":null,
\"service_name\":\"cox\",\"load_balanced\":false,\"use_tls\":true,
\"use_tls_balancer\":false,\"request_timeout\":\"10s\",\"max_send_size\":\"0B\",
\"max_recv_size\":\"0B\",\"compression\":\"none\",\"is_external\":false},
\"token-name\":\"ucs-access-token\",\"admin\":{\"login\":
\"admin_tenant@install.example.net\",\"password\":\"bKv9jqZ9PSwqKD7s\"},
\"group_id\":\"4779ebcb-0eb9-4b21-82c3-53afc79278f3\"}
       },
       "touches": null,
       "client_ip": "172.17.0.2",
       "streamseq": "0"
```

```
 },
     {
       "request_id": "9f39cb5d-8dde-4b62-9921-dcf72eb238cc",
       "actor_id": "59ed9c03-0c75-47e2-ac12-eacf6f775431",
       "method": {
         "code": "METHOD_MINISTERIUM_DELETE_GROUP",
         "name": "METHOD_MINISTERIUM_DELETE_GROUP"
       },
       "time": {
         "unixmicro": "1663306830000000",
         "zone": 10800,
        "zone name": ""
       },
       "response": {
         "@type": "type.googleapis.com/ministerium.v1.MinisteriumCommand",
        "name": "delete group",
         "output": "{\"changed\":true,\"failed\":false,\"msg\":\"ok\"}"
       },
       "touches": null,
       "client_ip": "172.17.0.2",
       "streamseq": "0"
     }
   ],
   "next": {
     "time": {
       "unixmicro": "1663306830000000",
       "zone": 10800
    },
     "requestId": "9f39cb5d-8dde-4b62-9921-dcf72eb238cc",
     "actorId": "59ed9c03-0c75-47e2-ac12-eacf6f775431",
     "methodCode": "METHOD_MINISTERIUM_DELETE_GROUP"
   },
  "is final": false
}
```
### **16.4.2.4.2 Обновление профиля группы**

Для обновления профиля группы необходимо выполнить запрос:

```
nct ministerium get audit events by methods codes
--config ministerium.json 
--admin.login <…> 
--admin.password <…> 
--methods_names_METHOD_MINISTERIUM_UPDATE_GROUP_PROFILE
--tenant id 01068ade-1cce-4125-ab6b-91d977ecf85b
--actors_ids 59ed9c03-0c75-47e2-ac12-eacf6f775431 
--timestamp_from 2022-09-16T05:00:00+00:00 
--timestamp_to 2022-09-16T06:00:00+00:00 
--limit 2
```
Описание параметров запроса приведено в [таблице 197](#page-440-0).

<span id="page-440-0"></span>Таблица 197 – Описание параметров запроса на обновление профиля группы

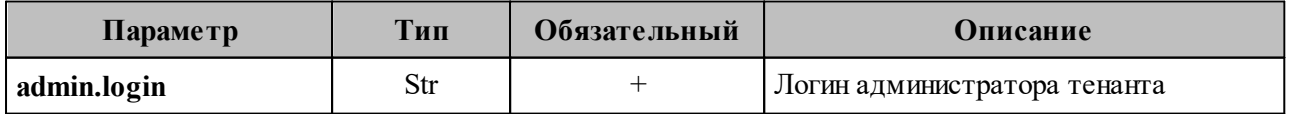

### 441

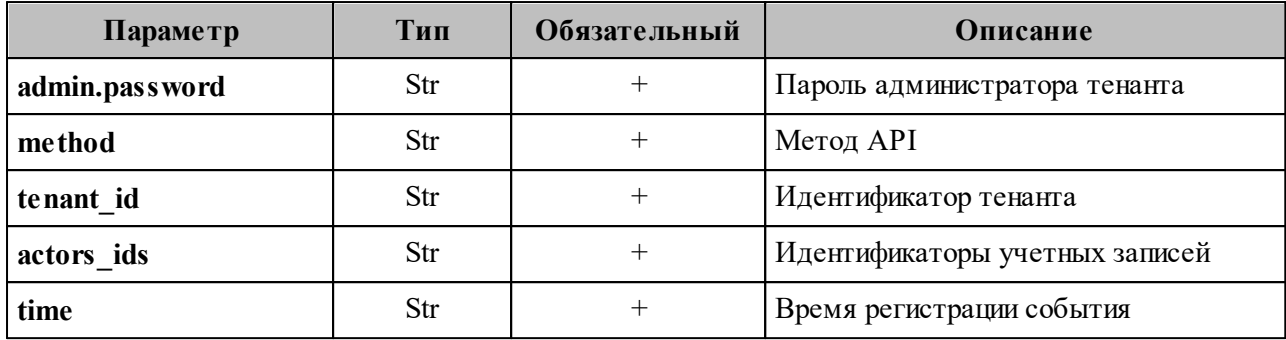

Пример ответа:

```
{
   "Response": {
     "changed": false,
     "failed": false,
     "msg": "ok"
   },
   "events": [
     {
       "request_id": "e321df1d-61b3-4237-a7e3-a7964674d36a",
       "actor_id": "59ed9c03-0c75-47e2-ac12-eacf6f775431",
       "method": {
        "code": "METHOD MINISTERIUM UPDATE GROUP PROFILE",
         "name": "METHOD_MINISTERIUM_UPDATE_GROUP_PROFILE"
       },
       "time": {
         "unixmicro": "1663306825000000",
         "zone": 10800,
        "zone name": ""
       },
       "request": {
          "@type": "type.googleapis.com/ministerium.v1.MinisteriumCommand",
        "name": "update group profile",
        "input": "{\"tls_settings\":{\"ca_file\":\"/builds/0/mail-back-
tests/certs/ca.pem\",\"client_cert_file\":\"/builds/0/mail-back-
tests/certs/client crt.pem\",\"server cert file\":\"\",\"key file\":
\"/builds/0/mail-back-tests/certs/client_key.pem\",\"server_name_override\":
\"\",\"client_auth_type\":\"\",\"tls_min_version\":\"\",
\"prefer_server_cipher_suites\":false,\"use_tls_bundle\":false},\"cox\":
{\{\setminus \texttt{`endpoint}\setminus \texttt{``grpc-install.example.net:}3142\setminus \texttt{``,``balance~endpoint}\}}\"hydra.ucs-apps-1.install.example.net:50053\",\"balancer_endpoints\":null,
\Upsilon"service name\Upsilon":\Upsilon"cox\Upsilon",\Upsilon"load balanced\Upsilon":false,\Upsilon"use tls\Upsilon":true,
\"use_tls_balancer\":false,\"request_timeout\":\"10s\",\"max_send_size\":\"0B\",
\"max_recv_size\":\"0B\",\"compression\":\"none\",\"is_external\":false},
\"token-name\":\"ucs-access-token\",\"admin\":{\"login\":
\"admin_tenant@install.example.net\",\"password\":\"bKv9jqZ9PSwqKD7s\"},
\Upsilon"entity id\":\"4779ebcb-0eb9-4b21-82c3-53afc79278f3\",\"profile\":{\"name\":
\gamma"group 1663296024 jftakbfbov\n\gamma", \gammadescription\n\gamma": \n\gamma"Торговля помолчать
предоставить исполнять сопровождаться горький кузнец.\"},\"create\":false,
\vee"gal_tags\":[],\"gal_region_id\":\"\"}"
       },
       "touches": null,
       "client_ip": "172.17.0.2",
       "streamseq": "0"
     },
     {
       "request_id": "e321df1d-61b3-4237-a7e3-a7964674d36a",
```

```
 "actor_id": "59ed9c03-0c75-47e2-ac12-eacf6f775431",
       "method": {
         "code": "METHOD_MINISTERIUM_UPDATE_GROUP_PROFILE",
        "name": "METHOD_MINISTERIUM_UPDATE_GROUP_PROFILE"
       },
       "time": {
         "unixmicro": "1663306827000000",
         "zone": 10800,
        "zone_name": ""
       },
       "response": {
         "@type": "type.googleapis.com/ministerium.v1.MinisteriumCommand",
         "name": "update_group_profile",
        "output": "{\"changed\":true,\"failed\":false,\"msg\":\"ok\"}"
       },
       "touches": null,
       "client_ip": "172.17.0.2",
       "streamseq": "0"
     }
  ],
   "next": {
    "time": {
       "unixmicro": "1663306827000000",
      "zone": 10800
    },
     "requestId": "e321df1d-61b3-4237-a7e3-a7964674d36a",
    "actorId": "59ed9c03-0c75-47e2-ac12-eacf6f775431",
    "methodCode": "METHOD_MINISTERIUM_UPDATE_GROUP_PROFILE"
  },
  "is_final": false
}
```
## **16.5 Перечень регистрируемых методов API**

В таблицах 198 и 199 представлено соответствие реализованных бизнес-функций отправляемым API-запросам в рамках ПО «Mailion».

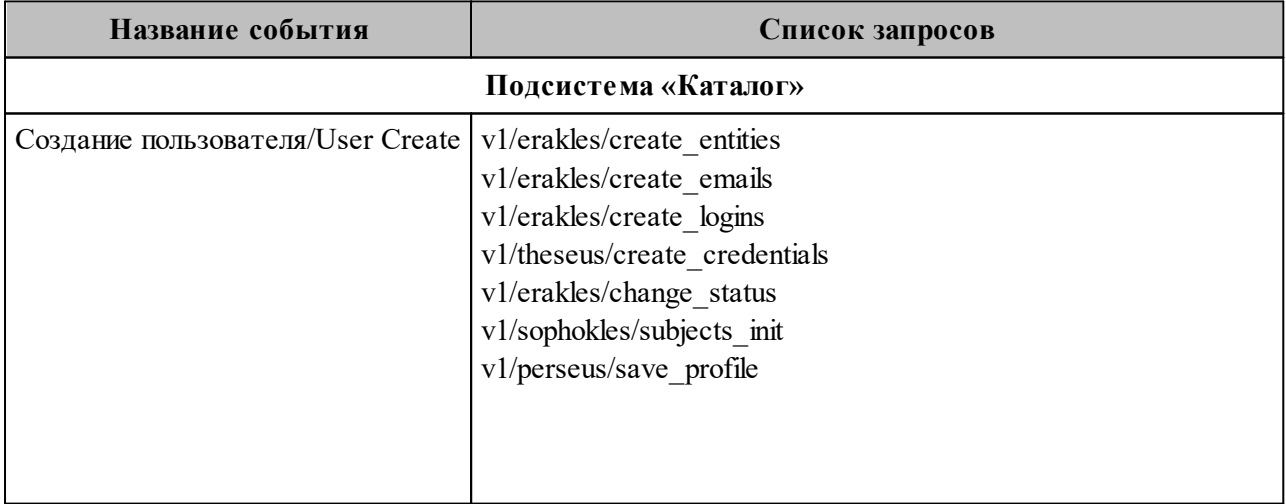

Таблица 198 – Перечень отслеживаемых запросов при функционировании модуля Homeros

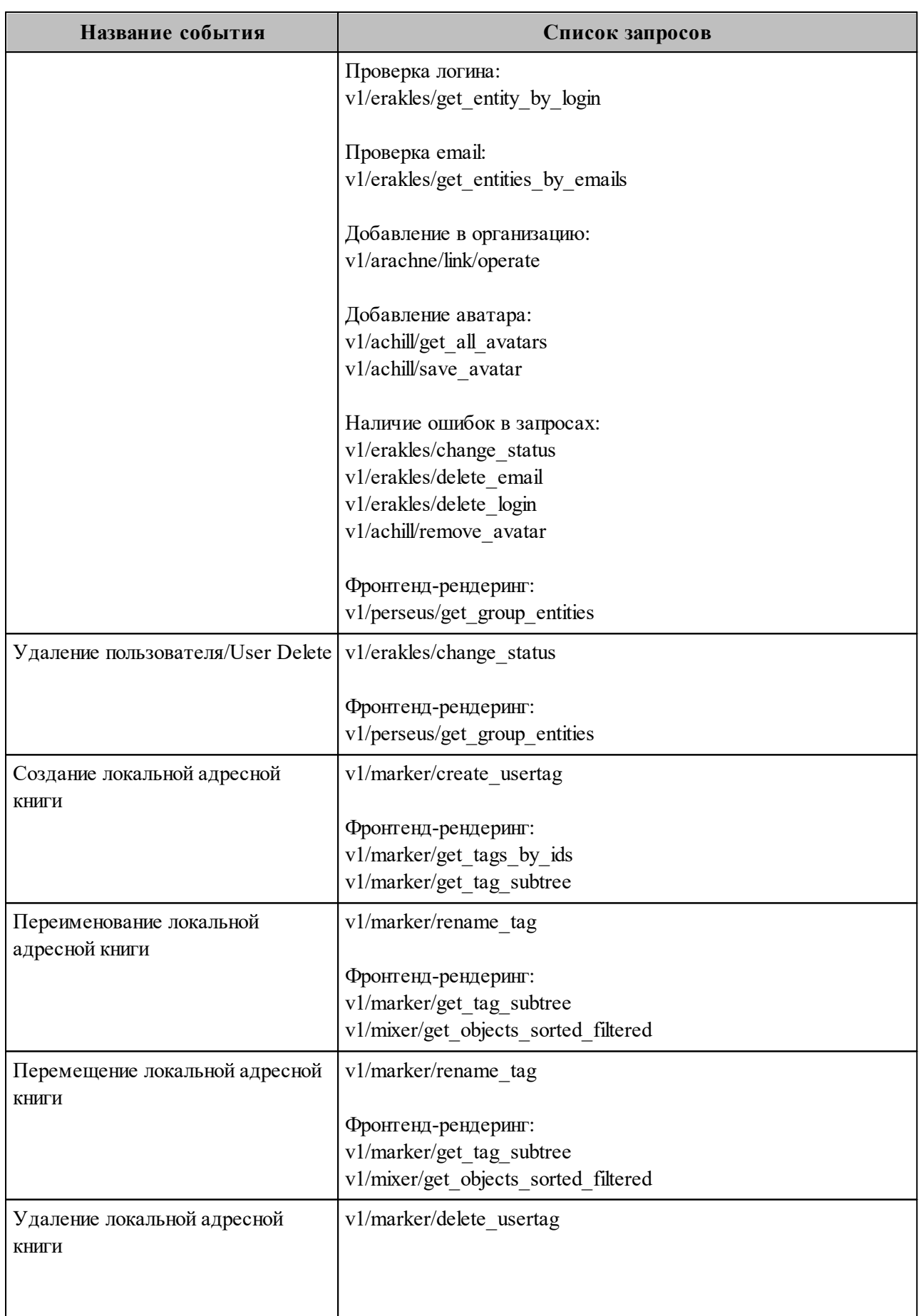

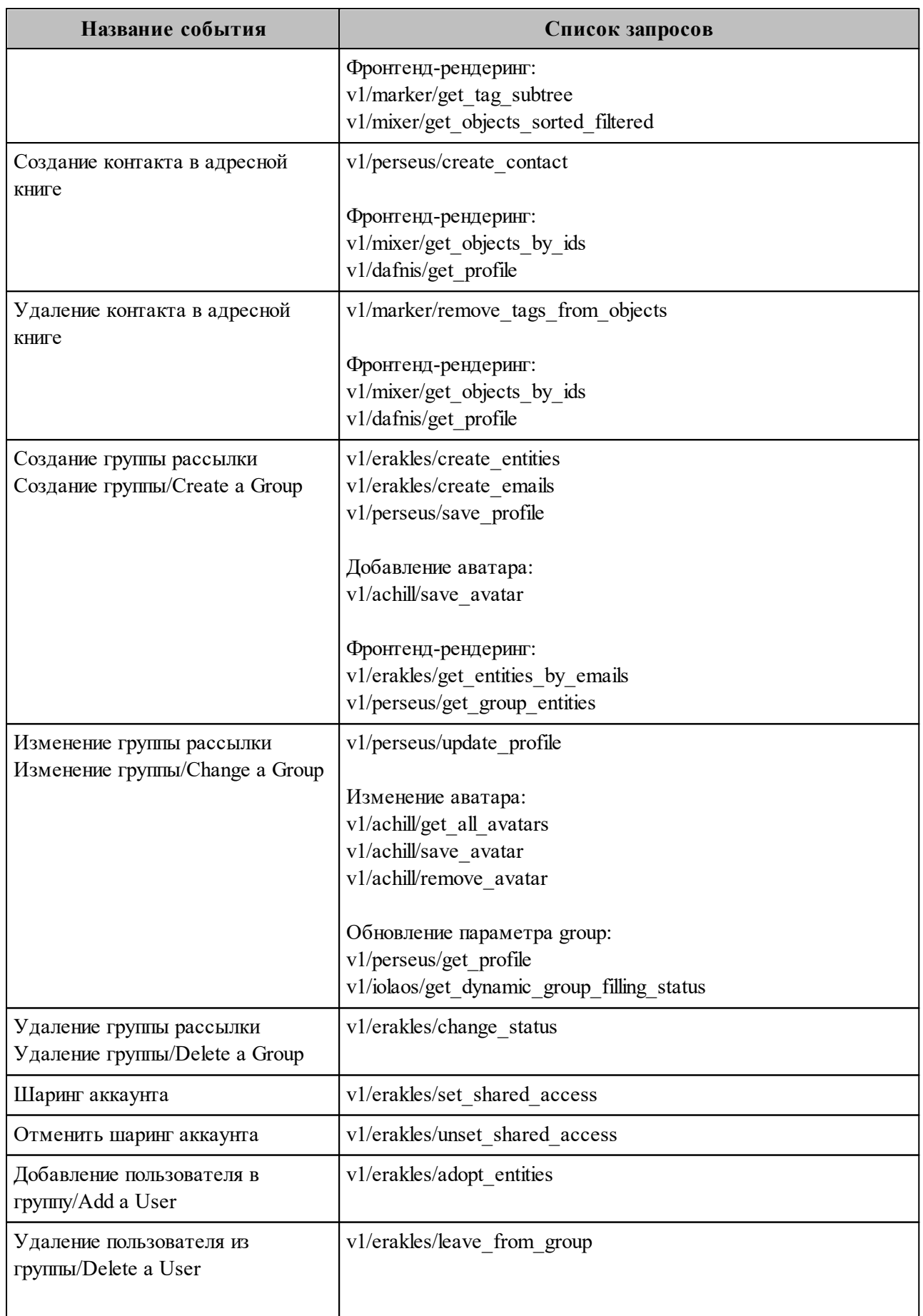

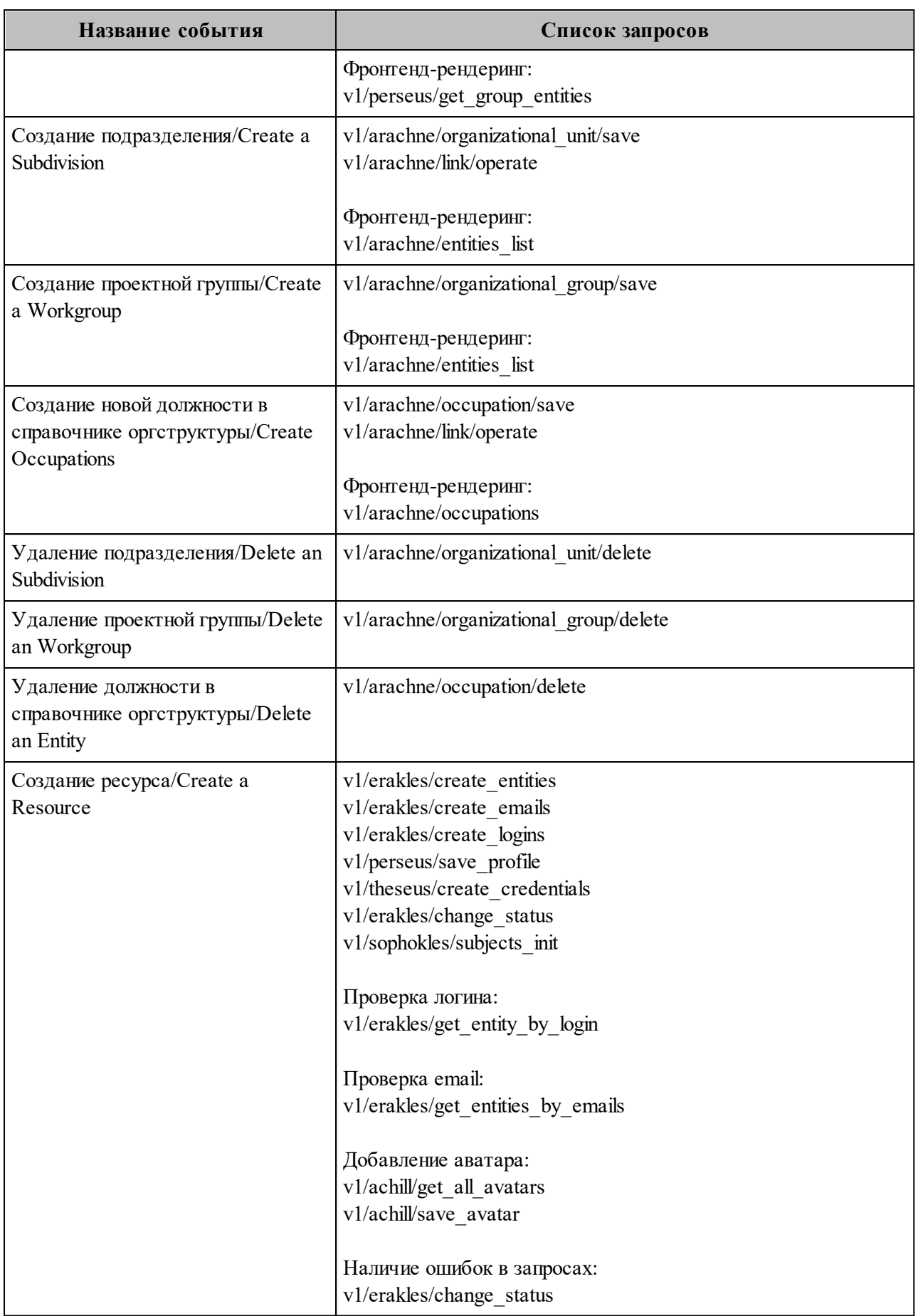

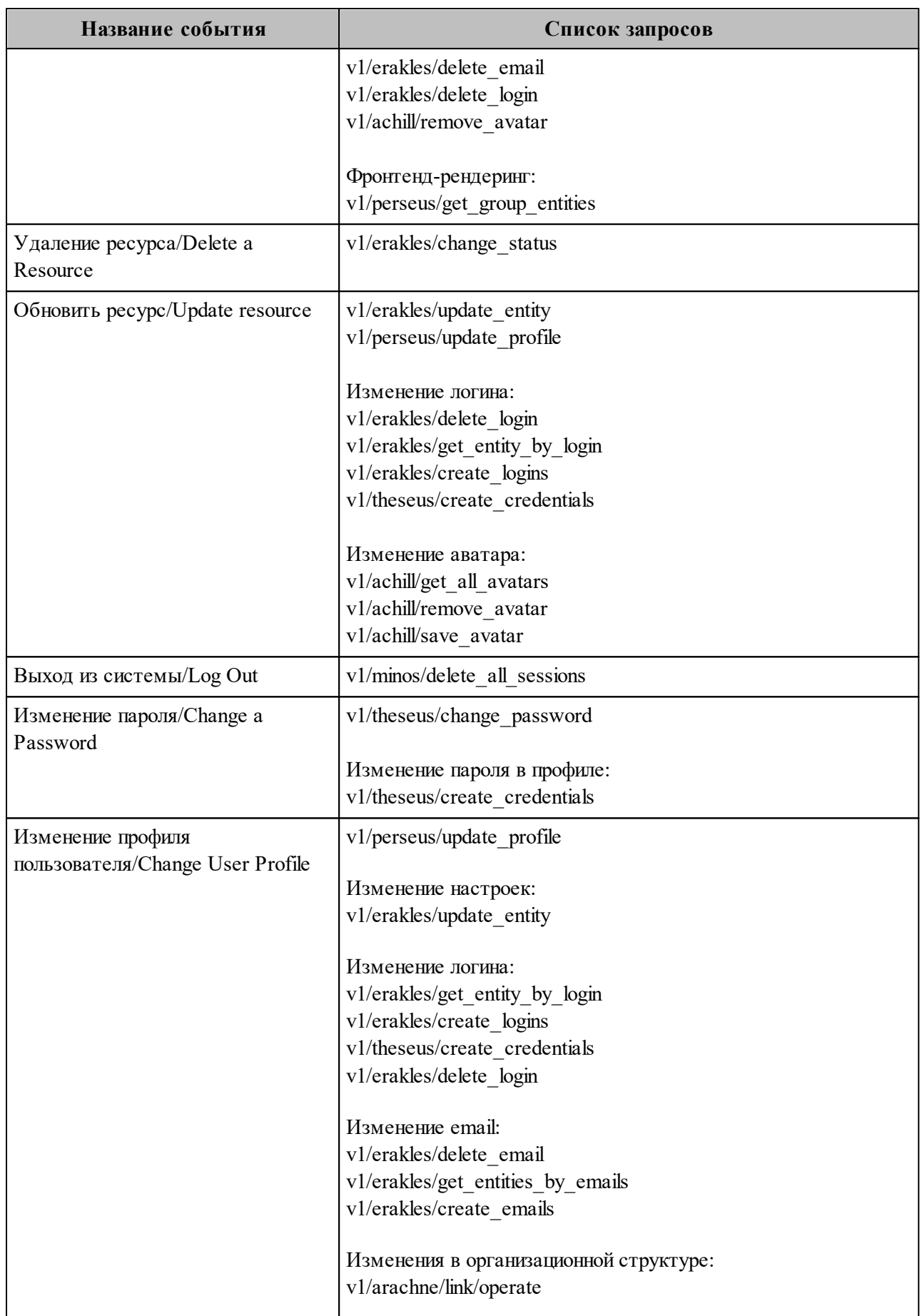

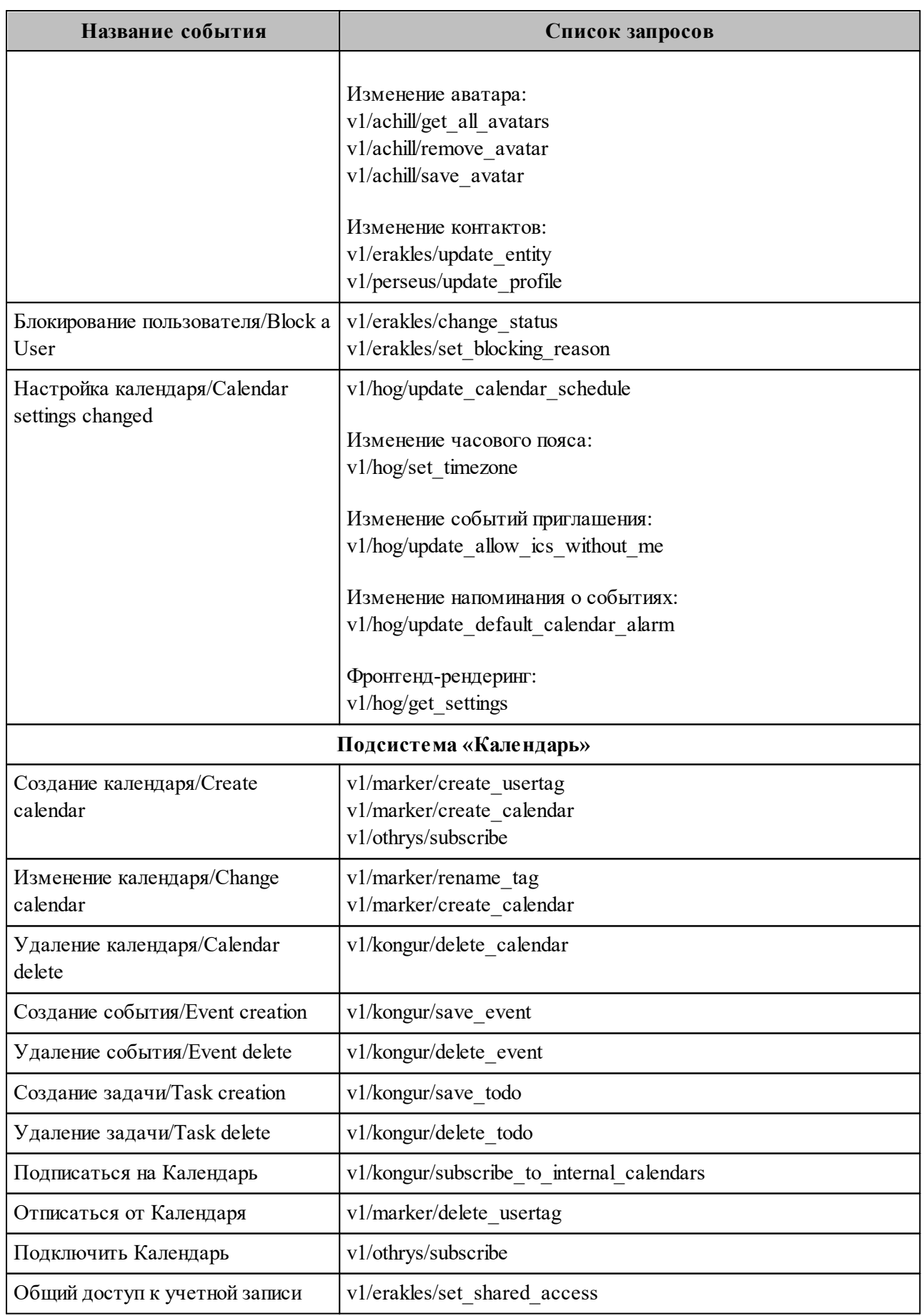

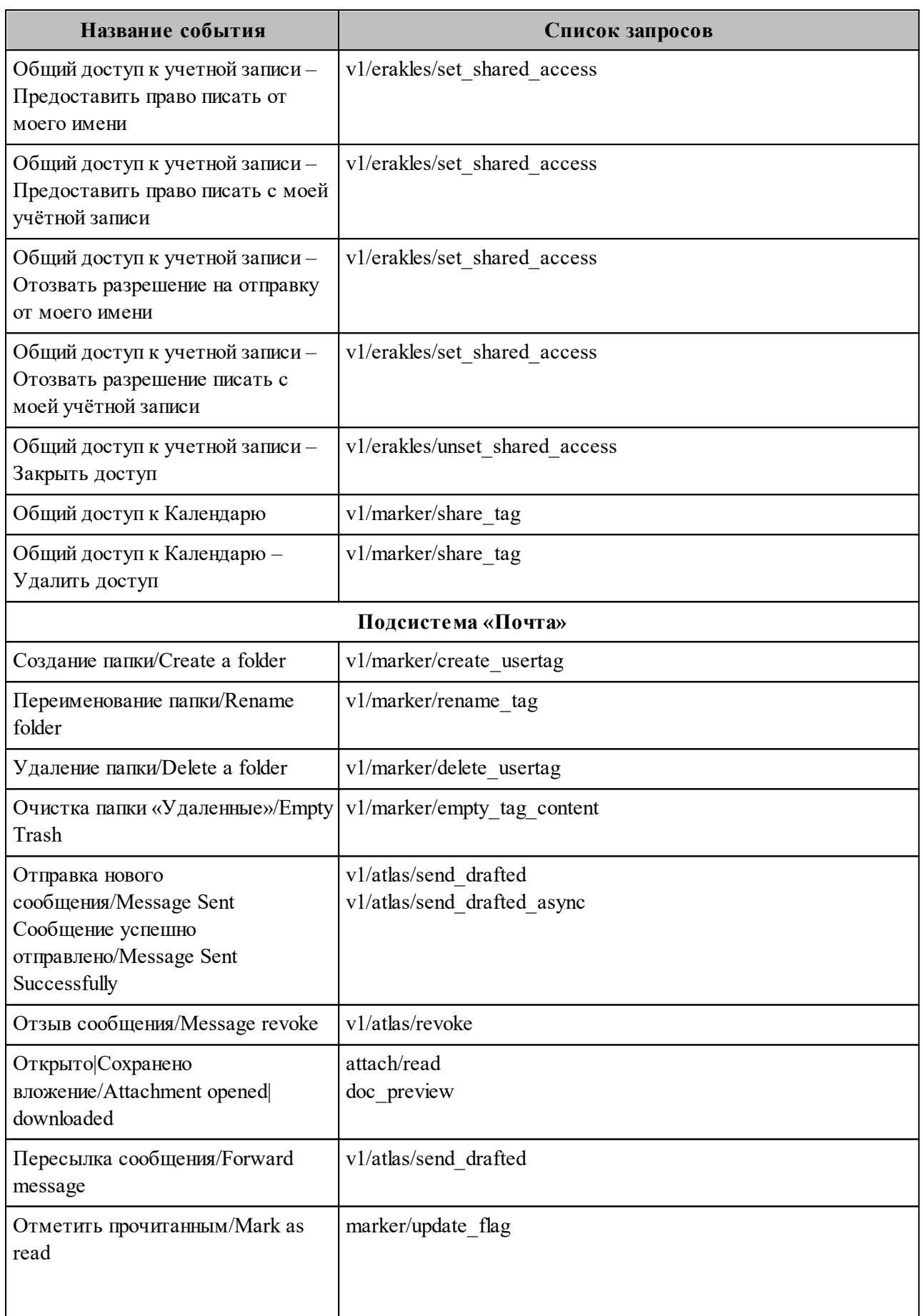

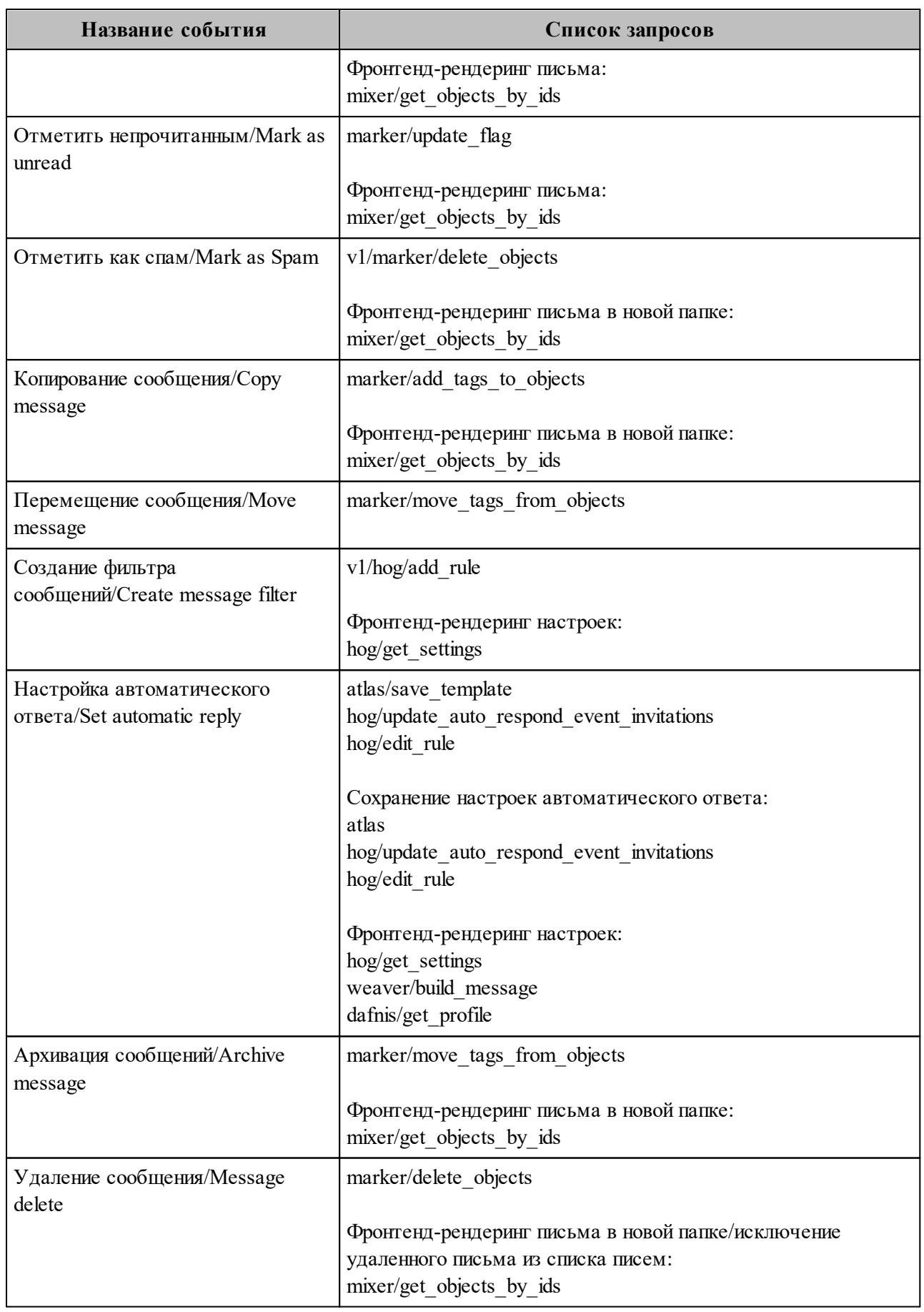

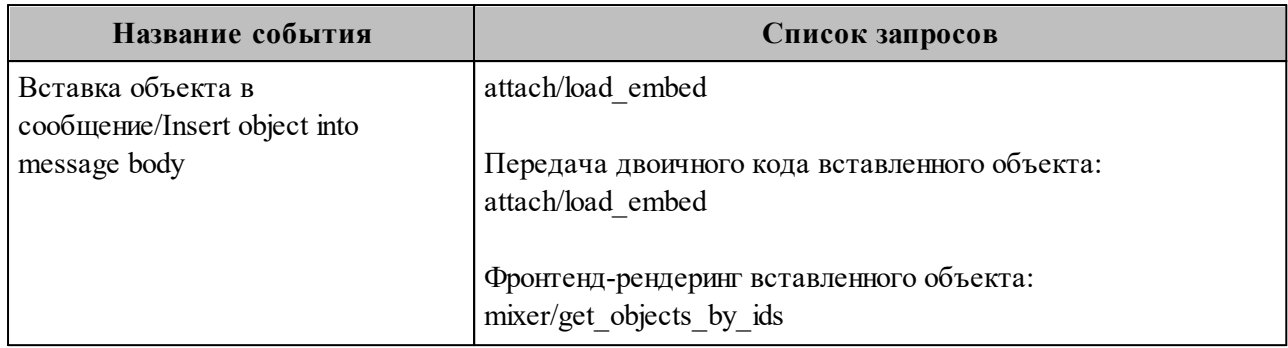

# Таблица 199 – Перечень отслеживаемых команд IMAP

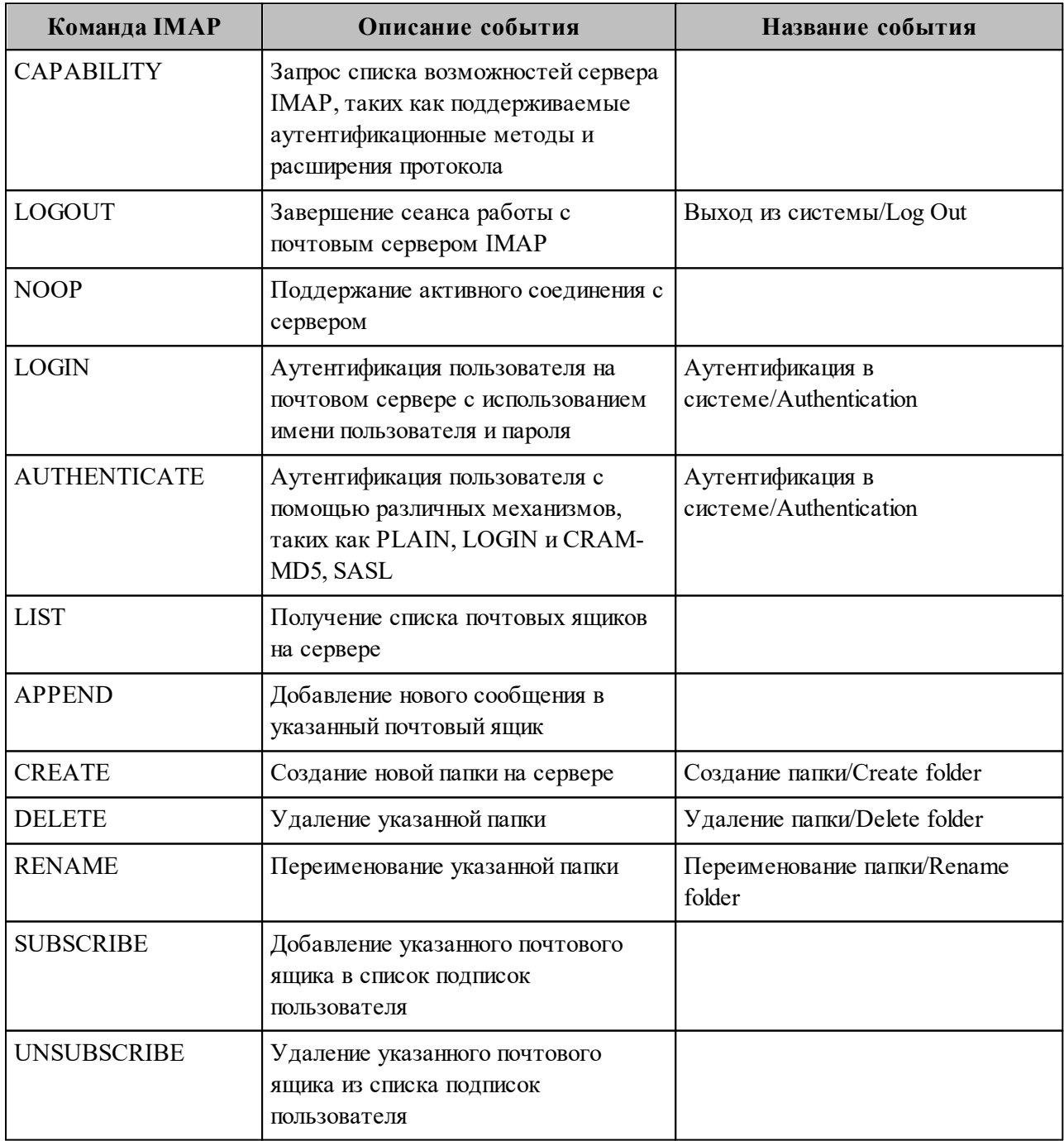

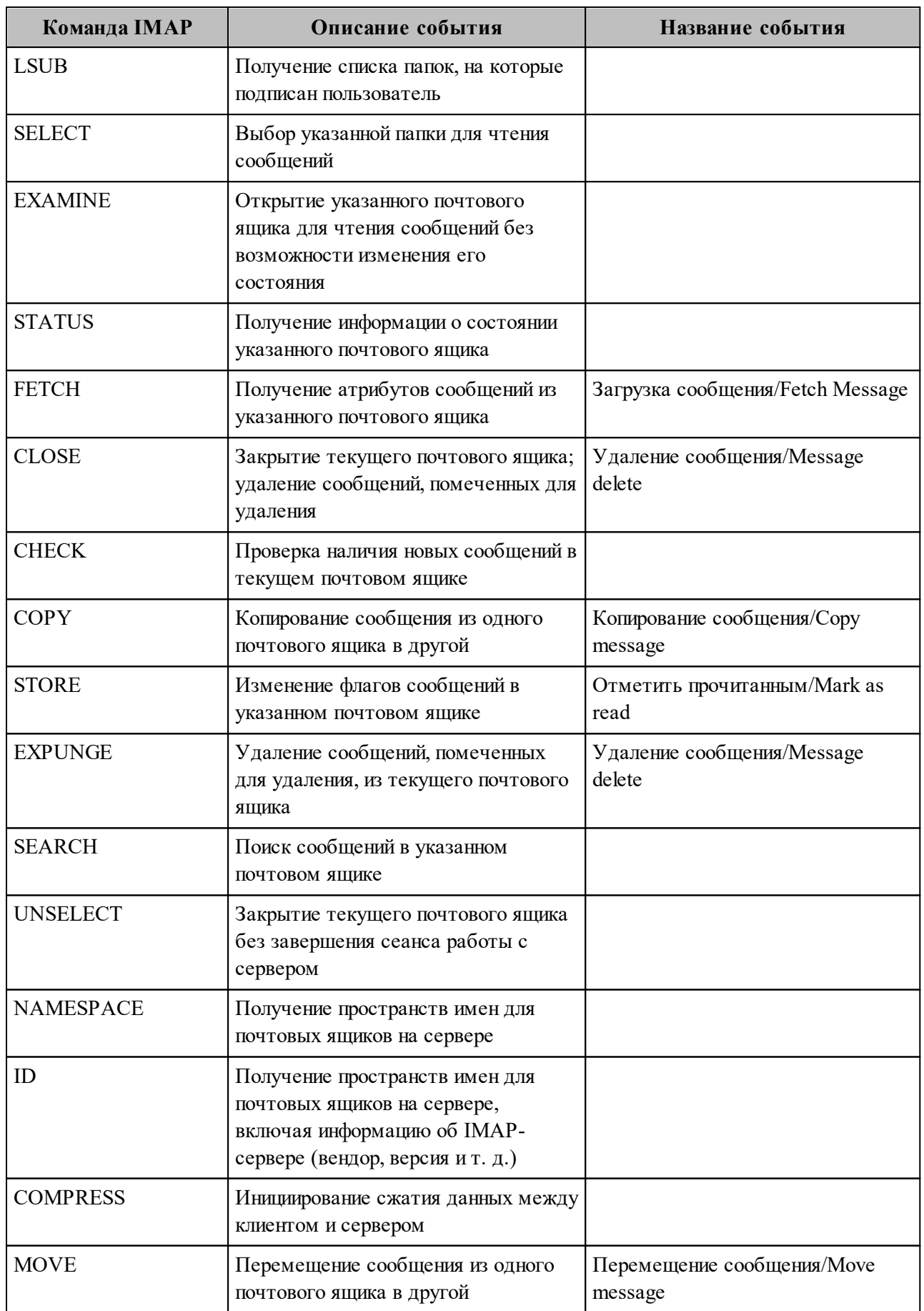

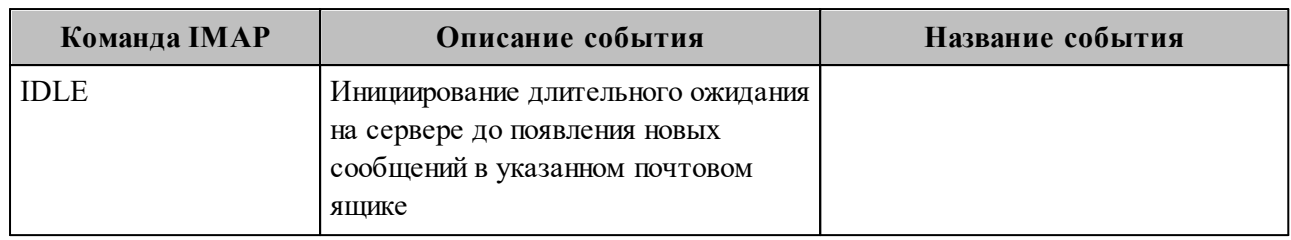

### 16.6 Дополнительные меры защиты ПО «Mailion»

Для предотвращения несанкционированного доступа в отношении файлов конфигурации, относящихся к ПО «Mailion» и содержащихся в каталогах /srv/docker/\*/conf/\*/, рекомендуется обеспечить:

- 1. Разграничение прав доступа в помещение или стойку с установленными экземплярами ПО «Mailion» согласно составленному «белому списку» работников Клиента, обладающих необходимыми полномочиями.
- 2. Разграничение прав доступа для программного доступа в хостовую ОС согласно «белому списку» работников Клиента, обладающих необходимыми полномочиями.
- 3. Использование наложенных сертифицированных средств защиты  $OT$ несанкционированного доступа.

По умолчанию в отношении каталога /srv/docker/ установлены права доступа исключительно для суперпользователя, которые наследуются в отношении вложенных каталогов:

 $[root@ucs-infra-1 ~ 4]$  |# ls -ld /srv/docker/  $d$ rwxr-x---. 14 root root 189 Jan 10 13:21 /srv/docker/

Подробные сведения об администрировании в ОС Astra Linux Special Edition 1.7 представлены в документе «Операционная система специального назначения «Astra Linux Special Edition». Руководство администратора» РУСБ.10015-01 95 01.

# 17 КАТАСТРОФОУСТОЙЧИВОСТЬ

Установка почтовой системы Mailion предусматривает вариант, поддерживающий катастрофоустойчивости. Клиентам предоставляется выбора режим возможность необходимого варианта инсталляции.

Катастрофоустойчивый режим подразумевает наличие двух ЦОД для хранения инфраструктуры и данных. При временной недоступности или полном уничтожении основного ЦОД вследствие катастрофы происходит переключение работы почтовой системы и каталога на резервный ЦОД.

Важно - Установка и настройка Mailion в режиме катастрофоустойчивости осуществляются силами сотрудников МойОфис.

### 17.1 Принцип действия

Катастрофоустойчивая установка Mailion состоит из двух Active-Passive кластеров основного и резервного:

- данные почты хранятся в Dispersed Object Storage (DOS) и копируются на резервный кластер асинхронно, используя внутренние механизмы DOS;
- метаданные почты хранятся в МоngoDB и копируются на резервный кластер асинхронно при помощи механизма Mongosync.

<span id="page-453-0"></span>В обычном режиме работа происходит на основном кластере (см. Рисунок 95).

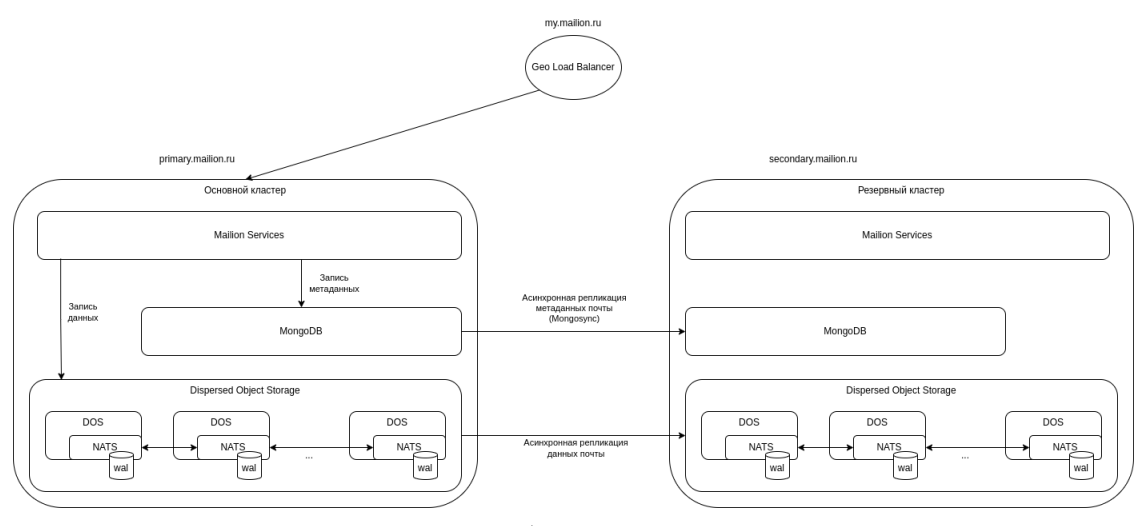

Рисунок 95 - Репликация базы данных между датацентрами

В случае выхода из строя основного кластера администратор переключает нагрузку на резервный кластер (см. Рисунок 96).

<span id="page-454-0"></span>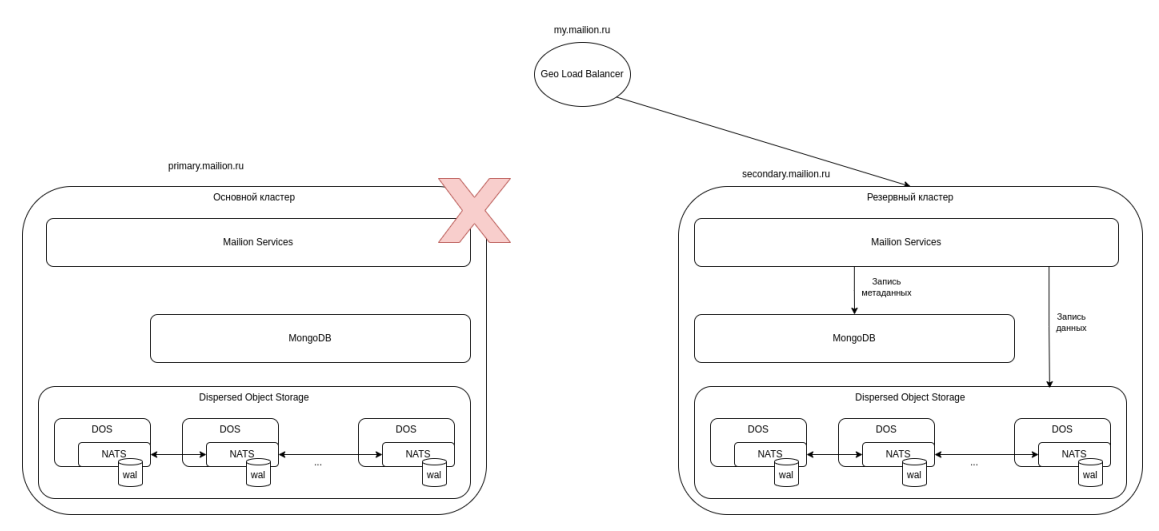

Рисунок 96 - Репликация базы данных между датацентрами

## 17.1.1 Катастрофоустойчивая установка DOS

Катастрофоустойчивая установка DOS использует копирование Write Ahead Log (WAL) с основного на резервный кластер для асинхронной синхронизации данных DOS:

- при записи данных на основной кластер метаинформация об операции записывается в WAL;
- WAL хранится в отказоустойчивой очереди NATS JetStream (https://docs.nats.io/natsconcepts/jetstream);
- копирование на резервный кластер производится с использованием NATS Replication Sourcing (https://docs.nats.io/running-a-natsservice/nats admin/jetstream admin/replication#sources);
- при обработке WAL на резервном кластере данные объекта запрашиваются с ноды основного кластера, которая имеет копию данного объекта, при этом данные объектов между кластерами передаются в уже сжатом виде;
- после получения данных с основного кластера метаданные и данные объекта записываются на резервный кластер.

# 17.1.1.1 Требования для катастрофоустойчивого развертывания **DOS**

Требования приведены в таблице 200.

<span id="page-455-0"></span>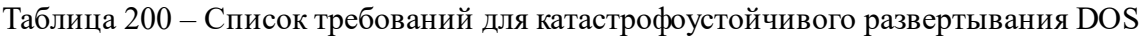

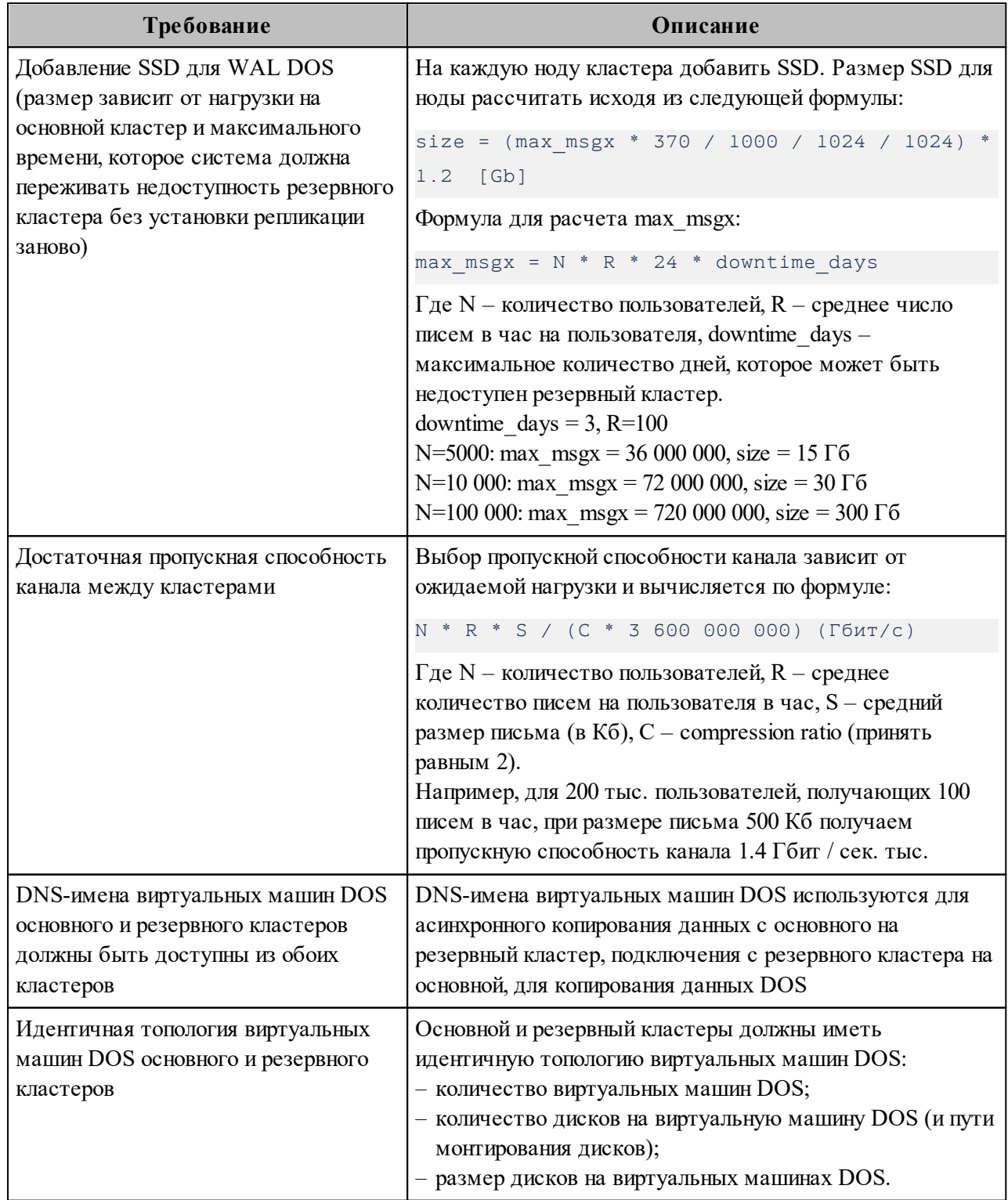

# **17.1.1.2 Настройка катастрофоустойчивости для кластера без данных**

Последовательность действий при настройке катастрофоустойчивости для кластера без данных приведена в [таблице 201](#page-456-0).

<span id="page-456-0"></span>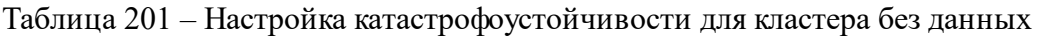

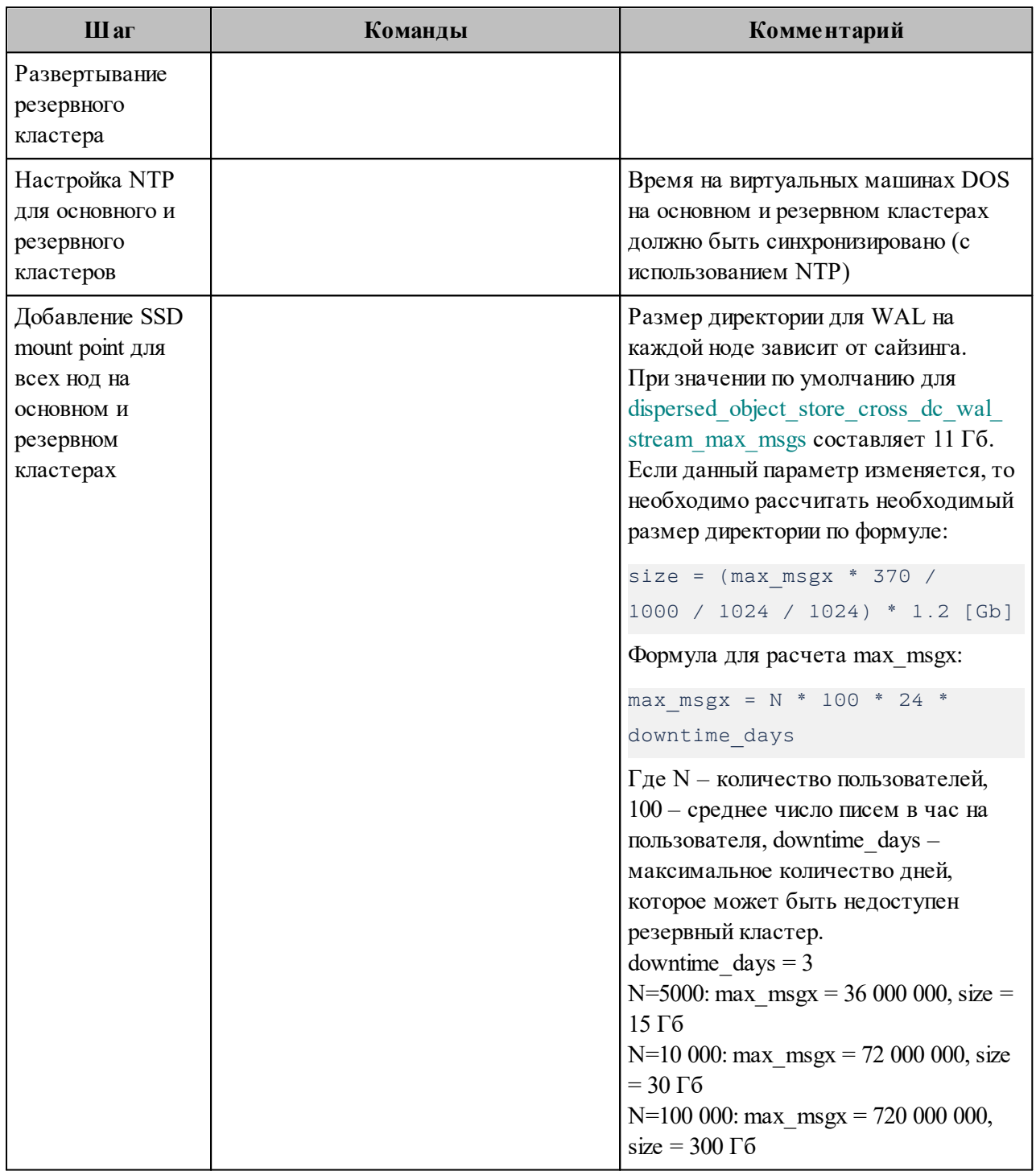

<span id="page-457-0"></span>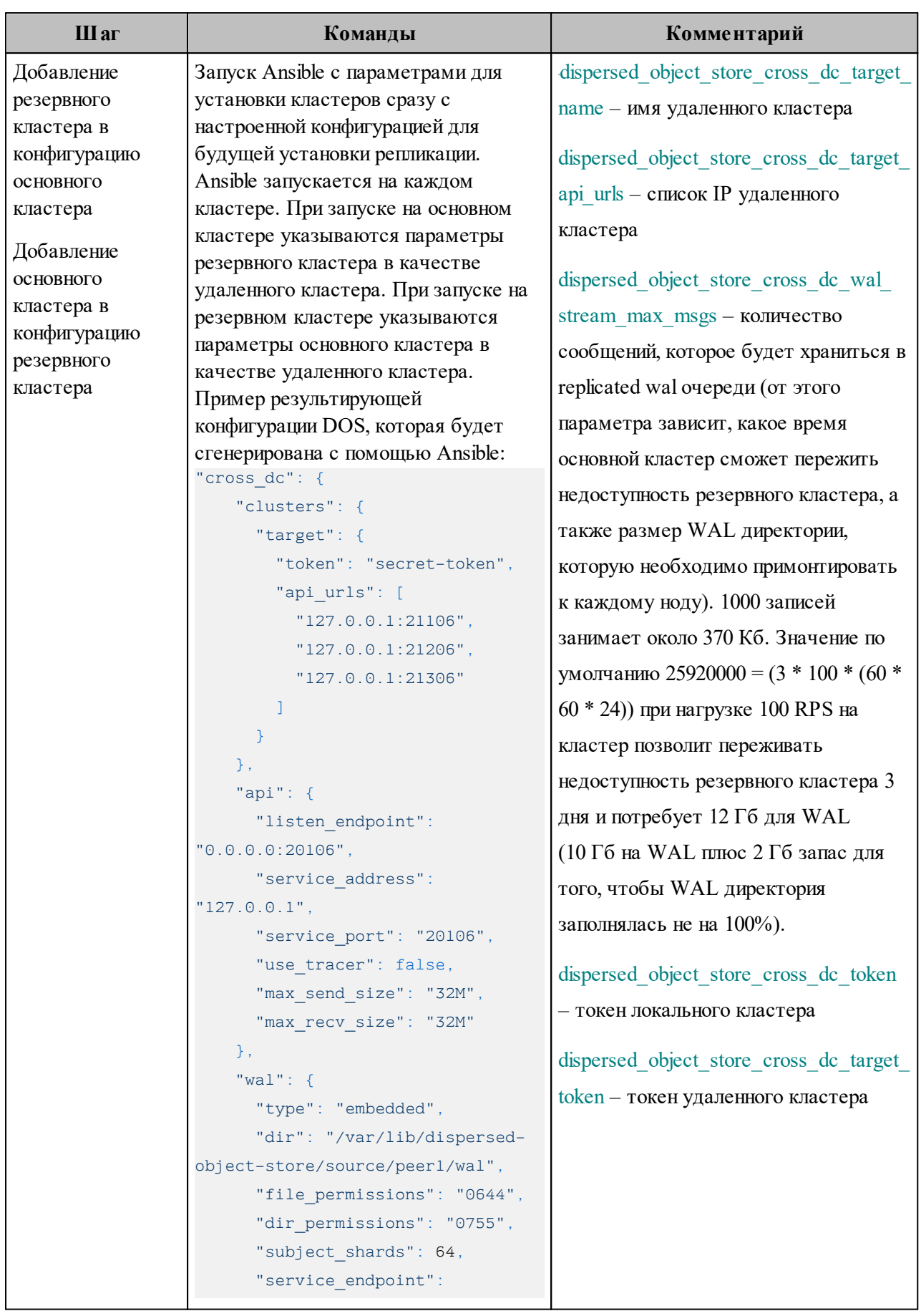

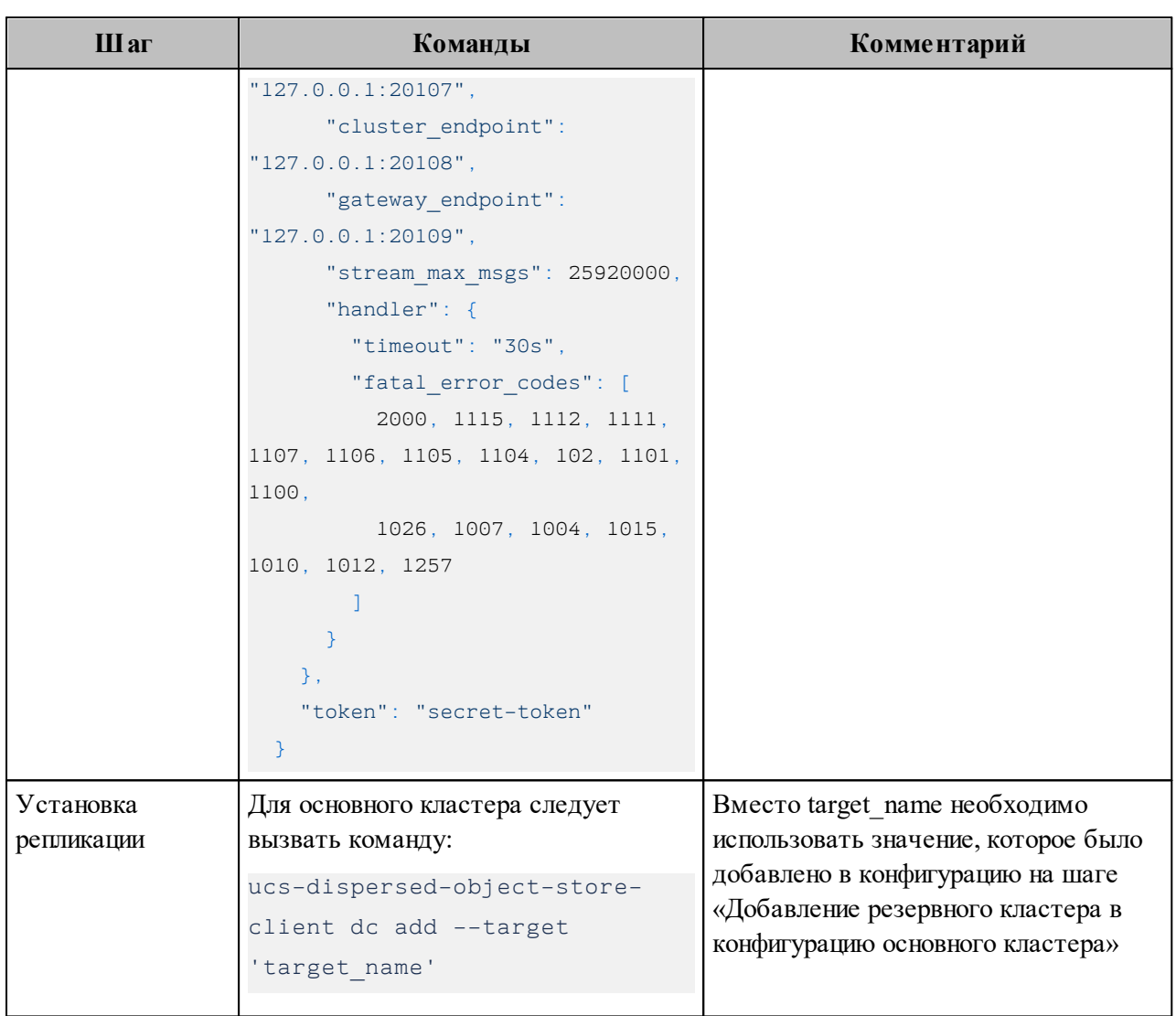

# <span id="page-458-1"></span>**17.1.1.3 Настройка катастрофоустойчивости для кластера с данными**

Последовательность действий при настройке катастрофоустойчивости для кластера с данными приведена в [таблице 202](#page-458-0).

<span id="page-458-0"></span>Таблица 202 – Настройка катастрофоустойчивости для кластера с данными

| Шаг                                     | Команды | Комментарий |
|-----------------------------------------|---------|-------------|
| Развертывание<br>резервного<br>кластера |         |             |

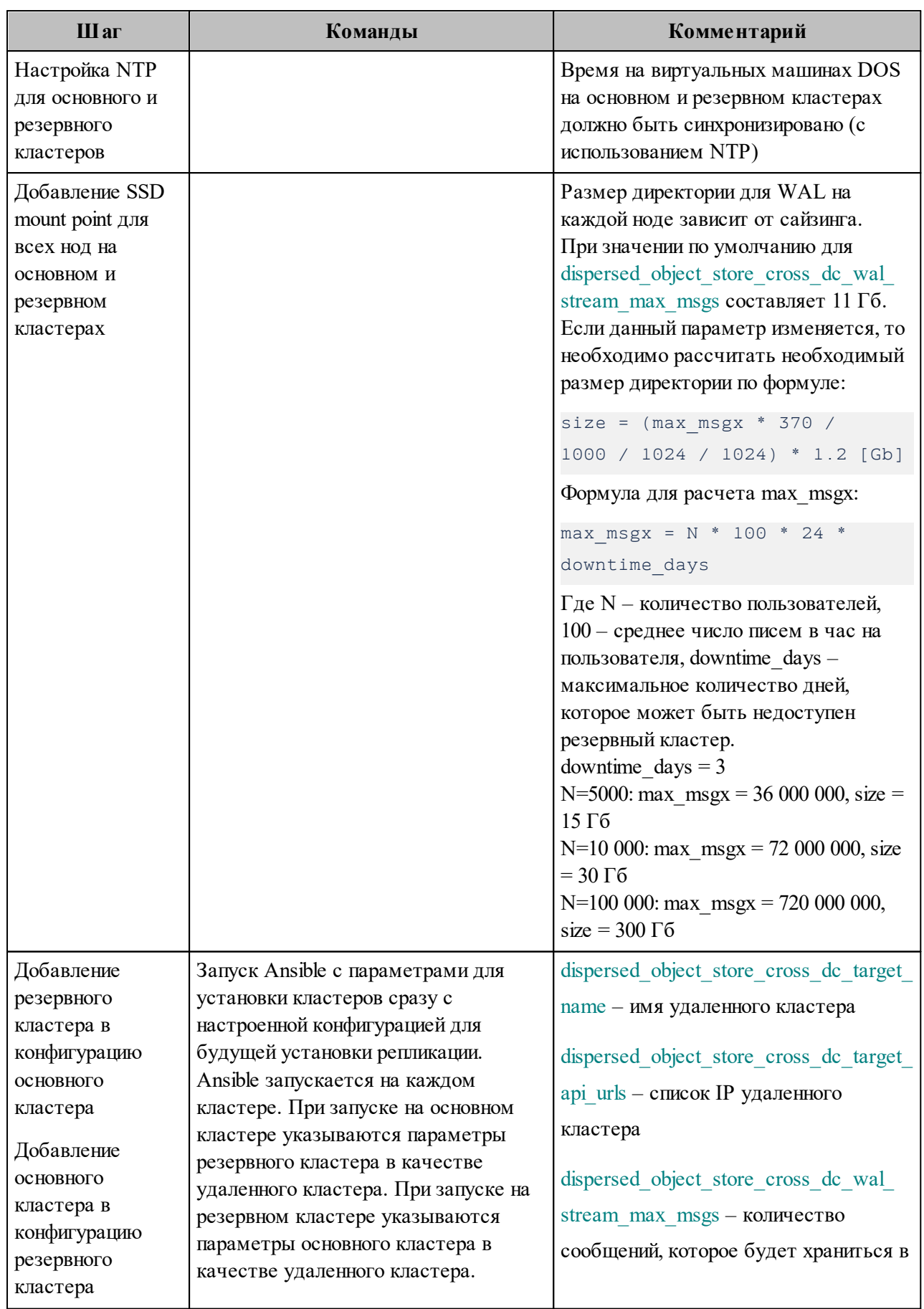

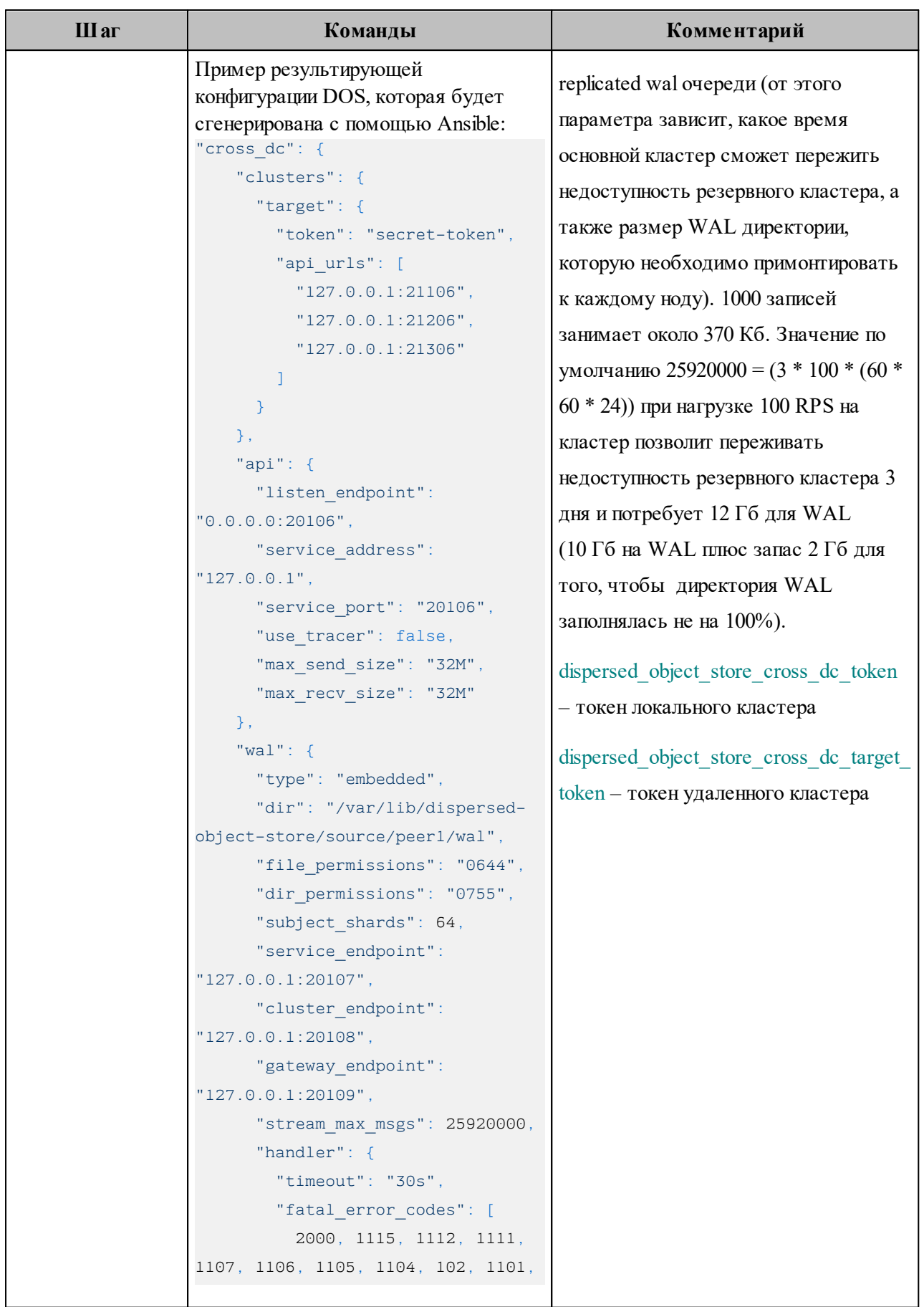

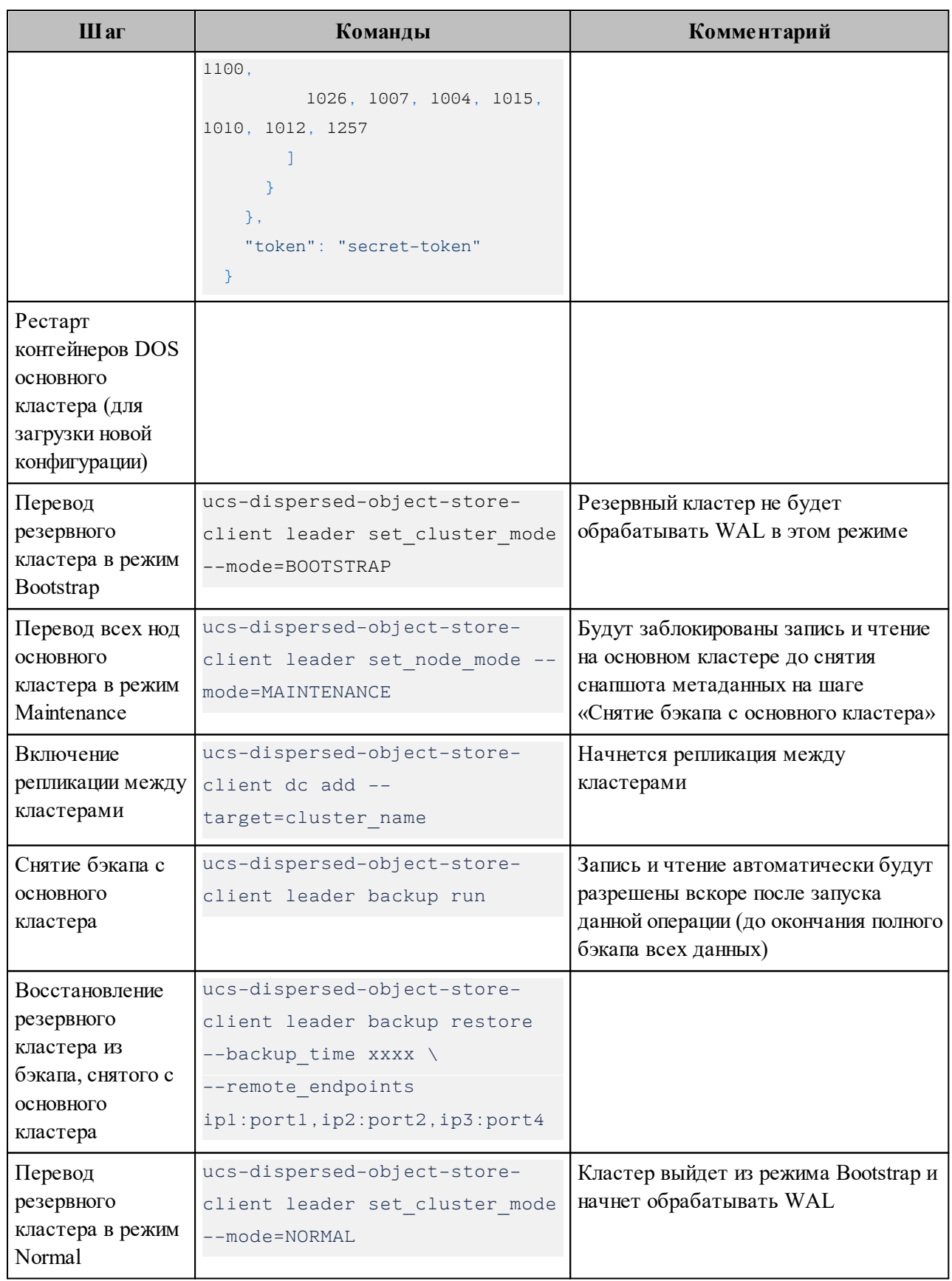

## **17.1.1.4 Переключение с основного кластера на резервный в случае катастрофы**

Последовательность действий при переключении с основного кластера на резервный приведена в таблиц[е 203](#page-462-0).

<span id="page-462-0"></span>Таблица 203 – Переключение с основного кластера на резервный в случае катастрофы

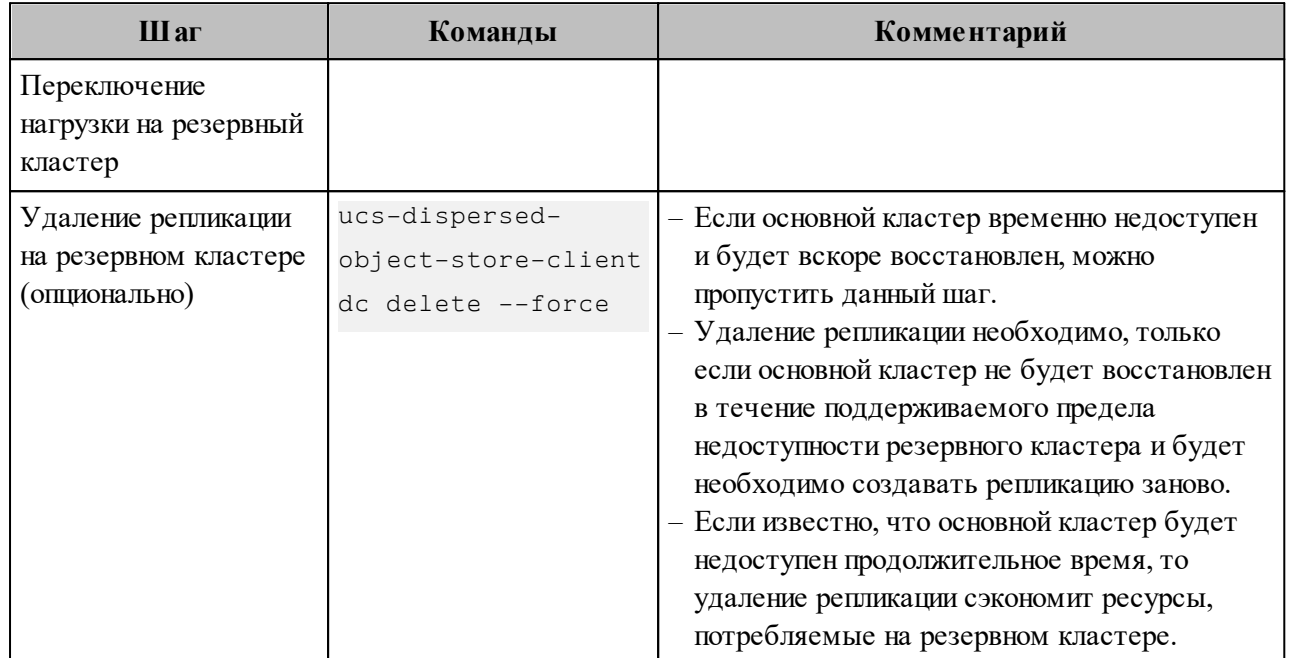

## <span id="page-462-2"></span>**17.1.1.5 Плановое переключение с основного кластера на резервный (без катастрофы)**

Последовательность действий при переключении с основного кластера на резервный без катастрофы приведена в таблиц[е 204](#page-462-1).

<span id="page-462-1"></span>Таблица 204 – Переключение с основного кластера на резервный без катастрофы

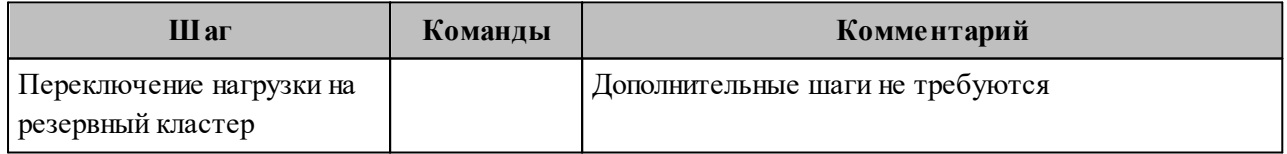

#### 17.1.1.6 Обратное переключение с резервного на основной кластер

Если основной кластер был недоступен больше поддерживаемого предела недоступности (определяется параметром dispersed object store cross dc wal stream max msgs при развертывании), то необходимо заново создать репликацию между кластерами по шагам, описанным в разделе 17.1.1.3, после этого следует произвести переключение нагрузки (см. раздел 17.1.1.5).

Если основной кластер был недоступен непродолжительное время, необходимо произвести плановое переключение нагрузки на основной кластер (см. раздел 17.1.1.5).

### 17.1.1.7 Мониторинг репликации

Можно отслеживать логи всех серверов DOS с сообщением «processed replicated wal record», они будут содержать поля replication lag seconds и replication last ts.

Пример лога ноды DOS на резервном кластере:

```
10:40:54.0894debug
                       nats/handler.go:117 processed replicated wal record
{"service identity": "dos-1", "service endpoint": "127.0.0.1:21100", "span-
request-id": ["8fa06a44-9d8f-43d9-87d2-ba9b7efc7bc8"], "trace-request-id":
["05035fe7-7a51-458e-9902-6408dcfced60"], "stream": "dos-target-follower",
"consumer": "dos-target-replication-1", "consumer seq": 23,
"replication lag seconds": 98, "replication last ts": 1707907156455}
```
Описание полей логов мониторинга приведено в таблице 205.

<span id="page-463-0"></span>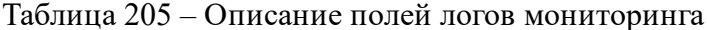

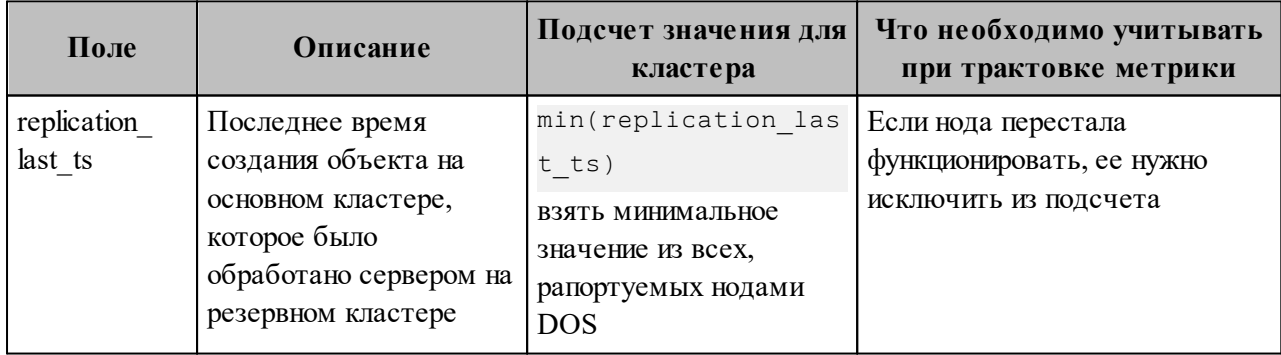

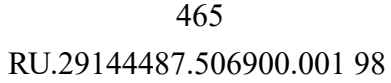

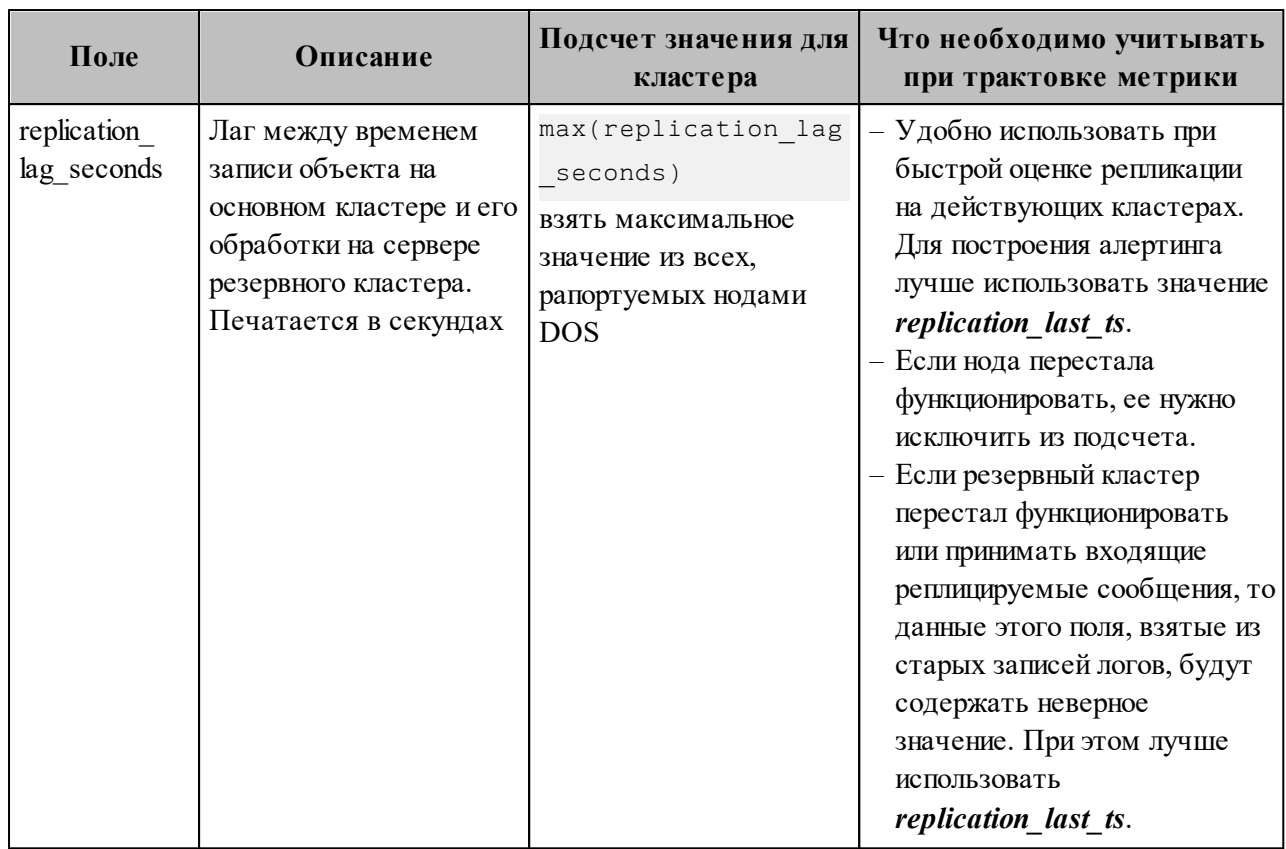

## 17.1.2 Репликация базы данных MongoDB

Для обеспечения непрерывности работы в Mailion реализована возможность хранения всех данных почтовых серверов в двух ЦОДах. В случае глобального сбоя и выхода из строя одного из ЦОД почтовая система продолжает функционировать с минимальным простоем и минимальной потерей данных в соответствии с установленным SLA.

После восстановления работоспособности пользователям должны быть доступны все функции каталога и почтовой системы, данные почтовых ящиков, функционал календаря на момент последней синхронизации данных между ЦОДами в соответствии с категорией данных.

<span id="page-465-0"></span>Репликация MongoDB позволяет включить режим репликации между двумя датацентрами (см. [Рисунок 97\)](#page-465-0).

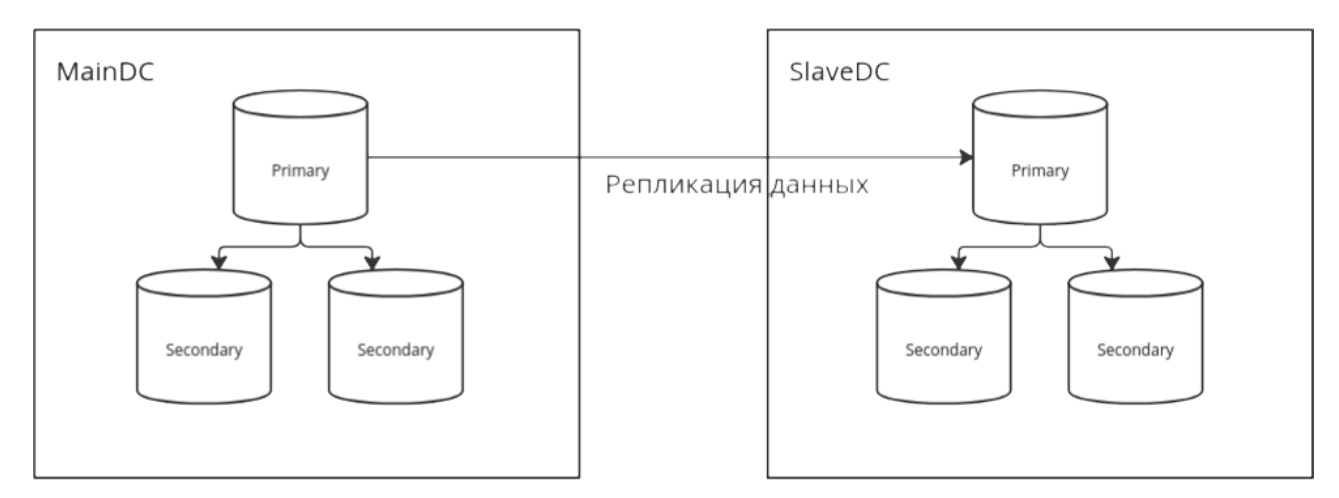

Рисунок 97 ‒ Репликация базы данных между датацентрами

В результате репликации базы данных в случае временной недоступности или полном уничтожении одного из датацентров сохраняются нижеследующие возможности.

Доступ к каталогу:

- пользователи, группы, права;
- глобальная адресная книга;
- личные адресные книги;
- переговорные комнаты и принтеры.

Доступ к почте:

- входящие и исходящие письма;
- возможность отправки и получения писем;
- внутри компании;
- за пределами компании.

Доступ к календарю:

- личный календарь с событиями;
- календари пользователей внутри компании;
- доступ к бронированию переговорных;
- возможность воспользоваться принтером;
- сохраняется список задач.

## **17.1.2.1 Общий сценарий для репликации**

- Подготовка стендов.
- Проверка работоспособности каждого кластера минимум проверка отправки писем и создания календарных событий.
- Остановка всех сервисов, кроме mongodb и redis, на кластере, куда реплицируются данные.
- Создание резервных данных mongodb на обоих кластерах перед запуском процесса репликации.
- Удаление всех баз сервисов в mongodb на кластере, куда реплицируются данные.
- Настройка инструмента репликации.
- Запуск процесса репликации.
- *(Опционально)* Создание тестовой базы и коллекции с тестовыми данными на исходном кластере и проверка их создания и удаления на целевом кластере.
- Проверка статуса репликации.
- Остановка процесса репликации.
- Запуск сервисов на кластере, куда производилась репликация.
- *(Опционально)* Удаление данных redis и перевыкатка redis при необходимости.
- Проверка работоспособности кластера, на который реплицировались данные.

### **17.1.2.2 Подробный порядок действий по репликации**

- 1. Предварительно необходимо установить Mailion на двух стендах с использованием одинаковых версий сервисов стендов.
- 2. Проверить работоспособность каждого кластера:
	- 2.1 Проверить, какие из сервисов запущены и какие версии используются.
	- 2.2 Войти под тестовыми тенантами, проверить отправку и получение писем и создание календарных событий.
- 3. Остановить сервисы на целевом кластере:
	- 3.1 Использовать **Скрипт остановки и запуска сервисов на стенде** из раздела [17.1.2.3](#page-471-0).
	- 3.2 Проверить, что сервисы остановлены.
- 4. Создать резервные копии баз данных mongodb на обоих кластерах перед запуском процесса репликации:
	- 4.1 Зайти на машину ucs-infra-1 на каждом кластере и под пользователем root запустить

CKPИПТ /srv/docker/mongodb/backup scripts/mongodb backup generic.sh.

- 4.2 Если скрипта нет, то убедиться, что при установке стендов была установлена job backup, при необходимости запустить ее.
- 5. Удалить все базы сервисов в mongodb на кластере, куда реплицируются данные, для этого любым удобным способом подключиться к кластеру mongo на целевом стенде:
	- 5.1 Выполнить Команду для чистки базы данных из раздела 17.1.2.3.
	- 5.2 Возможно, понадобится подключиться напрямую к PRIMARY node. Для этого следует выполнить rs.status() и найти в выводе, какая нода является PRIMARY.
	- 5.3 Подключиться напрямую к PRIMARY node.
	- 5.4 Повторить запуск Команды для чистки базы данных.
- 6. Настроить инструмент репликации.

Для Mongosync:

- 6.1 Скопировать Dockerfile для Mongosync из раздела 17.1.2.3 на ucs-infra-1 на кластере, откуда копируются данные.
- 6.2 Собрать образ прямо на ucs-infra-1 командой:

```
docker build -f Dockerfile . --tag mongosync: latest
```
- 6.3 Скопировать все необходимые SSL/TLS-сертификаты на ucs-infra-1.
- 6.4 Скопировать и запустить Скрипт для запуска контейнера mongosync из раздела 17.1.2.3 на ucs-infra-1.
- 6.5 С помощью 'docker ps -a' проверить, что контейнер успешно запустился.
7. Запустить процесс репликации.

Для Mongosync:

7.1 Зайти внутрь контейнера mongosync с помощью команды docker exec it mongosync bash и далее выполнить команду:

```
curl localhost:27182/api/v1/start -XPOST \
--data '
    {
       "source": "cluster0",
       "destination": "cluster1"
    } '
```
7.2 Получить на выходе success: true.

- 8. *(Опционально)* Создать тестовую базу данных и коллекцию с тестовыми данными на исходном кластере и проверить их создание и удаление на целевом кластере:
	- 8.1 Подключиться к исходной mongodb любым удобным способом.
	- 8.2 Создать тестовую базу, в ней тестовую коллекцию и несколько тестовых документов.
	- 8.3 Проверить, создались ли они на целевом кластере.
	- 8.4 Удалить один документ в исходной mongodb, проверить, удалился ли он на целевой базе данных.
	- 8.5 Повторить удаление с проверкой последовательно сначала для коллекции, потом для базы данных.
- 9. Проверить статус репликации.

Для Mongosync:

- 9.1 Зайти внутрь контейнера mongosync.
- 9.2 Выполнить команду:

#### curl localhost:27182/api/v1/progress

Вывод команды можно подробнее изучить по ссылке <https://www.mongodb.com/docs/cluster-to-cluster-sync/current/reference/api/progress/>.

10. Остановить процесс репликации.

Для Mongosync:

10.1 Если в выводе есть canCommit: true, то это означает, что синхронизация по большей части завершилась, и можно делать commit изменений.

После того как будет сделан commit, снова запустить  $Ba$   $\times$   $H_0$   $$ репликацию будет нельзя. Для повторного запуска нужно будет удалить базу с метаинформацией mongosync.

Если прогресс показывает, что можно сделать commit, то внутри контейнера нужно выполнить команду:

curl localhost: 27182/api/v1/commit -XPOST --data '{ }'

- 10.2 Таким же способом, каким проверяли прогресс, нужно проверять процесс коммита изменений. Когда он закончится, в выводе будет state: COMMITED.
- 11. Запустить сервисы на кластере, куда производилась репликация.

Использовать Скрипт остановки и запуска сервисов на стенде из раздела 17.1.2.3, в конце скрипта не забыть оставить нужный пункт.

- 12. (Опционально) Удалить данные redis и обновить роль redis при необходимости:
	- 12.1 Проверить с помощью mailion install info, все ли сервисы запустились. Если не все, то можно попробовать почистить кэши redis.
	- 12.2 Остановить сервисы с помощью Скрипта остановки и запуска сервисов на стенде из раздела 17.1.2.3.

Для этого в Sparky есть job mailion redis cleanup.

- 12.3 Переинициализировать сервисы  $\mathbf{c}$ job redis помошью mailion install infra. Необходимо выбрать плейбук infra и указать в тегах redis cache.
- 12.4 Запустить сервисы с помощью Скрипта остановки и запуска сервисов на стенде из раздела 17.1.2.3.
- 12.5 Снова проверить стенд с помощью mailion install info.
- 13. Проверить работоспособность кластера, на который реплицировались данные. Все выполняется так же, как и в проверке кластера в предыдущих пунктах. Выполнять вход нужно с аккаунтами пользователей исходного стенда, откуда копировались данные.

Обратная миграция выполняется так же, но с дополнительными действиями:

- Необходимо удалить базу с метаинформацией mongosync из кластера, который ранее был целевым, но теперь стал исходным.
- Предварительно необходимо выполнить резервное копирование базы данных.

#### 17.1.2.3 Список полезных команд и скриптов

1. Команда для чистки базы данных

```
use admin; \setminusdb.getMongo().getDBNames().filter(n => !
['admin','local','config'].includes(n)).forEach(dname =>
db.getMongo().getDB(dname).dropDatabase());
```
#### 2. Скрипт для запуска контейнера mongosync

Важно - Все необходимые сертификаты лежат в папке /srv/tls/certs. При необходимости необходимо поменять местами значения для переменных CLUSTER0 и CLUSTER1.

```
#!/bin/bash -xe
docker run --name mongosync -p 27182:27182 \
   -e 'CLUSTER1=mongodb://<user>:<password>@mongodb.ucs-db-1.disaster-
02.host.ru:27017,mongodb.ucs-db-2.-disaster-02.host.ru:27017,mongodb.ucs-db-3.-
disaster-02.host.ru:27017/?
authSource=admin&replicaSet=ucs&tls=true&tlsCAFile=/etc/pki/tls/certs/ucs-infra-
1.-disaster-02.host.ru-main-
ca.pem&tlsCertificateKeyFile=/etc/pki/tls/certs/merged mongodb.ucs-db-1.-
disaster-02.host.ru-main-peer.pem' \
   -e 'CLUSTER0=mongodb://<user>:<password>@mongodb.ucs-db-1.-disaster-
01.host.ru:27017,mongodb.ucs-db-2.-disaster-01.host.ru:27017,mongodb.ucs-db-3.-
disaster-01.host.ru:27017/?
authSource=admin&replicaSet=ucs&tls=true&tlsCAFile=/etc/pki/tls/certs/ucs-infra-
1.-disaster-01.host.ru-main-
ca.pem&tlsCertificateKeyFile=/etc/pki/tls/certs/merged mongodb.ucs-db-1.-
disaster-01.host.ru-main-peer.pem' \
   -v /srv/tls/certs:/etc/pki/tls/certs \
   -d mongosync: latest \
sh -c "mongosync --cluster0 \$CLUSTER0 --cluster1 \$CLUSTER1 --disableTelemetry"
```
#### 3. Dockerfile для Mongosync

```
FROM hub.host.ru/mongo:4.4.10-17
WORKDIR / mongosync
ENV PACKAGE NON ARC="mongosync-ubuntu2004-x86 64-1.7.1"
ENV PACKAGE="${PACKAGE NON ARC}.tgz"
RUN apt-get -y install wget curl
RUN wget "https://fastdl.mongodb.org/tools/mongosync/$PACKAGE"
# RUN wget https://fastdl.mongodb.org/tools/mongosync/mongosync-rhel70-x86 64-
1.7.1.tgz
# COPY mongosync-rhel70-x86 64-1.7.1.tgz ./
RUN tar xzvf $PACKAGE && rm ${PACKAGE}
RUN cp ${PACKAGE NON ARC}/bin/mongosync ./
RUN cp mongosync /usr/local/bin
```
#### CMD ["mongosync"]

#### <span id="page-471-0"></span>4. Скрипт остановки и запуска сервисов на стенде

Важно - Перед запуском необходимо задать idx (номер кластера) внутри функций. При этом следует оставить только нужные строки в конце файла.

```
#!/bin/bash -xe
SSH KEY=<Путь к ssh ключу awx>
SSH USER='astra'
FRONTEND CONTAINERS="house cadvisor cox leda imap ararat syslog ng"
APPS CONTAINERS="theseus sophokles ares cadvisor phalanx iason razor kongur
viper kex mixer beef clotho themis broteas weaver orpheus atlas marker elysion
othrys mars hog dafnis ektor kronos thoth homeros dowal euripides mosquito
achill minos daidal odusseus erakles pasifae boreas perseus iolaos talaos
eratosthenis briseis adonis hydra"
OBST CONTAINERS="cadvisor dispersed object store"
MAIL CONTAINERS="cadvisor lmtp zeus postfix paranoid woof ariadne"
# CONVERTER CONTAINERS="cadvisor tripoli cvm helpbek jod pregen dirbek
mailbek search meepo house"
CONVERTER CONTAINERS="cadvisor tripoli cvm helpbek pregen dirbek mailbek search
meepo house"
```

```
function stop apps 02 {
    idx="2"
     echo "Stopping frontend"
     for i in {1..2}; do
         stand="ucs-frontend-$i.-disaster-0$idx.host.ru"
        echo "Stopping containers on stand: $stand"
        ssh -i $SSH KEY astra@$stand "sudo docker stop ${FRONTEND CONTAINERS}"
     done
     echo "Stopping apps"
    for i in {1..2}; do
         stand="ucs-apps-$i.-disaster-0$idx.host.ru"
        echo "Stopping containers on stand: $stand"
        if (( $i == 2)); then
             APPS_CONTAINERS=$(echo $APPS_CONTAINERS | sed 's/phalanx//g')
         fi
        ssh -i $SSH KEY astra@$stand "sudo docker stop ${APPS CONTAINERS}"
     done
     echo "Stopping obst"
     for i in {1..3}; do
         stand="ucs-obst-$i.-disaster-0$idx.host.ru"
        echo "Stopping containers on stand: $stand"
        ssh -i $SSH KEY astra@$stand "sudo docker stop ${OBST CONTAINERS}"
     done
     echo "Stopping mail"
     for i in {1..2}; do
        stand="ucs-mail-$i.-disaster-0$idx.host.ru"
         echo "Stopping containers on stand: $stand"
        ssh -i $SSH_KEY astra@$stand "sudo docker stop ${MAIL_CONTAINERS}"
     done
     echo "Stopping converter"
     for i in {1..2}; do
        stand="ucs-converter-$i.-disaster-0$idx.host.ru"
        echo "Stopping containers on stand: $stand"
       ssh -i $SSH_KEY astra@$stand "sudo docker stop ${CONVERTER CONTAINERS}"
     done
}
function start apps 02 {
    idx="2"
     echo "Starting frontend"
```

```
 for i in {1..2}; do
         stand="ucs-frontend-$i.-disaster-0$idx.host.ru"
         echo "Starting containers on stand: $stand"
        ssh -i $SSH KEY astra@$stand "sudo docker start ${FRONTEND CONTAINERS}"
     done
     echo "Starting apps"
     for i in {1..2}; do
         stand="ucs-apps-$i.-disaster-0$idx.host.ru"
         echo "Starting containers on stand: $stand"
        if (( \sin == 2)); then
            APPS CONTAINERS=$(echo $APPS CONTAINERS | sed 's/phalanx//g')
        fi
        ssh -i $SSH KEY astra@$stand "sudo docker start ${APPS CONTAINERS}"
     done
     echo "Starting obst"
     for i in {1..3}; do
        stand="ucs-obst-$i.-disaster-0$idx.host.ru"
         echo "Starting containers on stand: $stand"
        ssh -i $SSH KEY astra@$stand "sudo docker start ${OBST CONTAINERS}"
     done
     echo "Starting mail"
     for i in {1..2}; do
         stand="ucs-mail-$i.-disaster-0$idx.host.ru"
         echo "Starting containers on stand: $stand"
        ssh -i $SSH KEY astra@$stand "sudo docker start ${MAIL CONTAINERS}"
     done
     echo "Starting converter"
     for i in {1..2}; do
         stand="ucs-converter-$i.-disaster-0$idx.host.ru"
        echo "Starting containers on stand: $stand"
        ssh -i $SSH_KEY astra@$stand "sudo docker start ${CONVERTER CONTAINERS}"
     done
}
# Оставить необходимые строки
stop apps 02
#start_apps_02
```
#### 5. Скрипт для запуска восстановления данных из дампа

В а ж н о – В случае необходимости необходимо отредактировать URL.

#!/bin/bash -xe MONGO VERSION="6.0.14" docker run -it --rm -v /srv/backups/manual backups:/backups v /srv/tls/certs:/etc/pki/tls/certs \ -e 'MONGO CONN=mongodb://<user>:<password>@mongodb.ucs-db-1.-disaster-01.host.ru:27017,mongodb.ucs-db-2.-disaster-01.host.ru:27017,mongodb.ucs-db-3.disaster-01.host.ru:27017/? authSource=admin&replicaSet=ucs&tls=true&tlsCAFile=/etc/pki/tls/certs/ucs-infra-1.-disaster-01.host.ru-mainca.pem&tlsCertificateKeyFile=/etc/pki/tls/certs/merged mongodb.ucs-infra-1.disaster-01.host.ru-main-peer.pem' \ --name mongorestore hub.host.ru/mongo:\${MONGO VERSION} \ sh -c "mongorestore --drop --gzip \\$MONGO CONN -archive=/backups/mongodb dump 2024 02 28 2102.gz"

#### restore.sh (END)

#### 6. Команда ДЛЯ составления списка сервисов, которые необходимо останавливать/запускать

docker ps -a --format 'table {{.Names}}\t{{.Status}}' | grep 'Up' | grep v 'exporter' | grep -v 'syslog ng' | awk '{print \$1}' | tr '\n' ' '

7. Команда для паузы процесса реплики в Моngosync (после паузы можно возобновить процесс в отличие от коммита)

```
curl localhost: 27182/api/v1/pause -XPOST -d '{}'
```
8. Команда для возобновления запуска миграции в Mongosync

```
curl localhost: 27182/api/v1/resume -XPOST -d '{}'
```
#### 17.1.2.4 Верификация реплицированных данных для Mongosync

Проверка статуса репликации подробно описана в сценарии тестирования и выполняется помошью эндпоинта: https://www.mongodb.com/docs/cluster-to-cluster- $\epsilon$ sync/current/reference/api/progress/

Также есть отдельная утилита для проверки верификации Migration Verifier, но она находится в экспериментальном режиме: https://www.mongodb.com/docs/cluster-to-clustersync/current/reference/verification/verifier/

#### 17.1.2.5 Принцип работы инструментов Mongosync и MongoShake

Обе утилиты используют oplog для репликации данных. MongoShake также позволяет ИСПОЛЬЗОВАТЬ change-stream.

Использование ордод подразумевает, что на больших объемах данных при запуске репликации не все данные переедут в новый кластер, репликация выполнится только для тех данных, которые покрываются текущим oplog. Поэтому при запуске на больших кластерах в начале все равно следует выполнить дамп данных и их восстановление на новый кластер, если достоверно известно, что старый ордод уже ротировался. Также на время работы репликации следует либо увеличить, либо отключить ротирование ордов.

Оба инструмента способны сохранять свой прогресс и возобновлять работу с чекпоинта mongosync. Для сохранения чекпоинтов используется целевой кластер mongodb, куда реплицируются данные. Внутри целевых кластеров создаются базы данных с метаинформацией о ходе репликации и чекпоинтах.

Документация по Mongosync API: https://www.mongodb.com/docs/cluster-to-clustersync/current/reference/api/

Документация по MongoShake: https://github.com/alibaba/MongoShake/wiki/MongoShake-Detailed-Documentation

#### 17.2 Роли и функции персонала

Роли и функции персонала, задействованного в обслуживании катастрофоустойчивой конфигурации, приведены в таблице 206.

<span id="page-475-0"></span>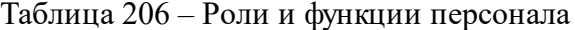

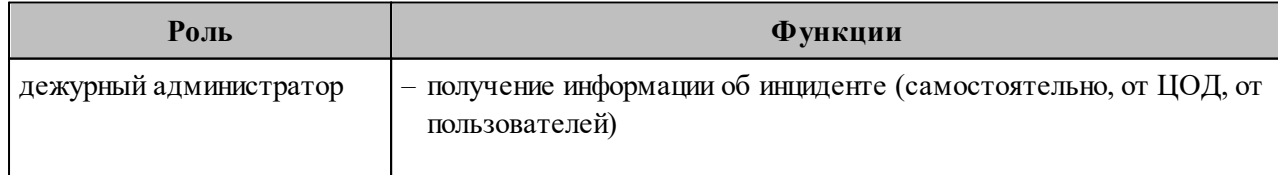

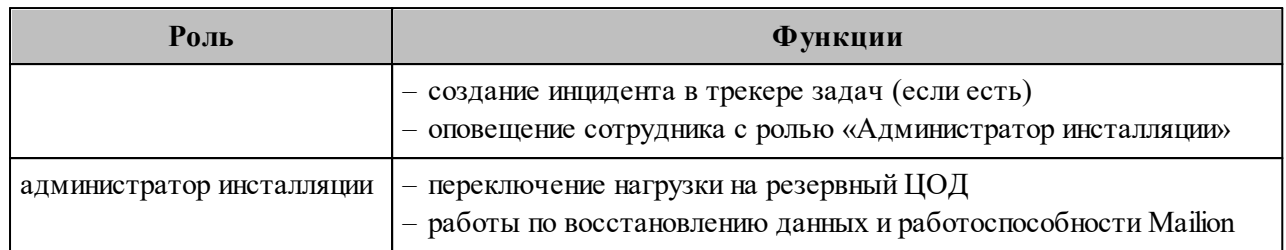

Признаки, по которым дежурный администратор может понять, что произошел инцидент, и на основе этих данных сможет принять решение / оповестить ответственное лицо о переключении на резервный ЦОД и начале работ по восстановлению работоспособности Mailion и восстановлению данных:

- информирование от дата-центра (звонок дежурному администратору или иной способ связи);
- нарушения в работе Mailion каталог, почта, календарь (информация от пользователей);
- нарушения времени ответа сервисов;
- критичные ошибки в логах.

# 17.3 Ограничения

- При временной недоступности или полном уничтожении основного ЦОД(1) резервный ЦОД(2) становится основным. На данный момент нет обратного переключения с резервного на изначальный основной ЦОД(1) в случае его временной недоступности. После восстановления работоспособности ЦОД(1) становится резервным.
- В случае инцидента при ручном переключении между ЦОД к времени на устранение инцидента добавится время реакции дежурного администратора. В этом случае должно быть предварительно создано описание уровней инцидентов, а также согласовано время реакции дежурного администратора (SLA).

# **18 РАБОТА С GARBAGE COLLECTOR**

Для управления задачами для сборщика мусора в ministerium используются команды:

- start  $gc 3a\pi yc$ к сборщика мусора (см. раздел [18.1](#page-477-0));
- create gc task создание задачи с отложенным исполнением (см. раздел [18.2\)](#page-478-0);
- update gc task обновление задачи по taskID (см. раздел [18.3\)](#page-480-0);
- delete\_gc\_task удаление задачи по taskID (см. раздел [18.4\)](#page-481-0);
- get gc task получение задачи по taskID (см. раздел [18.5](#page-482-0));
- get all gc tasks получение всех имеющиеся задач GC (см. раздел [18.6](#page-482-1)).

# <span id="page-477-0"></span>**18.1 Запуск GC**

Для запуска Garbage Collector используется команда start\_gc.

#### Пример запроса:

--v

```
nct ministerium start gc \
--admin.login <admin> \
--admin.password <password> \
--tenant id b3e95118-5e5f-4b3f-839e-b62484b6008a \
--cox.balancer_endpoint=hydra.ucs-apps-1.installation.example.net:50053 \
--cox.balancer_endpoint=hydra.ucs-apps-1.installation.example.net:50053 \
--cox.balancer_endpoint=hydra.ucs-apps-1.installation.example.net:50053 \
--cox.compression=none \
--cox.endpoint=grpc-devmail.example.net:3142 \
--cox.load_balanced=False \
--cox.request timeout=10s \
--cox.service name=cox \
--cox.use tls=True \
--cox.use tls balancer=False \
--tls settings.ca file /home/mo/ministerium certs/zulu/ca.pem \
--tls settings.client cert file /home/mo/ministerium certs/zulu/client crt.pem \
--tls settings.key file /home/mo/ministerium certs/zulu/client key.pem \
```
# <span id="page-478-0"></span>18.2 Создание задачи GC

Для создания задачи для сборщика мусора с отложенным исполнением используется команда create gc task.

Создать задачу может пользователь с правами администратора тенанта. Чистка и удаление объектов будут проведены внутри заданного тенанта.

В результате выполнения команды задача создается, обновляется, читается и удаляется под администратором инсталляции. Основные параметры настройки приведены в таблице 207.

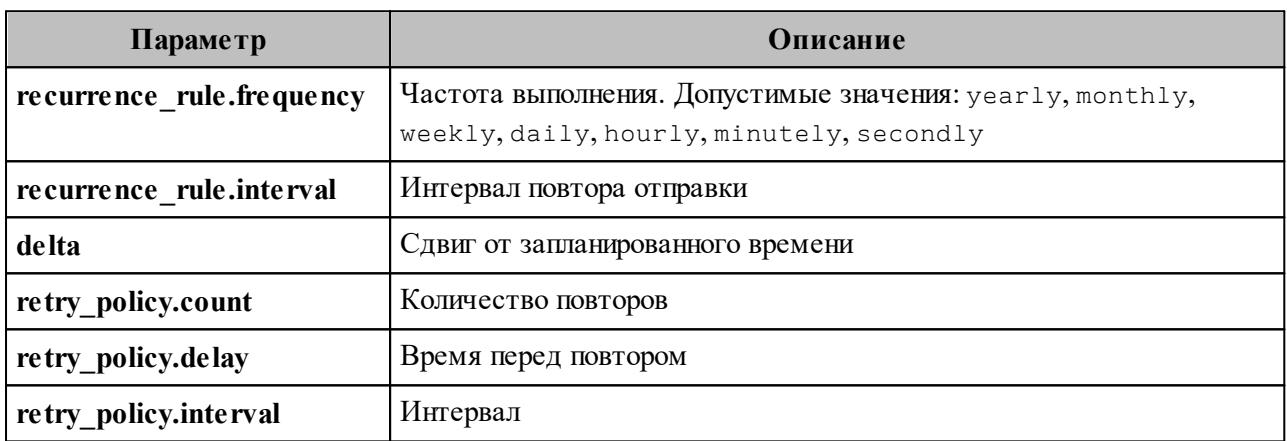

<span id="page-478-1"></span>Таблица 207 – Описание основных параметров запросов взаимодействия с GC

Пример запроса:

```
nct ministerium create gc task \
--admin.login admin \
--admin.password *** \
--tenant id 1466eab7-967c-411a-a1a7-47a3d1822958 \
--recurrence rule.frequency=monthly \
--recurrence rule.interval=2 \
--delta="-3600s" \
--retry policy.count=5 \
--retry policy.delay="5m" \
--retry policy.interval="10m" \
--cox.balancer endpoint=hydra.ucs-apps-1.installation.example.net:50053 \
--cox.compression=none \
--cox.endpoint=installation.example.net:3142 \
--cox.load balanced=false \
--cox.request timeout=10s \
--cox.service name=cox \
--cox.use_tls=true \
--cox.use tls balancer=false \
--tls settings.ca file /home/mo/ministerium certs/yankee/ca.pem \
--tls settings.client cert file /home/mo/ministerium certs/yankee/client crt.pem
\setminus--tls settings.key file /home/mo/ministerium certs/yankee/client key.pem \
--v
```
Данная конфигурация описывает правила, при которых созданная задача будет запускаться в рамках указанного тенанта каждый второй (recurrence rule.interval=2) месяц (recurrence\_rule.frequency=monthly) со сдвигом в 1 час от запланированного времени (delta=-3600) и, в случае неуспешного выполнения задачи, будет произведено 5 попыток перезапуска (retry policy.count=5) с интервалом в  $10$  минут (retry\_policy.interval=10m).

#### Пример ответа:

```
{
   "Response": {
     "changed": true,
     "failed": false,
     "msg": "ok"
   },
   "tasks_id": "a4fca8ab-ae0e-5f4d-b808-996d9e9b1d4d"
}
```
# <span id="page-480-0"></span>**18.3 Обновление задачи GC**

Для обновления задачи для сборщика мусора используется команда update\_gc\_task.

#### Пример запроса:

```
nct ministerium update gc task \setminus--admin.login <login> \
--admin.password *** \
--task_id *** \ \ \backslash--recurrence rule.frequency=hourly \
--recurrence rule.interval=1 \
--retry policy.count=1 \
--retry policy.delay="1m" \
--cox.balancer endpoint=hydra.ucs-apps-1.installation.example.net:50053 \
--cox.compression=none \
--cox.endpoint=grpc-yankee.stageoffice.ru:3142 \
--cox.load balanced=false \
--cox.request timeout=10s \
--cox.service name=cox \
--cox.use_tls=true \
--cox.use tls balancer=false \
--tls settings.ca file /home/mo/ministerium certs/yankee/ca.pem \
--tls settings.client cert file /home/mo/ministerium certs/yankee/client crt.pem
\setminus--tls settings.key file /home/mo/ministerium certs/yankee/client key.pem \
- -v
```
#### Пример ответа:

```
{
   "Response": {
     "changed": true,
     "failed": false,
     "msg": "ok"
   },
   "tasks_id": "a4fca8ab-ae0e-5f4d-b808-996d9e9b1d4d"
}
```
# <span id="page-481-0"></span>**18.4 Удаление задачи GC**

Для удаления задачи сборщика мусора используется команда delete\_gc\_task.

#### Пример запроса:

```
nct ministerium delete gc task \
--admin.login <login> \
--admin.password *** \
--task id 8f92d229e22c421ba12a442a1dfa0126 \
--cox.balancer endpoint=hydra.ucs-apps-1.installation.example.net:50053 \
--cox.compression=none \
--cox.endpoint=grpc-installation.example.net:3142 \
--cox.load balanced=false \
--cox.request timeout=10s \
--cox.service name=cox \
--cox.use_tls=true \
--cox.use tls balancer=false \
--tls settings.ca file /home/mo/ministerium certs/yankee/ca.pem \
--tls settings.client cert file /home/mo/ministerium certs/yankee/client crt.pem
\setminus--tls settings.key file /home/mo/ministerium certs/yankee/client key.pem \
- -v
```
Если task id будет принадлежать задаче, не связанной с GC, либо из чужого тенанта, то вернется ошибка.

# <span id="page-482-0"></span>**18.5 Получение задачи GC**

Для получения задачи сборщика мусора используется команда get\_gc\_task.

#### Пример запроса:

```
nct ministerium get gc task \
--admin.login <admin> \
--admin.password <password> \
-task id *** \
--cox.balancer endpoint=hydra.ucs-apps-1.installation.example.net:50053 \
--cox.compression=none \
--cox.endpoint=installation.example.net:3142 \
--cox.load balanced=false \
--cox.request timeout=10s \
--cox.service name=cox \
--cox.use_tls=true \
--cox.use tls balancer=false \
--tls settings.ca file /home/mo/ministerium certs/yankee/ca.pem \
--tls settings.client cert file /home/mo/ministerium certs/yankee/client crt.pem
\setminus--tls settings.key file /home/mo/ministerium certs/yankee/client key.pem \
-\nu
```
Если task\_id будет принадлежать задаче, не связанной с GC, либо из чужого тенанта, то вернется ошибка.

### <span id="page-482-1"></span>**18.6 Получение всех имеющихся задач GC**

Для получения всех задач для сборщика мусора используется команда get all gc tasks.

Пример запроса:

```
nct ministerium get all gc tasks \
--admin.login <admin> \
--admin.password <password> \
--cox.balancer_endpoint=hydra.ucs-apps-1.installation.example.net:50053 \
--cox.compression=none \
--cox.endpoint=grpc-installation.example.net:3142 \
--cox.load balanced=false \
--cox.request timeout=10s \
--cox.service name=cox \
--cox.use_tls=true \
--cox.use tls balancer=false \
--tls settings.ca file /home/mo/ministerium certs/yankee/ca.pem \
--tls_settings.client_cert_file /home/mo/ministerium_certs/yankee/client_crt.pem
\setminus--tls settings.key file /home/mo/ministerium certs/yankee/client key.pem \
v
```
#### Пример ответа:

```
"tasks": [
   {
     "id": "a4fca8ab-ae0e-5f4d-b808-996d9e9b1d4d",
     "operations": [
       {
         "operation_name": 1,
         "Arguments": {
           "GarbageCollectorRegular": {
              "tenant_id": "1466eab7-967c-411a-a1a7-47a3d1822958"
           }
         }
       }
     ],
     "recurrence_rule": {
       "frequency": minutely,
       "interval": 5
     },
     "delta": "0s",
     "retry_policy": {
       "count": 2,
       "delay": "5m"
     },
     "created_at": {
       "unixmicro": 1674638395636367,
       "zone": 10800
     }
   }
]
```
# 19 ВОЗМОЖНЫЕ СИТУАЦИИ И СПОСОБЫ РЕШЕНИЯ

Возможные ситуации при эксплуатации Панели администрирования ПО «Mailion» и способы решения приведены в таблице 208.

#### <span id="page-485-0"></span>Таблица 208 - Возможные ситуации и способы решения

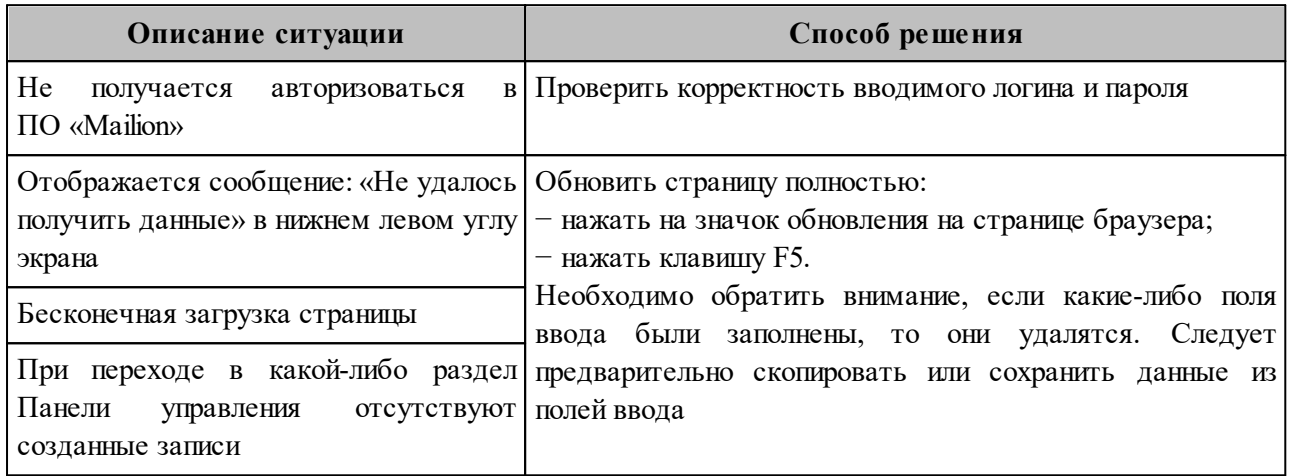

# **20 ТЕХНИЧЕСКАЯ ПОДДЕРЖКА**

Контактная информация службы технической поддержки ООО «Новые облачные технологии» в случае возникновения вопросов, не описанных в данном руководстве:

- Адрес электронной почты: [support@service.myoffice.ru](mailto:support@service.myoffice.ru)
- Телефон: 8-800-222-1-888.

# **ПРИЛОЖЕНИЕ A. ПРИМЕР НАПИСАНИЯ ВНЕШНИХ DNS-ЗАПИСЕЙ**

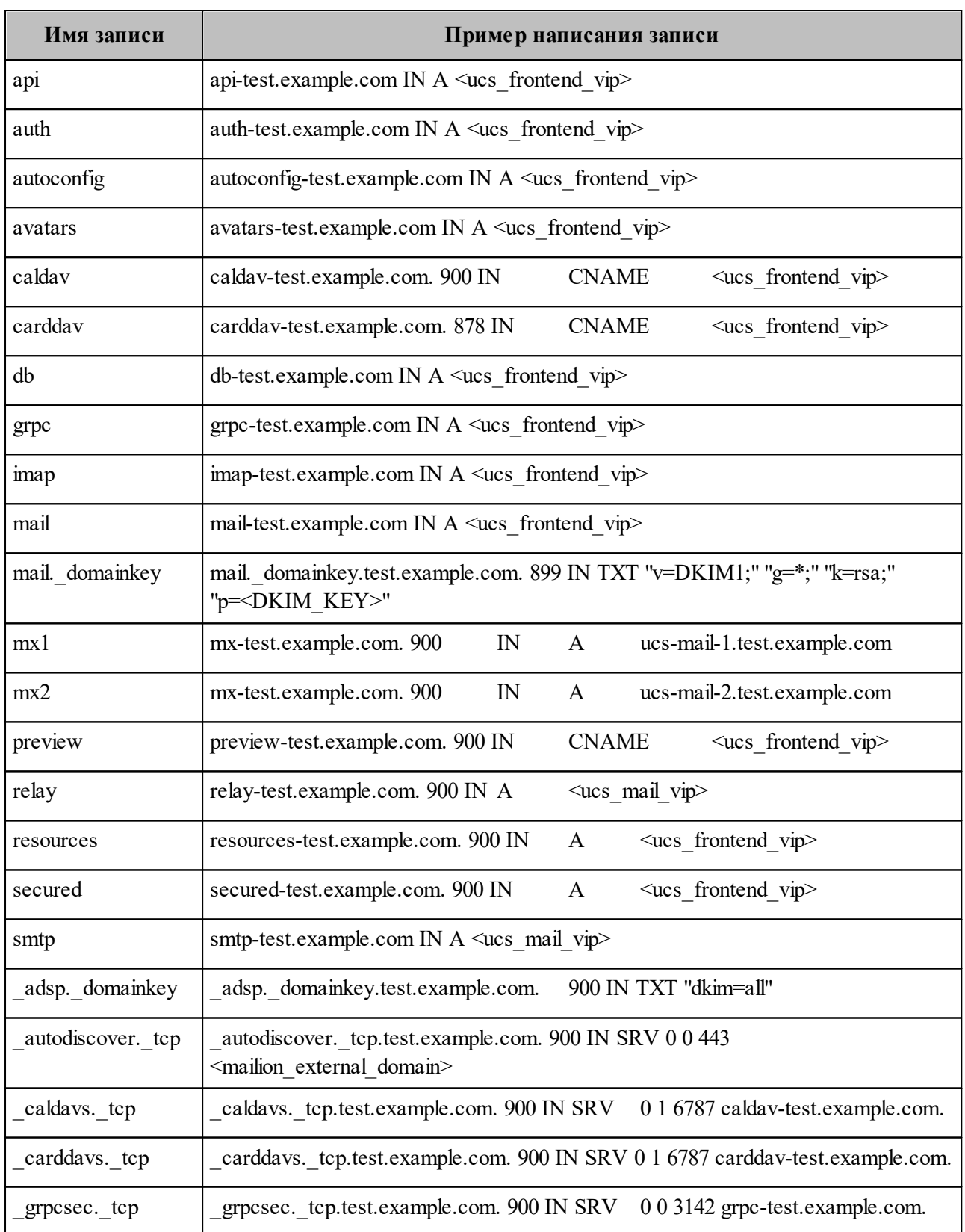

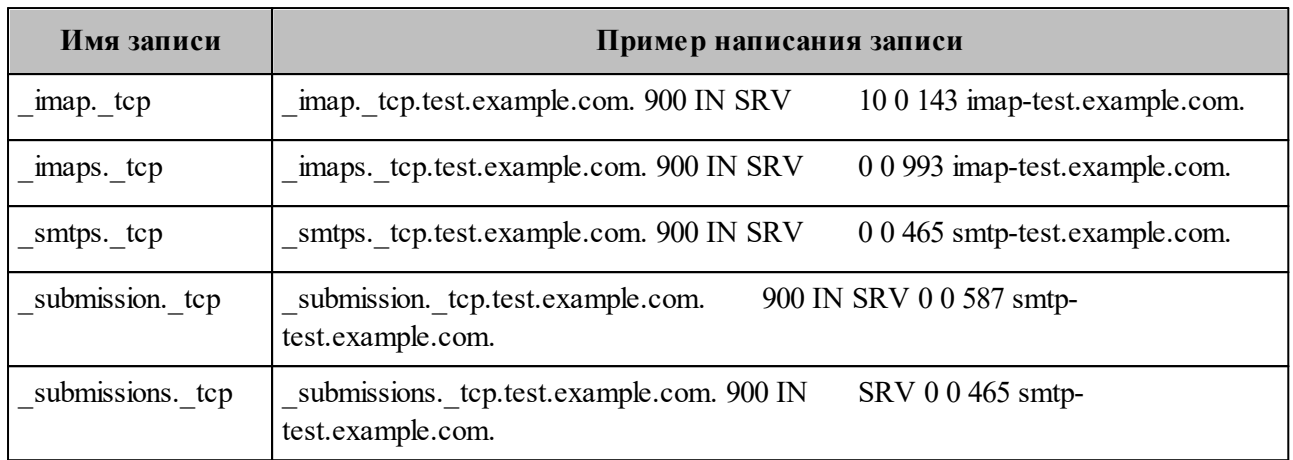

# ПРИЛОЖЕНИЕ Б. КОМАНДЫ, ВЫПОЛНЯЕМЫЕ С ПОМОЩЬЮ<br>ИНТЕРФЕЙСА КОМАНДНОЙ СТРОКИ, И ИХ ОПИСАНИЕ

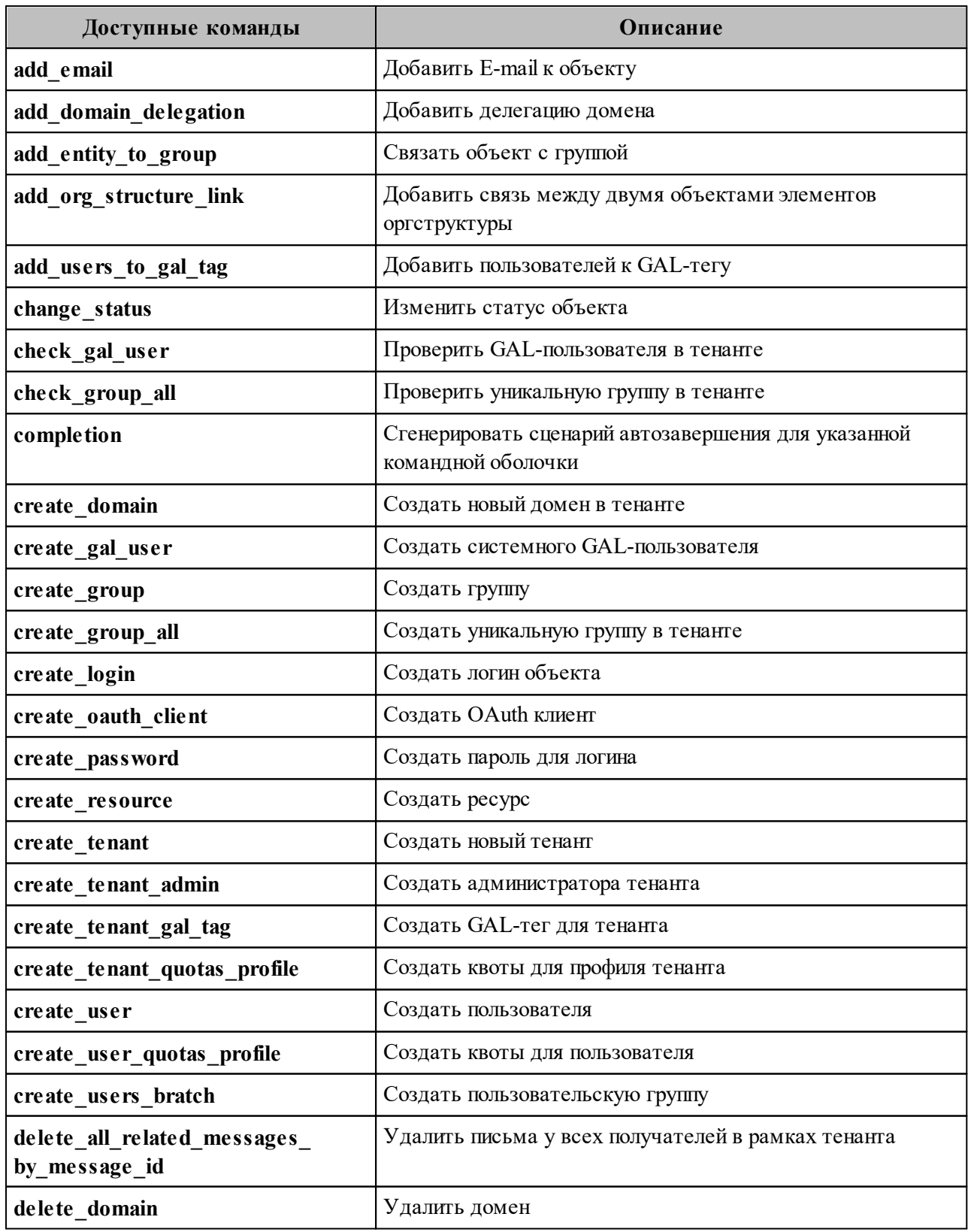

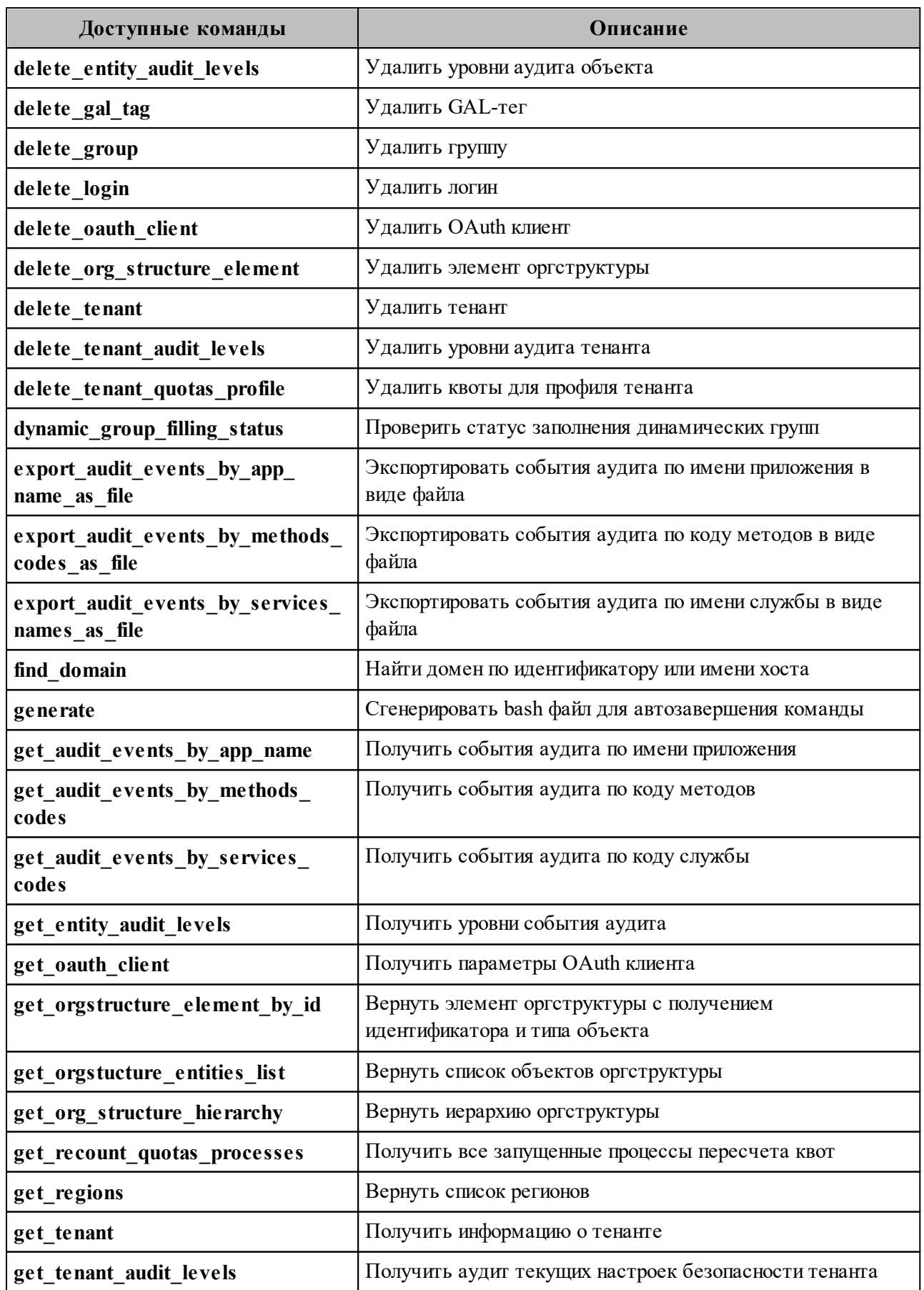

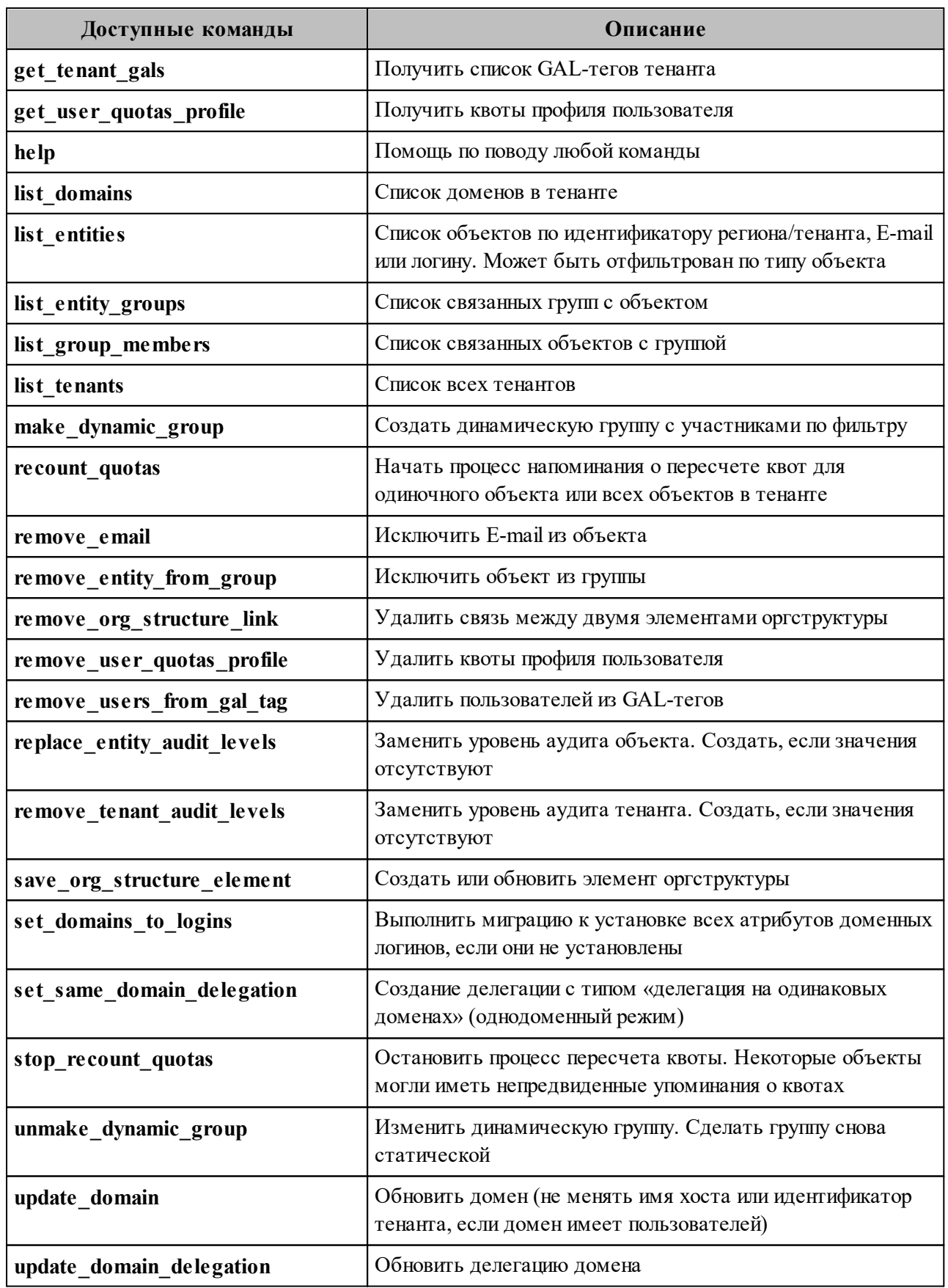

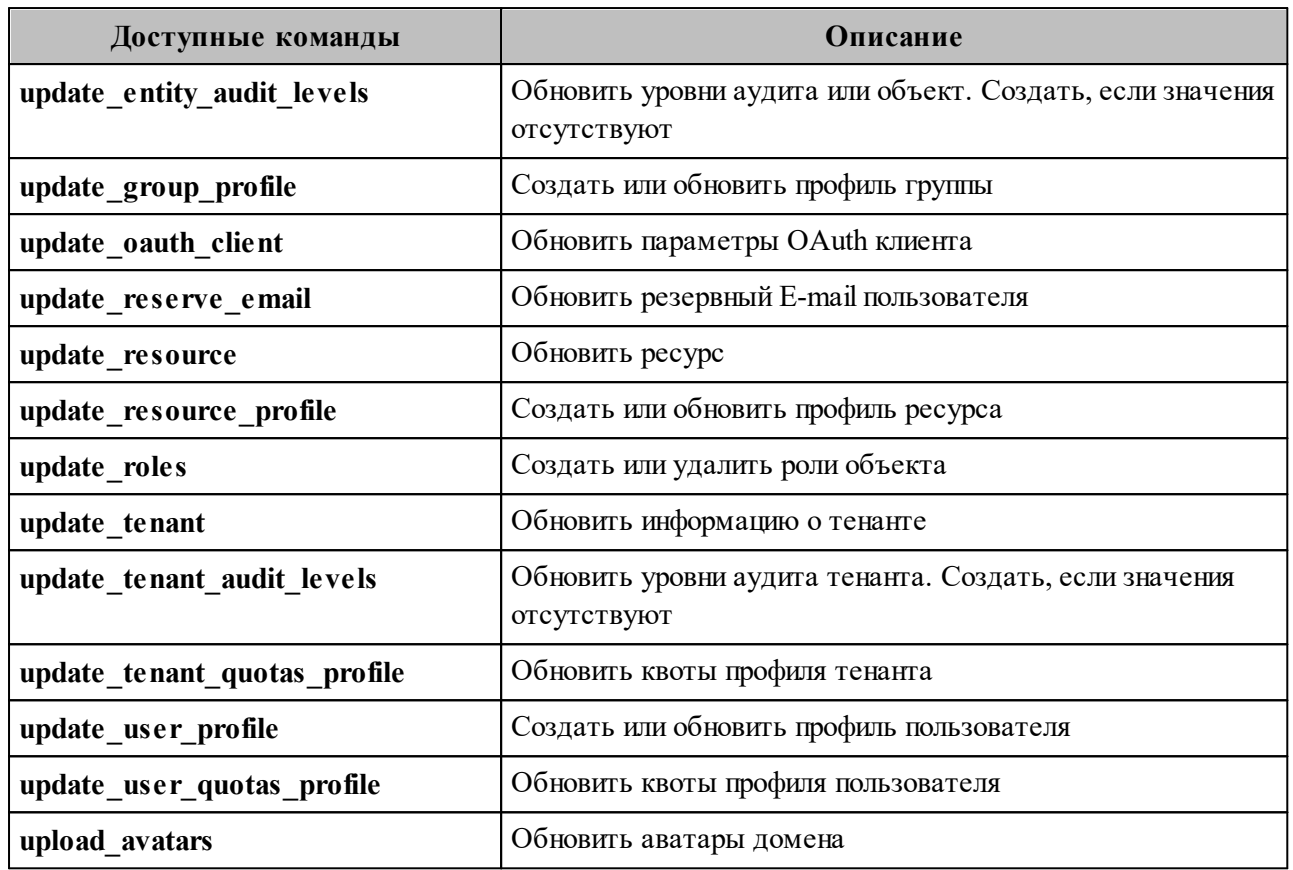

# **ПРИЛОЖЕНИЕ В. ПРИМЕРЫ JSON-ФАЙЛОВ ДЛЯ КОМАНД, ВЫПОЛНЯЕМЫХ С ПОМОЩЬЮ ИНТЕРФЕЙСА ПРОГРАММНОЙ СТРОКИ**

#### **В.1 Файл настроек импорта пользователей**

Пример файла настроек **import\_config.json** приведен ниже. Описание полей приведено в [таблице 209.](#page-493-0)

```
{
       "token-name": "ucs-access-token",
       "admin": {
             "login": "admin_tenant",
             "password": "****"
       },
       "cox": {
             "endpoint": "127.0.0.1:31415",
             "service_name": "cox",
             "load_balanced": false,
            "use tls": false,
            "use<sup>tls</sup> balancer": false,
             "compression": "none"
       },
      "tls_settings": {
             "ca_file": "ncloud_ca_cert.bundle.pem",
            "client cert file": "client.pem",
            "key file": "key.pem"
       },
       "tenant_id": "11068ade-1cce-4125-ab6b-91d977ecf85b",
       "region_id": "2dbacea3-5889-4021-8f38-bc2214dd7423",
       "gal_tags": [
             "1c22be2e-1e2f-5f6d-bec5-842c5d48e9d3"
      ], "user data path": "user profiles.json",
      "user data format": "json",
       "rejected_users_path": "rejected_profiles.json",
       "quotas": {"ALL_MAIL_ATTACHENTS_SIZE": "1MB"},
       "roles": ["14718e3a-6c7b-5c9f-b4de-a897c356cb5e"]
}
```
<span id="page-493-0"></span>Таблица 209 – Описание полей файла настроек **import\_config.json**

| Параметр     | Тип | Описание                                                                                                    |
|--------------|-----|----------------------------------------------------------------------------------------------------|
| token-name   | Str | Всегда имеет значение "ucs-access-token"                                                                                     |
| admin        | Str | Логин и пароль пользователя, от имени которого будет выполняться<br>импорт, обычно это администратор тенанта или инсталляции |
| $\cos x$     | Str | Подключение к <b>Mailion</b>                                                                                                 |
| tls settings | Str | Сертификаты, используемые для подключения к системе                                                                          |
| tenant id    | Str | Идентификатор тенанта                                                                                                    |
| region id    | Str | Идентификатор региона в формате UUID-строки                                                                                  |

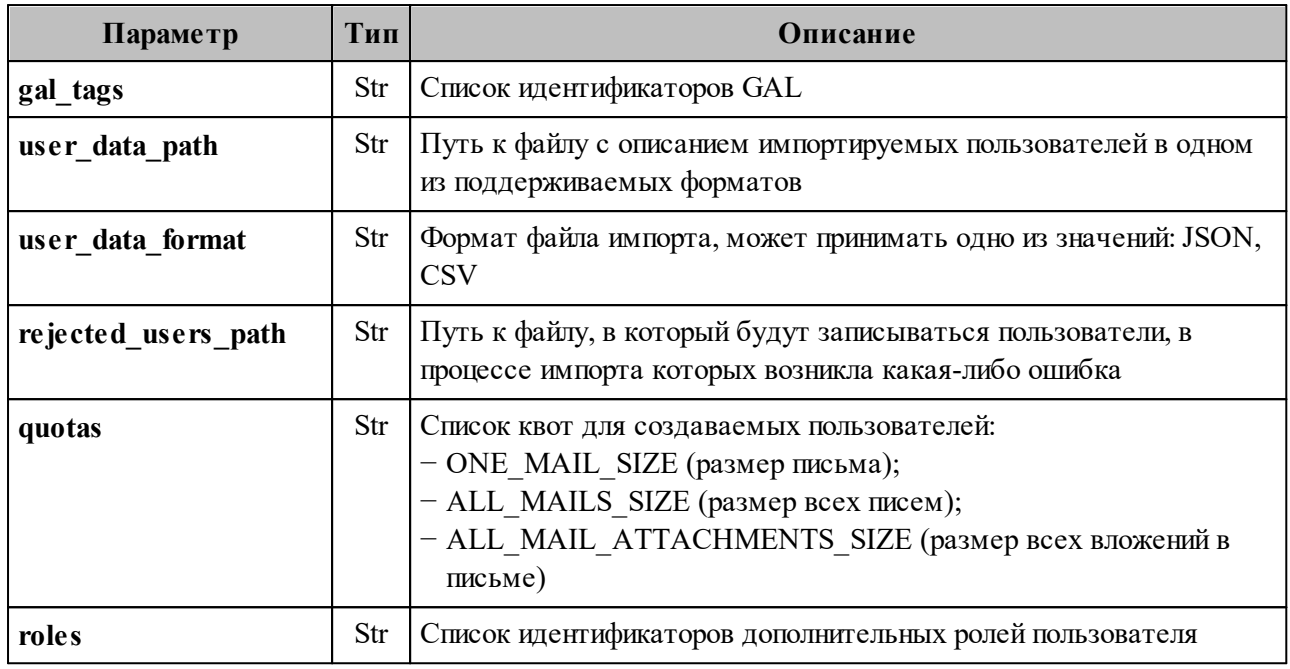

### **В.2 Схема записи пользователя**

```
{
   "$schema": "http://json-schema.org/draft-07/schema#"
   "type": "object",
   "properties": {
  "correlation_id": {
  "description": "External system correlation ID",
       "type": "string",
       "minLength": 1,
       "maxLength": 256
     },
     "first_name": {
       "description": "First name",
       "type": "string",
       "minLength": 1,
       "maxLength": 255
     },
     "last_name": {
       "description": "Last name",
       "type": "string",
       "minLength": 1,
       "maxLength": 255
     },
     "middle_name": {
       "description": "Middle name",
       "type": "string",
       "minLength": 1,
       "maxLength": 255
     },
     "gender": {
       "description": "Gender",
      "enum": [
```

```
 "UNKNOWN",
         "MALE",
         "FEMALE",
         "NONE",
         "OTHER"
       ]
     },
     "birthday": {
       "description": "Birthday, for example: 2018-11-13",
       "type": "string",
       "format": "date"
     },
     "locale": {
       "description": "Locale tag as described in: https://www.rfc-
editor.org/rfc/bcp/bcp47.txt"
       "type": "string",
       "minLength": 2,
       "maxLength": 16
     },
     "addresses": {
       "description": "User addresses",
       "type": "array",
  "items": {
  "type": "object",
         "properties": {
           "name": {
             "description": "Address name",
             "type": "string",
             "maxLength": 1000
           },
            "country": {
             "description": "Country",
             "type": "string",
             "maxLength": 255
           },
           "region": {
             "description": "Region",
             "type": "string",
             "maxLength": 255
           },
            "city": {
             "description": "City",
             "type": "string",
             "maxLength": 255
           },
           "zip_code": {
             "description": "ZIP code",
             "type": "string",
             "maxLength": 100
           },
            "address": {
             "description": "Address",
             "type": "string",
             "maxLength": 1000
           },
           "floor": {
             "description": "Floor",
             "type": "string",
             "maxLength": 50
```

```
 },
        "room": {
         "description": "Room",
          "type": "string",
         "maxLength": 50
       },
        "workplace": {
         "description": "Workplace",
         "type": "string",
         "maxLength": 100
       },
        "coordinates": {
          "description": "Address coordinates",
         "type": "object",
         "properties": {
            "latitude": {
              "description": "Latitude",
              "type": "number",
              "minimum": -90,
              "maximum": 90
            },
            "longitude": {
              "description": "Longitude",
              "type": "number",
             "minimum" : -180, "maximum": 180
           }
         },
          "required": [
           "latitude",
           "longitude"
        \Box },
        "preference": {
         "description": "Level of preference of address",
         "type": "integer"
       },
       "type": {
         "description": "Arbitrary address type",
         "type": "string",
          "maxLength": 255
       }
     }
   }
 },
 "department": {
   "description": "Name of department",
   "type": "string",
   "maxLength": 255
 },
 "title": {
   "description": "Title",
   "type": "string",
   "maxLength": 255
 },
 "phones": {
   "description": "User phones",
   "type": "array",
  "items": {
```

```
 "type": "object",
        "properties": {
          "number": {
            "description": "Phone number",
            "type": "string",
            "pattern": "^(\\+)?[a-zA-Z0-9-.()~*# ]+$",
            "maxLength": 255
          },
          "preferable": {
            "description": "Preferred number marker",
            "type": "boolean"
          },
          "type": {
            "description": "Phone types",
            "type": "array",
            "items": {
              "enum": [
                "HOME",
                "WORK",
                "TEXT",
                 "VOICE",
                 "FAX",
                 "CELL",
                "VIDEO",
                 "PAGER",
                 "TEXTPHONE"
 ]
 }
          }
        },
        "required": [
         "number"
        ]
      }
   },
    "reserve_email": {
      "description": "Reserve email of the user",
      "type": "string",
      "format": "email",
     "maxLength": 255
   },
    "logins": {
      "description": "User logins",
      "type": "array",
      "items": {
        "type": "object",
        "properties": {
          "login": {
            "description": "Login",
            "type": "string",
            "minLength": 1,
            "maxLength": 255
          },
          "password": {
            "description": "Password",
            "type": "string",
            "minLength": 1,
            "maxLength": 255
```

```
 },
         "required": [
           "login",
           "password"
         ]
       },
       "minItems": 1
     },
     "emails": {
       "description": "User emails",
       "type": "array",
  "items": {
  "type": "object",
         "properties": {
            "email": {
              "description": "Email",
              "type": "string",
              "format": "email",
             "maxLength": 255
           },
            "primary": {
              "description": "Primary email marker",
              "type": "boolean"
           }
         },
         "required": [
           "email"
         ]
       },
       "minItems": 1
     }
   },
   "required": [
    "correlation_id",
     "first_name",
     "emails",
     "logins"
   ]
}
```
#### **В.3 Список глобальных адресных книг**

Пример файла **get\_tenant\_gals.json** приведен ниже. Описание полей файла настроек приведено в [таблице 210.](#page-499-0)

```
{
  "token-name": "ucs-access-token",
  "admin": {
    "login": "admin_tenant",
    "password": "****"
  },
 "cox": {
     "endpoint": "127.0.0.1:31415",
   "service_name": "cox",
```
# 500

#### RU.29144487.506900.00198

```
"load balanced": false,
    "use tls": false,
    "use tls balancer": false,
   "compression": "none"
 \},
  "tls settings": {
   "ca file": "ncloud ca cert.bundle.pem",
   "client cert file": "client.pem",
   "key file": "key.pem"
 \} ,
  "tenant id": "01068ade-1cce-4125-ab6b-91d977ecf85b"
\}
```
#### <span id="page-499-0"></span>Таблица 210 – Описание полей файла настроек get tenant gals.json

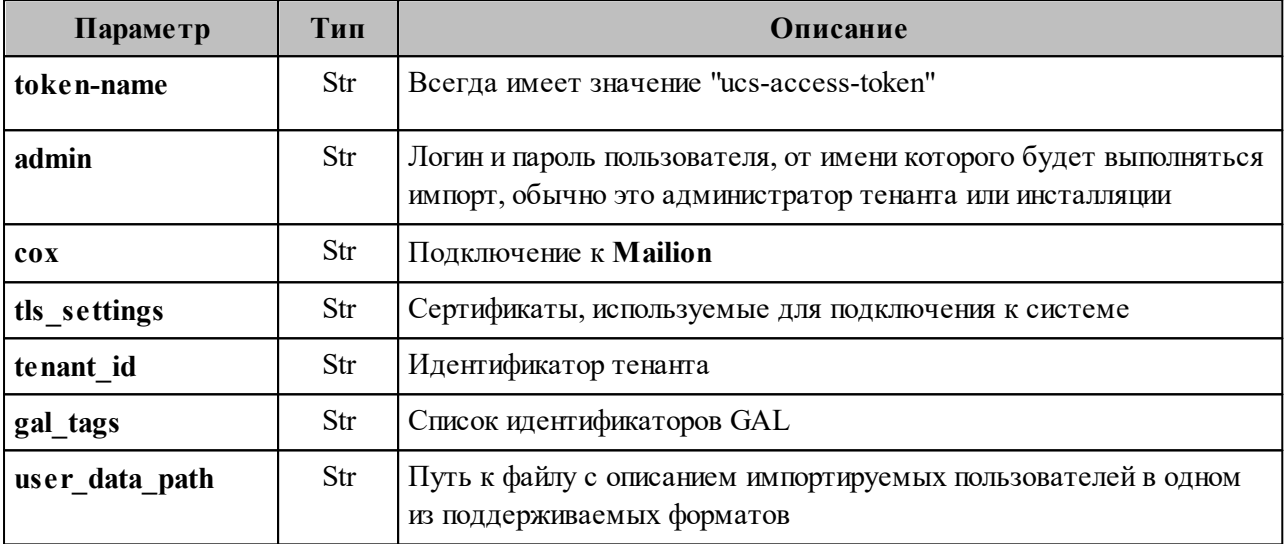

### В.4 Файл настроек импорта групп

Пример файла настроек settings.json приведен ниже. Описание полей приведено в таблице 211.

```
"token-name": "ucs-access-token",
"admin": \{"login": "admin_tenant",
  "password": "****"
\},
"\cos": {
  "endpoint": "127.0.0.1:31415",
  "service name": "cox",
 "load balanced": false,
 "use \overline{t}ls": false,
 "use tls balancer": false,
  "compression": "none"
\},
"tls settings": {
 "ca file": "ncloud ca cert.bundle.pem",
```

```
"client cert file": "client.pem",
   "key file": "key.pem"
 \},
 "tenant id": "11068ade-1cce-4125-ab6b-91d977ecf85b",
 "region_id": "2dbacea3-5889-4021-8f38-bc2214dd7423",
 "gal tags": [
    "1c22be2e-1e2f-5f6d-bec5-842c5d48e9d3"\cdot \cdot"groups_data_path": "groups.json",
 "groups_data_format": "json",
 "rejected groups path": "rejected groups.json",
\}
```
<span id="page-500-0"></span>Таблица 211 – Описание полей файла настроек settings.json

| Параметр             | Тип | Описание                                                                                                    |
|----------------------|-----|----------------------------------------------------------------------------------------------------|
| token-name           | Str | Всегда имеет значение "ucs-access-token"                                                                                     |
| admin                | Str | Логин и пароль пользователя, от имени которого будет выполняться<br>импорт, обычно это администратор тенанта или инсталляции |
| $\cos x$             | Str | Подключение к <b>Mailion</b>                                                                                                 |
| tls_settings         | Str | Сертификаты, используемые для подключения к системе                                                                          |
| tenant id            | Str | Идентификатор тенанта UUID-строки                                                                                            |
| region id            | Str | Идентификатор региона в формате UUID-строки                                                                                  |
| gal_tags             | Str | Список идентификаторов GAL                                                                                                   |
| group data path      | Str | Путь к файлу с описанием импортируемых пользователей в одном<br>из поддерживаемых форматов                                   |
| group_data_format    | Str | Формат файла импорта, может принимать одно из значений: JSON,<br><b>CSV</b>                                                  |
| rejected groups path | Str | Путь к файлу, в который будут записываться пользователи, в<br>процессе импорта которых возникла какая-либо ошибка            |

#### В.5 Схема записи группы

```
\{"$schema": "http://json-schema.org/draft-04/schema#"
   "type": "object",
    "properties": {
      "correlation id": {
       "type": "string",
       "minLength": 1,
       "maxLength": 255
     \} ,
      "name": \{"type": "string",
       "minLength": 1,
```

```
 "maxLength": 255
      },
      "description": {
        "type": "string",
        "maxLength": 255
      },
 "email": {
 "type": "string",
        "format": "email",
        "minLength": 1,
        "maxLength": 255
      }
    },
    "required": [
      "correlation_id",
      "name",
      "email"
   \lceil }
```
#### **В.6 Файл настроек для импорта связей групп**

Пример файла настроек **settings.json** приведен ниже. Описание полей приведено в [таблице 212](#page-502-0).

```
{
  "token-name": "ucs-access-token",
  "admin": {
    "login": "admin_tenant",
    "password": "****"
  },
  "cox": {
    "endpoint": "127.0.0.1:31415",
    "service_name": "cox",
   "load balanced": false,
   "use tls": false,
   "use tls balancer": false,
    "compression": "none"
  },
  "tls_settings": {
    "ca_file": "ncloud_ca_cert.bundle.pem",
    "client_cert_file": "client.pem",
   "key file": "key.pem"
  },
 "group links data path": "links.json",
 "group links data format": "json",
  "rejected_group_links_path": "rejected_links.json",
}
```
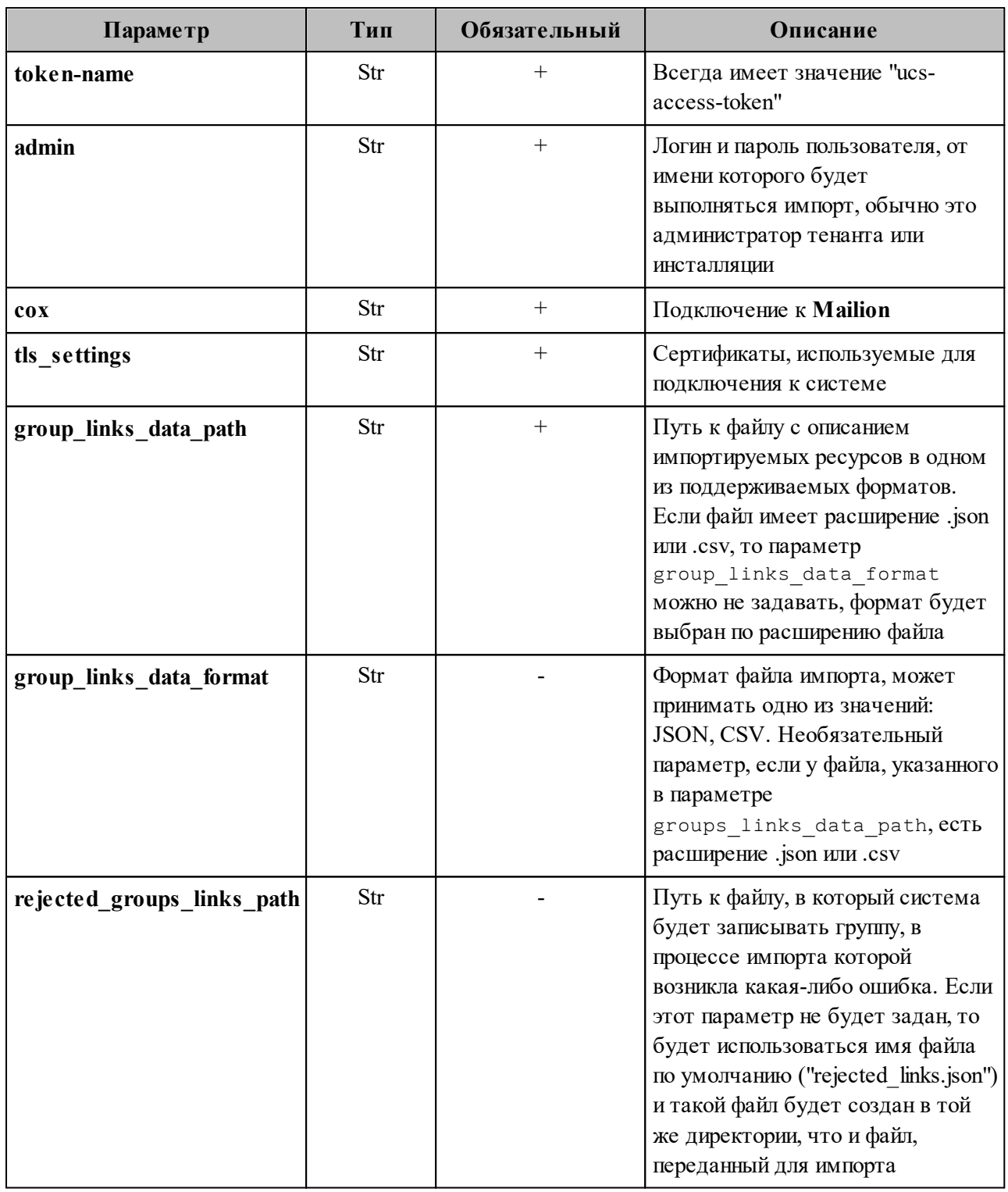

# <span id="page-502-0"></span>Таблица 212 - Описание полей файла настроек settings.json

# **В.7 Схема записи связей групп**

```
{
     "$schema": "http://json-schema.org/draft-04/schema#"
     "type": "object",
     "properties": {
       "correlation_id": {
         "type": "string",
         "minLength": 1,
         "maxLength": 255
       },
       "parent": {
         "type": "string",
         "format": "email",
         "minLength": 1,
        "maxLength": 255
       },
       "child": {
         "type": "string",
         "format": "email",
         "minLength": 1,
         "maxLength": 255
       }
     },
     "required": [
      "correlation_id",
      "parent",
      "child"
     ]
```
#### **В.8 Файл настроек импорта ресурсов**

}

Пример файла настроек **settings.json** приведен ниже. Описание полей приведено в [таблице 213](#page-504-0).

```
{
  "token-name": "ucs-access-token",
  "admin": {
    "login": "admin_tenant",
    "password": "****"
  },
   "cox": {
    "endpoint": "127.0.0.1:31415",
   "service name": "cox",
   "load balanced": false,
   "use tls": false,
   "use tls balancer": false,
    "compression": "none"
  },
 "tls_settings": {
   "ca_file": "ncloud ca_cert.bundle.pem",
```
# 505

#### **505** RU.29144487.506900.001 98

```
"client cert file": "client.pem",
    "key file": "key.pem"
  },
  "tenant_id": "11068ade-1cce-4125-ab6b-91d977ecf85b",
  "region_id": "2dbacea3-5889-4021-8f38-bc2214dd7423",
  "gal_tags": [
     "1c22be2e-1e2f-5f6d-bec5-842c5d48e9d3"
  ],
  "resource_data_path": "resource.json",
  "resource_data_format": "json",
  "rejected_resources_path": "rejected_resource.json",
}
```
Таблица 213 – Описание полей файла настроек **settings.json**

| Параметр                | Тип | Обязательный | Описание                                                                                                    |
|-------------------------|-----|--------------|----------------------------------------------------------------------------------------------------|
| token-name              | Str | $^+$         | Всегда имеет значение "ucs-access-<br>token"                                                                                       |
| admin                   | Str | $+$          | Логин и пароль пользователя, от имени<br>которого будет выполняться импорт,<br>обычно это администратор тенанта или<br>инсталляции |
| cox                     | Str | $+$          | Подключение к Mailion                                                                                                    |
| tls settings            | Str | $^{+}$       | Сертификаты, используемые для<br>подключения к системе                                                                             |
| tenant_id               | Str | $^{+}$       | Идентификатор тенанта UUID-строки                                                                                                  |
| region id               | Str | $^{+}$       | Идентификатор региона в формате<br>UUID-строки                                                                                     |
| gal tags                | Str | $^{+}$       | Список идентификаторов GAL                                                                                                    |
| resources_data_path     | Str | $^{+}$       | Путь к файлу с описанием<br>импортируемых пользователей в одном<br>из поддерживаемых форматов                                      |
| resources data format   | Str |              | Формат файла импорта, может<br>принимать одно из значений: JSON, CSV                                                               |
| rejected_resources_path | Str |              | Путь к файлу, в который будут<br>записываться пользователи, в процессе<br>импорта которых возникла какая-либо<br>ошибка            |

# **В.9 Схема записи ресурса**

```
 "type": "object",
 "properties": {
    "correlation_id": {
      "type": "string",
      "minLength": 1,
      "maxLength": 255
    },
    "name": {
      "type": "string",
      "minLength": 1,
      "maxLength": 255
    },
    "description": {
      "type": "string",
      "maxLength": 255
    },
 "capacity": {
 "type": "integer",
      "minimum": 1
    },
 "email": {
 "type": "string",
      "format": "email",
      "minLength": 1,
      "maxLength": 255
    },
    "location_name": {
      "type": "string",
      "maxLength": 255
    },
    "country": {
      "type": "string"
    },
    "city": {
      "type": "string",
      "maxLength": 255
    },
    "address": {
      "type": "string",
      "maxLength": 255
    },
   "zip code": {
      "type": "string",
      "maxLength": 255
    },
    "floor": {
      "type": "string",
      "maxLength": 255
    },
    "room": {
      "type": "string",
      "maxLength": 255
    },
    "workplace": {
      "type": "string",
      "maxLength": 255
    },
    "login": {
      "type": "string",
```

```
 "minLength": 1,
     "maxLength": 255
   },
   "password": {
     "type": "string",
     "minLength": 1,
     "maxLength": 255
   },
   "autobook": {
     "type": "boolean"
   },
   "minimal_participation_number": {
     "type": "integer",
     "minimum": 1
   }
 },
 "required": [
  "correlation_id",
   "name",
  "email",
  "password",
   "capacity",
   "minimal_participation_number"
 ]
```
}

# **В.10 Конфигурационный файл для миграции календаря из Microsoft Exchange в ПО «Mailion»**

Пример конфигурационного файла приведен ниже:

```
{
     "daidal": {
        "balancer endpoints": [
              "hydra.ucs-apps-1.installation.example.net:50053"
         ],
          "compression": "none",
        "keep alive": false,
        "keep<sup>_</sup>alive_time": "15s",
        "keep<sup>_</sup>alive_timeout": "10s",
        "load balanced": true,
         "request_timeout": "10s",
        "service name": "daidal",
        "use tls": true,
        "use<sup>tls</sup> balancer": true
     },
    "dispersed object store": {
        "balancer_endpoints": [
              "hydra.ucs-apps-1.installation.example.net:50053"
         ],
          "compression": "none",
        "keep alive": false,
        "keep alive time": "15s",
        "keep<sup>-1</sup>-alive<sup>-timeout": "10s",</sup>
         "load balanced": true,
          "methods": {
```

```
 "increment_copies": {
                 "success_copies_num": "quorum"
             },
             "read": {
                "success copies num": "any"
             },
             "write": {
                 "success_copies_num": "quorum"
  }
        },
         "namespace": "attach",
         "request_timeout": "10s",
        "service name": "dispersed-object-store",
         "temporary_ttl": "1h",
         "use_tls": true,
        "use tls balancer": true
    },
     "erakles": {
         "balancer_endpoints": [
             "hydra.ucs-apps-1.installation.example.net:50053"
         ],
         "compression": "none",
        "keep alive": false,
        "keep_alive_time": "15s",
        "keep_alive_timeout": "10s",
         "load_balanced": true,
         "request_timeout": "10s",
        "service name": "erakles",
        "use tls": true,
        "use tls balancer": true
    },
     "external_sync": {
         "exchanges": {
             "IS7YluhZ318G7Sm89SkkfZbO": {
                 "impersonation_password": "vault:ms_exhange_impersonation",
                 "impersonation_username": "AD\\ADUSR01",
                 "servers": [
 {f} "ca_file": "/home/admin-msk/kex/cert/mdcad-dc-
01.ad.example.net.pem",
                         "endpoint": "https://exchange-
ad.ad.example.net/EWS/exchange.asmx"
                         "timeout": "1m",
                        "tls handshake timeout": "2s",
                        "tls min version": "tls1 2"
  }
                 ],
                 "useragent": "ucs-mexa"
  }
        }
    },
     "hog": {
        "balancer endpoints": [
             "hydra.ucs-apps-1.installation.example.net:50053"
        ],
         "compression": "none",
        "keep alive": false,
        "keep<sup>alive</sup> time": "15s".
        "keep_alive_timeout": "10s",
```

```
 "load_balanced": true,
     "request_timeout": "10s",
    "service_name": "hog",
    "use tls": true,
     "use_tls_balancer": true
 },
 "kongur": {
     "balancer_endpoints": [
         "hydra.ucs-apps-1.installation.example.net:50053"
     ],
     "compression": "none",
    "keep alive": false,
    "keep_alive time": "15s",
    "keep alive timeout": "10s",
     "load_balanced": true,
     "request_timeout": "10s",
    "service name": "kongur",
     "use_tls": true,
    "use tls balancer": true
 },
 "logging": {
     "dump_level": "debug",
     "ultra_human": true
 },
 "marker": {
    "balancer endpoints": [
         "hydra.ucs-apps-1.installation.example.net:50053"
     ],
     "compression": "none",
    "keep alive": false,
    "keep alive time": "15s",
    "keep alive timeout": "10s",
     "load_balanced": true,
     "request_timeout": "10s",
     "service_name": "marker",
    "use tls": true,
    "use tls balancer": true
 },
 "minos": {
     "balancer_endpoints": [
         "hydra.ucs-apps-1.installation.example.net:50053"
     ],
     "compression": "none",
    "keep alive": false,
    "keep alive time": "15s",
    "keep_alive_timeout": "10s",
     "load_balanced": true,
     "request_timeout": "10s",
     "service_name": "minos",
     "use_tls": true,
     "use_tls_balancer": true
 },
 "report_logging": {
    "buffer capacity": 512,
     "colorize": false,
     "development": true,
    "disable caller": false,
    "dump_level": "error",
    "elastic config": null,
```

```
"enable dump": false,
        "enable stacktrace": false,
        "file_config": {
             "path": "report.txt"
         },
         "identity": "m2e",
  "level": "debug",
  "output_format": "text",
         "sampling": null,
        "show secrets": true,
         "skip_callers": 0,
         "type": "file",
         "ultra_human": false,
         "ultra_human_fields": null
     },
     "server": {
         "balancer_endpoints": [
             "hydra.ucs-apps-1.installation.example.net:50053"
         ],
         "compression": "none",
        "discovery type": "etcd",
        "keep alive": false,
        "keep<sup>_</sup>alive_balancer": false,
         "listen_endpoint": "0.0.0.0:6788",
        "load balanced": true,
         "max_recv_size": "0B",
        "max send size": "0B",
         "service_address": "kex.ucs-apps-1.installation.example.net",
        "service_name": "kex",
        "use tls": true,
         "use_tls_balancer": true
     },
    "service auth": {
         "basic": {
             "login": "kex_login",
             "password": "vault:ucs_service_account_kex"
         },
         "type": "basic"
     },
     "sophokles": {
         "balancer_endpoints": [
             "hydra.ucs-apps-1.installation.example.net:50053"
         ],
         "compression": "none",
        "keep alive": false,
        "keep_alive_time": "15s",
        "keep alive timeout": "10s",
         "load_balanced": true,
         "request_timeout": "10s",
         "service_name": "sophokles",
         "use_tls": true,
         "use_tls_balancer": true
     },
    "tls_settings": {
        -<br>"ca file": "/home/admin-msk/kex/certs/ucs-infra-
1.installation.example.net-main-ca.pem",
        "client auth type": "require and verify client cert",
        "client_cert_file": "/home/admin-msk/kex/certs/kex.ucs-apps-
1.installation.example.net-main-client.pem",
```

```
"key file": "/home/admin-msk/kex/certs/kex.ucs-apps-
1.installation.example.net-main-key.pem",
        "server cert file": "/home/admin-msk/kex/certs/kex.ucs-apps-
1.installation.example.net-main-server.pem",
        "server name override": "",
        "tls min version": "tls1 2"
     },
     "tracer": {
         "reporter": {
            "buffer flush interval": "1s",
             "collector_endpoint": "ucs-infra-1.installation.example.net:6831",
             "log_spans": false,
            "queue size": 10
         },
         "sampler": {
             "param": 1,
             "type": "const"
         },
         "use_tracer": false
     },
     "ucr_codec": {
         "cipher_key": "vault:codec_secret_key_rcr",
        "doc_preview_url_prefix": "https://api-
installation.example.net/doc_preview"
        "mail source url prefix": "https://api-
installation.example.net/mail_source"
         "rcr_url_prefix": "https://api-installation.example.net/attach/read
     }
}
```
### **В.11 Конфигурационный файл для миграции календаря из ПО «Mailion» в Microsoft Exchange**

Пример конфигурационного файла приведен ниже:

```
{
     "daidal": {
         "balancer_endpoints": [
              "hydra.ucs-apps-1.installation.example.net:50053"
         ],
         "compression": "none",
        "keep alive": false,
        "keep<sup>alive</sup> time": "15s",
        "keep<sup>_</sup>alive_timeout": "10s",
        "load balanced": true,
         "request_timeout": "10s",
        "service name": "daidal",
        "use tls": true,
        "use<sup>tls</sup> balancer": true
     },
    "dispersed_object_store": {
        "balancer endpoints": [
              "hydra.ucs-apps-1.installation.example.net:50053"
         ],
          "compression": "none",
        "keep alive": false,
```

```
"keep alive time": "15s",
        "keep_alive_timeout": "10s",
         "load_balanced": true,
         "methods": {
             "increment_copies": {
                  "success_copies_num": "quorum"
             },
             "read": {
                "success copies num": "any"
             },
             "write": {
                 "success_copies_num": "quorum"
  }
         },
         "namespace": "attach",
         "request_timeout": "10s",
        "service name": "dispersed-object-store",
         "temporary_ttl": "1h",
         "use_tls": true,
        "use tls balancer": true
     },
     "erakles": {
        "balancer endpoints": [
             "hydra.ucs-apps-1.installation.example.net:50053"
         ],
         "compression": "none",
        "keep alive": false,
        "keep alive time": "15s",
        "keep_alive_timeout": "10s",
         "load_balanced": true,
         "request_timeout": "10s",
         "service_name": "erakles",
        "use tls": true,
        "use_tls_balancer": true
     },
     "exponential_backoff": {
         "forever": false,
         "init_interval": "2s",
         "max_elapsed_time": "30s",
         "max_interval": "10s",
         "multiplier": 1.5,
         "randomization_factor": 0.5
     },
     "external_sync": {
         "exchanges": {
             "IS7YluhZ318G7Sm89SkkfZbO": {
                 "impersonation_password": "vault:ms_exhange_impersonation",
                  "impersonation_username": "AD\\ADUSR01",
                  "servers": [
 \{ "ca_file": "/home/admin-msk/kex/cert/mdcad-dc-
01.ad.example.net.pem",
                          "endpoint": "https://exchange-
ad.ad.example.net/EWS/exchange.asmx"
                          "timeout": "1m",
                         "tls handshake timeout": "2s",
                         "tls_min_version": "tls1_2"
  }
 \begin{bmatrix} 1 & 0 & 0 \ 0 & 0 & 0 \end{bmatrix}
```

```
 "useragent": "ucs-mexa"
 }
        }
   },
    "hog": {
        "balancer_endpoints": [
            "hydra.ucs-apps-1.installation.example.net:50053"
        ],
        "compression": "none",
       "keep alive": false,
       "keep_alive time": "15s",
       "keep alive timeout": "10s",
        "load_balanced": true,
        "request_timeout": "10s",
       "service name": "hog",
        "use_tls": true,
       "use tls balancer": true
   },
    "ical": {
        "calscale": "GREGORIAN",
        "prod_id": "Mailion Mailion_1.7",
        "version": "2.0"
   },
    "kongur": {
       "balancer endpoints": [
            "hydra.ucs-apps-1.installation.example.net:50053"
        ],
        "compression": "none",
       "keep alive": false,
       "keep<sup>_</sup>alive_time": "15s",
       "keep_alive_timeout": "10s",
        "load_balanced": true,
        "request_timeout": "10s",
        "service_name": "kongur",
       "use tls": true,
       "use tls balancer": true
   },
    "kronos": {
        "balancer_endpoints": [
            "hydra.ucs-apps-1.installation.example.net:50053"
        ],
        "compression": "none",
       "is external": false,
       "keep alive": false,
       "keep alive time": "15s",
       "keep_alive_timeout": "10s",
        "load_balanced": true,
        "request_timeout": "10s",
        "retry_policy": {
            "count": 3,
            "delay": "5m"
        },
        "service_name": "kronos",
       "use tls": true,
       "use tls balancer": true
   },
    "logging": {
        "dump_level": "debug",
        "ultra_human": true
```

```
 },
    "marker": {
       "balancer endpoints": [
            "hydra.ucs-apps-1.installation.example.net:50053"
        ],
        "compression": "none",
       "keep alive": false,
       "keep_alive time": "15s",
       "keep_alive_timeout": "10s",
        "load_balanced": true,
        "request_timeout": "10s",
        "service_name": "marker",
        "use_tls": true,
       "use tls balancer": true
   },
    "minos": {
        "balancer_endpoints": [
            "hydra.ucs-apps-1.installation.example.net:50053"
        ],
        "compression": "none",
       "keep alive": false,
       "keep_alive_time": "15s",
       "keep_alive_timeout": "10s",
        "load_balanced": true,
        "request_timeout": "10s",
       "service name": "minos",
       "use tls": true,
       "use_tls_balancer": true
   },
    "mixer": {
        "balancer_endpoints": [
            "hydra.ucs-apps-1.installation.example.net:50053"
        ],
        "compression": "none",
       "keep alive": false,
       "keep_alive_time": "15s",
       "keep alive timeout": "10s",
        "load_balanced": true,
        "request_timeout": "10s",
        "service_name": "mixer",
        "use_tls": true,
       "use tls balancer": true
   },
    "report_logging": {
       "buffer capacity": 512,
        "colorize": false,
        "development": true,
       "disable caller": false,
        "dump_level": "error",
        "elastic_config": null,
        "enable_dump": false,
        "enable_stacktrace": false,
        "file_config": {
            "path": "report.txt"
        },
        "identity": "m2e",
 "level": "debug",
 "output_format": "text",
        "sampling": null,
```

```
"show secrets": true,
         "skip_callers": 0,
  "type": "file",
  "ultra_human": false,
         "ultra_human_fields": null
     },
     "server": {
         "balancer_endpoints": [
             "hydra.ucs-apps-1.installation.example.net:50053"
         ],
         "compression": "none",
         "discovery_type": "etcd",
        "keep alive": false,
        "keep alive balancer": false,
         "listen_endpoint": "0.0.0.0:6788",
        "load balanced": true,
         "max_recv_size": "0B",
         "max_send_size": "0B",
         "service_address": "kex.ucs-apps-1.installation.example.net",
        "service name": "kex",
         "use_tls": true,
        "use_tls_balancer": true
     },
    "service auth": {
         "basic": {
             "login": "kex_login",
             "password": "vault:ucs_service_account_kex"
         },
         "type": "basic"
     },
     "sophokles": {
         "balancer_endpoints": [
             "hydra.ucs-apps-1.installation.example.net:50053"
         ],
         "compression": "none",
        "keep alive": false,
        "keep alive time": "15s",
        "keep_alive_timeout": "10s",
         "load_balanced": true,
         "request_timeout": "10s",
         "service_name": "sophokles",
         "use_tls": true,
        "use tls balancer": true
     },
    "tls_settings": {
        _<br>"ca file": "/home/admin-msk/kex/certs/ucs-infra-
1.installation.example.net-main-ca.pem",
        "client auth type": "require and verify client cert",
        "client_cert_file": "/home/admin-msk/kex/certs/kex.ucs-apps-
1.installation.example.net-main-client.pem",
        "key file": "/home/admin-msk/kex/certs/kex.ucs-apps-
1.installation.example.net-main-key.pem",
        "server cert file": "/home/admin-msk/kex/certs/kex.ucs-apps-
1.installation.example.net-main-server.pem",
        "server name override": "",
        "tls_min_version": "tls1_2"
     },
     "tracer": {
         "reporter": {
```

```
"buffer flush interval": "1s",
             "collector_endpoint": "ucs-infra-1.installation.example.net:6831",
            "log spans": false,
            "queue size": 10
         },
         "sampler": {
             "param": 1,
             "type": "const"
         },
         "use_tracer": false
     },
    "ucr_codec": {
         "cipher_key": "vault:codec_secret_key_rcr",
        "doc_preview_url prefix": "https://api-
installation.example.net/doc_preview"
        "mail source url prefix": "https://api-
installation.example.net/mail_source"
         "rcr_url_prefix": "https://api-installation.example.net/attach/read
     },
     "ultar": {
        "max cal size": -1,
        "max_desc_size": 1024,
         "max_sum_size": 255
     }
}
```
# **В.12 Конфигурационный файл для миграции почты из Microsoft Exchange в ПО «Mailion», из ПО «Mailion» в Microsoft Exchange**

Пример конфигурационного файла приведен ниже:

```
{
     "atlas": {
         "balancer_endpoints": [
             "hydra.ucs-apps-1.installation.example.net:50053",
             "hydra.ucs-apps-2.installation.example.net:50053"
         ],
         "compression": "none",
         "load_balanced": true,
         "max_recv_size": "0B",
         "max_send_size": "0B",
         "request_timeout": "10s",
         "service_name": "atlas",
        "use tls": true,
        "use<sup>tls</sup> balancer": true
     },
     "beef": {
        "balancer endpoints": [
             "hydra.ucs-apps-1.installation.example.net:50053",
             "hydra.ucs-apps-2.installation.example.net:50053"
         ],
         "compression": "none",
         "load_balanced": true,
         "request_timeout": "10s",
        "service_name": "beef",
        "use tls": true,
```

```
"use tls balancer": true
     },
     "daidal": {
         "balancer_endpoints": [
             "hydra.ucs-apps-1.installation.example.net:50053",
             "hydra.ucs-apps-2.installation.example.net:50053"
         ],
         "compression": "none",
         "load_balanced": true,
         "request_timeout": "10s",
         "service_name": "daidal",
         "use_tls": true,
        "use tls balancer": true
     },
     "erakles": {
         "balancer_endpoints": [
             "hydra.ucs-apps-1.installation.example.net:50053",
             "hydra.ucs-apps-2.installation.example.net:50053"
         ],
         "compression": "none",
         "load_balanced": true,
         "request_timeout": "10s",
         "service_name": "erakles",
        "use tls": true,
        "use tls balancer": true
     },
     "xync": {
         "enabled": false,
         "sync_chunk_length": 100,
         "message_size_limit": "30Mb",
        "save message timeout": "1m0s"
     },
     "external_sync": {
         "exchanges": {
             "IS7YluhZ318G7Sm89SkkfZbO": {
                 "impersonation_password": "RhtgjcnmLe[f",
                 "impersonation_username": "AD\\ADUSR01",
                 "servers": [
 {f} "ca_file": "/etc/pki/tls/certs/mdcad-dc-
01.ad.example.net.pem",
                          "endpoint": "https://exchange-
ad.ad.example.net/EWS/exchange.asmx"
                          "timeout": "1m",
                        "tls handshake timeout": "2s",
                         "tls min version": "tls1 2"
  }
                 ],
  }
         }
     },
     "hog": {
        "balancer endpoints": [
             "hydra.ucs-apps-1.installation.example.net:50053",
             "hydra.ucs-apps-2.installation.example.net:50053"
         ],
         "compression": "none",
         "load_balanced": true,
         "request_timeout": "10s",
```

```
"service name": "hog",
        "use_tls": true,
       "use_tls_balancer": true
   },
    "logging": {
        "buffer_capacity": 512,
        "development": true,
        "dump_level": "error",
        "enable_dump": false,
        "identity": "viper",
        "level": "debug",
        "meta_fields_param_prefix": "nctlog_",
        "output_format": "text",
       "show secrets": true,
 "syslog_config": {
 "address": "172.17.0.1:514",
            "network": "udp"
        },
        "type": "syslog"
   },
    "marker": {
        "balancer_endpoints": [
            "hydra.ucs-apps-1.installation.example.net:50053",
            "hydra.ucs-apps-2.installation.example.net:50053"
        ],
        "compression": "none",
        "load_balanced": true,
        "request_timeout": "10s",
       "service name": "marker",
       "use tls": true,
        "use_tls_balancer": true
   },
    "minos": {
        "balancer_endpoints": [
            "hydra.ucs-apps-1.installation.example.net:50053",
            "hydra.ucs-apps-2.installation.example.net:50053"
        ],
        "compression": "none",
        "load_balanced": true,
        "request_timeout": "10s",
        "service_name": "minos",
        "use_tls": true,
       "use tls balancer": true
   },
   "server": {
   "compression": "none",
  "discovery type": "native",
   "listen_endpoint": ":8181",
   "load_balanced": false,
   "max_recv_size": "0B",
  "max_send_size": "0B",
   "service_name": "viper",
   "use_tls": false,
  "use tls balancer": false
 },
   "service auth": {
        "basic": {
            "login": "viper_login",
            "password": "ieg9ShohngaevoiXohZo"
```

```
 },
         "type": "basic"
     },
     "sophokles": {
         "balancer_endpoints": [
             "hydra.ucs-apps-1.installation.example.net:50053",
             "hydra.ucs-apps-2.installation.example.net:50053"
         ],
         "compression": "none",
         "load_balanced": true,
         "request_timeout": "10s",
         "service_name": "sophokles",
         "use_tls": true,
        "use tls balancer": true
     },
    "tls_settings": {
         "ca_file": "/etc/pki/tls/certs/ucs-infra-1.installation.example.net-
main-ca.pem",
        "client auth type": "require and verify client cert",
        "client cert file": "/etc/pki/tls/certs/viper.ucs-apps-
1.installation.example.net-main-client.pem",
        "key file": "/etc/pki/tls/private/viper.ucs-apps-
1.installation.example.net-main-key.pem",
        "server cert file": "/etc/pki/tls/certs/viper.ucs-apps-
1.installation.example.net-main-server.pem",
        "server name override": "",
        "tls min version": "tls1 2"
     },
     "tracer": {
         "reporter": {
            "buffer flush interval": "1s",
             "collector_endpoint": "jaeger.example.net:6831",
             "log_spans": false,
            "queue size": 10
         },
         "sampler": {
             "param": 1,
             "type": "const"
         },
         "use_tracer": true
     },
     "ucr_codec": {
         "cipher_key": "Ivu6Z0hD3C52fMKvIHK2WEerNyL71EMcIDhnGSQy95U=",
        "doc preview url prefix": "https://api-
installation.example.net/doc_preview"
        "mail source url prefix": "https://api-
installation.example.net/mail_source"
         "rcr_url_prefix": "https://api-installation.example.net/attach/read
     },
     "viper": {
        "balancer endpoints": [
             "hydra.ucs-apps-1.installation.example.net:50053",
             "hydra.ucs-apps-2.installation.example.net:50053"
         ],
         "compression": "none",
         "load_balanced": true,
         "request_timeout": "10s",
        "service name": "viper",
        "use tls": true,
```

```
"use tls balancer": true
     },
     "weaver": {
         "balancer_endpoints": [
              "hydra.ucs-apps-1.installation.example.net:50053",
              "hydra.ucs-apps-2.installation.example.net:50053"
         ],
         "compression": "none",
         "load_balanced": true,
         "request_timeout": "10s",
        "service<sup>-</sup>name": "weaver",
         "use_tls": true,
         "use_tls_balancer": true
     }
}
```